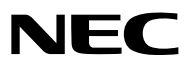

*Projektori*

# *PA622U/PA522U/PA672W/ PA572W/PA722X/PA622X/ PA621U/PA521U/PA671W/ PA571W/PA721X/PA621X*

*Käyttöopas*

• Malleja PA522U, PA572W, PA622X, PA621U, PA671W ja PA721X ei myydä Pohjois-Amerikassa. Malli Nro. NP-PA622U/NP-PA522U/NP-PA672W/NP-PA572W/NP-PA722X/NP-PA622X/NP-PA621U/NP-PA521U/NP-PA671W/ NP-PA571W/NP-PA721X/NP-PA621X

- • Apple, Mac, Mac OS ja MacBook ovat Apple Inc:n Yhdysvalloissa ja muissa maissa rekisteröimiä tavaramerkkejä.
- • Microsoft, Windows, Windows Vista, Internet Explorer, .NET Framework ja PowerPoint ovat Microsoft Corporationin tavaramerkkejä tai rekisteröityjä tavaramerkkejä Yhdysvalloissa ja/tai muissa maissa.
- • MicroSaver on ACCO Brandsiin kuuluvan Kensington Computer Products Groupin rekisteröity tavaramerkki.
- • Adobe, Adobe PDF, Adobe Reader ja Acrobat ovat Adobe Systems Incorporatedin rekisteröityjä tavaramerkkejä tai tavaramerkkejä Yhdysvalloissa ja/tai muissa maissa.
- • Virtual Remote Tool käyttää WinI2C/DDC-kirjastoa, © Nicomsoft Ltd.
- • HDMI, HDMI-logo ja High-Definition Multimedia Interface ovat HDMI Licensing LLC:n rekisteröityjä tavaramerkkejä.

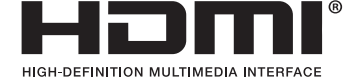

• DisplayPort ja DisplayPort mukainen Logo ovat Video Electronics Standards Associationin omistamia tavaramerkkejä.

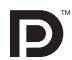

• HDBaseT™ on HDBaseT Alliancen tavaramerkki.

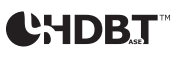

- • PJLink on tavaramerkki, jota käytetään tavaramerkkioikeuksista Japanissa, Yhdysvalloissa ja muissa maissa tai muilla alueilla.
- • Wi-Fi®, Wi-Fi Alliance® ja Wi-Fi Protected Access (WPA, WPA2)® ovat Wi-Fi Alliancen rekisteröityjä tavaramerkkejä.
- Blu-ray on Blu-ray Disc Associationin tavaramerkki.
- • CRESTRON ja ROOMVIEW ovat Crestron Electronics, Inc:n rekisteröityjä tavaramerkkejäYhdysvalloissa ja muissa maissa.
- Ethernet on Fuji Xerox Co., Ltd:n rekisteröity tavaramerkki tai tavaramerkki.
- • Muut tässä käyttöoppaassa mainitut tuotteiden ja yritysten nimet voivat olla haltijoidensa tavaramerkkejä tai rekisteröityjä tavaramerkkejä.
- TOPPERS-ohjelmistolisenssit

 Tuote sisältää ohjelmiston, jota voidaan käyttää TOPPERS-lisenssillä.

 Lisätietoja kustakin ohjelmasta on readme.pdf-tiedostossa, joka on tuotteen mukana toimitetulla CD-ROM-levyllä olevassa "about TOPPERS" -kansiossa.

### **HUOMAUTUKSIA**

- (1) Tämän käyttöoppaan sisältöä ei saa toisintaa osittain tai kokonaan ilman lupaa.
- (2) Tämän käyttöoppaan sisältöä voidaan muuttaa asiasta etukäteen ilmoittamatta.
- (3) Tämä käyttöopas on laadittu erittäin huolellisesti. Jos kuitenkin havaitset kyseenalaisia kohtia, virheitä tai puuttuvia tietoja, ota yhteyttä meihin.
- (4) Kohdassa (3) mainituista seikoista huolimatta NEC ei vastaa tappioista, kuten liikevoiton menetyksestä, joita projektorin käyttö asiakkaalle mahdollisesti aiheuttaa.

# <span id="page-2-0"></span>Tärkeitä tietoja

### Turvallisuusvaroitukset

### Varotoimet

Lue nämä käyttöohjeet huolellisesti ennen NEC-projektorin käytön aloittamista ja säilytä ohjeet myöhempää käyttötarvetta varten.

Tämä opas on yhteinen Käyttöopas seuraaville malleille 1 ja 2. Oppaan selitykset perustuvat pääosin NP-PA622Umalliin. Jotkin tämän oppaan selityksistä on korvattu seuraavien kahden malliryhmän osalta projektorien perustoimintojen eroavaisuuksien takia.

- 1. Seuraavat mallit kuuluvat ryhmään [HDBaseT-mallit].
	- NP-PA622U/NP-PA522U/NP-PA672W/NP-PA572W/NP-PA722X/NP-PA622X
- 2. Seuraavat mallit kuuluvat ryhmään [MM-mallit].

 NP-PA621U/NP-PA521U/NP-PA671W/NP-PA571W/NP-PA721X/NP-PA621X

### **HUOMIO**

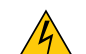

Kun katkaiset virran, tee se irrottamalla pistoke pistorasiasta.

Pistorasian tulee olla mahdollisimman lähellä laitetta paikassa, johon on esteetön pääsy.

### **HUOMIO**

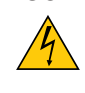

ÄLÄ AVAA LAITTEEN KOTELOA, SILLÄ SE VOI AIHEUTTAA SÄHKÖISKUN. LAITTEEN SISÄLLÄ ON OSIA, JOISSA ON SUURI JÄNNITE. JÄTÄ HUOLTOTYÖT AMMATTITAITOISEN HUOLTOHENKILÖSTÖN TEHTÄVÄKSI.

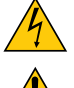

Tämä symboli varoittaa käyttäjää, että laitteen sisällä on eristämättömiä jännitteisiä osia, jotka voivat aiheuttaa sähköiskun. Laitteen sisällä olevien osien koskettaminen on vaarallista.

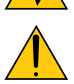

Tämä symboli ilmoittaa käyttäjälle, että kohdassa annetaan laitteen käyttöön ja huoltoon liittyviä tärkeitä tietoja.

Lue nämä tiedot huolellisesti, sillä ne auttavat välttämään ongelmia.

**VAROITUS:** ÄLÄ ALTISTA LAITETTA SATEELLE TAI KOSTEUDELLE, SILLÄ SE VOI AIHEUTTAA TULIPALON TAI SÄHKÖISKUN. ÄLÄ KYTKE TÄMÄN LAITTEEN PISTOKETTA JATKOJOHTOON TAI PISTORASIAAN, JOS KAIKKI LIITTIMET

EIVÄT MENE PAIKALLEEN.

### **HUOMIO**

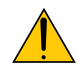

Vältä liikkumattomien kuvien pitkäaikaista heijastamista.

Se saattaa aiheuttaa kuvien tilapäisen säilymisen LCD-paneelin pinnassa.

Jos näin tapahtuu, jatka projektorin käyttöä normaalisti.Edellisten kuvien jättämä staattinen tausta häviää vähitellen.

### Käytetyn tuotteen hävittäminen

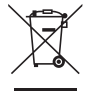

Kussakin jäsenmaassa toimeenpannut EU:n laajuiset määräykset vaativat, että käytettyjä sähkö- ja elektroniikkalaitteita, jotka on merkitty vasemmalla näkyvällä merkillä, ei saa hävittää tavallisen talousjätteen mukana. Näihin tuotteisiin kuuluvat myös projektorit sekä niiden lisävarusteet ja lamput. Hävitä tällaiset tuotteet paikallisten viranomaisten ja tuotteen jälleenmyyjän antamien ohjeiden mukaisesti.

Käytetyt tuotteet kerätään asianmukaista uudelleenkäyttöä ja kierrätystä varten.Tämä auttaa vähentämään jätteen määrää sekä lamppujen sisältämän elohopean kaltaisten aineiden terveys- ja ympäristövaikutuksia.

Tämä sähkö- ja elektroniikkalaitteissa oleva merkintä koskee vain Euroopan unionin jäsenvaltioita.

### Tärkeitä turvallisuusohjeita

Näiden turvallisuusohjeiden noudattaminen takaa projektorin pitkän käyttöiän sekä vähentää tulipalon ja sähköiskun vaaraa. Lue nämä ohjeet huolellisesti ja noudata kaikkia varoituksia.

### $\Lambda$  Asennus

- • Älä sijoita projektoria seuraaviin paikkoihin:
	- epävakaalle alustalle tai jalustalle
	- lähelle vettä tai kylpytiloja tai kosteisiin tiloihin
	- suoraan auringonpaisteeseen tai lämmityslaitteen tai muun lämmönlähteen läheisyyteen
	- pölyiseen, savuiseen tai höyryiseen ympäristöön
	- paperin, liinan tai maton päälle.
- Jos haluat asentaa projektorin kattoon:
	- Älä asenna projektoria itse.
	- Toimivuuden takaamiseksi ja loukkaantumisvaaran vähentämiseksi asennus on syytä jättää pätevän asentajan tehtäväksi.
	- Lisäksi katon on kestettävä projektorin paino ja asennuksen on oltava paikallisten rakennusmääräysten mukainen.
	- Kysy lisätietoja jälleenmyyjältä.

### **VAROITUS**

- Älä peitä linssiä irrotettavalla linssinsuojuksella tai vastaavalla projektorin ollessa päällä. Projektorin lampun tuottama lämpö saattaa sulattaa suojuksen.
- • Älä aseta projektorin linssin eteen esineitä, jotka voivat vaurioitua kuumuuden vaikutuksesta.Projektorin lampun tuottama lämpö saattaa sulattaa esineen.

Älä käytä projektoria kallistettuna vasemmalle tai oikealle. Tämä saattaa aiheuttaa toimintahäiriön. Pystyasennus on kuitenkin mahdollinen\* (käytettäessä erityistä jalustaa). Jos asennat projektorin pystyasentoon, asenna se ilmanottoaukko alaspäin ja jätä vähintään 130 mm tilaa ilmanottoaukon alapuolelle.

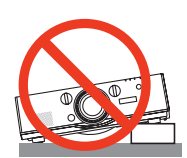

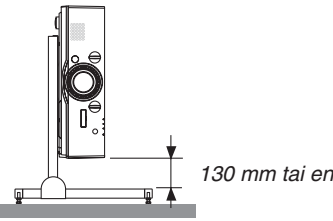

*130 mm tai enemmän*

### <mark>∄</mark>∖Varotoimet tulipalon ja sähköiskun varalta *A*

- • Varmista, että tilassa on riittävä ilmanvaihto ja ettei laitteen ilmanvaihtokanavien edessä ole tukoksia tai esteitä, jotka voivat aiheuttaa laitteen sisäosien liiallisen kuumenemisen. Jätä riittävästi tilaa projektorin ja seinän väliin. (→ sivu [vii\)](#page-8-0)
- • Älä koske tuuletusaukkoihin, jotka ovat vasemmalla takana sekä takaosassa (edestä katsoen), sillä ne voivat kuumentua projektorin ollessa päällä ja olla kuumia vielä projektorin sammuttamisen jälkeenkin. Jotkin projektorin osat voivat kuumentua tilapäisesti, jos projektori sammutetaan virtapainikkeesta tai jos virtajohto irrotetaan projektorin normaalin käytön aikana.

 Ole varovainen, kun nostat projektoria.

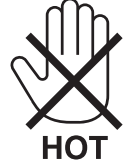

- • Älä anna vierasesineiden, kuten paperiliittimien tai paperinpalasten, pudota projektoriin.Älä yritä poistaa projektoriin pudonneita esineitä. Älä työnnä projektoriin metalliesineitä, esimerkiksi rautalankaa tai ruuvitalttaa. Jos projektorin sisään putoaa jotakin, irrota virtajohto heti ja poistata esine laitteesta valtuutetussa huoltoliikkeessä.
- • Älä laita mitään projektorin päälle.
- • Älä koske virtapistokkeeseen ukonilman aikana. Se saattaa aiheuttaa sähköiskun tai tulipalon.
- • Projektori käyttää 100–240 V AC 50/60 Hz -verkkovirtaa. Varmista ennen projektorin käyttämistä, että verkkovirta on näiden vaatimusten mukaista.
- • Älä katso suoraan objektiiviin projektorin käytön aikana. Se voi aiheuttaa vakavan silmävamman.

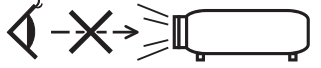

- • Älä aseta projektorin valonsäteeseen esineitä (esimerkiksi suurennuslasia).Objektiivin kautta lähetettävä valonsäde on hyvin voimakas, joten kaikki valonsäteeseen asetetut esineet, jotka voivat muuttaa valon suuntaa, voivat aiheuttaa odottamattomia seurauksia, kuten tulipalon tai silmävamman.
- • Älä aseta projektorin tuuletusilman poistoaukon lähelle esineitä, jotka voivat vaurioitua kuumuuden vaikutuksesta. Poistoilman kuumuus saattaa sulattaa esineen tai aiheuttaa palovamman.
- • Käsittele virtajohtoa varoen. Vaurioitunut tai haurastunut virtajohto voi aiheuttaa sähköiskun tai tulipalon.
	- Käytä vain laitteen mukana toimitettua virtajohtoa.
	- - Älä taivuta tai vedä virtajohtoa voimakkaasti.
	- Älä aseta projektoria tai muuta raskasta esinettä virtajohdon päälle.
	- Älä peitä virtajohtoa esimerkiksi matoilla.
	- Älä kuumenna virtajohtoa.
	- - Älä käsittele pistoketta märin käsin.
- • Sammuta projektori, irrota virtajohto ja vie projektori korjattavaksi valtuutettuun huoltoliikkeeseen seuraavissa tapauksissa:
	- Virtajohto on vaurioitunut tai haurastunut.
	- Nestettä on läikkynyt projektorin päälle tai projektori on altistunut sateelle tai vedelle.
	- Projektori ei toimi normaalisti, kun toimit tässä käyttöoppaassa kuvatulla tavalla.
	- Projektori on pudonnut lattialle ja sen kotelo on vaurioitunut.
	- Projektorin toiminnassa ilmenee selvä huoltotarvetta ilmaiseva muutos.
- • Irrota virtajohto ja muut johdot ennen projektorin siirtämistä.
- • Sammuta projektori ja irrota virtajohto ennen kotelon puhdistamista tai lampun vaihtamista.
- • Sammuta projektori ja irrota virtajohto, jos projektoria ei käytetä pitkään aikaan.
- • Kun käytössä on lähiverkkokaapeli:

 Älä yritä kytkeä liitintä oheislaitteen johtoihin, joissa voi olla liian suuri jännite.

### Tärkeitä tietoja

### **AN** HUOMIO

- • Älä käytä säätöjalkaa muuhun kuin sen alkuperäiseen tarkoitukseen. Säätöjalan virheellinen käyttö, esimerkiksi sen käyttäminen kahvana tai projektorin ripustaminen seinälle sen varassa, voi vaurioittaa projektoria.
- • Älä lähetä projektoria postitse tai kuriiripalvelun kautta pakattuna pelkästään pehmeään suojalaukkuun.Pehmeään suojalaukkuun pakattu projektori voi vaurioitua.
- • Valitse tuuletintoiminnoksi [KORKEA], jos käytät projektoria useita päiviä peräkkäin.(Valitse valikosta [ASETUS] →  $[VAIHTOEHDOT(1)] \rightarrow [TUULETINTOIMINTO] \rightarrow [TILA] \rightarrow [KORKEA].$
- • Älä siirrä projektoria kaapelikotelosta kiinni pitäen. Se voi aiheuttaa loukkaantumisen tai projektorin putoamisen.
- • Älä irrota virtajohtoa pistorasiasta tai projektorista, jos projektori on päällä. Se voi vaurioittaa projektorin AC IN -liitäntää ja/tai virtajohdon pistoketta.
- Jos haluat katkaista projektorin virran virran ollessa kytkettynä, käytä katkaisimella varustettua jakorasiaa.
- • Älä katkaise verkkovirtaa 60 sekunnin kuluessa siitä, kun lamppu on syttynyt ja kun virran merkkivalo vilkkuu sinisenä. Se voi vaurioittaa lamppua.
- • Virtapistoke voidaan irrottaa pistorasiasta, kun projektorin virta on kytketty pois päältä. Projektorin runko saattaa olla hetkellisesti erittäin kuuma heti sen jälkeen, kun verkkovirtalähde on sammutettu videon heijastamisen aikana tai kun projektorin virtalähde on sammutettu. Käsittele laitetta varoen.

### Lisävarusteena saatavaa objektiivia koskevia huomautuksia

Jos lähetät projektorin varustettuna objektiivilla, irrota objektiivi ennen projektorin pakkaamista lähetystä varten. Kiinnitä pölysuojus paikalleen objektiiviin aina, kun objektiivi ei ole kiinni projektorissa. Objektiivi ja sen säätömekanismi voivat vaurioitua, jos laitetta käsitellään varomattomasti kuljetuksen aikana.

Jos siirrät projektoria, älä kannattele sitä objektiivista.

Tarkennusrengas voi kiertyä ja projektori voi pudota.

### Kaukosäädintä koskevat varotoimet

- • Käsittele kaukosäädintä varoen.
- • Jos kaukosäädin kastuu, pyyhi se heti kuivaksi.
- • Vältä liiallista lämpöä ja kosteutta.
- • Älä kuumenna tai pura paristoja tai anna niiden joutua oikosulkuun.
- • Älä hävitä paristoja polttamalla.
- • Jos et käytä kaukosäädintä pitkään aikaan, poista siitä paristot.
- • Varmista, että paristojen napaisuus (+/−) on oikea.
- • Älä käytä yhdessä uusia ja vanhoja paristoja tai erityyppisiä paristoja.
- • Hävitä käytetyt paristot paikallisten jätehuoltomääräysten mukaisesti.

### Lampun vaihtaminen

- • Käytä turvallisuus- ja toimivuussyistä vain tässä ilmoitettua lamppua.
- Kun vaihdat lampun, noudata huolellisesti sivulla [17](#page-191-0)8 annettuja ohjeita.
- • Vaihda lamppu ja suodatin, kun näyttöön tulee ilmoitus **[LAMPPU PALAMASSA LOPPUUN. VAIHDA LAMPPU JA SUODATIN. KÄYTÄ TURVALLISUUS- JA TOIMIVUUSSYISTÄ VAIN TÄSSÄ ILMOITETTUA LAMPPUA**]. Jos jatkat lampun käyttämistä sen käyttöiän tultua täyteen, lamppu voi särkyä, jolloin lasinsirpaleita voi päätyä lampun koteloon. Älä kosketa lasinsirpaleita, sillä ne voivat aiheuttaa haavan. Pyydä silloin jälleenmyyjää vaihtamaan lamppu.

### **Lampun ominaisuudet**

Projektorin valonlähteenä käytetään erityiskäyttöön tarkoitettua kaasupurkauslamppua. Tälle lampputyypille on ominaista, että sen valoteho pienenee asteittain iän myötä. Myös lampun jatkuva sytyttäminen ja sammuttaminen todennäköisesti heikentää sen valotehoa.

### **AN** HUOMIO:

- • ÄLÄ KOSKETA LAMPPUA heti käytön jälkeen. Se on hyvin kuuma. Sammuta projektori ja irrota sitten virtajohto. Anna lampun jäähtyä ainakin tunti ennen sen käsittelyä.
- • Kun irrotat lamppua kattoon asennetusta projektorista, varmista, ettei projektorin alla ole ketään. Jos lamppu on palanut loppuun, siitä voi pudota lasinsirpaleita.

### Tietoja Korkean paikan -tilasta

• Jos käytät projektoria yli 1700 metrin korkeudessa, määritä [TUULETINTOIMINTO]-asetukseksi [KORKEAN PAI-KAN].

 Jos projektoria käytetään yli 1700 metrin korkeudessa ottamatta [KORKEAN PAIKAN] -asetusta käyttöön, projektori voi ylikuumentua ja sammua. Jos näin tapahtuu, odota muutama minuutti ja kytke projektori päälle.

- • Jos projektoria käytetään alle 1700 metrin korkeudessa [KORKEAN PAIKAN] -asetus käytössä, lamppu voi jäähtyä liikaa, mikä saa kuvan välkkymään. Valitse [TUULETINTOIMINTO]-asetukseksi [AUTO].
- Projektorin käyttäminen yli 1700 metrin korkeudessa voi lyhentää sen optisten osien, esimerkiksi lampun, käyttöikää.

### Tietoja heijastettujen alkuperäisten kuvien tekijänoikeuksista:

Tämän projektorin käyttäminen kaupalliseen hyötymistarkoitukseen tai yleisön huomion kiinnittämiseen esimerkiksi kahviloissa tai hotelleissa tavalla, johon kuuluu kuvan pakkaaminen tai pakkauksen purkaminen seuraavilla menetelmillä, voi aiheuttaa tilanteita, jotka voivat loukata lain suojaamia tekijänoikeuksia: [KUVASUHDE], [KEYSTONE], suurennus ja muut vastaavat toiminnot.

### **/ Terveysvarotoimet 3D-kuvien käyttäjille**

Ennen kuin aloitat katselun, muista lukea terveyteen liittyvät varotoimet, jotka on mainittu 3D-lasien mukana tulevassa käyttöoppaassa tai 3D-sisällön, kuten Blu-ray levyjen, videopelien, tietokoneen videotiedostojen tms. mukana. Haitallisten oireiden välttämiseksi, noudata seuraavia:

- • Älä käytä 3D-silmälaseja, kun katselet muita kuin 3D-kuvia.
- • Pidä vähintään 2 metrin etäisyys valkokankaan ja käyttäjän välillä. 3D-kuvien katselu liian läheltä voi rasittaa silmiä.
- • Vältä 3D-kuvien pitkäaikaista katselua. Pidä vähintään 15 minuutin tauko jokaisen katselutunnin välein.
- • Jos sinulla tai jollain perheenjäsenelläsi on ollut valoherkkyyskohtauksia, ota yhteys lääkäriin ennen 3D-kuvien katselua.
- • Jos 3D-kuvien katselun aikana ilmenee pahoinvointia, huimausta, päänsärkyä, näköhäiriöitä, kouristuksia tai turtumista, lopeta katselu. Jos oireet jatkuvat, ota yhteys lääkäriin.
- • Katso 3D-kuvia näytön edestä. Vinossa kulmassa katselu voi aiheuttaa väsymystä tai silmien rasitusta.

### Virran hallinta toiminto

Pitääkseen virrankulutuksen alhaisena, seuraavat virranhallintatoiminnot (1) ja (2) on asetettu tehtaalla. Avaa näyttövalikko ja vaihda asetuksia (1) ja (2) käyttötarkoituksen mukaan.

### *1. VALMIUSTILA (Tehdasasetus: NORMAALI)*

• Kun [NORMAALI] on asetettu kohtaan [VALMIUSTILA], seuraavat liittimet ja toiminnot eivät toimi: HDMI OUT -liitin, AUDIO OUT -liitin, Ehternet/HDBase T -portti\*, USB-A-portti, LAN-toiminnot, Sähköpostihälytystoiminto

*(*→ sivu *[129\)](#page-142-0)*

MM-mallit toimivat Ethernet-portteina.

#### *2. AUTOM. KÄYNN. (Tehdasasetus: 60 minuuttia)*

• Kun [1:00] on valittuna kohtaan [AUTOM. SAMMUTUS], voit ottaa käyttöön projektorin automaattisen sammutuksen 1 tunnin kuluttua viimeisestä signaalin vastaanotosta tai toiminnosta.

*(*→ sivu *[130\)](#page-143-0)*

### <span id="page-8-0"></span>Projektorin asennusväli

Varaa runsaasti tilaa projektorin ja ympärillä olevien esineiden väliin alla kuvatulla tavalla.

Kuuma tuuletusilma joka tulee ulos laitteesta saattaa imeytyä takaisin laitteeseen.

Vältä projektorin asentamista paikkaan, jossa poistoilma HVAC:sta on suunnattu projektoriin.

Kuumennettu ilma HVAC:sta saattaa joutua projektorin sisäänottoventtiiliin. Jos näin tapahtuu, projektorin sisälämpötila nousee liian kuumaksi, jolloin ylikuumenemissuoja kytkee automaattisesti projektorista virran pois.

### **Esimerkki 1 - Jos projektorin molemmilla puolilla on seinä.**

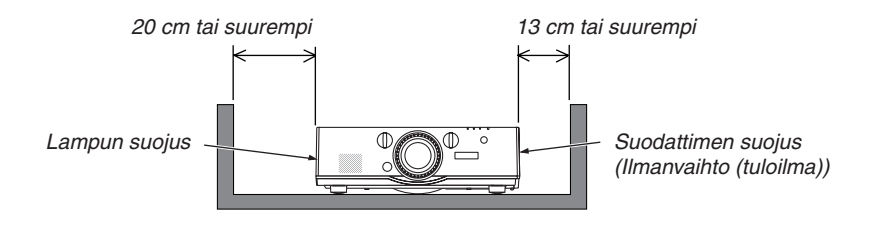

*HUOMAUTUS:*

*Piirustus näyttää sopivan välin, joka vaaditaan eteen, taakse ja projektorin päälle.*

### **Esimerkki 2 - Jos projektorin takana on seinä.**

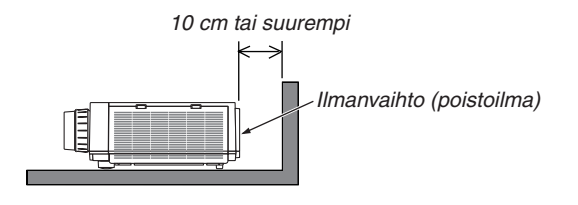

### *HUOMAUTUS:*

*Piirustus näyttää sopivan välin, joka vaaditaan taakse, sivuille ja projektorin päälle.*

### **Esimerkki 3 – Projektorin pystyasennuksessa.**

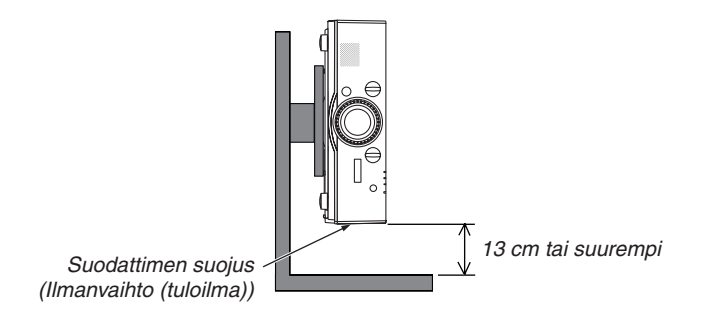

*HUOMAUTUS:*

- • Piirustus näyttää sopivan välin, joka vaaditaan eteen, taakse ja projektorin päälle.
- • Katso sivulta *[166](#page-179-0) esimerkki pystyasennuksesta.*

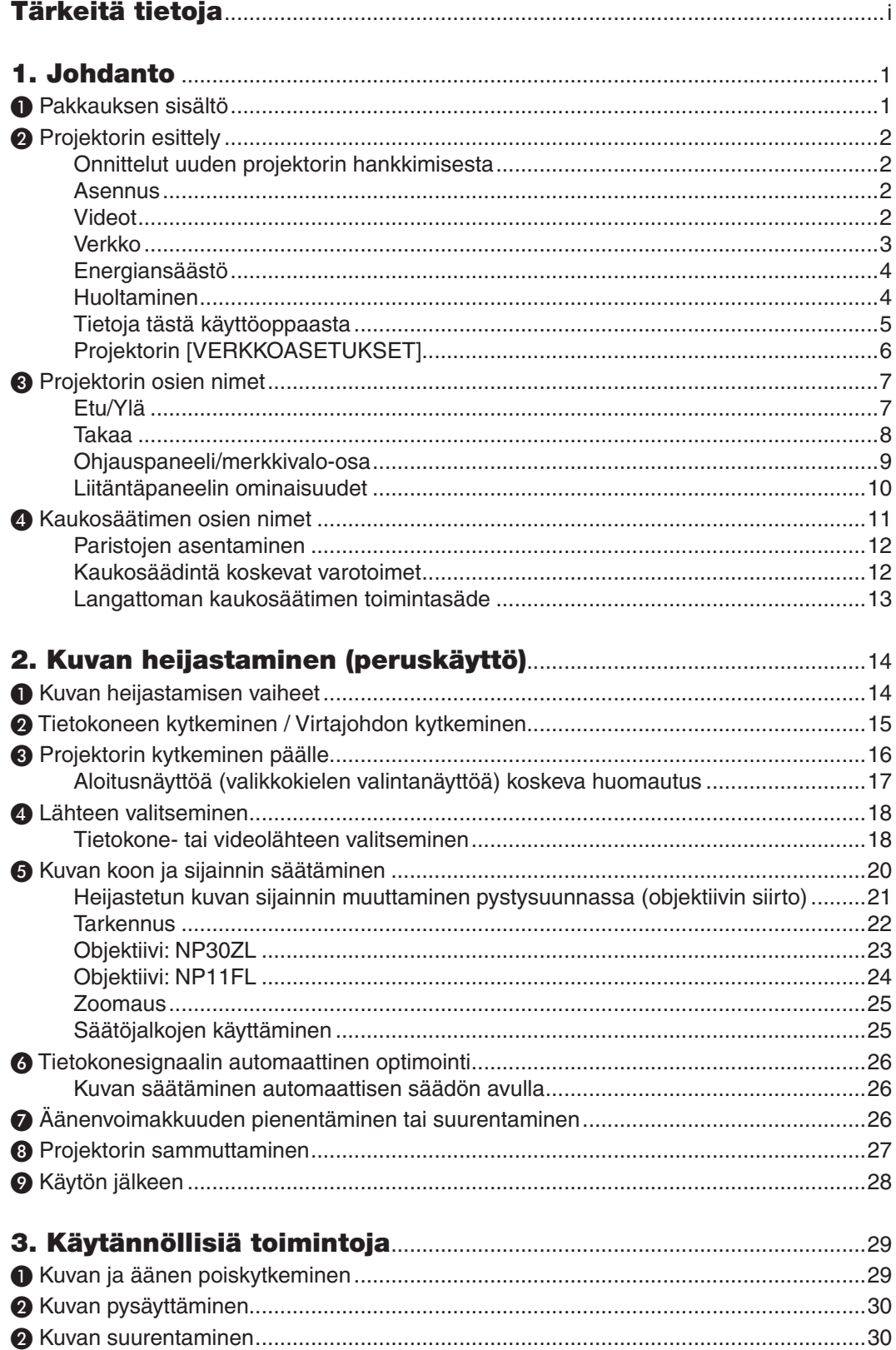

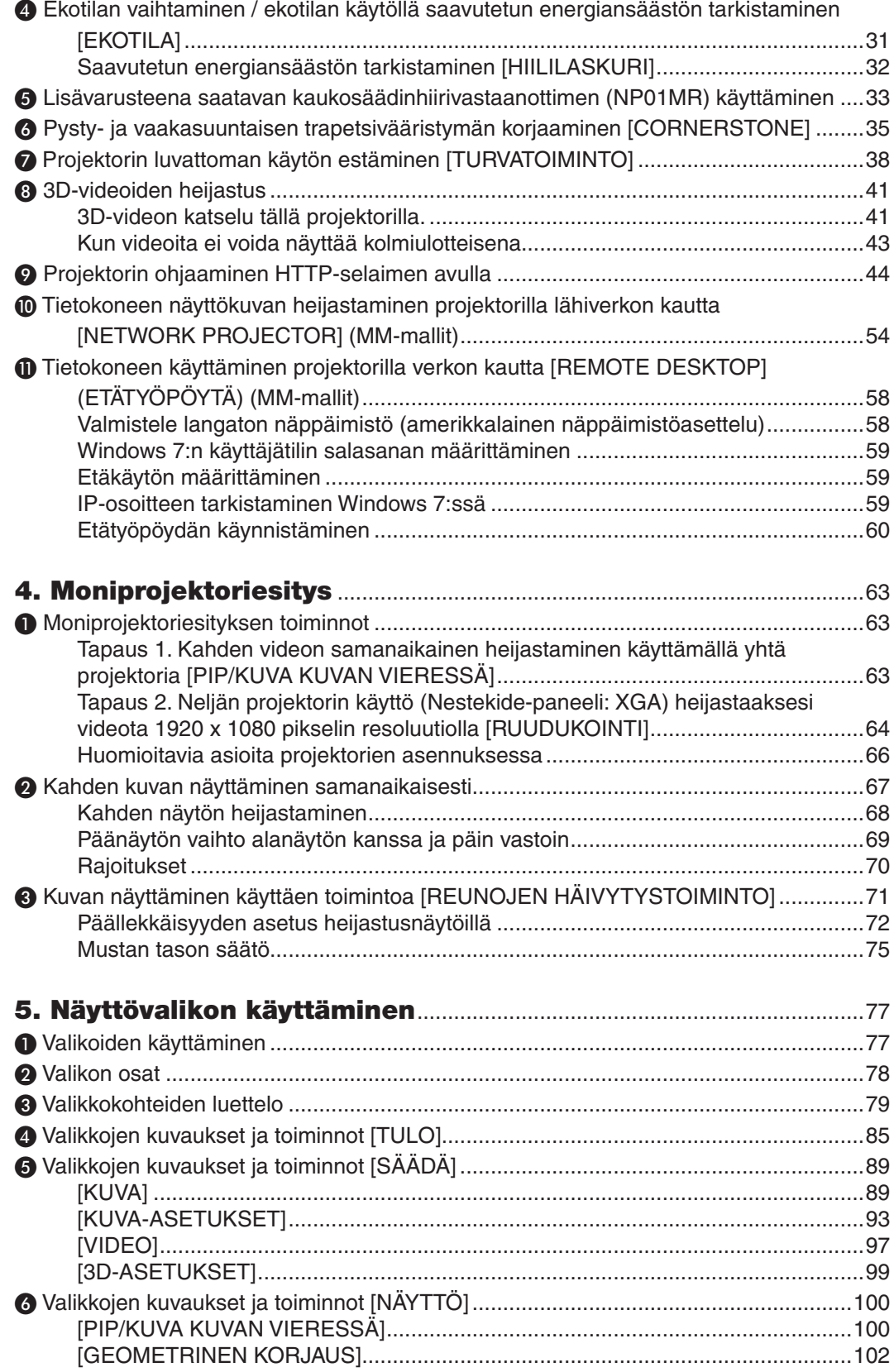

### **Sisällysluettelo**

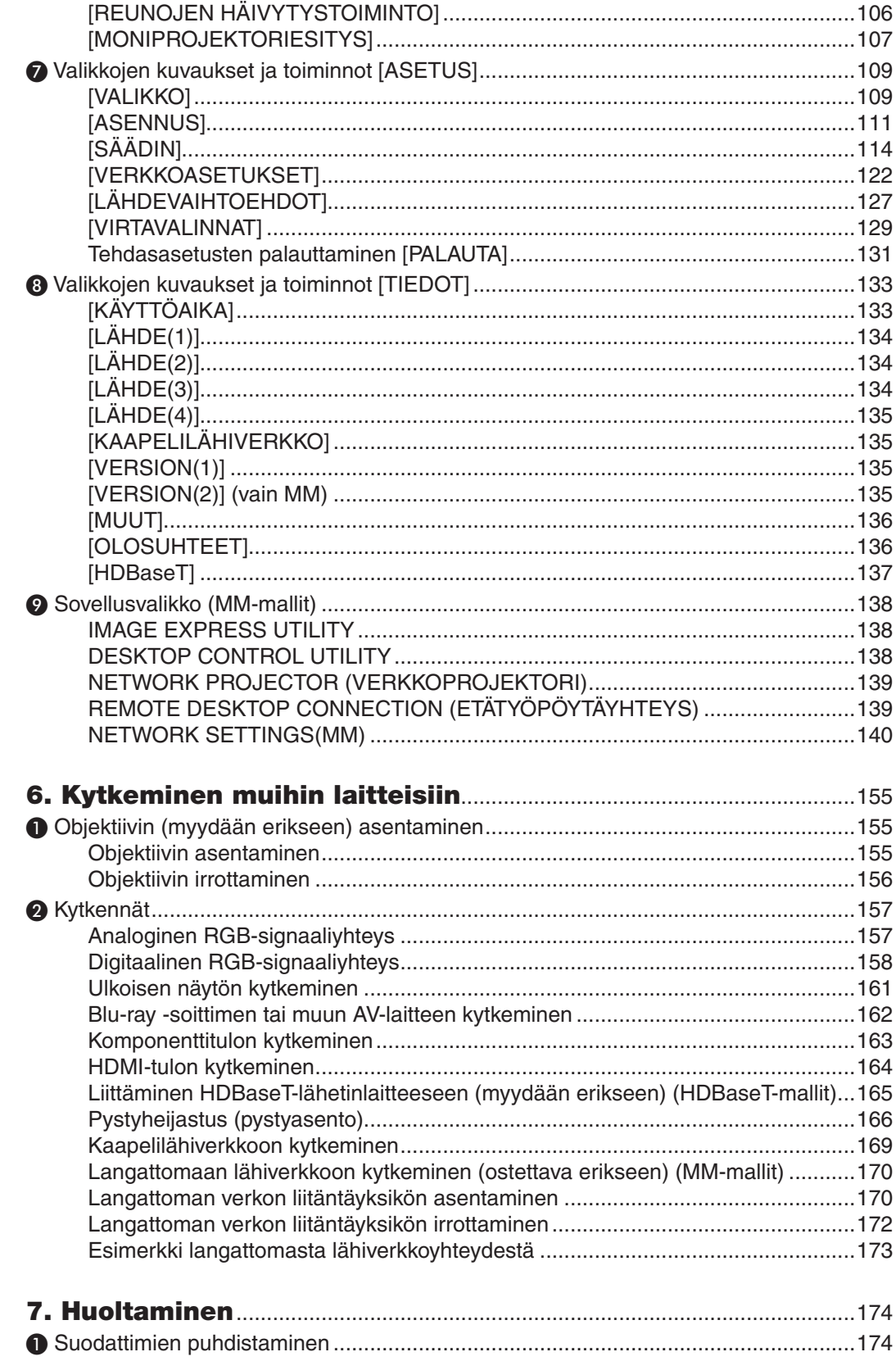

### Sisällysluettelo

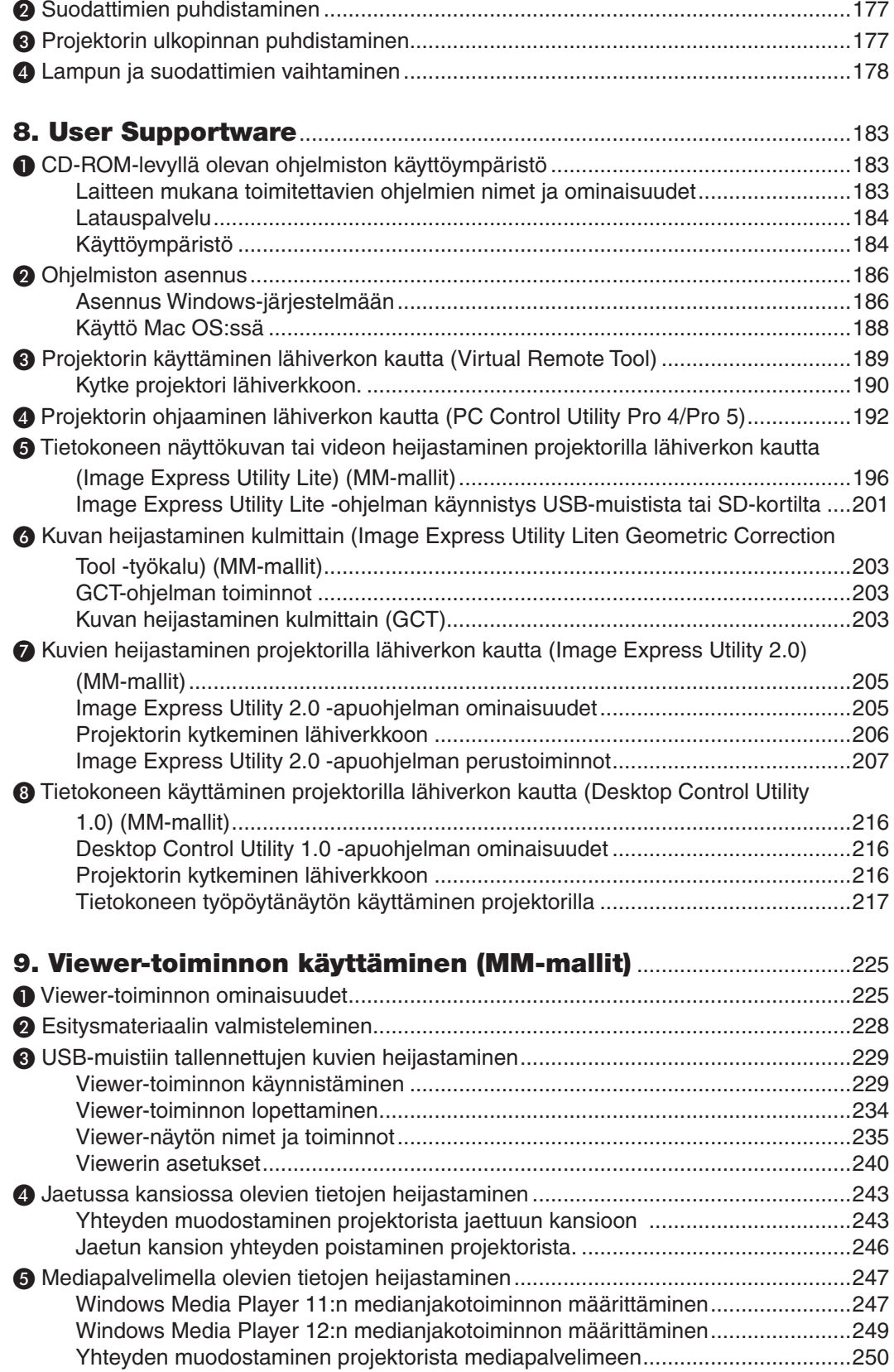

### Sisällysluettelo

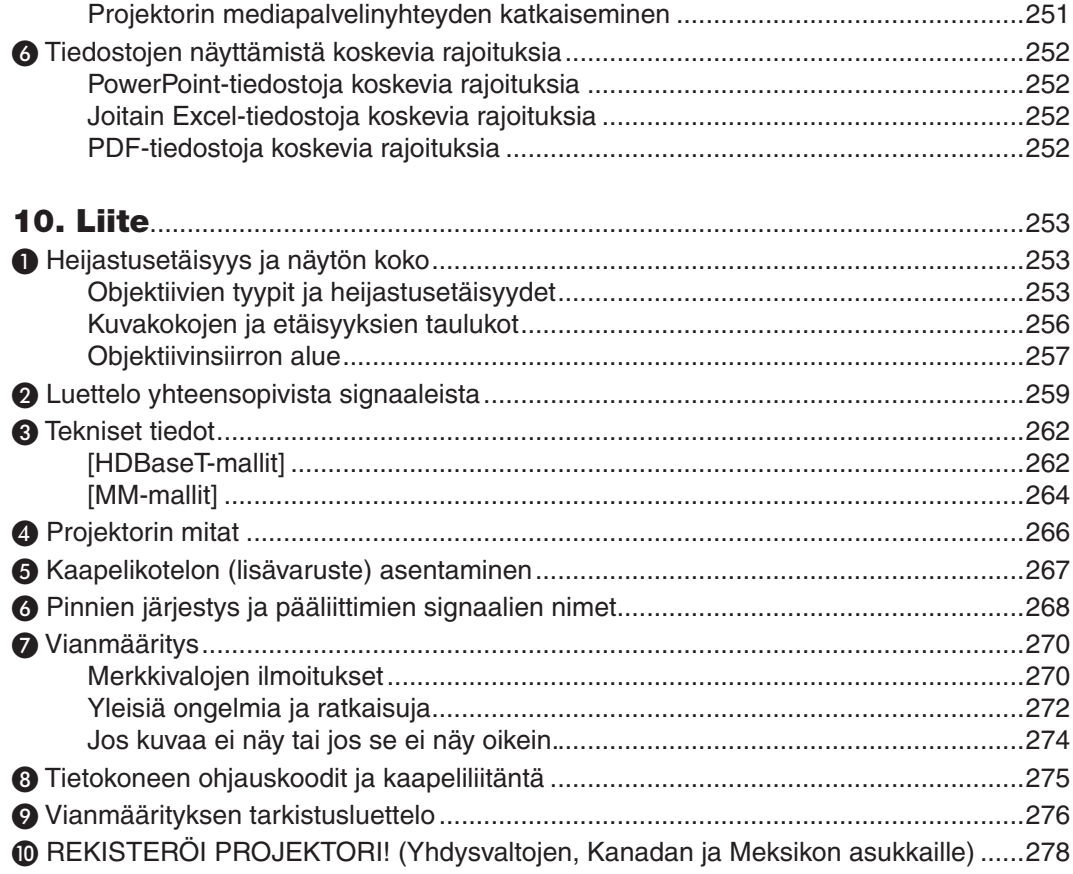

## <span id="page-14-0"></span>1. Johdanto

### ❶ Pakkauksen sisältö

Tarkista, että pakkauksessa on kaikki tässä luetellut osat. Jos jotakin puuttuu, ota yhteyttä jälleenmyyjään. Säilytä alkuperäiset pakkausmateriaalit sen varalta, että joudut joskus lähettämään projektorin.

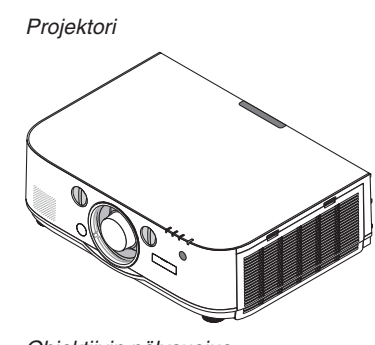

Objektiivin pölysuojus Projektori toimitetaan ilman objektiivia. Tietoja objektiivityypeistä ja heijastusetäisyyksistä on sivulla *[253](#page-266-0)*.

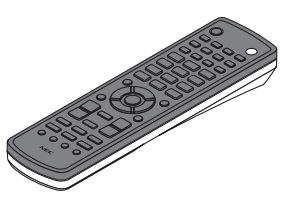

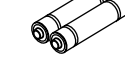

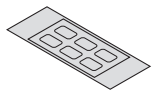

AA-alkaliparistot (x2) Tulon valinnan merkkitarra

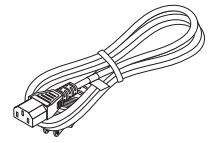

Virtajohto (USA: 7N080241) (EU: 7N080022)

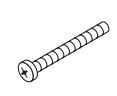

Kaukosäädin (7N901081)

Objektiivin varkaudenestoruuvi (24V00841) Tämä ruuvi vaikeuttaa projektoriin asennetun objektiivin irrottamista. (→ sivu *[156](#page-169-0))*

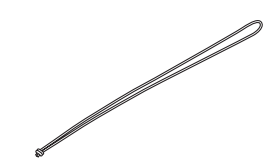

Hihnat (24J23901) (estävät lampun suojusta putoamasta) Lampun ja suodattimen suojuksiin kiinnitettävät hihnat estävät niitä putoamasta, jos projektori asennetaan kattoon.

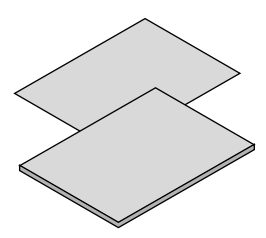

• Tärkeitä tietoja (Pohjois-Amerikka: 7N8N4122) (Muut kuin Pohjois-Amerikan maat: 7N8N4122 ja 7N8N4132)

• Pika-asennusopas (Pohjois-Amerikka: 7N8N4142) (Muut kuin Pohjois-Amerikan maat: 7N8N4142 ja 7N8N4152)

 $\widehat{\mathbb{R}}$ 

NEC-projektorin CD-ROM-levy Käyttöopas (PDF) ja apuohjel*mat* (7N951973)

*Vain Pohjois-Amerikka* Rajoitettu takuu *Eurooppalaiset asiakkaat:*  Voimassa olevat takuuehdot löytyvät verkkosivuiltamme: www.nec-display-solutions.com

### <span id="page-15-0"></span>❷ Projektorin esittely

Tässä osassa esitellään projektorin ominaisuudet ja säätimet.

### Onnittelut uuden projektorin hankkimisesta

Tämä on yksi markkinoiden parhaista projektoreista. Projektorin avulla voi heijastaa halkaisijaltaan jopa 500 tuuman kokoisia kuvia PC- tai Mac-tietokoneesta (pöytätietokoneesta tai kannettavasta tietokoneesta), videonauhurista, Bluray-soittimesta tai asiakirjakamerasta.

Projektoria voi käyttää joko pöydän päältä tai liikuteltavalta alustalta, tai sen voi asentaa kiinteästi kattoon\*1.Projektorilla voi myös heijastaa kuvia valkokankaan takaa. Kaukosäädintä voi käyttää langattomasti.

\*1 Älä yritä asentaa projektoria kattoon itse.

 Toimivuuden takaamiseksi ja loukkaantumisvaaran vähentämiseksi asennus on syytä jättää pätevän asentajan tehtäväksi.

 Lisäksi katon on kestettävä projektorin paino ja asennuksen on oltava paikallisten rakennusmääräysten mukainen. Kysy lisätietoja jälleenmyyjältä.

### Asennus

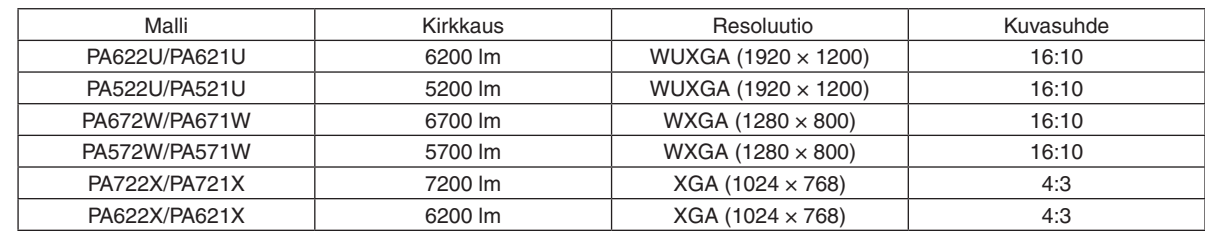

**• Teräväpiirtoinen ja kirkas nestekideprojektori**

**• Laaja valikoima lisävarusteobjektiiveja eri asennuspaikkoja varten**

 Projektori tukee kuutta erityyppistä objektiivia, jotka sopivat erilaisiin asennuspaikkoihin ja heijastusmenetelmiin. Lisäksi objektiivit voi asentaa ja irrottaa yhdellä kosketuksella.

 Projektorissa ei hankintahetkellä ole objektiivia asennettuna. Osta lisäobjektiivit erikseen.

### **• Objektiivin siirtotoiminto helppoa heijastetun kuvan sijainnin siirtoa varten**

 Heijastetun kuvan paikkaa voi muuttaa kiertämällä projektorin etuosassa olevaa kahta säätöpyörää, joista toinen säätää kuvaa pystysuunnassa ja toinen vaakasuunnassa.

### **• Asennuskulma 360° (vapaasti kallistettava)**

 Projektorin voi asentaa mihin tahansa kulmaan (360°).

 Muista, että tuuletintoimintoasetus on muutettava asennuskulman mukaiseksi.

 Muista myös, että projektoria ei saa asentaa kallistettuna oikealle tai vasemmalle.

**Pystyasennus** mahdollinen

 Tällä projektorilla voidaan heijastaa pystyasennossa projektoriruudun ollessa 90° kulmassa.

 Lampun vaihtoaika on kuitenkin 2000 tuntia pystyasennossa.

Vaihto-aikaa ei voida taata.

### Videot

### **• Laaja liitäntävalikoima (HDMI, DisplayPort, BNC jne.) ja kiinteä monokaiutin**

 Projektori on varustettu erilaisilla tulo-/lähtöliitännöillä: HDMI (tulo × 2, lähtö × 1), DisplayPort, BNC (5-core), tietokone (analoginen), jne.

 Projektorin HDMI- ja DisplayPort-tulo-/lähtöliitännät tukevat HDCP-tekniikkaa.

 Projektorissa on myös kiinteä 10 W:n monokaiutin.

### <span id="page-16-0"></span>**• Varustettu HDBaseT-tuloliitännällä [HDBaseT-mallit]**

 Tämä projektori on varustettu HDBaseT-lähtöliitännällä, joka voidaan liittää HDBaseT-liitäntälaitteeseen, joka myydään erikseen.

 HDBaseT on liitäntästandardi kodinkoneille ja sen on perustanut HDBaseT Alliance.

**• Kahden kuvan samanaikainen näyttö (PIP/PICTURE BY PICTURE (KUVA KUVASSA/KUVAT VIEREK-KÄIN))**

 Yhdellä projektorilla voi heijastaa kaksi kuvaa samanaikaisesti.

 Kahdelle kuvalle on kahdenlaisia asettelutyyppejä: kuva kuvassa, joka näyttää apukuvan pienenä kuvana pääkuvan sisällä, ja kuvat vierekkäin, joka näyttää kuvat samankokoisina vierekkäin.

#### **• Moniprojektioesitys useissa projektoreissa**

 Tässä projektorissa on useita HDMI-sisääntulo- ja ulostuloliittimiä, joiden avulla useita projektoreita voidaan ketjuttaa. Korkealaatuinen kuva saavutetaan jakamalla ja heijastamalla korkearesoluutioisia kuvia usealla projektorilla.

 Tämän lisäksi, näyttöjen reunat tasoitetaan reunojen häivytystoimintoa käyttämällä.

- Sekä komposiittivideosignaali kustakin sisääntulosta TIETOKONE, BNC ja BNC (CV) sekä S-videosignaali BNC (Y/C) sisääntulosta ei välity tämän projektorin HDMI OUT liittimestä.
- **• Saumaton vaihtotoiminto tekee kuvanvaihdosta sujuvampaa signaalin vaihdon yhteydessä**

 Kun tuloliitintä vaihdetaan, ennen vaihtoa heijastettu kuva säilyy näytössä eikä signaalin häviäminen aiheuta kuvan katoamista näytöstä ennen uuden kuvan heijastamista.

**• Tukee HDMI 3D-formaattia**

 Tätä projektoria voidaan käyttää 3D-videoiden katseluun käyttämällä kaupallisesti saatavaa aktiivisia sulkijatyypin 3D-laseja ja 3D-lähetintä joka tukee Xpand 3D -tekniikkaa.

#### Verkko

**• Kaapelilähiverkon/ langattoman lähiverkon tuki [MM-mallit] (langaton lähiverkkoyksikkö myydään erikseen)**

 HDBaseT-/Ethernet-portti \*Videota voidaan lähettää tietokoneesta, jossa on RF-45-portti ja joka on kytketty projektoriin kaapelilähiverkkoon kautta, ja projektoria voidaan myös ohjata tietokoneella.

 MM-malleja voidaan käyttää myös langattoman verkon kautta käyttämällä erikseen myytävää langatonta lähiverkkoyksikköä.

MM-mallit toimivat Ethernet-portteina.

### **• Lähiverkkoyhteensopiva katseluohjelma [MM-mallit]**

 Projektorin sisäinen katseluohjelma mahdollistaa kuvien tai videotiedostojen katselemisen langattomaan tai langalliseen lähiverkkoon kytketyn tietokoneen jaetusta kansiosta.

 \* Katseluohjelma tukee Windows Media Player 11:n medianjakotoimintoa.

### **• CRESTRON ROOMVIEW -yhteensopivuus**

 Tämä projektori tukee CRESTRON ROOMVIEW -toimintoa, joka mahdollistaa usean verkkoon kytketyn laitteen ohjaamisen yhden tietokoneen tai ohjaimen kautta.

### **• Hyödylliset apuohjelmat (User Supportware) vakiovarusteina**

#### [HDBaseT-mallit]

 Voidaan käyttää kolmea apuohjelmaa, jotka löytyvät oheiselta NEC-projektorin CD:ltä (Virtual Remote Tool, PC Contor Utility Pro 4 (Windows) ja PC Control Utility Pro 5 (Mac OS)). Seuraavia kolmea CD-levyllä olevaa apuohjelmaa ei voida käyttää.

 Image Express Utility Lite (Windows/Mac OS), Image Express Utility 2.0 (Windows) ja Desktop Control Utility 1.0 (Windows)

 [MM-mallit]

 NEC-projektorin mukana toimitetulla CD-ROM-levyllä olevaa kuutta apuohjelmaa (Virtual Remote Tool, PC Control

<span id="page-17-0"></span>Utility Pro 4 (Windows), PC Control Utility Pro 5 (Mac OS), Image Express Utility Lite (Windows/Mac OS), Image Express Utility 2.0 (Windows), Desktop Control Utility 1.0 (Windows)) voidaan käyttää. Image Express Utility Lite (Windows) voidaan käynnistää ja sitä voidaan käyttää erikseen myytävältä USB-tallennusvälineeltä tai SD-kortilta ilman, että se asennetaan tietokoneelle.

 Image Express Utility Lite (Windows/Mac OS), Image Express Utility 2.0 (Windows) ja Desktop Control Utility 1.0 (Windows)

### Energiansäästö

**• Energiaa säästävä tekniikka, tehonkulutus valmiustilassa 0,11 wattia (100-130 V)/0,16 wattia (200-240 V)**

 Kun näyttövalikon [VALMIUSTILA]-asetukseksi on valittu [NORMAALI], virrankulutus valmiustilassa on 0,11 wattia (100–130 V) / 0,16 wattia (200–240 V).

**• Virrankulutusta pienentävä Ekotila-asetus ja hiililaskuritoiminto**

 Projektorissa on Ekotila-asetus, joka pienentää virrankulutusta käytön aikana. Lisäksi projektori voi laskea, kuinka paljon ekotilan virransäästö vähentää CO2-päästöjä, ja ilmoittaa sen viestinä, joka tulee näkyviin, kun projektori sammutetaan. Tämä tieto näkyy myös näyttövalikon Tiedot-kohdassa (HIILILASKURI).

### Huoltaminen

### **• Lampun vaihtoväli jopa 4 000 tuntia, ei suodattimien puhdistamista**

 Kun projektoria käytetään ekotilassa, lampun vaihtoväli pitenee jopa 4 000 tuntiin.

 \* Tätä aikaa ei voida taata.

 Lisäksi projektorissa käytetään suurikokoisia kaksikerrossuodattimia.Suodattimet vaihdetaan lampun vaihtamisen yhteydessä, eikä niitä tarvitse puhdistaa.

\* Todelliset valikot saattavat olla erilaisia kuin tässä käyttöoppaassa olevat valikkokuvat.

### <span id="page-18-0"></span>Tietoja tästä käyttöoppaasta

Nopein tapa päästä alkuun on varata aikaa ja tehdä asiat huolellisesti oikein heti ensimmäisellä kerralla.Varaa riittävästi aikaa käyttöoppaaseen tutustumiseen. Se voi säästää aikaa myöhemmin. Käyttöoppaan jokaisen osan alussa on tiivistelmä. Jos kyseinen osa ei koske sinua, ohita se.

### **Merkintä päätoimintojen perusteella**

Nämä ilmaisevat malliryhmien kuvauksia päätoimintojen mukaan jaettuna. **[HDBaseT-mallit]** Koskee malleja NP-PA622U/NP-PA522U/NP-PA672W/NP-PA572W/NP-PA722X/NP-PA622X. **[MM-mallit]** Koskee malleja NP-PA621U/NP-PA521U/NP-PA671W/NP-PA571W/NP-PA721X/NP-PA621X. \*Jos mallinimeä ei ole annettu, kuvaus koskee kaikkia malleja.

### **Merkintä resoluution perusteella**

Nämä ilmaisevat malliryhmien kuvauksia nestekidepaneelien resoluution mukaan jaettuna. **WUXGA-tyyppi** Koskee malleja NP-PA622U/NP-PA621U/NP-PA522U/NP-PA521U. **WXGA-tyyppi** Koskee malleja NP-PA672W/NP-PA671W/NP-PA572W/NP-PA571W. **XGA-tyyppi** Koskee malleja NP-PA722X/NP-PA721X/NP-PA622X/NP-PA621X. \*Jos tyyppinimeä ei ole annettu, kuvaus koskee kaikkia malleja.

### **Malliryhmän tunnistaminen**

### **P A 6 2 2 U**

"1" tarkoittaa MM-mallia. "2" tarkoittaa HDBaseT-mallia.

### **Tyyppiryhmän tunnistaminen**

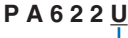

"U" tarkoittaa WUXGA-tyyppiä. "W" tarkoittaa WXGA-tyyppiä. "X" tarkoittaa XGA-tyyppiä. Mallinimen symboli

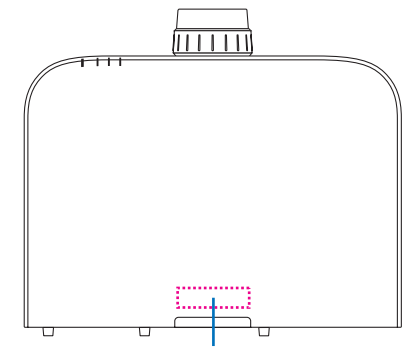

Esimerkki: PA622U "NP-" ei näy kotelon yläosassa.

### <span id="page-19-0"></span>Projektorin [VERKKOASETUKSET]

"VERKKOASETUKSET" on määritettävä, kun tämä projektori yhdistetään kaapeli- tai langattomaan lähiverkkoon.

### **[HDBaseT-mallit]**

Määritä projektori käyttämällä seuraavaa kohtaa "1. VERKKOASETUKSET". "2. VERKKOASETUKSET (MM)" ei ole käytettävissä.

### **[MM-mallit]**

Käytettävissä ovat seuraavat kahdentyyppiset [VERKKOASETUKSET] 1 ja 2. Käytä kohtia [VERKKOASETUKSET] 1 ja 2 eri tarkoituksiin alla olevassa taulukossa kuvatusta ohjelmistosta ja toiminnosta riippuen.

**1. "VERKKOASETUKSET" näyttövalikon kohdassa [ASETUS] (**→ **Sivu [122](#page-135-0))**

 **Tai HTTP-palvelimen "NETWORK SETTINGS" (**→ **Sivu [48](#page-61-0))**

### **2. Sovellusvalikon "VERKKOASETUKSET (MM)" (**→ **Sivu [14](#page-153-0)0)**

### **Tai HTTP-palvelimen (MM) "NETWORK SETTINGS" (**→ **Sivu [51](#page-64-0))**

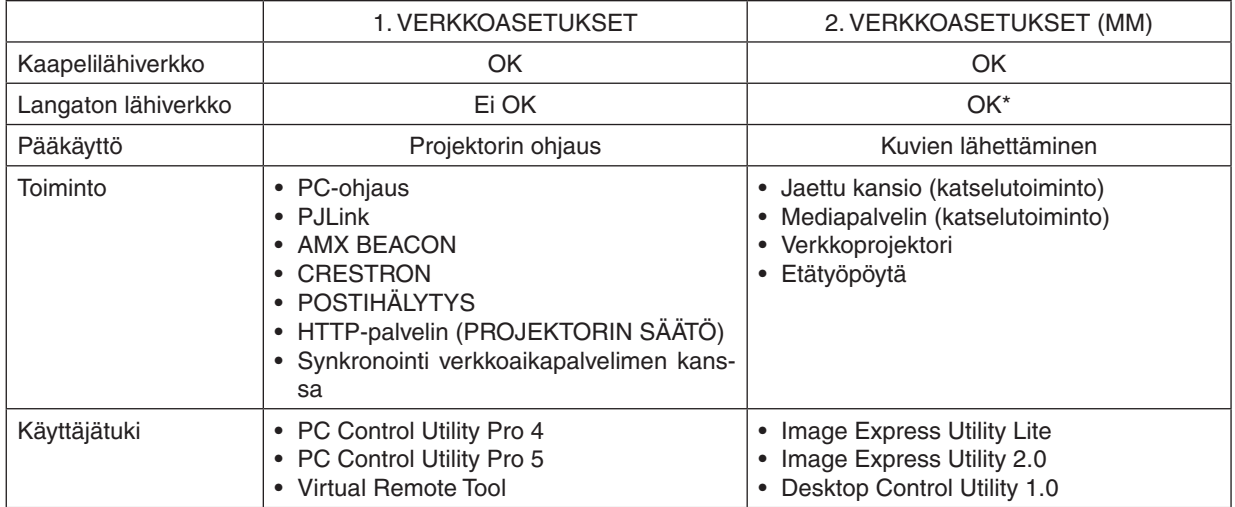

\* Erikseen myytävä langaton lähiverkkoyksikkö vaaditaan projektorin yhdistämiseen langattomaan lähiverkkoon.

### <span id="page-20-0"></span>❸ Projektorin osien nimet

### Etu/Ylä

Objektiivi on ostettava erikseen. Alla oleva kuvaus koskee NP13ZL-objektiivin asennusta.

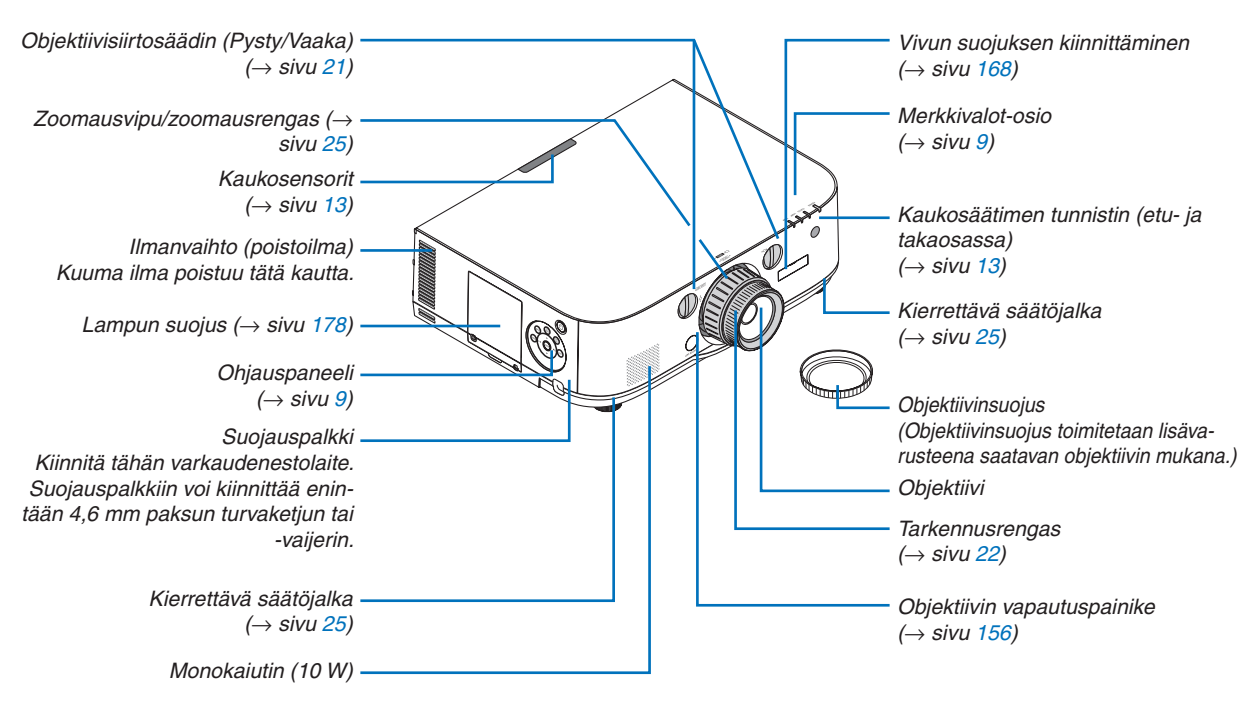

### **Hihnan kiinnitys**

- *1. Kiinnitä hihnat suodattimen ja lampun suojuksiin alla esitetyllä tavalla.*
- *2. Työnnä nauhan solmu projektorin pohjassa olevaan aukkoon ja kiristä nauha vetämällä nuolen suuntaan.*

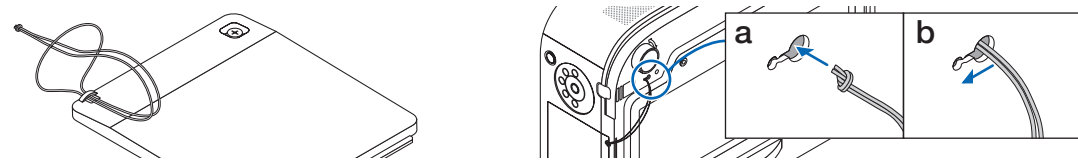

### **Tulonvalinnan merkin liimaaminen kaukosäätimeen.**

- **• Irrota tarran suojus ja kohdista tarran reiät painikkeisiin 1–6 ennen liimausta.**
	- Varo, ettei tarra kosketa painikkeita.
	- Tämän käyttöoppaan selityksissä ja kuvissa tarra on liimattu paikalleen.

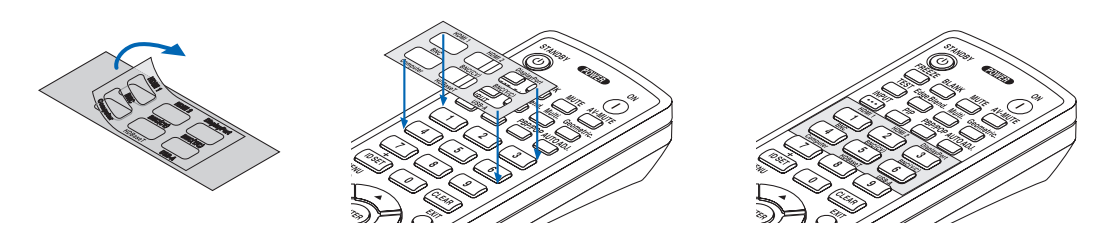

### 1. Johdanto

<span id="page-21-0"></span>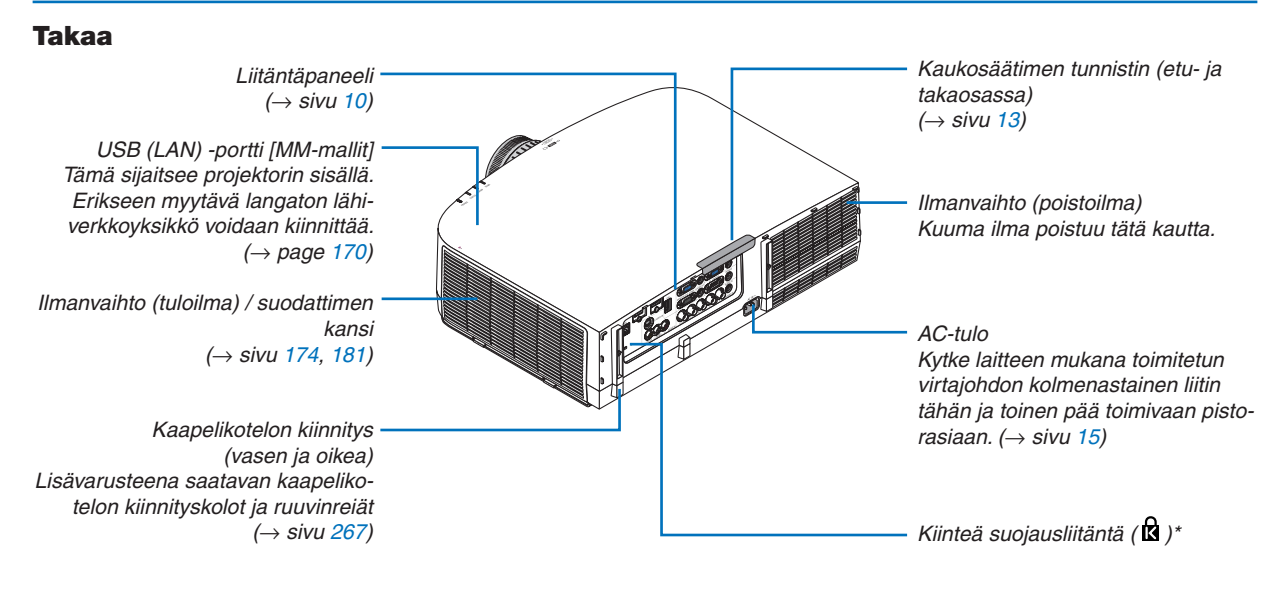

\* Tämä suojausliitäntä tukee MicroSaver ®-lukitusjärjestelmää.

### <span id="page-22-0"></span>Ohjauspaneeli/merkkivalo-osa

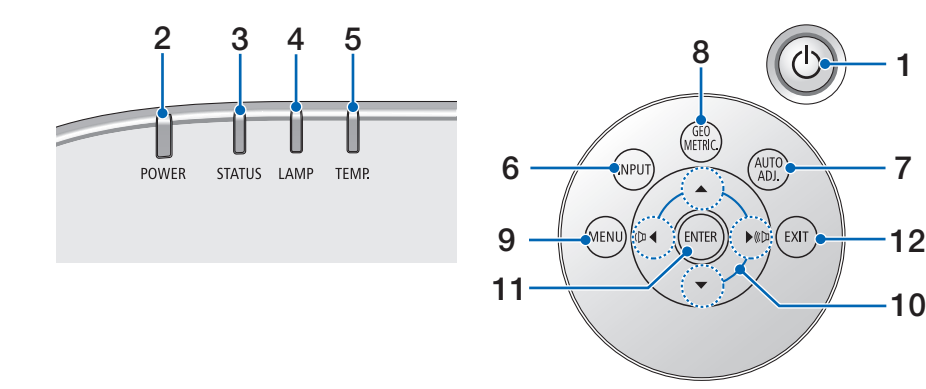

- **1. (POWER)-painike**  $(\rightarrow$  sivu [16](#page-29-0), [27](#page-40-0))
- **2. POWER-merkkivalo**  $(\rightarrow$  sivu [15](#page-28-0), [16](#page-29-0), [27](#page-40-0), [270](#page-283-0))
- **3. STATUS-merkkivalo:**   $(\rightarrow$  sivu [270](#page-283-0))
- **4. LAMP-merkkivalo**   $(\rightarrow$  sivu [17](#page-191-0)8, [271](#page-284-0))
- **5. TEMP. -ilmaisin**   $(\rightarrow$  sivu [271](#page-284-0))
- **6. INPUT-painike**   $(\rightarrow$  sivu [1](#page-31-0)8)
- **7. AUTO ADJ. -painike**   $(\rightarrow$  sivu [26](#page-39-0))
- **8. Geometric. -painike**  $(\rightarrow$  sivu [35](#page-48-0))
- **9. MENU-painike**   $(\rightarrow$  sivu [77](#page-90-0))
- **10.** ▲▼◀▶ **/Äänenvoimakkuuspainikkeet** ◀▶  $(\rightarrow$  sivu [26](#page-39-0), [77](#page-90-0))
- **11. ENTER-painike**   $(\rightarrow$  sivu [77](#page-90-0))
- **12. EXIT-painike**

 $(\rightarrow$  sivu [77](#page-90-0))

### <span id="page-23-0"></span>Liitäntäpaneelin ominaisuudet

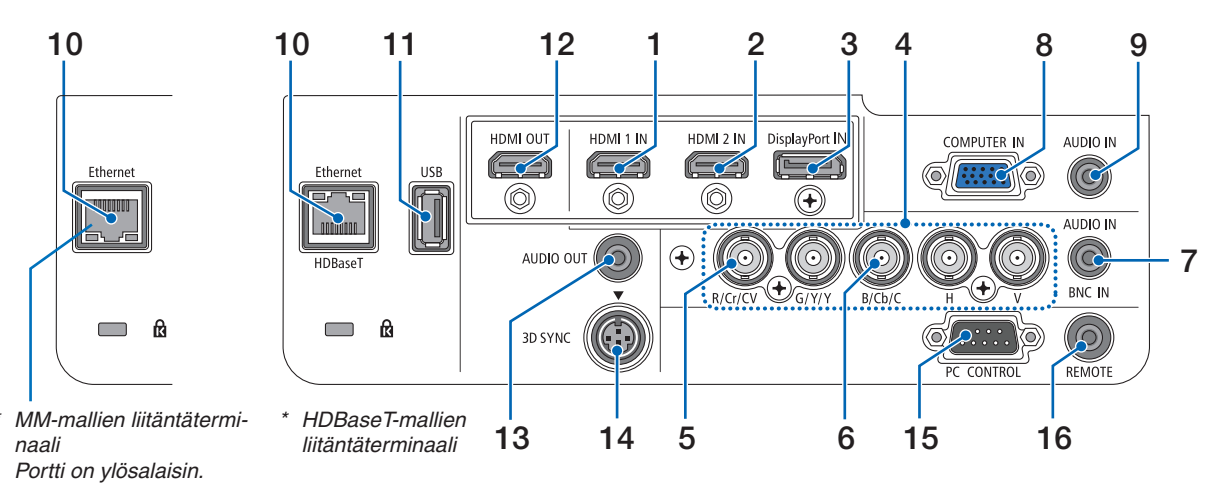

- **1. HDMI 1 IN -liitäntä (tyyppi A)**  $($   $\rightarrow$  sivu [15](#page-171-0)8, [160](#page-173-0), [164](#page-177-0))
- **2. HDMI 2 IN -liitäntä (tyyppi A)**  $($   $\rightarrow$  sivu [15](#page-171-0)8, [160](#page-173-0), [164](#page-177-0))
- **3. DisplayPort IN -liitäntä**   $(\rightarrow$  sivu [15](#page-171-0)8)
- **4. BNC IN [R/Cr/CV, G/Y/Y, B/Cb/C, H,V] Liitännät (BNC × 5)**  $(\rightarrow$  sivu [157](#page-170-0), [162](#page-175-0))
- **5. BNC (CV tulo) -liitin (BNC × 1)**  $(\rightarrow$  sivu [162](#page-175-0))
- **6. BNC (Y/C tulo) -liitin (BNC × 2)**  $(\rightarrow$  sivu [162](#page-175-0))
- **7. BNC AUDIO IN -miniliitäntä (stereominiliitäntä)**  $(\rightarrow$  sivu [160](#page-173-0), [162](#page-175-0))
- **8. COMPUTER IN- / komponenttituloliitäntä (15-nastainen mini-D-sub)**  $(\rightarrow$  sivu [157](#page-170-0), [163](#page-176-0))
- **9. COMPUTER AUDIO IN -miniliitäntä (stereominiliitäntä)**

 $(\rightarrow$  sivu [157](#page-170-0), [163](#page-176-0))

**10. Ethernet-/HDBase T -portti (RJ-45) [HDBaseTmallit]**

 $(\rightarrow)$  page [165](#page-178-0), [16](#page-182-0)9)

 **Ethernet -portti (RJ-45) [MM-mallit]**  $(\rightarrow$  sivu [16](#page-182-0)9)

### **11. USB-A-portti (Tyyppi A)**

 $(\rightarrow$  sivu [225](#page-238-0))

 (HDBaseT-mallit: Tulevia laajennuksia varten. Tämä portti mahdollistaa virransyötön.)

### **12. HDMI OUT -liitäntä (tyyppi A)**

 $(\rightarrow$  sivu [161](#page-174-0))

- **13. AUDIO OUT -miniliitäntä (stereominiliitäntä)**  $(\rightarrow$  sivu [161\)](#page-174-0)
- **14. 3D SYNC (DIN 4-nastainen Miniliitäntä)**  $(\rightarrow$  sivu [41\)](#page-54-0)
- **15. PC CONTROL -portti (9-nastainen D-sub)**  $(\rightarrow$  sivu [26](#page-282-0)9)

 Tämän liitännän kautta voit kytkeä tietokoneen tai hallita järjestelmää.Tällä voit ohjata projektoria sarjaliitäntäprotokollalla. Jos kirjoitat omaa ohjelmaa, katso tavallisimmat PC-ohjauskomennot sivulta [275.](#page-288-0)

### **16. Kaukosäädinliitäntä (stereominiliitäntä)**

 Käytä tätä liitäntää projektorin langalliseen kaukoohjaukseen PX750U-/PH1000U-/PH1400U-sarjan NEC-kaukosäätimellä.

 Kytke kaukosäädin projektoriin erikseen ostettavalla langallisen kaukosäätimen kaapelilla.

### *HUOMAUTUS:*

- • Kun kaukosäätimen kaapeli on kytketty kaukosäädinliitäntään, *infrapunakaukosäädin ei toimi.*
- • Sekä komposiittivideosignaali kustakin sisääntulosta TI*-*ETOKONE, BNC ja BNC (CV) sekä S-videosignaali BNC (Y/C) sisääntulosta ei välity tämän projektorin HDMI OUT *liittimestä.*

### [HDBaseT-mallit]

• Kun [HDBaseT] on valittu kohdassa [KAUKOSENSORIT] ja projektori on yhdistetty erikseen myytävään HDBaseT-tuettuun lähettimeen, kaukosäätimen infrapunatoimintoja ei voida käyttää, jos kaukosäätimen signaalien lähetys on määritetty lähettimestä. Infrapunaa käyttävää kaukosäädintä voidaan kuitenkin käyttää, kun liitäntälaitteiston virtalähde on kytketty *pois päältä.*

### <span id="page-24-0"></span>❹ Kaukosäätimen osien nimet

Kaukosäätimen kuvituksissa käytetään HDBaseT-mallia.

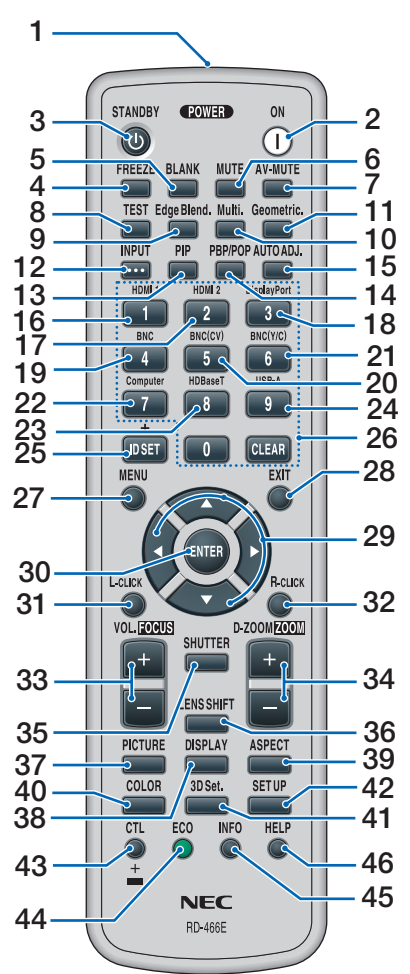

- **1. Infrapunalähetin**  $(\rightarrow$  sivu [13](#page-26-0))
- **2. POWER ON (KÄYNNISTYS) -painike**  $(\rightarrow$  sivu [16](#page-29-0))
- **3. STANDBY-painike**  $(\rightarrow$  sivu [27](#page-40-0))
- **4. FREEZE-painike**   $(\rightarrow$  sivu [30](#page-43-0))
- **5. BLANK-painike**   $(\rightarrow$  sivu [2](#page-42-0)9)
- **6. MUTE-painike**   $(\rightarrow$  sivu [2](#page-42-0)9)
- **7. AV-MUTE-painike**   $(\rightarrow$  sivu [2](#page-42-0)9)
- **8. TEST-painike**   $(\rightarrow$  sivu [8](#page-98-0)5)
- **9. Edge Blend. -painike**   $(\rightarrow$  sivu [71](#page-84-0), [106](#page-119-0))
- **10. Multi. -painike**  $(\rightarrow$  sivu [107](#page-120-0))
- **11. Geometric. -painike**  $(\rightarrow$  sivu [35](#page-48-0), [102](#page-115-0))
- **12. INPUT-painike**   $(\rightarrow$  sivu [1](#page-31-0)8)
- **13. PIP-painike**   $(\rightarrow$  sivu [6](#page-81-0)8)
- **14. PBP/POP-painike**  $(\rightarrow$  sivu [6](#page-81-0)8)
- **15. AUTO ADJ. -painike**  $(\rightarrow$  sivu [26](#page-39-0))
- **16. 1 (HDMI 1) -painike**  $(\rightarrow$  sivu [1](#page-31-0)8)
- **17. 2 (HDMI 2) -painike**  $(\rightarrow$  sivu [1](#page-31-0)8)
- **18. 3 (DisplayPort) -painike**  $(\rightarrow$  sivu [1](#page-31-0)8)
- **19. 4 (BNC) -painike**  $(\rightarrow$  sivu [1](#page-31-0)8)
- **20. 5 (BNC(CV)) -painike**  $(\rightarrow$  sivu [1](#page-31-0)8)
- **21. 6 (BNC(Y/C)) -painike**  $(\rightarrow$  sivu [1](#page-31-0)8)
- **22. 7 (Computer) -painike**  $(\rightarrow$  sivu [1](#page-31-0)8)
- **23. 8 (HDBaseT) -painike [HDBaseT-mallit] 8 (Ethernet) -painike [MM-mal**
	- **lit]**  $(\rightarrow$  sivu [1](#page-31-0)8)
- **24. 9 (USB-A) -painike**  $(\rightarrow$  sivu [1](#page-31-0)8)
- **25. ID SET -painike**   $(\rightarrow$  sivu [120](#page-133-0))
- **26. Numeropainikkeet/CLEAR (TYHJENNÄ) -painike**  $(\rightarrow$  sivu [120](#page-133-0))
- **27. MENU-painike**

 $(\rightarrow$  sivu [77](#page-90-0))

**28. EXIT-painike**  $(\rightarrow$  sivu [77](#page-90-0))

- **29.** ▲▼◀▶**-painike**   $(\rightarrow$  sivu [77](#page-90-0))
- **30. ENTER-painike**  $(\rightarrow$  sivu [77](#page-90-0))
- **31. L-CLICK -painike\***  $(\rightarrow$  sivu [34](#page-47-0))
- **32. R-CLICK -painike\***  $(\rightarrow$  sivu [34](#page-47-0))
- **33. VOL./FOCUS (+)(−) -painike**  $(\rightarrow$  sivu [26](#page-39-0))
- **34. D-ZOOM/ZOOM (+)(−) -painike**  $(\rightarrow$  sivu [30](#page-43-0)) ("ZOOM"-painike ei toimi tämän sarjan projektoreissa)
- **35. SHUTTER (SULJIN) -painike** (ei käytettävissä tämän sarjan projektoreissa)
- **36. LENS SHIFT (OBJEKTIIVIN SIIRTO) -painike** (ei käytettävissä tämän sarjan projektoreissa)
- **37. PICTURE-painike**  $(\rightarrow$  sivu [89](#page-102-0))
- **38. DISPLAY-painike**   $(\rightarrow$  sivu [100](#page-113-0))
- **39. ASPECT-painike**  $(\rightarrow$  sivu [9](#page-108-0)5)
- **40. COLOR-painike**   $(\rightarrow$  sivu [9](#page-104-0)1)
- **41. 3D Set. -painike**   $(\rightarrow$  sivu [99](#page-112-0))
- **42. SETUP-painike**   $(\rightarrow$  sivu [10](#page-122-0)9)
- **43. CTL-painike**  $(\rightarrow$  sivu [34](#page-47-0))
- **44. ECO-painike**  $(\rightarrow$  sivu [31](#page-44-0))
- **45. INFO-painike**   $(\rightarrow$  sivu [134](#page-147-0))
- **46. HELP-painike**  $(\rightarrow$  sivu [134](#page-147-0))

Seuraavat painikkeet toimivat vain, jos projektori on kytketty tietokoneeseen USB-kaapelilla ▲▼◀▶, L-CLICK ja R-CLICK.

### <span id="page-25-0"></span>Paristojen asentaminen

- *paristokotelon kansi.*
- *1. Paina lukitussalpaa ja irrota 2. Asenna uudet (AA) paristot. Varmista, että paristojen napaisuus (+/−) on oikea.*
- *3. Työnnä kantta takaisin paristojen päälle, kunnes se napsahtaa paikalleen.*

HUOMAUTUS: Älä käytä yhdessä uusia ja vanhoja *paristoja tai erityyppisiä paristoja.*

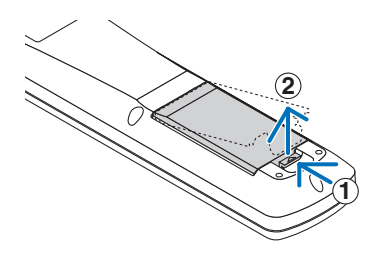

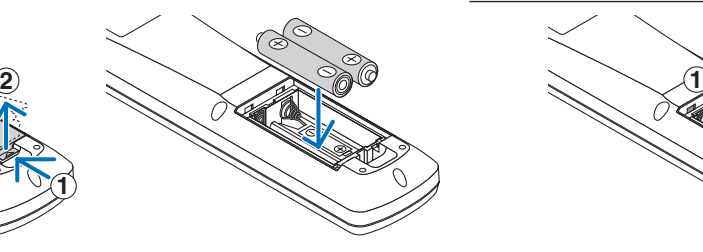

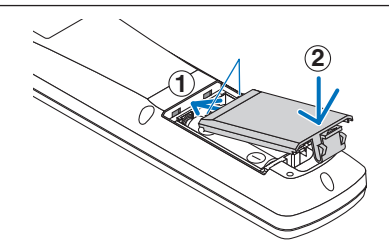

### Kaukosäädintä koskevat varotoimet

- Käsittele kaukosäädintä varoen.
- Jos kaukosäädin kastuu, pyyhi se heti kuivaksi.
- Vältä liiallista lämpöä ja kosteutta.
- Älä kuumenna tai pura paristoja tai anna niiden joutua oikosulkuun.
- Älä hävitä paristoja polttamalla.
- Jos et käytä kaukosäädintä pitkään aikaan, poista siitä paristot.
- • Varmista, että paristojen napaisuus (+/−) on oikea.
- Älä käytä yhdessä uusia ja vanhoja paristoja tai erityyppisiä paristoja.
- Hävitä käytetyt paristot paikallisten jätehuoltomääräysten mukaisesti.

### <span id="page-26-0"></span>Langattoman kaukosäätimen toimintasäde

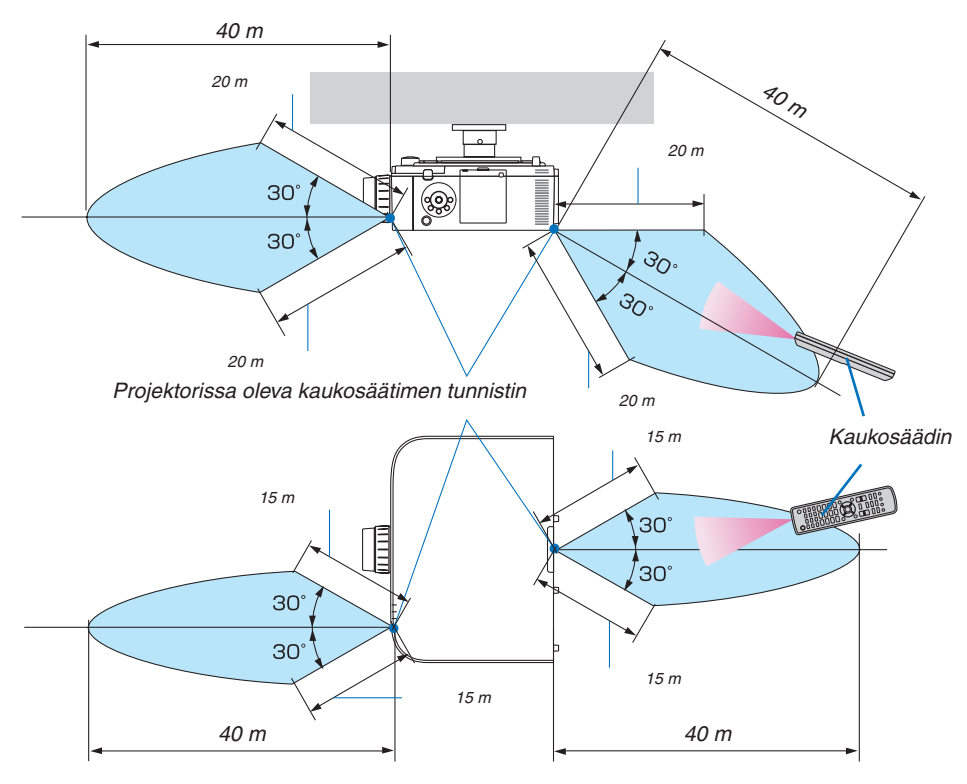

- • Infrapunasignaali toimii yllä mainittuun etäisyyteen saakka, kun kaukosäätimen ja projektorin välillä on esteetön näköyhteys ja kun kaukosäädin on kuvassa esitetyn 60 asteen avautumiskulman sisällä.
- • Projektori ei reagoi kaukosäätimeen, jos kaukosäätimen ja tunnistimen välillä on näköesteitä tai jos tunnistimeen suuntautuu kirkas valo. Myös heikot paristot voivat estää projektorin ohjaamisen kaukosäätimellä.

# <span id="page-27-0"></span>2. Kuvan heijastaminen (peruskäyttö)

Tässä osassa kerrotaan, miten projektoriin kytketään virta ja miten kuva heijastetaan kankaalle.

### ❶ Kuvan heijastamisen vaiheet

### *Vaihe 1*

**• Tietokoneen kytkeminen / Virtajohdon kytkeminen (**→ *sivu [15\)](#page-28-0)*

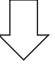

### *Vaihe 2*

**• Projektorin kytkeminen päälle (**→ *sivu [16](#page-29-0))*

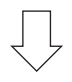

### *Vaihe 3*

**• Signaalilähteen valitseminen (**→ *sivu [18\)](#page-31-0)*

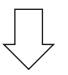

### *Vaihe 4*

- **• Kuvan koon ja sijainnin säätäminen (**→ *sivu [20](#page-33-0))*
- **• Trapetsivääristymän korjaus [TYYNYVÄÄRISTYMÄ] (**→ *sivu [35](#page-48-0), [102](#page-115-0))*

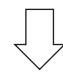

### *Vaihe 5*

- **• Kuvan ja äänen säätäminen**
	- Tietokoneen signaalin automaattinen optimointi ( $\rightarrow$  sivu [26](#page-39-0))
	- - Äänenvoimakkuuden pienentäminen tai suurentaminen (→ sivu *[26](#page-39-0))*

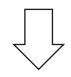

### *Vaihe 6*

**• Esityksen tekeminen**

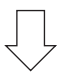

### *Vaihe 7*

**• Projektorin kytkeminen pois päältä (**→ *sivu [27\)](#page-40-0)*

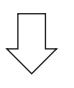

### *Vaihe 8*

**• Käytön jälkeen (**→ *sivu [28](#page-41-0))*

### <span id="page-28-0"></span>❷ Tietokoneen kytkeminen / Virtajohdon kytkeminen

### *1. Kytke tietokone projektoriin.*

 Tässä osassa esitellään peruskytkentä tietokoneeseen. Lisätietoja muista mahdollisista kytkennöistä on luvussa "(2) Kytkennät" sivulla *[157](#page-170-0)*.

 Kiinnitä tietokoneen näyttötuloliitin (15-nastainen mini D-sub) tietokoneen videon tuloliitäntään erikseen myytävällä tietokonekaapelilla (ferriittisydämellä) ja tämän jälkeen kierrä liitin kiinni nupeilla.

### *2. Kytke mukana toimitettu virtajohto projektoriin.*

 Kytke ensin mukana toimitetun virtajohdon kolmenastainen liitin projektorin AC IN -liitäntään ja kytke sitten toisen pään pistoke pistorasiaan.

 Kun virtajohto kytketään, projektorin POWER-merkkivalo syttyy palamaan oranssina. Jos laite ei vastaanota signaaleja, se siirtyy valmiustilaan noin 10 sekunnin kuluttua ja merkkivalo muuttuu punaiseksi\*.

 STATUS-merkkivalo sammuu.\*

 \* Edellyttää molempien merkkivalojen tapauksessa sitä, että [VALMIUSTILA]-asetuksena on [NORMAALI]. Katso lisätietoja virran merkkivaloa käsittelevästä osasta. (→ sivu *[270](#page-283-0))* 

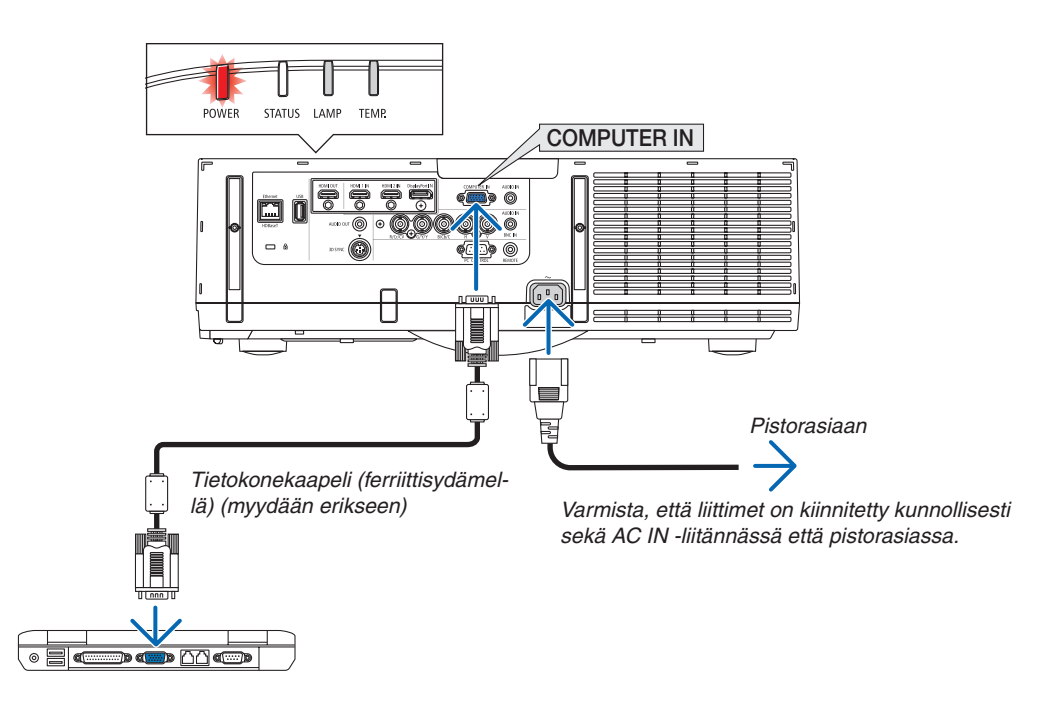

### **A** HUOMIO:

Jotkin projektorin osat voivat kuumentua tilapäisesti, jos projektori sammutetaan virtapainikkeesta tai jos virtajohto irrotetaan projektorin normaalin käytön aikana. Ole varovainen, kun nostat projektoria.

### <span id="page-29-0"></span>❸ Projektorin kytkeminen päälle

*1. Poista objektiivinsuojus.*

#### 2. Paina projektorin  $\textcircled{1}$  (POWER)-painiketta tai kaukosää*timen POWER ON -painiketta.*

 Virran merkkivalo muuttuu punaisesta siniseksi ja alkaa vilkkua. Tämän jälkeen kuva heijastetaan näytölle.

VIHJE:

- • Jos näkyviin tulee ilmoitus "PROJEKTORI ON LUKITTU! ANNA SALASANA.", [TURVATOIMINTO]-ominaisuus on käytössä. (→ *sivu [38](#page-51-0)*)
- Jos EKO-sanoma tulee esiin, [EKOVIESTI]-asetukseksi on valittu [ON]. (→ *sivu [110](#page-123-0)*)
- • Painikkeiden, esimerkiksi virtapainikkeen ja MENU-painikkeen, painaminen tuottaa merkkiäänen. Jos haluat poistaa merkkiäänen käytöstä, valitse [MERKKIÄÄNI]-asetukseksi [OFF]. (→ *sivu [121](#page-134-0)*)

 Kun olet kytkenyt projektorin päälle, varmista, että tietokone tai videosignaalin lähde on kytketty päälle.

HUOMAUTUS: Sininen näyttö (sininen tausta) tulee näkyviin, jos tulosignaalia ei löydy (tehtaan oletusasetus).

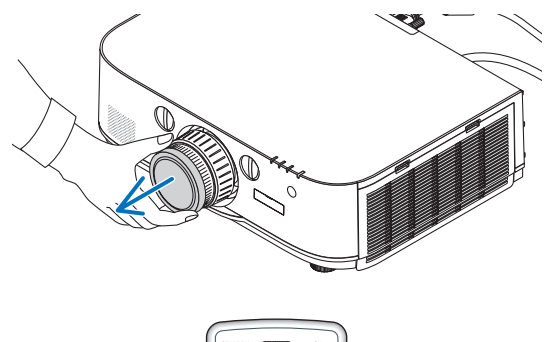

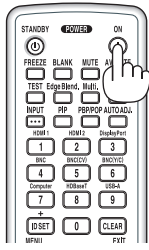

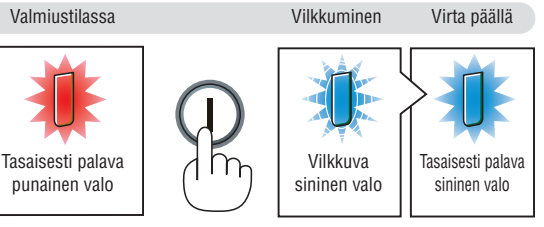

 $(\rightarrow$  sivu [270\)](#page-283-0)

### <span id="page-30-0"></span>Aloitusnäyttöä (valikkokielen valintanäyttöä) koskeva huomautus

Kun kytket projektorin päälle ensimmäisen kerran, näkyviin tulee aloitusvalikko. Tässä valikossa voit valita jonkin 29 valikkokielestä.

**Jos haluat valita valikkokielen, toimi seuraavasti:**

*1. Valitse jokin 29 valikkokielestä painamalla* ▲*-,* ▼*-,* ◀*- tai*  ▶*-painiketta.*

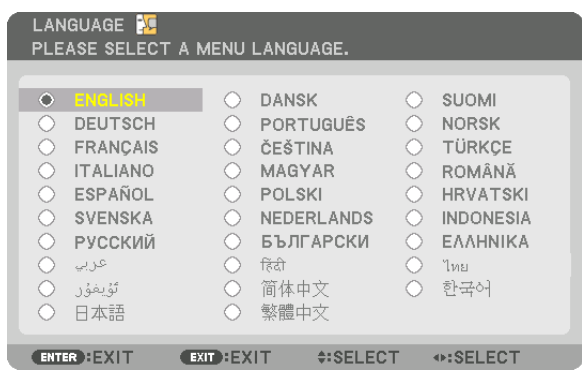

### *2. Ota valinta käyttöön painamalla ENTER-painiketta.*

Tämän jälkeen voit siirtyä käyttämään valikon valintoja. Voit halutessasi valita valikon kielen myöhemmin.  $(\rightarrow$  [KIELI] sivulla 8[1](#page-94-0) ja [10](#page-122-0)9)

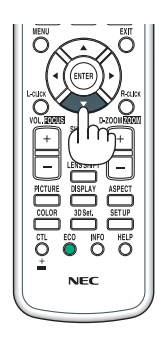

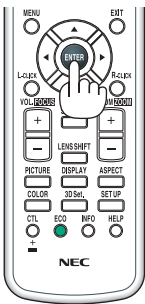

### *HUOMAUTUS:*

- • Jos katkaiset virran projektoriesityksen aikana (suora virrankatkaisu), odota ainakin 1 minuutin ajan ennen kuin kytket virran *takaisin päälle.*
- • Älä aseta objektiivinsuojusta paikalleen, kun projektori on käytössä. Jos objektiivinsuojus on paikallaan, se voi vääntyä lämmön vaikutuksesta.
- • Jos jokin seuraavista tapahtuu, projektori ei käynnisty.
	- - Jos projektorin sisäinen lämpötila on liian korkea, projektori tunnistaa epätavallisen korkean lämpötilan. Tällöin projektori ei käynnisty sisäisen järjestelmän suojaamiseksi. Jos näin tapahtuu, odota, että projektorin sisäiset osat jäähtyvät.
	- - Kun lampun käyttöikä on tullut täyteen, projektori ei käynnisty. Jos näin tapahtuu, vaihda lamppu.
	- Jos STATUS-merkkivalo palaa oranssina virtapainiketta painettaessa, [OHJAUSPANEELIN LUKKO] on päällä. Ota ohjauspaneelin lukko pois päältä. (→ *sivu [119](#page-132-0)*)
	- Jos lamppu ei syty ja LAMP-merkkivalo vilkkuu kuuden välkähdyksen sarjoissa, odota yhden minuutin ajan ja kytke sitten *virta.*
- • Kun virran merkkivalo vilkkuu sinisenä lyhyissä jaksoissa, virtaa ei voi katkaista virtakytkimestä.
- • Näyttö voi välkkyä välittömästi projektorin käynnistämisen jälkeen. Tämä on normaalia. Odota 3–5 minuuttia, kunnes lampun valo *tasaantuu.*
- • Projektorin käynnistymisen jälkeen kestää jonkin aikaa, ennen kuin lampun valo kirkastuu.
- • Jos kytket projektoriin virran heti lampun sammuttamisen jälkeen tai lämpötilan ollessa korkea, tuulettimet pyörivät jonkin aikaa *ilman kuvaa, minkä jälkeen projektori tuo kuvan näkyviin.*

### <span id="page-31-0"></span>❹ Lähteen valitseminen

### Tietokone- tai videolähteen valitseminen

HUOMAUTUS: Kytke projektoriin liitetty tietokone tai videolähteenä toimiva laite päälle.

### **Signaalin tunnistaminen automaattisesti**

Paina TULO-painiketta vähintään 1 sekunnin ajan. Projektori etsii käytettävissä olevaa tulosignaalin lähdettä ja näyttää sen. Tulosignaalin lähde vaihtuu seuraavasti:

[HDBaseT-mallit]

 $HDMI \rightarrow HDMI2 \rightarrow DisplayPort \rightarrow BNC \rightarrow BNC(CV) \rightarrow BNC(Y/C) \rightarrow$ TIETOKONE  $\rightarrow$  HDBaseT  $\rightarrow$  HDMI1  $\rightarrow$  ...

[MM-mallit]

Etsii automaattisesti tulosignaalia järjestyksessä HDMI1 → HDMI2 →  $DisplayPort \rightarrow BNC \rightarrow BNC(CV) \rightarrow BNC(Y/C) \rightarrow COMPUTER \rightarrow USB-A.$ Kun tulosignaali havaitaan, se heijastetaan.

Paina lyhyesti näyttääksesi [TULO]-ruudun.

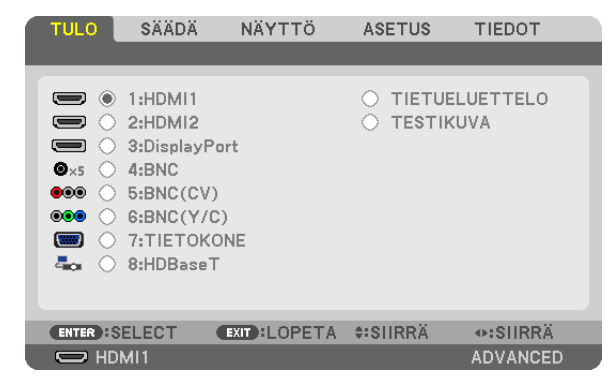

\* Tämä näyttö vastaa HDBaseT-mallia.

 Paina ▼-/▲-painikkeita kohdistaaksesi tuloliitännän ja tämän jälkeen paina ENTER-painiketta vaihtaaksesi tulolähteen.Poistaaksesi valikkonäytön [TULO]-ruudussa, paina MENU- tai EXIT-painiketta.

VIHJE: Jos tulosignaalia ei ole, kyseinen tulo ohitetaan.

### **Kaukosäätimen käyttäminen**

Paina mitä tahansa seuraavista painikkeista: 1/HDMI 1, 2/HDMI 2, 3/ DisplayPort, 4/BNC, 5/BNC(CV), 6/BNC(Y/C), 7/Computer, 8/HDBaseT\*1 tai 9/USB-A\*2.

\*1 MM-malleilla valitaan "8/Ethernet", ja projektori siirtyy Ethernet-tilaan.

\*2 HDBaseT-mallia ei voida käyttää.

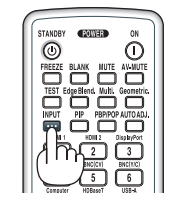

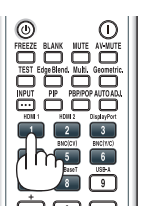

### **Oletuslähteen valitseminen**

Voit asettaa oletuslähteen, joka tulee näkyviin aina, kun projektori käynnistetään.

#### *1. Paina MENU-painiketta.*

 Valikko tulee esiin.

- **2. Valitse [ASETUS] painamalla** ▶**-painiketta ja valitse sitten [PERUS] painamalla** ▼ *tai ENTER-painiketta.*
- **3. Valitse [LÄHDEVAIHTOEHDOT] painamalla** ▶*-painiketta.*
- **4. Valitse [OLETUSLÄHTEEN VALINTA] painamalla neljästi** ▼*-painiketta ja paina sitten ENTER-painiketta.*

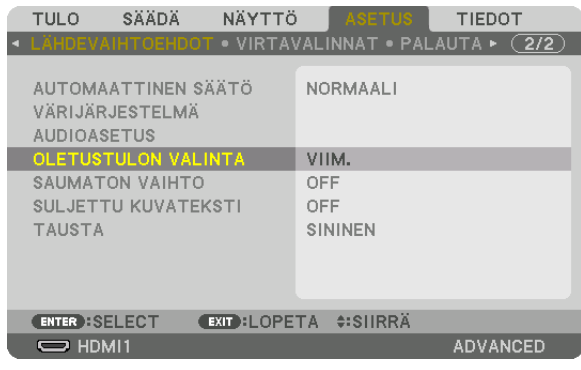

 [OLETUSTULON VALINTA] -näyttö tulee esiin.

### *(*→ sivu *[12](#page-141-0)*8*)*

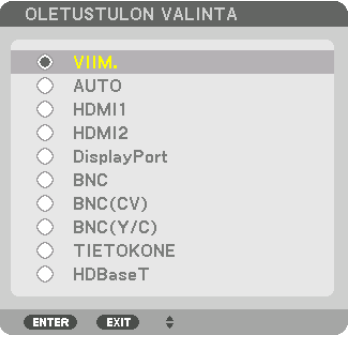

Tämä näyttö vastaa HDBaseT-mallia.

#### *HUOMAUTUS:*

[MM-mallit]

• Ethernetiä ei voida valita automaattisesti, vaikka [OLETUSTULON VALINTA] -asetuksena on [AUTO]. Valitse [ETHERNET] kohdassa [OLETUSTULON VALINTA], jos haluat, että Ethernet valitaan automaattisesti, kun projektorin virta kytketään päälle.

### *5. Valitse haluamasi lähde oletuslähteeksi ja paina sitten ENTER-painiketta.*

### *6. Sulje valikko painamalla EXIT-painiketta muutaman kerran.*

### *7. Käynnistä projektori uudelleen.*

 Kohdassa 5 valitsemasi lähde heijastetaan.

HUOMAUTUS: Vaihtoehto [HDBaseT] ei ole automaattisesti valittuna, vaikka lähteeksi on valittu [AUTO]. Valitse [HDBaseT], jos haluat asettaa verkon oletuslähteeksi.

 $VIH.IF$ 

- • Kun projektori on valmiustilassa, COMPUTER IN -tuloliitäntään kytketyn tietokoneen signaali käynnistää projektorin ja heijastaa tietokoneen näytössä esillä olevan kuvan. ([AUTOM. KÄYNN. VALINTA] → *sivu [130](#page-143-0)*)
- • Jos Windows 7 -näppäimistöllä voit asettaa ulkoisen näytön helposti ja nopeasti näppäinyhdistelmällä Windows + P.

### <span id="page-33-0"></span>❺ Kuvan koon ja sijainnin säätäminen

Säädä kuvan koko ja paikka objektiivinsiirtosäätimellä, kierrettävän säätöjalan vivulla, zoomausvivulla tai zoomausrenkaalla tai tarkennusrenkaalla.

Johdot on jätetty pois tämän kappaleen piirroksista selvyyden vuoksi.

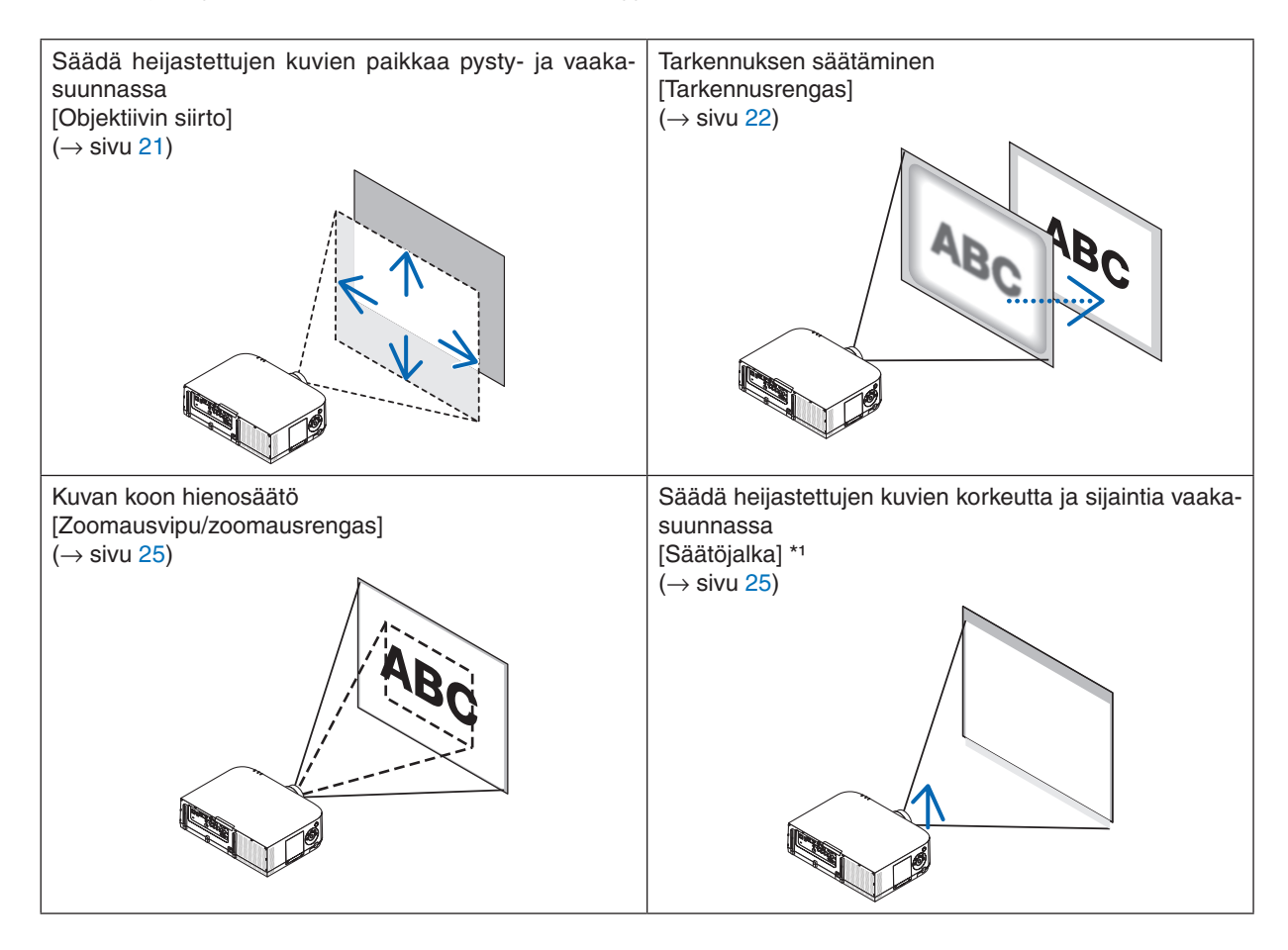

*HUOMAUTUS\*1*: Jos haluat siirtää kuvan heijastuskohtaa korkeammalle kuin on mahdollista objektiivin siirtotoiminnolla, käytä säätöjalkoja.

### <span id="page-34-0"></span>Heijastetun kuvan sijainnin muuttaminen pystysuunnassa (objektiivin siirto)

### **HUOMIO**

Tee säätötoimet projektorin takaa tai sivulta. Säätäminen projektorin edestä voi altistaa silmäsi voimakkaalle valonsäteelle, joka voi vahingoittaa niitä.

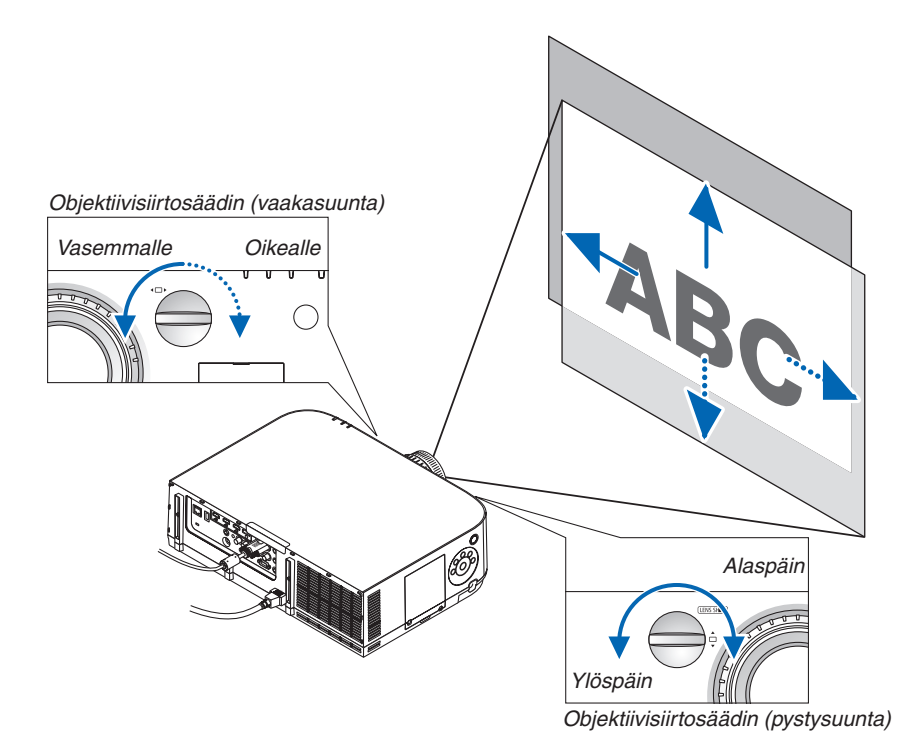

**• Kierrä objektiivinsiirtosäätimiä myötä- tai vastapäivään.**

### Pystysuuntainen säädin

Säädä heijastetun kuvan sijaintia pystysuunnassa kiertämällä tätä säädintä myötä- tai vastapäivään. Arvioitu säätövara: Noin kuusi kierrosta vastapäivään ja kaksi kierrosta myötäpäivään, kun objektiivi on keskiasennossa.

### Vaakasuuntainen säädin

Säädä heijastetun kuvan sijaintia vaakasuunnassa kiertämällä tätä säädintä myötä- tai vastapäivään. Arvioitu säätövara: Noin yksi kierros vastapäivään ja yksi kierros myötäpäivään, kun objektiivi on keskiasennossa.

#### *HUOMAUTUS:*

- • Säätimiä voi kiertää enemmän kuin yhden kierroksen, mutta heijastetun kuvan sijainti ei muutu enempää kuin seuraavalla sivulla *on esitetty.*
- • Jos objektiivia siirretään suurin mahdollinen määrä ylä- tai alaviistoon, kuvan reunat jäävät mustiksi tai varjostetuiksi.
- • Pystysuuntaisen siirtymän säätö tulee viimeistellä kuva suunnattuna ylöspäin. Jos viimeistelet pystysuuntaisen siirtymän säädön kuva suunnattuna alaspäin, zoomaus-/tarkennussäädöt tai voimakas ravistus voivat johtaa heijastetun kuvan siirtymiseen hieman *alaspäin.*
- • Objektiivinsiirtotoimintoa ei voi käyttää erikseen ostettavan NP11FL-objektiivin kanssa.

<span id="page-35-0"></span>VIHJE:

- • Alla olevassa kuvassa näkyy linssinsiirron säätöalue (heijastustapa: pöytä/etu) WUXGA-tyypille (pois lukien linssiyksikkö NP30ZL). Käytä kallistusjalkaa, jos haluat nostaa projektoria tätä enemmän. (→ *sivu [2](#page-38-0)*5)
- Katso sivulta [257](#page-270-0) tietoa linssinsiirron säätöalueesta WXGA-tyypille/XGA-tyypille ja kattokiinnitys-/etuheijastukselle.

PA622U/PA522U

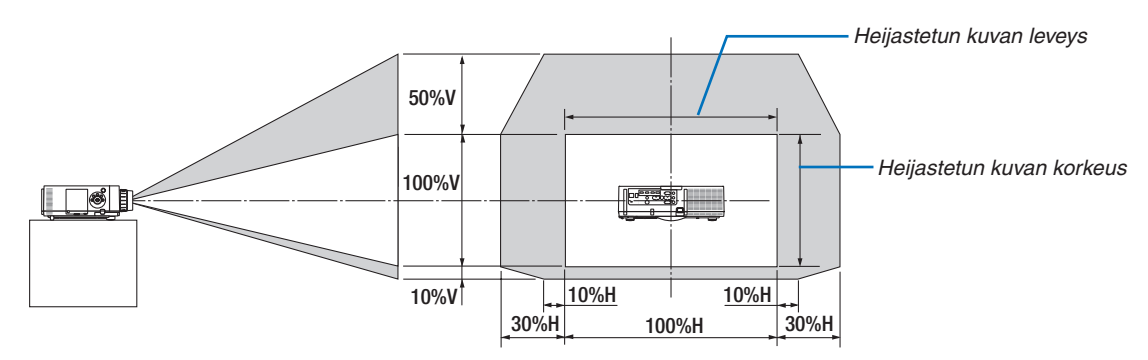

 Symbolien selitykset: V tarkoittaa pystysuuntaa, (heijastetun kuvan korkeutta), H vaakasuuntaa (heijastetun kuvan leveyttä).

### Tarkennus

Objektiivi: NP12ZL/NP13ZL/NP14ZL/NP15ZL Tarkenna kuvaa tarkennusrenkaan avulla.

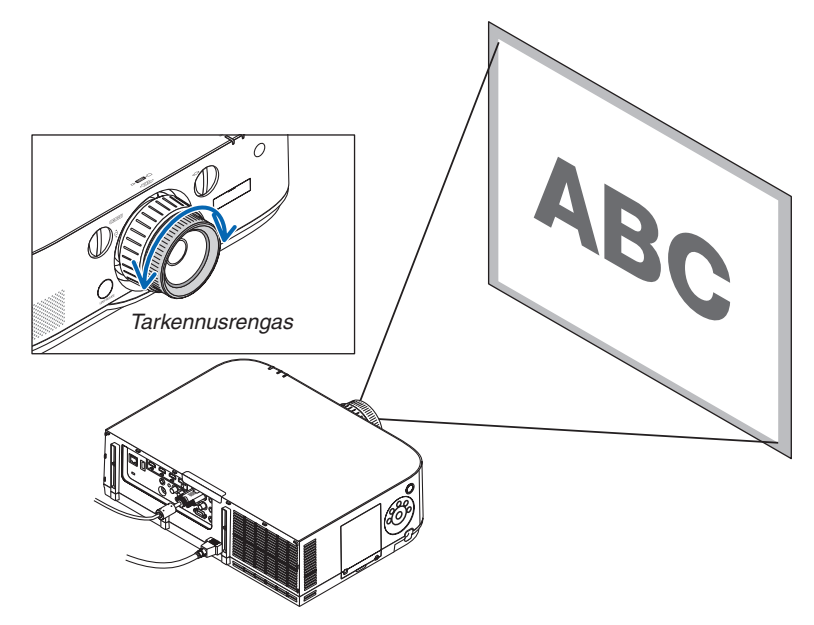
### Objektiivi: NP30ZL

NP30ZL-linssiyksikkö suuntaa reunojen tarkennuksen optisen akselin ympärille.

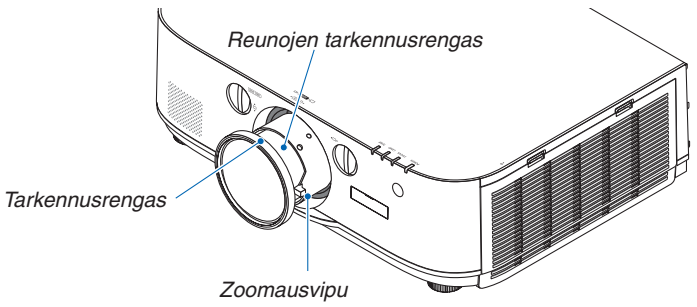

- **1. Käännä tarkennusrengasta vasemmalle ja oikealle** *kohdistaaksesi tarkennuksen optisen akselin ympäri.*
	- \* Kaavio näyttää esimerkin kuinka objektiivin siirron säätö on siirretty ylös. Ruudun yläreunaa on säädetty. Kun objektiivi on keskellä, ruudun keskusta on säädetty.

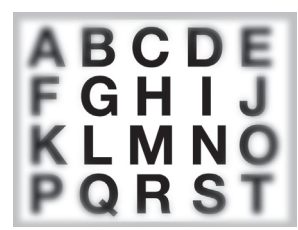

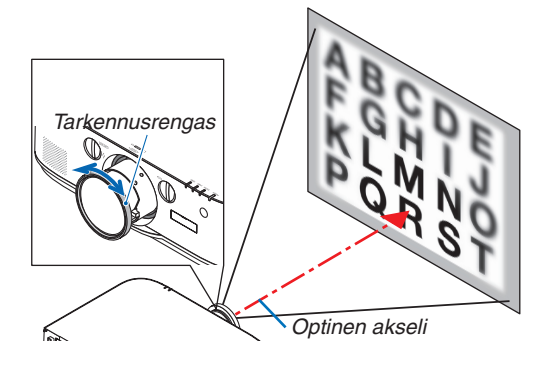

**2. Käännä reunojen tarkennusrengasta vasempaan tai** *oikealle säätääksesi tarkennuksen koko näytölle.*

 Tällöin tarkennus optisen akselin ympärillä (säädetty kohranom tarkennus opusen aksellin ympanila (saadetty kon-<br>dassa (1)) säilyy ennallaan.

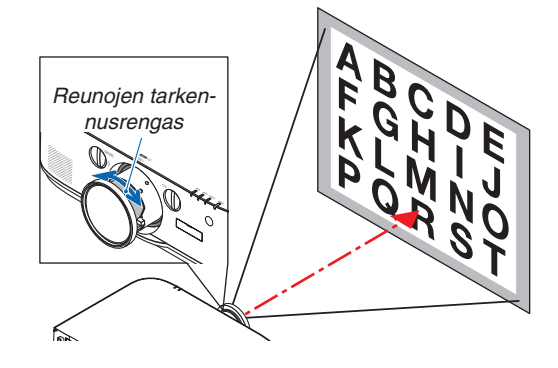

### Objektiivi: NP11FL

NP11FL-objektiivissa voit säätää tarkennusta ja kuvan vääristymiä.

#### **Valmistelutoimenpiteet:**

Palauta objektiivi keskiasentoon kiertämällä projektorin objektiivinsiirtosäätimiä (vaaka- ja pystysuunnan).

**Objektiivin arvioitu keskikohta (käytettäessä heijastusta edestä pöydän päältä)**

Vaakasuunnan valitsin ........ Kierrä säädin äärivasemmalle ja kierrä sitä vielä sen verran, että säätimen nuppi on vaaka-asennossa. Kierrä säädintä tästä asennosta täysi kierros myötäpäivään.

Pystysuuntainen valitsin ..... Kierrä säädin ala-asentoon ja kierrä sitä vielä sen verran, että säätimen nuppi on vaaka-asennossa.

Kierrä säädintä tästä asennosta kaksi kierrosta vastapäivään.

**1. Kierrä vääristymän korjausrengas äärivasemmalle.**

*2. Tarkenna kuvan keskikohta kiertämällä tarkennusvipua myötä- ja vastapäivään.*

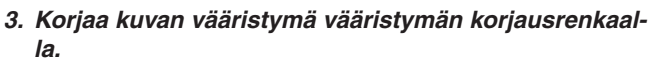

 (Se tarkentaa myös kuvan reuna-alueet.)

- *4. Voit säätää koko kuvan tarkennusta tarkennusvivulla.*
	- Jos kuvan keskikohdan tarkennus ei ole kohdallaan, kierrä vääristymän korjausrengasta hieman vastapäivään. Kuvan keskikohdan tarkennuksen voi nyt säätää tarkennusvivulla.

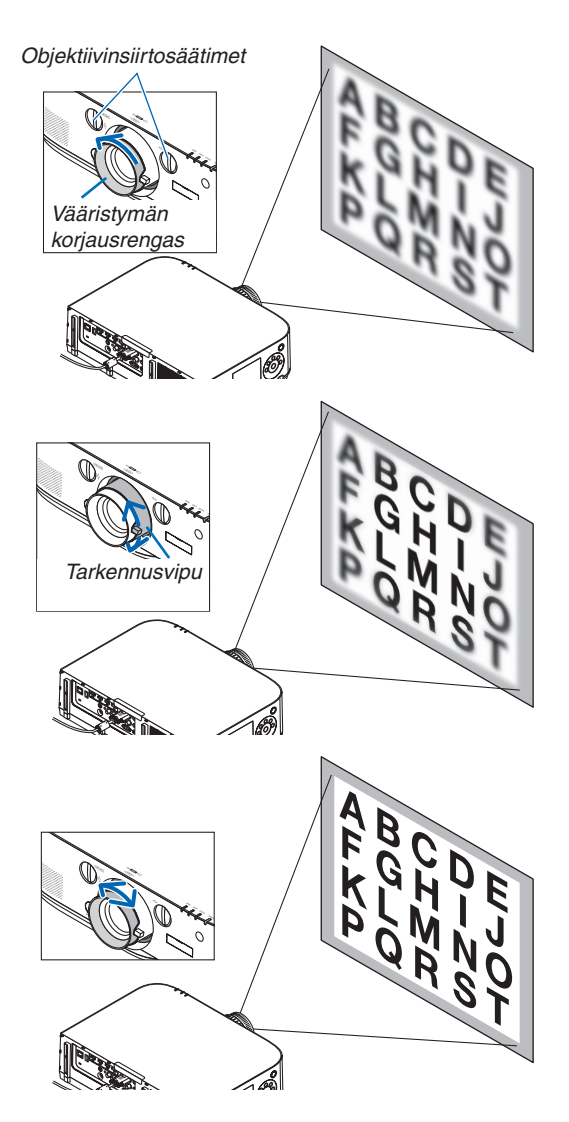

#### Zoomaus

Kierrä zoomausvipua tai zoomausrengasta myötä- tai vastapäivään.

Lisävarusteena saatavassa NP11FL-objektiivissa ei ole zoomausrengasta.

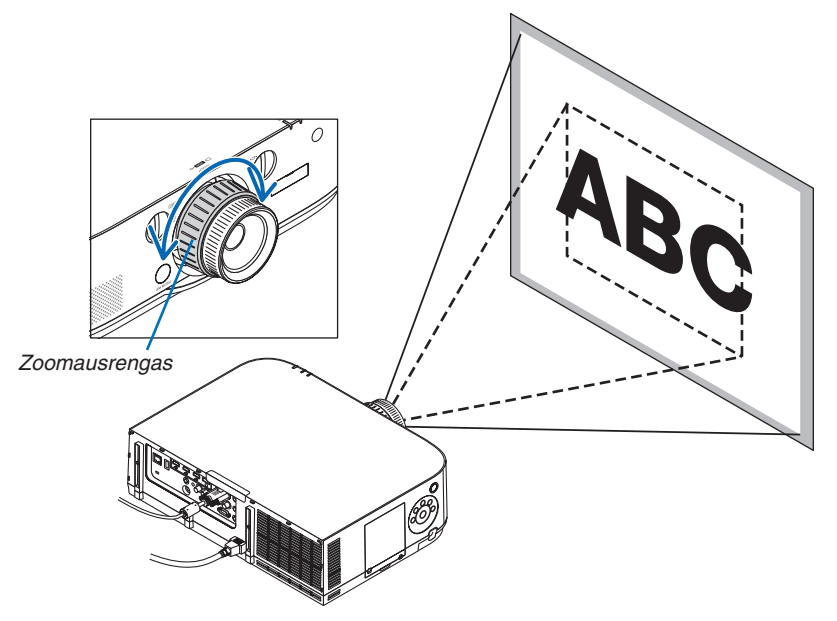

#### Säätöjalkojen käyttäminen

*1. Säädä vasemman- ja oikeanpuoleista säätöjalkaa kiertämällä niitä.*

 Säätöjalat lyhenevät, kun niitä kierretään.

 Kuvan heijastuskohdan korkeutta voi säätää kiertämällä vasemman- ja oikeanpuoleista säätöjalkaa.

 Jos heijastettu kuva on vinossa, säädä kuva vaakatasoon kiertämällä toista säätöjalkaa.

- • Jos heijastettu kuva on vääristynyt, katso kohdat "3-6Vaakasuoran ja Pystysuoran Keystone-vääristymän korjaus [TYYNYVÄÄRISTY-MÄ]" (→ sivu *[35](#page-48-0)*) ja "[GEOMETRINEN KORJAUS]" (→ sivu *[102](#page-115-0)*).
- • Säätöjalkoja voi kiertää auki enintään 20 mm.
- Säätöjaloilla voi kallistaa projektoria enintään 4°.

#### *HUOMAUTUS:*

- • Älä kierrä säätöjalkoja auki yli 20 mm. Se voi aiheuttaa säätöjalkojen irtoamisen *projektorista.*
- • Älä käytä säätöjalkoja muuhun tarkoitukseen kuin projektorin heijastuskulman *säätämiseen.*

 Säätöjalkojen vääränlainen käyttö, esimerkiksi projektorin kannatteleminen niistä tai projektorin kiinnittäminen seinään säätöjalkojen avulla, voi vaurioittaa *projektoria.*

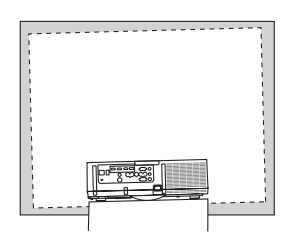

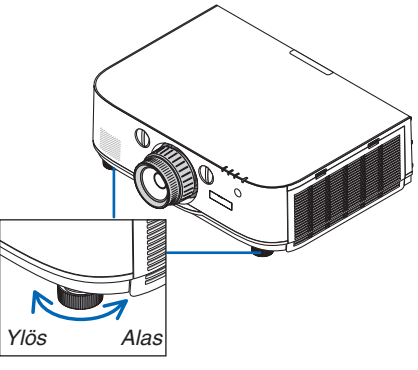

Säätöjalka

# ❻ Tietokonesignaalin automaattinen optimointi

### Kuvan säätäminen automaattisen säädön avulla

Kun heijastat signaalia tietokoneen videotuloliitännästä, BNC-videotuloliitännästä (analoginen RGB), HDMI 1 -, HDMI 2 -, DisplayPort -tuloliitännästä (mukaan lukien HDBaseT-tulosignaali), säädä kuvan laatua yhdellä painikkeen painalluksella, jos näytön reunat on leikattu pois tai jos heijastetun kuvan laatu on huono.

Voit optimoida tietokoneen kuvan automaattisesti AUTO ADJ. -painikkeella.

Tämä säätö voi olla tarpeen, kun tietokone kytketään laitteeseen ensimmäisen kerran.

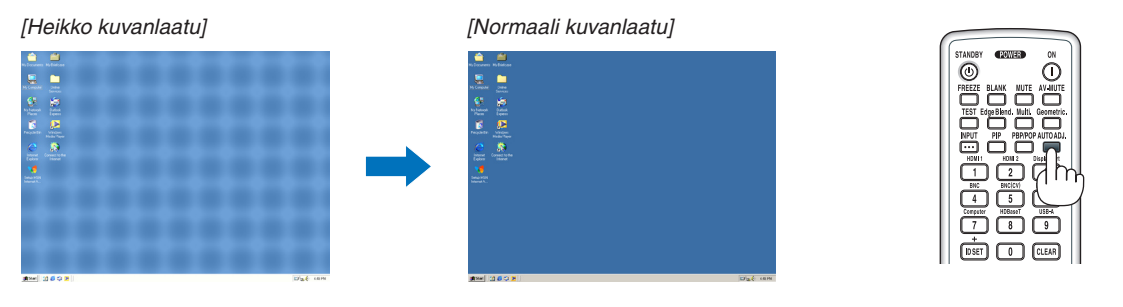

#### *HUOMAUTUS:*

Joidenkin signaalien näyttäminen voi kestää jonkin aikaa, ja jotkin signaalit eivät ehkä näy oikein.

• Jos automaattinen säätö ei pysty optimoimaan tietokoneen signaalia, kokeile kuva-asetusten [VAAKA], [PYSTY], [KELLO] ja [VAIHE] säätämistä manuaalisesti. (→ *sivu [93](#page-106-0), [94](#page-107-0)*)

# ❼ Äänenvoimakkuuden pienentäminen tai suurentaminen

Kaiuttimen äänenvoimakkuutta voi säätää.

#### *Tärkeää:*

• Älä nosta projektorin AUDIO OUT -liitäntään yhdistetyn ulkoisen kaiutinjärjestelmän äänenvoimakkuutta maksimitasolle. Muuten projektorin käynnistämisen tai sammuttamisen yhteydessä saattaa kuulua odottamaton kova ääni, joka voi vahingoittaa kuuloa. Kun säädät ulkoisen kaiutinjärjestelmän äänenvoimakkuutta, aseta kaiutinjärjestelmän äänenvoimakkuus korkeintaan puoleen maksimitehosta, ja säädä projektorin äänenvoimakkuutta saadaksesi sopivan äänitason.

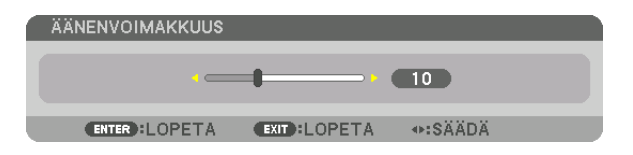

Lisää äänenvoimakkuutta Vähennä äänenvoimakkuutta

VIHJE: Kun mikään valikoista ei ole esillä, projektorin ◀*- ja* ▶*-painike toimivat äänenvoimakkuuden säätiminä.* 

#### *HUOMAUTUS:*

[HDBaseT-mallit]

• Äänenvoimakkuutta ei voi säätää ◀*- ja* ▶*-painikkeella, kun kuvaa on suurennettu*  D-ZOOM (+) -painikkeella tai kun jokin valikoista on esillä.

[MM-mallit]

• Kun näyttövalikko näkyy ja näyttö on suurennettu painikkeella, äänenvoimakkuutta ei voida säätää painikkeella, jos katselutoiminto tai Ethernet (audioasetuksena on Ethernet) on näkyvissä.

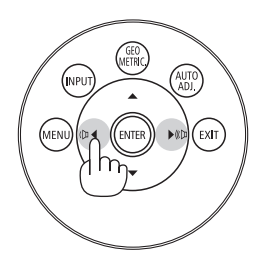

# ❽ Projektorin sammuttaminen

**Sammuta projektori toimimalla seuraavasti:**

1. Paina ensin projektorin (b) (POWER)-painiketta tai **kaukosäätimen STANDBY -painiketta.**

 Esiin tulee viesti [VIRTA POIS / OLETKO VARMA? / HIILI-DIOKSIDIA SÄÄSTÄVÄ SESSIO 0.000[g-CO2]].

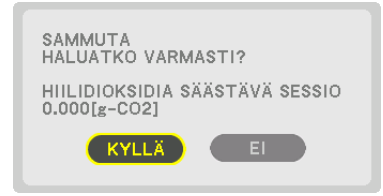

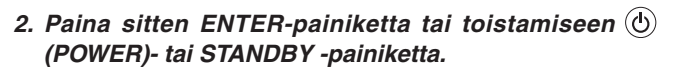

 Lamppu sammuu ja virta katkeaa. Jos laite ei tässä vaiheessa vastaanota signaaleja, se siirtyy valmiustilaan noin 10 sekunnin kuluttua. Valmiustilassa POWER-merkkivalo palaa punaisena ja STATUS-merkkivalo sammuu, kun [VALMIUSTILA]-asetukseksi on valittu [NORMAALI].

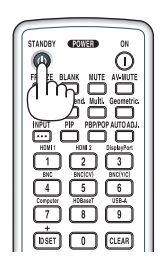

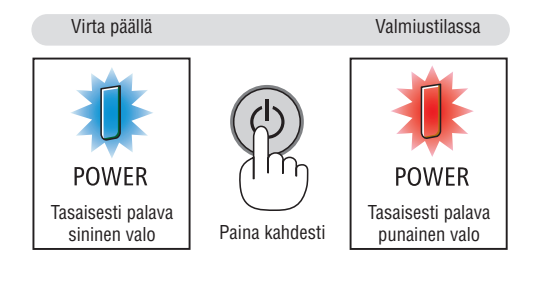

# **A** HUOMIO:

Jotkin projektorin osat voivat kuumentua tilapäisesti, jos projektori sammutetaan virtapainikkeesta tai jos virtajohto irrotetaan projektorin normaalin käytön aikana. Ole varovainen, kun nostat projektoria.

#### *HUOMAUTUS:*

- • Kun POWER-merkkivalo vilkkuu sinisenä lyhyissä jaksoissa, virtaa ei voi katkaista.
- • Virtaa ei voi katkaista 60 sekunnin kuluessa siitä, kun virta on kytketty ja projektori näyttää kuvaa.
- • Älä irrota virtajohtoa projektorista tai pistorasiasta kuvan heijastamisen aikana. Se voi vaurioittaa projektorin virtaliitäntää tai virtajohdon kosketuspintoja. Jos haluat katkaista projektorista virran kuvan heijastamisen aikana, käytä pistorasian katkaisinta, *virtapiirin sulaketta tai vastaavaa.*
- • Älä irrota virtajohtoa projektorista 10 sekunnin kuluessa säätöjen tekemisestä tai asetusten muuttamisesta ja valikon sulkemisesta. Seurauksena voi olla tehtyjen säätöjen ja asetusten menettäminen.

# ❾ Käytön jälkeen

**Valmistelutoimenpide:Varmista, että projektori on sammutettu.**

- *1. Irrota virtajohto.*
- *2. Irrota kaikki muut johdot.*
- *3. Asenna objektiivinsuojus objektiiviin.*
- *4. Jos säätöjalat on kierretty ulos, kierrä ne sisään ennen projektorin siirtämistä.*

# 3. Käytännöllisiä toimintoja

# ❶ Kuvan ja äänen poiskytkeminen

Heijastettu video ja sisäisestä kaiuttimesta tuleva ääni ja äänen lähtöliitin kytkeytyvät pois päältä hetkeksi.

#### **Paina BLANK-painiketta.**

Videon heijastus keskeytyy.

#### **Paina MUTE-painiketta.**

Ääni vaimennetaan.

#### **Paina AV-MUTE -painiketta.**

Videon ja äänen toisto keskeytyy.

• Paina painikkeita vielä kerran, jotta keskeytetty video ja ääni jatkuvat uudelleen.

 Kun AV-MYKISTYS ja PEITTO jatkuvat jonkin aikaa, energiansäästötoiminto aktivoituu ja pienentää lampun tehoa.

#### *HUOMAUTUS:*

• Kun AV-MYKISTYS- ja PEITTO-painikkeita painetaan samantien energiansäästötoiminnon aktivoiduttua, kirkkaus ei aina välttämättä palaa samantien *normaalitasolle.*

VIHJE:

• Video katoaa, mutta valikkonäyttö ei.

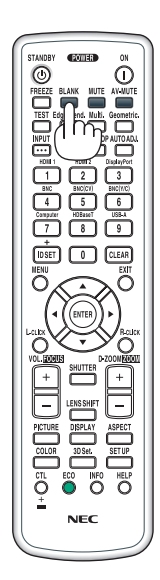

# ❷ Kuvan pysäyttäminen

Pysäytä kuva painamalla FREEZE-painiketta. Liike jatkuu, kun painat painiketta uudelleen.

*HUOMAUTUS: Alkuperäisen videon toisto jatkuu pysäytyskuvan aikana.*

# ❷ Kuvan suurentaminen

Voit suurentaa kuvan jopa nelinkertaiseksi.

*HUOMAUTUS:* 

• Riippuen tulosignaalista, enimmäissuurennus saattaa olla nelinkertaista pie*nempi tai toiminto voi olla rajoitettu.*

Toimi seuraavasti:

**1. Suurenna kuvaa painamalla D-ZOOM (+) -painiketta.**

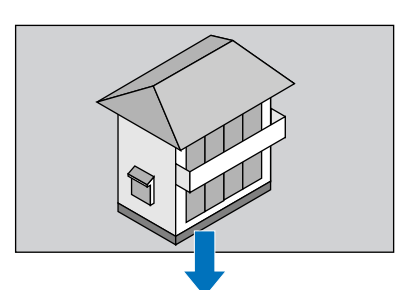

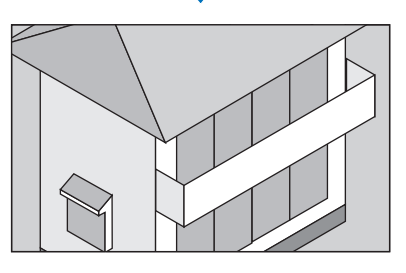

*2. Paina* ▲▼◀▶*-painikkeita.* Suurennetun kuvan alue liikkuu

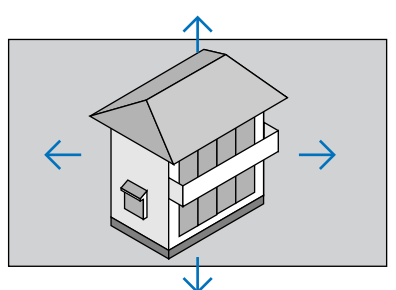

# **3. Paina D-ZOOM (−) -painiketta.**

 Kuva pienenee jokaisella D-ZOOM (−) -painikkeen painalluksella. *HUOMAUTUS:* 

- • Kuva suurenee tai pienenee valkokankaan keskellä.
- • Valittu suurennus kumoutuu, jos valikko tuodaan esiin.

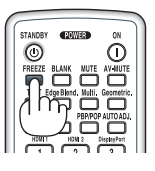

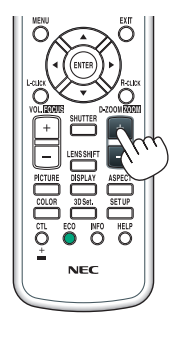

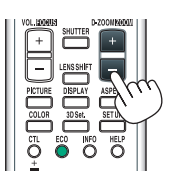

# ❹ Ekotilan vaihtaminen / ekotilan käytöllä saavutetun energiansäästön tarkistaminen [EKOTILA]

Tämän toiminnon avulla voit valita lampun kirkkaudeksi jommankumman seuraavista asetuksista: OFF tai ON. [EKOTILA]-asetuksen käyttäminen voi pidentää lampun käyttöikää.

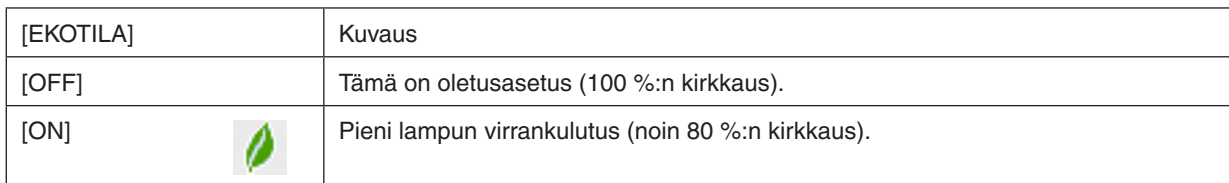

Ota [EKOTILA] käyttöön toimimalla seuraavasti:

#### **1. Avaa [EKOTILA]-näyttö painamalla kaukosäätimen ECO-painiketta.**

**2. Valitse [ON] painamalla** ▲*- tai* ▼*-painiketta.*

#### *3. Paina ENTER-painiketta.*

 Jos haluat muuttaa [ON]-asetuksen [OFF]-asetukseksi, palaa vaiheeseen 2 ja valitse [OFF]. Toista vaihe 3.

#### *HUOMAUTUS:*

- • Valitse haluamasi [EKOTILA] valikosta. Valitse valikosta [ASETUS]  $\rightarrow$  [ASENNUS]  $\rightarrow$  [LAMPPUTILA]  $\rightarrow$  [EKOTILA].
- • Voit tarkistaa lampun jäljellä olevan käyttöiän ja tähänastisen käyttöajan [KÄYTTÖAIKA]-valikosta. Valitse [TIEDOT] →[KÄYTTÖ*-*AIKA].
- • [EKOTILA]-asetukseksi tulee aina [OFF] minuutin kuluttua siitä, kun lamppu sytytetään. Lampun tila ei muutu, vaikka [EKOTILA] vaihdetaan.
- • Yhden minuutin kuluttua siitä, kun projektori tuo näkyviin sinisen näytön, mustan näytön tai logonäytön, [EKOTILA]-asetukseksi vaihtuu aina [ON].
- • Jos projektori ylikuumenee [OFF]-tilassa, [EKOTILA] voi vaihtua automaattisesti [ON]-tilaan projektorin suojaamiseksi. Tätä tilaa kutsutaan pakotetuksi EKO-tilaksi. Kun projektori on pakotetussa ekotilassa, kuvan kirkkaus pienenee hieman ja TEMP.-merkkivalo palaa oranssina. Samalla näytön oikeaan alakulmaan tulee näkyviin lämpömittarisymboli [ $\parallel$ ].

 Kun projektorin lämpötila palautuu normaaliksi, pakotettu ekotila peruutetaan ja [EKOTILA]-asetukseksi palautuu [OFF].

#### Saavutetun energiansäästön tarkistaminen [HIILILASKURI]

Tämä toiminto näyttää, kuinka paljon energiansäästö pienentää CO<sub>2</sub>-päästöjä (kg), kun projektorin [EKOTILA]-asetukseksi valitaan [OFF] tai [ON]. Toiminnon nimi on [HIILILASKURI].

Mahdollisia viestejä on kaksi: [CO2 KOKONAISSÄÄSTÖT] ja [HIILIDIOKSIDIA SÄÄSTÄVÄ SESSIO]. [CO2 KOKO-NAISSÄÄSTÖTI -viestissä näkyy CO<sub>2</sub>-päästöjen kokonaislasku toimitushetkestä nykyhetkeen. Voit tarkistaa tiedot [TIEDOT]-valikon [KÄYTTÖAIKA]-kohdasta. (→ sivu [133\)](#page-146-0)

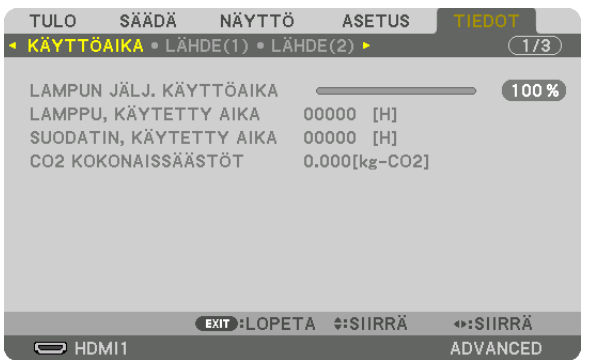

[HIILIDIOKSIDIA SÄÄSTÄVÄ SESSIO] -sanomassa näkyy CO<sub>2</sub> -päästöjen lasku EKOTILA-asetuksen valitsemisen jälkeen virran kytkemisen ja katkaisemisen välisenä aikana. [HIILIDIOKSIDIA SÄÄSTÄVÄ SESSIO] -sanoma näkyy projektorin sammutuksen yhteydessä [VIRTA POIS / OLETKO VARMA?] -sanoman yhteydessä.

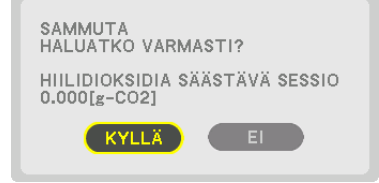

 $VHHJF$ 

• CO*2*-päästöjen lasku lasketaan alla olevalla kaavalla.

 CO*2*-päästöjen lasku = (virrankulutus, kun EKOTILA-asetuksena on OFF − virrankulutus, kun EKOTILA-asetuksena on ON) × CO*2* muuntokerroin.\* CO*2*-päästöjen lasku on vieläkin suurempi, kun kuva kytketään pois päältä AV MUTE -painikkeella. \* CO*2*-päästöjen laskun laskentatapa perustuu OECD:n julkaisuun "CO*<sup>2</sup>* Emissions from Fuel Combustion, 2008 Edition".

- • [CO2 KOKONAISSÄÄSTÖT] lasketaan 15 minuutin välein kirjattujen säästöjen perusteella.
- • Kaavaa ei sovelleta virrankulutukseen, johon [EKOTILA]-asetuksen käyttöönotolla ei ole vaikutusta.

# ❺ Lisävarusteena saatavan kaukosäädinhiirivastaanottimen (NP01MR) käyttäminen

Lisävarusteena saatava kaukosäädinhiirivastaanotin mahdollistaa tietokoneen hiiren toimintojen käyttämisen projektorin kaukosäätimellä. Se on hyödyllinen apuväline näytettäessä tietokoneella luotuja esityksiä.

#### **Kaukosäädinhiirivastaanottimen kytkeminen tietokoneeseen**

Jos haluat käyttää kaukosäädinhiiritoimintoa, kytke hiirivastaanotin ja tietokone toisiinsa. Hiirivastaanottimen voi kiinnittää suoraan tietokoneen USB-liitäntään (tyyppi A).

HUOMAUTUS: Joitakin liitäntätyyppejä ja käyttöjärjestelmiä käytettäessä tietokoneen käynnistäminen tai sen asetusten muuttaminen ei ehkä onnistu.

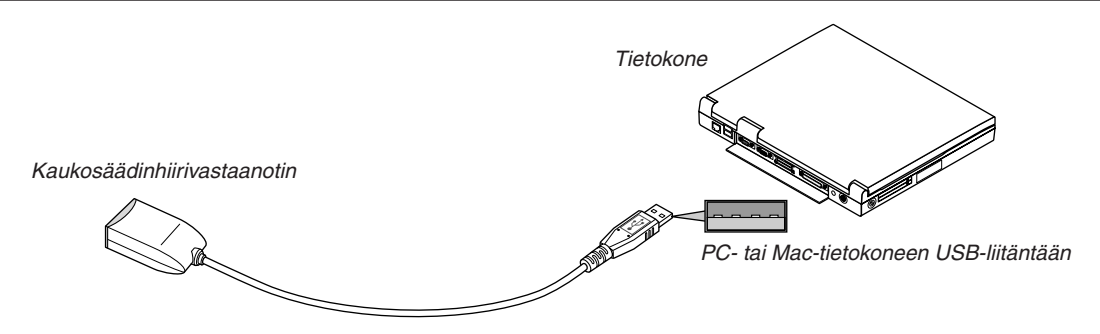

#### **Kun tietokonetta käytetään kaukosäädinhiirivastaanottimen kautta**

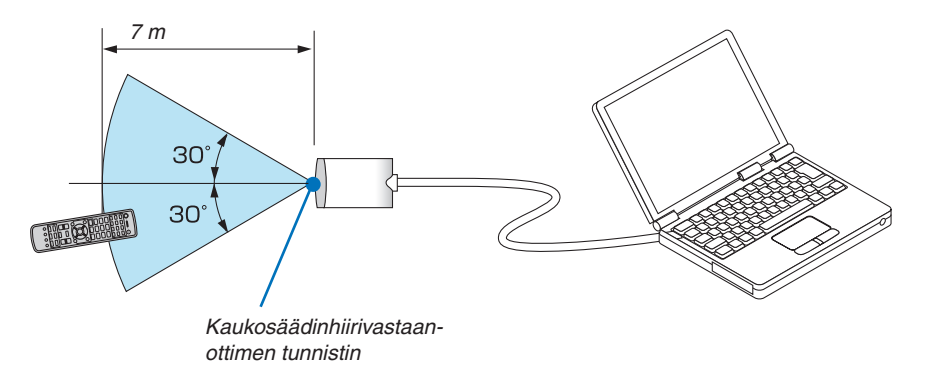

#### **Liitettäessä USB-liitännän kautta**

Hiirivastaanotinta voi käyttää vain Windows XP<sup>\*</sup>-, Windows Vista-, Windows 7- tai Mac OS X 10.0.0 -käyttöjärjestelmän tai niitä uudemman käyttöjärjestelmän kanssa.

\*HUOMAUTUS: Jos hiiren osoitin ei liiku oikein Windows XP:n versiossa SP1 tai vanhemmassa, toimi seuraavasti: Hiiri-ikkunassa [Osoittimen asetukset -välilehdessä] osoittimen liikkumisnopeuden liukusäätimen alapuolella olevasta Parannettu hiiren tarkkuus -valintaruudusta.

HUOMAUTUS: Käyttäessäsi Powerpoint for Mac OS ohjelmistoa, kaukosäätimen CTL -painike ja sivu ▼/▲ -painikkeet (sivu ylös ja sivu alas) ovat poissa käytöstä.

HUOMAUTUS: Odota ainakin viisi sekuntia hiirivastaanottimen irrottamisen jälkeen, ennen kuin kytket sen takaisin ja päinvastoin. Tietokone ei ehkä tunnista hiirivastaanotinta, jos se kytketään ja irrotetaan nopeasti peräjälkeen.

### Tietokoneen hiiren käyttö kaukosäätimellä

Tietokoneen hiirtä voi käyttää kaukosäätimellä.

CTL-painike + SIVU V/▲ -painike

diaan.

▲▼◀▶ -painikkeet......liikuttavat tietokoneen hiiren osoitinta.

L-CLICK-painike...........toimii hiiren ykköspainikkeena.

R-CLICK-painike ..........toimii hiiren kakkospainikkeena.

#### HUOMAUTUS:

- Kun käytät tietokonetta ▲▼◀- tai ▶-painikkeella valikon ollessa esillä, toiminto kohdistuu sekä valikkoon että hiiren osoittimeen. Sulie valikko ja suorita hiiren toiminto.
- Käyttäessäsi Powerpoint for Mac OS ohjelmistoa, kaukosäätimen CTL-painike ja sivu ▼/▲ -painikkeet (sivu ylös ja sivu alas) ovat poissa käytöstä.

#### Hiirellä vetäminen:

Kun painat L-CLICK- tai R-CLICK-painiketta kahden tai kolmen sekunnin ajan, hiiri kytkeytyy vetotilaan ja voit vetää sillä painamalla AV<>
painiketta. Kun haluat pudottaa vedetyn kohteen, paina L-CLICK- (tai R-CLICK-) painiketta. Jos haluat peruuttaa kohteen vetämisen, paina R-CLICK- (tai L-CLICK-) painiketta.

VIHJE: Osoittimen liikkumisnopeutta voi muuttaa Windowsin Ominaisuudet: Hiiri -ikkunassa. Katso lisätietoja tietokoneen mukana toimitetusta käyttöohjeesta tai verkko-ohjeesta.

# <span id="page-48-0"></span>❻ Pysty- ja vaakasuuntaisen trapetsivääristymän korjaaminen [CORNERSTONE]

[TYYNYVÄÄRISTYMÄ]-toiminnolla voit korjata keystonevääristymän (trapetsivääristymän) ja palauttaa kuvan suorakulmaiseksi muuntamalla kuvan pysty- ja vaakareunat keskenään samansuuntaisiksi.

- *1. Poista nykyiset korjausasetukset painamalla Geometric.-painiketta vähintään kahden sekunnin ajan.* Nykyiset [GEOMETRINEN KORJAUS]-asetukset poistetaan.
- **2. Heijasta kuva siten, että heijastuskangas on pienempi kuin rasterialue.**

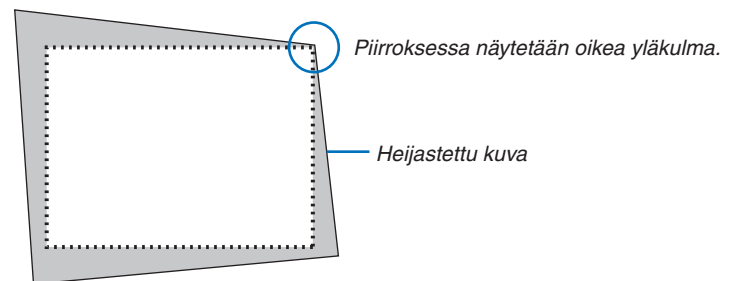

*3. Kohdista jokin kuvan kulma heijastuskankaan vastaavaan kulmaan.*

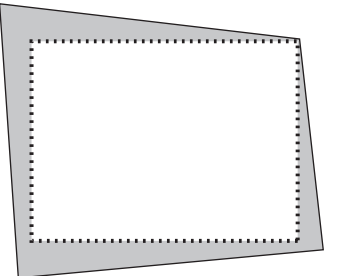

*4. Paina Geometric.-painiketta.*

| SÄÄDÄ<br><b>TULO</b>                                                                                         | NÄYTTÖ | <b>ASETUS</b>                  | <b>TIEDOT</b>   |
|----------------------------------------------------------------------------------------------------|--------|--------------------------------|-----------------|
| GEOMETRINEN KORJAUS ▶                                                                                        |        |                                | 2/4             |
| <b>KEYSTONE</b><br><b>TYYNYVÄÄRISTYMÄ</b><br>VAAKAKULMA<br>PYSTYKULMA<br>NEULATYYNY<br>PC-TYÖKALU<br>PALAUTA |        | OFF                            |                 |
| <b>ENTER : SELECT</b>                                                                                        |        | <b>EXIT : LOPETA #: SIIRRÄ</b> | ⊕:SIIRRÄ        |
| $\Rightarrow$ HDMI1                                                                                          |        |                                | <b>ADVANCED</b> |

 Näytä [GEOMETRINEN KORJAUS] näyttövalikosta.

*5. Paina* ▼ **kohdistaaksesi [TYYNYVÄÄRISTYMÄ]:n kanssa ja paina sitten ENTER-painiketta.**

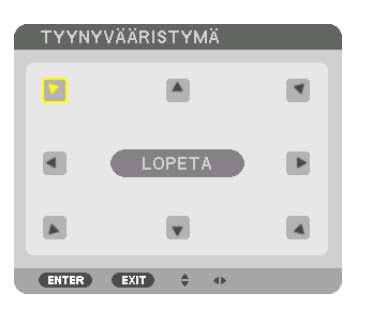

Piirroksessa näkyy valittuna ylävasemmalle-kuvake (▼).

#### Siirtyy [TYYNYVÄÄRISTYMÄ]-näyttöön.

*HUOMAUTUS:*

- • Kun muu [GEOMETRINEN KORJAUS] toiminto kuin [TYYNYVÄÄRISTYMÄ] on valittuna, [TYYNYVÄÄRISTYMÄ]-ruutua ei näytetä. Kun näyttö ei ole valittuna, paina joko Geometric.-painiketta vähintään 2 sekuntia tai käytä [PALAUTA] [GEOMETRINEN KORJAUS] -tilassa nollataksesi [GEOMETRINEN KORJAUS] -säädöt.
- *6. Valitse* ▲▼◀▶*-painikkeella kuvake (*▲*), joka vastaa suuntaa, johon haluat siirtää heijastetun kuvan reunaa.*
- *7. Paina ENTER-painiketta.*
- *8. Siirry heijastetun kuvan reunaan* ▲▼◀▶*-painikkeella esimerkissä esitetyllä tavalla.*

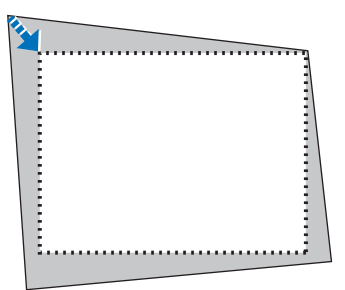

#### *9. Paina ENTER-painiketta.*

*10.Valitse* ▲▼◀▶*-painikkeella seuraava suuntaa osoittava kuvake.*

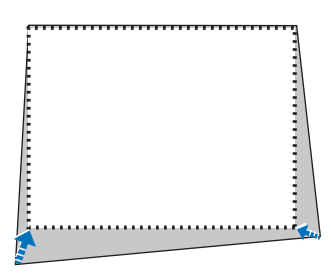

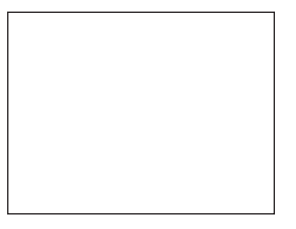

 Valitse [TYYNYVÄÄRISTYMÄ]-näytössä [POISTU] tai paina kaukosäätimen EXIT-painiketta.

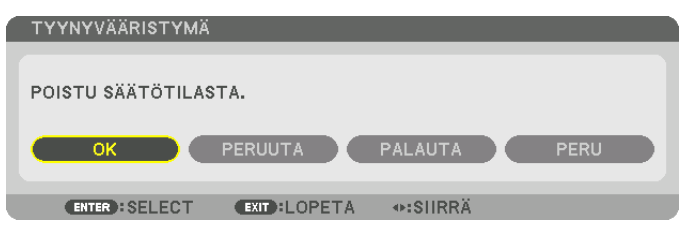

 Esiin tulee vahvistusnäyttö.

*11***. Valitse [OK] painamalla** ◀*- tai* ▶*-painiketta ja paina sitten ENTER-painiketta.* [TYYNYVÄÄRISTYMÄ]-korjaus on nyt valmis.

• Valitse [CANCEL] ja palaa [CORNERSTONE]-näyttöön painamalla ENTER-painiketta.

Jos valitset [CANCEL] (PERUUTA), näkyviin tulee korjausnäyttö eikä tekemiäsi muutoksia tallenneta (vaihe 3). Jos valitset [PALAUTA], laite palautuu tehdasasetuksiin. Jos valitset [UNDO] (KUMOA), asetusten tekeminen keskeytyy eikä muutoksia tallenneta.

#### *HUOMAUTUS:*

- • Edelliset korjausarvot tulevat käyttöön, vaikka projektorin virta olisi ollut katkaistuna.
- • Suorita toinen seuraavista toimenpiteistä tyhjentääksesi [TYYNYVÄÄRISTYMÄ]-säädöt.
- • Vaiheessa 11, valitse [PALAUTA] ja paina sitten ENTER-painiketta.
- • Paina Geometric.-painiketta vähintään 2 sekuntia.
- Paina [NÄYTTÖ]  $\rightarrow$  [GEOMETRINEN KORJAUS]  $\rightarrow$  [PALAUTA] näyttövalikossa.
- • TYYNYVÄÄRISTYMÄ-korjaus voi tehdä kuvasta hieman epätarkan, sillä korjaus tehdään sähköisesti.

# ❼ Projektorin luvattoman käytön estäminen [TURVATOIMINTO]

Projektorille voi asettaa valikon kautta salasanan, jolla estetään luvaton käyttö. Kun salasana on asetettu, projektorin käynnistäminen avaa salasananäytön. Jos oikeaa salasanaa ei anneta, projektorilla ei voi näyttää kuvia. • [TURVATOIMINTO]-asetusta ei voi muuttaa valikon [PALAUTA]-valinnalla.

#### **Ota turvatoiminto käyttöön seuraavasti:**

#### *1. Paina MENU-painiketta.*

 Valikko tulee esiin.

- **2. Valitse [ASETUS] painamalla** ▶**-painiketta kahdesti ja valitse sitten [PERUS] painamalla** ▼ *tai ENTERpainiketta.*
- **3. Valitse [SÄÄDIN] painamalla** ▶*-painiketta.*
- **4. Valitse [TURVATOIMINTO] painamalla kolmesti** ▼*-painiketta ja paina sitten ENTER-painiketta.*

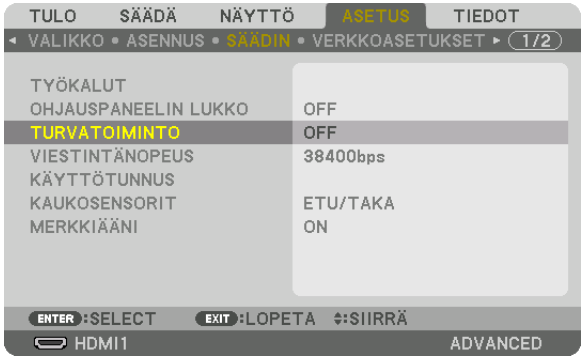

 OFF/ON-valikko tulee esiin.

**5. Valitse [ON] painamalla** ▼*-painiketta ja paina sitten ENTER-painiketta.*

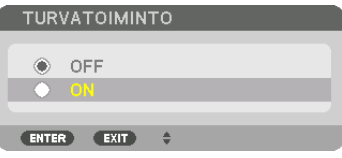

 [TURVATOIMINNON SALASANA] -näyttö tulee esiin.

#### *6. Näppäile salasana* ▲▼◀▶*-painikkeilla ja paina sitten ENTER-painiketta.*

HUOMAUTUS: Salasanassa pitää olla 4–10 numeroa.

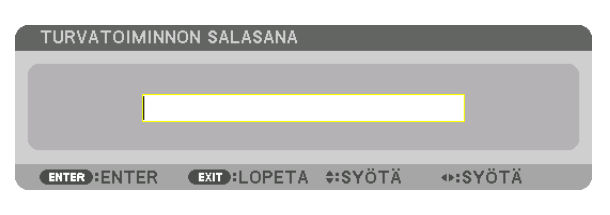

 [VAHVISTA SALASANA] -näyttö tulee esiin.

HUOMAUTUS: Kirjoita salasana muistiin ja säilytä se turvallisessa paikassa.

*7. Näppäile sama salasana* ▲▼◀▶*-painikkeilla ja paina sitten ENTER-painiketta.*

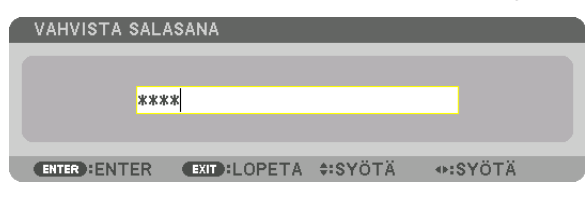

 Vahvistusnäyttö tulee esiin.

**8. Valitse [KYLLÄ] ja paina sitten ENTER-painiketta.**

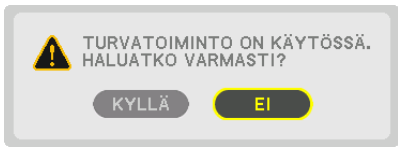

 TURVATOIMINTO on nyt käytössä.

#### **Kun [TURVATOIMINTO] on käytössä, projektori kytketään päälle seuraavasti:**

#### *1. Paina virtapainiketta.*

 Projektori käynnistyy ja näyttää sanoman, jossa kerrotaan, että projektori on lukittu.

#### *2. Paina MENU-painiketta.*

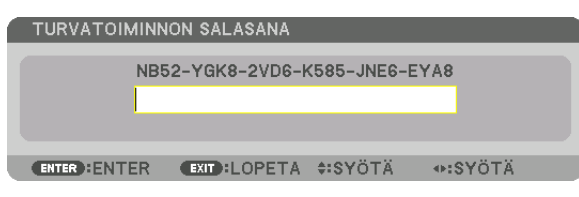

*3. Näppäile oikea salasana ja paina sitten ENTER-painiketta. Projektori näyttää kuvan.*

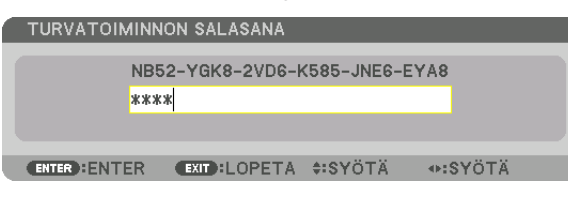

HUOMAUTUS: Turvatoiminto pysyy poissa käytöstä, kunnes virta katkaistaan tai virtajohto irrotetaan.

#### **Poista TURVATOIMINTO käytöstä seuraavasti:**

#### *1. Paina MENU-painiketta.*

 Valikko tulee esiin.

**2. Valitse [ASETUS]** → **[SÄÄDIN]** → **[TURVATOIMINTO] ja paina sitten ENTER-painiketta.**

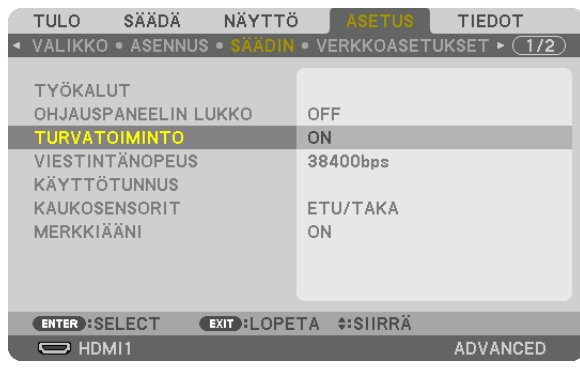

 OFF/ON-valikko tulee esiin.

**3. Valitse [OFF] ja paina sitten ENTER-painiketta.**

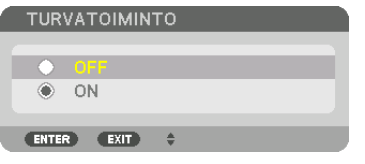

 TURVATOIMINNON SALASANA -näyttö tulee esiin.

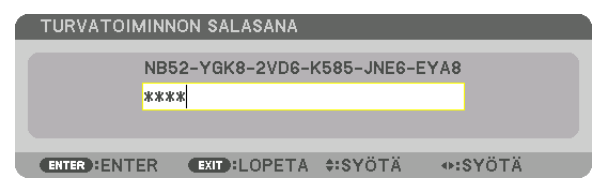

#### *4. Näppäile salasana ja paina sitten ENTER-painiketta.*

 Kun oikea salasana on annettu, TURVATOIMINTO poistuu käytöstä.

HUOMAUTUS: Jos unohdat salasanan, ota yhteyttä laitteen myyjään. Saat myyjältä salasanan pyyntökoodia vastaan. Pyyntökoodisi näkyy salasanan vahvistusnäytössä. Tässä esimerkissä pyyntökoodi on [NB52-YGK8-2VD6-K585-JNE6-EYA8].

# <span id="page-54-0"></span>❽ 3D-videoiden heijastus

Tätä projektoria voidaan käyttää 3D-videoiden katseluun käyttämällä kaupallisesti saatavia aktiivisia sulkijatyypin 3D-laseja. Synkronoidaksesi 3D-videon ja -lasit, kaupallisesti saatava 3D-lähetin on liitettävä projektoriin (projektorin puolelta).

3D-lasit vastaanottavat tietoja 3D-lähettimestä ja sulkevat ja avaavat lasien vasenta ja oikeaa puolta.

# **HUOMIO**

#### **Terveyttä koskevat varotoimet**

Ennen käyttöä, varmista, että olet lukenut kaikki terveysriskejä koskevat varotoimet, jotka on mainittu 3D-lasien ja 3D-video-ohjelmistojen (Blu-ray-soitin, pelit, tietokoneanimaatioita sisältävät tiedostot jne.) mukana tulevassa käyttöoppaassa.

Huomaa seuraavat asiat, jotta vältyt haitallisilta terveysvaikutuksilta.

- • Älä käytä 3D-laseja muuhun kuin 3D-videoiden katseluun.
- • Säilytä vähintään 2 m etäisyys näytölle, kun katselet videoita.Videon katselu liian läheltä ruutua aiheuttaa silmien väsymystä.
- • Älä katso videoita yhtäjaksoisesti pitkiä ajanjaksoja. Pidä 15 minuutin tauko jokaisen katselutunnin päätteeksi.
- • Ota yhteys lääkäriin ennen katselua, jos sinulla tai muilla perheenjäsenilläsi on ollut kohtauksia johtuen valoherkkyydestä.
- • Lopeta katselu samantien ja lepää hetki, jos tunnet olosi fyysisesti huonoksi katselun aikana (oksentelua, huimausta, pahoinvointia, päänsärkyä, kipeät silmät, hämärtyvä näkö, kramppeja tai tunnottomuutta raajoissa jne.). Ota yhteys lääkäriin, jos oireet jatkuvat.
- • Katso 3D-videoita suoraan ruudun edestä. Jos katsot 3D-videota poikittain sivulta, voi tästä aiheutua väsymystä tai silmien rasittumista.

#### **3D-lasien ja 3D-lähettimen valmistelu**

Käytä aktiivisen sulkijatyypin 3D-laseja jotka noudattavat VESA-standardia. Kaupallisesti saatavilla olevaa Xpandin valmistamaa RF-tyyppiä suositellaan.

3D-lasit������������������ Xpand X105-RF 3D-lähetin .............. Xpand AD025-RF-X1

### 3D-videon katselu tällä projektorilla.

#### *1. Liitä videon toistolaitteisto projektoriin.*

*2. Kytke projektoriin virta.*

#### **3. Käynnistä 3D-video-ohjelmisto ja heijasta video projektorilla.**

 Ohjelmisto on asennettu automaattisesti tehtaalla. Jos 3D-videota ei voida heijastaa, se saattaa johtua 3D-tunnistussignaalien puutteesta tai siitä että laite ei tunnista niitä.

 Valitse formaatti käsin.

#### **4. Valitse 3D-videon formaatti.**

(1) Paina "3D-aset." -painiketta kaukosäätimessä.

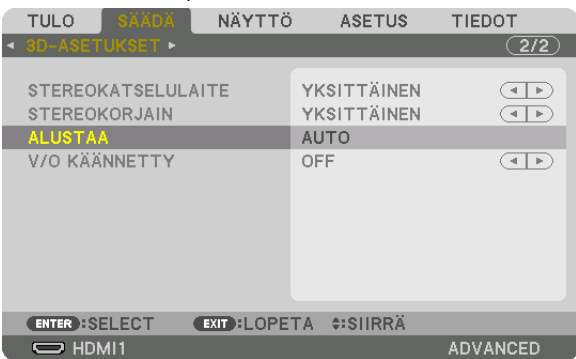

 [3D-ASETUKSET] -näyttö tulee esiin.

*(2)Paina* ▼-painiketta kohdistaaksesi kursorin [FORMAT]:n kanssa ja paina sitten ENTER-painiketta.

 Alustus-näyttö tulee esiin.

(3) Valitse tulosignaalin tyyppi ▼-painikkeella ja paina sitten ENTER-painiketta.

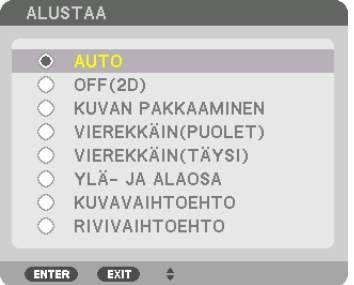

 3D-asetukset-ruutuu poistuu näkyvistä ja 3D-video heijastetaan.

 Voit sulkea näyttövalikon painamalla MENU-painiketta.

 3D-varoitusviesti tulee näkyviin, kun vaihdetaan 3D-videoon (tehdasasetus toimitettaessa). Lue "Terveyttä koskevat varotoimet" edelliseltä sivulla ja katso videoita oikealla tavalla. Näyttö katoaa 60 sekunnin kuluttua tai kun ENTERpainiketta painetaan. (→ sivu *[110](#page-123-0))*

#### **5. Kytke 3D-laseihin virta ja laita lasit päähän katsoaksesi videoita.**

 Normaali videokuva näkyy, jos kuvan tulo on kaksiulotteista.

 Katsoaksesi 3D-videota kaksiulotteisena, valitse [OFF(2D)] [FORMAT]-ruudulta, joka on mainittu yllä kohdassa (3).

#### *HUOMAUTUS:*

- • Kun vaihdat 3D-kuvaan, seuraavat toiminnot peruutetaan eivätkä ne ole käytettävissä. [PEITTO], [PIP/KUVA KUVAN VIERESSÄ], [GEOMETRINEN KORJAUS], [REUNOJEN HÄIVYTYSTOIMINTO] (kohtien [GEOMETRINEN KORJAUS] ja [REUNOJEN HÄIVYTYS*-*TOIMINTO] asetusarvot säilytetään.)
- • Lähtösignaali ei välttämättä automaattisesti vaihdu 3D-videoon, riippuen 3D-tulosignaalin tyypistä.
- • Tarkista käyttömenetelmä Blu-ray soittimen käyttöoppaasta.
- • Kytke 3D-lähettimen DIN-liitin projektorin 3D-SYNC:iin.
- • 3D-lasit mahdollistavat vidoiden katselun kolmiulotteisena vastaanottamalla synkronoituja optisia signaaleja 3D-lähettimestä. Tästä johtuen, 3D-kuvan laatuun saattavat vaikuttaa ympäristön kirkkaus, näytön koko, katseluetäisyys jne.
- • Kun 3D-video-ohjelmistoa käytetään tietokoneella, 3D-kuvan laatuun saattaa vaikuttaa tietokoneen keskusyksikön sekä grafiikkakortin mahdollinen alhainen suorituskyky. Tarkista vaadittu tietokoneen toimintaympäristö, joka ilmenee 3D-video-ohjelmiston mukana tulevasta käyttöoppaasta.
- • Riippuen signaalista, [FORMAT] ja [L/R INVERT] eivät välttämättä ole valittavissa. Siinä tapauksessa vaihda signaali.

### Kun videoita ei voida näyttää kolmiulotteisena

Tarkista seuraavat seikat jos videota ei voida toistaa kolmiulotteisena. Lue myös 3D-lasien mukana tuleva käyttöopas.

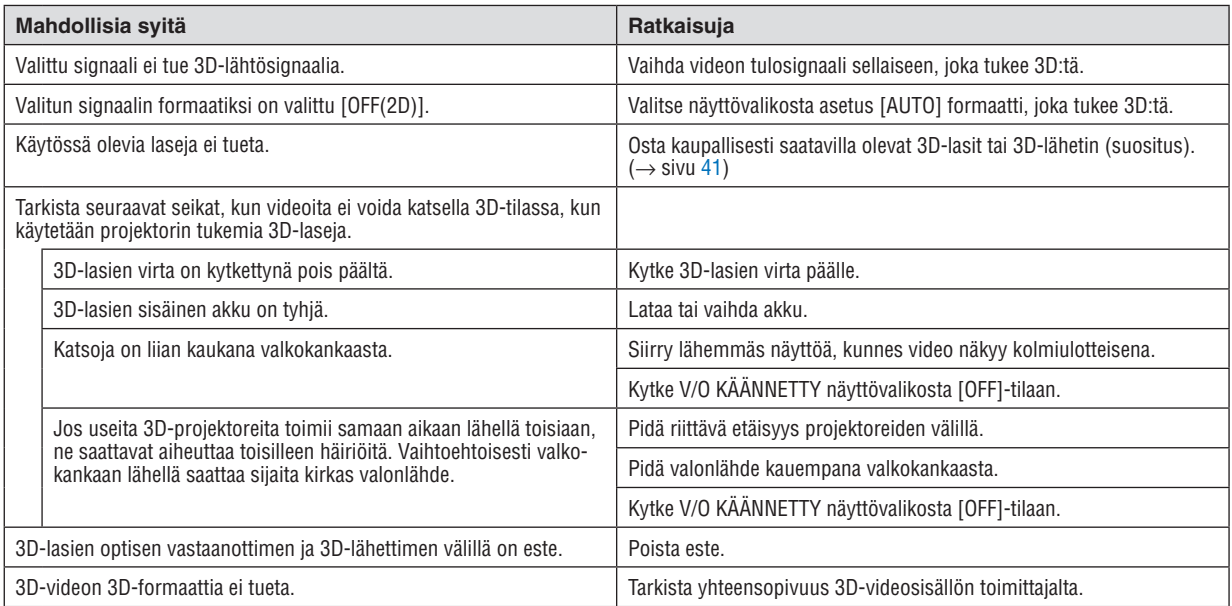

# ❾ Projektorin ohjaaminen HTTP-selaimen avulla

# Yleistä

Projektorin HTTP-palvelinnäyttö voidaan näyttää tietokoneen verkkoselaimella projektorin käyttämiseksi. Projektorin HTTP-palvelinnäyttö voi olla perus-HTTP-palvelinnäyttö (yhteinen HDBaseT- ja MM-malleille) tai erityinen MM-mallien HTTP-palvelinnäyttö.

### **HTTP-palvelinnäytöllä käytössä olevat toiminnot**

#### **(1) Perus-HTTP-palvelinnäytöllä käytössä olevat toiminnot (yhteinen HDBaseT- ja MM-malleille)**

- • Kun käytät seuraavia toimintoja, määritä asetukset, jotka vaaditaan, kun projektori yhdistetään verkkoon (kaapelilähiverkko). (NETWORK SETTINGS)
	- PC Control Utility Pro 4/Pro 5
	- • Virtual Remote Tool
- Määritä sähköposti-ilmoitus. (ALERT MAIL)

 Kun projektori on yhdistetty verkkoon (kaapelilähiverkko), lampun vaihtoväliä ja virheitä koskevat ilmoitukset lähetetään ilmoitettuun sähköpostiosoitteeseen.

Käytä projektoria.

 Voit esimerkiksi kytkeä projektorin virran päälle/pois, vaihtaa tuloliitäntäterminaalia, säätää äänenvoimakkuutta, säätää kuvaa jne.

Määritä [PJLink PASSWORD] ja [AMX BEACON] jne.

#### **(2) MM-mallien HTTP-palvelinnäytöllä käytössä olevat toiminnot**

- • Kun käytät seuraavia toimintoja MM-malleilla, määritä asetukset, jotka vaaditaan, kun projektori yhdistetään verkkoon (kaapelilähiverkko / langaton lähiverkko).
	- Image Express Utility Lite
	- Image Express Utility 2.0
	- Desktop Control Utility 1.0
	- **Verkkoprojektori**
	- **Etätyöpöytä**
	- Katselutoiminto (kun käytetään jaettua kansiota/mediapalvelinta)

#### **HTTP-palvelinnäytön avaaminen**

- **(1) Perus-HTTP-palvelinnäyttö (yhteinen HDBaseT- ja MM-malleille)**
- *1. Yhdistä projektori tietokoneeseen erikseen myytävällä lähiverkkokaapelilla. (*→ *sivu [169\)](#page-182-0)*
- **2. Valitse näyttövalikossa [ASETUS]** → **[VERKKOASETUKSET]** → **[KAAPELILÄHIVERKKO] määrittääksesi** *verkkoasetukset. (*→ *sivu [122\)](#page-135-0)*

*3. Käynnistä verkkoselain tietokoneella ja syötä osoite tai URL osoiteriville.* Syötä osoite tai URL muodossa "http://<Projektorin IP-osoite>/index.html". Perus-HTTP-palvelinnäyttö tulee näkyviin.

- **(2) Vain MM-malleja koskeva HTTP-palvelinnäyttö**
- *1. Yhdistä projektori tietokoneeseen erikseen myytävällä lähiverkkokaapelilla. (*→ *sivu [169](#page-182-0)) Voit myös asentaa*  **erikseen myytävän langattoman lähiverkkoyksikön. (**→ *sivu [170](#page-183-0))*
- **2. Valitse näyttövalikossa [SISÄÄNMENOLIITÄNTÄ]** → **[ETHERNET].** Sovellusvalikko tulee näkyviin.

```
3. Valitse "VERKKOASETUKSET (MM)" ja määritä verkkoasetukset. (→ sivu 138)
```
VIH.IF

• Jos haluat asettaa IP-osoitteen tässä, aseta eri IP-osoite samaan osioon kuin IP-osoite, joka on asetettu perus-HTTP-palvelinnäytöllä.

#### *4. Käynnistä verkkoselain tietokoneella ja syötä osoite tai URL osoiteriville.*

 Syötä osoite tai URL muodossa "http://<Projektorin (MM) IP-osoite>/index.html". MM-mallien HTTP-palvelinnäyttö tulee näkyviin.

VIHJE: IP-osoitteen tehdasasetus on [DHCP ON].

#### *HUOMAUTUS:*

- • Jos haluat käyttää projektoria verkossa, pyydä lisätietoja verkkoasetuksista verkonvalvojalta.
- • Näytön tai painikkeiden toiminnot voivat hidastua tai estyä verkon asetusten vuoksi.
- Jos näin käy, ota yhteyttä verkonvalvojaan. Projektori ei ehkä vastaa, jos sen painikkeita painellaan toistuvasti lyhyen ajan sisällä. Jos näin käy, odota hetki ja yritä sitten uudelleen. Jos projektori ei vieläkään vastaa, katkaise ja kytke projektorin virta.
- • Jos PROJEKTORIN VERKKOASETUKSET -näyttö ei näy verkkoselaimessa, päivitä verkkoselain painamalla Ctrl+F5 (tai tyhjennä välimuisti).
- • Tässä projektorissa käytetään "JavaScriptiä" ja evästeitä, joten näiden toimintojen tulee olla käytössä selaimessa. Asetustapa vaihtelee eri selainversioissa. Katso lisätietoja ohjelman ohjeesta tai muista lähteistä.

#### Käytön valmistelu

Kytke projektori tavallisella lähiverkkokaapelilla, ennen kuin aloitat selaimen käytön. (→ sivu [16](#page-182-0)9)

Käyttö välityspalvelinta käyttävän selaimen kanssa ei ehkä onnistu välityspalvelimen tyypistä ja asetusmenetelmästä riippuen.Vaikka välityspalvelimen tyypillä on merkitystä, on mahdollista, että määritetyt asetukset eivät näy välimuistin tehokkuudesta riippuen, jolloin selaimesta valittu sisältö ei ehkä tule käyttöön. Jos mahdollista, on suositeltavaa olla käyttämättä välityspalvelinta.

#### Osoitteen kirjoittaminen selaimen kautta käytettäessä

Kun projektoria käytetään selaimen kautta, osoite voidaan kirjoittaa suoraan URL-osoitepalkkiin ja isäntänimeä voidaan käyttää sellaisenaan, jos se vastaa verkonvalvojan toimialuepalvelimeen rekisteröimää projektorin IP-osoitetta tai jos IP-osoitetta vastaavan isäntänimen asetukset on määritetty tietokoneen "HOSTS"-tiedostossa.

Esimerkki 1: Kun projektorin isäntänimeksi on valittu "pi.nec.co.jp", verkkoasetukset saadaan näkyviin kirioittamalla osoiteriville tai URL-osoitepalkkiin http://pj.nec.co.jp/index.html

Esimerkki 2: Jos projektorin IP-osoite on "192.168.73.1", verkkoasetukset saadaan näkyviin kirjoittamalla osoiteriville tai URL-osoitepalkkiin http://192.168.73.1/index.html

### **PROJEKTORIN SÄÄDÖT**

#### HDBaseT-mallien projektorin säätönäyttö

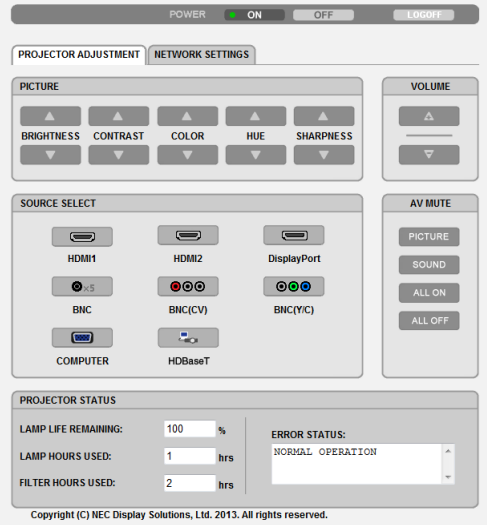

#### MM-mallien projektorin säätönäyttö

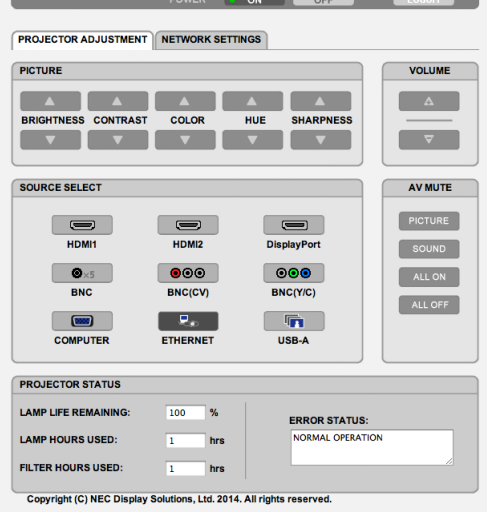

#### VIRTA: Tämä hallitsee projektorin virransyöttöä.

- ON ......................... Virta on kytketty päälle.
- OFF ....................... Virta on kytketty pois.

VOIMAKKUUS: Tämä hallitsee projektorin äänenvoimakkuutta.

- A............................ Suurentaa äänenvoimakkuuden arvoa.
- ▼............................. Pienentää äänenvoimakkuuden arvoa.

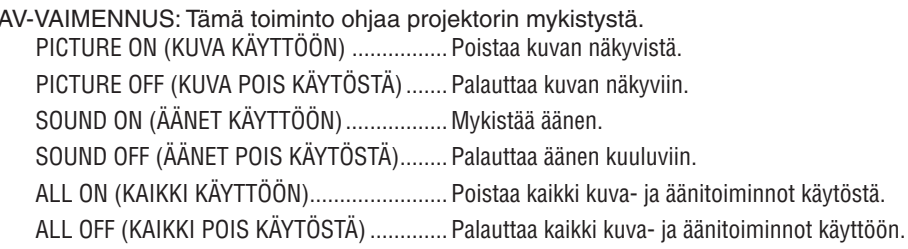

- KUVA: Tämä asetus ohjaa videon säätöä projektorissa. KIRKKAUS ▲ ........ Suurentaa kirkkausasetuksen arvoa.
	- KIRKKAUS ▼ ....... Pienentää kirkkausasetuksen arvoa.
	- KONTRASTI ▲ ....... Suurentaa kontrastiasetuksen arvoa.
	- KONTRASTI ▼ ...... Pienentää kontrastiasetuksen arvoa.
	- VÄRI <a>
	museumaa väriasetuksen arvoa.
	- VÄRI ▼ ................. Pienentää väriasetuksen arvoa.
	- SÄVY ▲ ................ Suurentaa sävyasetuksen arvoa.
	- SÄVY ▼ ................. Pienentää sävvasetuksen arvoa.
	- TERÄVYYS ▲ ....... Suurentaa terävyysasetuksen arvoa.
	- TERÄVYYS ▼ ........ Pienentää terävyysasetuksen arvoa.
	- Säädettävissä olevien toimintojen määrä riippuu projektoriin tulevasta signaalista.  $(\rightarrow$  sivu 91, 92)
- LÄHTEEN VALINTA: Tämä vaihtaa projektorin tuloliitäntää.
	- HDMI1 ................... Valitsee HDMI 1 IN -liitännän.
	- HDMI2................... Valitsee HDMI 2 IN -liitännän.
	- DisplayPort............ Valitsee DisplayPort-liitännän.
	- BNC ....................... Vaihda BNC-videotuloon (analoginen RGB).
	- BNC(CV) ................ Vaihda BNC(CV)-videotuloon.
	- BNC(Y/C) ............... Vaihda BNC (Y/C) -videotuloon.
	- TIETOKONE ........... Valitsee COMPUTER IN -liitännän.
	- [HDBaseT-mallit]
	- HDBaseT................ Vaihda kuvan tulolähteeksi HDBaseT-yhteensopiva lähetin.
	- [MM-mallit]
	- ETHERNET............. Vaihda verkosta lähetetyn datan näyttöön.
	- USB-A...................... Vaihda projektoriin asetetun USB-tallennusvälineen datan näyttöön.

PROJEKTORIN TILA: Tämä näyttää projektorin tilan.

LAMPUN JÄLJ. KÄYTTÖAIKA ... Näyttää lampun jäljellä olevan käyttöjän prosenttilukuna. LAMPPU, KÄYTETTY AIKA........ Näyttää, kuinka monta tuntia lamppua on käytetty. SUODATIN, KÄYTETTY AIKA..... Näyttää kuinka monta tuntia suodatinta on käytetty. ERROR STATUS (VIRHETILA)... Näyttää projektorissa ilmenevät virhetilat.

LOG OFF (KIRJAUDU ULOS): Uloskirjautuminen ja vahvistusnäyttöön palaaminen (LOGON-näyttö).

# VERKKOASETUKSET

http://<Projektorin IP-osoite (perus)>/index.html

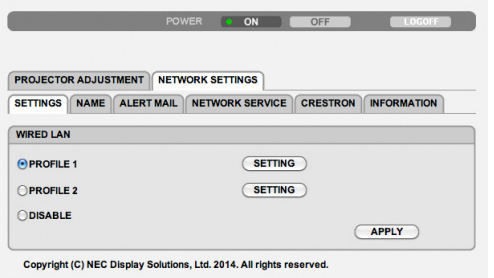

### **• ASETUKSET**

#### **LANGALLINEN**

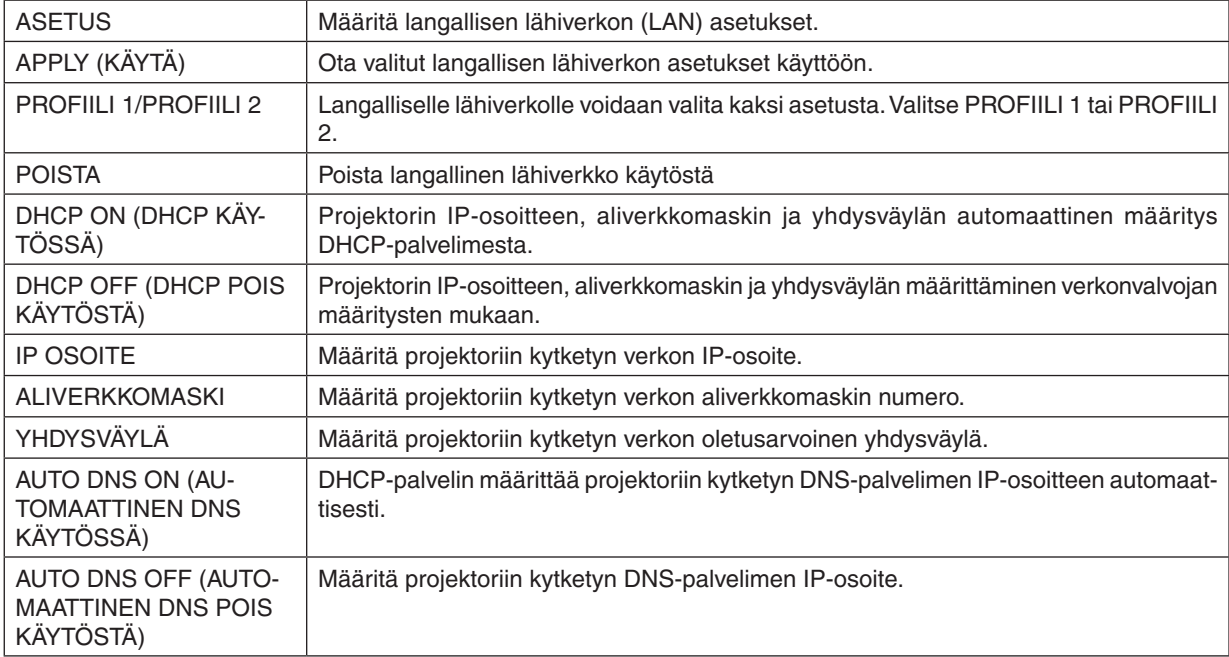

### **• NIMI**

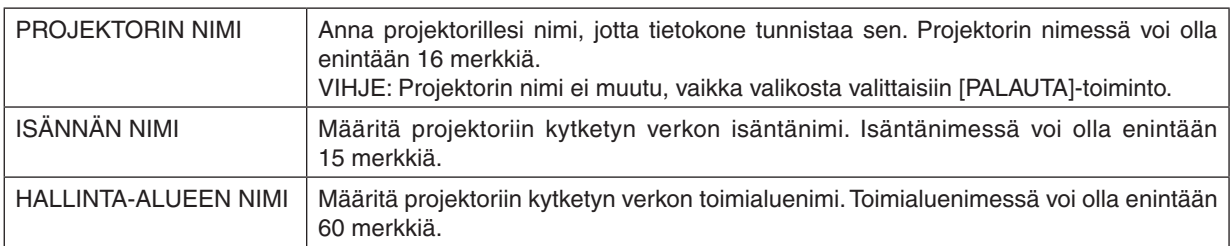

# **• ALERT MAIL (POSTIHÄLYTYS)**

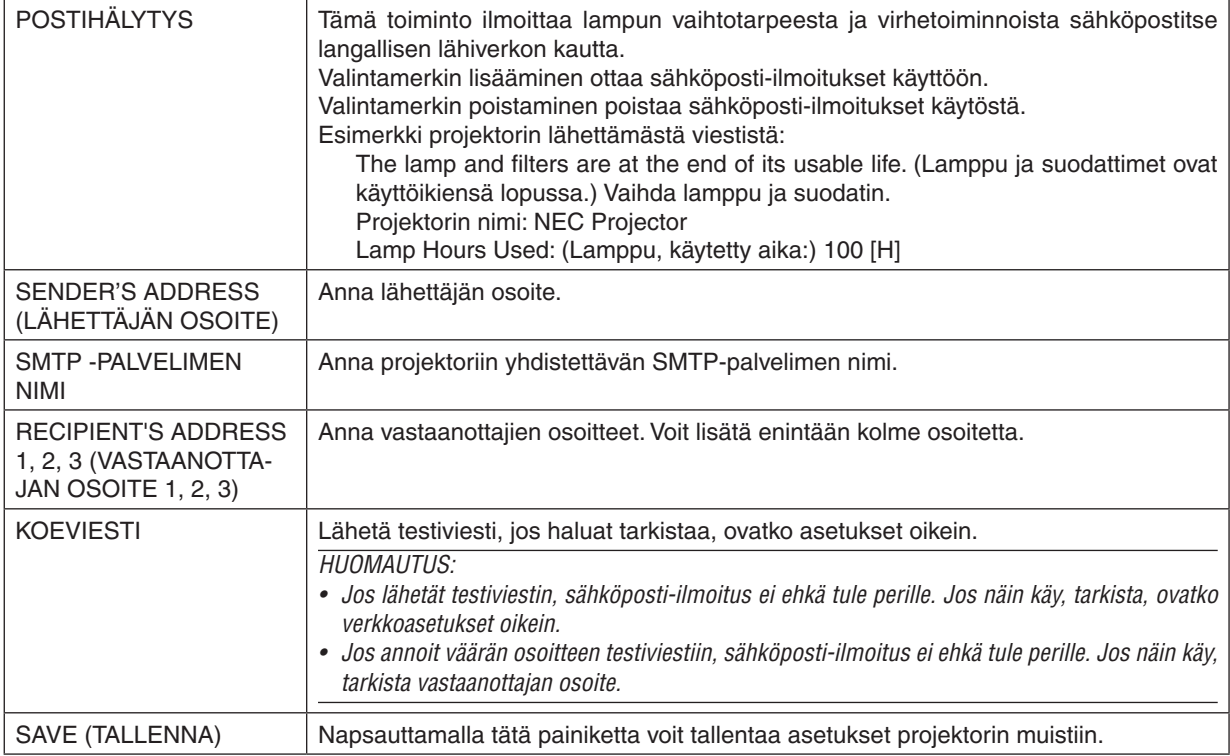

### **• NETWORK SERVICE (VERKKOPALVELU)**

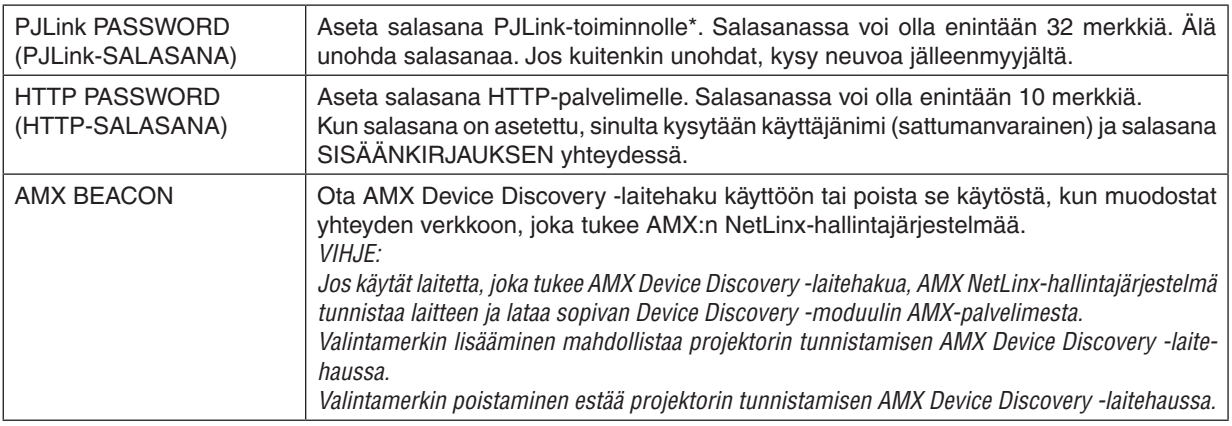

HUOMAUTUS: Jos unohdat salasanan, ota yhteyttä laitteen myyjään.

\*Tietoja PJLink-toiminnosta

PJLink on eri projektorivalmistajien laitteita varten standardoitu ohjausprotokolla. Standardoidun protokollan loivat Japan Business Machine ja Information System Industries Association (JBMIA) vuonna 2005.

Tämä projektori kaikkia PJLink Class 1 -komentoja.

PJLink-asetus ei muutu, vaikka valikosta valittaisiin [PALAUTA]-toiminto.

#### **• CRESTRON**

#### **ROOMVIEW - hallinta tietokoneesta.**

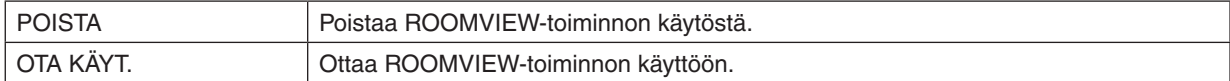

#### **CRESTRON CONTROL - hallinta ohjaimesta.**

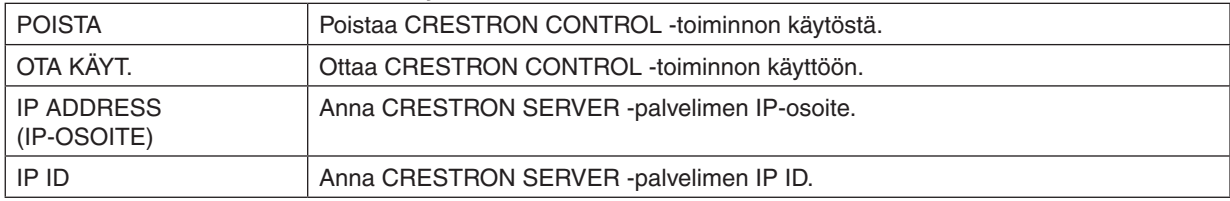

VIHJE: CRESTRON-asetuksia tarvitaan vain CRESTRON ROOMVIEW -ohjelmaa käytettäessä. Lisätietoja saat osoitteesta [http://www.crestron.co](http://www.crestron.com)*m*

#### **• TIETOJA**

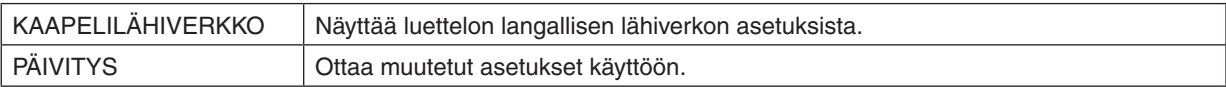

### NETWORK SETTINGS (MM-mallit)

http://<Projektorin IP-osoite (MM)>/index.html

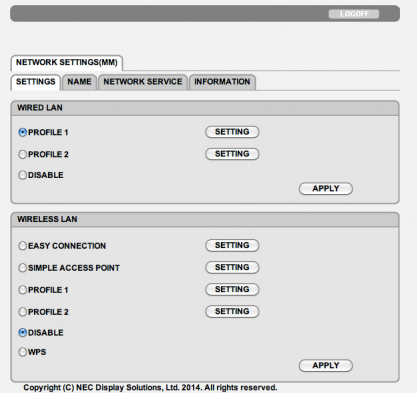

### **• ASETUKSET**

#### **LANGALLINEN tai LANGATON**

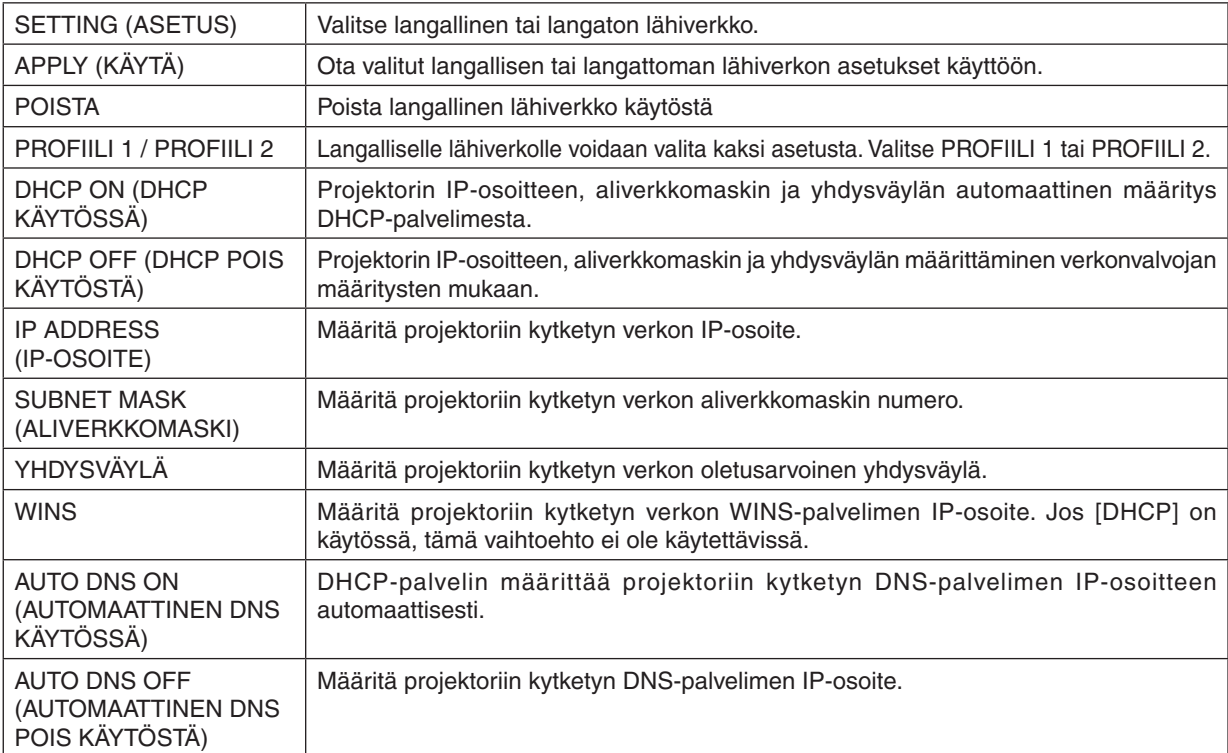

### **LANGATON LÄHIVERKKO -asetus (vaatii valinnaisen WLAN-yksikön)**

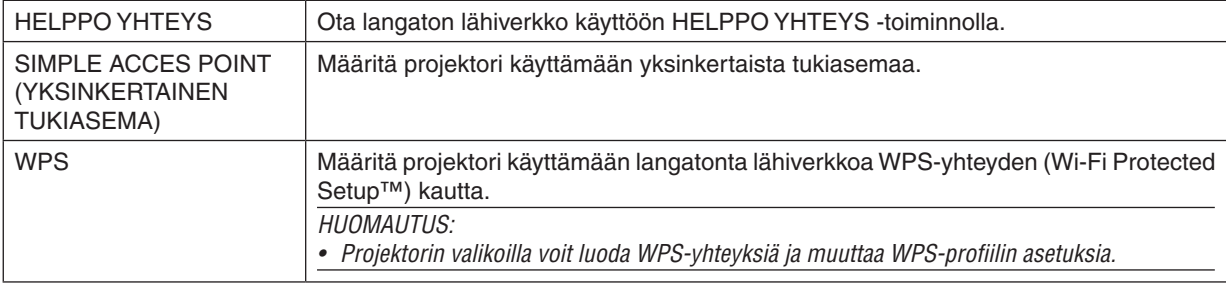

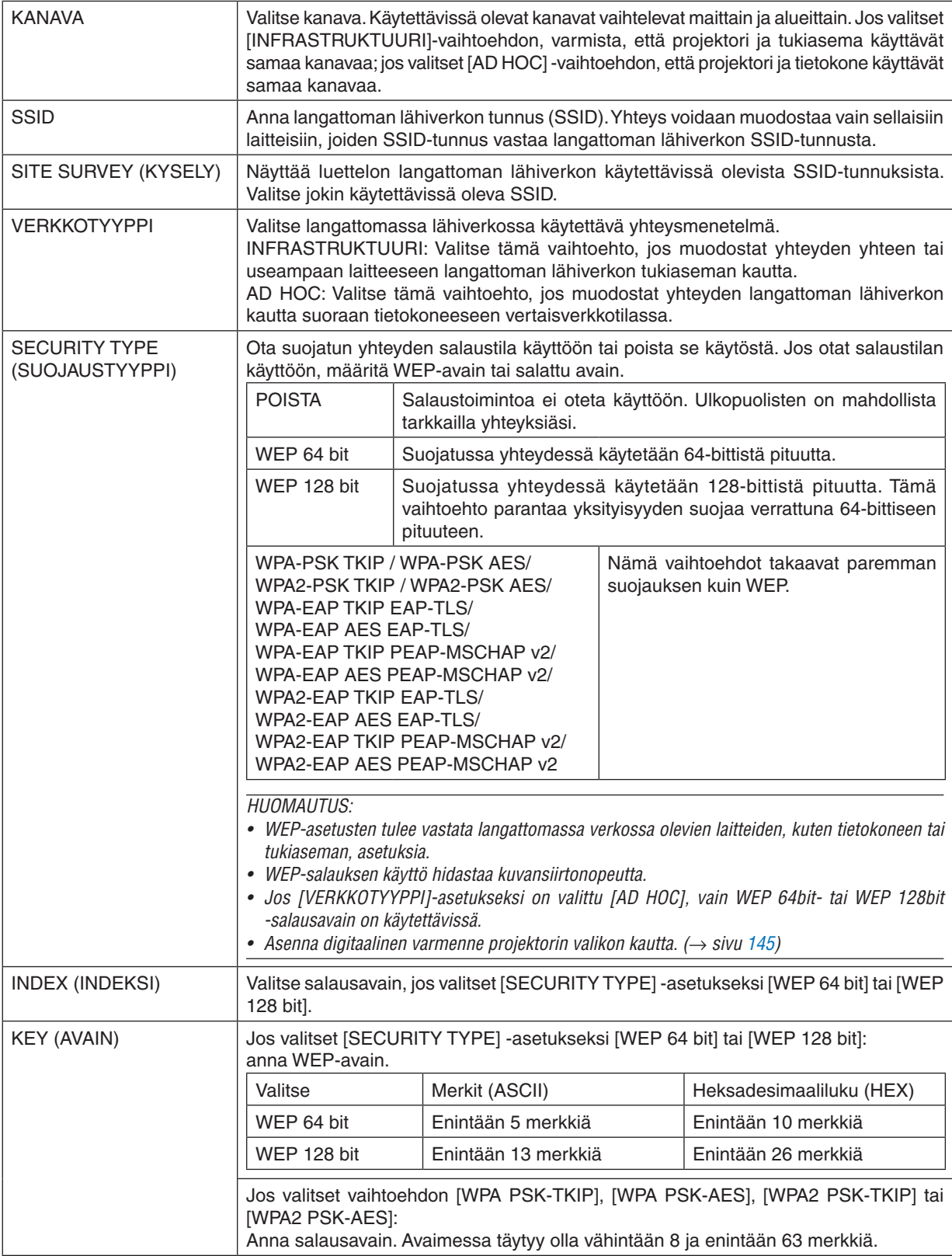

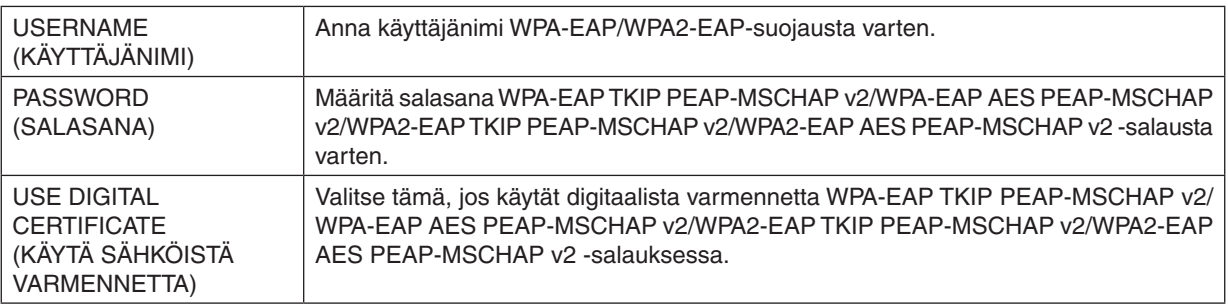

#### **• NIMI**

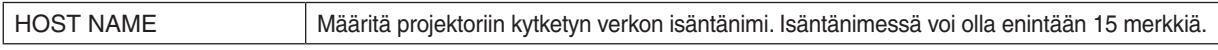

#### **• NETWORK SERVICE**

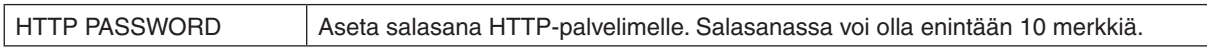

### **• CRESTRON**

### **ROOMVIEW - hallinta tietokoneesta.**

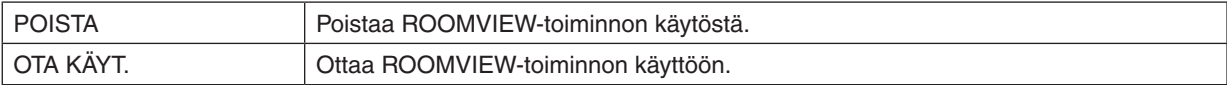

#### **CRESTRON CONTROL - hallinta ohjaimesta.**

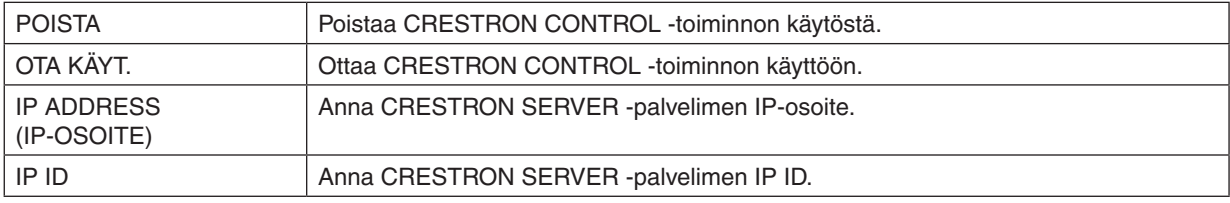

VIHJE: CRESTRON-asetuksia tarvitaan vain CRESTRON ROOMVIEW -ohjelmaa käytettäessä. Lisätietoja saat osoitteesta [http://www.crestron.co](http://www.crestron.com)*m*

#### **• TIETOJA**

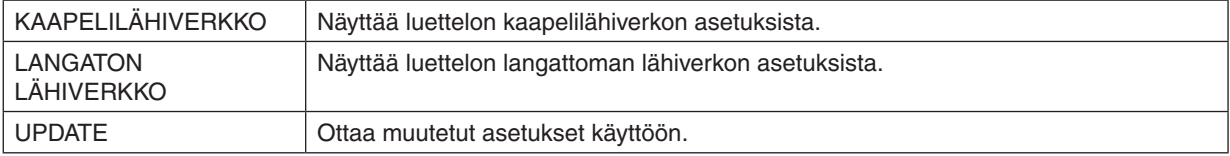

# ❿ Tietokoneen näyttökuvan heijastaminen projektorilla lähiverkon kautta [NETWORK PROJECTOR] (MM-mallit)

Kun valitset jonkin tietokoneesi kanssa samaan verkkoon kytketyn projektorin, voit heijastaa tietokoneen näytön kuvan projektorilla verkon kautta. Tietokonekaapelia (VGA) ei tarvitse käyttää.

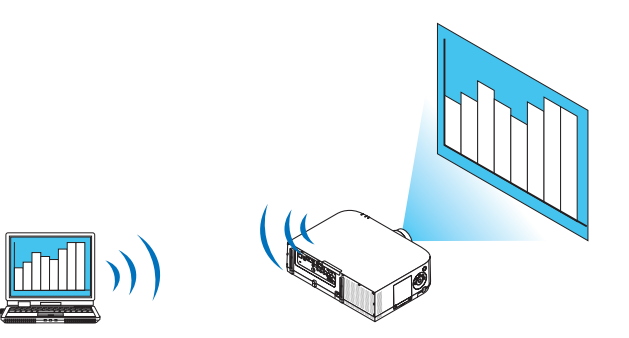

#### **Käyttöympäristö**

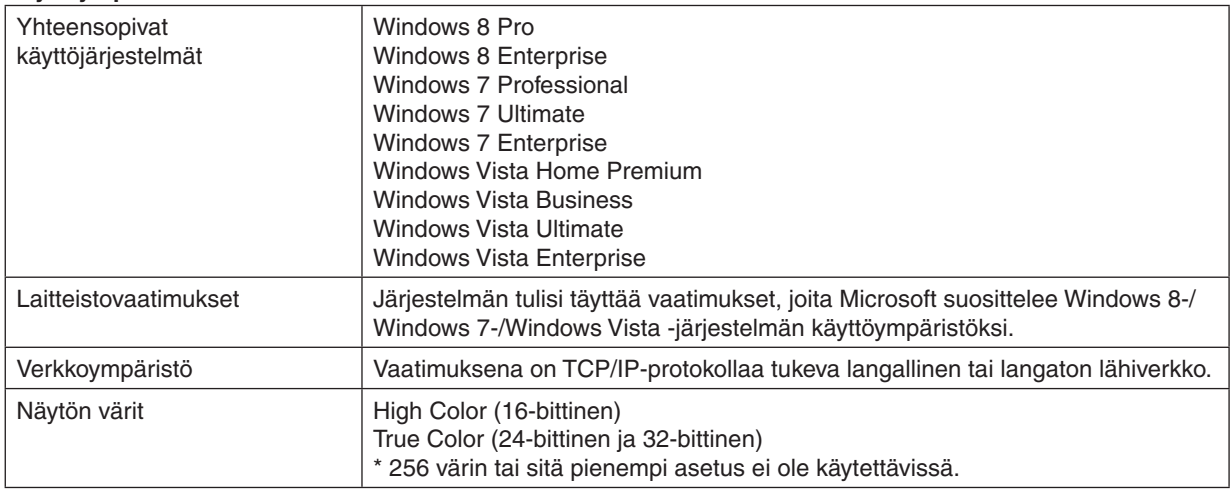

#### **Projektorin määrittäminen verkkoprojektori- tai syöttötilaan**

*1. Paina kaukosäätimen "8/Ethernet"-painiketta, kun projektorin virtalähde on kytketty päälle.* Sovellusvalikkonäyttö tulee näkyviin.

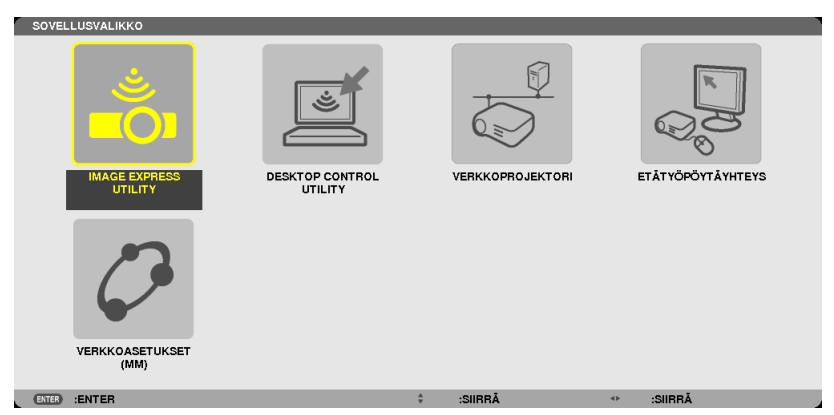

<span id="page-68-0"></span>• Kun käytät laitetta päärungosta, paina "INPUT"-painiketta hetken ajan avataksesi näyttövalikon [SISÄÄNMENOLIITÄNTÄ]-näytön.

*Paina* ▼-painiketta valitaksesi kohdan [8:ETHERNET] ja paina sitten "ENTER"-painiketta avataksesi sovellusvalikkonäytön.

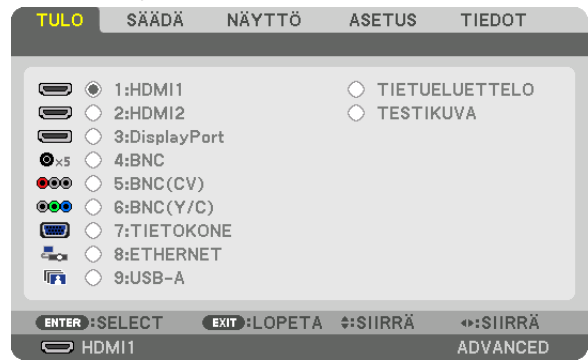

**2. Valitse [VERKKO] painamalla SELECT** ▼*- tai* ▲*-painiketta ja paina sitten ENTER-painiketta.* Näyttöön tulee näkyviin [APPLICATION MENU] (SOVELLUSVALIKKO) -valikko.

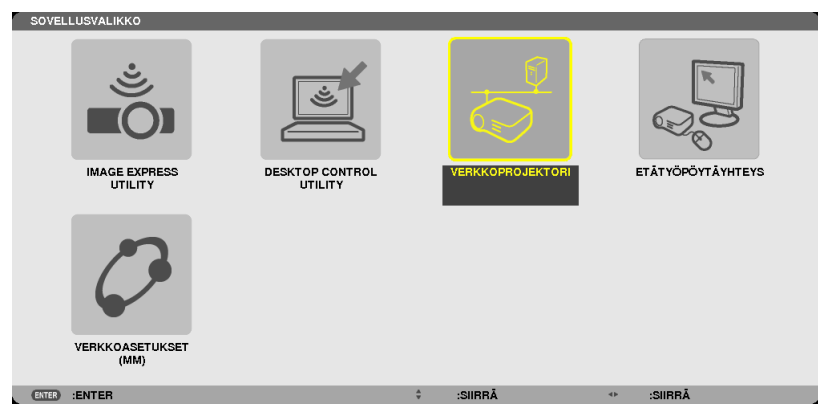

**3. Valitse [APPLICATION MENU] (SOVELLUSVALIKKO) -valikosta [NETWORK PROJECTOR] (VERKKOPROJEKTORI).** Näkyviin tulee [PROJECTOR NAME/DISPLAY RESOLUTION/PASSWORD/URL] (PROJEKTORIN NIMI/

NÄYTTÖTARKKUUS/SALASANA/URL-OSOITE).

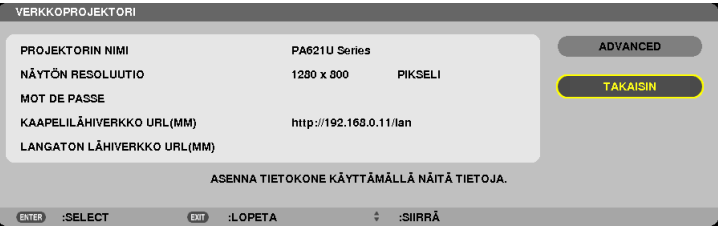

#### **Kuvan heijastaminen verkkoprojektorilla**

- **1. Valitse Windows 7:n työpöydältä [Käynnistä].**
- **2. Valitse [Kaikki ohjelmat].**
- **3. Valitse [Apuohjelmat].**
- **4. Valitse [Yhteyden muodostaminen verkkoprojektoriin].**

 Kun näkyviin tulee [Yhteydenmuodostuslupa verkkoprojektorille] -ikkuna, valitse [Kyllä.]. Näkyviin tulee Yhteyden muodostaminen verkkoprojektoriin -ikkuna.

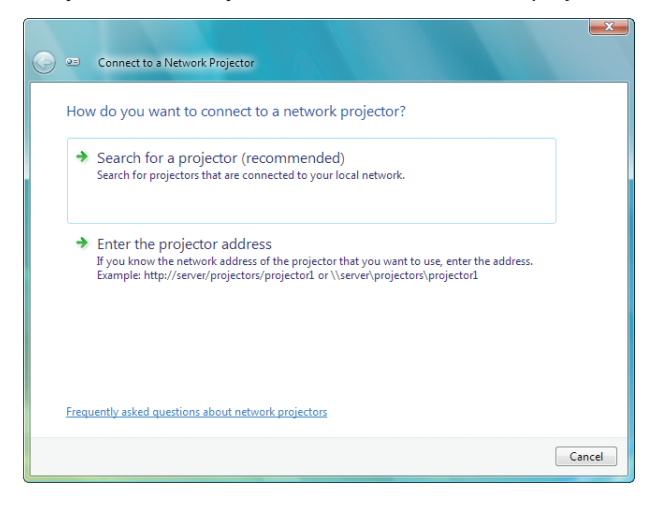

**5. Valitse [**→ **Etsi projektoria (suositus)].**

 Käytettävissä olevat projektorit -ruutuun tulee näkyviin PA621U Series.

#### **6. Valitse [PA621U Series].**

 Ikkunan alareunaan tulee näkyviin Kirjoita valitun projektorin salasana -sanoma.

*7. Kirjoita salasana sivun [55](#page-68-0) vaiheessa 3 näkyviin tulevaan salasanan syöttöruutuun.*

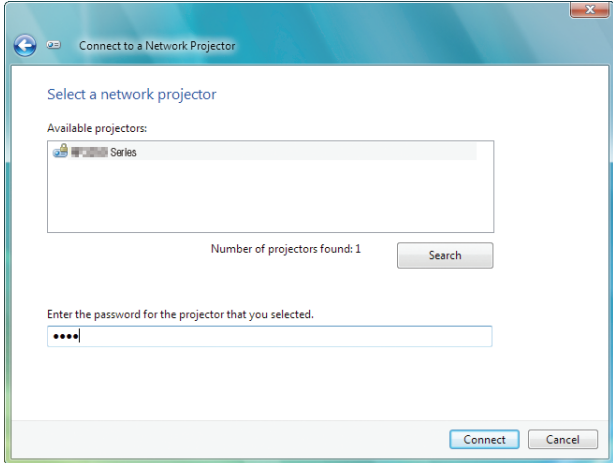

#### **8. Valitse [Yhdistä].**

 Verkkoprojektoritoiminto alkaa, ja projektori heijastaa Windows 7 -näytön.

• Jos tietokoneen näytön tarkkuus ei ole sama kuin projektorin näytön tarkkuus, NETWORK PROJECTOR (VERKKOPROJEKTORI) -toiminto ei ehkä toimi. Muuta silloin tietokoneen näytön tarkkuus pienemmäksi kuin sivun *[55](#page-68-0)* vaiheessa 3 näkyvä tarkkuus.

HUOMAUTUS: Kun verkkoprojektoritoiminto toimii, työpöydän taustaväri muuttuu yksiväriseksi. Kun verkkoprojektoritoiminto *lopetetaan, alkuperäinen taustaväri palautuu.*

Viite: Jos projektoria ei löydy vaiheessa 5, valitse [ → Kirjoita projektoriosoite]. Kirjoita sitten projektorin heijastamassa kuvassa näkyvä verkko-osoite (esimerkiksi http://10.32.97.61/lan) ja projektorin salasana (esimerkiksi 82291627).

# ⓫ Tietokoneen käyttäminen projektorilla verkon kautta [REMOTE DESKTOP] (ETÄTYÖPÖYTÄ) (MM-mallit)

Kun valitset jonkin tietokoneesi kanssa samaan verkkoon kytketyn projektorin, voit heijastaa tietokoneen näytön kuvan projektorilla verkon kautta.

Sen jälkeen voit käyttää näppäimistöllä verkkoon kytketyn tietokoneen Windows 8-, Windows 7-, Windows Vista- tai Windows XP -käyttöjärjestelmää.

Etätyöpöytätoiminnolla voit etäkäyttää tietokonetta projektorilla.

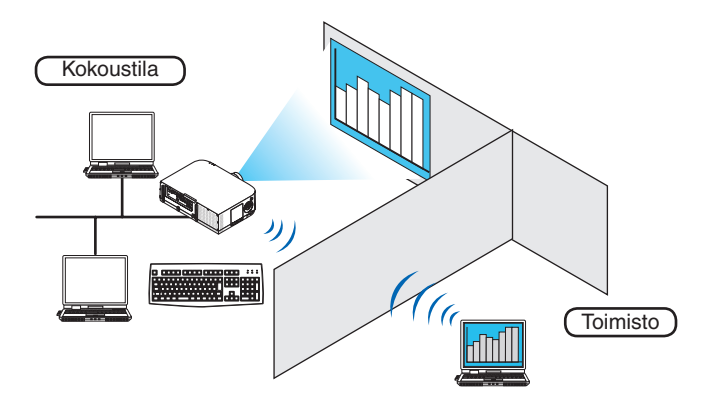

#### *HUOMAUTUS:*

- • [REMOTE DESKTOP] (ETÄTYÖPÖYTÄ) -toiminto toimii seuraavissa Windowsin versioissa. Windows 8, Windows 8 Pro, Windows 8 Enterprise, Windows 7 Professional, Windows 7 Ultimate, Windows 7 Enterprise, Windows Vista Home Premium, Windows Vista Business, Windows Vista Ultimate, Windows Vista Enterprise, Windows XP Professional, Service Pack 3
- • Tässä käyttäjän käsikirjassa tämä toiminto kuvataan käyttäen esimerkkinä Windows 7:ää.
- • Etätyöpöytätoiminnon käyttämiseen tarvitaan näppäimistö.
- • Etätyöpöytätoimintoa voi käyttää näppäimistöllä. Kannattaa käyttää langatonta hiirtä ja näppäimistöä. Voit käyttää mitä tahansa yleisesti myynnissä olevaa langatonta näppäimistöä, langatonta hiirtä ja langatonta USB-vastaanotinta. Voit käyttää yleisesti myynnissä olevaa USB-näppäimistöä ja USB-hiirtä.
- • Projektorin kanssa ei voi käyttää USB-näppäimistöä, jossa on kiinteä USB-keskitin.
- • Projektorin kanssa ei voi käyttää langatonta Bluetooth-näppäimistöä.
- • Emme takaa, että projektorin USB-liitäntä tukee kaikkia markkinoilla olevia USB-laitteita.

#### Valmistele langaton näppäimistö (amerikkalainen näppäimistöasettelu)

Kytke langaton USB-vastaanotin projektorin USB-liitäntään (tyyppi A).Tee langattoman näppäimistön ja hiiren tarvitsemat asetukset.

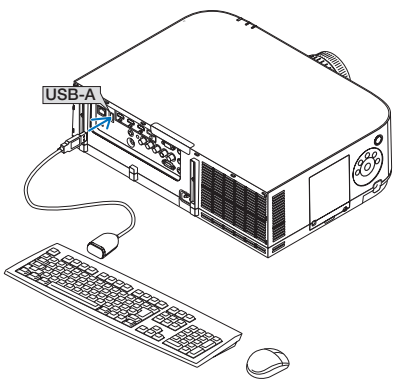
#### Windows 7:n käyttäjätilin salasanan määrittäminen

VIHJE: Jos tiliin on jo määritetty salasana, vaiheet 1–9 voidaan ohittaa.

- **1. Valitse Windows 7:n työpöydältä [Käynnistä].**
- **2. Valitse [Ohjauspaneeli].**
- **3. Valitse [Käyttäjätilit]-kohdasta [Lisää tai poista käyttäjätilejä].**
- **4. Kun näkyvin tulee [Käyttäjätilien valvonta] -vahvistusikkuna, valitse [Jatka].**
- **5. Valitse [Järjestelmänvalvoja].**
- **6. Valitse [Luo salasana].**
- **7. Kirjoita salasana [Uusi salasana] -ruutuun.**
- **8. Kirjoita [Vahvista uusi salasana ] -ruutuun sama salasana kuin vaiheessa 7.**
- **9. Valitse [Luo salasana].**

 Järjestelmänvalvoja-tekstin tilalle tulee [Salasanasuojaus].

#### Etäkäytön määrittäminen

- **1. Valitse Windows 7:n työpöydältä [Käynnistä].**
- **2. Valitse [Ohjauspaneeli].**
- **3. Valitse [Järjestelmä ja suojaus].**
- **4. Valitse [Järjestelmä]-kohdasta [Salli etäkäyttö].**
- **5. Kun näkyvin tulee [Käyttäjätilien valvonta] -vahvistusikkuna, valitse [Jatka].**

 Näkyviin tulee [Järjestelmän ominaisuudet] -ikkuna.

**6. Valitse Etätyöpöytä-ruudusta [Salli yhteydet kaikista Etätyöpöydän versioista (vähemmän turvallinen)] ja valitse sitten [OK].**

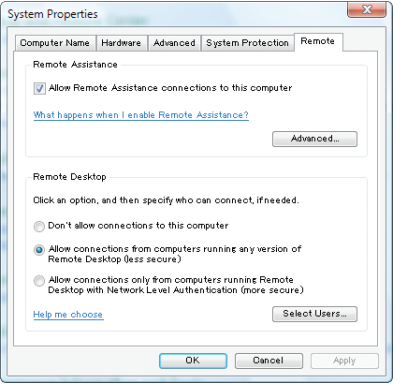

#### IP-osoitteen tarkistaminen Windows 7:ssä

- **1. Valitse Windows 7:n työpöydältä [Käynnistä].**
- **2. Valitse [Ohjauspaneeli].**
- **3. Valitse [Verkko ja Internet] -kohdasta [Näytä verkon tila ja tehtävät].**

**4. Valitse ikkunasta [Lähiverkkoyhteys]-kohdan oikealta puolelta sinisenä näkyvä of [Näytä tila].**

 Näkyviin tulee [Lähiverkkoyhteyden tila] -ikkuna.

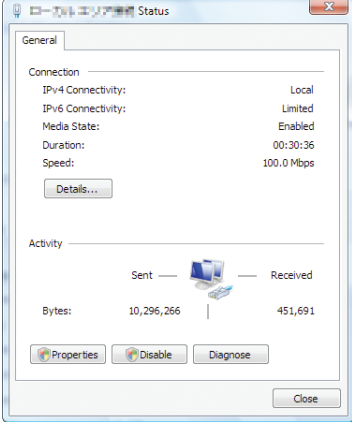

#### **5. Valitse [Tiedot...].**

Kirjoita muistiin ikkunassa näkyvä IPv4-IP-osoite (xxx.xxx.xxx.xxx).

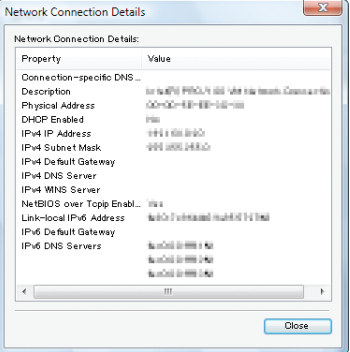

#### **6. Valitse [Sulje].**

**7. Napsauta ikkunan oikeassa yläkulmassa olevaa [X]-symbolia.** Järjestelmän työpöytä tulee näkyviin.

#### Etätyöpöydän käynnistäminen

*1. Paina kaukosäätimen "8/Ethernet"-painiketta, kun projektorin virtalähde on kytketty päälle.* Sovellusvalikkonäyttö tulee näkyviin.

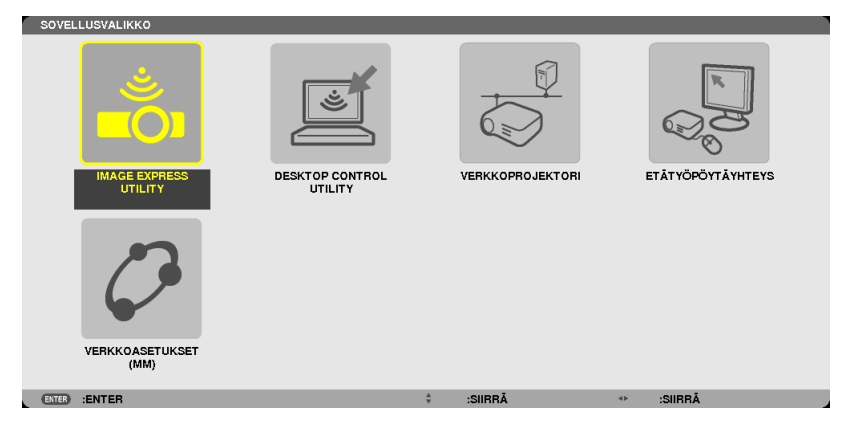

• Kun käytät laitetta päärungosta, paina "INPUT"-painiketta hetken ajan avataksesi näyttövalikon [SISÄÄNMENOLIITÄNTÄ]-näytön.

*Paina* ▼-painiketta valitaksesi kohdan [8:ETHERNET] ja paina sitten "ENTER"-painiketta avataksesi sovellusvalikkonäytön.

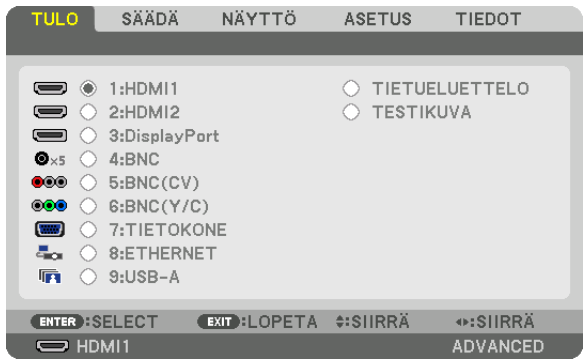

 [REMOTE DESKTOP CONNECTION] (ETÄTYÖPÖYTÄYHTEYS) -ikkuna tulee esiin.

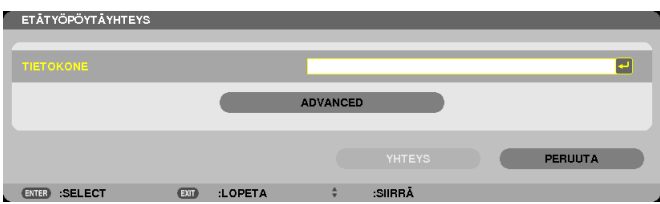

- **2. Kirjoita Windows 7:n IP-osoite näppäimistöllä ja valitse [CONNECTION].** Windows 7:n sisäänkirjautumisikkuna tulee näkyviin projektorin heijastamaan kuvaan.
- **3. Kirjoita käyttäjän salasana langattomalla näppäimistöllä ja paina Enter-näppäintä.** Etätyöpöytätoiminto käynnistyy. Windows 7:n työpöytä tulee näkyviin projektorin heijastamaan kuvaan. Kirjaudu ulos tietokoneesta.

 Käytä Windows 7:ää projektoriin liitetyllä langattomalla näppäimistöllä.

HUOMAUTUS: Kun heijastuksessa käytetään etätyöpöytätoimintoa, työpöydän taustaväri muutetaan yksiväriseksi.

#### **Etätyöpöydän lopettaminen**

**1. Valitse langattomalla näppäimistöllä projektorin heijastamasta työpöytänäytöstä [Käynnistä].**

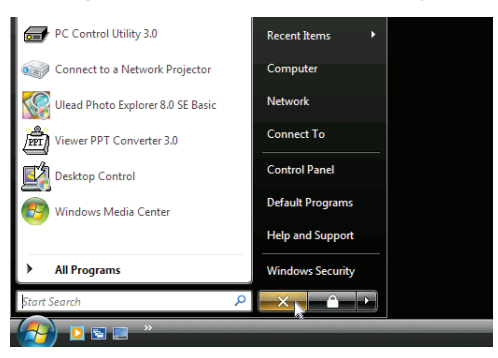

**2. Napsauta käynnistysvalikon oikealla puolella olevaa [X]-symbolia.**

 Etätyöpöytätoiminto lopetetaan.

#### *3. Paina jotain muuta kaukosäätimen sisäänmenoliitäntäpainiketta kuin "8/Ethernet".*

 Vaihda sisäänmenoliitäntää käyttämällä "INPUT"-painiketta päärungosta käyttöä varten.

#### $VIH.IF$

Etätyöpöydän asetusten määrittäminen

Kun valitset [OPTIONS] (ASETUKSET), esiin tulee [PERFORMANCE] (SUORITUSKYKY) -näyttö. [OPTIONS] (ASETUKSET) -kohdan asetuksilla voit tuoda näkyviin työpöydän taustan tai ottaa käyttöön ikkunoiden animointitoiminnon etätyöpöydän käytön aikana. Se kuitenkin hidastaa näytön ja hiiren toimintaa. Jos näytön tai hiiren toiminta hidastuu liikaa, kokeile seuraavia toimia:

DESKTOP BACKGROUND (TYÖPÖYDÄN TAUSTA): Poista valintamerkki, jos haluat, että työpöydän tausta näkyy yksivärisenä.

MENU AND WINDOW ANIMATION (VALIKOIDEN JA IKKUNOIDEN ANIMOINTI): Kun poistat valinnan, valikoiden ja ikkunoiden animointi poistuu käytöstä.

THEMES (TEEMAT): Poista valinta, jos et halua käyttää teemoja.

SHOW CONTENTS OF WINDOW WHILE DRAGGING (NÄYTÄ IKKUNAN SISÄLTÖ VEDETTÄESSÄ): Kun poistat valinnan, vedettäessä ikkunasta näkyy vain ruutu.

# 4. Moniprojektoriesitys

## ❶ Moniprojektoriesityksen toiminnot

Tätä projektoria voidaan käyttää yksinään tai yhdistää se useamman laitteen kanssa moniprojektoriesitystä varten. Tässä on esimerkki kahden ruudun heijastuksesta.

#### **Tapaus 1**

Kahden videon samanaikainen heijastaminen käyttämällä yhtä projektoria [PIP/KUVA KUVAN VIERESSÄ]

#### **Tapaus 2**

Neljän projektorin käyttö (Nestekide-paneeli: XGA) heijastaaksesi videota 1920 x 1080 pikselin resoluutiolla [RUUDUKOINTI]

#### Tapaus 1. Kahden videon samanaikainen heijastaminen käyttämällä yhtä projektoria [PIP/KUVA KUVAN VIERESSÄ]

#### **Esimerkki liitännästä ja kuvan heijastuksesta**

[KUVA KUVAN VIERESSÄ] tapauksessa [PIP] tapauksessa

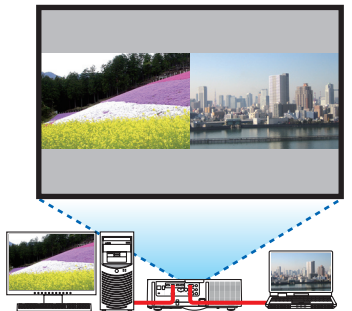

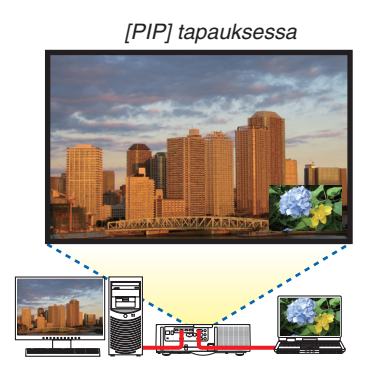

#### **Näyttövalikon toiminnot**

Valitse [NÄYTTÖ] → [PIP/KUVA KUVAN VIERESSÄ] → [TILA] -näyttö näyttövalikosta ja valitse [PIP] tai [KUVA KUVAN VIERESSÄ].

Lisätietoja osiosta "4-2 Kahden kuvan näyttäminen samanaikaisesti".  $(\rightarrow$  sivu [67](#page-80-0))

#### Tapaus 2. Neljän projektorin käyttö (Nestekide-paneeli: XGA) heijastaaksesi videota 1920 x 1080 pikselin resoluutiolla [RUUDUKOINTI]

**Esimerkki liitännästä ja kuvan heijastuksesta**

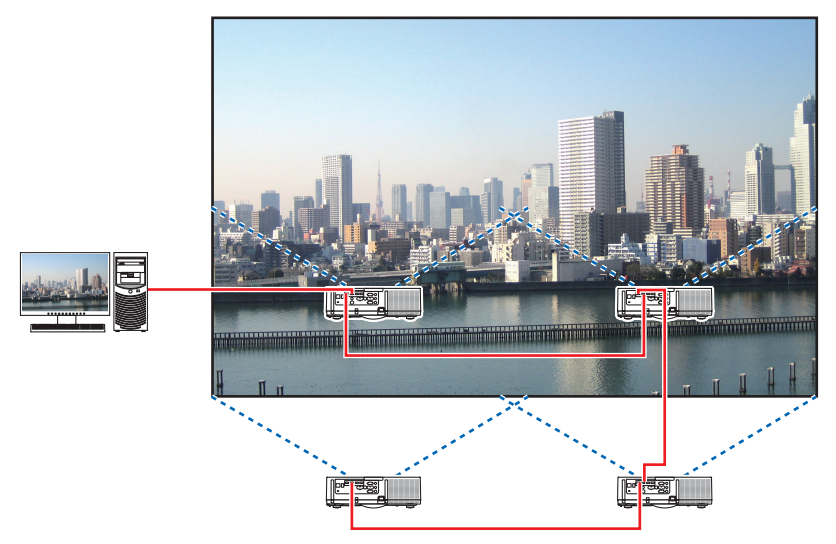

#### **Näyttövalikon toiminnot**

*1 Neljä samankaltaista videota näytetään kun neljä projektoria heijastaa kuvaa.* Pyydä jälleenmyyjää säätämään jokaisen projektorin heijastuskohta oikein.

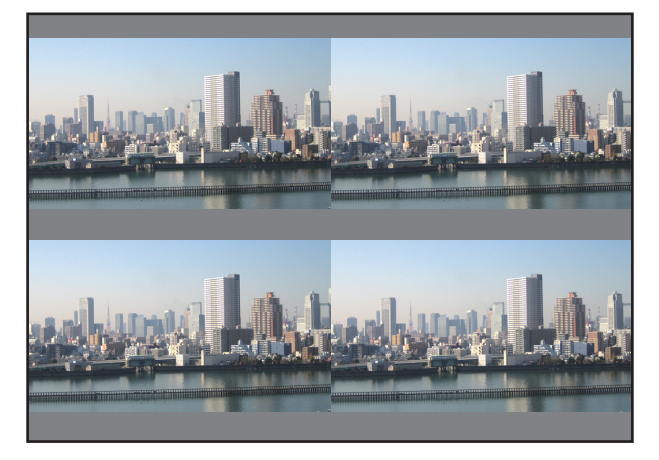

#### *HUOMAUTUS:*

- • Kun asennat projektoria, määritä kullekin projektorille yksilöllinen ohjaustunnus.
- • Aseta Blu-ray-soittimesi tai tietokoneesi "Väriasetus" ja "DeepColor-asetus" arvoon "Automaattinen". Katso lisätietoja Blu-raysoittimen tai tietokoneen mukana toimitetusta käyttöoppaasta.
- • Yhdistä Blu-ray-soittimen tai tietokoneen HDMI- ulostulo ensimmäiseen projektoriin, ja yhdistä se sitten ketjuttamalla toisen ja sitä seuraavien projektoreiden HDMI1- tai HDMI2-tuloliitäntöihin.
- Jonkin muun tulolähteen valitseminen toisella ja sitä seuraavilla projektoreilla poistaa HDMI-toistotoiminnon käytöstä.

*2 Käytä näyttövalikkoa jakamalla kuva neljään osaan käyttämällä neljää eri projektoria.*

Näytä [NÄYTTÖ] → [MONIPROJEKTORIESITYS] → [KUVA-ASETUS] -näyttö näyttövalikosta ja valitse [RUUDU-KOINTI].

- (1) Valitse [2 YKSIKKÖÄ] asetusnäytön kohtaan vaakayksiköt. (yksiköiden määrä vaakasuunnassa)
- (2) Valitse [2 YKSIKKÖÄ] asetusnäytön kohtaan pysty-yksiköt. (yksiköiden määrä pystysuunnassa)
- (3) Valitse vaakajärjestyksen määrittelyruudulla [1.YKSIKKÖ] tai [2.YKSIKKÖ].
- (katso ruutuja, vasemmanpuoleinen on [1.YKSIKKÖ] ja oikeanpuoleinen on [2.YKSIKKÖ])
- (4) Valitse pystyjärjestyksen määrittelyruudulla [1.YKSIKKÖ] tai [2.YKSIKKÖ]. (katso ruutuja, yläpuolella oleva on [1.YKSIKKÖ] ja alapuolella oleva on [2.YKSIKKÖ])

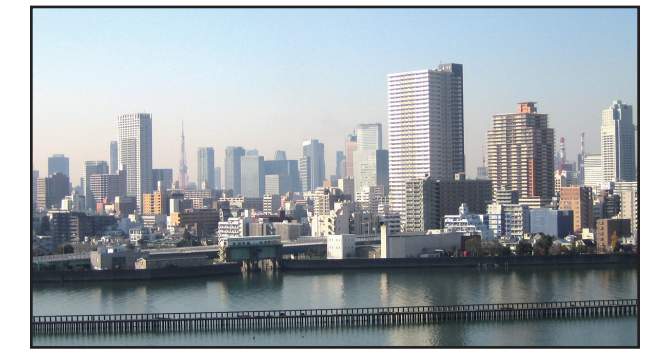

*3 Säädä jokaisen projektorin LINSSISIIRTYMÄÄ hienosäätääksesi ruudun rajoja.*

 Tarkempaan hienosäätöön, säädä kunkin projektorin näyttövalikon kohtaa [NÄYTTÖ] → [REUNOJEN HÄIVYTYS-TOIMINTO].

 Lisätietoja osiosta "4-3 Kuvan näyttäminen käyttäen toimintoa [REUNOJEN HÄIVYTYSTOIMINTO]". *(*→ sivu *[71\)](#page-84-0)*

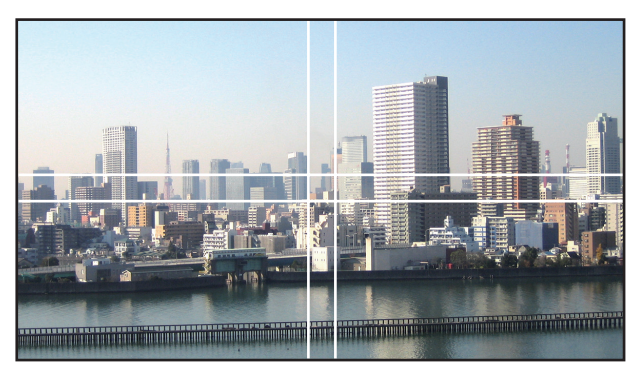

#### Huomioitavia asioita projektorien asennuksessa

• Jätä riittävästi tilaa projektorin vasemmalle ja oikealle puolelle, jotta ilmanotto- ja ilmanpoistoaukko pysyvät vapaina. Kun ilmanotto- ja ilmanpoistoaukko tukkiutuvat, projektorin sisälämpötila nousee, mikä saattaa aiheuttaa toimintahäiriön.

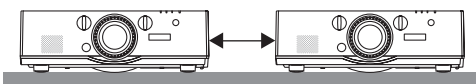

• Älä kasaa projektoreita suoraan toistensa päälle asentaessasi niitä. Kun projektorit on kasattu toistensa päälle, ne voivat pudota ja vahingoittua tai rikkoutua.

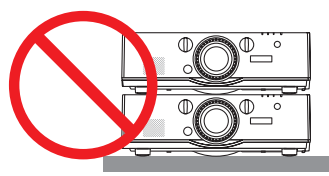

• Esimerkki kahden projektorin asennuksesta Seuraava asennus on suositeltava, kun yhdistetään kahden projektorin asennus moniprojektoriesitykseen. Jätä vähintään 10 cm väliä imu-/poistoilman aukkojen ja seinän väliin. [Esimerkkiasennus]

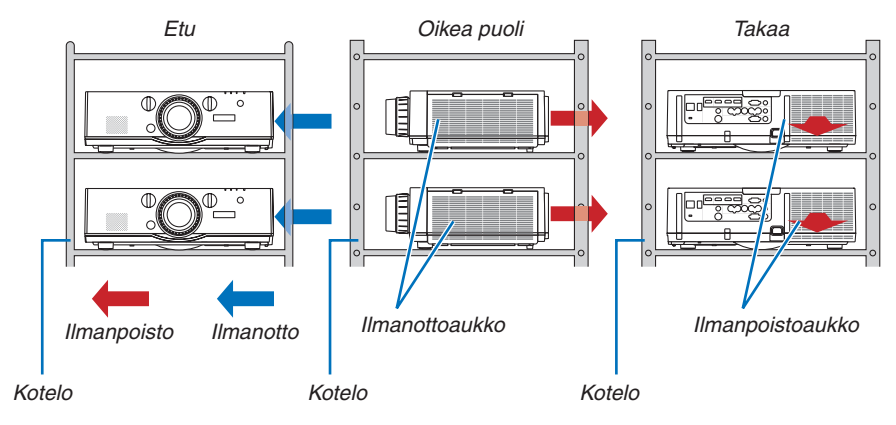

### **VAROITUS**

Tilaa erikoisasennukset, kuten projektorin asentaminen kattoon, jälleenmyyjältä. Älä suorita asennusta itse. Projektori saattaa pudota ja aiheuttaa henkilövahinkoja. Käytä asennukseen tukevaa koteloa, joka kestää projektorin painon. Älä kasaa projektoreita suoraan toistensa päälle.

#### *HUOMAUTUS:*

• Lisätietoja heijastusetäisyydestä on liitteessä "Heijastusetäisyys ja näytön koko". (→ *sivu* [25](#page-266-0)*3*)

### <span id="page-80-0"></span>❷ Kahden kuvan näyttäminen samanaikaisesti

Projektorissa on toiminto, jolla voi näyttää kahden signaalin kuvaa samanaikaisesti. Käytettävissä on kaksi eri tapaa: PIP (KUVA KUVASSA) ja PICTURE BY PICTURE (KUVAT VIEREKKÄIN).

Ensimmäisen näytön heijastettava video on päänäyttö ja seuraavat heijastettavat videot ovat alanäyttöjä.

Valitse heijastustoiminto näyttövalikosta kohdasta [NÄYTTÖ] → [PIP/KUVA KUVAN VIERESSÄ] ] → [TILA] (tehdasasetus toimitettaessa on PIP).  $(\rightarrow$  sivu [100\)](#page-113-0)

• Yksittäinen näyttö heijastetaan, kun virta kytketään päälle.

#### **Kuva kuvassa toiminto**

Pieni alanäyttö heijastetaan päänäytön sisälle.

Alanäyttö voidaan asentaa ja säätää seuraavasti.  $(\rightarrow$  sivu [100](#page-113-0))

- • Valitse näytetäänkö alanäyttö ruudun ylhäällä oikealla, ylhäällä vasemmalla, alhaalla oikealla tai alhaalla vasemmalla (alanäytön koko voidaan valita ja sijaintia hienosäätää)
- • Vaihda päänäyttö alanäyttöön

#### **KUVA KUVAN VIERESSÄ -toiminto**

Näytä päänäyttö ja alanäyttö vierekkäin.

Päänäyttö ja alanäyttö voidaan asentaa ja säätää seuraavasti.  $(\rightarrow$  sivu [101](#page-114-0))

- • Heijastettavien rajojen (kuvasuhde) valinta päänäytössä ja alanäytössä
- • Vaihda päänäyttö ja alanäyttö

#### **Tuloliitännät, joita voidaan käyttää päänäytöllä ja alanäytöllä.**

Päänäyttö ja alanäyttö tukevat seuraavia tuloliitäntöjä.

• Päänäyttö ja alanäyttö tukevat tietokonesignaaleja WUXGA@60HzRB asti.

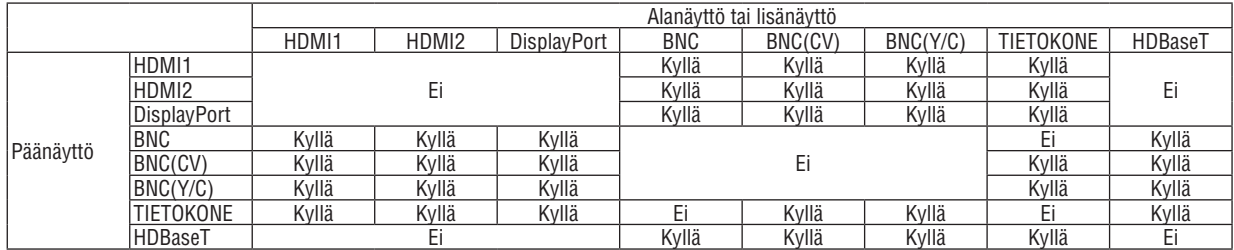

*HUOMAUTUS:*

Kaikki signaalit eivät välttämättä näy, riippuen resoluutiosta.

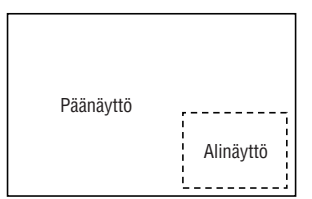

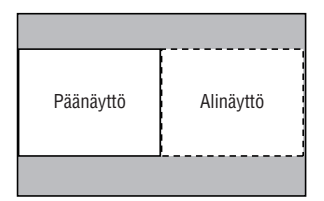

#### Kahden näytön heijastaminen

**1. Tuo näyttövalikko näkyviin painamalla MENU-painiketta ja valitse [NÄYTTÖ]** → **[PIP/KUVA KUVAN VIERES***-***SÄ].**

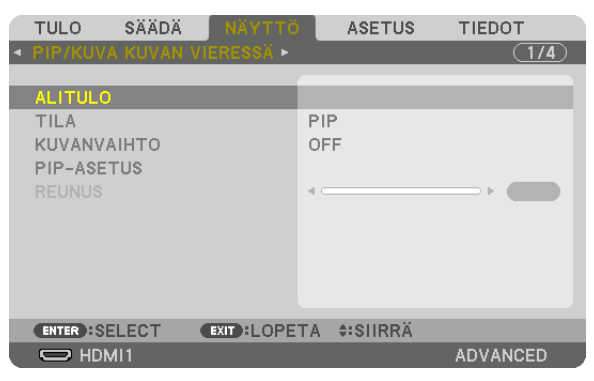

 Tämä näyttää [PIP/KUVA KUVAN VIERESSÄ] -ruudun näyttövalikossa.

- **2. Valitse [ALITULO] käyttämällä** ▼*/*▲ *-painikkeita ja painamalla ENTER-painiketta.* Tämä näyttää [ALITULO] -näytön.
- **3. Valitse tulosignaali käyttämällä** ▼*-/*▲*-painikkeita ja painamalla ENTER-painiketta.*

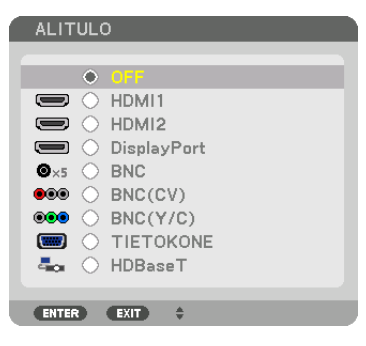

\* Tämä näyttö vastaa HDBaseT-mallia.

 [PIP] (KUVA KUVASSA) tai [KUVA KUVAN VIERESSÄ] -näyttö joka on asetettu [TILA]:ssa heijastetaan. (→ sivu *[100\)](#page-113-0)*

- • Kun signaalin nimi näkyy harmaana, se tarkoittaa ettei sitä voida valita.
- • Signaali voidaan valita myös painamalla kauko-ohjaimen PIP-painiketta tai PBP/POP-painiketta.

#### *4. Paina MENU-painiketta.*

 Näyttövalikko katoaa.

**5. Palattaessa yksittäiseen ruutuun, tuo [PIP/KUVA KUVAN VIERESSÄ]-näyttö näkyviin vielä kerran ja valitse [OFF] [ALITULO]-näytössä vaiheessa 3.**

#### VIHJE:

• Jos alanäyttö ei tue valittua tulolähdettä, alanäyttö näkyy kahden ruudun projektion aikana mustana.

#### Päänäytön vaihto alanäytön kanssa ja päin vastoin

**1. Tuo näyttövalikko näkyviin painamalla MENU-painiketta ja valitse [NÄYTTÖ]** → **[PIP/KUVA KUVAN VIERES***-***SÄ].**

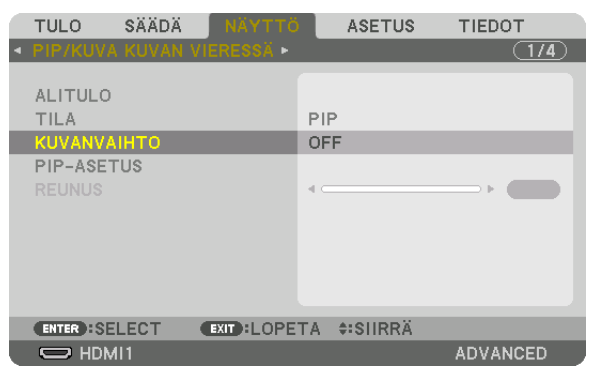

 Tämä näyttää [PIP/KUVA KUVAN VIERESSÄ] -ruudun näyttövalikossa.

- **2. Valitse [KUVANVAIHTO] käyttämällä** ▼*/*▲ *-painikkeita ja painamalla ENTER-painiketta.* Näytä näyttösijaintien vaihtoruutu.
- **3. Valitse [ON] käyttämällä** ▼*-painiketta ja tämän jälkeen paina ENTER-painiketta.*

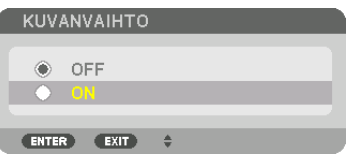

 Päänäytön video vaihtuu alinäytön videoon.

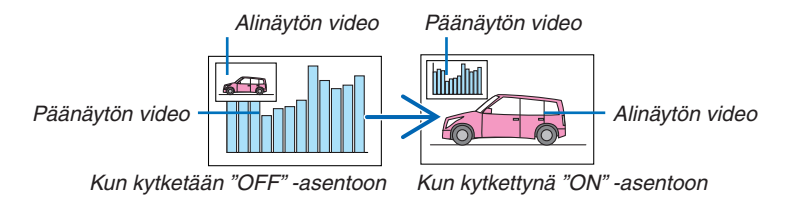

 Lähtösignaali HDMI-lähtöliitännästä ei vaihdu vaikka näyttösijainti vaihdettaisiin.

*4. Paina MENU-painiketta.*

 Näyttövalikko katoaa.

#### Rajoitukset

- Seuraavat toiminnot ovat mahdollisia vain päänäytössä.
	- • Audiovisuaaliset säädöt
	- • Videon suurennus / pakkaus käyttämällä osittain D-ZOOM/ZOOM +/- -painikkeita. Suurennus / pakkaus toimii ainoastaan sijainneissa, jotka on asetettu [KUVA KUVAN VIERESSÄ REUNUS] valinnassa.
	- • TESTIKUVA
- Seuraavat toiminnot ovat mahdollisia sekä pää- että apukuvassa: Näitä toimintoja ei voida käyttää erikseen.
	- • Videon / audion hetkellinen poisto
	- • Videon keskeyttäminen
- • [PIP/KUVA KUVAN VIERESSÄ]-valikkoa ei voida käyttää 3D-videota katseltaessa.
- Käytettäessä [PIP/KUVA KUVAN VIERESSÄ]-toimintoa, [SULJETTU KUVATEKSTI] ja [DYNAAMINEN KONTRASTI] ovat käytettävissä.
- [PIP/KUVA KUVAN VIERESSÄ]:tä ei voida käyttää, kun signaalitulon resoluutio on 1920 x 1200 tai suurempi.
- HDMI-lähtöliitäntä sisältää toistotoiminnon. Lähdön resoluution on rajoitettu liitetyn monitorin ja projektorin maksimiresoluutioon.

### <span id="page-84-0"></span>❸ Kuvan näyttäminen käyttäen toimintoa [REUNOJEN HÄIVYTYSTOIMINTO]

Korkearesoluutioinen video voidaan heijastaa jopa suuremmalle ruudulle yhdistämällä useita projektoreita vasemmalla, oikealla, ylhäällä ja alhaalla.

Projektori on varustettu "REUNOJEN HÄIVYTYSTOIMINTO" -toiminnolla, joka tekee heijastettavan kuvan reunoista (rajoista) tunnistamattomia.

#### *HUOMAUTUS:*

- • Projektorin heijastusetäisyydet löytyvät kohdasta "Heijastusetäisyys ja näytön koko" sivulta [25](#page-266-0)*3.*
- • Ennen kuin suoritat REUNOJEN HÄIVYTYSTOIMINTO:a, aseta projektori oikeaan asentoon siten että kuvasta tulee neliön muotoinen ja oikean kokoinen, tämän jälkeen suorita optiset säädöt (linssin siirto, tarkennus ja zoomaus).
- • Säädä jokaisen projektorin kirkkautta käyttämällä [LAMPUN SÄÄTÖ] -ominaisuutta kohdassa [LAMPPUTILA]. Lisäksi käytä [REF. VÄRITASAPAINO] säätääksesi kohdat [KONTRASTI], [KIRKKAUS] ja [YHTENÄISYYS].

#### **Ennen reunojen häivytystoiminnon selitystä**

Tässä osassa kuvataan "Esimerkki: Kahden projektorin sijoittaminen rinnakkain". Kuvan osoittamalla tavalla heijastettu kuva vasemmalla on nimeltään "Projektori A" ja heijastettu kuva oikealla on "Projektori B". Ellei toisin määritellä, tästä eteenpäin "projektorilla" tarkoitetaan sekä A:ta että B:tä.

#### **Esimerkki: Kahden projektorin sijoittaminen rinnakkain**

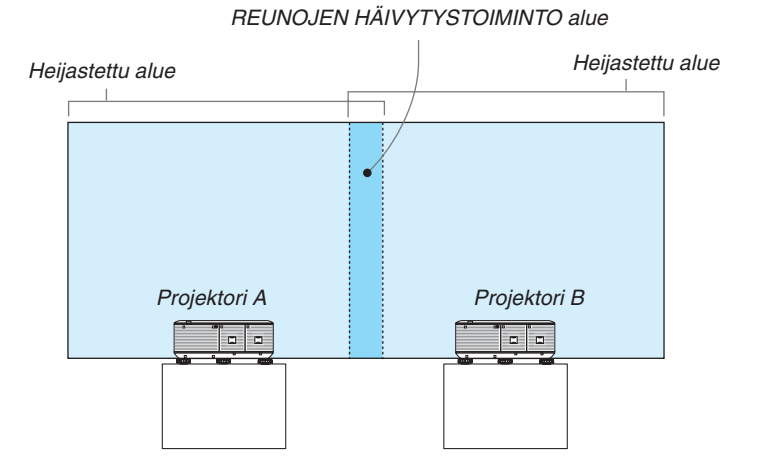

**71**

#### **Valmistelutoimenpide:**

- • Kytke projektori päälle ja näytä signaali.
- • Kun teet asetuksia tai säätöjä käyttämällä kaukosäädintä, ota käyttöön [KÄYTTÖTUNNUS], jotta et aktivoi muita projektoreita. (→ sivu [120\)](#page-133-0)

#### Päällekkäisyyden asetus heijastusnäytöillä

#### ① **Aktivoi [REUNOJEN HÄIVYTYSTOIMINTO].**

#### **1 Paina "Reunojen Häivytys." -painiketta.**

 [REUNOJEN HÄIVYTYSTOIMINTO] -näyttö tulee esiin. Aseta kursori kohtaan [TILA] ja paina ENTER-painiketta. Tila-näyttö tulee näkyviin.

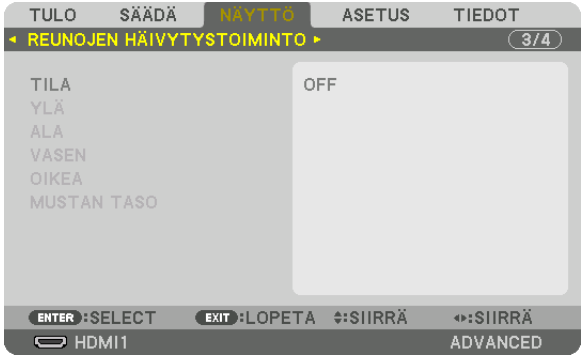

**2 Valitse [TILA]** → **[ON] ja paina ENTER-painiketta.**

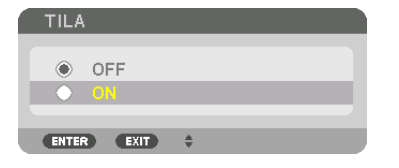

 Tämä ottaa käyttöön Reunojen Häivytys -toiminnon. Seuraavat valikon kohteet ovat käytettävissä: [YLÄ], [ALA], [VASEN], [OIKEA] ja [MUSTAN TASO]

**3 Valitse [OIKEA] projektorille A ja [VASEN] projektorille B.**

 Paina ENTER-painiketta.

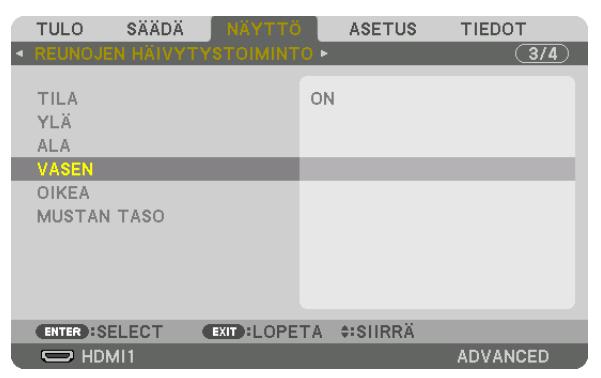

 Seuraavat kohteet ovat käytettävissä: [SÄÄDIN], [MERKKI], [ALUE] ja [SIJAINTI]

**4 Valitse [SÄÄDIN]** → **[ON] ja paina ENTER-painiketta.**

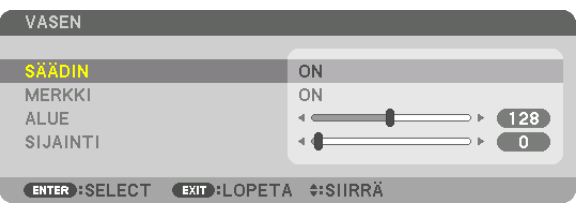

 Jokaisella [YLÄ]-, [ALA]-, [VASEN]-, [OIKEA]- ja [MUSTAN TASO]-painikkeella omat säätimet seuraavile [SÄÄDIN], [MERKKI], [ALUE] ja [SIJAINTI].

• Projektori A:lle, aseta [SÄÄDIN] kohdan [YLÄ], [VASEN] ja [ALA] asetukseen [OFF]. Samalla tavoin projektori B:lle, aseta [SÄÄDIN] kohdan [YLÄ], [OIKEA] ja [ALA] asetukseen [OFF].

#### ② **Säädä [ALUE] ja [SIJAINTI] päättäksesi kuvien reunojen päällekkäisyyden alueen, joka heijastetaan projektoreista.**

Kohdan [MERKKI] kytkeminen päälle näyttää merkit magentalla ja vihrellä. Magenta merkkiä käytetään [ALUE]:lle ja vihreää [SIJAINTI]:lle.

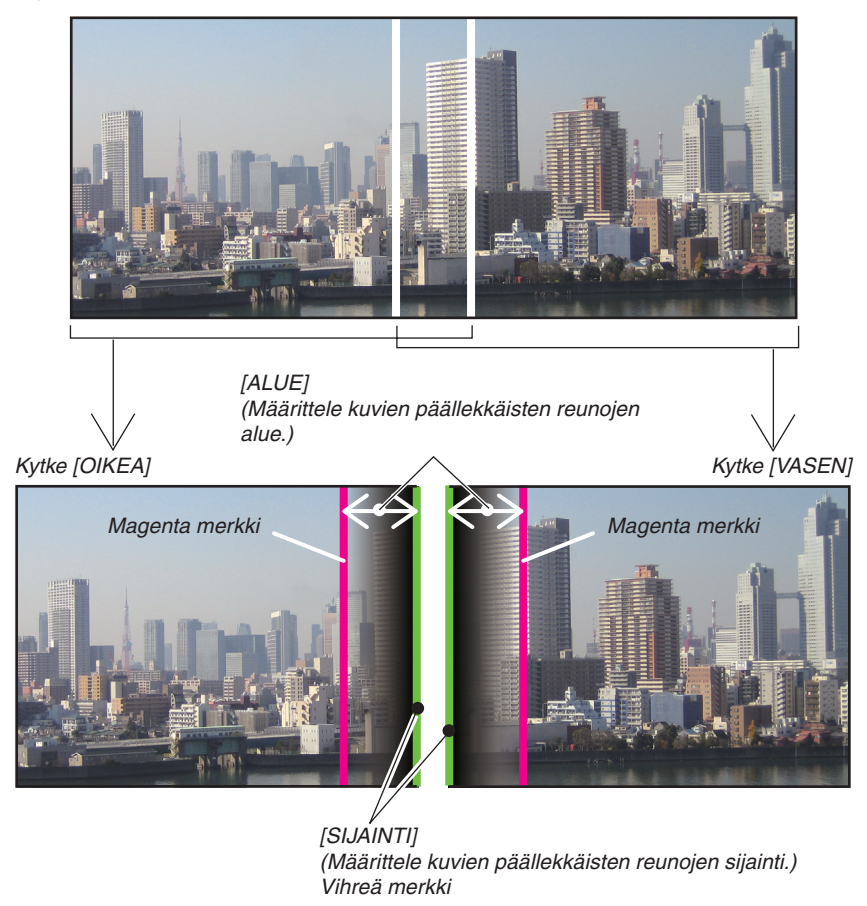

Nämä kaksi näyttöä erotetaan kaavakuvassa selkeyden vuoksi.

#### **1 Säädä [ALUE].**

 Käytä ◀- tai ▶-painiketta säätääksesi ylimenevää aluetta.

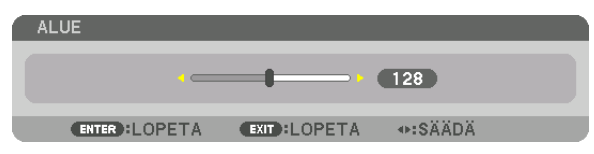

VIHJF:

• Säädä yhden projektorin merkki lomittain toisen projektorin merkin kanssa.

#### **2 Säädä [SIJAINTI].**

 Käytä ◀- tai ▶-painiketta kohdistaaksesi yhden kulman toisen kulman kanssa lomittaisissa kuvissa.

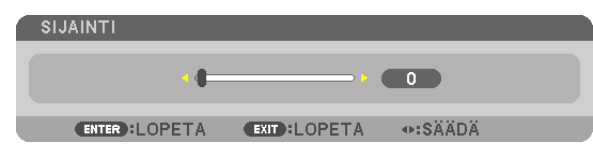

 $VIH_{\cdot}IF^{\cdot}$ 

- • Kun näytetään signaalia erilaisella resoluutiolla, suorita Reunojen häivytystoiminto heti aluksi.
- • Kohdan [MERKKI] asetuksia ei tallenneta ja se palautetaan [OFF]-tilaan, kun projektori kytketään pois päältä.
- • Näyttääksesi tai piilottaaksesi merkin, kun projektori on käynnissä, kytke [MERKKI] päälle tai pois valikosta.

#### Mustan tason säätö

Tämä säätää päällekkäisten alueiden mustan tasoa ja moniprojektoriesityksen ei-päällekkäistä aluetta (REUNOJEN HÄIVYTYSTOIMINTO).

Säädä kirkkauden tasoa jos näyttää, että ero on liian suuri.

*HUOMAUTUS:*  Tämä toiminto on käytettävissä vain, kun [TILA] on kytkettynä päälle. Säädettävä alue vaihtelee sen mukaan, mikä yhditelmä [YLÄ]-, [ALA]-, [VASEN]- ja [OIKEA]-kohdista on päällä.

#### **Esimerkki: Mustan tason säätäminen, kun asetetaan kaksi projektoria vierekkäin**

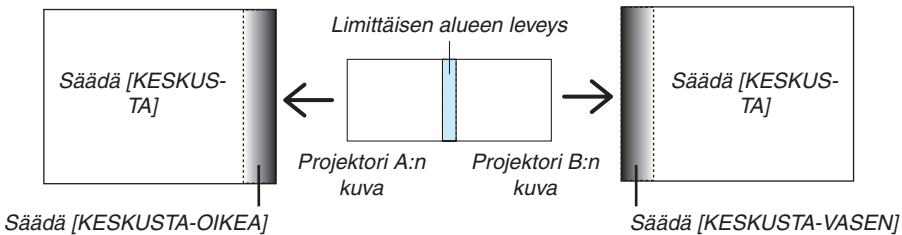

**1. Kytke päälle [TILA]**

#### **2. Valitse [MUSTAN TASO] ja paina ENTER-painiketta.**

 Näyttö muuttuu mustan tason säätö -näytöksi.

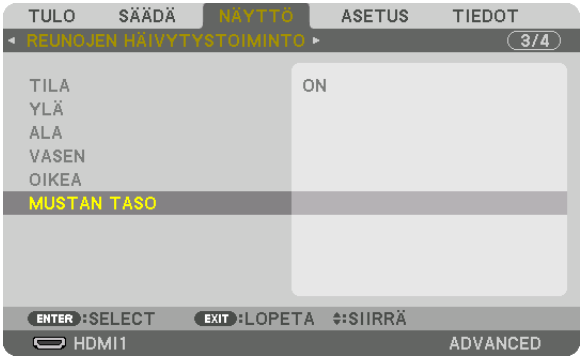

*3. Käytä* ▼*- tai* ▲*-painikkeita valitaksesi kohteen ja käytä* ◀ *tai* ▶ *säätääksesi mustan tasoa.*

 Tee samoin toiselle projektorille tarvittaessa.

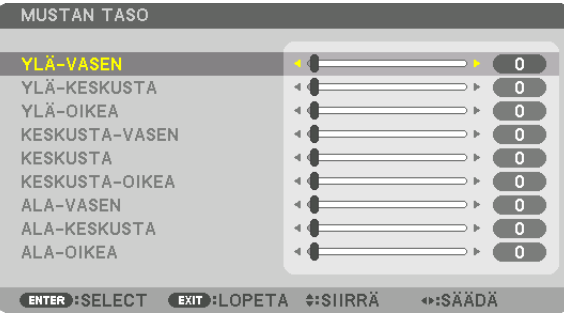

#### **9-segmentoitua osiota mustan tason säädölle**

#### Keskusprojektori

Tämä toiminto säätää 9-segmentoidun osion kirkkauden tasoa keskusprojektorilla ja vasemman alaprojektorin 4-segmentoidun osion, kuten alla näkyy.

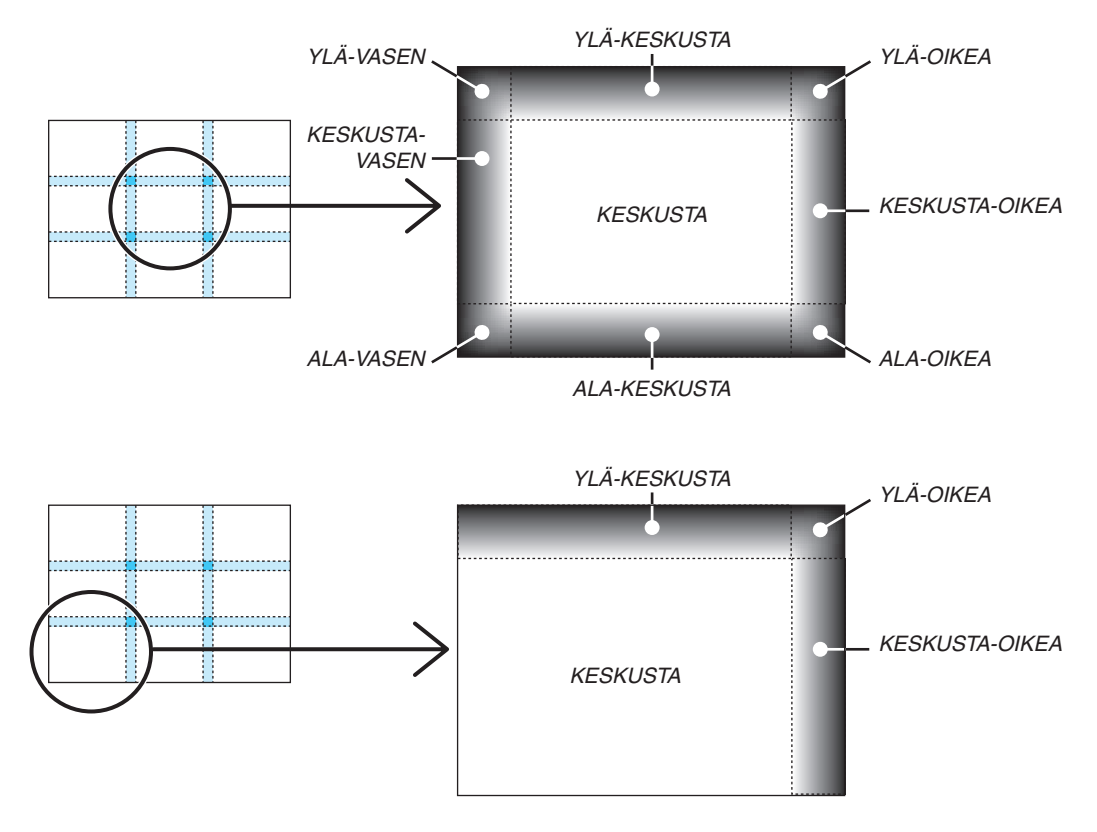

VIHJE:

- • Mustan tason jakoruutujen määrä (maks. 9 jakoa) vaihtelee riippuen valittujen reunojen häivytystoimintojen määrästä (ylä, ala, oikea, vasen). Lisäksi, kun ylä-/ala- ja vasen-/oikea-päädyt ovat valittuina, kulmajakoikkuna avautuu.
- • Reunojen häivytystoiminnon leveys on leveys, joka asetetaan alueella ja kulmassa, joka muodostuu ylä-/alakulmien tai vasemman/ *oikean kulman leikkaavasta alueesta.*
- • Kohtaa [MUSTAN TASO] voidaan säätää vain kirkkaammaksi.

### ❶ Valikoiden käyttäminen

HUOMAUTUS: Näyttövalikko ei ehkä näy oikein lomitellun videokuvan heijastuksen aikana.

*1. Tuo valikko näkyviin painamalla kaukosäätimen tai projektorin MENU-painiketta.*

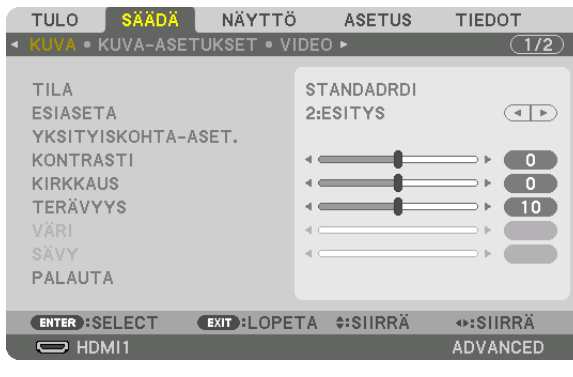

HUOMAUTUS: Alaosassa näkyvät käytössä olevien komentojen painikkeet, kuten ENTER, EXIT, ▲▼ *ja* ◀▶*.*

- *2. Tuo alivalikko näkyviin painamalla kaukosäätimen tai projektorin* ◀▶ *-painikkeita.*
- *3. Korosta ylin kohde tai ensimmäinen välilehti painamalla kaukosäätimen tai projektorin ENTER-painiketta.*
- *4. Valitse asetettava tai säädettävä kohde painamalla kaukosäätimen tai projektorin* ▲▼ *-painikkeita. Voit valita välilehden kaukosäätimen tai projektorin* ◀▶ *-painikkeilla.*
- *5. Tuo alivalikon ikkuna näkyviin painamalla kaukosäätimen tai projektorin ENTER-painiketta.*
- *6. Säädä valitun kohteen tasoa tai ota se käyttöön tai poista se käytöstä kaukosäätimen tai projektorin*  ▲▼◀▶*-painikkeilla.* Muutokset tallennetaan.
- **7. Toista vaiheet 2–6 muiden säädettävien kohteiden kohdalla tai sulje valikkonäyttö painamalla kaukosäätimen** *tai projektorin EXIT-painiketta.*

HUOMAUTUS: Kun valikko tai sanoma tulee näkyviin, tietoja saattaa kadota signaalista tai asetuksista riippuen.

*8. Sulje valikko painamalla MENU-painiketta. Voit palata edelliseen valikkoon painamalla EXIT-painiketta.*

#### 2 Valikon osat Välilehti Liukusäädin **TIEDOT** ASETUS **TULO** NÄYTTÖ ■ KUVA-ASETUKSET ● VIDEO ▶  $\overline{(1/2)}$ **STANDADRDI** TILA Kolmio **ESIASETA** 2:ESITYS  $\overline{(\cdot)}$ YKSITYISKOHTA-ASET. KONTRASTI  $\bullet$ **KIRKKAUS**  $\bullet$ TERÄVYYS a e 4  $(10)$ Käytettävissä olevat PALAUTA painikkeet **ENTER : SELECT EXIT : LOPETA #: SIIRRÄ** ⊕:SIIRRÄ Lähde  $\Rightarrow$  HDMI1 ADVANCED VALIKKOTILA **Korostus** SÄÄDÄ NÄYTTÖ **ASETUS** TIEDOT till o Valintanappi  $\bullet$  1:HDMI1 O TIETUELUETTELO **SEINÄVÄRI**  $\bigcirc$  2:HDMI2 O TESTIKUVA 3:DisplayPort  $\bullet$ <sub>x5</sub>  $\bigcirc$  4:BNC  $\bullet \bullet \bullet \circlearrowright$  5:BNC(CV)  $\Box$   $\Diamond$  Liitutaulu  $\circledcirc \bullet \circledcirc$  6:BNC(Y/C)  $\Box$  O MUSTA TAULU I  $\overline{a}$   $\overline{a}$   $\overline{$  $\blacksquare$   $\bigcirc$  MUSTA TAULU (HARMAA) O VAALEANKELTAINEN VAALEANVIHREÄ O VAALEANSININEN ENTER : SELECT **EXIT:LOPETA #:SIIRRÄ** ⊕:SIIRRÄ O TAIVAANSININEN  $\Rightarrow$  HDMI1  $0$   $\sqrt{46.00}$ **ADVANCED** O VAALEANPUNAINEN O PINKKI EKOTILAN kuvake -ENTER EXIT  $\ddot{ }$ Aika virrankatkaisuun Korkean paikan kuvake Lämpömittarikuvake

Lukkokuvake

#### Valikoissa ja valintaikkunoissa on useimmiten seuraavat osat:

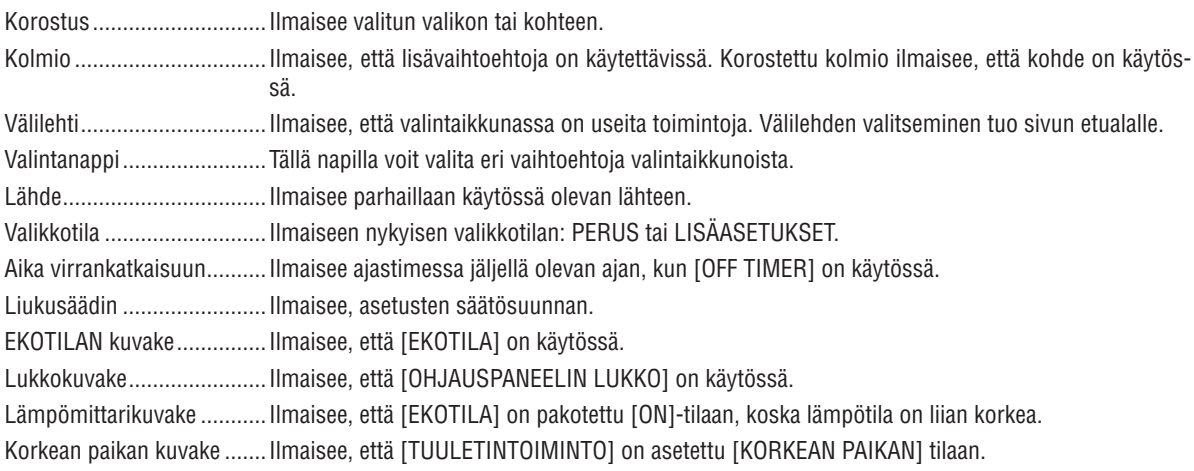

### <sup>*• Valikkokohteiden luettelo* • *Varjostettu alue osoittaa perusvalikkokohteet.*</sup>

Jotkin valikkokohteet eivät ole käytettävissä signaalilähteestä riippuen.

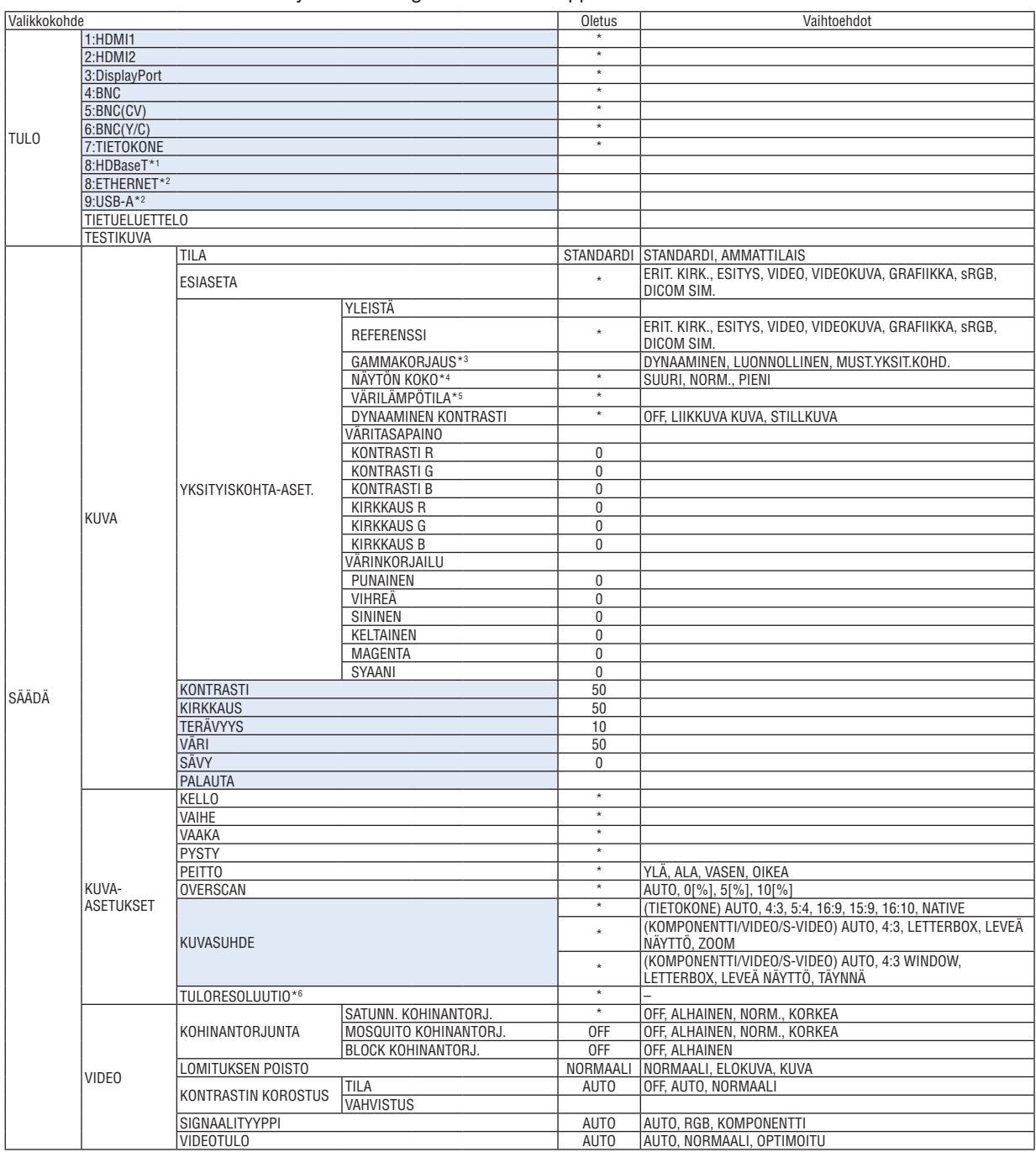

\* Tähti (\*) ilmaisee, että oletusasetukset vaihtelevat eri signaalien mukaan.

Vain HDBaseT-mallit näytetään.

\*2 Vain MM-mallit näytetään.

- \*3 [GAMMAKORJAUS] on käytettävissä, kun [REFERENSSI]-asetukseksi on valittu jokin muu kuin [DICOM SIM.].
- \*4 [NÄYTÖN KOKO] on käytettävissä, kun [REFERENSSI]-asetukseksi on valittu [DICOM SIM.].

Kohta [TULORESOLUUTIO] voidaan valita TIETOKONE-tulolle ja BNC (analoginen RGB) -tulolle.

<sup>\*5</sup> Kun [REFERENSSI]-asetuksena on [ESITYS] tai [ERIT. KIRK.], [VÄRILÄMPÖTILA] ei ole käytettävissä.<br>\*6 Kohta [TULORESOLUUTIO] voidaan valita TIETOKONE-tulolle ja BNC (analoginen RGB) -tulolle.

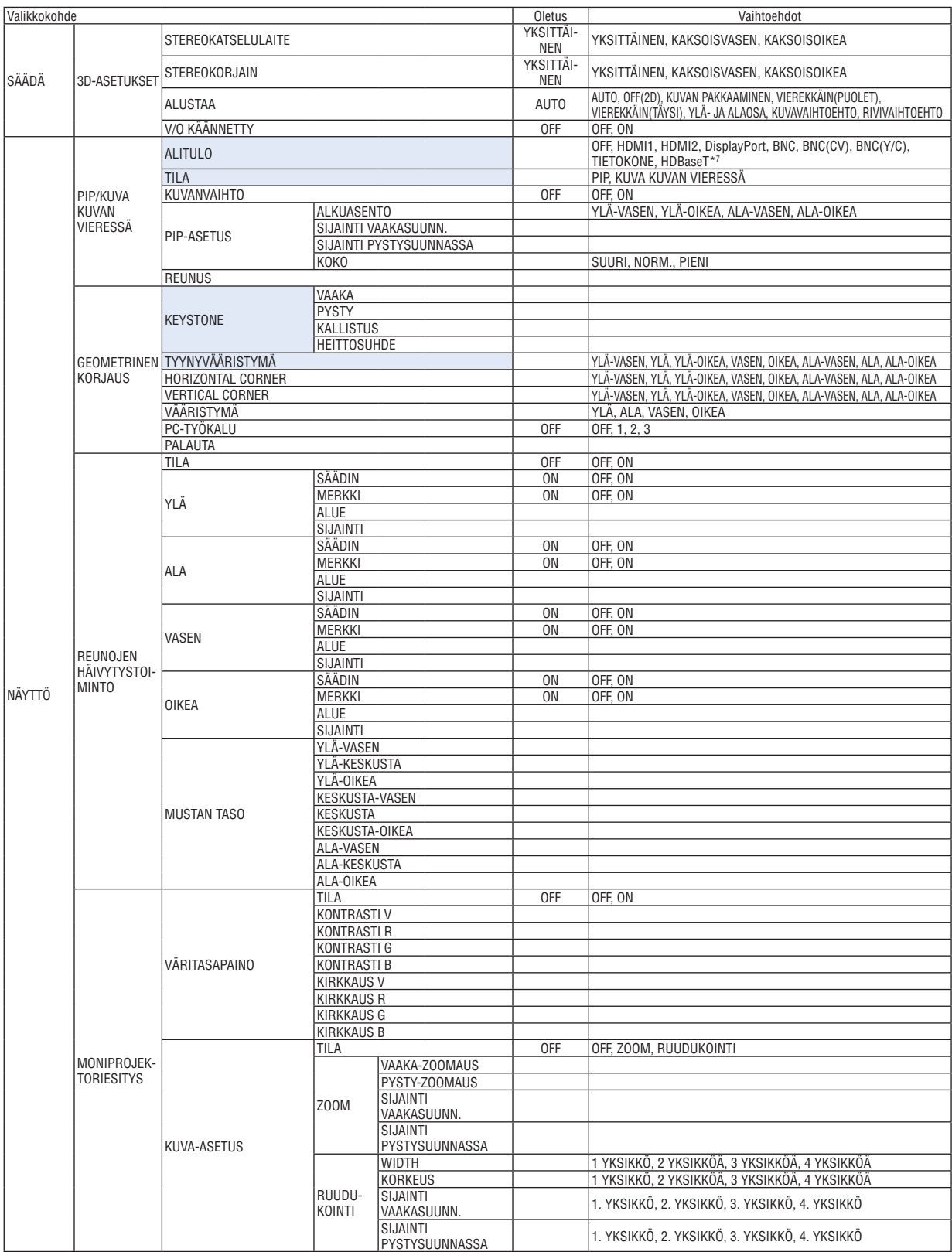

\*7 [ETHERNET] näytetään MM-malleille.

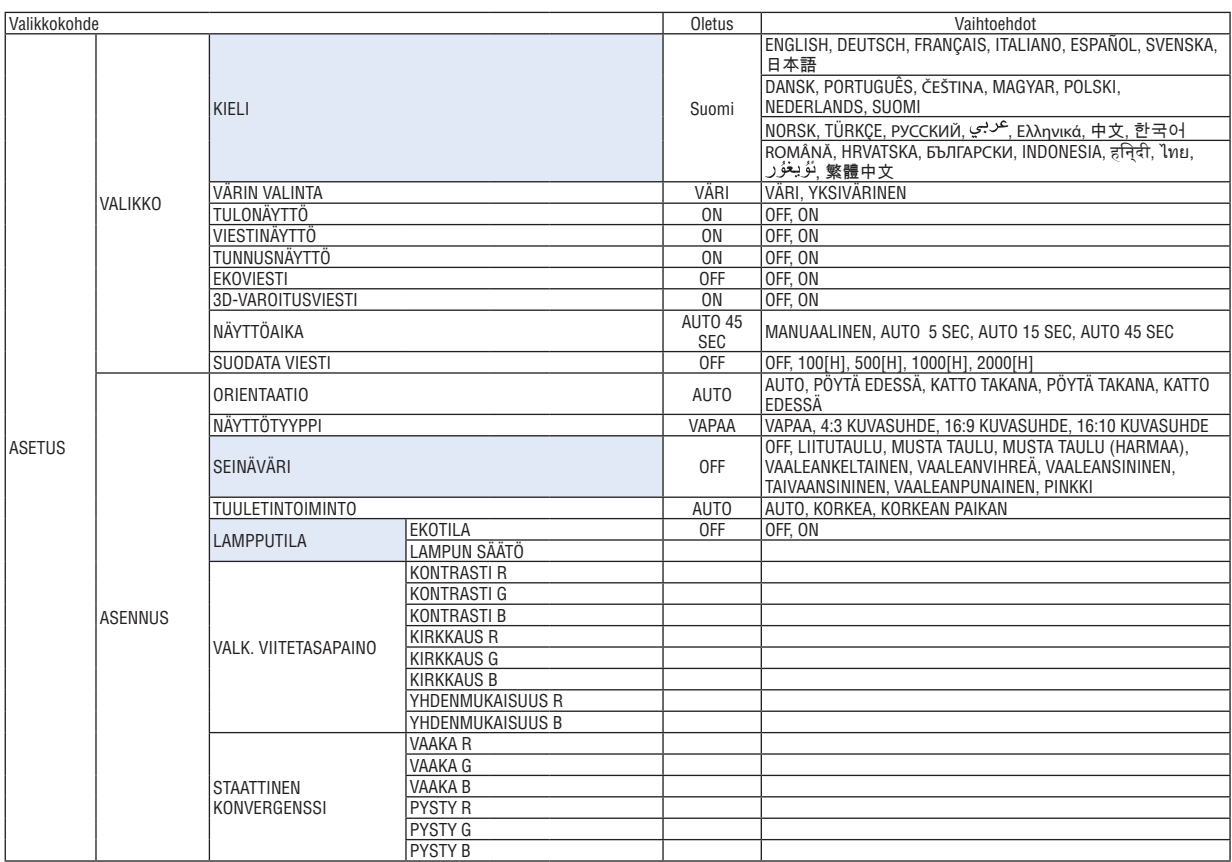

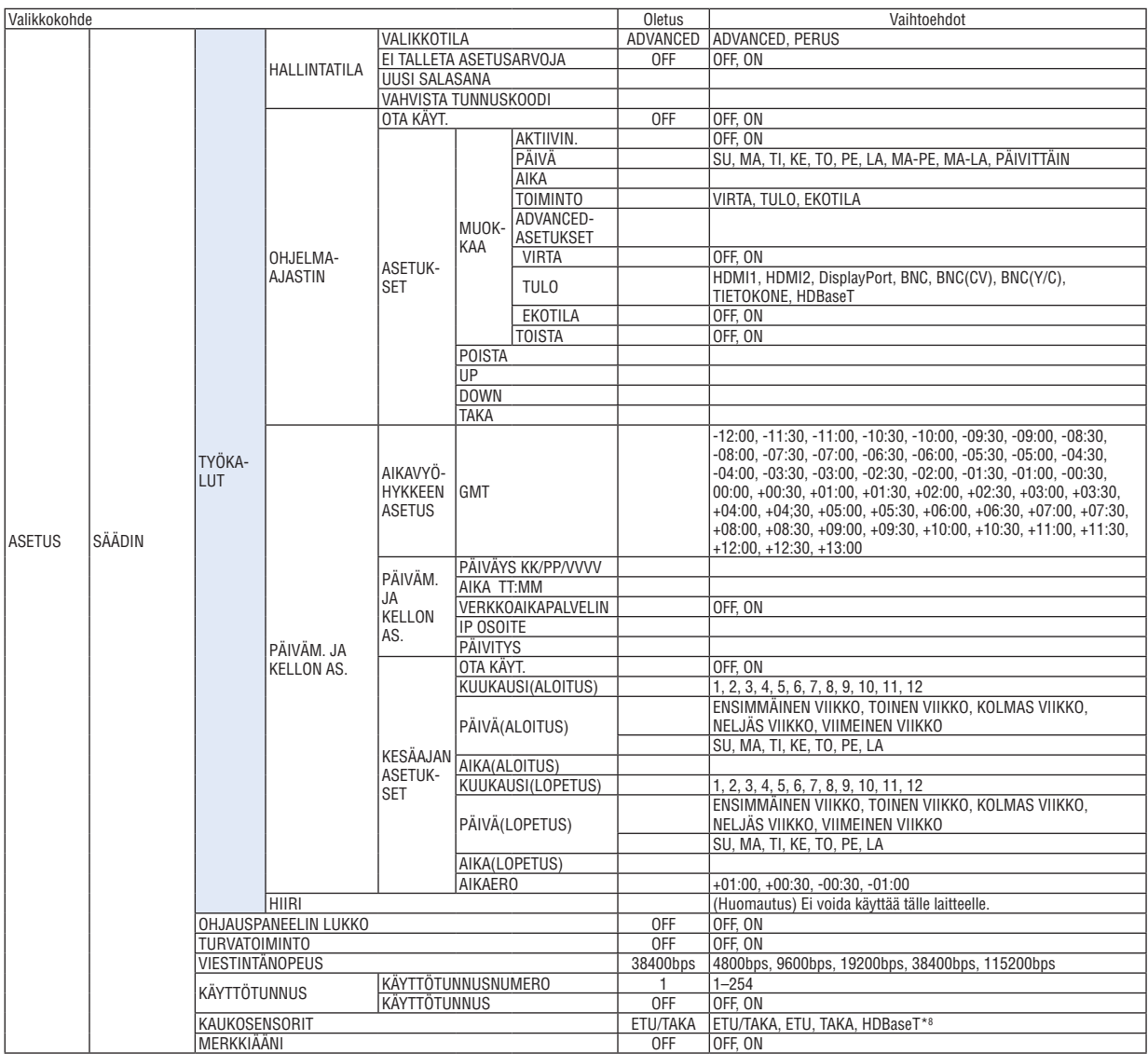

\*8 Kohtaa [HDBaseT] ei näytetä MM-malleille.

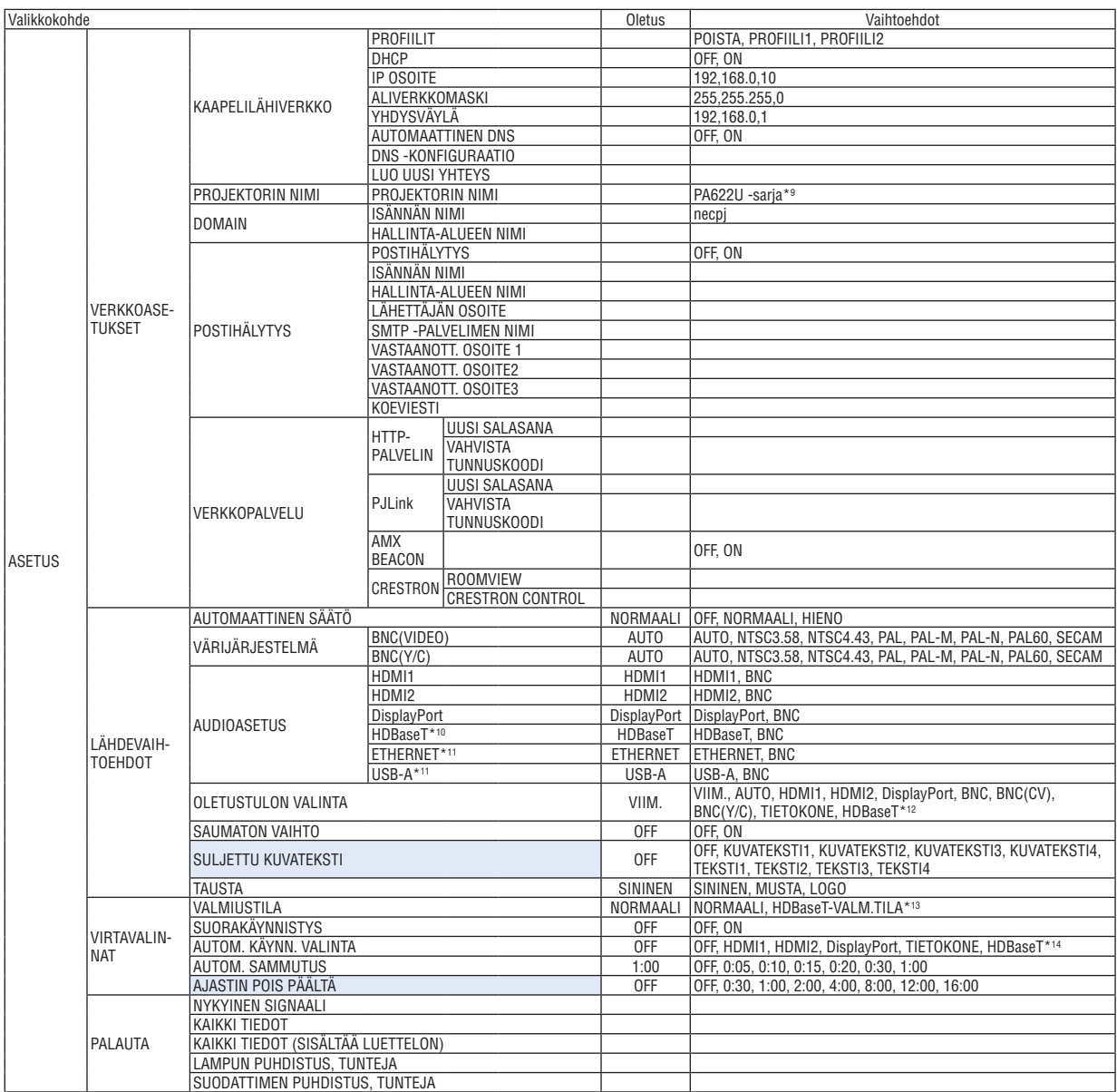

\*9 [PA621U Series] näytetään MM-malleille.

\*10 Vain HDBaseT-mallit näytetään.

\*11 Vain MM-mallit näytetään.

\*12 [ETHERNET] näytetään MM-malleille.

\*13 [VERKON VALMIUSTILA] näytetään MM-malleille.

\*14 [HDBaseT] näytetään vain HDBaseT-malleille.

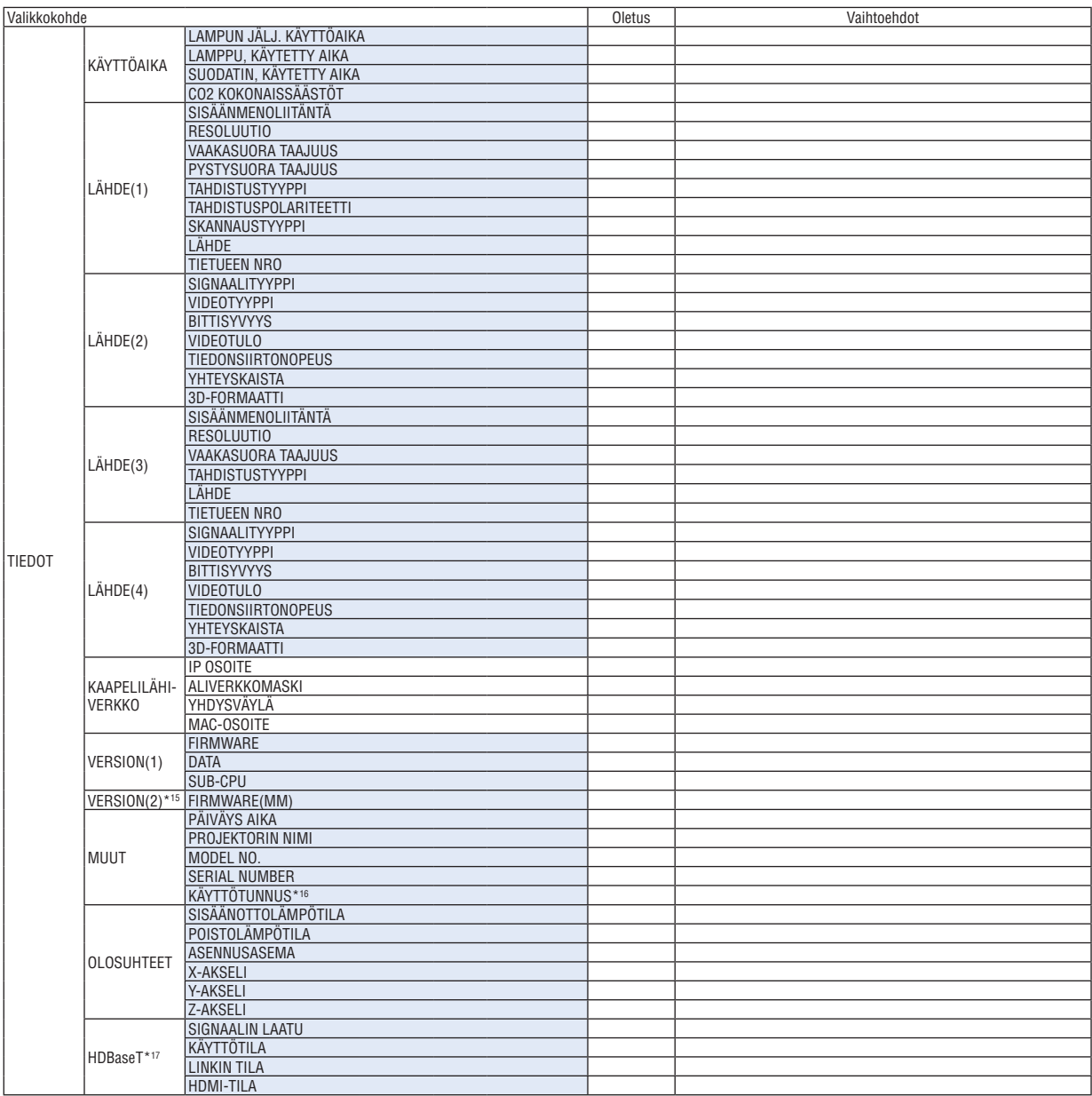

\*15 Vain MM-mallit näytetään.

\*17 Vain HDBaseT-mallit näytetään.

<sup>\*16 [</sup>KÄYTTÖTUNNUS] näytetään, kun [KÄYTTÖTUNNUS] on asetettu.

### ❹ Valikkojen kuvaukset ja toiminnot [TULO]

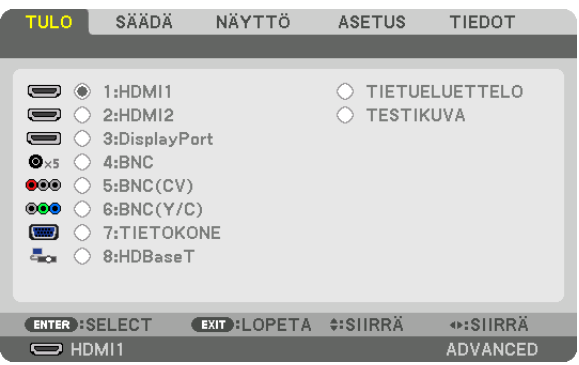

\* Tämä näyttö vastaa HDBaseT-mallia.

#### 1:HDMI1

Tämä heijastaa videon laitteesta joka on kytketty HDMI 1 IN -liitäntään.

#### 2:HDMI2

Tämä heijastaa videon laitteesta, joka on kytketty HDMI 2 IN -liitäntään.

#### 3:DisplayPort

Tämä heijastaa videon laitteesta, joka on kytketty Display Port -liitäntään.

#### 4:BNC

Tämä heijastaa videon laitteesta, joka on kytketty videon tuloliitäntään. (Tämä heijastaa analogisen RGB -signaalin tai komponenttisignaalin.)

#### 5:BNC(CV)

Tämä heijastaa videon laitteesta, joka on kytketty BNC(CV)-videotuloliitäntään. (Tämä heijastaa komposiittivideosignaalin.)

#### 6:BNC(Y/C)

Tämä heijastaa videon laitteesta, joka on kytketty BNC(Y/C)-videotuloliitäntään. (Tämä heijastaa S-video-signaalin.)

#### 7:TIETOKONE

Tämä heijastaa videon laitteesta, joka on kytketty tietokoneen videotuloliitäntään.

(Tämä heijastaa analogisen RGB-signaalin tai komponenttisignaalin.)

#### 8:HDBaseT\*1

HDBaseT- tai KAAPELILÄHIVERKKO-signaalin heijastus.

#### 8:ETHERNET\*2

Vaihda verkosta lähetetyn datan näyttöön.

#### 9:USB-A\*2

Vaihda projektoriin asetetun USB-tallennusvälineen datan näyttöön (katselutoiminnon näyttö). (→ sivu [225\)](#page-238-0) TIETUELUETTELO

Näyttää signaalien luettelon. Katso lisätietoja seuraavilta sivuilta.

#### **TESTIKUVA**

Sulkee valikon ja vaihtaa testikuvanäytön näkyviin.

<sup>\*1</sup> Vain HDBaseT-mallit näytetään.

<sup>\*2</sup> Vain MM-mallit näytetään.

#### **Tietueluettelon käyttäminen**

Jos signaalin lähteeseen tehdään muutoksia, muutokset tallentuvat automaattisesti tuloluetteloon.Luetteloon tallennetut signaalit (ja niiden asetuksiin tehdyt muutokset) voidaan aina tarvittaessa ladata tuloluettelosta.

Tuloluetteloon voidaan kuitenkin tallentaa vain 100 tietoa. Kun tietueluetteloon on tallennettu 100 tietoa, näkyviin tulee virhesanoma eikä luetteloon voi enää tallentaa tietoja. Poista silloin signaaleja, joita ei enää tarvita.

#### **Tietueluettelon näyttäminen**

#### *1. Paina MENU-painiketta.*

 Valikko tulee esiin.

#### **2. Valitse [TULO] painamalla** ◀ *tai* ▶ *-painikkeita.*

 TULO-luettelo tulee esiin.

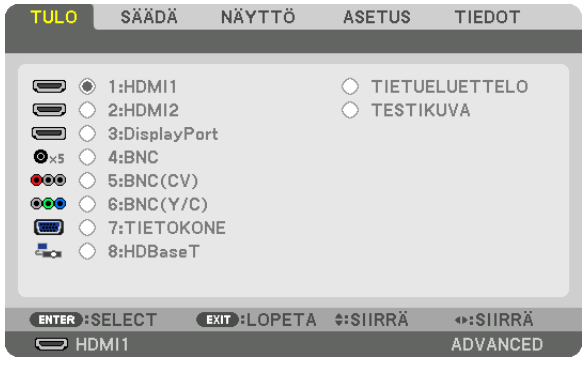

\* Tämä näyttö vastaa HDBaseT-mallia.

#### **3. Valitse [TIETUELUETTELO] painikkeilla** ◀*,* ▶*,* ▲ *tai* ▼ *ja paina ENTER-painiketta.*

 TIETUELUETTELO-ikkuna tulee esiin.

 Jos TIETUELUETTELO-ikkuna ei tule esiin, vaihda valikoksi [ADVANCED] (LISÄASETUKSET).

 Jos haluat vaihtaa [BASIC] (PERUS) -valikon [ADVANCED] (LISÄASETUKSET) -valikoksi tai päinvastoin, valitse [APPLICATION MENU] (SOVELLUSVALIKKO) → [CONTROL] → [TOOLS] (TYÖKALUT) → [ADMINISTRATOR MODE] (PÄÄKÄYTTÄJÄTILA) → [MENU MODE] (VALIKKOTILA). (→ sivu *[11](#page-127-0)*4*)*

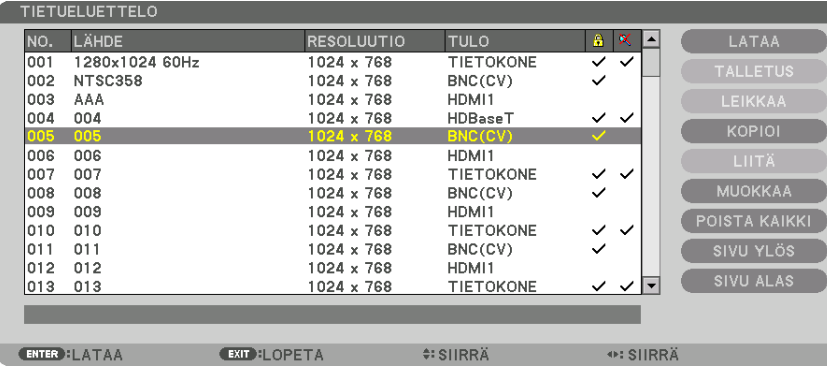

**Parhaillaan heijastettavan signaalin tallentaminen tietueluetteloon [TALLETUS]**

- *1. Valitse jokin numero painamalla* ▲ *tai* ▼*-painiketta.*
- **2. Valitse [TALLETUS] painamalla** ◀ *tai* ▶*-painiketta ja paina sitten ENTER-painiketta.*

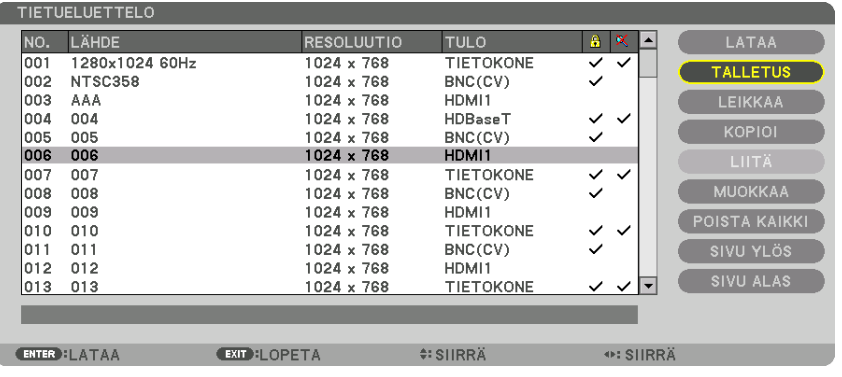

#### **Signaalin valitseminen tietueluettelosta [LATAA]**

Valitse signaali painamalla ▲- tai ▼-painiketta ja paina sitten ENTER-painiketta.

#### **Tietueluettelon signaalin muokkaaminen [MUOKKAA]**

- **1. Valitse muokattava signaali painamalla** ▲ *tai* ▼*-painiketta.*
- **2. Valitse [STORE] (TALLENNA) painamalla** ◀ *tai* ▶▲ *tai* ▼*-painiketta ja paina sitten ENTER-painiketta.* Muokkausikkuna tulee näyttöön.

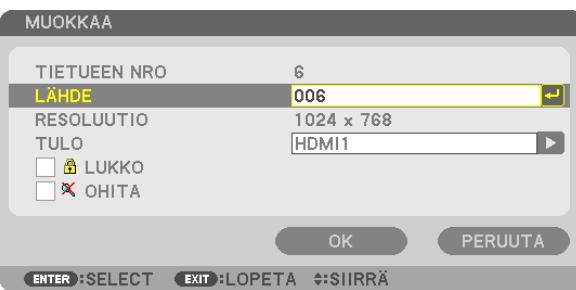

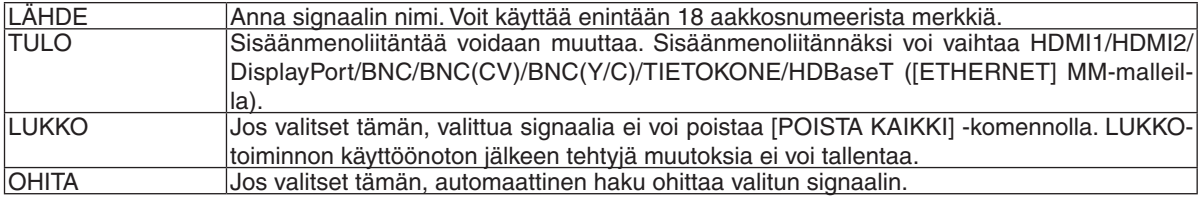

#### **3. Määritä edellä mainitut kohteet, valitse [OK] ja paina ENTER-painiketta.**

HUOMAUTUS: Tuloliitännäksi ei voi vaihtaa parhaillaan heijastettavaa signaalia.

#### **Signaalin leikkaaminen tietueluettelosta [LEIKKAA]**

- **1. Valitse poistettava signaali painamalla** ▲ *tai* ▼*-painiketta.*
- **2. Valitse [LEIKKAA] painamalla** ◀ *tai* ▶*-,* ▲ *tai* ▼*-painiketta ja paina sitten ENTER-painiketta.*

 Signaali poistetaan tietueluettelosta ja poistettu signaali tulee näkyviin tietueluettelon alareunassa näkyvälle leikepöydälle.

*HUOMAUTUS:*

- • Parhaillaan heijastettavaa signaalia ei voi poistaa.
- • Jos lukittu signaali valitaan, se näkyy harmaana, mikä osoittaa, ettei se ole käytettävissä.

VIHJE:

- • Leikepöydällä olevat tiedot voi siirtää tietueluetteloon.
- • Leikepöydällä olevat tiedot eivät katoa, kun tietueluettelo suljetaan.

#### **Tietueluettelon signaalin kopioiminen ja liittäminen [COPY] (KOPIOI)/[PASTE] (LIITÄ)**

- **1. Valitse kopioitava signaali painamalla** ▲ *tai* ▼ *-painiketta.*
- **2. Valitse [STORE] (TALLENNA) painamalla** ◀ *tai* ▶ ▲*, tai* ▼ *-painiketta ja paina sitten ENTER-painiketta.* Kopioitu signaali tulee näkyviin tietueluettelon alareunassa näkyvälle leikepöydälle.
- *3. Siirry luetteloon painamalla* ◀ *tai* ▶*-painiketta.*
- **4. Valitse signaali painamalla** ▲ *tai* ▼*-painiketta.*
- **5. Valitse [LIITÄ] painamalla** ◀ *tai* ▶ ▲*, tai* ▼ *-painiketta ja paina sitten ENTER-painiketta.* Leikepöydän tiedot liitetään signaaliin.

#### **Kaikkien signaalien poistaminen tietueluettelosta [POISTA KAIKKI]**

- **1. Valitse [POISTA KAIKKI] painamalla** ◀*,* ▶*,* ▲*, tai* ▼ *-painiketta ja paina sitten ENTER-painiketta.* Vahvistussanoma tulee näkyviin.
- *2. Paina* ◀ *tai* ▶**-painiketta valitaksesi [YES] ja paina sitten ENTER-painiketta.**

HUOMAUTUS: Lukittua signaalia ei voi poistaa.

### 6 Valikkojen kuvaukset ja toiminnot [SÄÄDÄ] [KUVA]

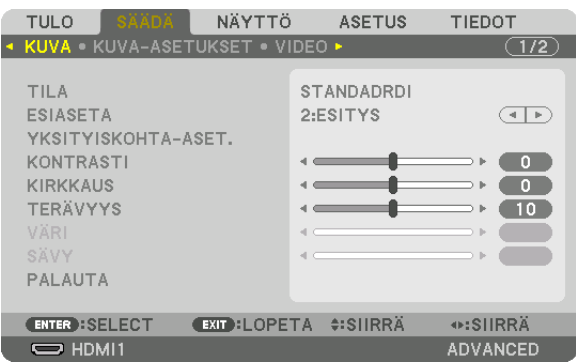

### $[TILA]$

Tällä toiminnolla voit määrittää, miten kunkin tulon [ESIASETA] - [YKSITYISKOHTA-ASET.] -asetukset tallennetaan.

STANDARDI........... Tallentaa kunkin [ESIASETA]-kohdan asetukset (Esiasetus 1-7)

AMMATTILAIS ....... Tallentaa kunkin tulon [KUVA]-asetukset.

#### HUOMAUTUS:

• Kun [TESTIKUVA] on näkyvissä, [TILA]:a ei voi valita.

#### [ESIASETA]

Tämän toiminnon avulla voit optimoida heijastamasi kuvan asetukset.

Voit säätää neutraalin sävyn keltaiselle, syaanille ja magentalle.

Laitteessa on seitsemän eri tehdasasetusta erilaisia kuvatyyppejä varten. Voit myös käyttää [YKSITYISKOHTA-ASET.]toimintoa, jos haluat itse säätää kutakin gammaa ja väriä.

Voit tallentaa omat asetukseksi kohteisiin [ESIASETA 1]-[ESIASETA 7].

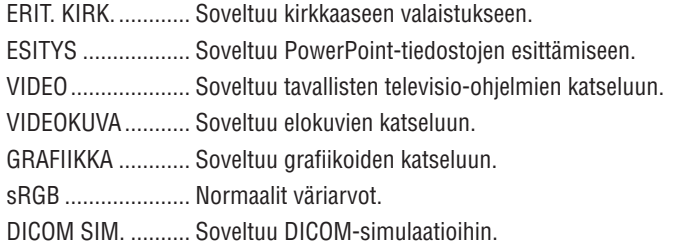

#### HUOMAUTUS:

- [DICOM SIM.] -toiminto on tarkoitettu vain harjoitteluun/viitteeksi eikä sen perusteella tule tehdä diagnooseja.
- DICOM on lyhenne sanoista Digital Imaging and Communications in Medicine. Kyseessä on standardi, jonka ovat kehittäneet American College of Radiology (ACR) ja the National Electrical Manufacturers Association (NEMA).
- Tässä standardissa määritetään digitaalikuvien siirtomenetelmä järjestelmästä toiseen.

#### [YKSITYISKOHTA-ASET.]

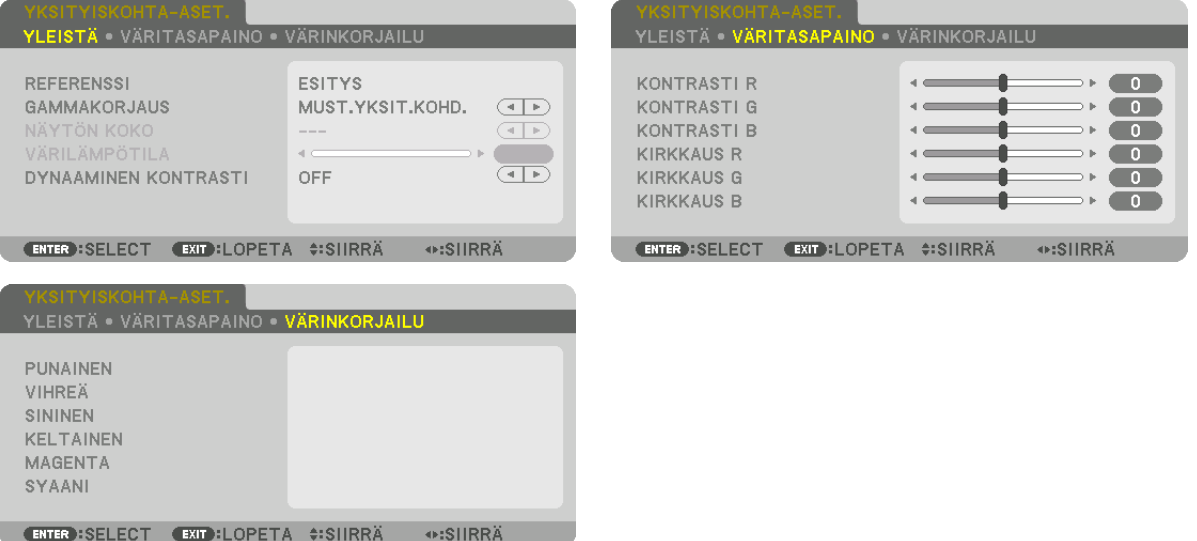

#### [YLEISTÄ]

#### Mukautettujen asetusten tallentaminen [REFERENSSI]

Tämän toiminnon avulla voit tallentaa mukauttamasi asetukset kohteisiin [ESIASETA 1]-[ESIASETA 7]. Valitse ensin [REFERENSSI]-valikosta jokin perustila ja säädä sitten [GAMMAKORJAUS]- ja [VÄRILÄMPÖTILA]asetuksia

- ERIT. KIRK. ............ Soveltuu kirkkaaseen valaistukseen.
- ESITYS .................. Soveltuu PowerPoint-tiedostojen esittämiseen.
- VIDEO ..................... Soveltuu tavallisten televisio-ohielmien katseluun.
- VIDEOKUVA ........... Soveltuu elokuvien katseluun.
- GRAFIIKKA ............ Soveltuu grafiikoiden katseluun.
- sRGB ..................... Normaalit väriarvot.
- DICOM SIM. .......... Soveltuu DICOM-simulaatioihin.

#### Gammakorjaus-tilan valitseminen [GAMMAKORJAUS]

Tiloja soveltuvat käytettäväksi seuraavasti:

- DYNAAMINEN........ Luo suurikontrastisen kuvan.
- LUONNOLLINEN .... Toistaa kuvan luonnollisesti.

MUST.YKSIT.KOHD... Korostaa kuvan tummien alueiden yksityiskohtia.

HUOMAUTUS: Tämä toiminto ei ole käytettävissä, kun [YKSITYISKOHTA-ASET.] -asetuksena on [DICOM SIM.].

#### DICOM SIM-toiminnon kuvakoon valitseminen kohdassa [NÄYTÖN KOKO]

Tämä toiminto suorittaa gammakorjauksen kuvan koon mukaisesti.

- 
- NORM.................... Kun kuvan koko on 100 tuumaa
- 

HUOMAUTUS: Tämä toiminto on käytettävissä vain, kun [YKSITYISKOHTA-ASET.]-asetuksena on [DICOM SIM.].

#### **Värilämpötilan säätäminen [VÄRILÄMPÖTILA]**

Tämän toiminnon avulla voit säätää värilämpötilan mieleiseksesi. Arvoksi voidaan asettaa mitä tahansa 5000 K ja 10 500 K:n väliltä 100 K:n tarkkuudella.

HUOMAUTUS: Kun [REFERENSSI]-asetuksena on [ESITYS] tai [ERIT. KIRK.], tämä toiminto ei ole käytettävissä.

#### **Kirkkauden ja kontrastin säätäminen [DYNAAMINEN KONTRASTI]**

Kun valittu, optimaalisin kontrastisuhde säädetään toistettavan videon mukaan. OFF ������������������������ Dynaaminen kontrasti on pois käytöstä.

LIIKKUVA KUVA ..... Optimaalisin asetus liikkuvalle kuvalle.

STILLKUVA............ Optimaalisin asetus liikkumattomalle kuvalle. Seuraa nopeasti kaikkia videossa tapahtuvia muutoksia.

#### *HUOMAUTUS:*

• Vallitsevista olosuhteista riippuen, projektorin asetuksia, kuten [DYNAAMINEN KONTRASTI], ei välttämättä voi valita.

#### **Väritasapainon säätäminen [VÄRITASAPAINO]**

Tällä toiminnolla voit säätää väritasapainoa. Kuvan valkotasapainoa säädetään kunkin värin (RGB) kontrastia säätämällä. Kuvan mustan tasoa säädetään kunkin värin (RGB) kirkkautta muuttamalla.

#### **[VÄRINKORJAILU]**

Korjaa kaikkien signaalien värit.

Säätää punaisen, vihreän, sinisen, keltaisen, magentan ja syaanin värin sävyjä.

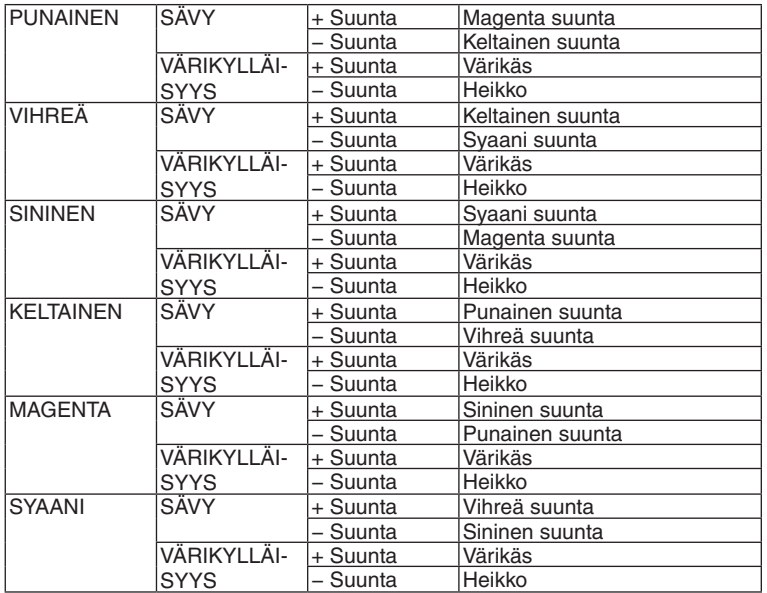

#### **[KONTRASTI]**

Säätää kuvan kontrastia tulosignaalin mukaisesti.

#### **[KIRKKAUS]**

Säätää kirkkautta tai mustan rasteritiheyttä.

#### **[TERÄVYYS]**

Säätää kuvan yksityiskohtaisuutta.

### **[VÄRI]**

Lisää tai vähentää värikylläisyyttä.

### **[SÄVY]**

Muuttaa väritasoa +/− vihreästä +/− siniseksi. Punaista käytetään vertailutasona.

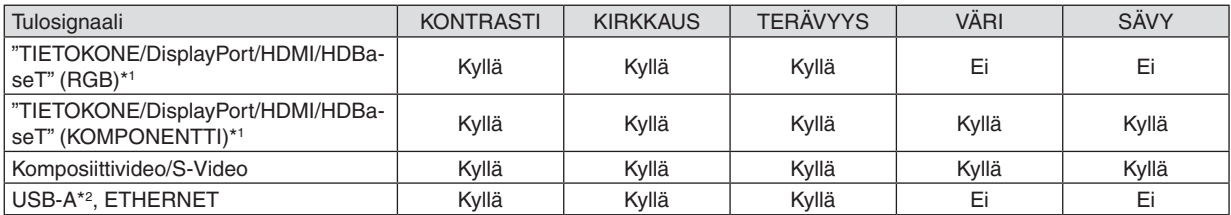

Kyllä = säädettävissä, Ei = ei säädettävissä

\*1 HDBaseT:tä tukevien lähetinlaitteiden signaalit voidaan lähettää vain HDBaseT-malleihin.

\*2 USB-A-portin signaalit voidaan lähettää vain MM-malleihin.

#### *HUOMAUTUS:*

• Kun [TESTIKUVA] on näkyvissä, seuraavia kohtia ei voida säätää [KONTRASTI], [KIRKKAUS], [TERÄVYYS], [VÄRI] ja [SÄVY].

#### **[PALAUTA]**

[KUVA]-säädöt ja asetukset palautetaan tehdasasetuksiin lukuun ottamatta pikavalintanumeroita ja [ESIASETA]-näytön [REFERENSSI]-asetuksia.

Sellaisia [ESIASETA]-näytön [YKSITYISKOHTA-ASET.]-asetuksia, jotka eivät ole parhaillaan valittuina, ei palauteta.

#### [KUVA-ASETUKSET]

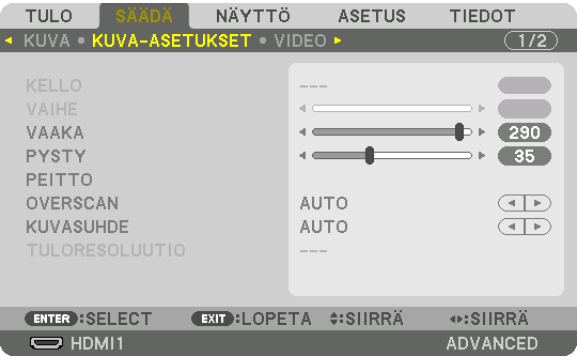

#### Kellon ja vaiheen säätäminen [KELLO/VAIHE]

Tällä voit säätää KELLO- ja VAIHE-asetuksia manuaalisesti.

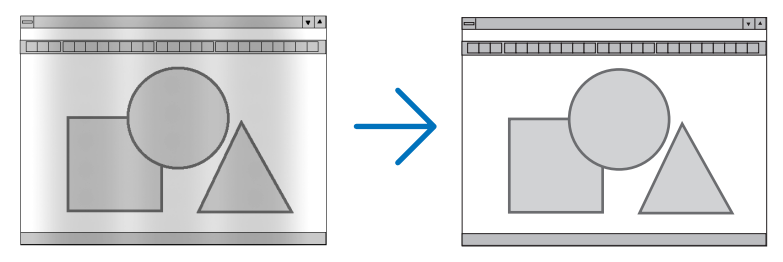

KELLO................... Tämä toiminnon avulla voi hienosäätää tietokoneen kuvaa tai poistaa kuvassa mahdollisesti näkyviä pystyraitoja. Tämä toiminto säätää kellotaajuuksia, joilla voidaan poistaa kuvassa näkyviä pystyraitoja.

Tämä säätö voi olla tarpeen, kun tietokone kytketään laitteeseen ensimmäisen kerran.

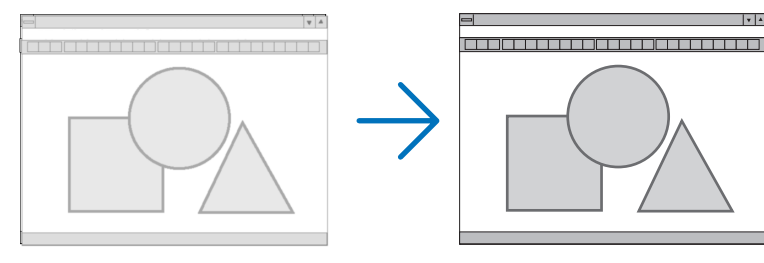

VAIHE ................... Tällä toiminnolla voit säätää kellovaihetta, joka vähentää kuvahäiriöitä. (Kohtaa on säädettävä, jos kuva välkkyy.)

Käytä [VAIHE]-toimintoa vasta, kun [KELLO]-toiminto on suoritettu.

HUOMAUTUS: [KELLO]- ja [VAIHE]-toimintoja voi käyttää vain RGB-signaalien kanssa.

#### **Kuvan siirtäminen vaaka- ja pystysuunnassa [VAAKA/PYSTY]**

Säätää kuvan asemaa vaaka- ja pystysuunnassa.

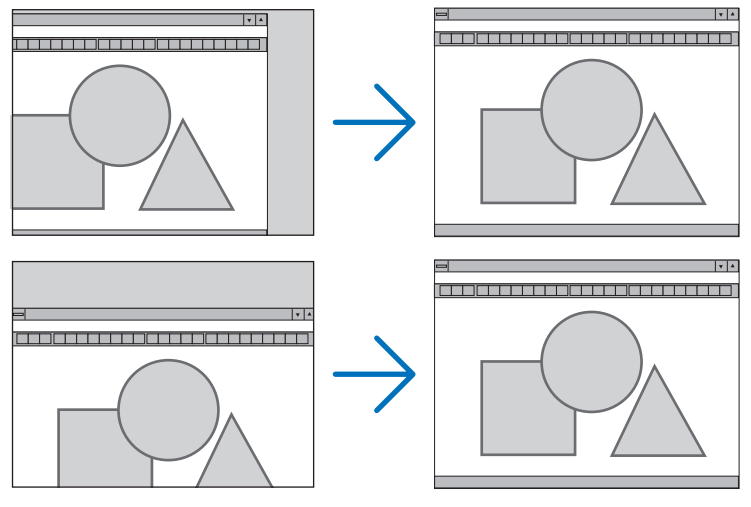

- • Kuva saattaa vääristyä [KELLO]- ja [VAIHE]-asetusten säätämisen aikana. Kyseessä ei ole vika.
- Käytössä olevan signaalin [KELLO]-, [VAIHE]-, [VAAKA]- ja [PYSTY]-asetukset tallennetaan muistiin. Kun signaali seuraavan kerran heijastetaan samalla tarkkuudella sekä vaaka- ja pystytaajuuksilla, tallennetut asetukset otetaan jälleen käyttöön.

 Jos haluat poistaa asetuksia muistista, valitse valikosta [PALAUTA] → [NYKYINEN SIGNAALI] ja palauta asetukset.

#### **[PEITTO]**

Säätää tulosignaalin näyttöalueen ylä- ja ala-rajan sekä vasemman ja oikean reunan (blanking).

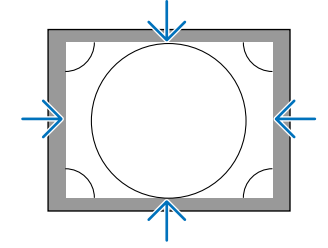

#### **Overscan-prosentin valitseminen [OVERSCAN]**

Valitse signaalin Overscan-prosentti (Auto, 0 %, 5 % tai 10 %).

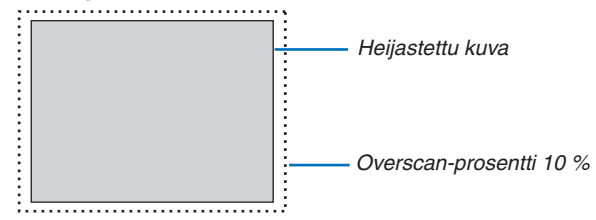

*HUOMAUTUS:* 

- • [OVERSCAN] ei ole käytettävissä, jos:
- [KUVASUHDE]-asetuksena on [NATIVE].
#### <span id="page-108-0"></span>**Kuvasuhteen valitseminen [KUVASUHDE]**

Tällä toiminnolla voit valita näytön kuvasuhteen (pystysuunta:vaakasuunta).

Valitse näytön tyyppi (4:3, 16:9 tai 16:10) näyttöasetuksista ennen kuvasuhteen määrittämistä. (→ sivu [112](#page-125-0)) Projektori tunnistaa tulosignaalin automaattisesti ja valitsee siihen parhaiten sopivan kuvasuhteen.

#### **Tietokoneen signaali**

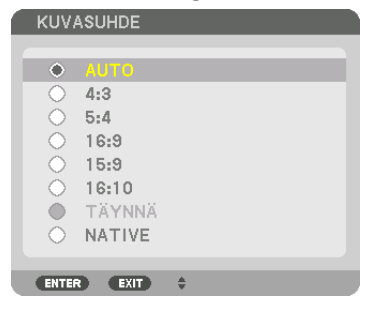

#### **Komponentti-/video-/S-videosignaalit**

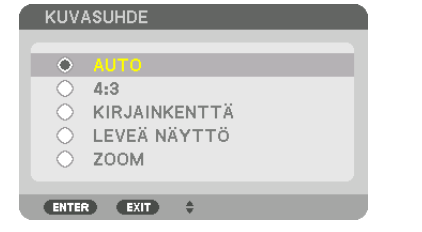

#### Kun kankaan tyyppi on 4:3 Kun kankaan tyyppi on 16:9 tai 16:10

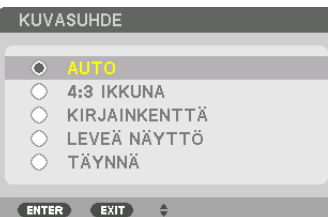

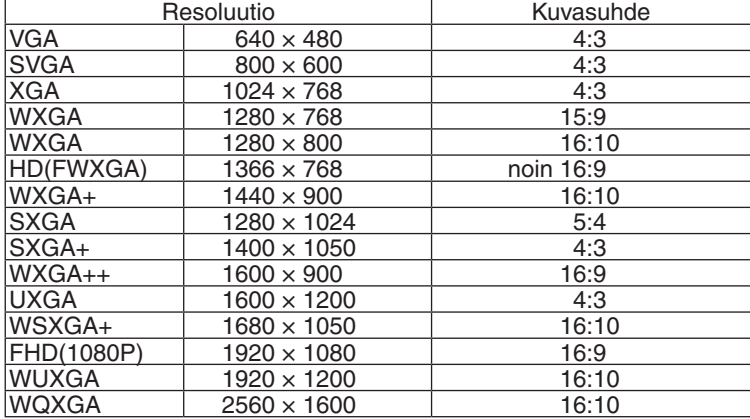

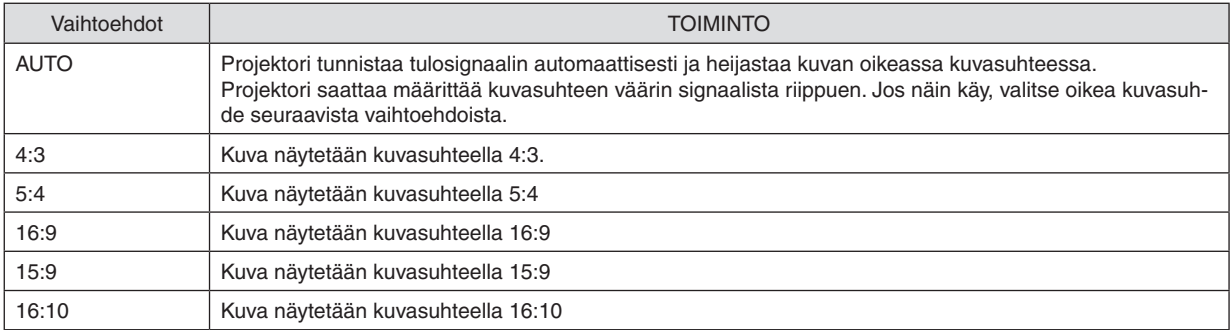

### 5. Näyttövalikon käyttäminen

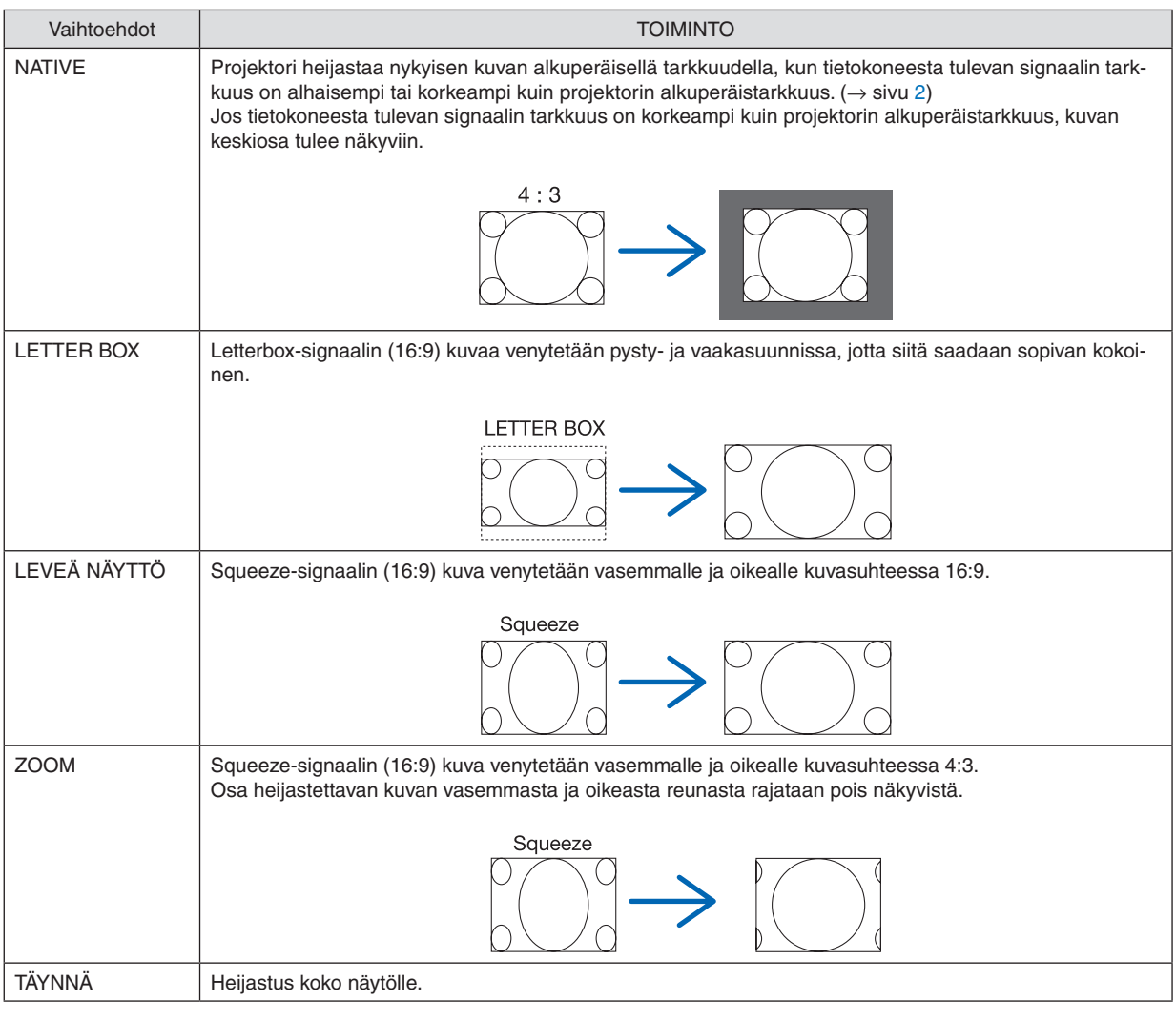

#### VIHJE:

- • Voit säätää kuvan sijaintia pystysuunnassa [SIJAINTI]-toiminnolla, kun kuvasuhteeksi on valittu [16:9], [15:9] tai [16:10].
- • Termillä "letterbox" viitataan kuvaan, joka on vaakasuunnassa leveämpi kuin videolähteiden vakiokuvasuhde 4:3.
- Letterbox-signaalissa on elokuvissa käytettävät kuvasuhteet Vista "1.85:1" ja Cinemascope "2.35:1".
- • Termi "squeeze" viittaa puristettuun kuvaan, jossa kuvasuhde on muutettu 16:9-suhteesta 4:3-suhteeseen.

### **[TULORESOLUUTIO]**

Resoluutio määräytyy automaattisesti, kun tulosignaalin resoluutiota tietokoneen videotuloliitännästä tai BNC-videon tuloliitännästä ei voida määritellä.

## [VIDEO]

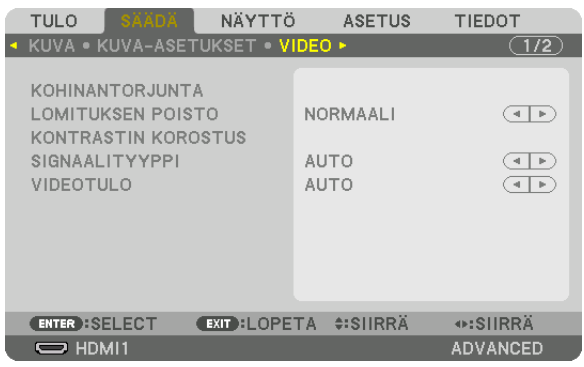

### Kohinantorjunnan käyttäminen [KOHINANTORJUNTA]

Videokuvaa heijastettaessa voit käyttää [KOHINANTORJUNTA]-toimintoa vähentääksesi kuvan kohinaa (karkeus ja vääristymät). Tässä laitteessa on kolme erityyppistä kohinantorjuntatoimintoa. Valitse toiminto häiriötyypin mukaan. Melutasosta riippuen kohinantorjunnan asetukseksi voidaan valita [OFF], [ALHAINEN], [NORM.] tai [KORKEA]. [KO-HINANTORJUNTA] voidaan valita SDTV-, HDTV-signaaleille ja komponenttisignaalille.

SATUNN. KOHINANTORJ.......... Vähentää kuvasignaalin satunnaisia välkyntää aiheuttavia häiriöitä.

MOSQUITO KOHINANTORJ...... Vähentää Blu-rav-toiston aikana kuvan reunoilla ilmeneviä häiriöitä.

BLOCK KOHINANTORJ............. Jos tämä asetus on käytössä, se vähentää mosaiikkikuvioita aiheuttavia pikselöitymishäiriöitä.

### Lomitetusta progressiiviseksi muuntamistavan valitseminen [LOMITUKSEN POISTO]

Tällä toiminolla voit valita prosessin, jolla lomitettu videosignaali muunnetaan progressiiviseksi.

NORMAALI ............ Erottaa automaattsesti liikkuvan kuvan liikkumattomasta kuvasta luomalla erillisen kuvan. Valitse [VIDEO-KUVA], jos havaitsest selvää värinää tai kohinaa. VIDEOKUVA........... Valitse, kun toistetaan liikkuvaa kuvaa. Tämä sopii signaaleille, joissa on palion värinää tai kohinaa. KUVA ..................... Kun toistetaan liikkumattomia kuvia. Video välkkyy, kun toistetaan liikkuvaa kuvaa.

HUOMAUTUS: Tätä toimintoa ei voi käyttää RGB-signaalien kanssa.

### [KONTRASTIN KOROSTUS]

Käyttämällä ihmissilmän ominaisuuksia, saavutetaan kuvanlaatu tarkalla kontrastilla ja resoluutiolla.

OFF ....................... Suite vision on kytketty pois.

AUTO ..................... Kontrasti ja kuvanlaatu paranevat automaattisesti käytämällä suite vision -toimintoa.

NORMAL................ Säädä vahvistusta automaattisesti.

### [SIGNAALITYYPPI]

RGB- ja komponenttisignaalien valinta. Normaalisti tämä on asetettu [AUTO]:ksi. Vaihda väriasetuksia, jos kuvan värit näyttävät epäluonnollisilta.

AUTO ..................... Erottaa automaattisesti RGB- ja komponenttisignaalit.

RGB ....................... Valitsee RGB-tulon.

KOMPONENTTI...... Valitsee komponenttisignaalitulon.

### [VIDEOTULO]

Videosignaalin tason valinta, kun liitetään ulkoinen laite HDMI 1 IN -liitäntään, HDMI 2 IN -liitäntään tai projektorin DisplayPort- tai HDBaseT\*-tuloliitäntään.

Käytä MM-malleilla HDMI 1 IN -liitäntää, HDMI 2 IN -liitäntää ja DisplayPort-sisäänmenoliitäntää.

AUTO .................... Videotulon taso vaihtuu automaattisesti signaalia lähettävän laitteen antamien tietojen perusteella. Tämä asetus ei ehkä toimi oikein kaikkien kytkettyjen laitteiden kanssa. Vaihda silloin valikosta asetukseksi "NORMAALI" tai "OPTIMOITU" ja näytä optimaalisella asetuksella. NORMAALI ............ Tämä asetus poistaa optimoidun tilan käytöstä. OPTIMOITU ........... Tämä asetus parantaa kuvan kontrastia sekä korostaa vaaleiden ja tummien alueiden dynamiikkaa. YLIVALKOINEN ...... Videon kontrasti paranee ja tummat alueet näyttävät dynaamisemmilta.

### [3D-ASETUKSET]

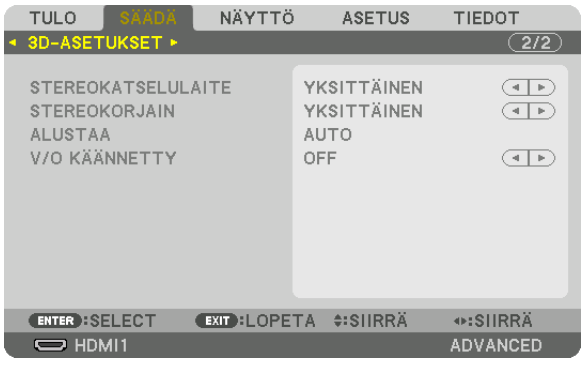

Katso kohta "3-8 3D-vidoiden heijastus" ( $\rightarrow$  sivu [41\)](#page-54-0) kuinka käyttää videoita.

### **STEREOKATSELULAITE**

Yhdistä yksi tai useampi projektori ja suorita 3D-videon heijastukseen tarvittavat asetukset. Valitse 3D-lasien vasen / oikea asetukset käyttämällä stereokatselulaitetta.

YKSITTÄINEN ........ Käytä yksittäistä projektoria heijastaaksesi 3D-videoita. KAKSOISVASEN..... Käytä tiettyä projektoria näyttääksesi videoita vasemmalla.

KAKSOISOIKEA...... Käytä tiettyä projektoria heijastaaksesi videoita oikealla.

#### **STEREOKORJAIN**

Yhdistä yksi tai useampi projektori ja suorita 3D-videon heijastukseen tarvittavat asetukset. Infitec 3D-lasien kuvaasetukset.

YKSITTÄINEN ........ Käytä yksittäistä projektoria heijastaaksesi 3D-videoita. KAKSOISVASEN..... Käytä tiettyä projektoria näyttääksesi videoita vasemmalla. KAKSOISOIKEA...... Käytä tiettyä projektoria heijastaaksesi videoita oikealla.

#### **FORMAT**

Valitse 3D-video formaatti (nauhoitus / lähetys formaatti). Valitse kohdistaaksesi 3D-lähetyksen ja 3D-median. Tavallisesti [AUTO] on valittuna. Valitse 3D-tulosignaalin formaatti, kun 3D-tunnistus signaalia ei voida tunnistaa.

### **V/O KÄÄNNETTY**

Käännä näyttöjärjestys vasemman ja oikean puolen videoille. Valitse [ON], jos tunnet olosi epämukavaksi 3D-näytössä kun [OFF] on valittuna.

# **6 Valikkojen kuvaukset ja toiminnot [NÄYTTÖ]** [PIP/KUVA KUVAN VIERESSÄ]

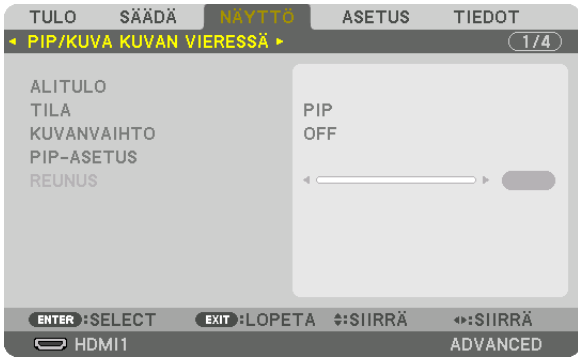

### **ALITULO**

Valitse näytettävä tulosignaali alinäytöstä. Katso "4-2 Kahden kuvan samanaikainen näyttö" (→ sivu 67) saadaksesi lisätietoja käytöstä.

### TII A

Valitse joko PIP tai KUVA KUVAN VIERESSÄ kun vaihdetaan 2-ruudun näyttöön.

### **KUVANVAIHTO**

Päänäytön ja alinäytön videoiden näyttö vaihdetaan. Katso "4-2 Kahden kuvan samanaikainen näyttö" (→ sivu 69) saadaksesi lisätietoja käytöstä.

### **PIP-ASETUS**

Valitse näytön sijainti, sijainnin säätö ja alinäytön koko PIP -ruudulta.

ALKUASENTO ........ Alinäytön sijainnin valinta vaihdettaessa PIP-ruudulle.

SIJAINTI VAAKASUUNN.

............................... Säädä alinäytön sijaintia vaakasuunnassa. Vastaavat kulmat toimivat referenssipisteinä. SIJAINTI PYSTYSUUNNASSA

.................................. Säädä alinäytön sijaintia pystysuunnassa. Vastaavat kulmat toimivat referenssipisteinä.

KOKO ..................... Valitse alinäytön koko.

#### VIHJE:

Sijainti vaakasuunnassa ja sijainti pystysuunnassa ovat yhtä suuria kuin liike referenssipisteistä. Esimerkiksi, kun YLÄ-VASEN:ta *säädetään, sijainti näytetään samalla liikkeellä, kuin jos näytettäisiin muista aloituspisteistä. Suurin liikemäärä on puolet projektorin maksimiresoluutiosta.*

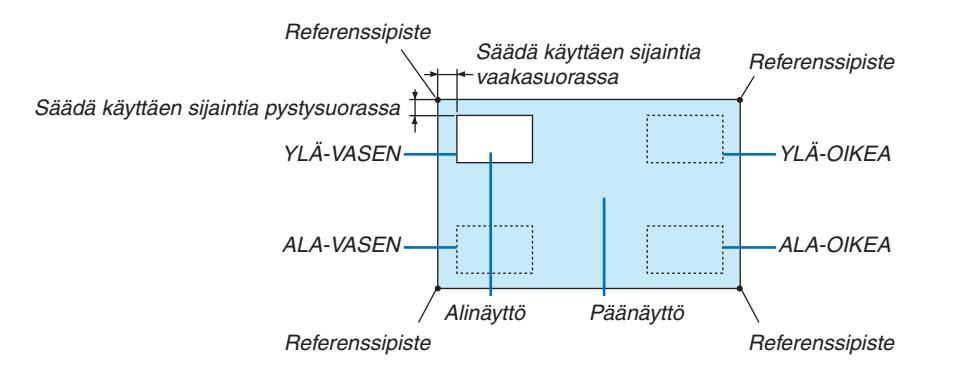

### **REUNUS**

Valitse päänäytön ja alinäytön reunat [KUVA KUVAN VIERESSÄ] -ruudulta.

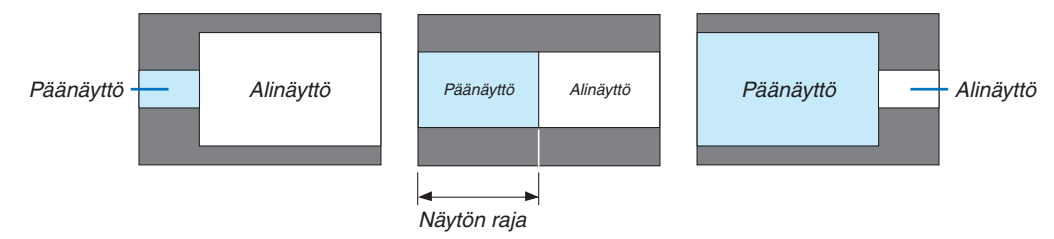

VIHJE:

- • WUXGA-tyypille voidaan valita kuusi vaihetta.
- • WXGA-tyypille/XGA-tyypille voidaan valita kolme vaihetta.

### [GEOMETRINEN KORJAUS]

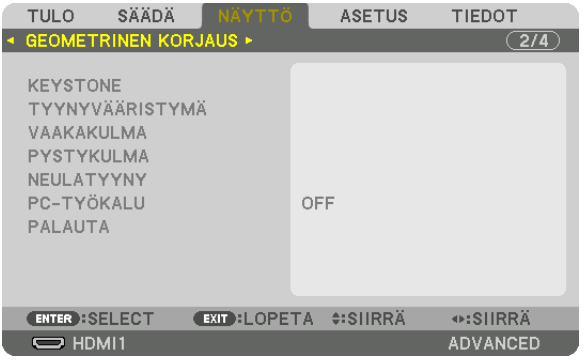

### **KFYSTONF**

Näytä trapezoid-korjausruutu ja säädä heijastetun ruudun trapezoidinen vääristymä. Näyttääksesi [KEYSTONE]-ruudun, valitse → [NÄYTTÖ] → [GEOMETRINEN KORJAUS] → [KEYSTONE] näyttövalikossa. [GEOMETRINEN KORJAUS] -ruutu voidaan näyttää myös painamalla Geometric.-painiketta kaukosäätimessä.

VAAKA ................... Säädöt, kun ruudulle heijastetaan vinosti.

PYSTY ................... Säädöt kun heijastetaan ruudun ylä tai alapuolelta.

- KALLISTUS............ Säätää vääristymää, kun suoritetaan trapezoid -korjaus liikutettaessa ruutua pystysuunnassa käyttäen linssin siirtoa.
- HEITTOSUHDE....... Säätää riippuen optimaalisen linssin heijastussuhteesta.

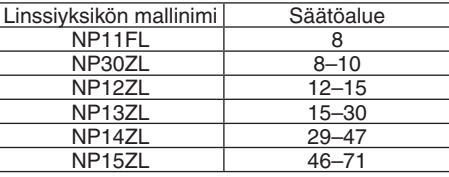

#### **HUOMAUTUS:**

- Kun laitteeseen on kytketty virta päälle, [KEYSTONE]:n edellinen säätöarvo säilyy vaikka laitteen kaltevuus vaihtuisi.
- · Kun nollataan [KEYSTONE]:n säätöarvoa, paina Geometric. (GEOMETRINEN) painiketta vähintään 2 sekuntia.
- · Asetettaessa muita [GEOMETRINEN KORJAUS] -toimintoja, [KEYSTONE] -valikkoa ei voi valita. Suoritettaessa trapezoidikorjausta, paina Geometric.-painiketta vähintään 2 sekunnin ajan nollataksesi säädetyn [GEOMETRINEN KORJAUS] -arvon.
- Koska elektroninen korjaus suoritetaan [KEYSTONE]:n välityksellä, kirkkaus tai näytön laatu saattaa ajoittain heikentyä.

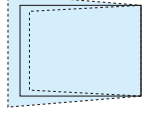

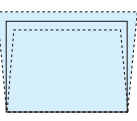

### **TYYNYVÄÄRISTYMÄ**

Näytä neljän pisteen -korjausruutu ja säädä heijastetun ruudun trapezoidinen vääristymä. Katso "Vaakasuoran ja Pystysuoran Keystone-vääristymän koriaus" (→ sivu 35) saadaksesi lisätietoja käytöstä.

#### **HORIZONTAL CORNER/VERTICAL CORNER**

Vääristymän korjaus kulmaheijastusta, kuten seinäpintoja varten.

#### HORIZONTAL CORNER

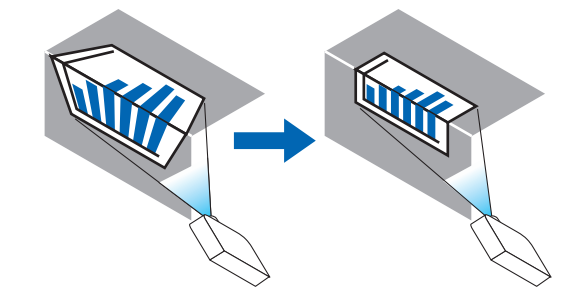

\* Takakulman korjaus on myös mahdollista.

#### **VERTICAL CORNER**

.................................. Suorittaa heijastuksen korjauksen seinälle heijastettuun kuvaan pystysuunnassa.

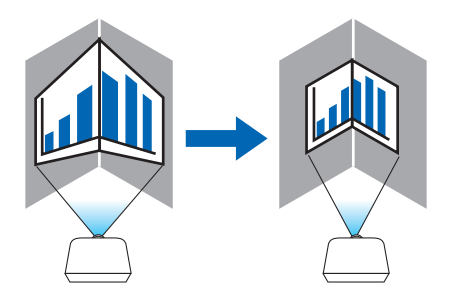

\* Takakulman korjaus on myös mahdollista.

#### **HUOMAUTUS:**

- Kun suurin säätövara on ylittynyt, vääristymän säätö poistuu käytöstä. Aseta projektori optimaaliseen kulmaan, sillä kuvan laadun heikentyminen kasvaa kun vääristymän korjaus kasvaa.
- Huomaa, että kuvasta tulee epätarkka ylemmän ja alemman tai vasemman ja oikean puolen sekä keskustan välisen etäisyyden johdosta, jos heijastetaan poikkileikkauskuvaa. Objektiiveja, joissa on lyhyt polttosäde ei myöskään suositella poikkeleikkausheijastukseen, sillä kuvasta tulee epätarkka.

#### **Säätömenetelmä**

- **1. Kohdista kursori [HORIZONTAL CORNER]:n tai [VERTICAL CORNER]:n [GEOMETRINEN KORJAUS] -vali***kossa ja tämän jälkeen paina ENTER-painiketta.*
	- • Säätönäyttö tulee esiin.
- *2. Paina* ▼▲◀▶*-painikkeita kohdistaaksesi kursorin (keltainen laatikko) kohteen säätöpisteen kanssa ja paina ENTER-painiketta.*
	- • Kursori muuttuu säätöpisteeksi (väriltään keltaiseksi).
- *3. Paina* ▼▲◀▶*-painikkeita säätääksesi kuvan kulmia tai puolia ja paina ENTER-painiketta.*
	- • Säätöpiste muuttuu takaisin kursoriksi (keltainen laatikko).
	- Selitys näytön muuttamisesta
	- • Neljän eri kulman säätöpisteet (a, c, f ja h piirustuksessa) siirtyvät itsenäisesti.
	- • Seuraavat säätöpisteet vaihtelevat [HORIZONTAL CORNER] ja [VERTICAL CORNER] kesken. HORIZONTAL CORNER: Kun kuvan pistettä b liikutetaan, ja ylempi puoli sekä piste g liikkuvat, alempi puoli liikkuu samassa suhteessa.

 VERTICAL CORNER: Kun kuvan pistettä d liikutetaan, ja vasen puoli sekä piste e liikkuvat, oikea puoli liikkuu samassa suhteessa.

 [[HORIZONTAL CORNER] -ruudun säätöpisteet ja heijastusnäytön liikepisteet]

Piste b sijoitetaan samalla tavalla ja samaan aikaan kuin pisteet a, b, c

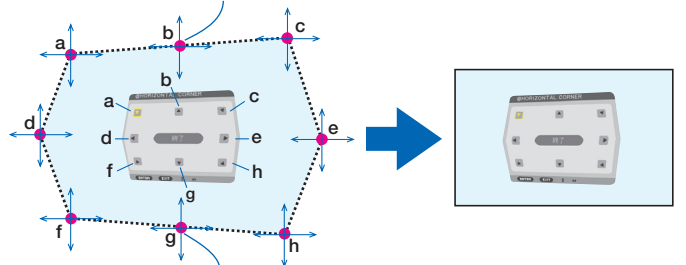

Piste g asetetaan samalla tavalla ja samaan aikaan kuin pisteet f, g, h

 [[VERTICAL CORNER] -näytön säätöpisteet ja heijastusnäytön liikepisteet]

Piste d sijoitetaan samalla tavalla ja samaan aikaan kuin pisteet a, d, f

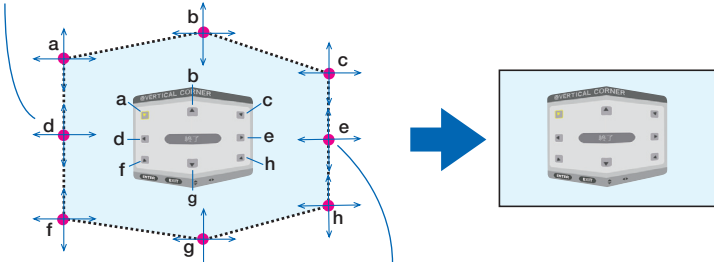

Piste e asetetaan samalla tavalla kuin pisteet f, g, h

#### *4. Aloita vaiheesta 2 säätääksesi muita pisteitä.*

- *5. Kun säätö on suoritettu, paina* ▼▲◀▶**-painikkeita kohdistaaksesi kursorin säätöruudun [EXIT]:n kanssa** *ja paina ENTER-painiketta.*
	- Vaihda [GEOMETRINEN KORJAUS] päälle valikkonäytöstä.

# **VÄÄRISTYMÄ**

Säädä käyrävääristymää projektorin näytöllä.

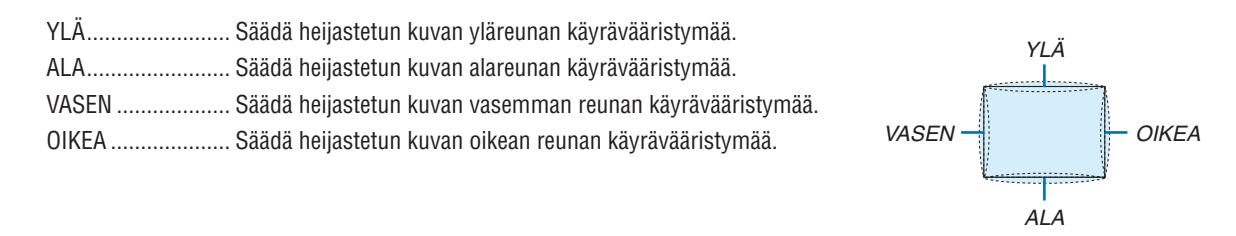

### PC-TYÖKALU (tulevaa tarvetta varten)

Tämä toiminto hakee projektorin muistiin tallennetut geometriatiedot. Käytössä on kolmentyyppistä rekisteröityä tietoa.

#### **HUOMAUTUS:**

- Kohtia KEYSTONE, TYYNYVÄÄRISTYMÄ ja VÄÄRISTYMÄ ei voi valita kun geometriseen korjaukseen käytetään PC-työkalua.
- Tyhientääksesi IGEOMETRINEN KORJAUSI tiedot, jotka on asetettu, paina Geometric, -painiketta vähintään kahden sekunnin ajan.
- Koska elektroninen korjaus suoritetaan geometrisen korjauksen välityksellä, kirkkaus tai näytön laatu saattaa ajoittain heikentyä.

### **PALAUTA**

Tyhjennä säätöarvo, joka on valittu GEOMETRISELLE KORJAUKSELLE (paluu alkuperäiseen arvoon).

### [REUNOJEN HÄIVYTYSTOIMINTO]

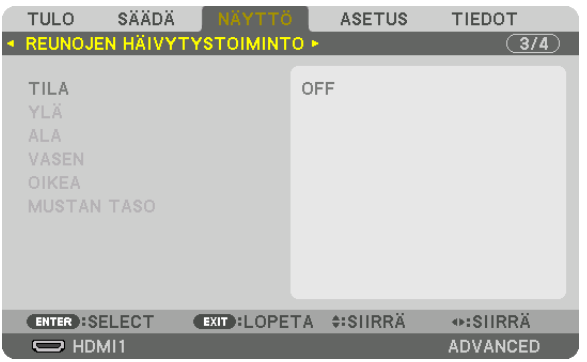

Tämä säätää heijastetun ruudun reunoja (rajoja) kun heijastetaan korkean resoluution videoita käyttäen useamman projektorin yhdistelmää, ylä, ala, vasen tai oikea sijainnissa.

### **TILA**

Tämä sallii tai estää REUNOJEN HÄIVYTYSTOIMINNON. Kun TILA on asetettu ON-tilaan, YLÄ, ALA, VASEN, OIKEA ja MUSTAN TASO asetuksia voidaan säätää.

### YLÄ/ALA/VASEN/OIKEA

Tämä valitsee REUNOJEN HÄIVYTYSTOIMINTO -sijainnit ruudun vasemmalla, oikealla, ylä- ja alapuolella. Seuraavia asetuksia voidaan säätää kun kohde on valittu.  $(\rightarrow$  sivu 71)

SÄÄDIN.................. Ota käyttöön toiminnot YLÄ, ALA, VASEN ja OIKEA.

- MERKKI ................. Asettaa näytetäänkö merkki näytöllä vai ei, kun säädetään aluetta ja näytön sijaintia. Kun asetus on päällä. magenta merkki alueen säätöä varten ja vihreä merkki näytön sijaintia varten tulee näkyviin.
- ALUE...................... Säädä reunojen häivytystoiminnon aluetta (leveys).
- SIJAINTI ................ Säädä reunojen häivytystoiminnon sijaintia näytöllä.

### **MUSTAN TASO**

Jaa ruutu yhdeksään osaan ja pidä mustan taso yhtenäisenä jokaiselle projektorille. Yhdeksän osanäyttöä ovat YLÄ-VASEN, YLÄ-KESKUSTA, YLÄ-OIKEA, KESKUSTA-VASEN, KESKUSTA, KESKUSTA-OIKEA, ALA-VASEN, ALA-KESKUSTA ja ALA-OIKEA.  $(\rightarrow$  sivu 75)

### [MONIPROJEKTORIESITYS]

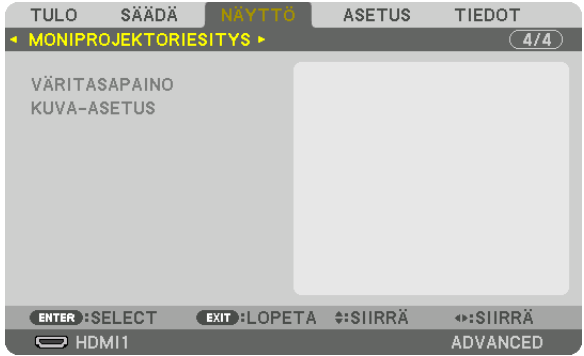

### **VÄRITASAPAINO**

Tämä säätää eri projektorien väritasapainoa kun heijastetaan käyttämällä useita projektoreita. Tätä voidaan säätää kun [TILA] asetetaan asentoon [ON].

KIRKKAUS V, KIRKKAUS R, KIRKKAUS G, KIRKKAUS B ................................ Videon mustan värin säätäminen. KONTRASTI V, KONTRASTI R, KONTRASTI G, KONTRASTI B ................................. Videon värilämpötilan säätäminen.

### **KUVA-ASETUS**

Tämä asettaa jakamisen ehdot, kun käytetään useampaa projektoria. Katso kohdasta "4. Moniprojektoriesitys" ( $\rightarrow$  sivu [63\)](#page-76-0) saadaksesi lisätietoja.

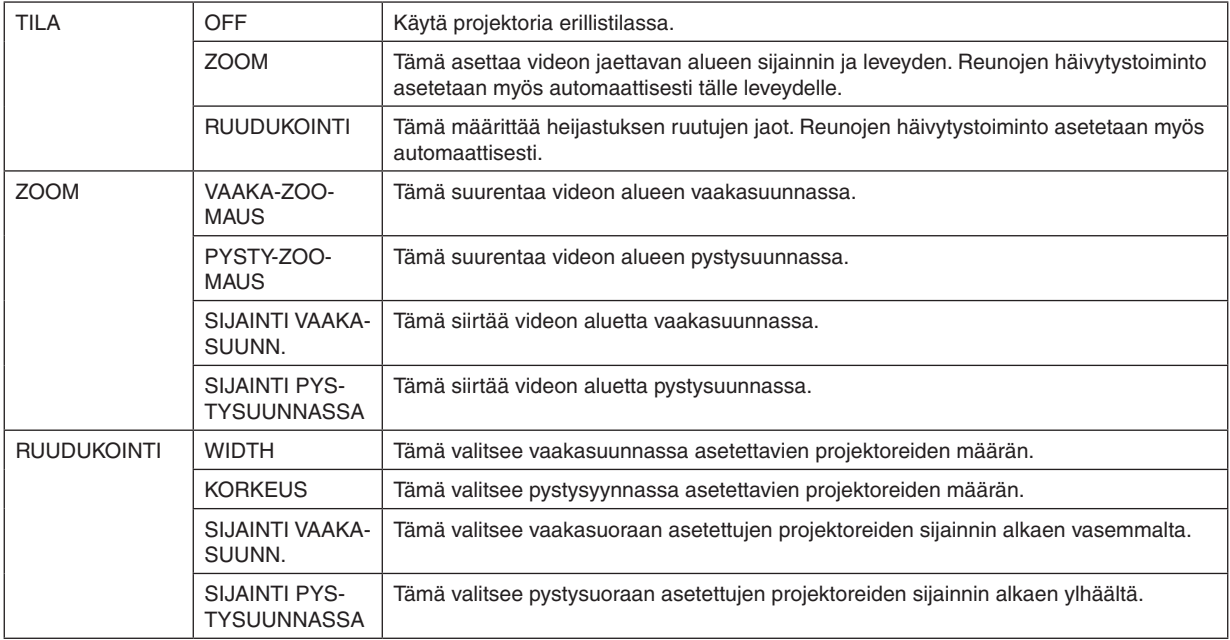

#### **Ruudukoinnin käytön olosuhteet**

- Kaikkien projektoreiden tulee täyttää seuraavat ehdot.
	- Paneelin koko tulee olla sama
	- Heijastetun näytön koko tulee olla sama
	- Heijastetun kuvan vasemman ja oikean päädyn tai ylä- ja alapäädyn tulee olla yhtenäisiä.
	- Vasemman ja oikean reunan asetukset reunojen häivytystoiminnolle ovat samat
	- • Ylä- ja alareunan asetukset reunojen häivytystoimintoa varten ovat samat

 Jos ruudukoinnin olosuhteet täyttyvät, jokaisen projektorin videonäyttö puretaan ja heijastetaan automaattisesti asennusasemasta.

 Jos ruudukoinnin olosuhteet täyttyvät, säädä projektorin videonäyttöä jokaisesta erillisestä asennusasemasta käyttäen zoomaustoimintoa.

- Määritä kullekin projektorille yksilöllinen ohjaustunnus.
- Aseta Blu-ray-soittimesi tai tietokoneesi "Väriasetus" ja "DeepColor-asetus" arvoon "Automaattinen". Katso lisätietoja Blu-ray-soittimen tai tietokoneen mukana toimitetusta käyttöoppaasta. Yhdistä Blu-ray-soittimen tai tietokoneen HDMI-lähtö ensimmäiseen projektoriin ja yhdistä se sitten toisen ja sitä seuraavien projektoreiden HDMI1- tai HDMI2-tuloliitäntöihin.

#### **Ruudukoinnin asetusesimerkki) Vaakayksiköiden lukumäärä = 2, Pysty-yksiköiden lukumäärä = 2**

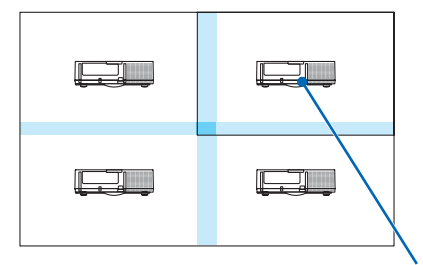

Vaakasuuntainen järjestys = Toinen yksikkö Pystysuuntainen järjestys = Ensimmäinen yksikkö

# ❼ Valikkojen kuvaukset ja toiminnot [ASETUS]

## [VALIKKO]

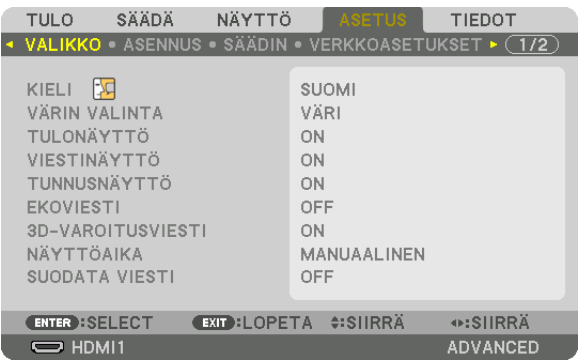

### **Valikkokielen valitseminen [KIELI]**

Voit valita valikkokielen 29 kielen joukosta.

HUOMAUTUS: Asetus ei muutu, vaikka valikosta valittaisiin [PALAUTA]-toiminto.

### **Valikon värin valitseminen [VÄRIN VALINTA]**

Voit valita valikon värin kahdesta vaihtoehdosta: VÄRI ja YKSIVÄRINEN.

### **Lähdenäytön käyttöönotto/ käytöstä poistaminen [TULONÄYTTÖ]**

Tämä ottaa käyttöön tai poistaa käytöstä kuvan oikeassa yläkulmassa näkyvän tulosignaalin näytön, joka voi olla HDMI1, HDMI2, DisplayPort, BNC, BNC(CV), BNC(Y/C), TIETOKONE tai HDBaseT.

### **Viestien ottaminen käyttöön ja poistaminen käytöstä [VIESTINÄYTTÖ]**

Tämä asetus määrittää, näyttääkö projektori viestejä heijastetun kuvan alareunassa. Vaikka asetukseksi valittaisiin "OFF", turvalukituksen varoitus tulee aina näkyviin. Turvalukituksen varoitus poistuu näytöstä, kun turvalukitus peruutetaan.

### **Käyttötunnuksen käyttöönotto/ käytöstä poistaminen [TUNNUSNÄYTTÖ]**

TUNNUSNÄYTTÖ��� Tämä toiminto ottaa käyttöön tai poistaa käytöstä käyttötunnuksen, joka näkyy, kun kaukosäätimen ID SET -painiketta painetaan.  $(\rightarrow$  sivu [120](#page-133-0))

### **Ekoviestin käyttöönotto/ käytöstä poistaminen [EKOVIESTI]**

Tämä toiminto ottaa käyttöön tai poistaa käytöstä seuraavat viestit, kun projektorin virta on kytkettynä.

Ekoviesti kehottaa käyttäjää säästämään energiaa. Jos [EKOTILA]-asetuksena on [OFF], laite kehottaa valitsemaan [EKOTILA]-asetukseksi [ON].

#### Kun [EKOTILA]-asetuksena on [ON]

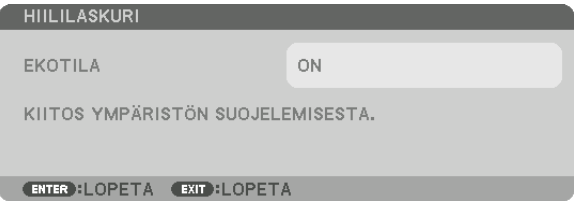

Voit sulkea viestin millä tahansa painikkeella. Viesti katoaa näytöstä itsestään 30 sekunnin kuluttua, jos mitään painiketta ei paineta.

#### Kun [EKOTILA]-asetuksena on [OFF]

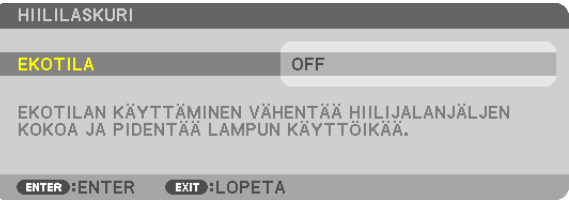

ENTER-painikkeen painaminen tuo [EKOTILA]-näytön näkyviin. (→ sivu [31\)](#page-44-0) Voit sulkea viestin painamalla EXIT-painiketta.

### **[3D-VAROITUSVIESTI]**

Tästä valitaan näytetäänkö näytön varoitusviesti vai ei kun siirrytään 3D-videon toistoon. Tehdasasetus on ON.

OFF ........................ 3D-varoitusviestiä ei näytetä.

- ON ......................... 3D-varoitusviesti näytetään, kun siirrytään 3D-videon toistoon. Poista valinta painamalla ENTER-painiketta.
	- • Viesti katoaa automaattisesti 60 sekunnin jälkeen tai kun painetaan jotain muuta painiketta. Jos se katoaa automaattisesti, 3D-varoitusviestiä ei näytetä uudestaan siirryttäessä 3D-videon toistoon.

### **Valikon näyttöajan valitseminen [NÄYTTÖAIKA]**

Tällä toiminnolla voit määrittää, kuinka pitkään projektori näyttää valikoita painalluksen jälkeen. Valmiita asetuksia ovat [MANUAALINEN], [AUTO 5 SEC], [AUTO 15 SEC] ja [AUTO 45 SEC]. [AUTO 45 SEC] on tehdasasetus.

#### **Suodatinviestin aikavälin valitseminen [SUODATA VIESTI]**

Tämän toiminnon avulla voit määrittää ajan, jonka kuluttua laite ilmoittaa suodattimien puhdistustarpeesta. Puhdista suodatin, kun näkyviin tulee viesti "PUHDISTA SUODATIN." (→ sivu [174](#page-187-0)) Vaihtoehtoja on viisi: OFF, 100[H], 500[H], 1000[H], 2000[H] Oletusasetus on [OFF].

HUOMAUTUS: Asetus ei muutu, vaikka valikosta valittaisiin [PALAUTA]-toiminto.

### [ASENNUS]

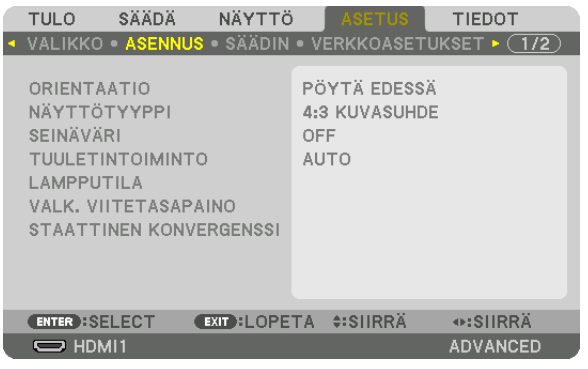

### **Projektorin asennon valitseminen [ORIENTAATIO]**

Tämä sovittaa heijastettava kuvan asennon mukaan.Vaihtoehdot ovat seuraavat: edestä pöydän päältä, takaa katosta, takaa pöydän päältä ja edestä katosta.

*HUOMAUTUS:* 

- • Tilaa jälleenmyyjältä erikoisasennukset, kuten projektorin asentaminen kattoon. Älä koskaan asenna projektoria itse. Se voi aiheuttaa projektorin putoamisen ja henkilövahinkoja.
- • Kun projektori sijoitetaan kattoon varmista, että projektorin alla ei yleensä oleskele ihmisiä. Jos lamppu rikkoutuu, on olemassa *riski, että lasinpalasia putoaa projektorista.*

AUTO��������������������� Tämä tunnistaa automaattisesti ja heijastaa PÖYTÄ EDESSÄ ja KATTO EDESSÄ -toiminnoilla.

#### *HUOMAUTUS:*

• PÖYTÄ TAKANA ja KATTO TAKANA ei tunnisteta. Valitse manuaalisesti.

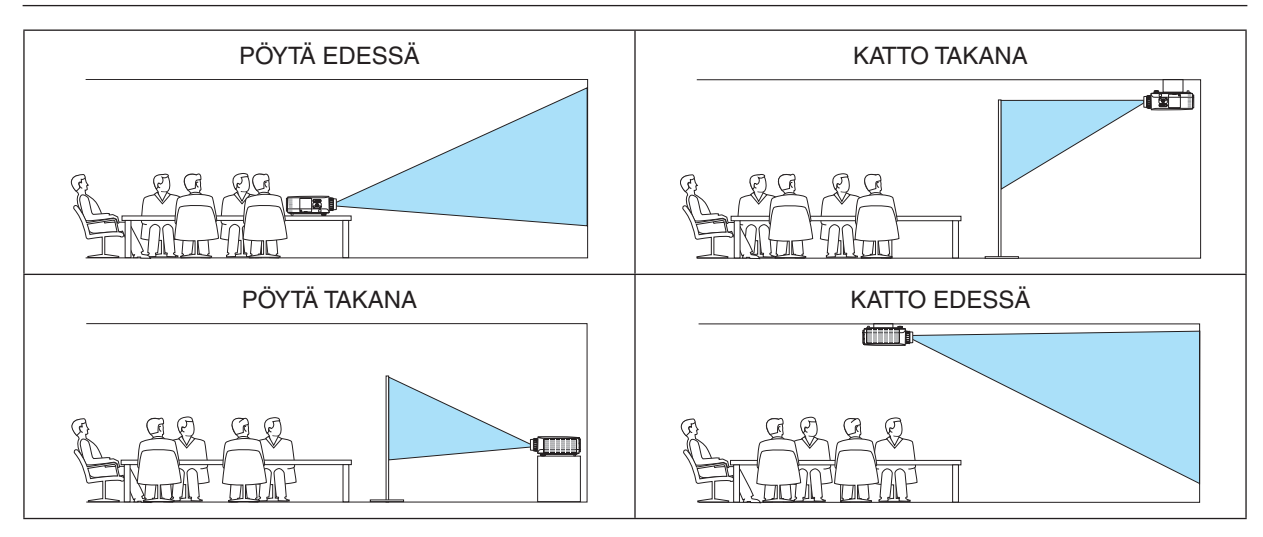

VIHJE:

• Tarkista onko automaattinen PÖYTÄ EDESSÄ asennettu ± 10 asteen sisään lattia-asennuksesta ja onko KATTO EDESSÄ ± 10 asteen sisällä katto-asennuksesta. Valitse manuaalisesti kun projektorin ruutu on käännetty.

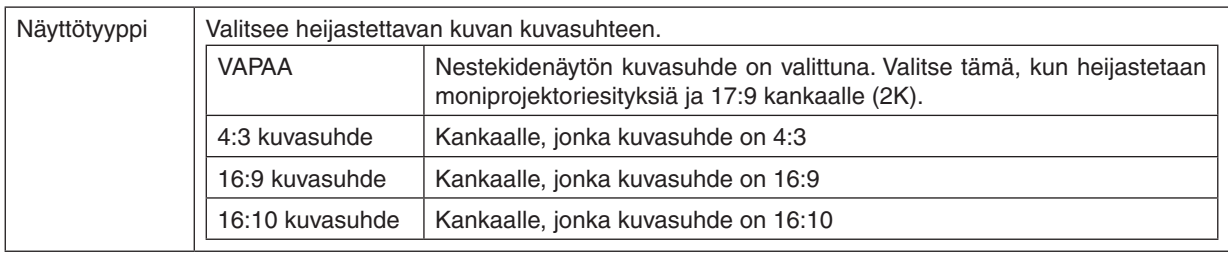

#### <span id="page-125-0"></span>**Heijastetun kuvan kuvasuhteen ja sijainnin valitseminen [NÄYTTÖTYYPPI]**

#### *HUOMAUTUS:*

• Kun olet vaihtanut kankaan tyypin, tarkista [KUVASUHDE]-asetus valikosta. (→ *sivu [9](#page-108-0)*5)

### **Seinävärienkorjauksen käyttäminen [SEINÄVÄRI]**

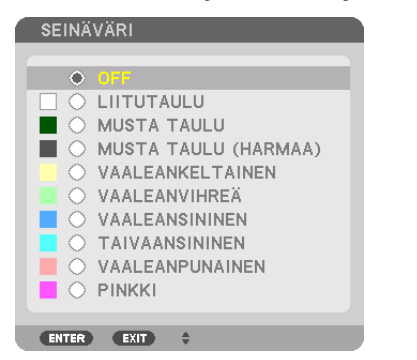

Tällä toiminnolla on helppo korjata värejä sovelluksissa, joissa taustamateriaali ei ole valkoinen.

#### HUOMAUTUS: [LIITUTAULU]-asetus heikentää lampun kirkkautta.

### **Tuuletintoiminnon valitseminen [TUULETINTOIMINTO]**

Tuuletintoiminnolla säädetään sisäisen jäähdytyspuhaltimen nopeutta.

TILA....................... Voit valita tuulettimen nopeudeksi jonkin kolmesta vaihtoehdosta: AUTO, KORKEA ja KORKEAN PAIKAN.

AUTO: Sisäisten tuulettimien nopeudet säätyvät automaattisesti sisäisen lämpötilan mukaan.

KORKEA: Sisäiset tuulettimet pyörivät suurella nopeudella

KORKEAN PAIKAN: Sisäiset tuulettimet pyörivät suurella nopeudella. Valitse tämä vaihtoehto, jos käytät projektoria 1700 metrissä tai sitä korkeammalla.

#### *HUOMAUTUS:*

- • Varmista, että nopeudeksi on määritetty [KORKEA], kun käytät tätä laitetta yhtäjaksoisesti monta päivää.
- Jos käytät projektoria yli 1 700 metrin korkeudessa, määritä [TUULETINTOIMINTO]-asetukseksi [KORKEAN PAIKAN].
- • Jos projektoria käytetään yli 1 700 metrin korkeudessa ottamatta [KORKEAN PAIKAN] -asetusta käyttöön, projektori voi ylikuumentua ja lakata toimimasta. Jos näin tapahtuu, odota muutama minuutti ja kytke projektori päälle.
- • Jos projektoria käytetään alle 1 700 metrin korkeudessa [KORKEAN PAIKAN] -asetus käytössä, lamppu voi jäähtyä liikaa, mikä saa kuvan välkkymään. Valitse [TUULETINTOIMINTO]-asetukseksi [AUTO].
- • Projektorin käyttäminen yli 1 700 metrin korkeudessa voi lyhentää sen optisten osien, esimerkiksi lampun, käyttöikää.
- • Asetus ei muutu, vaikka valikosta valittaisiin [PALAUTA]-toiminto.

 $VHH.F$ 

• Jos [TUULETINTOIMINTO]-valikosta on valittu [KORKEAN PAIKAN], valikon alareunassa näkyy kuvake *.*

### [LAMPPUTILA]

Kun ekotila on asetettu [ON]-tilaan, projektorin CO<sub>2</sub> päästöjä (lasketaan virrankulutuksen vähenemisestä) voidaan vähentää. Ekotila vähentää virrankulutusta pienentämällä lampun kirkkautta. Tämän johdosta, lampun vaihtoaika (ohjearvo)\* pitenee. ( $\rightarrow$  sivu 31, 133)

Vaihto-aikaa ei voida taata.

LAMPUN SÄÄTÖ.... Tämä voidaan asettaa kun ekotila on [OFF]. Säädä lamppu samalle kirkkaustasolle jokaisessa erillisessä projektorissa, kun heijastetaan moniprojektoriesitystä useilla projektoreilla.

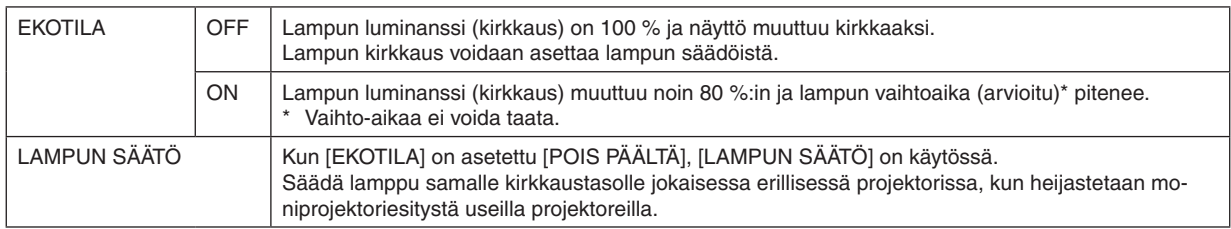

### [REF. VÄRITASAPAINO]

Tällä toiminnolla voit säätää kaikkien signaalien valkotasapainoa.

Signaalin valkoisen ja mustan tasot säätyvät värintoiston kannalta optimaalisiin arvoihin.

Yhdenmukaisuutta säädetään myös silloin, kun valkoisen värin punaisen (R) ja sinisen (B) komponentin vaakasuuntainen (vasen/oikea) kohdistus ei ole oikea.

#### KONTRASTI R/KONTRASTI G/KONTRASTI B

KIRKKAUS R/KIRKKAUS G/KIRKKAUS B

............................... Nämä säätävät kuvan mustaa väriä.

YHDENMUKAISUUS R

.................................. Mitä lähemmäs symbolin + suuntaan asetusta säädetään, sitä voimakkaammin punainen kuvan vasen reuna on (voimistuu vasenta reunaa kohti) ja sitä heikommin punainen kuvan oikea reuna on (heikkenee oikeaa reunaa kohti).

Vaikutus on päinvastainen, jos asetusta säädetään symbolia - kohti.

YHDENMUKAISUUS B

................................ Mitä lähemmäs symbolin + suuntaan asetusta säädetään, sitä voimakkaammin sininen kuvan vasen reuna on (voimistuu vasenta reunaa kohti) ja sitä heikommin sininen kuvan oikea reuna on (heikkenee oikeaa reunaa kohti).

Vaikutus on päinvastainen, jos asetusta säädetään symbolia - kohti.

### [STAATTINEN KONVERGENSSI]

Tällä toiminnolla voit säätää kuvan värieroia.

Korjausta voi säätää ± 1 kuvapisteen tarkkuudella vaakasuunnassa HORIZONTAL (VAAKA) R, G ja B -asetuksella ja pystysuunnassa VERTICAL (PYSTY) R, G ja B -asetuksella.

# [SÄÄDIN]

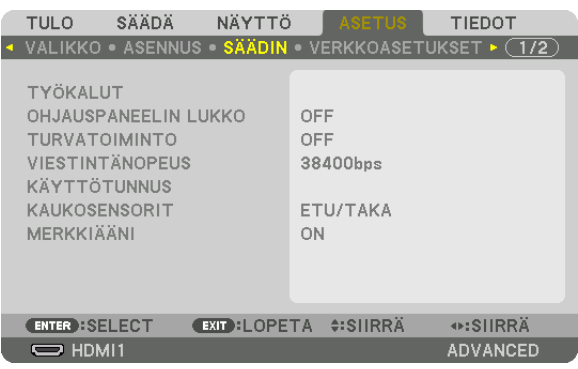

## **TYÖKALUT**

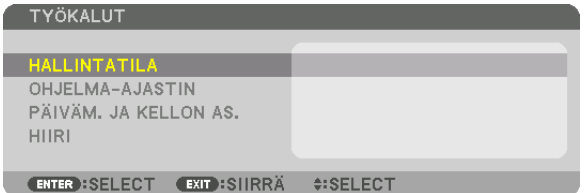

### **HALLINTATILA**

Tässä tilassa voit valita valikkotilan, tallentaa asetuksia ja asettaa pääkäyttäjätilan salasanan.

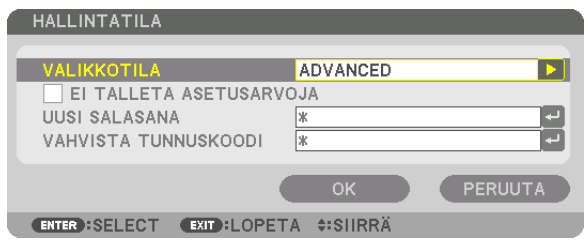

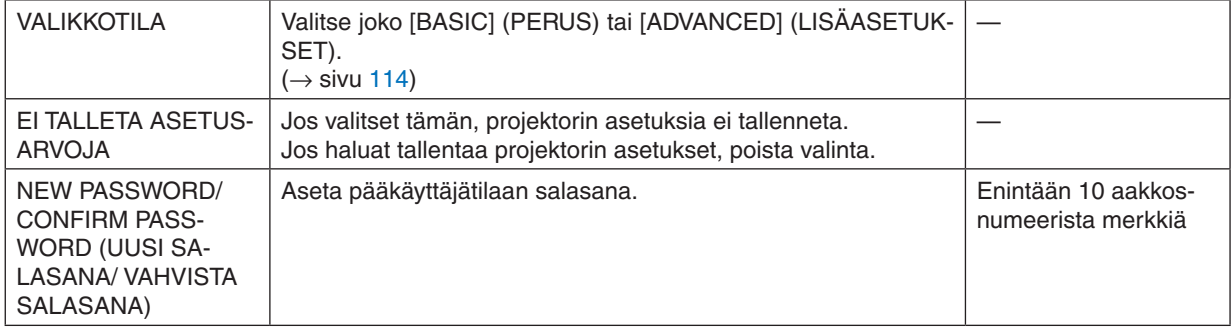

#### **OHJELMA-AJASTIN**

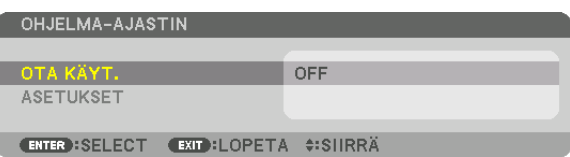

Tämä valinta kytkee päälle tai katkaisee projektorin virran, vaihtaa videosignaalin ja valitsee EKO-tilan määritettyyn kellonaikaan.

*HUOMAUTUS:*

• Varmista ennen [OHJELMA-AJASTIN]-toiminnon käyttämistä, että [PÄIVÄMÄÄRÄ JA AIKA] -asetus on tehty. (→ *sivu [118](#page-131-0)*) Varmista, että projektori on valmiustilassa ja virtajohto on kytketty. Projektorissa on sisäinen kello. Kello toimii noin kaksi viikkoa virran katkaisemisen jälkeen. Jos projektorin päävirtaa ei kytketä kahteen viikkoon, sisäinen kello pysähtyy.

#### **Ohjelma-ajastimen asettaminen**

**1. Valitse OHJELMA-AJASTIN -näytössä** ▲*- tai* ▼**-painikkeella [ASETUKSET] ja paina ENTER-painiketta.**

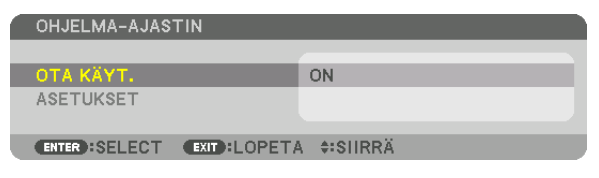

 [PROGRAM LIST] (OHJELMALUETTELO) -näyttö tulee esiin.

*2. Valitse tyhjä ohjelman numero ja paina ENTER-painiketta.*

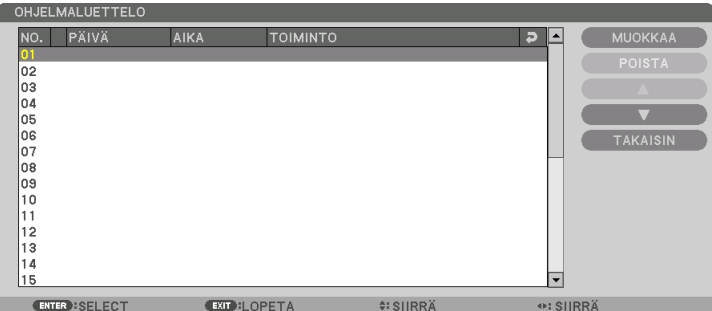

[MUOKKAA] -näyttö tulee esiin.

*3. Tee kuhunkin kohtaan haluamasi muutokset.*

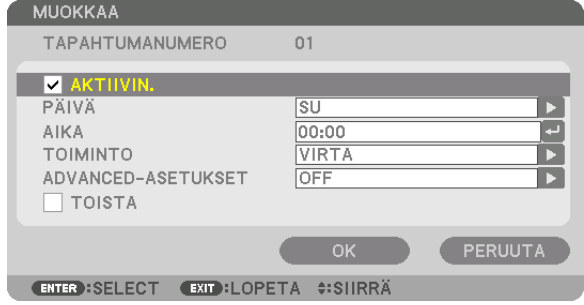

AKTIIVIN................ Valitse tämä, jos haluat ottaa ohjelman käyttöön.

PÄIVÄ ................... Valitse ohjelma-ajastimen viikonpäivät. Jos haluat käynnistää ohjelman maanantaista perjantaihin, valitse [MA-PE]. Jos haluat käynnistää ohjelman joka päivä, valitse [EVERYDAY].

AIKA ....................... Aseta aika, jolloin ohjelma suoritetaan. Anna aika 24 tunnin muodossa.

TOIMINTO�������������� Valitse suoritettava toiminto. Jos valitset vaihtoehdon [POWER] (VIRTA), voit määrittää projektorin virran kytkeytymään tai katkeamaan [ADVANCED-ASETUKSET] (LISÄASETUKSET) -kohdan valinnoilla. Jos valitset [TULO], voit valita videosignaalin lähteen [ADVANCED-ASETUKSET] (LISÄASETUKSET) -kohdan valinnoilla. Jos valitset [EKOTILA], voit valita [EKOTILA]-vaihtoehdon [ADVANCED-ASETUKSET] (LISÄASETUKSET) -kohdan valinnoilla.

#### ADVANCED-ASETUKSET

������������������������������ Valitse [TOIMINTO]-kohdassa tehdyn valinnan mukaan virran kytkeminen ja katkaisu, videosignaalilähteen tyyppi tai ekotila.

TOISTA Tällä valinnalla voit suorittaa ohjelman toistuvasti. Jos haluat suorittaa ohjelman vain kuluvalla viikolla, poista valinta.

#### **4. Valitse [OK] ja paina sitten ENTER-painiketta.**

 Asetukset ovat nyt valmiit.

 Palaat [PROGRAM LIST] (OHJELMALUETTELO) -näyttöön.

#### **5. Valitse [BACK] (TAKAISIN) ja paina ENTER-painiketta.**

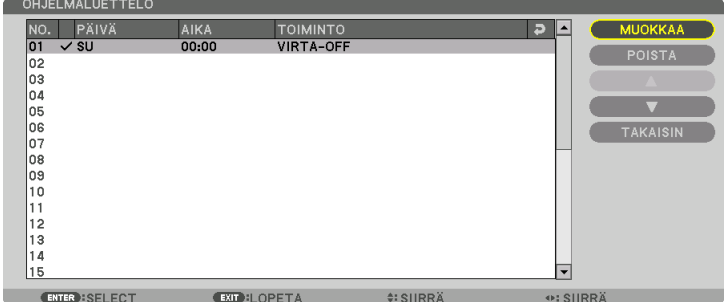

 Palaat [PROGRAM TIMER] (OHJELMA-AJASTIN) -näyttöön.

#### *6. Paina EXIT-painiketta.*

 Palaat [TYÖKALUT] -näyttöön.

#### *HUOMAUTUS:*

- • Voit ohjelmoida enintään 30 erilaista ajastinasetusta.
- • Kun [PROGRAM TIMER] (OHJELMA-AJASTIN) on käytössä, [VALMIUSTILA]-asetus ohitetaan.
- • Ohjelma-ajastin suoritetaan asetetun ajan mukaan, ei ohjelman mukaan.
- • Kun suoritetun ohjelman [REPEAT] (UUDELLEENTOISTO) -vaihtoehtoa ei ole valittu, [ACTIVE] (AKTIIVINEN) -valintaruudun valinta poistuu automaattisesti ja ohjelma poistuu käytöstä.
- • Jos virran kytkeminen ja katkaiseminen on asetettu samaan aikaan, virran katkeaminen on ensisijainen asetus.
- • Jos kaksi eri lähdettä on määritetty samaan aikaan, käyttöön tulee suurempi ohjelmanumero.
- • Virta ei kytkeydy, jos tuulettimet ovat toiminnassa tai laitteessa on virhe.
- • Jos virran katkaisu on asetettu aikaan, jolloin virtaa ei voi katkaista, virrankatkaisuajastin toimii vasta, kun virran katkaiseminen on mahdollista.
- • Ohjelmia, joiden kohdalla ei ole valintamerkkiä [EDIT] (MUOKKAA) -näytön [ACTIVE] (AKTIIVINEN) -ruudussa, ei suoriteta, vaikka ohjelma-ajastin olisi käytössä.
- • Jos projektoriin on kytketty virta ohjelma-ajastimella ja haluat katkaista virran, aseta virrankatkaisuajastin tai katkaise virta manuaalisesti, jotta projektorin virta ei ole turhaan kytkettynä.

#### **Ohjelma-ajastimen aktivoiminen**

**1. Valitse [PROGRAM TIMER] (OHJELMA-AJASTIN) -näytössä [OTA KÄYT.] ja paina sitten ENTER-painiket***ta.*

 Valintanäyttö tulee esiin.

*2. Paina* ▼**-painiketta kohdistaaksesi kursorin kohdan [ON] kanssa ja paina sitten ENTER-painiketta.**

 Palaa [OHJELMA-AJASTIN] -näyttöön.

*HUOMAUTUS:*

- • Kun [OHJELMA-AJASTIN] vaikuttavat asetukset eivät ole asetettuna [ON] -tilaan, ohjelmaa ei suoriteta vaikka [ACTIVE] -toiminnot ohjelmalistassa olisikin valittu.
- • Vaikka vaikuttavat asetukset [OHJELMA-AJASTIN] -kohdassa on asetettu [ON] -tilaan, [OHJELMA-AJASTIN] ei toimi ennen kuin [OHJELMA-AJASTIN] -ruutu on suljettu.

#### **Ohjelmoitujen asetusten muuttaminen**

- **1. Valitse muokattava ohjelma [PROGRAM LIST] (OHJELMALUETTELO) -näytöstä ja paina sitten ENTER***painiketta.*
- **2. [MUOKKAA]-näytön asetusten muuttaminen.**
- **3. Valitse [OK] ja paina sitten ENTER-painiketta.** Ohjelmoidut asetukset muutetaan. Palaat [PROGRAM LIST] (OHJELMALUETTELO) -näyttöön.

#### **Ohjelmien järjestyksen muuttaminen**

- **1. Valitse [PROGRAM LIST] (OHJELMALUETTELO) -näytöstä ohjelma, jonka sijaintia luettelossa haluat muut***taa, ja paina sitten* ▶ *-painiketta.*
- *2. Valitse* ▼ *tai* ▲ *painamalla* ▼*-painiketta.*
- *3. Valitse rivi, johon haluat siirtää ohjelman, painamalla ENTER-painiketta muutaman kerran.* Ohjelmien järjestys muuttuu.

#### **Ohjelmien poistaminen**

- **1. Valitse poistettavan ohjelman numero [PROGRAM LIST] (OHJELMALUETTELO) -näytöstä ja paina sitten** ▶*-painiketta.*
- **2. Valitse [DELETE] (POISTA) painamalla** ▼ *-painiketta.*
- *3. Paina ENTER-painiketta.* Vahvistusnäyttö tulee esiin.
- **4. Valitse [KYLLÄ] ja paina sitten ENTER-painiketta.** Ohjelma poistetaan.

Ohjelma on nyt poistettu.

### <span id="page-131-0"></span>PÄIVÄM. JA KELLON AS.

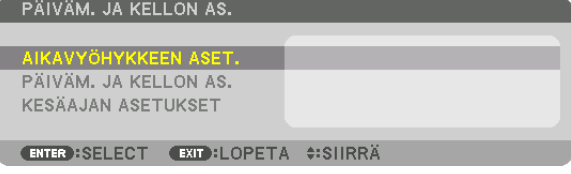

#### Voit asettaa nykyisen ajan, päivän, kuukauden ja vuoden.

HUOMAUTUS: Projektorissa on sisäinen kello. Kello toimii noin kaksi viikkoa virran katkaisemisen jälkeen. Jos päävirta on katkaistuna kahden viikon ajan, sisäinen kello pysähtyy. Jos sisäinen kello pysähtyy, päivämäärä ja aika on asetettava uudelleen. Sisäinen kello ei pysähdy, jos laite on valmiustilassa.

AIKAVYÖHYKKEEN ASET. .. Valitse aikavyöhyke.

PÄIVÄM. JA KELLON AS. ... Aseta nykyinen päivämäärä (KK/PP/VVVV) ja aika (TT:MM).

VERKKOAIKAPALVELIN......Jos valitset tämän vaihtoehdon, projektorin sisäinen kello synkronoituu Internet-aikapalvelimen kanssa 24 tunnin välein tai aina, kun projektoriin kytketään virta. PÄIVITYS............................Synkronoi projektorin sisäisen kellon heti. PÄIVITYS-painike ei ole käytettävissä, jos VERKKOAIKA-PALVELIN-valintaruutu ei ole valittuna.

KESÄAJAN ASETUKSET...... Jos valitset tämän vaihtoehdon, kellossa tulee käyttöön kesäaika.

### [HIIRI]

Tämä toiminto ei ole käytettävissä tässä laitteessa. Sitä käytetään ainoastaan tulevissa laajennussunnitelmissa.

### **Projektorin painikkeiden poistaminen käytöstä [OHJAUSPANEELIN LUKKO]**

Tämä vaihtoehto ottaa OHJAUSPANEELIN LUKKO -toiminnon käyttöön tai poistaa sen käytöstä.

#### *HUOMAUTUS:*

• Kuinka peruutetaan [OHJAUSPANEELIN LUKKO] -valinta Kun [OHJAUSPANEELIN LUKKO] on asetettu [ON] -tilaan, paina EXIT-painiketta tai INPUT-painiketta päärungossa noin 10 sekunnin ajan peruuttaaksesi [OHJAUSPANEELIN LUKKO] -asetuksen.

#### VIHJE:

- Kun [OHJAUSPANEELIN LUKKO] on käytössä, valikon oikeassa alakulmassa näkyy lukkokuvake [ $\Box$ ].
- • OHJAUSPANEELIN LUKKO ei vaikuta kaukosäätimen toimintaan.

### **Turvatoiminnon käyttöönotto [TURVATOIMINTO]**

Tämä toiminto ottaa TURVATOIMINTO-ominaisuuden käyttöön tai poistaa sen käytöstä. Jos oikeaa salasanaa ei anneta, projektorilla ei voi näyttää kuvia. (→ sivu [3](#page-51-0)8)

HUOMAUTUS: Asetus ei muutu, vaikka valikosta valittaisiin [PALAUTA]-toiminto.

### **Viestintänopeuden valitseminen [VIESTINTÄNOPEUS]**

Tällä toiminnolla asetetaan PC Control -liitännän (9-nastainen D-sub) tiedonsiirtonopeus. Se tukee nopeuksia välillä 4 800–115 200 bps. Oletusasetus on 38 400 bps. Valitse sopiva tiedonsiirtonopeus kytketyn laitteen mukaan (jotkin laitteet saattavat vaatia muita hitaamman nopeuden, jos käytössä on pitkä kaapeli).

#### *HUOMAUTUS:*

- • Valitse [38400bps] tai pienempi, jos käytät mukana toimitettuja tietokoneohjelmia.
- • Valittu viestintänopeus ei muutu, vaikka valikosta valittaisiin [PALAUTA]-toiminto.

### <span id="page-133-0"></span>**Projektorin käyttötunnuksen asettaminen [KÄYTTÖTUNNUS]**

Voit ohjata useita eri projektoreita erikseen yhdellä kaukosäätimellä, jos KÄYTTÖTUNNUS-toiminto on otettu käyttöön. Jos annat kaikille projektoreille saman tunnuksen, voit ohjata kaikkia projektoreita samaan aikaan yhdellä kaukosäätimellä. Tämä edellyttää, että kaikille projektoreille määritetään käyttötunnus.

KÄYTTÖTUNNUSNUMERO. Voit määrittää projektorille numeron väliltä 1–254.

KÄYTTÖTUNNUS ……………. Voit poistaa KÄYTTÖTUNNUS-toiminnon käytöstä valitsemalla [OFF] ja ottaa sen käyttöön valitsemalla [ON].

#### *HUOMAUTUS:*

- • Jos [KÄYTTÖTUNNUS]-asetuksena on [ON], projektoria ei voi ohjata sellaisella kaukosäätimellä, joka ei tue KÄYTTÖTUNNUStoimintoa. (Tällöin käytettävissä ovat projektorin painikkeet.)
- • Asetus ei muutu, vaikka valikosta valittaisiin [PALAUTA]-toiminto.
- Projektorin ENTER-painikkeen pitäminen painettuna 10 sekunnin ajan tuo näkyviin valikon, jossa käyttötunnus voidaan poistaa käytöstä.

#### **Käyttötunnuksen määrittäminen tai muuttaminen**

- *1. Kytke projektoriin virta.*
- **2. Paina kaukosäätimen ID SET -painiketta.**
- KÄYTTÖTUNNUS-näyttö tulee näkyviin.

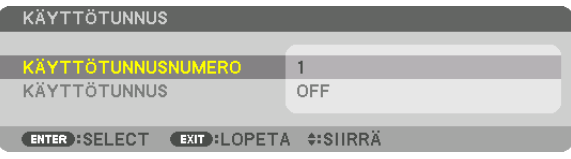

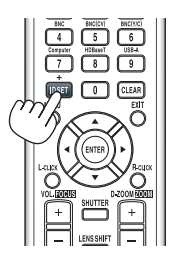

 Jos projektoria voidaan ohjata nykyisen kaukosäätimen tunnuksella, näkyviin tulee [ACTIVE]. Jos projektoria ei voi ohjata nykyisen kaukosäätimen tunnuksella, näkyviin tulee [INACTIVE]. Jos haluat ohjata ei-aktiivista projektoria, määritä projektorille käyttötunnus seuraavalla tavalla (vaihe 3).

#### *3. Paina jotakin numeronäppäimistön näppäintä samalla, kun pidät kauko***säätimen ID SET -painiketta painettuna.**

#### *Esimerkki:*

 Valitse numero "3" painamalla kaukosäätimestä näppäintä numero "3".

 No ID tarkoittaa, että kaikkia projektoreita voidaan ohjata yhdessä yhdellä kaukosäätimellä. Määritä "No ID" syöttämällä "000" tai painamalla CLEARpainiketta.

VIHJE: Tunnuksen voi valita väliltä 1–254.

#### **4. Vapauta ID SET -painike.**

 Päivitetty KÄYTTÖTUNNUS-näyttö tulee näkyviin.

*HUOMAUTUS:* 

- Tunnukset voivat nollautua muutamassa päivässä, jos paristot kuluvat loppuun tai *jos ne poistetaan.*
- Kaukosäätimen painikkeen vahinkopainallus poistaa asetetun tunnuksen, jos paristot *on poistettu.*

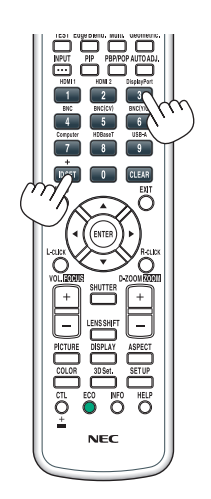

### **Kaukosäätimen tunnistimen poistaminen käytöstä tai ottaminen käyttöön [KAUKOSENSORIT]**

Tällä asetuksella voit määrittää, mikä kaukosäätimen tunnistin on käytössä projektorissa langattomassa tilassa. Vaihtoehdot ovat seuraavat: ETU/TAKA, ETU, TAKA ja HDBaseT\*.

\* Vain HDBaseT-mallit näytetään.

#### *HUOMAUTUS:*

• Projektorin kaukosäädin ei voi vastaanottaa signaaleja, jos HDBaseT-lähetinlaitteen virtalaite on päällä, kun asetukset on käännetty "HDBaseT"-kohtaan.

#### VIHJE:

• Jos kaukosäädin ei toimi tunnistimeen osuvan auringonvalon tai muun kirkkaan valon takia, ota käyttöön jokin toinen vaihtoeh*to.*

### **Painikeäänien ja virheäänien käyttöönotto [MERKKIÄÄNI]**

Tämä toiminto ottaa käyttöön tai poistaa käytöstä painikeäänet tai virheäänet, kun seuraavia toimintoja käytetään.

- • Päävalikko tuodaan näkyviin
- • Signaalilähdettä vaihdetaan
- • Tiedot palautetaan [PALAUTA]-toiminnolla
- • POWER ON- tai STANDBY -painiketta painetaan

### [VERKKOASETUKSET]

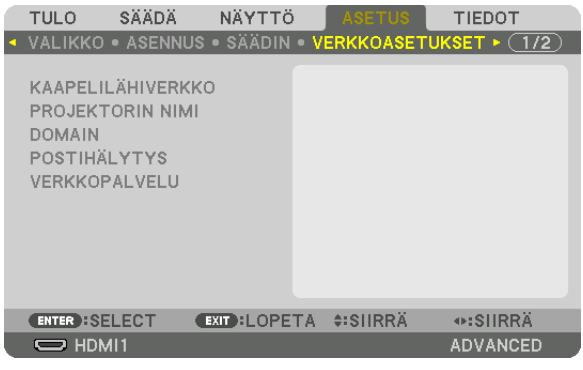

#### *Tärkeää:*

- • Pyydä verkonvalvojalta lisätietoja näistä asetuksista.
- • Kun käytössä on kaapelilähiverkko, kytke Ethernet-kaapeli (lähiverkkokaapeli) projektorin Ethernet-/HDBaseT-porttiin (MM-malleilla Ethernet-porttiin). (→ *sivu [169](#page-182-0)*)

VIHJE: Tehdyt verkkoasetukset eivät muutu, vaikka valikosta valittaisiin [PALAUTA]-toiminto.

#### **Vinkkejä lähiverkkoyhteyden muodostamiseen**

#### **Projektorin liittäminen lähiverkkoon:**

Valitse [KAAPELILÄHIVERKKO] → [PROFIILIT] → [PROFIILI 1] tai [PROFIILI 2].

Langalliselle lähiverkolle voidaan valita kaksi asetusta.

Ota seuraavaksi käyttöön tai tai poista käytöstä [DHCP], [IP OSOITE], [ALIVERKKOMASKI] ja [YHDYSVÄYLÄ], valitse [OK] ja paina sitten ENTER-painiketta.  $(\rightarrow$  sivu [123\)](#page-136-0)

#### **Lähiverkon asetusten käyttöönotto profiilinumerosta:**

Valitse langalliselle lähiverkolle [PROFIILI 1] tai [PROFIILI 2], valitse sitten [OK] ja paina ENTER-painiketta. (→ sivu [123\)](#page-136-0)

#### **DHCP-palvelimen yhdistäminen:**

Kytke [DHCP] päälle langalliselle lähiverkolle. Valitse [ON] ja paina sitten ENTER-painiketta. Jos haluat määrittää IP-osoitteen käyttämättä DHCP-palvelinta poista [DHCP] käytöstä. (→ sivu [123](#page-136-0))

#### **Lampun vaihtotarpeesta tai virhetoiminnoista kertovien sähköpostiviestien vastaanottaminen:**

Valitse [POSTIHÄLYTYS] ja määritä [LÄHETTÄJÄN OSOITE], [SMTP -PALVELIMEN NIMI] ja [VASTAANOTTAJAN OSOITE]. Valitse sitten [OK] ja paina ENTER-painiketta. (→ sivu [125](#page-138-0))

# <span id="page-136-0"></span>**KAAPELILÄHIVERKKO**

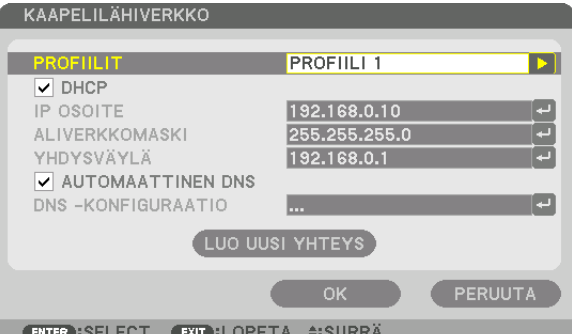

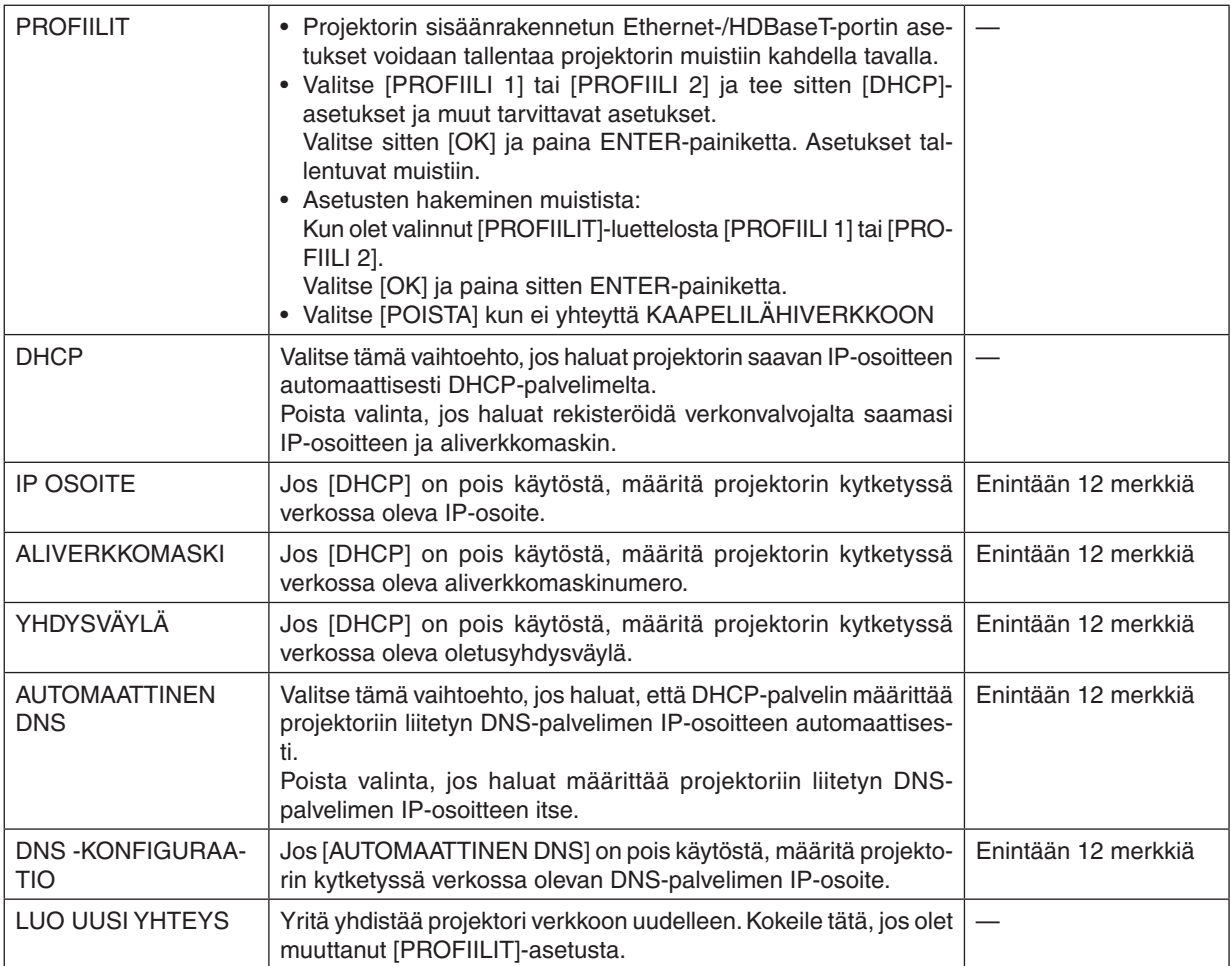

### **PROJEKTORIN NIMI**

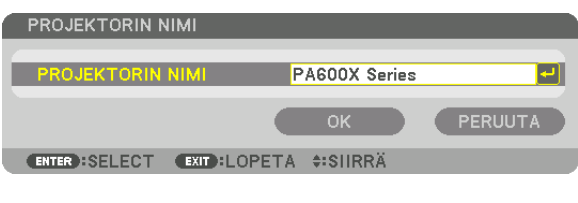

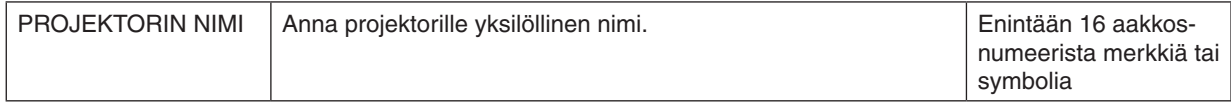

### **DOMAIN**

Anna projektorille isäntänimi ja toimialueen nimi.

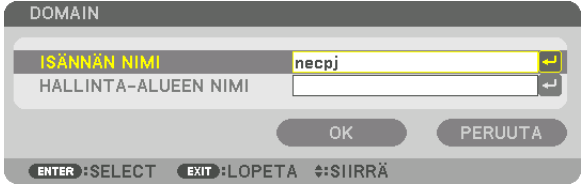

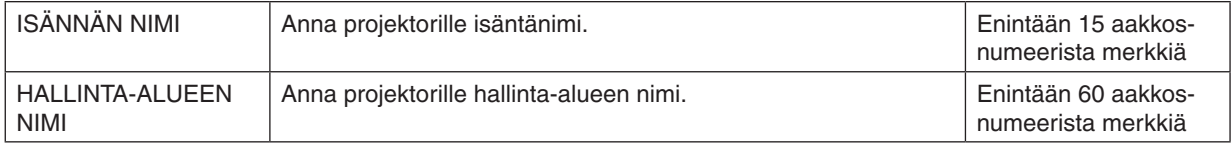

# <span id="page-138-0"></span>**POSTIHÄLYTYS**

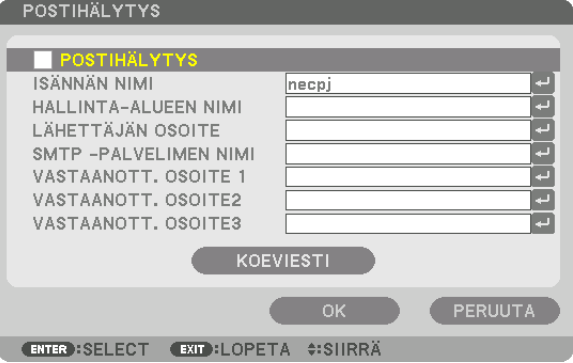

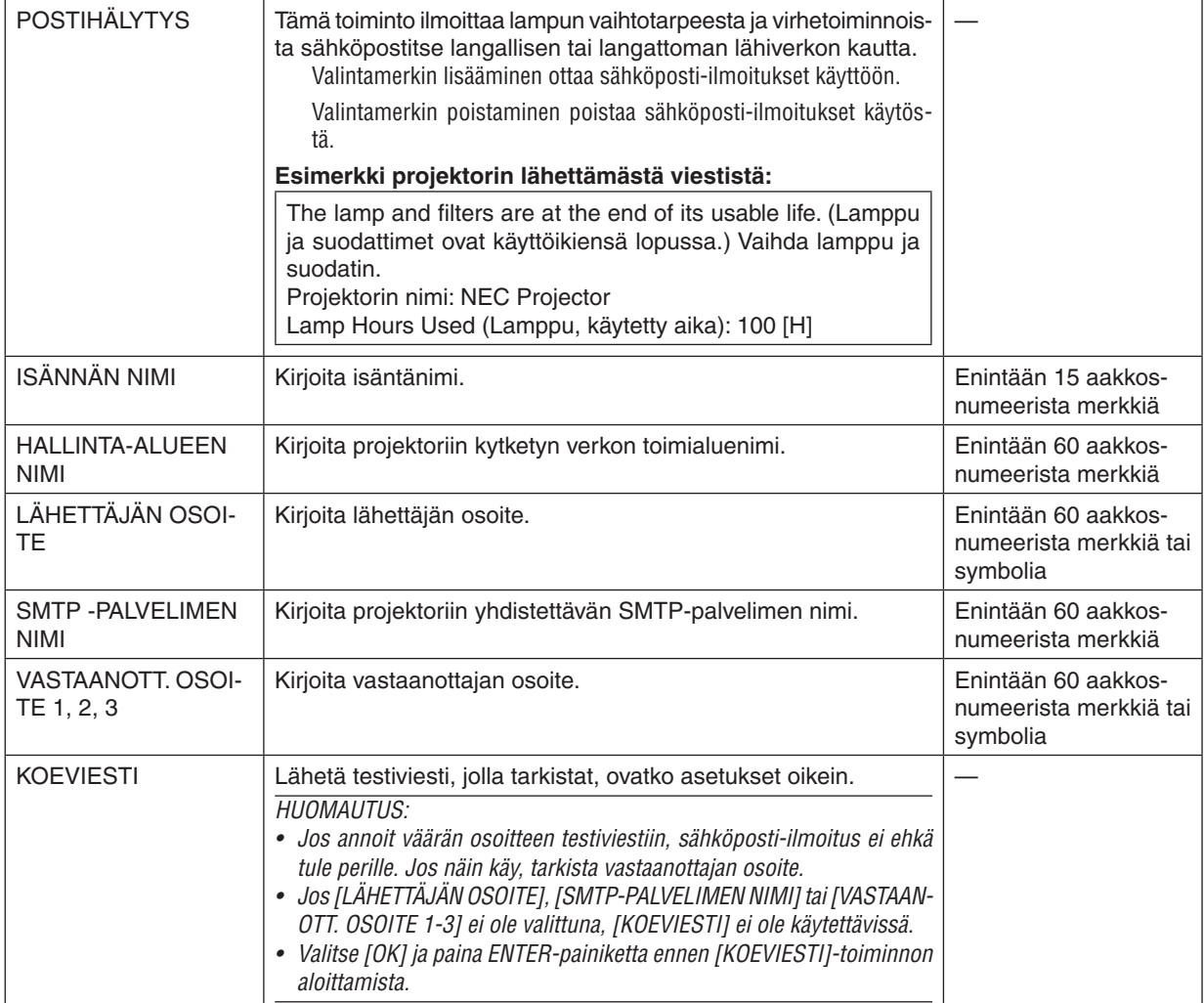

# **VERKKOPALVELU**

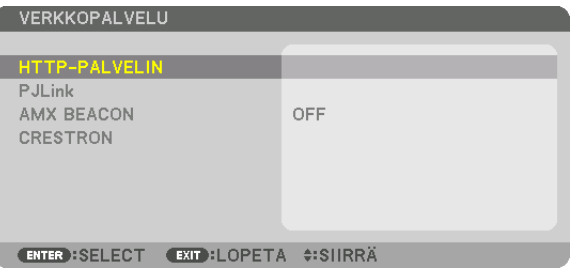

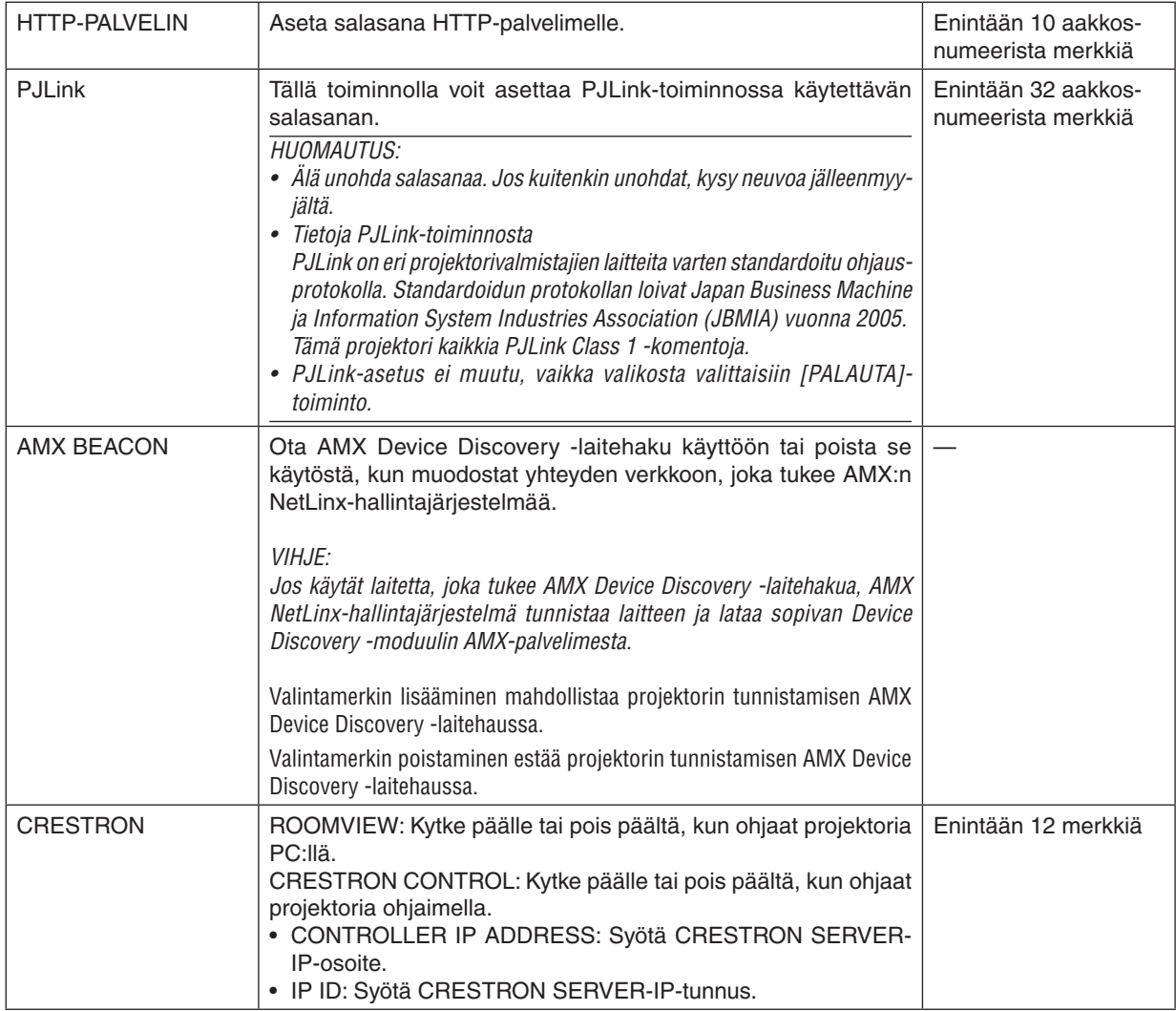

### [LÄHDEVAIHTOEHDOT]

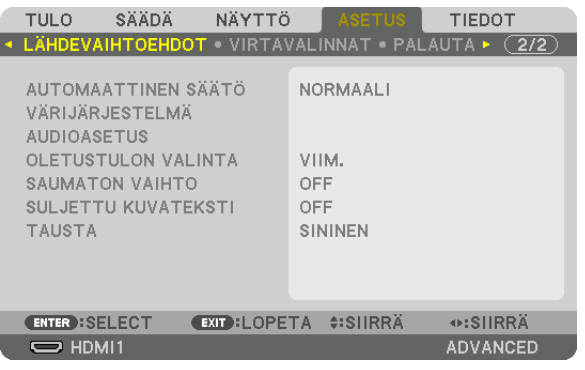

### **Automaattisen säädön käyttöönotto [AUTOMAATTINEN SÄÄTÖ]**

Tämä toiminto ottaa käyttöön automaattisen säätötilan, jossa tietokoneen signaalin laatua voidaan parantaa joko manuaalisesti tai automaattisesti. Automaattisäädössä on kaksi vaihtoehtoa: [NORMAALI] ja [HIENO].

OFF ....................... Tietokoneen signaalia ei säädetä automaattisesti. Voit optimoida tietokoneen signaalin manuaalisesti. NORMAALI ............ Oletusasetus. Tietokoneen signaalia säädetään automaattisesti. Valitse normaalisti tämä vaihtoehto. HIENO................... Valitse tämä, jos hienosäätö on tarpeen. Lähteen valinta kestää kauemmin, jos [NORMAALI]-asetus on valittuna.

VIHJF:

- Oletusasetus on [NORMAALI].
- • Kun AUTO ADJ. -painiketta painetaan, sama [HIENO]-säätö suoritetaan.

### **[VÄRIJÄRJESTELMÄ]**

Tällä toiminnolla voit valita television videosignaalin, joka voi olla erilainen eri maissa (esim. NTSC tai PAL). Tehtaan määrittämä oletusasetus on [AUTO]. Valitse tämä, jos projektori ei tunnista signaalia automaattisesti.

### **[AUDIOASETUS]**

Näin valitset äänisignaalin tulon HDMI 1 IN -liitäntään, HDMI 2 IN -liitäntään, DisplayPort-tuloliitäntään ja Ethernet/ HDBaseT\* -porttiin.

Kun syötetään analogista audiota, yhdistä liitettävän laitteen audion lähtöliitäntä BNC audio -tuloliitäntään ja aseta AUDIOASETUS "BNC":ksi.

Käytä MM-malleilla HDMI 1 IN -liitäntää, HDMI 2 IN -liitäntää, DisplayPort-sisäänmenoliitäntää, Ethernet-porttia ja USB-Aporttia.

### Oletuslähteen valitseminen [OLETUSTULON VALINTA]

Kun projektorin virta on kytketty, voit valita minkä tahansa sen liitännöistä oletuslähteeksi.

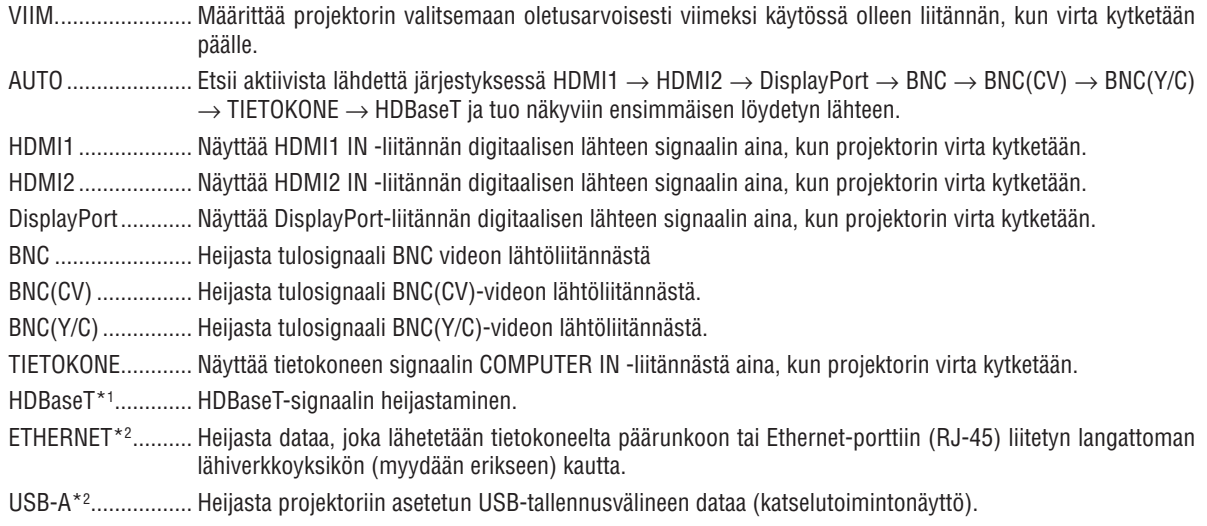

\*1 Vain HDBaseT-mallit näytetään.

\*2 Vain MM-mallit näytetään.

### [SAUMATON VAIHTO]

Kun tuloliitintä vaihdetaan, ennen vaihtoa heijastettu kuva säilyy näytössä eikä signaalin häviäminen aiheuta kuvan katoamista näytöstä ennen uuden kuvan heijastamista.

### Suljetun kuvatekstin käyttöönotto [SULJETTU KUVATEKSTI]

Tässä toiminnossa on useita tiloja, joilla Video- tai S-Video-lähteestä heijastettavan kuvan päälle voidaan lisätä tekstiä.

Tekstitykset sekä teksti ilmestyy hetken kuluttua näyttövalikon kadottua näkyvistä.

OFF ....................... Sulkee suljettu kuvateksti -tilan.

KUVATEKSTI 1-4... Teksti liitetään kuvaan.

TEKSTI 1-4............ Teksti näytetään.

#### Taustan värin tai logon valitseminen [TAUSTA]

Tällä toiminnolla voit valita, että projektori näyttää sinisen/mustan näytön tai logon, kun signaalia ei löydy. Oletustaustaväri on [SININEN].

#### HUOMAUTUS:

· Jos kahta kuvaa näytetään samanaikaisesti [PIP/PICTURE BY PICTURE] (KUVA KUVASSA/KUVAT VIEREKKÄIN) -tilassa, sininen tausta ilman logoa tulee näkyviin, jos tulosignaalia ei löydy, vaikka taustalogo olisi valittuna.

### [VIRTAVALINNAT]

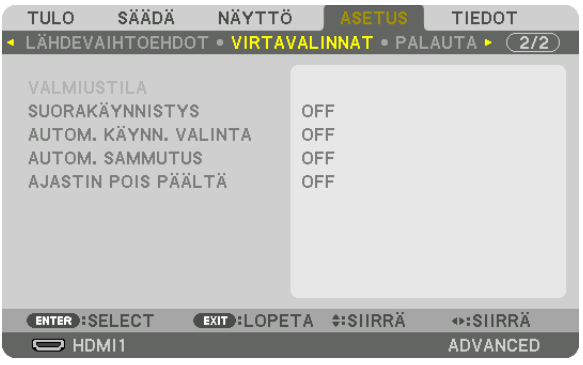

### **Virransäästötilan valitseminen, kun käytössä on [VALMIUSTILA]**

Virrankulutuksen asettaminen valmiustilassa.

NORMAALI ............ Valmiustilassa projektorin virrankulutus on 0,11 W (100-130 V)/0,16 W (200-240 V).

Valmiustilassa POWER-merkkivalo palaa punaisena eikä STATUS-merkkivalo pala.

• [NORMAL]-tilassa seuraavat liitännät ja toiminnot poistetaan käytöstä. HDMI-lähtöliitäntä, audiolähtöliitäntä, Ethernet-/HDBaseT-portti (MM-malleilla Ethernet-portti), USB-A-portti, lähiverkkotoiminto, [POSTIHÄLYTYS]-toiminto

HDBaseT STANDBY (HDBaseT-mallit)/NETWORK STANDBY (MM-mallit)

������������������������������ Verrattuna [NORMAALI]-tilaan, virrankulutus valmiustilassa on korkeampi, mutta virtaa voidaan syöttää projektorille käyttäen kaapelilähiverkkoa.

Valmiustilassa POWER-merkkivalo palaa oranssina eikä STATUS-merkkivalo pala.

#### *Tärkeää:*

- • Kun [HDBaseT-VALM.TILA] (MM-malleilla [VERKON VALMIUSTILA]) valitaan, [AUTOM. SAMMUTUS] muuttuu harmaaksi ja poistuu käytöstä ja [0:15] valitaan automaattisesti.
- • Kun [HDBaseT-VALM.TILA] (MM-malleilla [VERKON VALMIUSTILA]) valitaan seuraavissa olosuhteissa, [VALMIUSTILA]-asetus poistetaan käytöstä ja laite siirtyy lepotilaan\*.
	- \* Lepotila viittaa tilaan jossa toiminnalliset rajoitukset [VALMIUSTILA]:sta johtuen poistetaan.
	- Kun [OTA KÄYT.] on valittuna [VERKKOPALVELU]:n alta → [AMX BEACON]
	- Kun [VERKKOPALVELU]  $\rightarrow$  [CRESTRON]  $\rightarrow$  [CRESTRON CONTROL]  $\rightarrow$  [OTA KÄYT.] on valittu
	- Kun [SÄÄDIN] → [KAUKOSENSORIT] → [HDBaseT] on valittu (vain HDBaseT-mallit)
	- • Signaali vastaanotetaan HDBaseT-lähetinlaitteesta (vain HDBaseT-mallit)
- Kun [NORMAALI] on valittuna, [AUTOM. KÄYNN. VALINTA] -näyttö muuttuu mustaksi ja poistetaan käytöstä ja [OFF] valitaan *automaattisesti.*

#### *HUOMAUTUS:*

[HDBaseT-mallit]

• Kytkettäessä erikseen myytävää HDBaseT-lähetinlaitetta, jos lähetinlaite on asetettu lähettämään kaukosignaaleja, projektorin *virrankulutus valmiustilassa kasvaa.*

#### VIHJE:

- • Asetus ei muutu, vaikka valikosta valittaisiin [PALAUTA]-toiminto.
- • Valmiustilan virrankulutusta ei lasketa CO*2*-päästöjen vähennykseen.

### **Suorakäynnistyksen ottaminen käyttöön [SUORAKÄYNNISTYS]**

Kytkee projektorin virran päälle automaattisesti, kun virtajohto on kytketty pistorasiaan.Tämän ansiosta projektorin tai kaukosäätimen POWER-painiketta ei tarvitse painaa joka käyttökerralla.

### **Projektorin käynnistäminen tulosignaalin havaitsemisen avulla [AUTOM. KÄYNN.]**

Jos [VERKON VALMIUSTILA] on voimassa, tai jos [HDBaseT-VALM.TILA] on voimassa HDBaseT-mallin ollessa käytössä, projektori havaitsee ja heijastaa kuvan automaattisesti synkronoiden tulosignaalin valituista liitännöistä vaihtoehdoista Tietokone, HDMI1/2, DisplayPort ja HDBaseT.

OFF ......................... AUTOM. KÄYNN. VALINTA -toiminto poistetaan käytöstä.

HDMI1, HDMI2, DisplayPort, TIETOKONE, HDBaseT\*

������������������������������ Kun projektori havaitsee tietokoneen signaalin tulevan valitusta liitännästä, projektori kytkeytyy automaattisesti PÄÄLLE ja heijastaa tietokoneen näytön kuvan.

Tämä ei koske MM-malleja.

#### *HUOMAUTUS:*

- • Jos haluat aktivoida tämän AUTOM. KÄYNN. VALINTA -toiminnon kytkettyäsi projektorin POIS PÄÄLTÄ, katkaise tuloterminaalien signaali tai irrota tietokoneen kaapeli projektorista ja odota yli 3 sekuntia ja syötä sitten signaali valitusta liitännästä. Jos tietokoneen signaalia syötetään projektoriin jatkuvasti, projektori kuitenkin kytketään POIS PÄÄLTÄ ja VERKON VALMIUSTILA aktivoituu, projektori pysyy VERKON VALMIUSTILA -tilassa eikä kytkeydy PÄÄLLE automaattisesti. Lisäksi jos projektoriin syötetään jatkuvasti signaalia HDMI1/2-, DisplayPort- tai HDBaseT-liitännästä, projektori saattaa kytkeytyä automaattisesti uudelleen PÄÄLLE ulkoisten laitteiden asetuksen perusteella, vaikka projektori on kytketty POIS PÄÄLTÄ ja VERKON VALMIUSTILA on voimassa.
- • Tietokoneen näytön tuloterminaalista tuleva komponenttisignaali tai tietokoneen signaali, kuten Synkronointi (vihreä) ja Kompo*siittisynkronointi, ei aktivoi tätä toimintoa.*

### **Virranhallinnan käyttöönotto [AUTOM. SAMMUTUS]**

Kun tämä toiminto on käytössä, projektori voidaan määrittää sammumaan automaattisesti (määritetyn ajan kuluttua: 5 min, 10 min, 20 min, 30 min), kun mihinkään liitäntään ei tule signaalia eikä mitään toimintoa käytetä.

#### *HUOMAUTUS:*

- • [AUTOM. SAMMUTUS] ei toimi, kun signaaleja heijastetaan Ethernet-/HDBaseT-portista HDBaseT-malleilla. [AUTOM. SAMMUTUS] toimii silloinkin, kun kuvaa heijastetaan katselutoiminnon tai verkon kautta MM-malleilla.
- • Kun [VALMIUSTILA]-asetukseksi valitaan [HDBaseT-VALM.TILA] (MM-malleilla [VERKON VALMIUSTILA]), [AUTOM. SAMMUTUS] muuttuu harmaaksi ja [0:15] valitaan automaattisesti.

### **Virrankatkaisuajastimen käyttäminen [AJASTIN POIS PÄÄLTÄ]**

- 1. Valitse haluamasi aika 30 minuutin ja 16 tunnin väliltä: OFF, 0:30, 1:00, 2:00, 4:00, 8:00, 12:00, 16:00.
- *2. Paina kaukosäätimen ENTER-painiketta.*
- *3. Jäljellä oleva aika alkaa kulua.*

#### *4. Projektorin virta katkeaa, kun aika on kulunut loppuun.*

#### *HUOMAUTUS:*

- • Voit poistaa toiminnon käytöstä valitsemalla [OFF]-asetuksen tai katkaisemalla laitteen virran.
- • Kun aikaa projektorin virran katkaisuun on jäljellä 3 minuuttia, kuvan alareunaan tulee näkyviin teksti [THE PROJECTOR WILL TURN OFF WITHIN 3 MINUTES].
# Tehdasasetusten palauttaminen [PALAUTA]

PALAUTA-toiminnon avulla voit palauttaa kaikki säädöt ja asetukset tehdasasetuksiin, lukuun ottamatta seuraavia asetuksia:

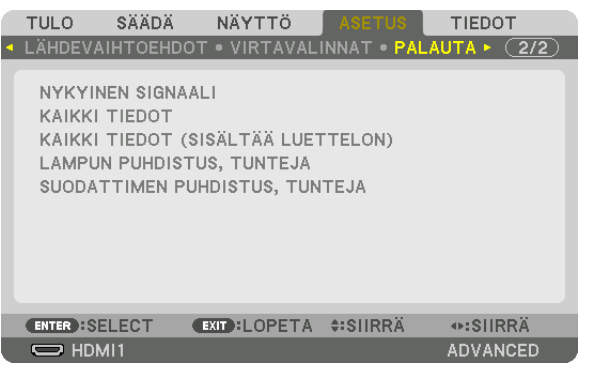

# **[NYKYINEN SIGNAALI]**

Palauttaa nykyisen signaalin asetukset tehdasasetuksiksi.

Palautettavat asetukset ovat: [ESIASETA], [KONTRASTI], [KIRKKAUS], [VÄRI], [SÄVY], [TERÄVYYS], [KUVASUHDE], [VAAKA], [PYSTY], [KELLO], [VAIHE] ja [OVERSCAN].

# **[KAIKKI TIEDOT]**

Palauttaa kaikkien signaalien säädöt ja asetukset tehdasasetuksiin.

Kaikki asetukset voidaan palauttaa **LUKUUN OTTAMATTA** [TIETUELUETTELO], [KIELI], [TAUSTA], [SUODATA VIESTI], [REUNOJEN HÄIVYTYSTOIMINTO], [MONIPROJEKTORIESITYS], [NÄYTTÖTYYPPI], [GEOMETRINEN KORJAUS], [VALK. VIITETASAPAINO], [STAATTINEN KONVERGENSSI], [HALLINTATILA], [OHJAUSPANEELIN LUKKO], [TURVATOIMINTO], [VIESTINTÄNOPEUS], [PÄIVÄM. JA KELLON AS.], [KÄYTTÖTUNNUS], [VALMIUSTI-LA], [TUULETINTOIMINTO], [LAMPUN JÄLJ. KÄYTTÖAIKA], [LAMPPU, KÄYTETTY AIKA], [SUODATIN, KÄYTETTY AIKA], [CO2 KOKONAISSÄÄSTÖT], [KAAPELILÄHIVERKKO] ja [LANGATON LÄHIVERKKO]. Lisätietoja lampun käyttöajan nollaamisesta on alla olevassa kohdassa "Lampun tuntilaskurin nollaaminen [LAMPUN

PUHDISTUS, TUNTEJA]".

# **[KAIKKI TIEDOT (SISÄLTÄÄ LUETTELON)]**

Palauttaa kaikkien signaalien säädöt ja asetukset tehdasasetuksiin, lukuun ottamatta [KIELI], [TAUSTA], [SUODATA VIESTI], [REUNOJEN HÄIVYTYSTOIMINTO], [MONIPROJEKTORIESITYS], [NÄYTTÖTYYPPI], [GEOMETRINEN KORJAUS], [VALK. VIITETASAPAINO], [STAATTINEN KONVERGENSSI], [HALLINTATILA], [OHJAUSPANEELIN LUKKO], [TURVATOIMINTO], [VIESTINTÄNOPEUS], [PÄIVÄM. JA KELLON AS.], [KÄYTTÖTUNNUS], [VALMIUSTI-LA], [TUULETINTOIMINTO], [LAMPUN JÄLJ. KÄYTTÖAIKA], [LAMPPU, KÄYTETTY AIKA], [SUODATIN, KÄYTETTY AIKA], [CO2 KOKONAISSÄÄSTÖT], [KAAPELILÄHIVERKKO] ja [LANGATON LÄHIVERKKO]. Poistaa myös [TIETUELUETTELO]-kohtaan tallennetut signaalit ja palauttaa tehdasasetukset.

HUOMAUTUS: Tietueluettelon lukittuja signaaleja ei voi palauttaa.

# **Lampun tuntilaskurin nollaaminen [LAMPUN PUHDISTUS,TUNTEJA]**

Palauttaa lampun laskurin nollaan. Tämän toiminnon yhteydessä näkyviin tulee vahvistusikkuna. Valitse [KYLLÄ] ja paina sitten ENTER-painiketta.

#### *HUOMAUTUS:*

- • Lampun kulunut käyttöaika ei nollaudu, vaikka valikosta valittaisiin [PALAUTA].
- • Projektorin virta katkeaa ja se siirtyy valmiustilaan, jos projektoria käytetään vielä 100 tuntia sen jälkeen, kun lamppu on käyttöikänsä lopussa. Tässä tilassa lampun tuntilaskuria ei voi nollata valikosta. Jos näin käy, nollaa lampun laskuri painamalla kaukosäätimen HELP-painiketta 10 sekunnin ajan. Tee tämä vasta lampun vaihdon jälkeen.

# **Suodattimen käyttötuntien nollaaminen [SUODATTIMEN PUHDISTUS,TUNTEJA]**

Palauttaa suodattimen käyttölaskurin nollaan. Tämän toiminnon yhteydessä näkyviin tulee vahvistusikkuna. Valitse [KYLLÄ] ja paina sitten ENTER-painiketta.

[OFF] on [SUODATA VIESTI] -toiminnon tehdasasetus. Kun [OFF] on valittuna, suodattimen käyttötunteja ei tarvitse nollata.

HUOMAUTUS: Suodattimen kulunut käyttöaika ei nollaudu, vaikka valikosta valittaisiin [PALAUTA].

# ❽ Valikkojen kuvaukset ja toiminnot [TIEDOT]

Näyttää nykyisen signaalin ja lampun käyttötiedot. Tässä kohteessa on yhdeksän sivua. Se sisältää seuraavat tiedot:

VIHJE: Kaukosäätimen HELP-painikkeen painaminen tuo näkyviin [TIEDOT]-valikon kohteet.

# [KÄYTTÖAIKA]

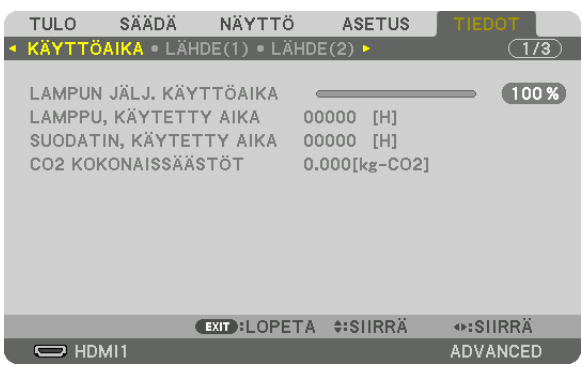

\* Tämä näyttö vastaa HDBaseT-mallia. MM-mallien [TIEDOT]-näytön alivalikon välilehdeksi vaihtuu [KÄYTTÖAIKA]/[LÄHDE(1)]/[LÄHDE(2)]/[KAAPELILÄ-HIVERKKO]/[VERSION(1)]/[VERSION(2)]/[MUUT]/[OLOSUHTEET].

[LAMPUN JÄLJ. KÄYTTÖAIKA] (%)\* [LAMPPU, KÄYTETTY AIKA] (H) [SUODATIN, KÄYTETTY AIKA] (H) [CO2 KOKONAISSÄÄSTÖT] (kg-CO2)

Edistymispalkissa näkyy lampun jäljellä oleva käyttöaika prosenttilukuna.

 Tämä luku ilmaisee lampun käyttömäärän. Kun lampun käyttöaikaa on jäljellä 0, LAMPUN JÄLJ. KÄYTTÖAIKA -edistymispalkin lukema 0 % vaihtuu tuntilukemaksi 100 ja laskenta alkaa alusta.

 Jos jäljellä oleva lamppuaika saavuttaa 0 tuntia, projektorin virta ei kytkeydy päälle.

Näkyviin tulee ilmoitus minuutin ajaksi lampun tai suodattimien vaihtotarpeesta, kun projektorin virta kytketään päälle tai kun projektorin tai kaukosäätimen POWER-painiketta painetaan.

 Voit ohittaa tämän ilmoituksen painamalla mitä tahansa projektorin tai kaukosäätimen painiketta.

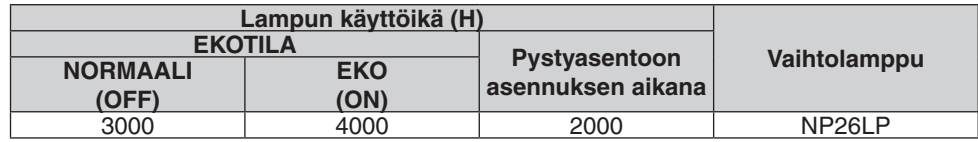

# [CO2 KOKONAISSÄÄSTÖT]

 Tässä näkyy arvio säästetyistä hiilidioksidipäästöistä kilogrammoina.Säästettyjen hiilidioksidipäästöjen hiilijalanjälki perustuu OECD:n julkaisuun (2008 Edition).  $(\rightarrow$  sivu [32](#page-45-0))

# [LÄHDE(1)]

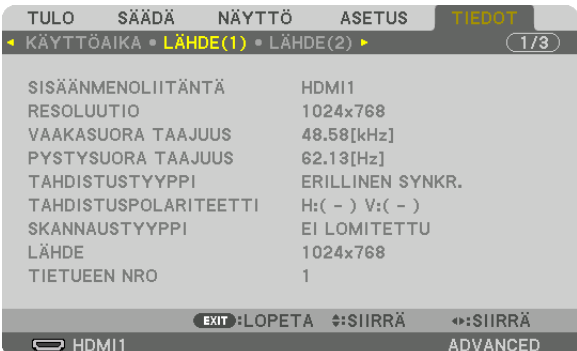

SISÄÄNMENOLIITÄNTÄ<br>VAAKASUORA TAAJUUS VAAKASUORA VAAKASUORA TAAJUUS PYSTYSUORA TAAJUUS **SKANNAUSTYYPPI** TIETUEEN NRO

TAHDISTUSPOLARITEETTI<br>LÄHDE

# [LÄHDE(2)]

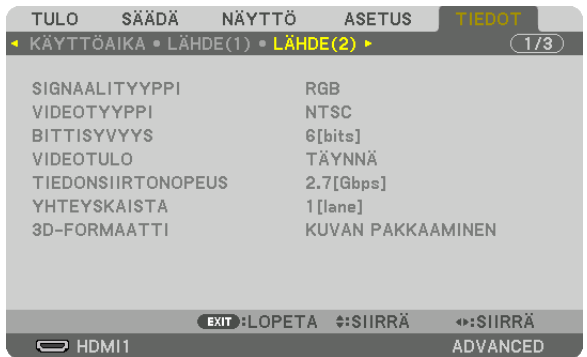

SIGNAALITYYPPI VIDEOTYYPPI BITTISYVYYS VIDEOTULO **TIEDONSIIRTONOPEUS** 3D-FORMAATTI

# [LÄHDE(3)]

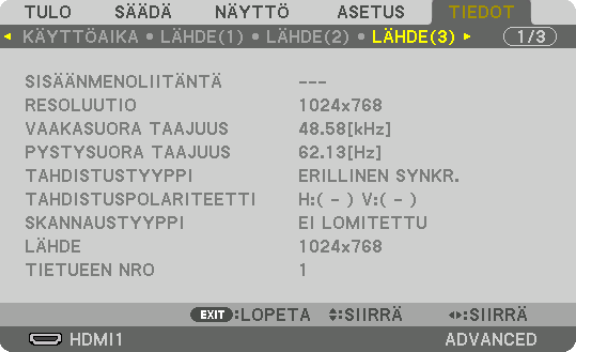

SISÄÄNMENOLIITÄNTÄ KESOLUUTIO VAAKASUORA TAAJUUS<br>LÄHDE LÄHDE TIETUEEN NRO

TIETUEEN NRO

# [LÄHDE(4)]

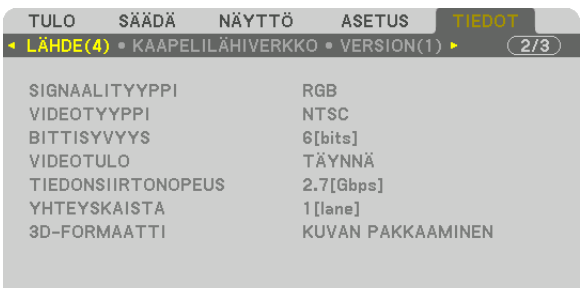

**EXIT:LOPETA ≑:SIIRRÄ** ⊕:SIIRRÄ  $\Rightarrow$  HDMI1 ADVANCED

SIGNAALITYYPPI VIDEOTYYPPI BITTISYVYYS VIDEOTULO **TIEDONSIIRTONOPEUS** 3D-FORMAATTI

# [KAAPELILÄHIVERKKO]

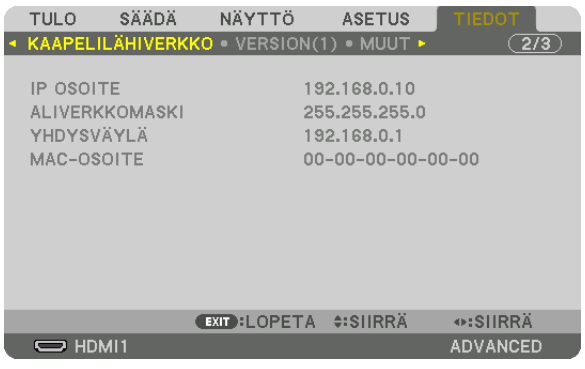

#### IP OSOITE ALIVERKKOMASKI MAC-OSOITE

# [VERSION(1)]

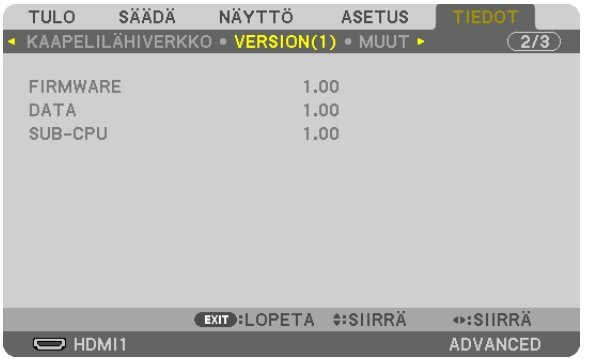

FIRMWARE DATA SUB-CPU

# [VERSION(2)] (vain MM)

FIRMWARE(MM)

# [MUUT]

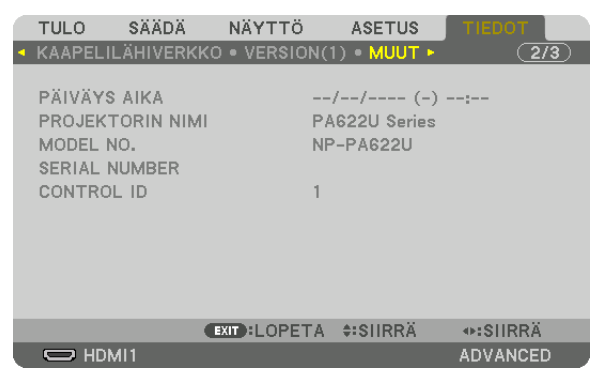

PÄIVÄYS AIKA MODEL NO. KÄYTTÖTUNNUS (kun [KÄYTTÖTUNNUS] on asetettu)

# [OLOSUHTEET]

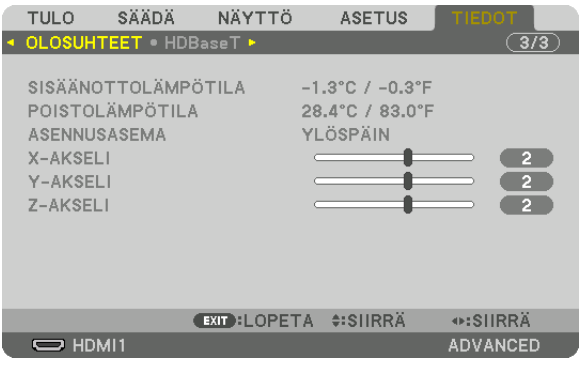

**SISÄÄNOTTOLÄMPÖTILA ASENNUS SIJAINTI** Y-AKSELI

**POISTOLÄMPÖTILA** X-AKSELI Z-AKSELI

PROJEKTORIN NIMI

**SERIAL NUMBER** 

# Tietoja X-AKSELI:n, Y-AKSELI:n ja Z-AKSELI:n OLOSUHTEISTA

- \* Z-AKSELIN nuolen suunta kuviossa merkitsee projektorin yläpuolta.
	- X-AKSELI................ Näyttää projektorin kuvan -100 +100 asteen kulmassa vaakasuorasta X-akselin suuntaisesti.

X-AKSELI:n projektorin -arvo Vaakatason X-akseli Painovoiman suunta

Y-AKSELI ................ Näyttää projektorin kuvan -100 - +100 asteen kulmasta vaakasuorasta Y-akselin suuntaisesti.

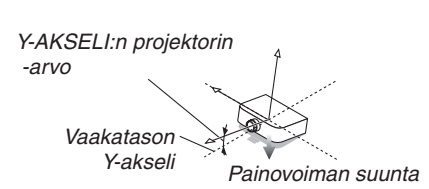

# 5. Näyttövalikon käyttäminen

Z-AKSELI ............... Näyttää projektorin kuvan –100 – +100 asteen kulmasta<br>vaakasuorasta Z-akselin suuntaisesti.

Z-AKSELI:n projektorin -arvo

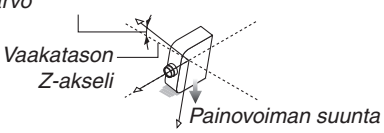

# [HDBaseT]

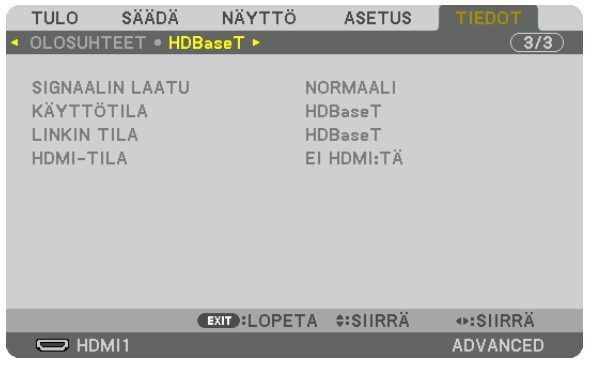

SIGNAALIN LAATU **LINKIN TILA** 

KÄYTTÖTILA **HDMI-TILA** 

# ❾ Sovellusvalikko (MM-mallit)

Kun [ETHERNET]-valikosta on valittu the [TULO], sovellusvalikko [APPLICATION MENU] tulee näkyviin.

Sovellusvalikossa voit asettaa Käyttäjätuen ja Verkkoasetukset (VERKKOASETUKSET).

Käyttäjätuki on NEC-projektorin mukana toimitetulla CD-ROM-levyllä.

[ADVANCED] ja [PERUS] voidaan valita kohtaan [VALIKKOTILA] kohdassa [ASETUS] → [SÄÄDIN] → [TYÖKALUT]  $\rightarrow$  [HALLINTATILA]. ( $\rightarrow$  sivu [114\)](#page-127-0)

[BASIC] (PERUS) -valikossa on vain tärkeimmät valikot ja komennot.

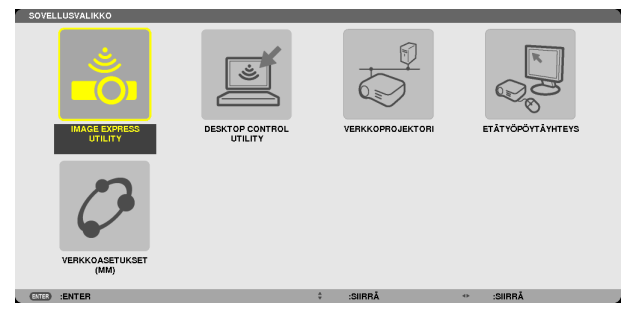

# IMAGE EXPRESS UTILITY

Tästä saat näkyviin projektorin nimen, erottelutarkkuuden ja verkon (langallinen/langaton), joita tarvitaan Image Express Utilityn käyttämiseen.

Näitä tietoja tarvitaan tietokoneen asetusten määrittämiseen.

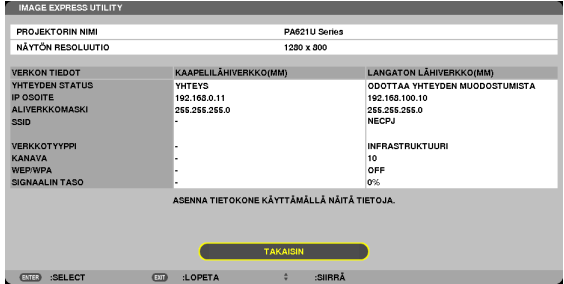

# DESKTOP CONTROL UTILITY

Tässä voit määrittää salasanan käyttöön tai pois käytöstä, tietokoneen hakuasetukset ja verkon (langallinen/langaton) IP-osoitteen, joita tarvitaan Image Express Utilityn käyttämiseen.

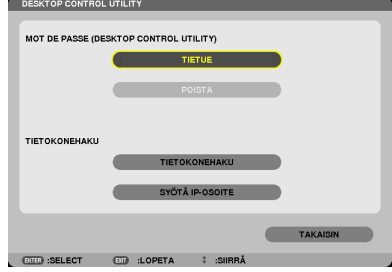

### NETWORK PROJECTOR (VERKKOPROJEKTORI)

Tästä saat näkyviin projektorin nimen, erottelutarkkuuden ja verkon (langallinen/langaton), joita tarvitaan verkkoprojektorin käyttämiseen.

Näitä tietoja tarvitaan tietokoneen asetusten määrittämiseen.

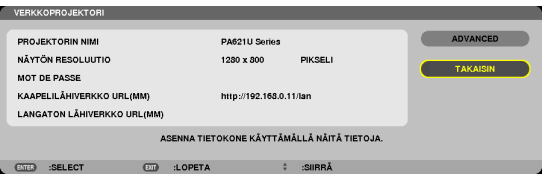

# REMOTE DESKTOP CONNECTION (ETÄTYÖPÖYTÄYHTEYS)

Tässä voit määrittää tietokoneen nimen ja toiminnot etätyöpöytää varten.

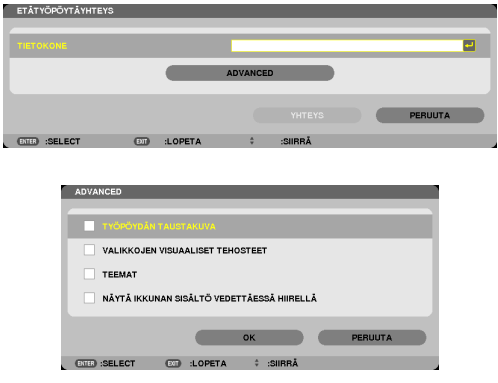

*HUOMAUTUS:*

• Etätyöpöytäyhteyden määrittämiseen tarvitaan USB-näppäimistö.

# NETWORK SETTINGS(MM)

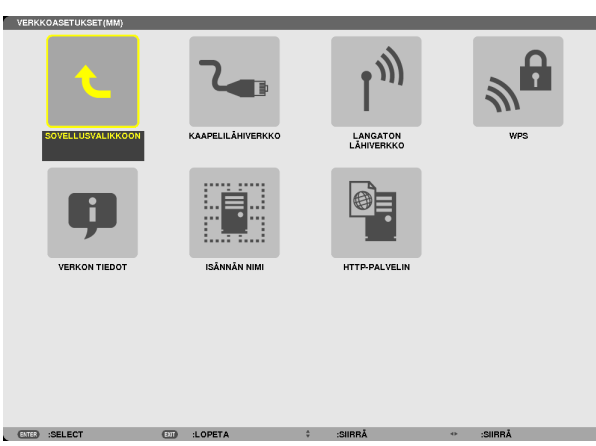

#### *Tärkeää:*

- • Pyydä verkonvalvojalta lisätietoja näistä asetuksista.
- • Jos käytössä on kaapelilähiverkko, kytke lähiverkkokaapeli (Ethernet-kaapeli) projektorin Ethernet-porttiin (lähiverkko). (→ *sivu [169](#page-182-0)*)
- • Kun käytössä on langaton lähiverkko, kiinnitä projektoriin erikseen myytävä langaton lähiverkkoyksikkö (NPO2LM2). (→ *sivu*  [17](#page-183-0)*0*)

VIHJE: Tehdyt [VERKKOASETUKSET(MM)] eivät muutu, vaikka valikosta valitaan [PALAUTA]-toiminto.

#### **Vinkkejä lähiverkkoyhteyden muodostamiseen**

#### **Projektorin liittäminen lähiverkkoon:**

Valitse [KAAPELILÄHIVERKKO] tai [LANGATON LÄHIVERKKO] → [PROFIILIT] → [PROFIILI 1] tai [PROFIILI 2]. Langalliselle tai langattomalle lähiverkolle voidaan valita kaksi asetusta.

Ota seuraavaksi käyttöön tai tai poista käytöstä [DHCP], [IP OSOITE], [ALIVERKKOMASKI] ja [YHDYSVÄYLÄ], valitse [OK] ja paina sitten ENTER-painiketta.  $(\rightarrow$  sivu [142](#page-155-0))

#### **Lähiverkon asetusten käyttöönotto profiilinumerosta:**

Valitse langalliselle tai langattomalle lähiverkolle [PROFIILI 1] tai [PROFIILI 2], valitse sitten [OK] ja paina ENTER-painiketta.  $(\rightarrow$  sivu [141\)](#page-154-0)

#### **DHCP-palvelimen yhdistäminen:**

Ota [DHCP] käyttöön langallisessa tai langattomassa lähiverkossa. Valitse [ON] ja paina sitten ENTER-painiketta. Jos haluat määrittää IP-osoitteen käyttämättä DHCP-palvelinta poista [DHCP] käytöstä. (→ sivu [142\)](#page-155-0)

# **Pelkän langattoman lähiverkon asettaminen (VERKKOTYYPPI ja WEP/WPA):**

Valitse langalliselle tai langattomalle lähiverkolle [PROFIILI 1] tai [PROFIILI 2], valitse [ADVANCED] (LISÄASETUKSET) ia [OK]. Paina sitten ENTER-painiketta. Lisäasetusvalikko tulee esiin. (→ sivu [143\)](#page-156-0)

#### **SSID-tunnuksen valitseminen:**

Valitse [ADVANCED] (LISÄASETUKSET) → [SITE SURVEY] (KYSELY) ja paina sitten ENTER-painiketta. Valitse SSID, valitse [OK] painamalla >-painiketta ja paina siten ENTER-painiketta.

Jos et käytä [SITE SURVEY] (KYSELY) -toimintoa, kirjoita SSID-tunnus ja valitse [INFRASTRUKTUURI] tai [AD HOC].  $(\rightarrow$  sivu [143](#page-156-0))

#### **[EASY CONNECTION] -toiminnon suorittaminen Image Express Utility 2.0 -ohjelmalla:**

[HELPPOYHTEYS] on Image Express Utility Utility -ohjelmassa käytettävä tila, joka auttaa tietokoneen ja projektorin välisen lähiverkkoyhteyden muodostamisessa.

Image Express Utility Lite ja Image Express Utility 2.0 ovat mukana toimitetulla NEC-projektorin CD-ROM-levyllä. Jos haluat käyttää [HELPPO YHTEYS] -toimintoa, valitse [LANGATON LÄHIVERKKO] → [PROFIILIT] → [HELPPO YHTEYS].

HUOMAUTUS: [HELPPO YHTEYS] -toimintoa voi käyttää seuraavissa käyttöjärjestelmissä: Windows 7, Windows Vista ja Windows XP SP3.

# <span id="page-154-0"></span>**KAAPELILÄHIVERKKO tai LANGATON LÄHIVERKKO (vain ADVANCED-valikko)**

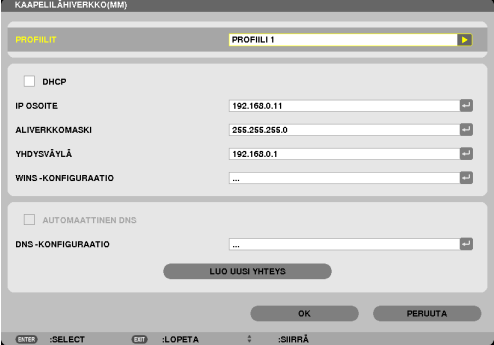

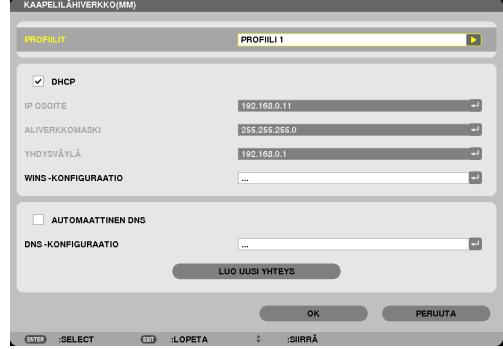

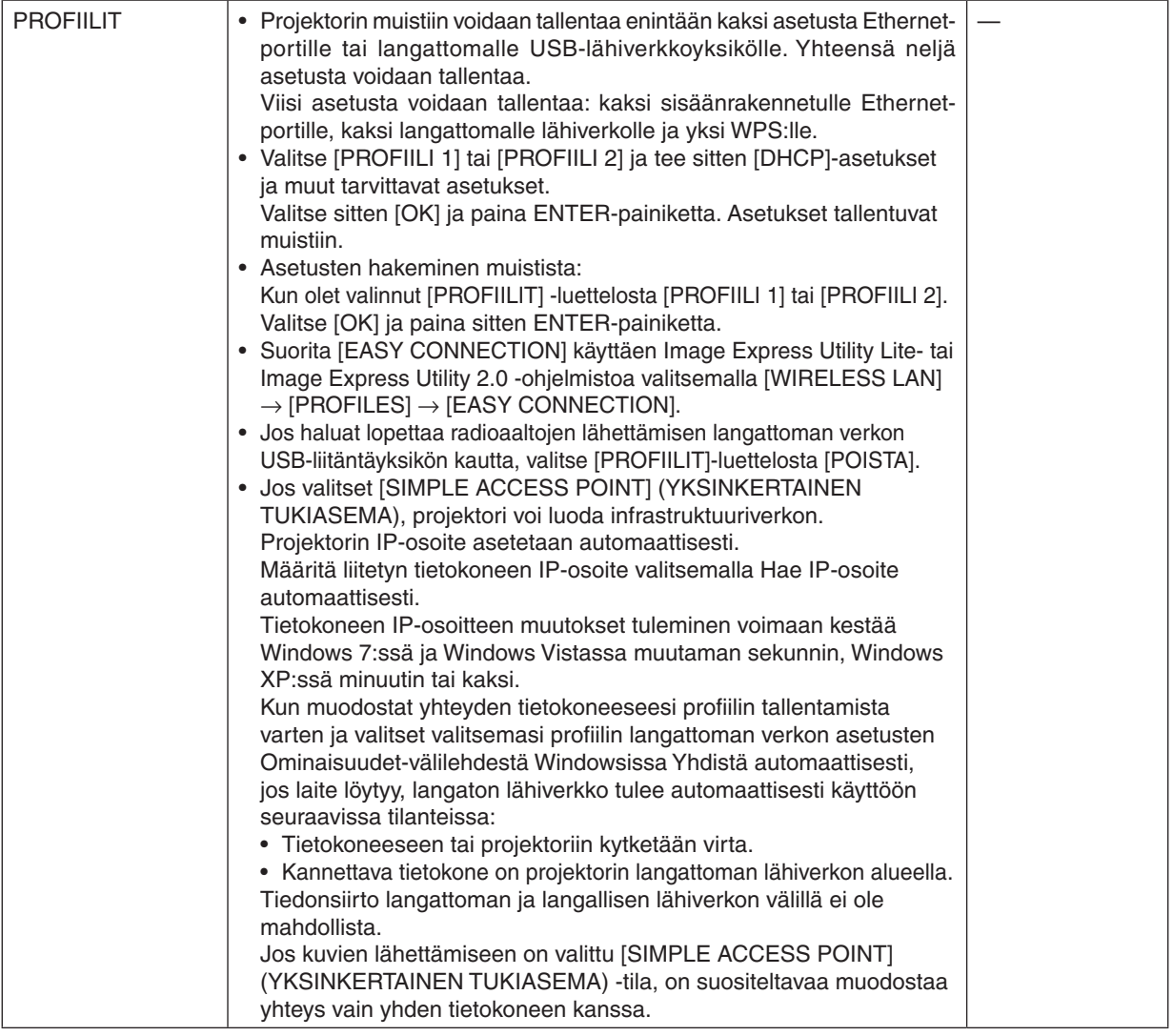

<span id="page-155-0"></span>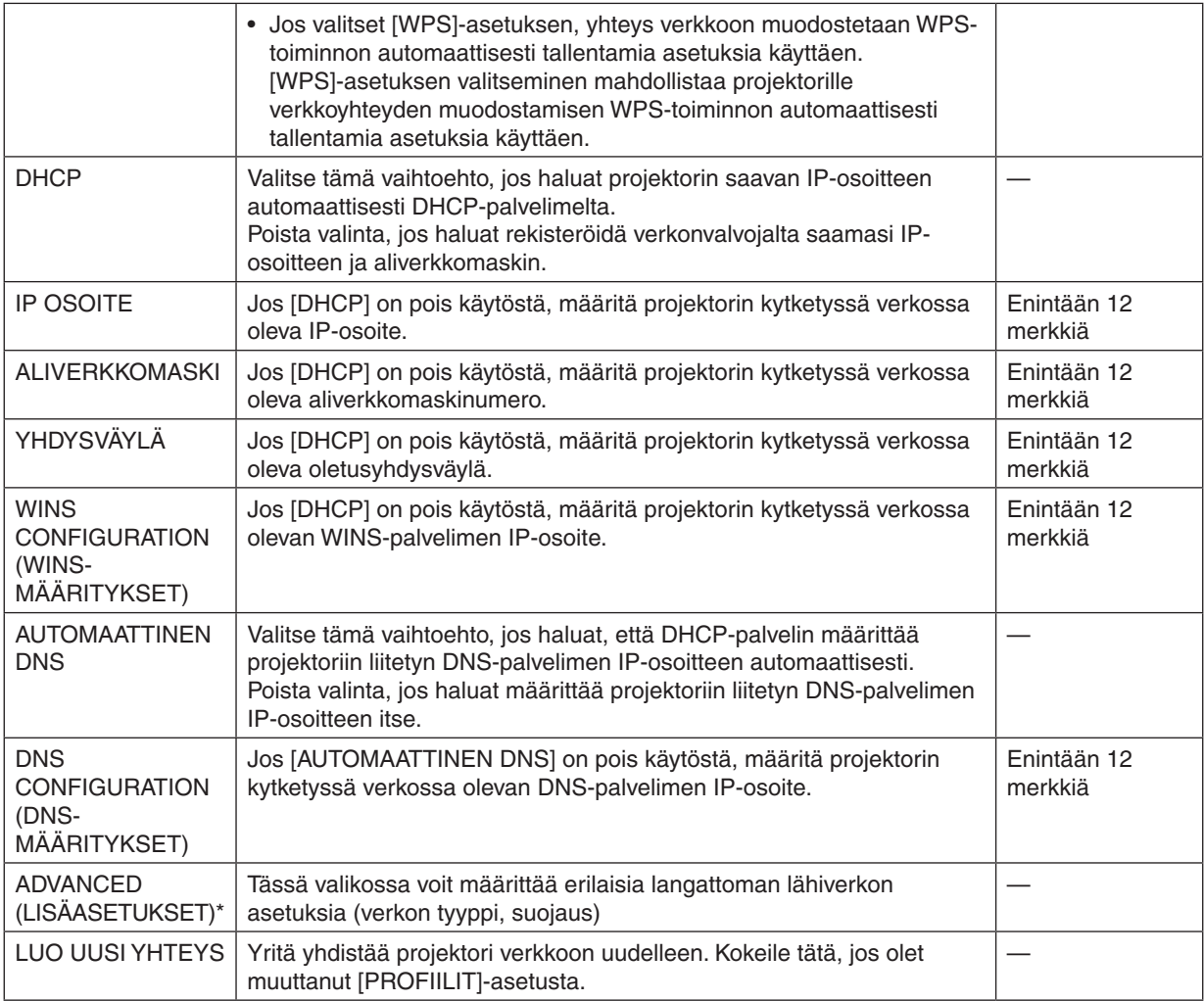

\* [ADVANCED] (LISÄASETUKSET) -asetusnäyttö on käytettävissä vain [LANGATON LÄHIVERKKO] -valikossa.

#### *HUOMAUTUS:*

• Jos valitset [PROFIILIT]-asetukseksi [HELPPO YHTEYS], et voi määrittää DHCP-asetuksia ja siihen liittyviä asetuksia lukuun ottamatta [ADVANCED] (LISÄASETUKSET) -valikon [KANAVA]-asetusta.

#### **ADVANCED-asetukset (pakollisia vain langatonta lähiverkkoa käytettäessä) (vain ADVANCED-valikko)**

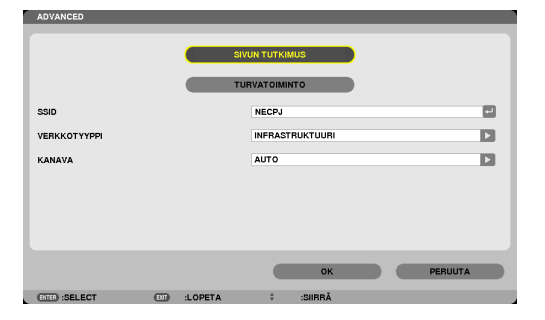

<span id="page-156-0"></span>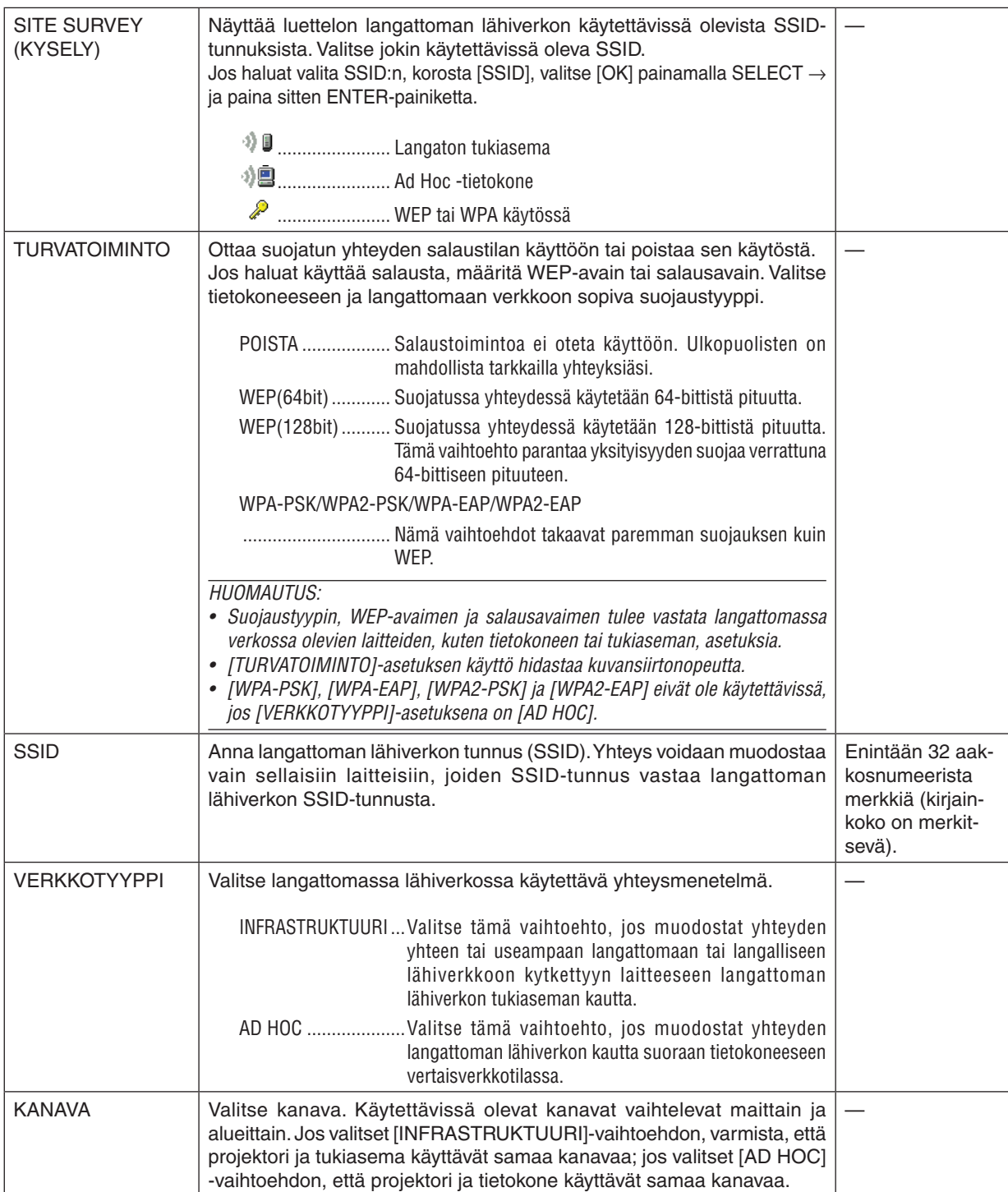

# **Jos [SECURITY TYPE] (SUOJAUSTYYPPI) -asetukseksi on valittu [WEP(64bit)] tai [WEP(128bit)]**

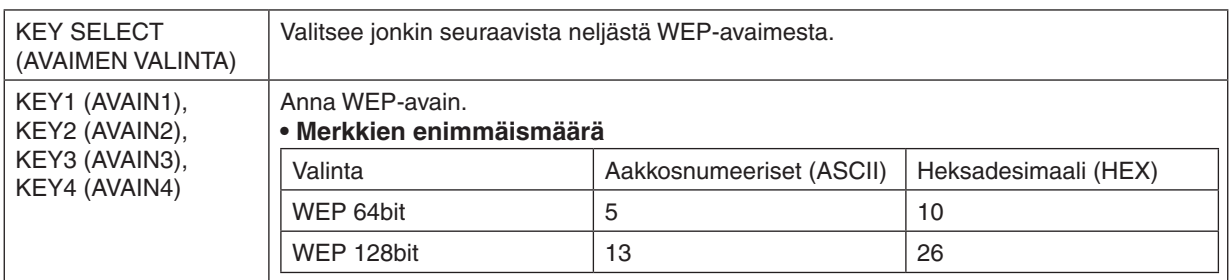

# **Jos [SECURITYTYPE] (SUOJAUSTYYPPI) -asetukseksi on valittu [WPA-PSK], [WPA-EAP], [WPA2- PSK] tai [WPA2-EAP]**

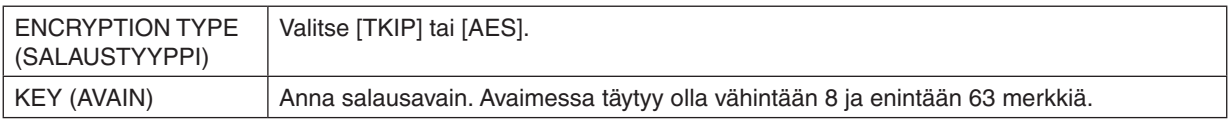

### **[AUTHENTICATION] (TODENNUS) (tarvitaan vain langattomassa yhteydessä)**

Asetus on pakollinen käytettäessä WPA-EAP- tai WPA2-EAP-todennusta.

#### **Valmistelut ennen asetusta**

Valitse langaton lähiverkko, joka tukee WPA-EAP- tai WPA2-EAP-todennusta, ja asenna projektoria varten digitaalinen varmenne.

#### **1. Määritä projektorin [DATE AND TIME] (PÄIVÄMÄÄRÄ JA AIKA) -asetus. (**→ *sivu [118](#page-131-0))*

#### **2. Tallenna USB-muistilaitteesi WPA-EAP- tai WPA2-EAP-asetusten digitaalisen varmenteen tiedosto tietokoneella.**

 Kun olet tallentanut tiedoston, poista USB-muistilaite tietokoneesta.

#### *HUOMAUTUS:*

- • Tallenna digitaalinen sertifikaatti (tiedosto) USB-muistin juurikansioon.
- Projektori tukee vain digitaalisia varmenteita, joiden tiedostomuoto on DER tai PKCS#12.
- • Projektori ei voi käsitellä digitaalisia varmenteita, joiden tiedostokoko on yli 8 kt.
- • Projektori ei tue CRL-menetelmää (Certificate Relocation List).
- • Projektori ei tue asiakasvarmenneketjuja.

#### **3. Kytke USB-muisti projektorin USB-liitäntään.**

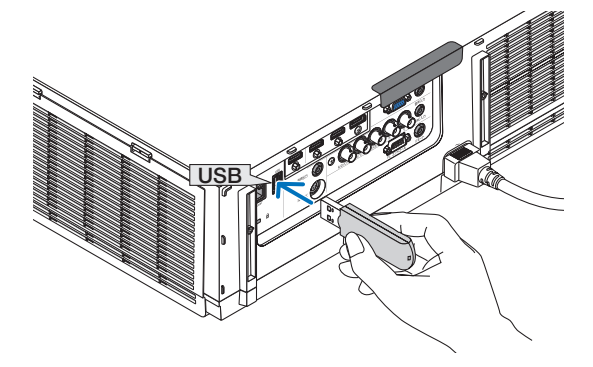

#### **Asetusten tekeminen**

**1. Valitse [VERKKOASETUKSET (MM)]** → **[LANGATON LÄHIVERKKO].**

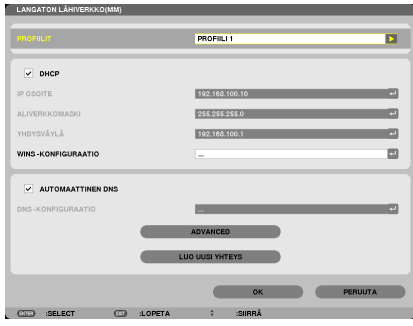

- **2. Määritä PROFIILIT, DHCP, IP OSOITE, ALIVERKKOMASKI ja muut tarvittavat asetukset.**
	- • Valitse [PROFIILIT]-valikosta [PROFIILI 1] tai [PROFIILI 2]. Jos [HELPPOYHTEYS] on valittuna, WPA-PSK, WPA2-PSK, WPA-EAP ja WPA2-EAP eivät ole käytettävissä.
- **3. Valitse [ADVANCED] (LISÄASETUKSET) ja paina sitten ENTER-painiketta.** [ADVANCED] (LISÄASETUKSET) -asetusnäyttö tulee esiin.

**4. Valitse [SITE SURVEY] (KYSELY) ja paina sitten ENTER-painiketta.**

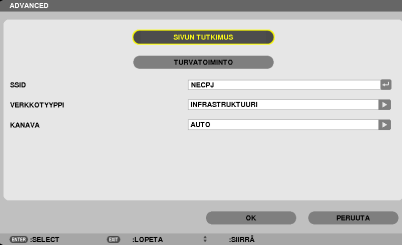

 SSID-luettelo tulee esiin.

**5. Valitse SSID, johon haluat muodostaa yhteyden, ja valitse sitten [OK].**

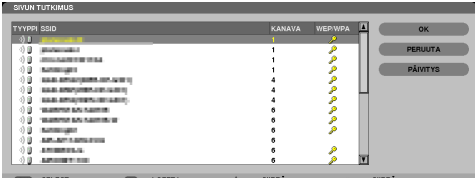

 Paina lopuksi ENTER-painiketta.

- • Valitse SSID, johon WPA-PSK tai WPA2-PSK määritetään.
- Valitse [VERKKOTYYPPI]-asetukseksi [INFRASTRUKTUURI ( ↓ )]. WPA-PSK, WPA2-PSK, WPA-EAP ja WPA2-EAP eivät ole käytettävissä, kun [AD HOC ( )] on valittuna.
- **6. Valitse [TURVATOIMINTO]-välilehti.**

 [TURVATOIMINTO]-sivu tulee näkyviin.

**7. Valitse [SECURITY TYPE] (SUOJAUSTYYPPI) -kenttä ja paina ENTER-painiketta.**

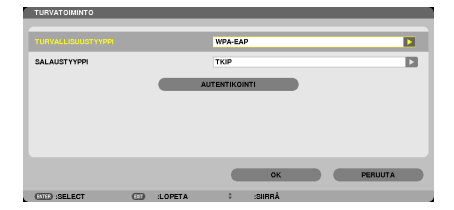

 Avattava luettelo tulee esiin.

- **8. Valitse [WPA-EAP] tai [WPA2-EAP] ja paina ENTER-painiketta.**
- **9. Valitse [TKIP/AES]-kenttä ja paina ENTER-painiketta.**

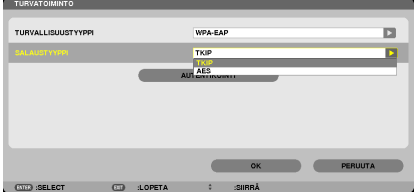

 Avattava luettelo tulee esiin.

*10***. Valitse [TKIP] tai [AES] ja paina ENTER-painiketta.**

 Valitse tukiasema-asetuksen mukaan [TKIP] tai [AES].

<span id="page-160-0"></span>*11***. Valitse [AUTHENTICATION] (TODENNUS) -välilehti.**

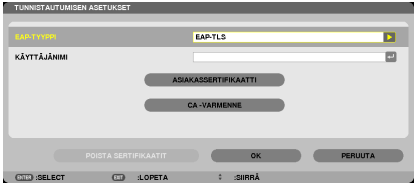

 [TODENNUS]-sivu tulee näkyviin.

Valitse [EAP TYPE] (EAP-TYYPPI) -asetukseksi joko [EAP-TLS] tai [PEAP-MSCHAPv2]. Asetusvaihtoehdot vaihtelevat EAP-tyypin mukaan.

 Katso lisätietoja alla olevasta taulukosta.

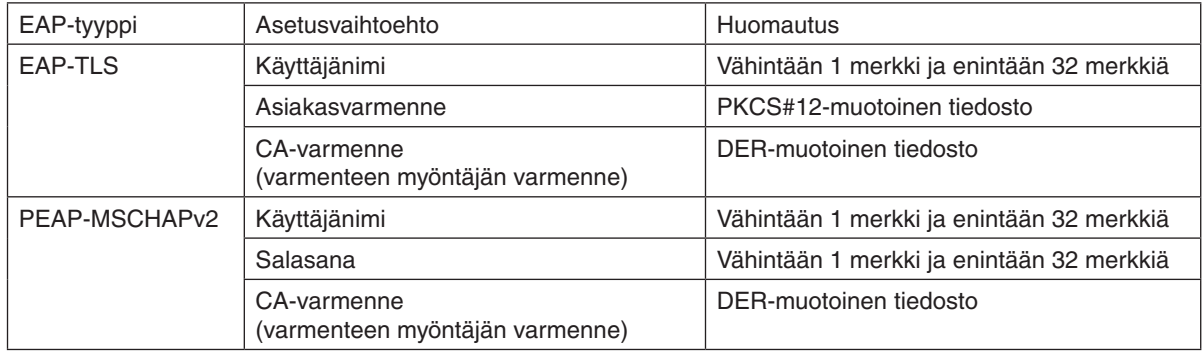

# ① **[EAP TYPE] (EAP-TYYPPI) -asetuksen [EAP-TLS] valitseminen:**

 Seuraavassa osassa kerrotaan, miten voit valita [EAP-TLS]-asetuksen. Jos haluat valita [PEAP-MSCHAPv2] -asetuksen, siirry vaiheeseen 12 sivulla [14](#page-162-0)*9*.

#### *12.* **Valitse [USER NAME] (KÄYTTÄJÄNIMI) -kenttä ja paina ENTER-painiketta.**

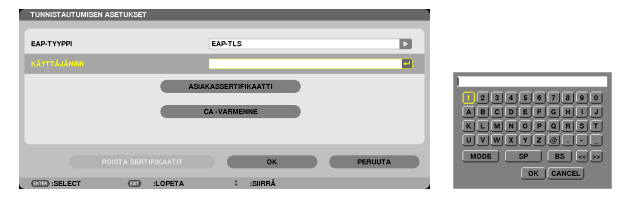

 Esiin tulee merkkiensyöttönäyttö (näyttönäppäimistö). Määritä käyttäjänimi.

- Käyttäjänimen pituus on vähintään 1 merkki ja enintään 32 merkkiä.
- • Katso sivulta [148](#page-161-0) lisätietoja ohjelmistonäppäimistön käytöstä merkkien syöttämiseen.

#### <span id="page-161-0"></span>*13.* **Valitse [CLIENT CERTIFICATE] (ASIAKASVARMENNE) ja paina ENTER-painiketta.**

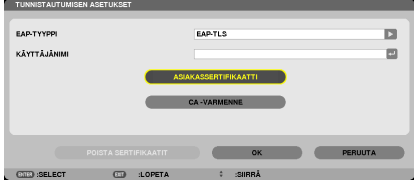

Tiedostoluettelo ([FILES]-näyttö) tulee näkyviin.

- • Lisätietoja [FILES]-näytön käytöstä on käyttöoppaan (PDF) kohdassa "4. Katselutoiminnon käyttäminen".
- • Voit palata [AUTHENTICATION] (TODENNUS) -sivulle painamalla EXIT-painiketta.

#### *HUOMAUTUS:*

#### **Digitaalisen varmenteen asentaminen**

Voit asentaa kunkin varmenteen (asiakas-ja CA-varmenteen) profiiliin [PROFIILI 1 (tai 2)] tiedosto kerrallaan.

- • CA-varmenteen päävarmenteen asentaminen.
- • Jos asennat digitaalisen varmenteen aiemmin lisätyn varmenteen päälle, uusi varmenne korvaa aiemmin lisätyn varmenteen.
- Kun digitaalinen varmenne on asennettu, sen tietoja ei voi poistaa, vaikka lopettaisit WPA-EAP- tai WPA2-EAP-asetusten tekemisen.
- *14.* **Valitse [FILES]-näytössä digitaalinen sertifikaatti (PKCS#12-muotoinen tiedosto), joka on tallennettu USB***muistilaitteeseen, ja paina ENTER-painiketta.*

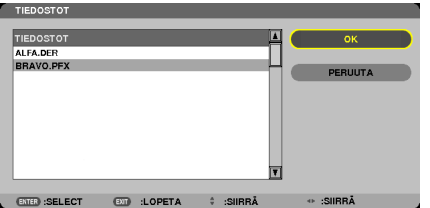

 Salasananäyttö tulee esiin.

*15.* **Valitse [PASSWORD] (SALASANA) -kenttä ja paina ENTER-painiketta.**

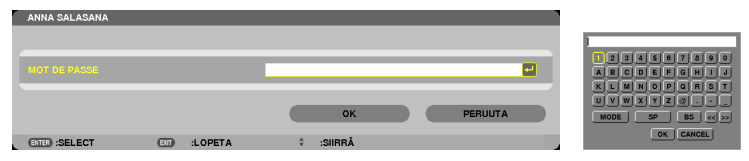

 Esiin tulee merkkiensyöttönäyttö (näyttönäppäimistö). Määritä uusi yksityisen avaimen salasana.Salasanan pituus on vähintään 1 merkki ja enintään 32 merkkiä.

 Valittu digitaalinen varmenne asennetaan projektoriin.

Jos vaiheessa 14 valitussa tiedostossa ei ole CA-päävarmennetta, jatka vaiheeseen 16. Jos tiedostossa on päävarmenne, jatka vaiheeseen 18.

#### **16.Valitse [CA CERTIFICATE] (CA-VARMENNE) ja paina sitten ENTER-painiketta.**

 Asemaluettelonäyttö tulee esiin.

- <span id="page-162-0"></span>**17. Valitse [FILES]-näytössä digitaalinen sertifikaatti (DER-muotoinen tiedosto), joka on tallennettu USB-muistilaitteeseen,** *ja paina ENTER-painiketta.*
	- • Valitse tästä CA-päävarmenne. Valittu digitaalisen varmenteen tiedosto asennetaan projektoriin.

*18.* **Kun olet tehnyt kaikki tarvittavat asetukset, valitse [OK] ja paina ENTER-painiketta.**

[WIRELESS] (LANGATON) - sivu tulee esiin.

# *19.* **Valitse [LUO UUSIYHTEYS] ja paina ENTER-painiketta.**

*20.* **Valitse [OK] ja paina ENTER-painiketta.**

[EAP TYPE] (EAP-TYYPPI) -asetuksen [EAP-TLS] valitseminen kohdassa [WPA-EAP] tai [WPA2-EAP] on nyt valmis.

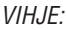

#### **Projektoriin asennetun digitaalisen varmenteen poistaminen.**

Jos haluat poistaa projektoriin asennetun digitaalisen varmenteen, toimi seuraavassa kerrotulla tavalla. Kun toimit seuraavassa kerrotulla tavalla, kaikki nykyisen profiilin varmenteet poistetaan.

**1. Valitse[ADVANCED](LISÄASETUKSET)-asetusnäytönvasemmasta alakulmasta [CLEAR CERTIFICATES] (POISTA VARMENTEET) ja** *paina ENTER-painiketta.*

 Vahvistussanoma tulee esiin.

 Digitaaliset varmenteet poistetaan.

**2. Valitse [KYLLÄ] ja paina sitten ENTER-painiketta.**

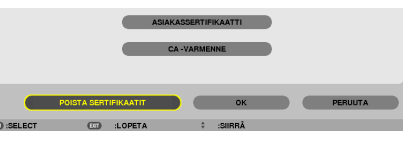

VIHJE:

• CA-varmenteen sisältävä PKCS#12-muotoinen digitaalinen varmenne asennetaan CA-päävarmenteena.

# ② **[EAP TYPE] (EAP-TYYPPI) -asetuksen [PEAP-MSCHAPv2] valitseminen:**

# *12.* **Valitse [TODENNUS]-sivulta [EAP TYPE] (EAP-TYYPPI)-kenttä ja paina ENTER-painiketta.**

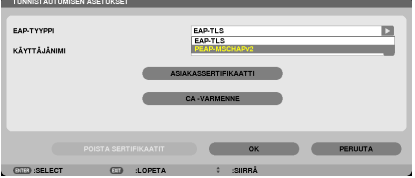

 Avattava luettelo tulee esiin.

*13.* **Valitse [PEAP-MSCHAPv2] ja paina ENTER-painiketta.**

# *14.* **Valitse [USER NAME] (KÄYTTÄJÄNIMI) -kenttä ja paina ENTER-painiketta.**

 Esiin tulee merkkiensyöttönäyttö (näyttönäppäimistö). Määritä käyttäjänimi.

• Käyttäjänimessä voi olla enintään 32 merkkiä.

*(*→ sivu [14](#page-160-0)*7)*

**15. Kun olet määrittänyt käyttäjänimen, valitse [PASSWORD] (SALASANA) -kenttä ja paina ENTER-painiketta.**

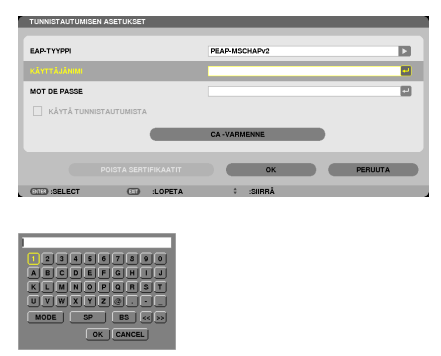

 Esiin tulee merkkiensyöttönäyttö (näyttönäppäimistö). Määritä salasana.

• Salasanassa voi olla enintään 32 merkkiä.

**16. Kun olet määrittänyt käyttäjänimen, valitse [CA CERTIFICATE] (CA-VARMENNE) -kenttä ja paina ENTER-painiketta.**

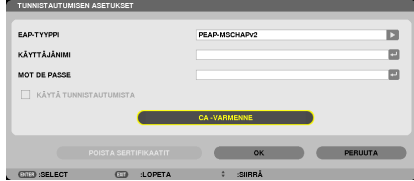

 Asemaluettelonäyttö tulee esiin.

- • Lisätietoja [FILES]-näytön käytöstä on kohdassa "4. Katselutoiminnon käyttäminen" käyttöoppaassa (PDF).
- Voit palata [AUTHENTICATION] (TODENNUS) -sivulle painamalla EXIT-painiketta.

#### *HUOMAUTUS:*

#### **Digitaalisen varmenteen asentaminen**

Voit asentaa kunkin varmenteen (asiakas-ja CA-varmenteen) profiiliin [PROFIILI 1 (tai 2)] tiedosto kerrallaan.

- • CA-varmenteen päävarmenteen asentaminen.
- • Jos asennat digitaalisen varmenteen aiemmin lisätyn varmenteen päälle, uusi varmenne korvaa aiemmin lisätyn varmenteen.
- Kun digitaalinen varmenne on asennettu, sen tietoja ei voi poistaa, vaikka lopettaisit WPA-EAP- tai WPA2-EAP-asetusten tekemisen.
- *17.* **Valitse [FILES]-näytössä digitaalinen sertifikaatti (DER-muotoinen tiedosto), joka on tallennettu USB***muistilaitteeseen, ja paina ENTER-painiketta.*

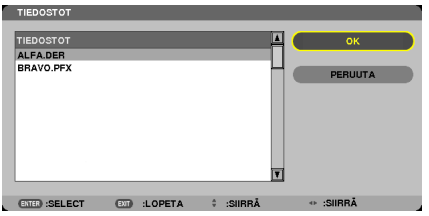

Valitse tästä CA-päävarmenne.

 Valittu digitaalisen varmenteen tiedosto asennetaan projektoriin.

*18.* **Kun olet tehnyt kaikki tarvittavat asetukset, valitse [OK] ja paina ENTER-painiketta.** [WIRELESS] (LANGATON) -sivu tulee esiin.

*19.* **Valitse [LUO UUSIYHTEYS] ja paina ENTER-painiketta.**

*20.* **Valitse [OK] ja paina ENTER-painiketta.**

[EAP TYPE] (EAP-TYYPPI) -asetuksen [PEAP-MSCHAPv2] valitseminen kohdassa [WPA-EAP] tai [WPA2-EAP] on nyt valmis.

#### VIHJE:

#### **Projektoriin asennetun digitaalisen varmenteen poistaminen.**

Jos haluat poistaa projektoriin asennetun digitaalisen varmenteen, toimi seuraavassa kerrotulla tavalla. Kun toimit seuraavassa kerrotulla tavalla, kaikki nykyisen profiilin varmenteet poistetaan.

*1.* **Valitse[ADVANCED](LISÄASETUKSET)-asetusnäytönvasemmasta alakulmasta [CLEAR CERTIFICATES] (POISTA VARMENTEET) ja** *paina ENTER-painiketta.*

 Vahvistussanoma tulee esiin.

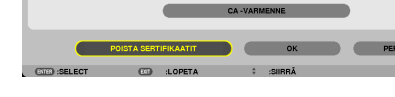

**2. Valitse [KYLLÄ] ja paina sitten ENTER-painiketta.**

 Digitaaliset varmenteet poistetaan.

#### $VIH.HF$

**WEP-avainten määrittäminen (vaihtaminen aakkosnumeeristen merkkien ja heksadesimaalilukujen välillä)** Voit määrittää avaimet [KEY1] (AVAIN1)–[KEY4] (AVAIN2) seuraavasti:

1. Valitse [KEY 1] (AVAIN1), [KEY 2] (AVAIN2), [KEY 3] (AVAIN3) tai [KEY 4] (AVAIN4) ja paina sitten ENTER-painiketta.

 Esiin tulee merkkiensyöttönäyttö (näyttönäppäimistö).

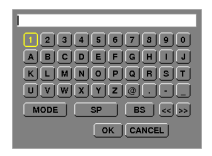

- *2. Valitse merkki* ▼*-,* ▲*-,* ◀ *tai* ▶*-painikkeella ja paina sitten ENTER-painiketta.*
	- Jos haluat antaa WEP-avaimen tai tunnuslauseen, käytä aakkosnumeerisia merkkejä (ASCII) tai heksadesimaalilukua (HEX). Jos haluat antaa PSK-avaimen, käytä aakkosnumeerisia merkkejä (ASCII).
	- • Jos haluat ottaa käyttöön [ASCII]-syöttötavan ASCII-merkkien syöttämistä varten, paina [HEX]-painiketta. Tällä painikkeella voit vaihtaa syöttötavan ([ASCII] tai [HEX]).
	- • Kirjoita avainkoodin alkuun 0x(numero ja kirjain).
	- • Heksadesimaaleissa käytetään numeroita 0–9 ja kirjaimia A–F.
- *3. Kun olet kirjoittanut WEP-avaimen tai tunnuslauseen, valitse* ▼*-,* ▲*-,* ◀ *tai* ▶**-painikkeella [OK] ja paina sitten** *ENTER-painiketta.*

 Merkkiensyöttönäyttö (näyttönäppäimistö) sulkeutuu.

# **WPS(MM)**

Jos langattoman lähiverkon tukiasema. johon projektori liitetään, tukee WPS-suojausta (Wi-Fi Protected SetupTM), voit yhdistää projektorin langattomaan lähiverkkoon PIN-menetelmällä tai painiketta painamalla.

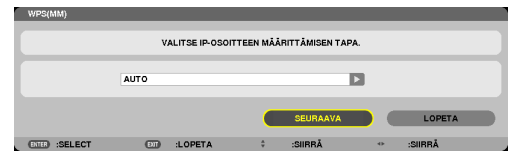

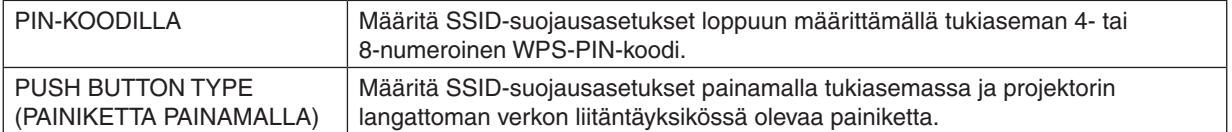

#### **VERKON TIEDOT**

Seuraavat tiedot tulevat esiin, kun projektori kytketään verkkoon (langalliseen tai langattomaan lähiverkkoon).

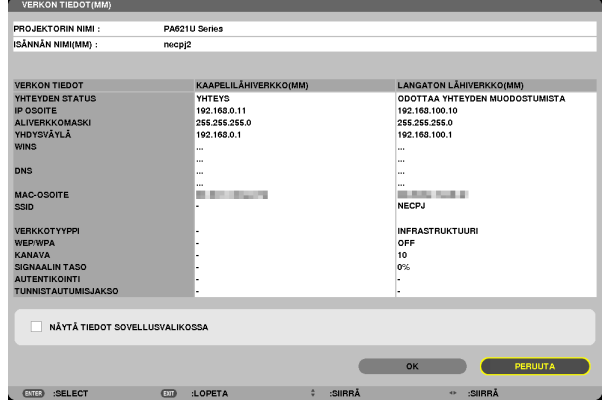

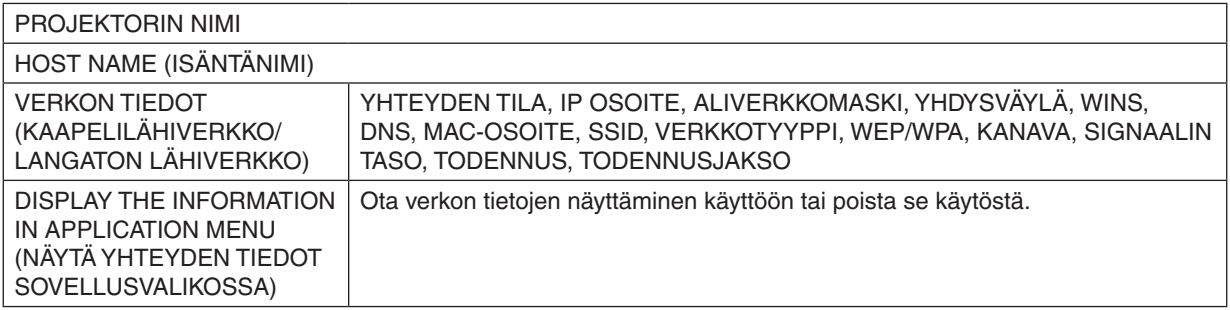

Seuraavassa kerrotaan tilailmoitusten merkitys.

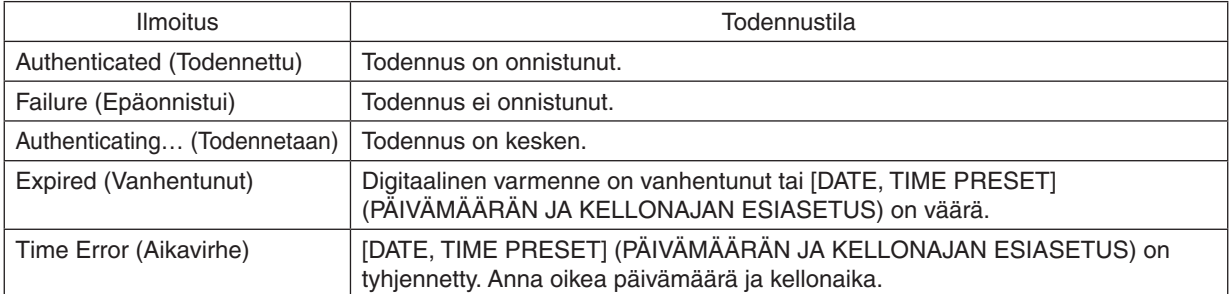

# **HOST NAME (ISÄNTÄNIMI) (vain ADVANCED-valikko)**

Projektorin isännän nimen (MM) asettaminen.

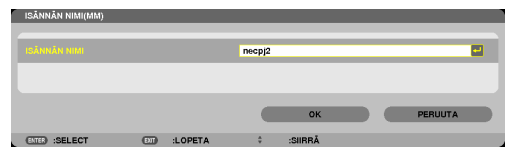

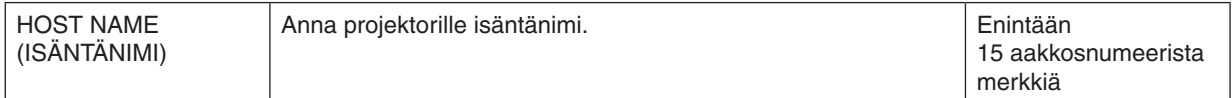

# **HTTP SERVER (HTTP-palvelin) (vain ADVANCED-valikko)**

Salasanan asetus HTTP-palvelinta käytettäessä.

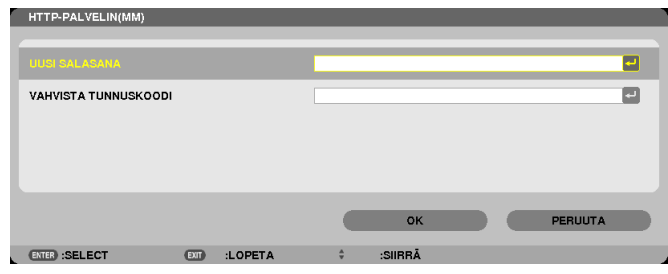

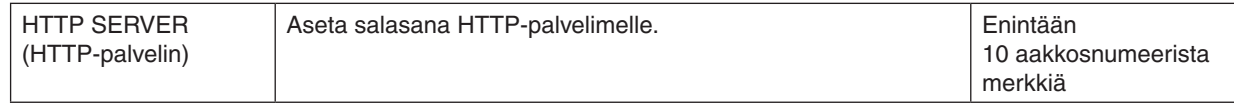

# 6. Kytkeminen muihin laitteisiin

# ❶ Objektiivin (myydään erikseen) asentaminen

Tämän projektorin kanssa voi käyttää kuutta eri bajonettikiinnitteistä objektiivia. Nämä kuvaukset koskevat NP13ZL (2x-zoom) -objektiivia. Asenna muut objektiivit samalla tavalla.

#### *HUOMAUTUS:*

- • Projektori ja objektiivit ovat herkistä osista koostuvia laitteita. Älä kohdista niihin iskuja tai liiallista voimaa.
- • Jos siirrät projektoria, irrota erikseen myytävä objektiivi. Jos et irrota objektiivia, siihen voi kohdistua projektorin siirtämisen aikana iskuja, jotka vaurioittavat objektiivia ja objektiivin siirtomekanismia.
- • Katkaise virta ja odota, että jäähdytyspuhallin pysähtyy, ennen kuin irrotat tai asennat objektiivin.
- • Älä koskaan kosketa objektiivin pintaa projektorin ollessa käytössä.
- • Älä päästä likaa, rasvaa tai muita epäpuhtauksia objektiivin pinnalle äläkä naarmuta objektiivia.
- • Tee nämä toimenpiteet tasaisella pinnalla pehmeän kankaan päällä, jotta objektiivi ei naarmuunnu.
- • Jos pidät objektiivia irti projektorista pitkän aikaa, estä pölyn ja lian pääseminen projektorin sisään asentamalla pölysuojus pro*jektoriin.*
- • Jos käytössäsi on useita projektoreita, huolehdi seuraavista seikoista:
	- Jos asennat vain tähän projektoriin tarkoitetun objektiivin johonkin toiseen NP-sarjan projektoriin, muista irrottaa objektiivin liitin ennen objektiivin asentamista projektoriin. Objektiivia ei voi asentaa, jos liitin on paikallaan. Katso lisätietoja asennettavissa olevien objektiivien tyypeistä ja objektiivin irrotusohjeet sen käyttöohjeesta.
- Tähän projektoriin ei voi asentaa muuntyyppisiä objektiiveja.

# Objektiivin asentaminen

*1. Irrota pölysuojus projektorista.*

*2. Irrota objektiivin takaosassa oleva objektiivinsuojus.*

*3. Aseta objektiivi paikalleen projektoriin siten, että objektiivin keltaisella merkitty uloke on ylöspäin.*

 Projektorissa on kohdistusura paikassa, johon objektiivi asennetaan.Työnnä objektiivi hitaasti paikalleen pitäen kohdistusuraa koko ajan samassa kulmassa.

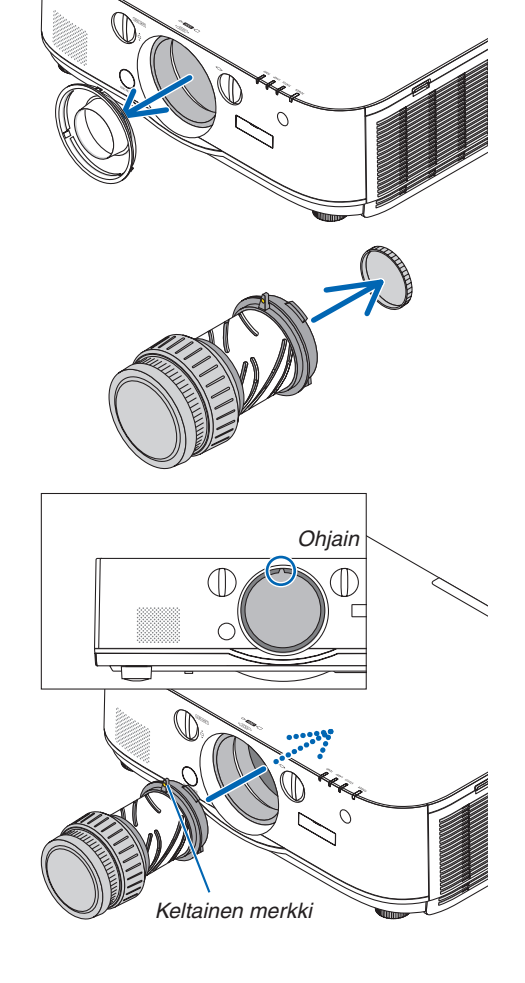

*4. Kierrä sitten objektiivia myötäpäivään.* Kierrä, kunnes kuulet naksahduksen. Objektiivi on nyt asennettu projektoriin.

VIHJE: Objektiivin varkaudenestoruuvin asentaminen Kiinnitä projektorin mukana toimitetut objektiivin varkaudenestoruuvit projektorin alaosaan siten, ettei objektiivia voi irrottaa helposti.

# Objektiivin irrottaminen

*1. Paina projektorin etupaneelissa oleva objektiivin vapautuspainike kokonaan alas ja kierrä objektiivia vastapäivään.* Objektiivi irtoaa.

*HUOMAUTUS:* 

- • Tarkista objektiiviyksiköstä seuraavat alueet, jos objektiiviyksikköä ei voida irrottaa vaikka objektiivin vapautuspainike on painettuna.
	- 1. Tarkista onko varkaudenestoruuvit asennettu objektiiviyksikköön.
	- 2. Objektiivin vapautuspainike saattaa välillä lukkiutua. Tässä tapauksessa, käännä objektiivi täysin oikealle. Objektiivin vapautus*painikkeen lukitus avataan.*
- *2. Vedä objektiivi hitaasti irti projektorista.*
	- • Kun olet irrottanut objektiivin, kiinnitä objektiivin etu- ja takasuojus paikalleen ennen objektiivin asettamista säilytykseen.
	- Jos et kiinnitä projektoriin objektiivia, aseta pölysuojus paikalleen projektoriin.

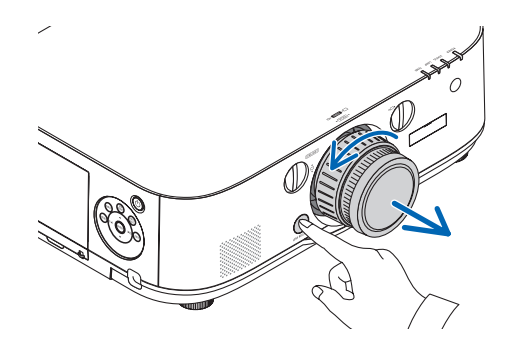

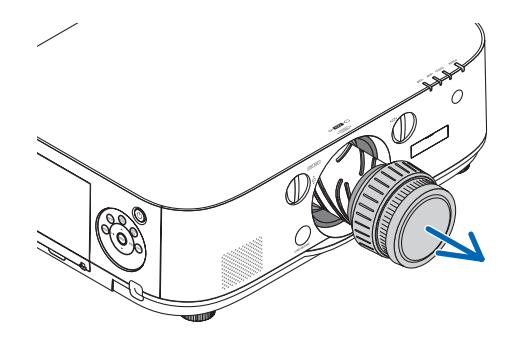

# ❷ Kytkennät

Tietokoneen kaapeli, BNC kaapeli (5-ydin tyyppi), HDMI kaapeli tai DisplayPort kaapelia voidaan käyttää tietokoneeseen liittämiseen.

Liitäntäkaapeli ei tule projektorin mukana. Hanki valmiiksi sopiva kaapeli liitäntää varten.

# Analoginen RGB-signaaliyhteys

- • Kytke tietokonekaapeli näytön lähtöliitäntään (15-nastainen mini D-sub) tietokoneessa ja tietokoneen videon tuloliitäntä projektoriin. Käytä tietokonekaapelia ferriittisydämmellä.
- Jos käytät näyttöliitäntää (15-nastainen mini-D-sub) ja tietokoneen BNC -videotuloliitäntää, käytä mini-D-sub 15-nastainen -sovitinkaapelia BNC-kaapelin (5 ydin) kytkemiseksi.

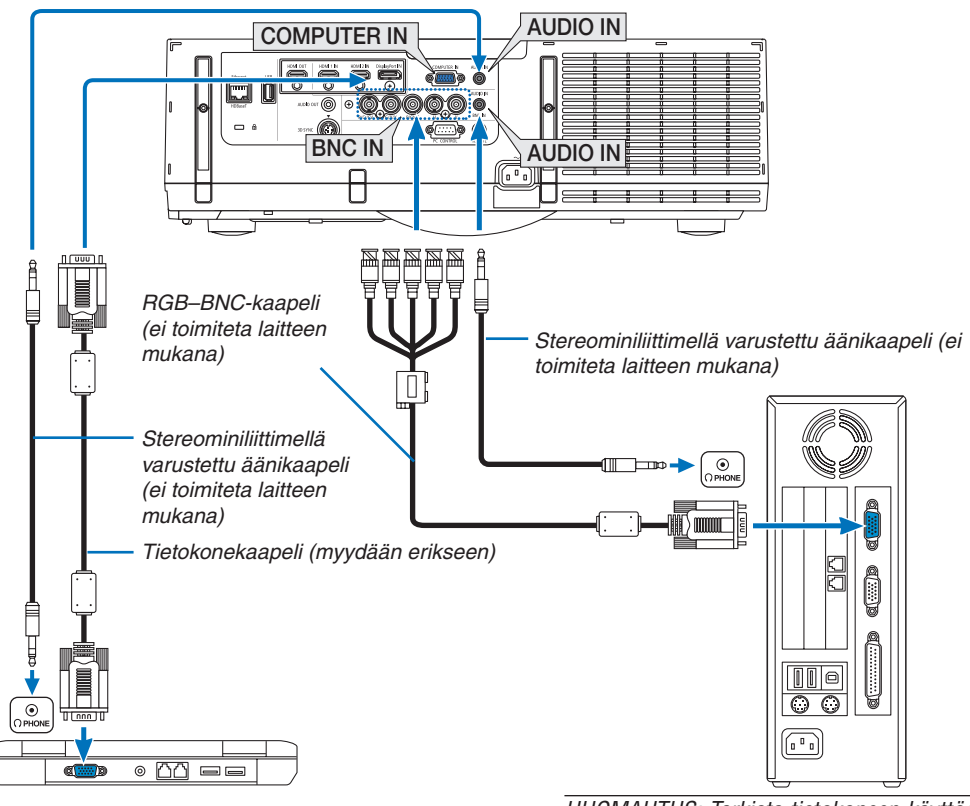

HUOMAUTUS: Tarkista tietokoneen käyttöoh*jeesta liitännän nimi, sijainti ja suunta, jotka*  saattavat vaihdella riippuen tietokoneesta.

• Valitse haluamasi tuloliitäntä, kun projektorin virta on kytketty.

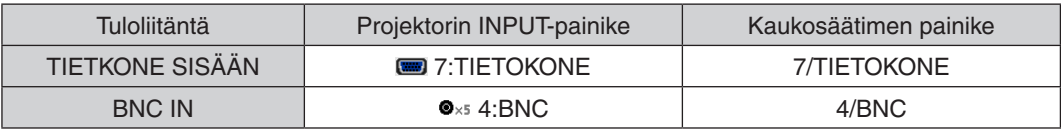

# Digitaalinen RGB-signaaliyhteys

- • Kytke erikseen ostettava HDMI-kaapeli tietokoneen HDMI-lähtöliitännän ja projektorin HDMI1- tai HDMI2-tuloliitännän väliin.
- • Kytke erikseen ostettava DisplayPort-kaapeli tietokoneen DisplayPort-lähtöliitännän ja projektorin DisplayPorttuloliitännän väliin.

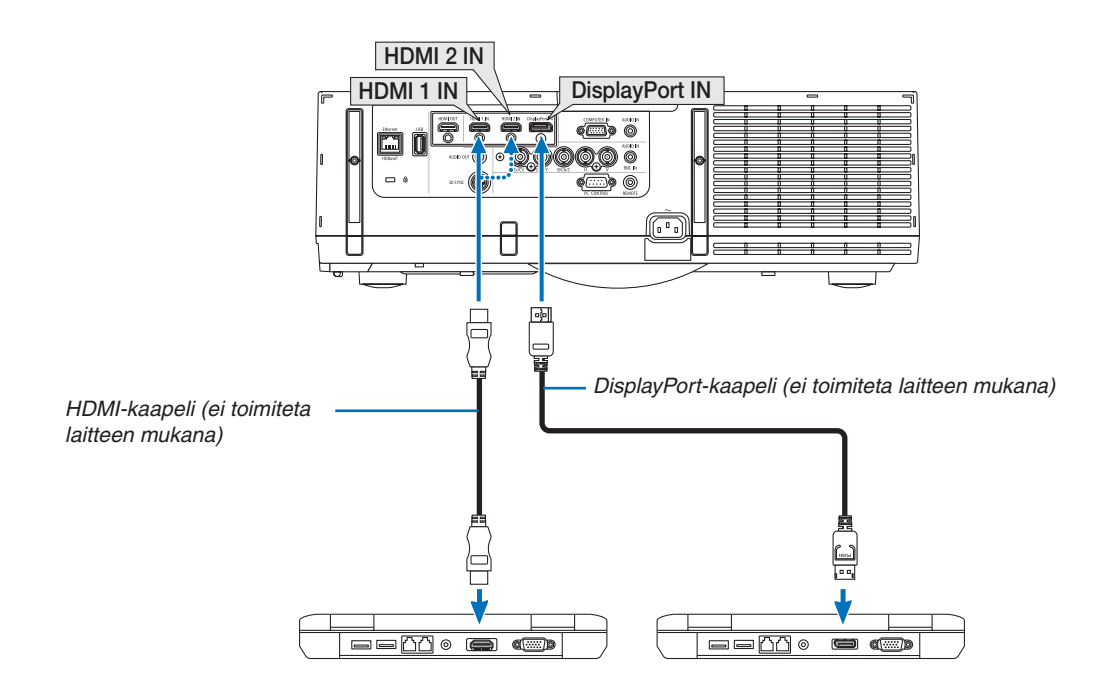

• Valitse haluamasi tuloliitäntä, kun projektorin virta on kytketty.

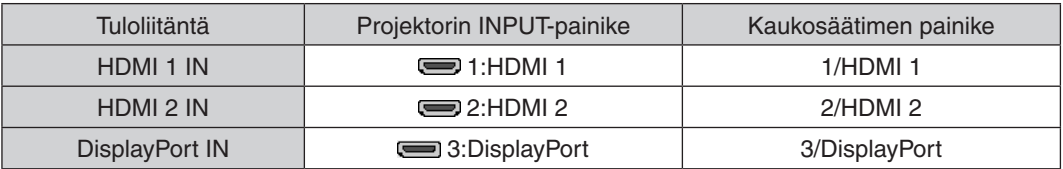

# **HDMI-kaapelin käyttöä koskevia huomautuksia**

• Käytä hyväksyttyä High Speed HDMI® -kaapelia tai High Speed HDMI® -kaapelia Ethernet-yhteyden kanssa.

# **DisplayPort-kaapelin käyttöä koskevia huomautuksia**

• Käytä vain hyväksyttyä DisplayPort-kaapelia.

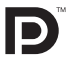

- Joitakin tietokoneita käytettäessä kuva tulee näkyviin vasta hetken kuluttua.
- Joissakin DisplayPort-kaapeleissa (ostettava erikseen) on lukitus.
- Jos haluat irrottaa tällaisen kaapelin, paina kaapelin liittimen päällä olevaa painiketta ja vedä kaapeli ulos.
- Virta voidaan syöttää liitettyihin laitteisiin Display Port -lähtöliitännän kautta (maksimi 1,65 W). Virtaa ei kuitenkaan syötetä tietokoneelle.
- • Jos DisplayPort-tuloliitäntään kytketty laite käyttää signaalinmuunninsovitinta, kuva ei ehkä tule näkyviin.
- Jos tietokoneen HDMI-lähtö on kytketty DisplayPort-tuloliitäntään, käytä muunninta (ostettava erikseen).

### **DVI-signaalin käyttöä koskevia huomautuksia**

Jos tietokoneessa on DVI-lähtöliitäntä, kytke tietokone projektorin HDMI 1- tai HDMI 2 -liitäntään erikseen ostettavalla sovitinkaapelilla (vain digitaalisen signaalin vastaanotto). Kytke lisäksi tietokoneen äänilähtöliitäntä projektorin s BNC audio -äänituloliitäntään. Vaihda silloin HDMI1 tai HDMI2-asetuksen äänivalinnaksi [BNC] projektorin näyttövalikossa. (→ sivu [127\)](#page-140-0)

 Jos haluat kytkeä tietokoneen DVI-lähtöliitännän projektorin DisplayPort-tuloliitäntään, käytä erikseen ostettavaa muunninta.

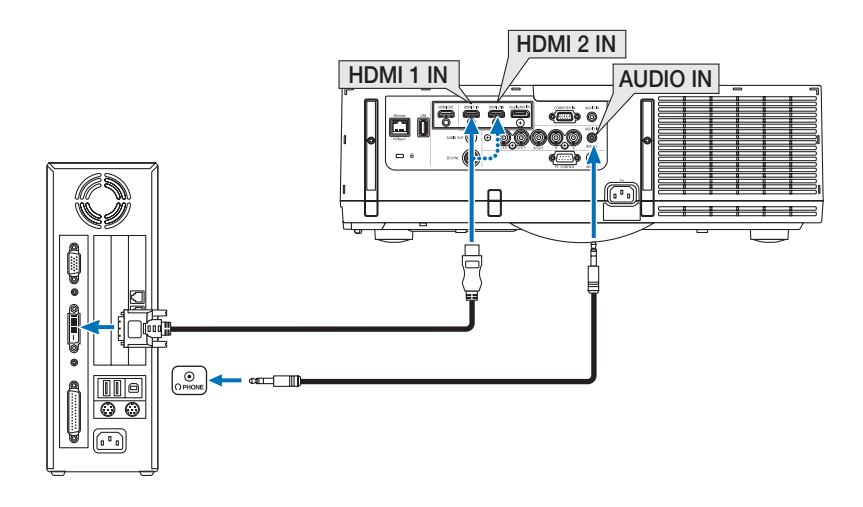

HUOMAUTUS: Kun katselet digitaalista DVI-signaalia

- • Katkaise virta tietokoneesta ja projektorista ennen kytkennän tekemistä.
- • Pienennä tietokoneen äänenvoimakkuusasetusta ennen äänikaapelin kiinnittämistä kuulokeliitäntään. Kun käytät projektoriin *kytkettyä tietokonetta, säädä äänenvoimakkuus sopivaksi sekä tietokoneessa että projektorissa.*
- • Jos tietokoneessa on miniliitäntätyyppinen äänilähtöliitäntä, on suositeltavaa kytkeä äänikaapeli siihen.
- • Jos videonauhuri kytketään skannausmuuntimen tai vastaavan kautta, kuva ei ehkä näy oikein pikakelauksen aikana.
- • Käytä DVI–HDMI-kaapelia, joka on DDWG (Digital Display Working Group) DVI (Digital Visual Interface) -standardin version 1.0 mukainen. Kaapelin pituuden on oltava vähintään 5 m.
- • Sammuta projektori ja tietokone ennen DVI–HDMI-kaapelin kytkemistä.
- • Digitaalisen DVI-signaalin heijastaminen: Kytke kaapelit, kytke projektoriin virta ja valitse sitten HDMI-tulo. Kytke lopuksi tietoko*neeseen virta.*

 Jos et kytke tietokoneeseen virtaa, näyttösovittimen digitaalinen signaalilähtö ei ehkä aktivoidu, jolloin kuva ei tule näkyviin. Jos näin tapahtuu, käynnistä tietokone uudelleen.

- • Joissakin näyttösovittimissa on sekä analoginen RGB (15-nastainen D-sub-liitäntä)- että DVI (tai DFP) -lähtö. Jos käytössä on 15-nastainen D-sub-liitäntä, näyttösovittimen digitaalisen lähdön kuva ei ehkä tule näkyviin.
- • Älä irrota DVI–HDMI-kaapelia projektorin ollessa käynnissä. Jos signaalikaapeli irrotetaan ja kytketään sen jälkeen uudelleen, kuva ei ehkä näy oikein. Jos näin tapahtuu, käynnistä tietokone uudelleen.
- • Computer-videotuloliitäntä ei tue Windowsin Plug and Play -toimintoa. BNC -videotuloliitäntä ei tue Windowsin Plug and Play *-toimintoa.*
- • Mac -tietokoneen kytkemiseen voidaan tarvita Mac -signaalimuunnin (ostettava erikseen). Jos haluat kytkeä Mini-DisplayPort-liitännällä varustetun Macintosh-tietokoneen projektoriin, käytä siihen erikseen ostettavaa Mini  $DisplayPort \rightarrow DisplayPort$ -sovitinkaapelia.

# Ulkoisen näytön kytkeminen

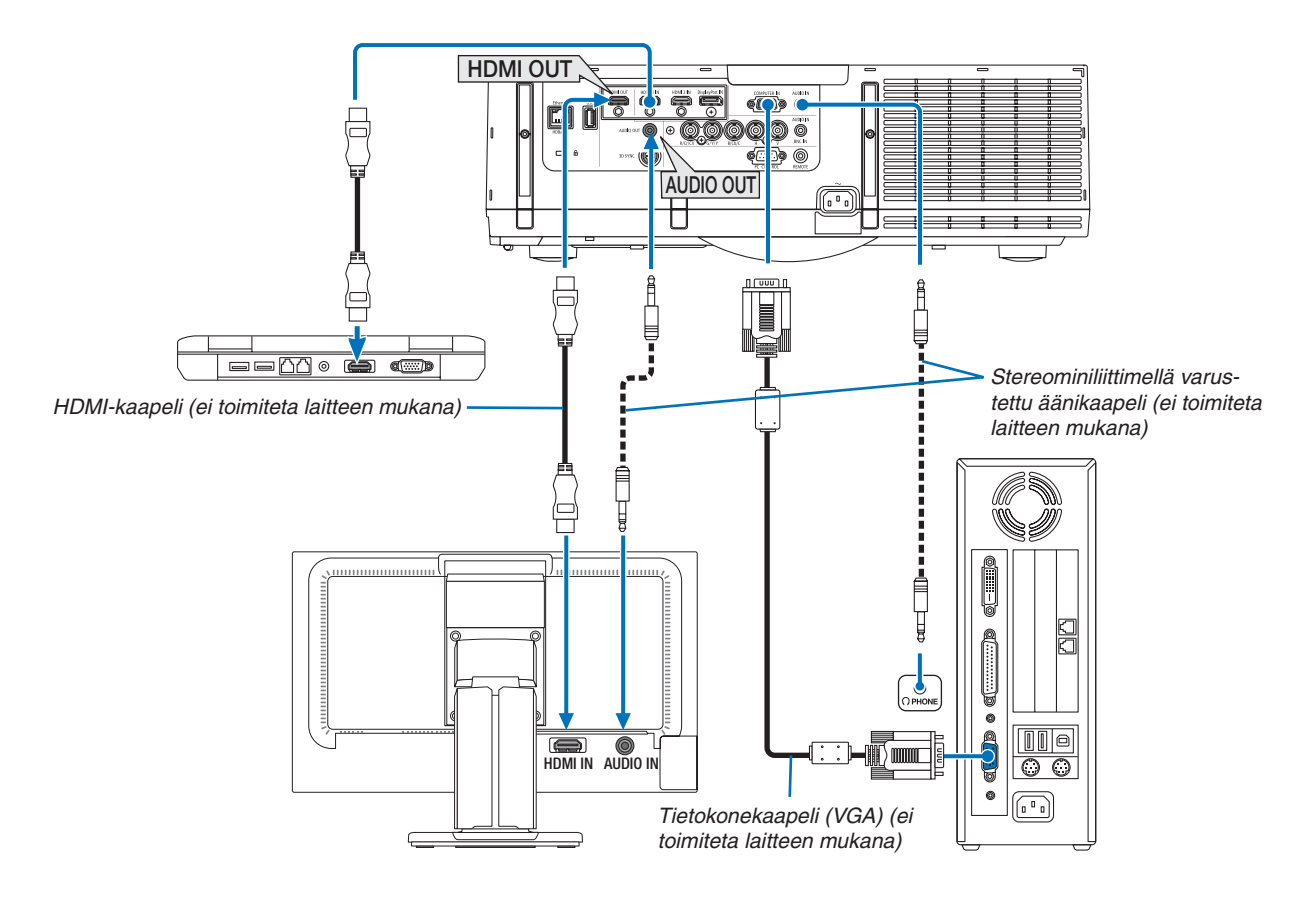

Voit kytkeä projektoriin ulkoisen näytön, jos haluat tarkkailla siitä erikseen tietokoneesta heijastamaasi analogista kuvaa.

• Katso sivu [67](#page-80-0) kun näytetään [PIP/KUVA KUVAN VIERESSÄ] -ruutua.

#### *HUOMAUTUS:*

- • HDMI-signaaleja lähetettäessä kytke videolaitteen virta päälle lähtöpuolelta ja pidä se yhdistettynä ennen kuin syötät videosignaaleja tähän laitteeseen. Projektorin HDMI-lähtöliitännät on varustettu toistotoiminnolla. Kun laite kytketään HDMI-lähtöliitäntään, lähtösignaalin resoluutio rajoitetaan liitetyn laitteiston tukemaan resoluution.
- • HDMI-kaapelin liittäminen ja irrottaminen tai jonkin muun tulolähteen valitseminen toisella ja sitä seuraavilla projektoreilla poistaa HDMI-toistotoiminnon käytöstä.
- • Projektorin HDMI-lähtöliitännän tapauksessa, mahdollisten liitettävien yksiköiden teoreettinen määrä on seitsemän. Liitettävien yksiköiden maksimimäärä saattaa pienentyä ulkoisten tekijöiden ja signaalin sekä kaapelin laadun vuoksi. Yhdistettävissä olevien yksikköjen määrä vaihtelee riippuen HDCP-versiosta, lähdelaitteen HDCP-toistajien määrästä ja kaapelin laadusta. Koko järjestelmä *tulee tarkistaa ennen sen rakentamista.*
- • Projektorin kaiutin poistetaan käytöstä, kun audiolaitteita kytketään.
- • Lähettääksesi ääntä äänen lähtöliitännästä silloin, kun lähtöliitäntä ei ole "COMPUTER IN" eikä "BNC IN", valitse näyttövalikosta [BNC] kohdasta [AUDIOASETUS].
- • Kun [VALMIUSTILA]-asetuksena on [NORMAALI], videota ja ääntä ei lähetetä, kun projektori on asetettu valmiustilaan. Aseta [VALMIUSTILA]-asetukseksi [VERKON VALMIUSTILA] MM-malleilla. Aseta HDBaseT-malleilla [VALMIUSTILA]-asetukseksi [HDBaseT-VALM.TILA], kytke lähetinlaitteen virtalähde päälle ja pidä laite yhdistettynä.
- • HDBaseT-malleilla HDMI-signaalia ei lähetetä, kun projektorin [VALMIUSTILA]-asetuksena on [NORMAALI]. Jos haluat lähettää HDMI-signaalia, aseta [VALMIUSTILA]-asetukseksi [HDBaseT-VALM.TILA], kytke lähetinlaitteen virtalähde päälle ja pidä laite yhdistettynä.
- Sekä komposiittivideosignaali kustakin sisääntulosta TIETOKONE, BNC ja BNC (CV) sekä S-videosignaali BNC (Y/C) sisääntulosta ei välity tämän projektorin HDMI OUT liittimestä.

### Blu-ray -soittimen tai muun AV-laitteen kytkeminen

Komponenttivideosignaali / S-video -signaalin liitäntä

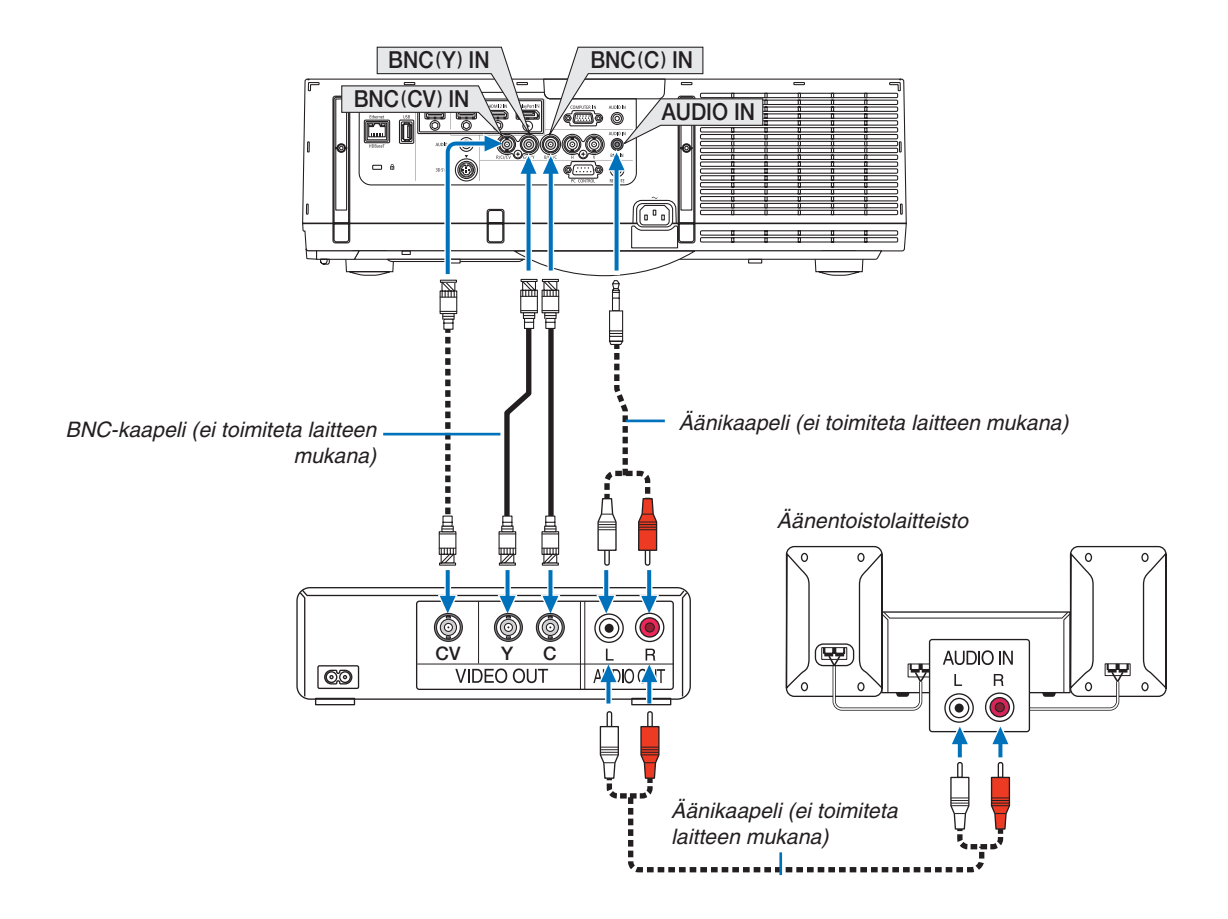

• Valitse haluamasi tuloliitäntä, kun projektorin virta on kytketty.

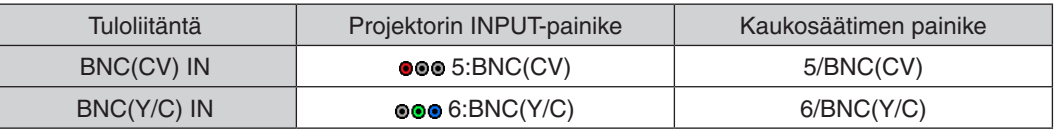

#### *HUOMAUTUS:*

• BNC (analoginen RGB/komponentti), BNC (CV) ja BNC (Y/C) äänen tuloliitännät jaetaan.

# Komponenttitulon kytkeminen

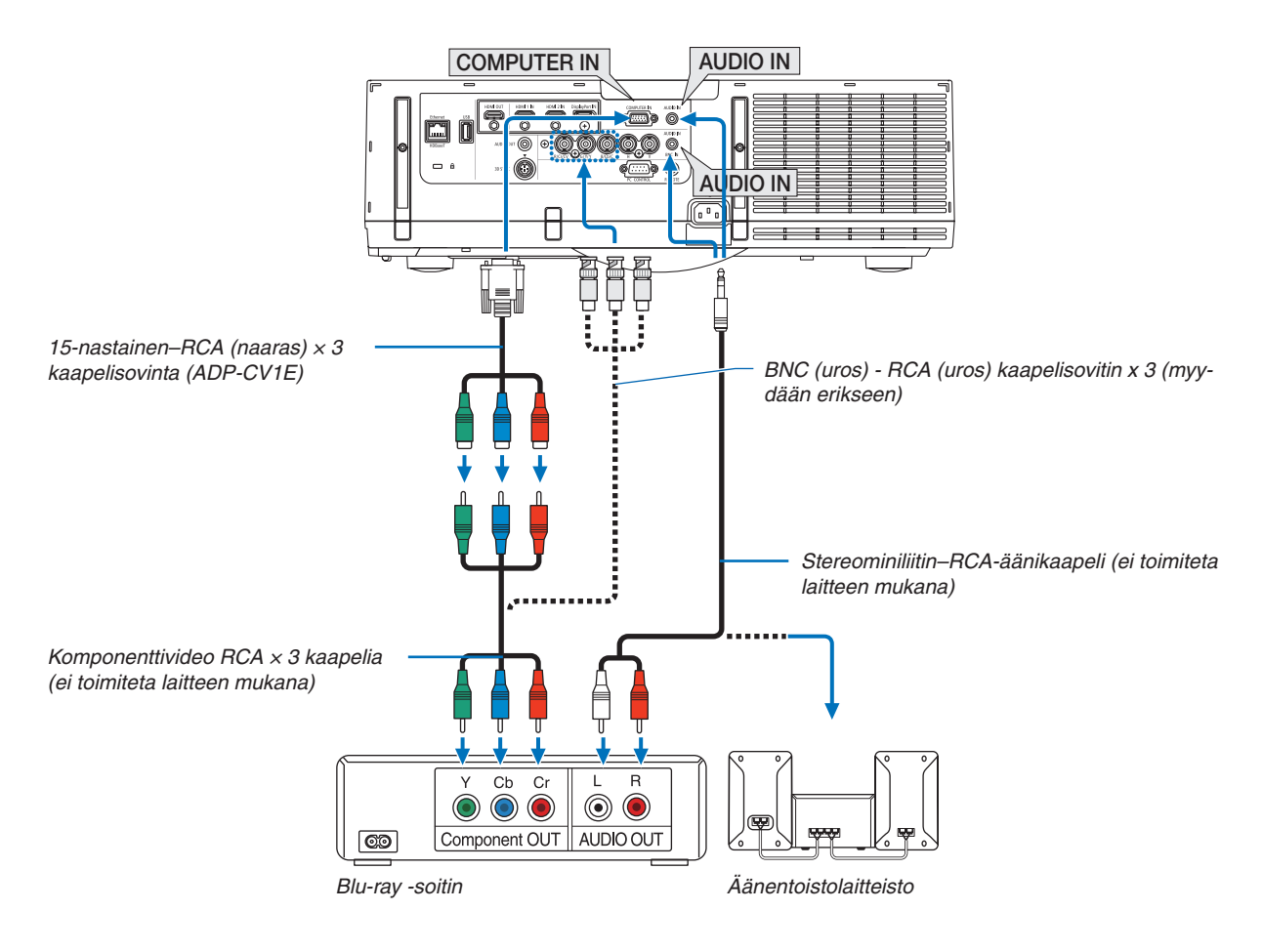

• Valitse haluamasi tuloliitäntä, kun projektorin virta on kytketty.

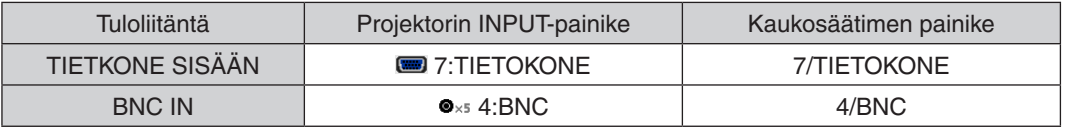

#### *HUOMAUTUS:*

- • Kun signaalin formaatti on asetettu tilaan [AUTO] (tehdasasetus toimitushetkellä), tietokoneen signaali ja komponenttisignaali erotetaan automaattisesti ja vaihdetaan. Jos signaalia ei löydy, valitse signaali projektorin näyttövalikon [SÄÄDÄ]  $\rightarrow$  [VIDEO]  $\rightarrow$ [SIGNAALITYYPPI] -kohdasta.
- • Jos haluat kytkeä videolaitteen D-liitännällä, käytä erikseen ostettavaa D-liitinsovitinta (malli ADP-DT1E).

#### HDMI-tulon kytkeminen

Voit kytkeä Blu-ray -soittimen, kiintolevysoittimen tai kannettavan PC-tietokoneen HDMI 1-lähtöliitännän projektorin HDMI 2 IN -liitäntään.

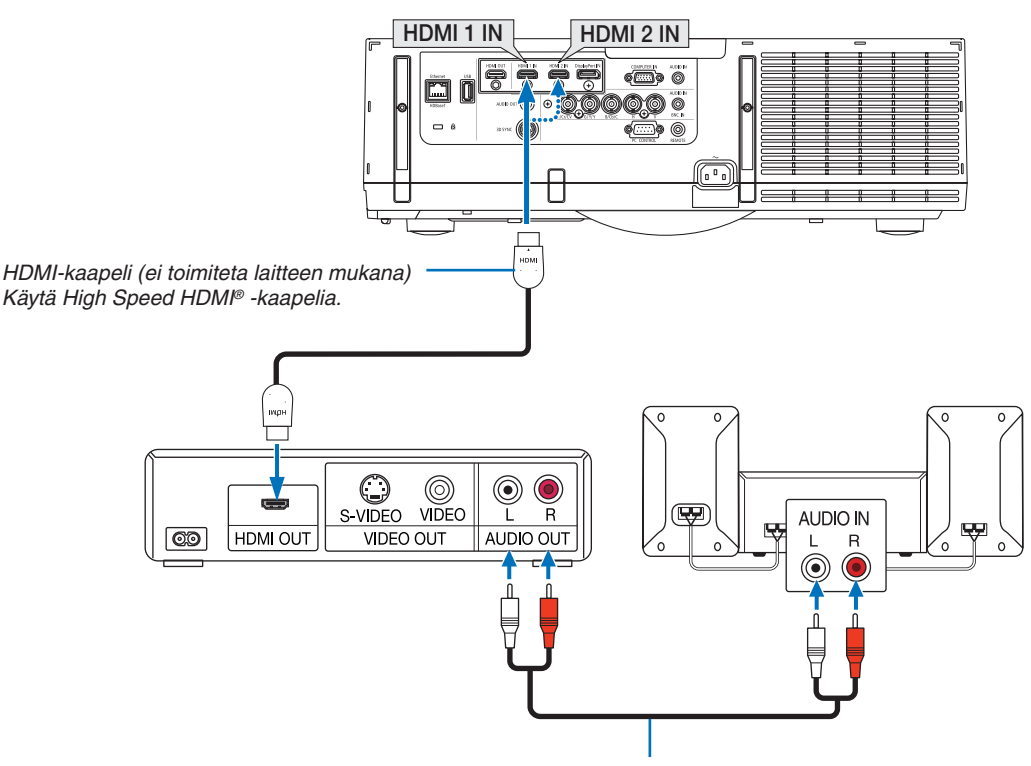

Äänikaapeli (ei toimiteta laitteen mukana)

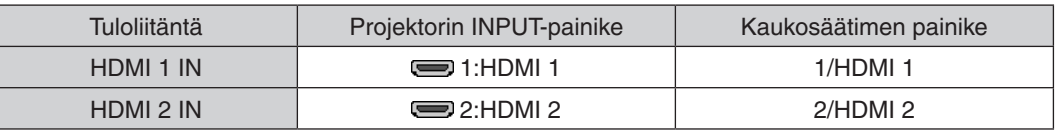

VIHJE: HDMI-liitännällä varustetun AV-laitteen käyttäjille:

Valitse "Enhanced"-asetus "Normal"-asetuksen sijaan, jos HDMI-lähdössä on vaihtoehdot "Enhanced" ja "Normal". Tämä parantaa kuvan kontrastia ja tummien alueiden yksityiskohtaisuutta. Lisätietoja asetuksista on kytkettävät AV-laitteen käyttöoppaassa.

- Jos kytket projektorin HDMI 1 IN tai HDMI 2 IN -liitännän Blu-ray -soittimeen, projektorin videotason asetukset voidaan mukauttaa vastaamaan Blu-ray -soittimen vastaavia asetuksia. Valitse valikosta [SÄÄDÄ]  $\rightarrow$  [VIDEO]  $\rightarrow$ [VIDEOTULO] ja tee tarvittavat asetukset.
- Jos HDMI-tulon ääni ei kuulu, valitse valikosta [AUDIOASETUS] → [HDMI1] tai [HDMI2].
- • Jos HDMI-tulon ääni ei kuulu, tarkista, että projektorin näyttövalikon [LÄHDEVAIHTOEHDOT] → [AUDIOASETUS]  $\rightarrow$  [HDMI1] tai [HDMI2] -asetus on "HDMI". ( $\rightarrow$  sivu [127\)](#page-140-0)

# Liittäminen HDBaseT-lähetinlaitteeseen (myydään erikseen) (HDBaseT-mallit)

HDBaseT on liitäntästandardi kodinkoneille, ja sen on perustanut HDBaseT Alliance.

LAN-kaapelin käyttäminen (myydään erikseen) projektorin Ethernet-/ HDBaseT-portin (RJ-45) liittämisessä HDBaseTlähetinlaitteeseen (myydään erikseen).

Projektorin Ethernet/HDBaseT -portti tukee HDMI -signaaleja (HDCP) eri lähetinlaitteista, säädinsignaaleja ulkoisista laitteista (serial, LAN) sekä kauko-ohjaussignaaleja (IR komennot).

• Katso ohjeet ulkoisten laitteiden kytkemiseen HDBaseT-välityslaitteen mukana toimitetusta käyttöoppaasta.

#### **Liitäntäesimerkki**

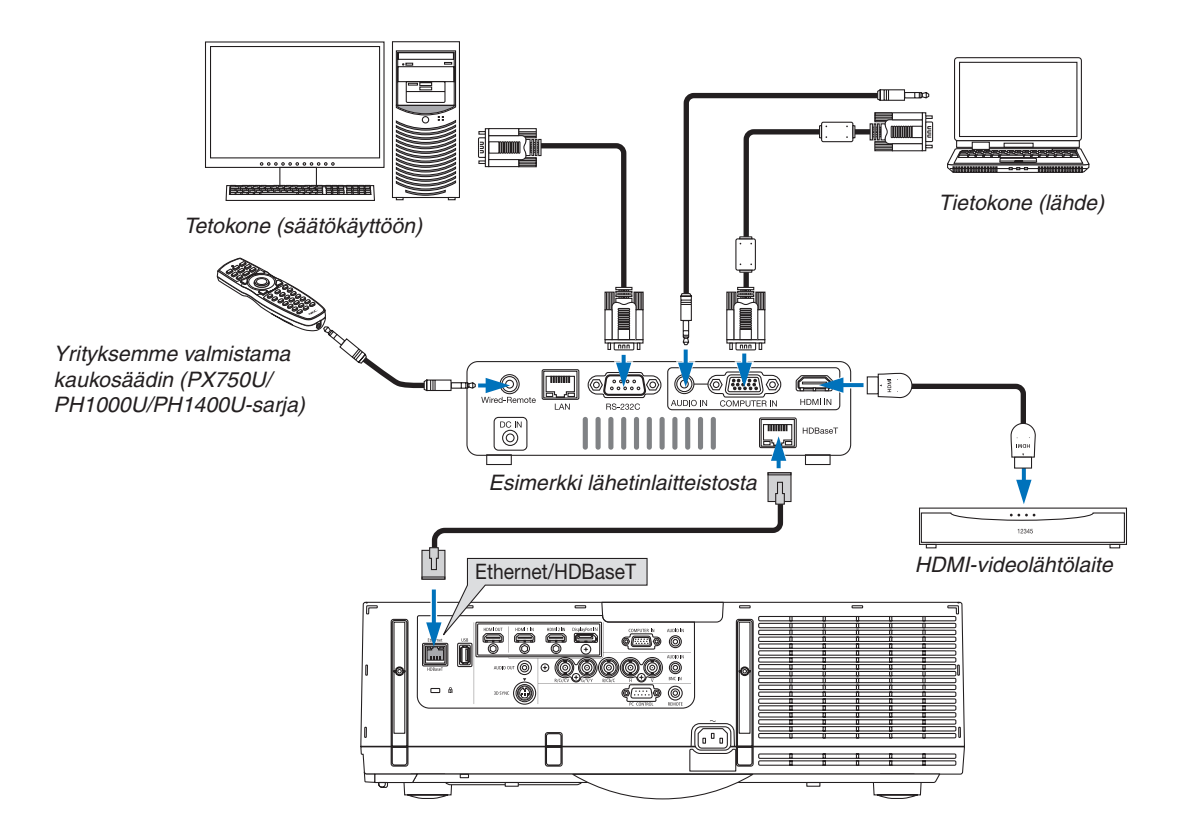

#### *HUOMAUTUS:*

- • Käytä vähintään luokan 5e suojattua parikaapelia (STP) LAN-kaapelina (myydään erikseen).
- • Suurin mahdollinen lähetysetäisyys LAN-kaapelin välityksellä on 100 m (suurin mahdollinen etäisyys 4K-signaalille on 70 m)
- • Älä käytä lähetyslaitteistoa projektorin ja lähetyslaitteiston välillä. Kuvan laatu saattaa heikentyä tämän seurauksena.
- • Projektori ei välttämättä toimi kaikkien (erikseen myytävien) HDBaseT -lähetinlaitteiden kanssa.

# Pystyheijastus (pystyasento)

Pystyasentoheijastus tietokoneelta voidaan heijastaa asentamalla projektori pystyasentoon. Kaikki näyttöruudut, kuten näyttövalikko käännetään vastapäivään.

Projektori on varustettu sensorilla joka huomaa automaattisesti asennustilan.

Kun projektori asennetaan pystyasentoon ensimmäistä kertaa valon kanssa, varoitusviesti ilmaisee, että lampun käyttöikä saattaa lyhentyä. Tämä viesti katoaa näkyvistä automaattisesti kun asennustila palautuu normaaliksi.

# **Varotoimenpiteet asennuksen aikana**

- • Älä asenna projektoria pystyasentoon lattialle tai pöydälle ilman tukea. Ilmanottoaukko saattaa tukkeutua, mikä voi johtaa projektorin lämpenemiseen ja mahdolliseen tulipaloon tai toimintahäiriöön.
- Pystyasennuksessa, asenna projektori siten, että ilmanottoaukko (suodatin) osoittaa alaspäin. Projektoria varten täytyy tällöin tehdä tukijalka. Tässä tapauksessa, tuki tulee suunnitella siten, että projektorin painopiste sijaitsee tukijalkojen keskellä. Jos ei, projektori saattaa kaatua aiheuttaen henkilövahinkoja, vahinkoja laitteelle tai toimintahäiriön.
- Älä käytä objektiivin siirtotoimintoa pystyheijastuksen aikana. Käytä objektiivin siirtomekanismin keskisijaintia (objektiivin keskellä).

#### *HUOMAUTUS:*

- • Lampun vaihtoväli (ohjearvo)\* on noin 2000 tuntia pystyasennossa. \* Vaihto-aikaa ei voida taata.
- • Asennettaessa pystyasentoon ensimmäistä kertaa, pystyheijastusta ei voida käyttää, kun lampun käytetty aikamäärä näkyy kohdassa [INFO.] → [KÄYTTÖAIKA] → [LAMPPU, KÄYTETTY AIKA] näyttövalikossa ylittää 1900 tuntia.
- • Kun [TUULETINTOIMINTO] on asetettu muuhun kuin [AUTO] tilaan, pystyasennosta heijastusta ei voida käyttää.

#### **Jalustan suunnittelu- ja valmistusolosuhteet**

Käytä asennuspalvelua pystyheijastukselle kustomoidun jalustan suunnittelua ja valmistusta varten. Varmista, että seuraavia ohjeita noudatetaan jalustan suunnittelussa.

- 1. Vähintään 310 x 170 mm välin säilyttäminen, jotta projektorin ilmanottoaukon/suodattimen suu ei mene tukkoon.
- 2. Säilytä vähintään 130 mm etäisyys projektorin ilmanottoaukon ja lattian välillä (suodattimen kannen avausta varten).
- 3. Käytä neljää ruuvireikää projektorin takana kiinnittääksesi sen jalustaan.

 Ruuvireiän keskustan mitat: 200 × 250 mm

 Ruuvireiän mitat projektorissa: M4 8 mm maksimisyvyydellä.

- Suunnittele jalusta siten, että projektorin takajalat eivät kosteta jalustaa. Etujalat voidaan kääntää ja poistaa.
- 4. Vaakasuuntainen säätömekanismi (esimerkiksi pultit ja mutterit neljässä eri sijainnissa)
- 5. Suunnittele jalusta siten, että se ei kaadu helposti.
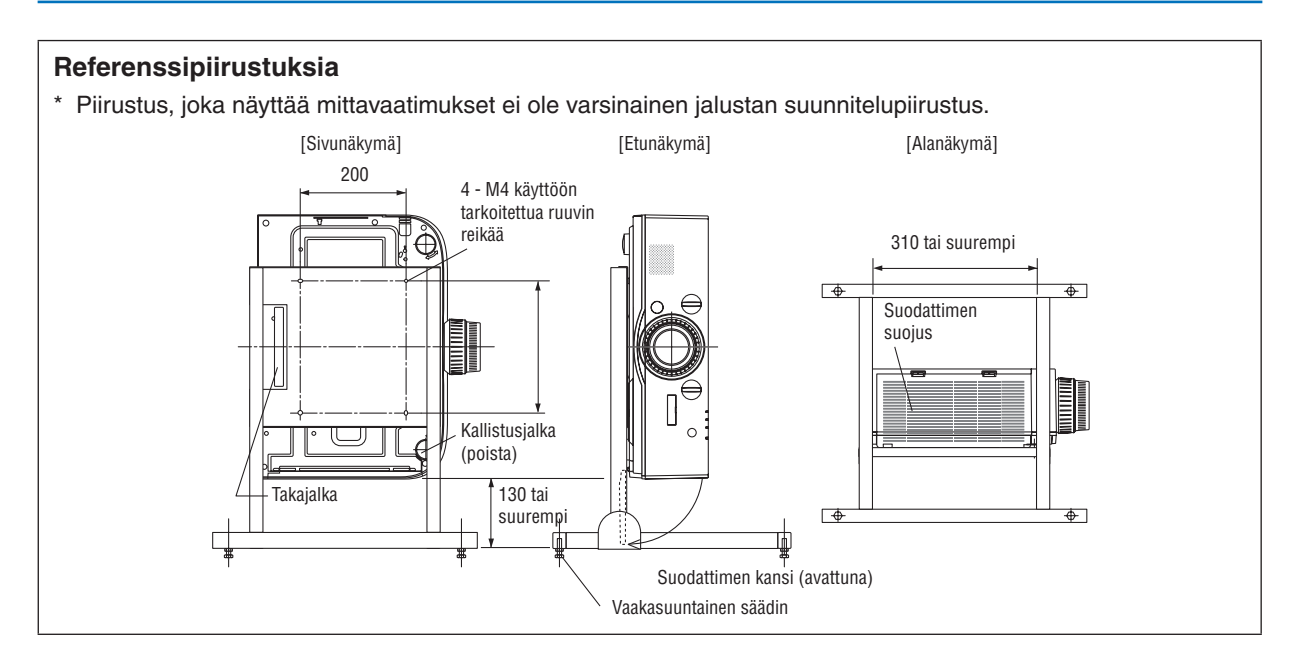

# **Objektiivin liikkeen kiinnitysmenetelmä**

- *1. Vedä lampun suojusta varovasti itseäsi kohti ja irrota se.*
	- • Kantta ei voi irrottaa projektorista.

- *2. Kierrä ruuveja vasemmalle löysätäksesi ne.*
	- • Ruuveja ei voida poistaa.

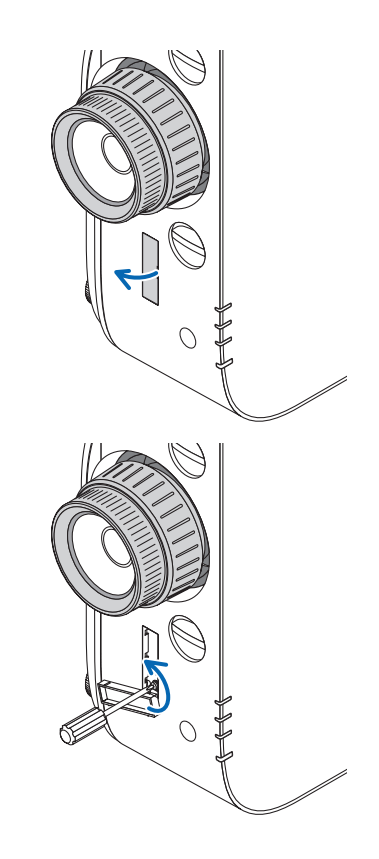

- *3. Liu´uta kiinnitysvipua kohti kantta kunnes se pysähtyy ja tämän jälkeen käännä ruuveja oikealle kiristääksesi niitä.*
	- • Kiristä ruuveja samalla kuin painat varmistusvipua kantta kohti.
	- \* Löysää ruuvit ensin ennen kuin uudelleensäädät objektiivin siirtymää.

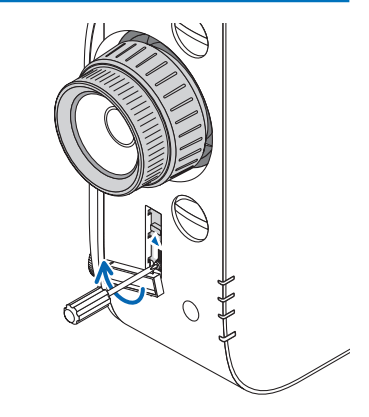

*4. Kiinnitä neljä kiinnitysvivun kantta.*

#### *HUOMAUTUS:*

- • Määritä ruudun paikka ensin, ennen kuin käytät kiinnistyvipuja.
- • Älä käännä zoomrengasta kun käytät kiinnitysvipua. Älä myöskään irrota objektiivia.
- • Kiinnitysvipua käytetään tukemaan objektiivia eikä kiinnittämään sitä. Tästä johtuen, ruutu saattaa liikkua kun objektiiviin koske*taan.*

### <span id="page-182-0"></span>Kaapelilähiverkkoon kytkeminen

Tässä projektorissa on vakiona Ethernet/HDBaseT (RJ-45), jolla laite voidaan yhdistää lähiverkkoon lähiverkkokaapelin avulla.

Lähiverkkoyhteyden käyttäminen edellyttää, että lähiverkkoasetukset määritetään projektorin valikosta. Valitse [ASE-TUS] → [VERKKOASETUKSET] → [KAAPELILÄHIVERKKO]. (→ sivu [123\)](#page-136-0).

# **Esimerkki lähiverkkoyhteydestä**

Esimerkki langallisesta lähiverkkoyhteydestä

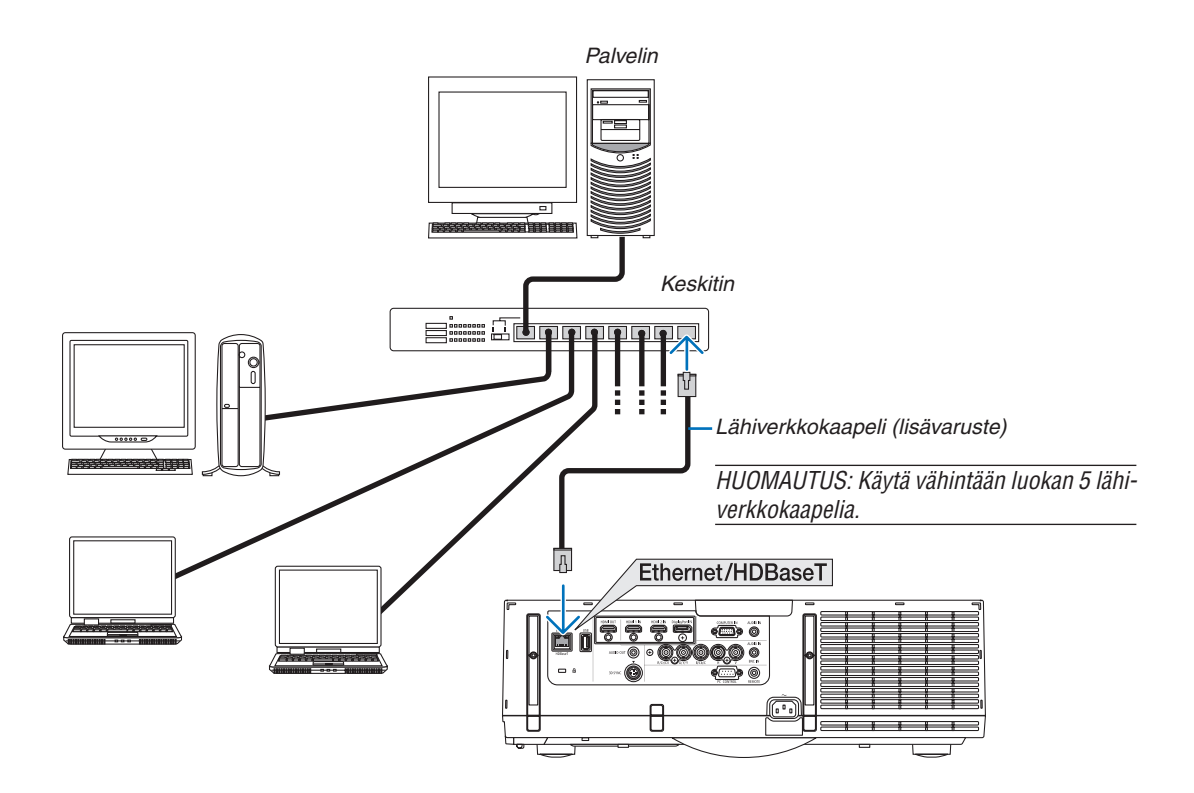

# Langattomaan lähiverkkoon kytkeminen (ostettava erikseen) (MM-mallit)

Erikseen ostettava langattoman verkon liitäntäyksikkö mahdollistaa langattoman lähiverkon käyttämisen. Jos käytät projektoria langattomassa lähiverkossa, määritä projektoriin IP-osoite ja muut tarvittavat asetukset.

#### **Tärkeää:**

- Jos projektoria käytetään langattoman verkon USB-liitäntäyksiköllä paikassa, jossa langattomat verkkolaitteet on kielletty, irrota langattoman verkon USB-liitäntäyksikkö projektorista.
- Hanki maahasi tai alueellesi sopiva langattoman verkon USB-liitäntäyksikkö.

#### *HUOMAUTUS:*

- • Langattoman verkon USB-liitäntäyksikössä vilkkuva vihreä LED-valo osoittaa, että langattoman verkon USB-liitäntäyksikkö on *toiminnassa.*
- • Tietokoneen langattoman lähiverkon sovittimen (tai laitteen) täytyy tukea Wi-Fi (IEEE802.11b/g/n) -standardia.

#### **Langattoman lähiverkkoyhteyden muodostaminen**

- *Vaihe 1:* **Kiinnitä langattoman verkon USB-liitäntäyksikkö projektoriin tarvittaessa.**
- *Vaihe 2:* **Valitse [APPLICATION MENU] (SOVELLUSVALIKKO) -valikosta [VERKKOASETUKSET (MM)]. (**→ *sivu [140](#page-153-0))*
- *Vaihe 3:* **Valitse [VERKKOASETUKSET (MM)]** → **[LANGATON LÄHIVERKKO]** → **[PROFIILIT] ja määritä [HELPPO YHTEYS], [PROFIILI 1] tai [PROFIILI 2]. (**→ *sivu [141](#page-154-0))*

VIHJE:

Määritä HTTP-palvelintoiminnolla [NETWORK SETTINGS] (VERKKOASETUKSET) → [SETTINGS] (ASETUKSET) → [WIRELESS]  $(LANGATON) \rightarrow HELPPO YHTEYSI, [PROFILL11], [PROFILL12].$ 

#### Langattoman verkon liitäntäyksikön asentaminen

### **A** HUOMIO:

• Langattoman verkon liitäntäyksikkö asennetaan projektorin sisään. Poista virtajohto ennen asentamista ja anna projektorin jäähtyä täysin. Suodatinyksikön irrottaminen projektorin ollessa käytössä voi aiheuttaa palovammoja tai sähköiskuja, jos projektorin sisäosia kosketetaan.

#### HUOMAUTUS:

- • Langattoman verkon liitäntäyksikkö on asennettava langattoman verkon liitäntään oikein päin. Liitäntä on suunniteltu siten, ettei yksikköä voi asentaa väärin päin. Liiallisen voiman käyttö voi vaurioittaa langattoman lähiverkon liitäntää.
- • Jos haluat estää staattisen sähkön aiheuttamat vauriot, poista kehoosi varautunut staattinen sähkö koskettamalla lähellä olevaa metalliesinettä (esimerkiksi ovenkahvaa tai ikkunanpuitetta) ennen langattoman lähiverkon liitäntäyksikön koskettamista.
- • Irrota virtajohto ennen langattoman lähiverkon liitäntäyksikön asentamista tai irrottamista. Langattoman lähiverkon liitäntäyksikön asentaminen ja irrottaminen projektorin virtajohdon ollessa kytkettynä voi vaurioittaa langattoman lähiverkon liitäntäyksikköä tai aiheuttaa toimintahäiriöitä projektoriin. Jos projektorissa ilmenee toimintahäiriö, katkaise projektorista virta ja irrota virtajohto. Kytke sitten virtajohto uudelleen.
- • Älä aseta päärungossa olevaan USB (lähiverkko) -porttiin muita USB-laitteita kuin langaton lähiverkkolaite. Älä myöskään kiinnitä langatonta lähiverkkolaitetta liitäntälaitteen USB-A-porttiin.

*1. Aseta projektori valmiustilaan painamalla -painiketta ja irrota sitten virtajohto.* Anna projektorin jäähtyä täysin.

*2. Paina suodattimen suojuksen vasemmassa ja oikeassa reunassa olevia painikkeita alaspäin ja irrota suodattimen suojus vetämällä sitä itseesi päin.*

 Kansi aukeaa noin 90 astetta ennen kuin se pysähtyy.

*3. Irrota suodatinyksikkö vetämällä ulokkeesta.*

- **4. Työnnä langattoman verkon liitäntäyksikkö hitaasti USB** *(LAN) -liitäntään.*
	- • Irrota langattoman verkon liitäntäyksikön suojus, yksikön merkitty puoli ylöspäin ja työnnä yksikkö varovasti paikalleen pitäen kiinni sen takaosasta.

 Työnnä sitten langattoman verkon liitäntäyksikköä sormella.

Irrottamaasi suojusta tarvitaan, kun langattoman verkon liitäntäyksikkö irrotetaan, joten säilytä se tallessa.

HUOMAUTUS: Jos langattoman verkon liitäntäyksikkö ei mene helposti paikalleen, älä yritä työntää sitä liiallisella voimalla.

# *5. Aseta suodatinyksikkö takaisin projektoriin.*

 Työnnä suodatinyksikkö projektoriin siten, että koukuin varustettu puoli on ulospäin.

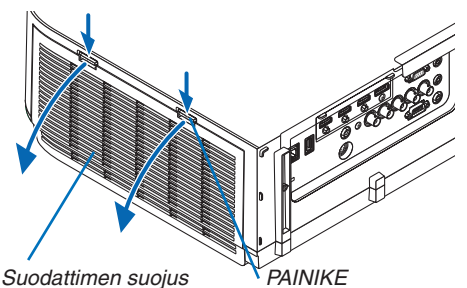

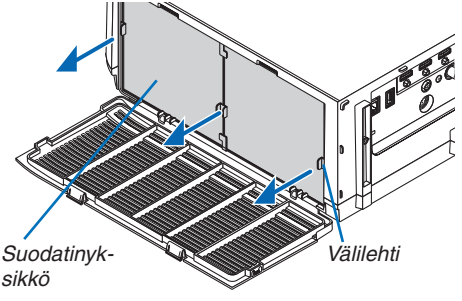

Langattoman verkon liitäntäyksikkö

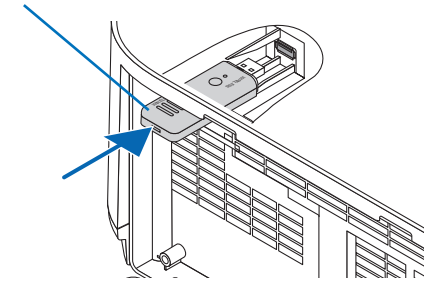

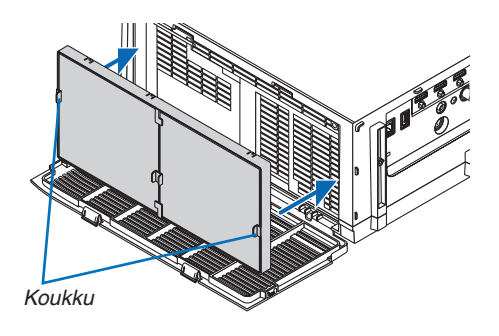

# 6. Kytkeminen muihin laitteisiin

# *6. Sulje suodattimen suojus.*

 Sulkemisen jälkeen, paina suodattimen kantta painikkeiden läheltä, kunnes kuulet "klik" -äänen. Suodattimen kansi on nyt kiinnitetty paikoilleen.

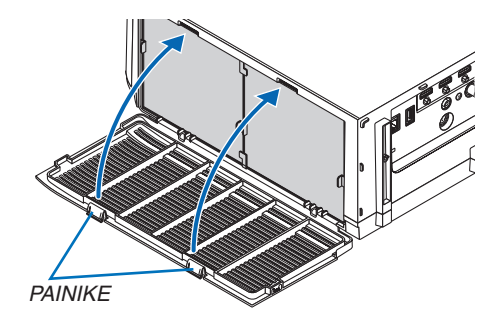

# Langattoman verkon liitäntäyksikön irrottaminen

- **1. Irrota suodatinyksikkö edellä vaiheissa 1–3 kuvatulla ta***valla.*
- **2. Irrota** SS **langattoman verkon liitäntäyksikkö.**

 Jos langattoman verkon liitäntäyksikön irrottaminen on vaikeaan, vedä se ulos esimerkiksi pehmeällä liinalla päällystetyillä ohutkärkisillä pihdeillä.

HUOMAUTUS: Älä purista langattoman verkon liitäntäyksikköä liiallisella voimalla. Se vaurioittaa yksikköä.

*3. Kiinnitä suodatinyksikkö noudattamalla vaiheita 5 ja 6 ja sulje sitten suodattimen kansi.*

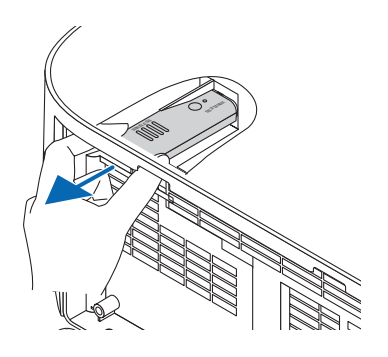

# Esimerkki langattomasta lähiverkkoyhteydestä

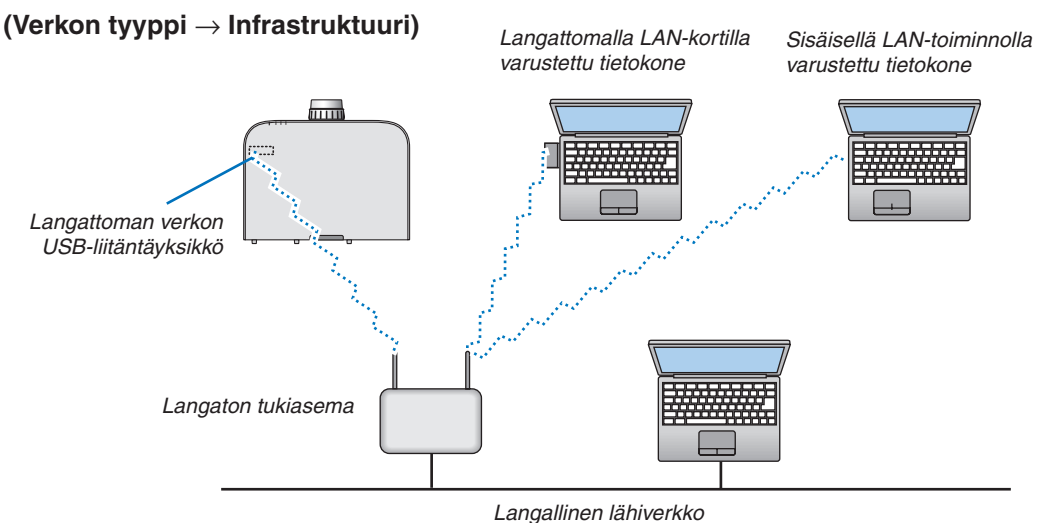

**(Verkon tyyppi** → **Ad Hoc)**

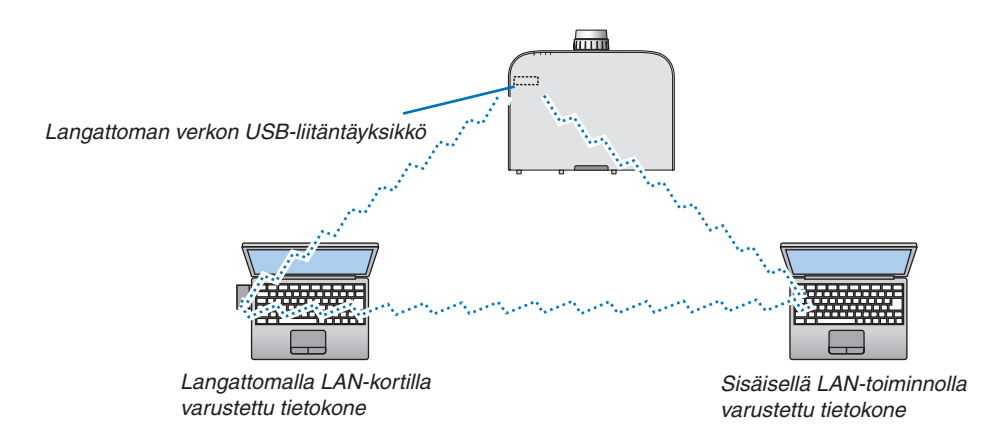

Suoran yhteyden (esim. vertaisverkko) muodostaminen tietokoneiden ja projektorien välille edellyttää Ad Hoc -tilan valitsemista.

# 7. Huoltaminen

Tässä osassa kerrotaan huolto-ohjeita, joita noudattamalla suodattimen, objektiivin ja ulkopinnan puhdistaminen sekä lampun ja suodattimien vaihtaminen on helppoa.

# ❶ Suodattimien puhdistaminen

Ilmansuodattimen sieni pitää lian ja pölyn projektorin ulkopuolella, joten se pitää puhdistaa säännöllisesti. Projektori voi ylikuumentua, jos suodatin on likainen tai tukossa.

# **VAROITUS**

Älä käytä tulenarkoja kaasuja sisältäviä spraysuihkeita poistaaksesi suodattimiin tarttunutta pölyä jne. Tästä voi seurata tulipalo.

HUOMAUTUS: Suodattimen puhdistustarpeesta kertova viesti on näkyvissä minuutin ajan projektorin virran kytkennän ja katkaisun yhteydessä. Puhdista suodattimet, kun viesti tulee näkyviin. Suodattimien puhdistusvälin tehdasasetus on [OFF]. (→ *sivu [110](#page-123-0)*) Voit ohittaa tämän ilmoituksen painamalla mitä tahansa projektorin tai kaukosäätimen painiketta.

Tämän projektorin kaksikerroksinen suodatin parantaa pölysuojausta perinteisiin malleihin verrattuna. Suodattimen ensimmäisen ja toisen kerroksen ulkopinnat (imupuolella) poistavat pölyä. Suodatinyksikkö ja sen suojakansi täytyy irrottaa puhdistusta varten.

# **A** HUOMIO

Ennen kuin puhdistat suodattimet, katkaise projektorin virta, irrota virtajohto ja anna projektorin jäähtyä. Muutoin voit altistua sähköiskulle tai palovammoille.

### *1. Paina suodattimen suojuksen vasemmassa ja oikeassa reunassa olevia painikkeita alaspäin ja irrota suodattimen suojus vetämällä sitä itseesi päin.*

 Kansi aukeaa noin 90 astetta ennen kuin se pysähtyy.

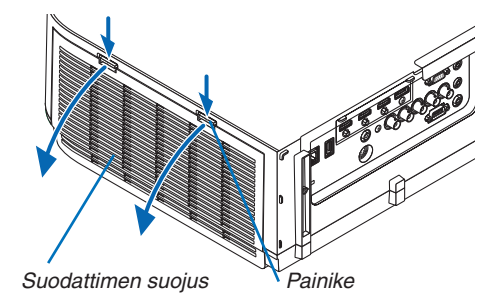

*Projektorin sijoittaminen kattoon*

 Suodattimen kansi aukeaa noin 90 astetta ennen kuin se pysähtyy pysäytyspisteessä. Poista kätesi pysäyttimeltä, sillä rajoitin irtoaa jos se avautuu lisää. Suodatinkansi pysähtyy noin 90 asteen kulmaan.

 Suodattimen kansi saattaa kuitenkin sulkeutua uudelleen jos projektori värisee.

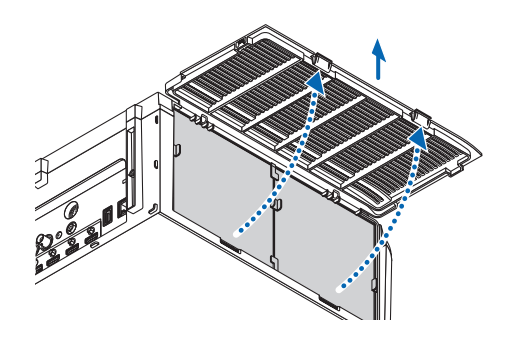

#### 7. Huoltaminen

*2. Irrota suodatinyksikkö vetämällä ulokkeesta.*

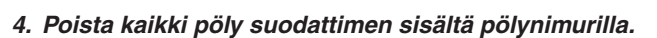

 Puhdista suodatin pölystä.

*3. Irrota kaikki neljä suodatinta.*

suodattimet.

*HUOMAUTUS:* 

• Käytä imurin pehmeää harjasuutinta, kun imuroit suodattimia. Näin suodatin ei vahingoitu.

 Pidä ja poista suodatinyksikön molemmille puolille asennetut

• Älä pese suodatinta vedellä. Muutoin suodatin voi tukkeutua.

#### *5. Puhdista suodatinyksikön etu ja takapuoli pölystä.*

• Puhdista myös kaikki pöly projektorin suodattimen kannesta.

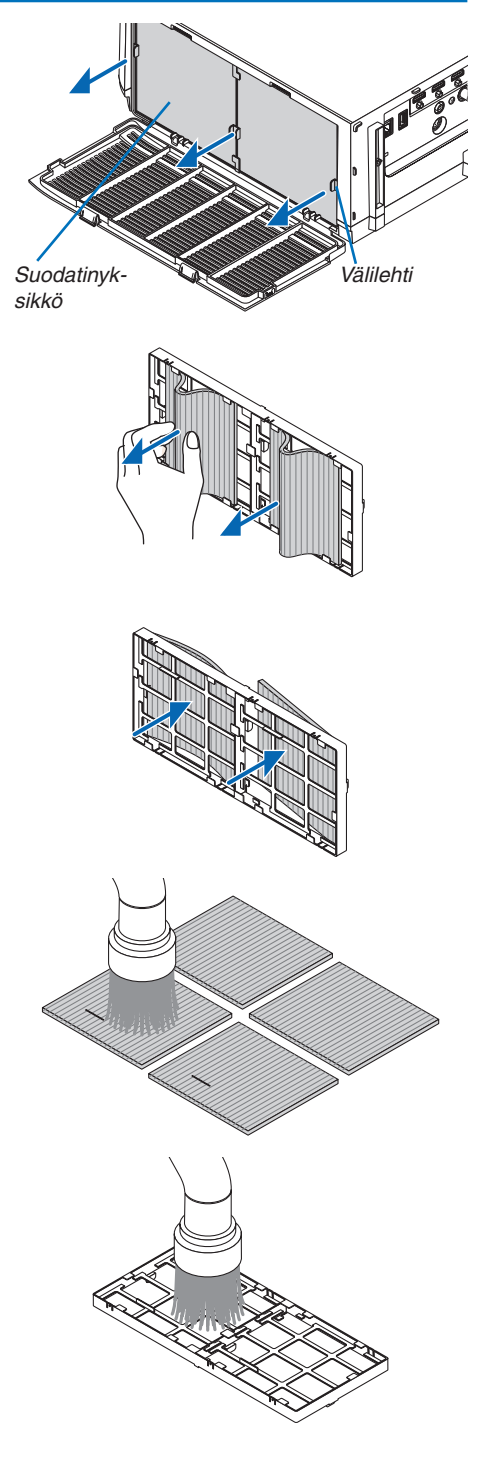

#### 7. Huoltaminen

#### *6. Kiinnitä neljä uutta suodatinta suodatinyksikön molemmille puolille.*

 Suodattimien asennuspaikat määritetään sen mukaan onko niissä rakoja (lovia). Asenna suodatin laipan alle suodatinyksikön ympärille seuraavasti.

- (1) Kiinnitä 2 suodatinta, joissa on läpinäkyvät kehykset, suodatinyksikön nupilliselle puolelle.
	- • Käännä suodattimen läpinäkyvä laatikko ympäri ja asenna se.
- (2) Kiinnitä 2 suodatinta, joissa on mustat viivat, suodatinyksikön nupittomalle puolelle.
	- • Käännä suodattimen sille puolelle, jossa on musta linja ja aseta lovet suodatinyksikön ulokkeisiin ja asenna ne.

# *7. Aseta suodatinyksikkö takaisin projektoriin.*

 Työnnä suodatinyksikkö projektoriin siten, että koukuin varustettu puoli on ulospäin.

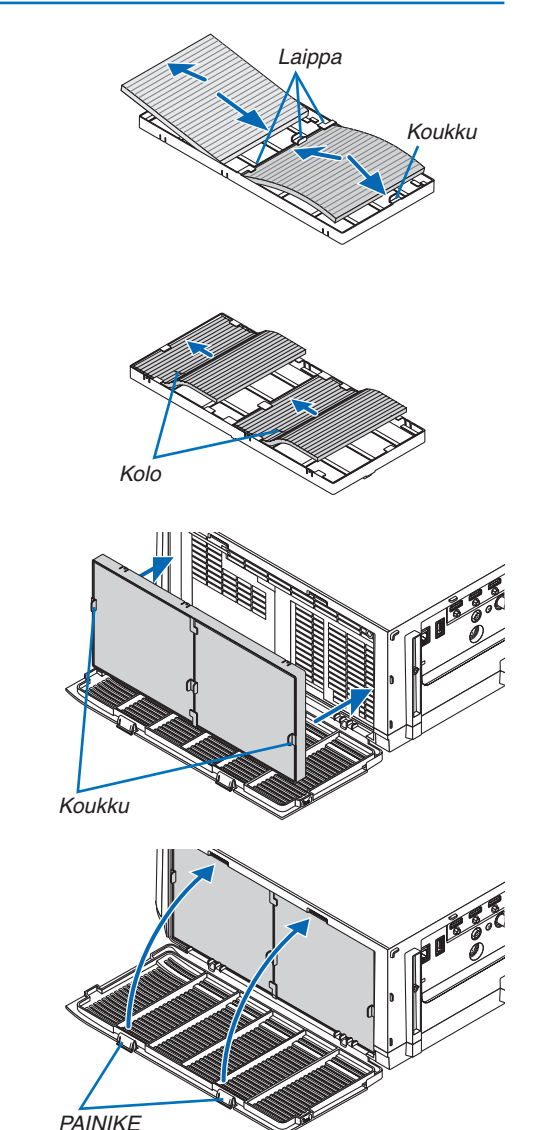

# *8. Sulje suodattimen suojus.*

 Sulkemisen jälkeen, paina suodattimen kantta painikkeiden läheltä, kunnes kuulet "klik" -äänen. Suodattimen kansi on nyt kiinnitetty paikoilleen.

# *9. Nollaa suodattimen käyttötunnit.*

 Kytke virtajohto pistorasiaan ja kytke projektoriin virta. Valitse valikosta [PALAUTA] → [SUODATTIMEN PUHDISTUS, TUNTEJA]. (→ sivu *[132\)](#page-145-0)*

 Suodattimien puhdistusvälin tehdasasetus on [OFF]. Jos käytät suodatinta sellaisenaan, suodattimen käyttötietoja ei nollata

# ❷ Suodattimien puhdistaminen

- Katkaise projektorin virta ennen puhdistamista.
- Tässä projektorissa on muovilinssi. Käytä muovilinssien puhdistukseen tarkoitettua puhdistusainetta.
- Varo naarmuttamasta tai vahingoittamasta herkkää muovilinssiä.
- Älä koskaan käytä alkoholia tai linssinpuhdistusaineita, sillä ne voivat vahingoittaa muovilinssin pintaa.

# **VAROITUS**

Älä käytä tulenarkoja kaasuja sisältäviä spraysuihkeita poistaaksesi linssiin tarttunutta pölyä jne. Tästä voi seurata tulipalo.

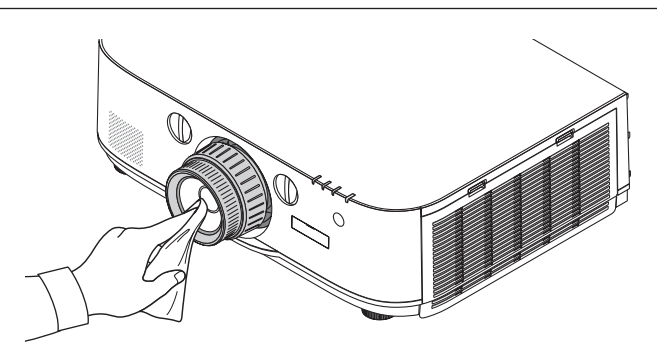

# ❸ Projektorin ulkopinnan puhdistaminen

Katkaise projektorin virta ja irrota virtajohto ennen puhdistamista.

- Pyyhi projektorin pinta kuivalla ja pehmeällä liinalla. Käytä mietoa pesuainetta, jos se on kovin likainen.
- Älä koskaan käytä voimakkaita pesuaineita tai liuottimia, kuten alkoholia tai ohentimia.
- Jos puhdistat ilmanvaihtoaukkoja pölynimurilla, älä paina imurin harjasuulaketta projektorin ilmanvaihtoaukkoihin voimakkaasti.

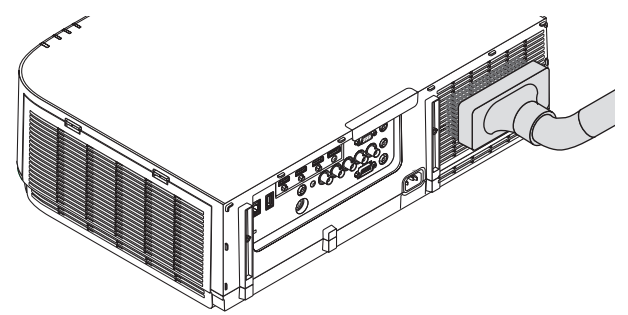

Imuroi pölyt ilmanvaihtoaukoista.

- Tukkeutuneet ilmanvaihtoaukot voivat johtaa projektorin lämpötilan nousuun ja siten aiheuttaa virhetoimintoja.
- Älä naarmuta projektoria tai kohdista siihen iskuja
- Lisätietoja projektorin sisäosien puhdistamisesta saa kauppiaalta.

HUOMAUTUS: Älä suihkuta projektorin pinnalle, objektiiviin tai kankaalle haihtuvia aineita, kuten hyönteismyrkkyä. Älä jätä projektoria pitkäksi aikaa kosketuksiin kumi- tai vinyyliesineiden kanssa. Muutoin pinnoite voi vahingoittua tai jopa irrota.

# ❹ Lampun ja suodattimien vaihtaminen

Kun lamppu on käyttöikänsä lopussa, projektorin LAMP-merkkivalo vilkkuu punaisena ja näkyviin tulee viesti "LAMPPU PALAMASSA LOPPUUN. VAIHDA LAMPPU JA SUODATIN. KÄYTÄ TURVALLISUUS- JA TOIMIVUUSSYISTÄ VAIN TÄSSÄ ILMOITETTUA LAMPPUA. Vaikka lamppu toimisi yhä, se kannattaa kuitenkin vaihtaa, jotta projektori toimii optimaalisella suorituskyvyllä. Muista nollata lampun tuntilaskuri, kun lamppu on vaihdettu. (→ sivu [131\)](#page-144-0)

# **HUOMIO**

- ÄLÄ KOSKETA LAMPPUA heti käytön jälkeen. Se on hyvin kuuma. Sammuta projektori ja irrota sitten virtajohto. Anna lampun jäähtyä ainakin tunti ennen sen käsittelyä.
- Käytä turvallisuus- ja toimivuussyistä vain tässä ilmoitettua lamppua.
- ÄLÄ IRROTA RUUVEJA lukuun ottamatta lampun suojuksen ruuvia ja kahta lamppukotelon kiinnitysruuvia. Muutoin vaarana on sähköisku.
- Älä riko lamppukotelon lasia.

Älä jätä lamppukotelon lasiin sormeniälkiä. Sormeniäliet lamppukotelossa voivat näkvä kuvassa varioina tai muuten heikentää kuvanlaatua.

Projektorin virta katkeaa ja se siirtyy valmiustilaan, jos projektoria käytetään vielä 100 tuntia sen jälkeen, kun lamppu on käyttöikänsä lopussa. Jos näin tapahtuu, vaihda lamppu. Jos jatkat lampun käyttämistä sen käyttöiän tultua täyteen, lamppu voi särkyä, jolloin lasinsirpaleita voi päätyä lampun koteloon. Älä kosketa lasinsirpaleita, sillä ne voivat aiheuttaa haavan. Pyydä silloin NEC-jälleenmyyjää vaihtamaan lamppu.

*\*HUOMAUTUS: Tämä viesti tulee näkyviin seuraavissa tilanteissa:*

- minuutin ajaksi, kun projektorin virta on kytketty
- kun projektorin (b) (POWER) -painiketta tai kaukosäätimen STANDBY -painiketta painetaan

Voit ohittaa tämän ilmoituksen painamalla mitä tahansa projektorin tai kaukosäätimen painiketta.

Lampun vaihtamisessa tarvitaan seuraavat varaosat ja työkalut:

- • Phillips-ruuvitaltta (ristipää)
- • Vaihtolamppu: NP26LP

# Lampun ja suodattimien vaihtaminen

- *Vaihe 1. Vaihda lamppu*
- *Vaihe 2. Vaihda suodattimet (*→ *sivu [181\)](#page-194-0)*

*Vaihe 3. Nollaa lampun ja suodattimien käyttötunnit (*→ *sivu [131,](#page-144-0) [132\)](#page-145-0)*

# <span id="page-192-0"></span>**Lampun vaihtaminen:**

# *1. Irrota lampun suojus.*

(1) Löysää lampun suojuksen ruuvi

- • Lampun suojuksen ruuvia ei voi irrottaa.
- (2) Vedä lampun suojusta varovasti itseäsi kohti ja irrota se.

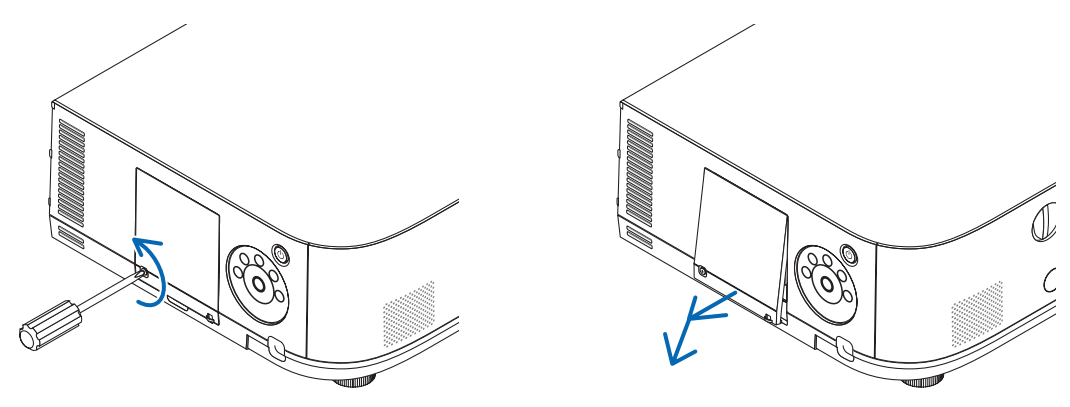

# *2. Irrota lamppukotelo.*

(1) Löysää lamppukotelon kahta kiinnitysruuvia, kunnes Phillips-ruuvitaltta alkaa pyöriä tyhjää.

• Kahta ruuvia ei voi irrottaa.

• Kotelossa on turvamekanismi, joka suojaa sähköiskuilta. Älä yritä ohittaa tätä turvamekanismia.

(2) Irrota lamppukotelo vetämällä sitä.

# $\Lambda$  HUOMIO:

Varmista, että lamppukotelo on jäähtynyt ennen sen irrottamista.

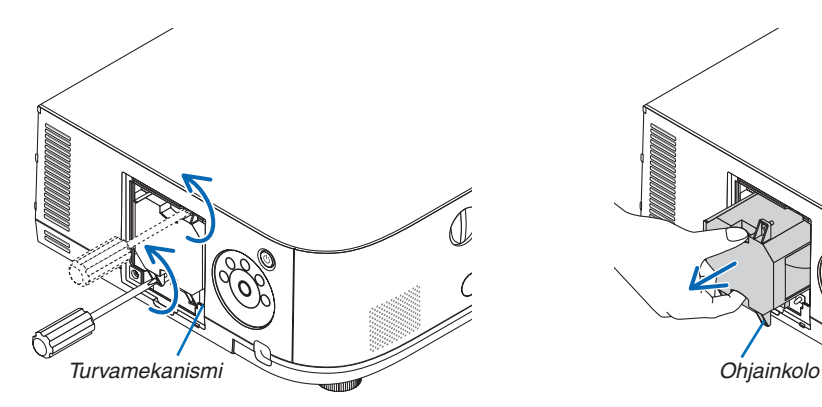

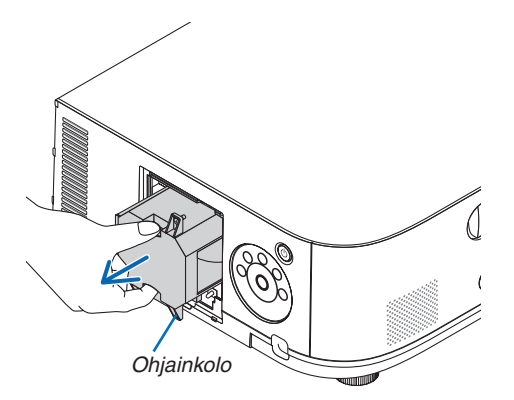

#### *3. Asenna uusi lamppukotelo.*

(1) Aseta uusi lamppukotelo paikalleen siten, että se asettuu pistokkeeseen.

(2) Aseta se paikalleen siten, että lamppukotelon pohjassa oikealla oleva ohjainkolo on projektorissa olevan ulokkeen kohdalla ja työnnä kotelo projektoriin.

(3) Kiinnitä kaksi kiinnitysruuvia.

• Muista kiristää ruuvit.

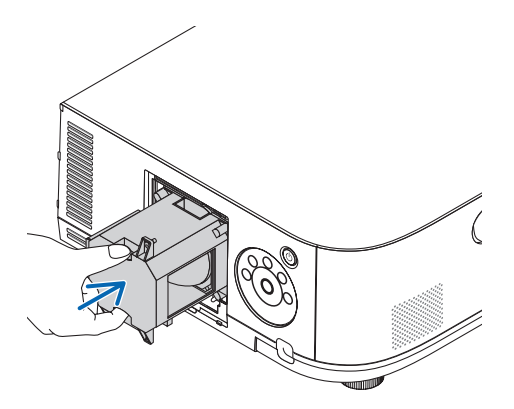

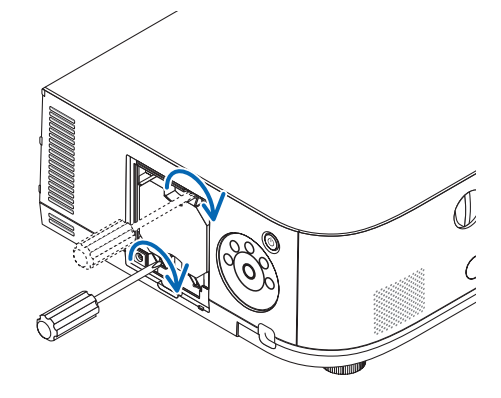

#### *4. Asenna lampun suojus takaisin paikalleen.*

(1) Työnnä lampun suojuksen yläreuna projektorissa olevaan uraan ja sulje lampun suojus.

(2) Kiristä lampun suojuksen kiinnitysruuvi.

• Muista kiristää ruuvi.

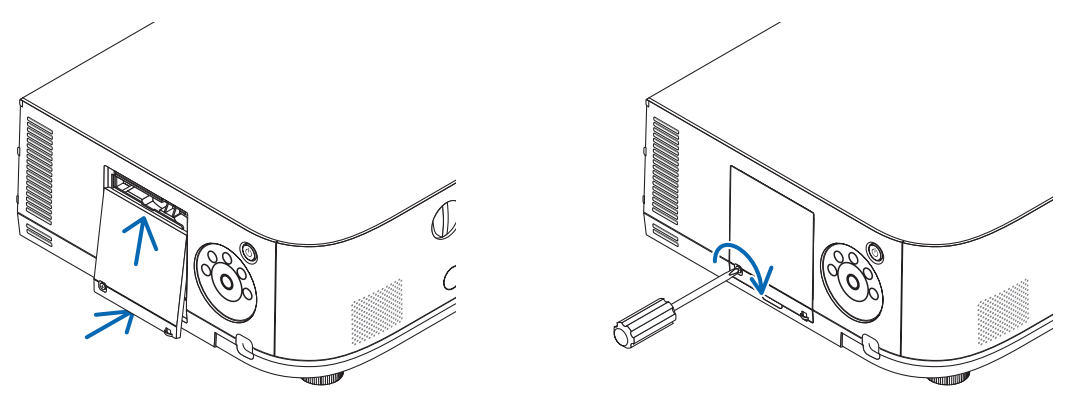

#### **Nyt lamppu on vaihdettu. Voit siirtyä suodattimien vaihtamiseen.**

*HUOMAUTUS:* 

- • Jos projektoria käytetään vielä 100 tuntia sen jälkeen, kun lamppu on käyttöikänsä lopussa, projektorin virtaa ei voi kytkeä päälle eikä valikko tule näkyviin. Jos näin käy, nollaa lampun laskuri painamalla kaukosäätimen HELP-painiketta 10 sekunnin ajan. Kun lamppuajan kello on nollattu, LAMP-merkkivalo sammuu.
- • Pystyasennosta heijastusta varten, virransyöttö kytketään pois päältä kun lampun vaihtoaika (arvio)\* on saavutettu. Lampun vaihtoviesti näytetään 100 tuntia ennen kuin lampun vaihtoaika on saavutettu. \* Vaihto-aikaa ei voida taata.

# <span id="page-194-0"></span>**Suodattimien vaihtaminen:**

Vaihtolampun mukana toimitetaan neljä suodatinta. Kennosuodatin (karkea verkko): Suuri- ja pienikokoinen (suodatinyksikön ulkopuolella) Haitarisuodatin (tiheä verkko): Suuri- ja pienikokoinen (suodatinyksikön sisäpuolella)

#### *HUOMAUTUS:*

- • Vaihda kaikki neljä suodatinta kerralla.
- • Ennen kuin vaihdat suodattimet, pyyhi projektorin sisältä pöly ja lika pois.
- • Tämä projektori on tarkkuustekniikkaa. Pidä pöly ja lika poissa suodattimien vaihdon aikana.
- • Älä pese suodatinta vedellä ja saippualla. Vesi ja saippua vahingoittavat suodattimen kalvoa.
- • Aseta suodattimet paikoilleen. Projektorin sisään voi päästä pölyä ja likaa, jos suodatin on asennettu väärin.

Vaihda lamppu ennen suodattimien vaihtamista.  $(\rightarrow$  sivu [17](#page-192-0)9)

*1. Paina suodattimen suojuksen vasemmassa ja oikeassa reunassa olevia painikkeita alaspäin ja irrota suodattimen suojus vetämällä sitä itseesi päin.*

 Kansi aukeaa noin 90 astetta ennen kuin se pysähtyy.

#### *Projektorin sijoittaminen kattoon*

 Suodattimen kansi aukeaa noin 90 astetta ennen kuin se pysähtyy pysäytyspisteessä. Poista kätesi pysäyttimeltä, sillä rajoitin irtoaa jos se avautuu lisää. Suodatinkansi pysähtyy noin 90 asteen kulmaan.

 Suodattimen kansi saattaa kuitenkin sulkeutua uudelleen, jos projektori värisee.

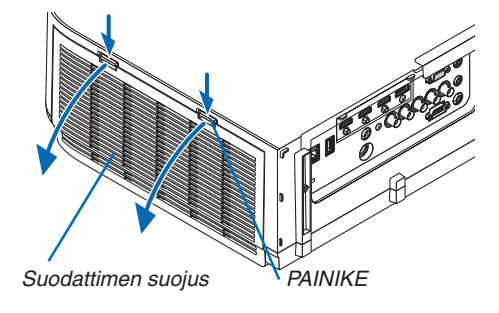

*2. Irrota suodatinyksikkö vetämällä ulokkeesta.*

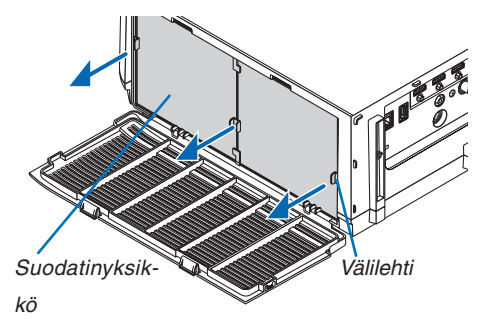

#### *3. Irrota kaikki neljä suodatinta.*

 Tartu suodatinyksikön molemmin puolin asennettuihin suodattimiin irrottaaksesi suodatinyksikön.

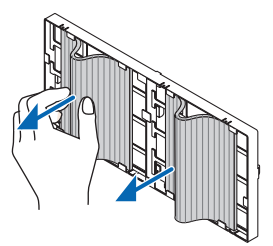

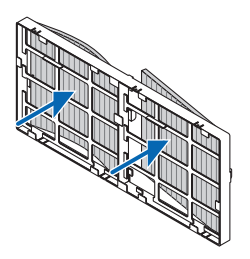

*4. Puhdista suodatinyksikkö ja suodattimen suojus pölystä.*

 Puhdista sekä ulko- että sisäpuoli.

### *5. Kiinnitä neljä uutta suodatinta suodatinyksikön molemmille puolille.*

 Suodattimien asennuspaikat määritetään sen mukaan onko niissä rakoja (lovia). Asenna suodatin laipan alle suodatinyksikön ympärille seuraavasti.

(1) Kiinnitä 2 suodatinta, joissa on läpinäkyvät kehykset, suodatinyksikön nupilliselle puolelle.

• Käännä suodattimen läpinäkyvä laatikko ympäri ja asenna se.

(2) Kiinnitä 2 suodatinta, joissa on mustat viivat, suodatinyksikön nupittomalle puolelle.

- • Käännä suodattimen sille puolelle, jossa on musta linja ja aseta lovet suodatinyksikön ulokkeisiin ja asenna ne.
- *6. Aseta suodatinyksikkö takaisin projektoriin.*

 Työnnä suodatinyksikkö projektoriin siten, että koukuin varustettu puoli on ulospäin.

*7. Sulje suodattimen suojus.*

Sulkemisen jälkeen, paina suodattimen kantta painikkeiden läheltä, kunnes kuulet "klik" -äänen. Suodattimen kansi on nyt kiinnitetty paikoilleen.

**Nyt suodattimet on vaihdettu. Jatka nollaamalla lampun ja suodattimien käyttötunnit.**

# **Lampun ja suodattimien käyttötuntien nollaaminen:**

- *1. Siirrä projektori käyttöpaikalle.*
- *2. Kytke virtajohto pistorasiaan ja kytke projektoriin virta.*
- *3. Nollaa lampun ja suodattimien käyttötunnit.*
	- 1. Valitse valikosta [PALAUTA] → [LAMPUN PUHDISTUS, TUNTEJA] ja nollaa lampun käyttötunnit.
	- 2. Valitse [SUODATTIMEN PUHDISTUS, TUNTEJA] ja nollaa suodattimien käyttötunnit. (→ sivu *[132](#page-145-0))*

# 8. User Supportware

# ❶ CD-ROM-levyllä olevan ohjelmiston käyttöympäristö

# Laitteen mukana toimitettavien ohjelmien nimet ja ominaisuudet

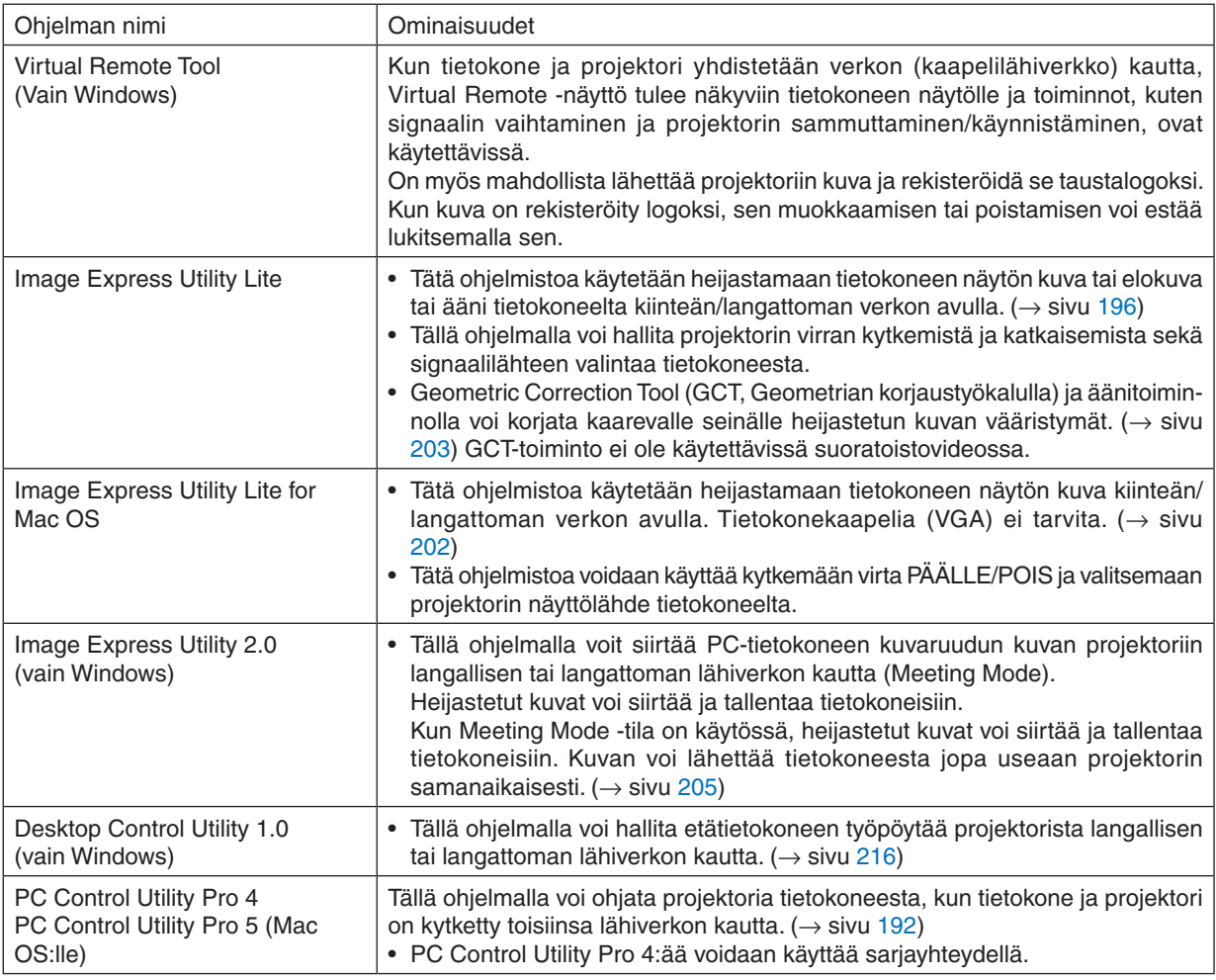

#### *HUOMAUTUS:*

- • Lähetys langattoman lähiverkon avulla ei ole mahdollista HDBaseT-malleilla.
- • Yhdistääksesi projektorin verkkoon käyttämällä Virtual Remote Tool-, PC Control Utility Pro 4- tai PC Control Utility Pro 5- ohjelmaa määritä asetukset näyttövalikon kohdassa [ASETUS] → [VERKKOASETUKSET] (→ *sivu [122](#page-135-0)*). MM-mallit eivät tue yhteyttä kaapelilähiverkkoon/ langattomaan lähiverkkoon, joka määritetään kohdassa [VERKKOASETUKSET (MM)] (→ *sivu [138](#page-151-0)*).
- • Image Express Utility Lite ei tue muiden mallien kanssa toimitetun Image Express Utility 2.0:n Meeting Mode -tilaa.
- • Jos käytössä on MM-malli, huomaa seuraavat käyttäessäsi ohjelmia (Image Express Utility Lite (Windows ja Mac OS), Image Express Utility 2.0, Desktop Control Utility 1.0) [VERKON VALMIUSTILA] -tilassa. Kun projektori on [VERKON VALMIUSTILA] -tilassa, tiedonsiirto ei onnistu noin 20 sekuntiin sen jälkeen kun projektorin virtalähde *on kytketty päälle.*

# Latauspalvelu

Näitä ohjelmia koskevat päivitystiedot ovat verkkosivustollamme: URL-osoite: [http://www.nec-display.com/dl/en/index.html](http://www.nec-display.com/dl/en/index.html
)

# Käyttöympäristö

Seuraavassa on kerrottu Image Express Utility Lite -ohjelman käyttöympäristö.Katso muiden ohjelmien käyttöympäristö kyseisen ohjelman ohjetoiminnosta.

# **[Windows]**

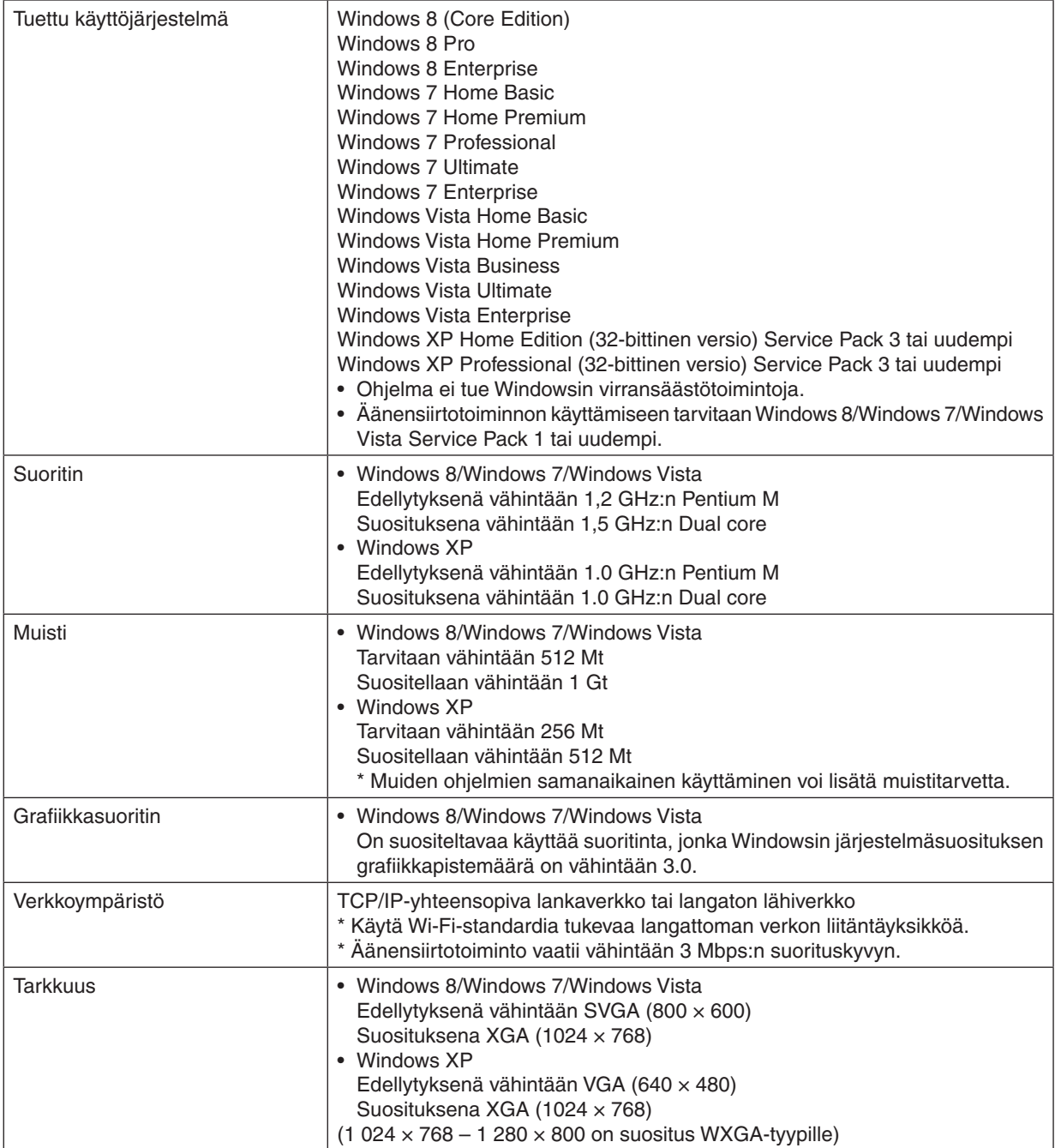

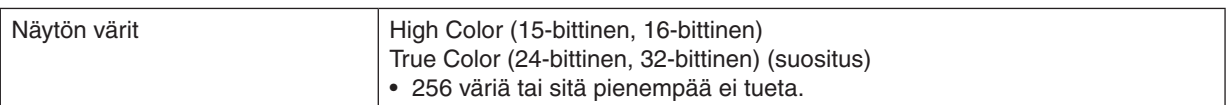

# **[Mac]**

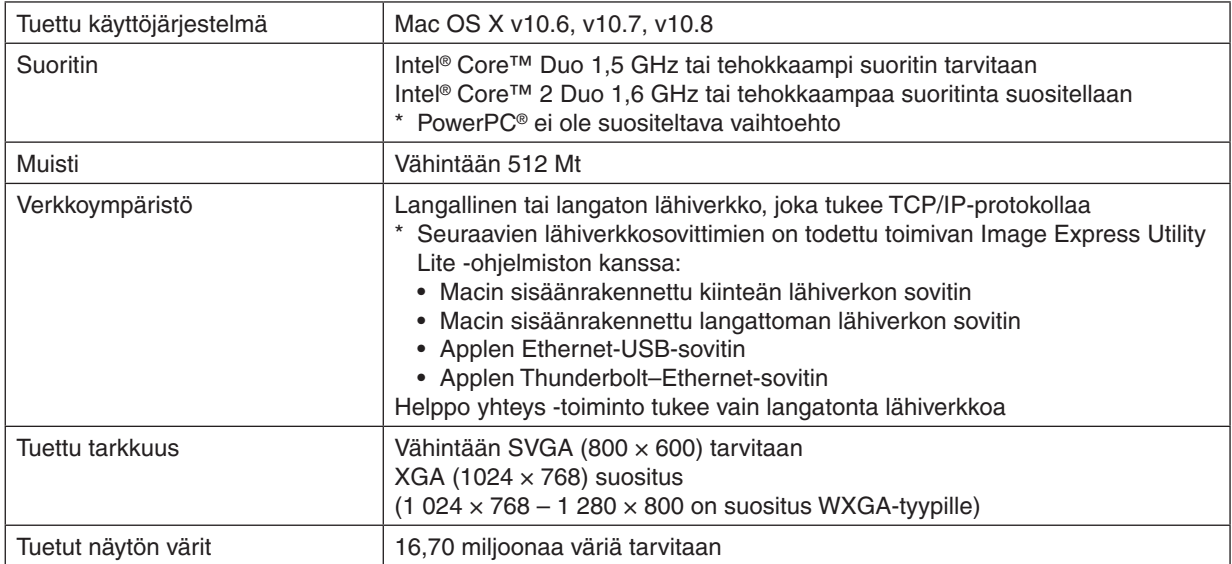

# ❷ Ohjelmiston asennus

# Asennus Windows-järjestelmään

Image Express Utility 5 for Mac -ohjelmaa lukuun ottamatta ohjelmat tukevat Windows 8-, Windows 7- Windows Vistaja Windows XP -järjestelmää.

*HUOMAUTUS:*

- • Jos haluat asentaa tai poistaa ohjelman, Windows-käyttäjätilillä on oltava järjestelmänvalvojan oikeudet (Windows 8, Windows 7, Windows Vista) tai tietokoneen järjestelmänvalvojan oikeudet (Windows XP).
- • Sulje käynnissä olevat ohjelmat ennen asennusta. Jos jokin muu ohjelma on käynnissä, asennusta ei ehkä voida suorittaa loppuun *saakka.*
- • Virtual Remote Tool- tai PC Control Utility Pro 4 -ohjelman suorittamiseksi Windows 8, Windows XP Home Edition- tai Windows XP Professional -järjestelmässä tarvitaan "Microsoft .NET Framework 2.0" tai uudempi versio. Microsoft .NET Framework -versio 2.0, 3.0 tai 3.5 on saatavissa Microsoftin Internet-sivulta. Lataa ja asenna se tietokoneeseesi.
- **1 Laita mukana tuleva NEC-projektorin CD-ROM-levy tietokoneen CD-ROM-asemaan.**

 Valikkoikkuna tulee näyttöön.

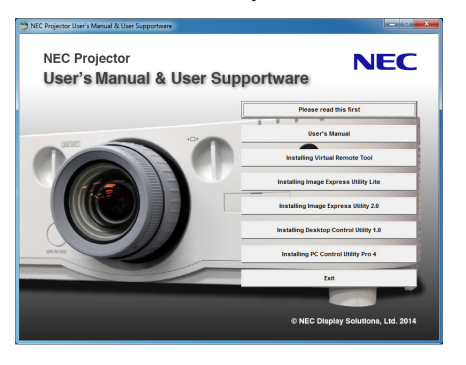

 $VHH.F$ 

Jos valikkoikkuna ei tule näyttöön, kokeile seuraavaa toimenpidettä. Windows 7:lle

- *1. Napsauta Windowsin Käynnistä-painiketta.*
- *2. Valitse "Kaikki ohjelmat"* → *"Apuohjelmat"* → *"Suorita".*
- **3. Kirjoita Avaa-kohtaan CD-ROM-aseman nimi (esimerkiksi: "Q:\") ja "LAUNCHER.EXE" kohtaan "Nimi". (esimerkki: Q:\LAUNCHER.EXE)**
- *4. Valitse "OK".*

 Valikkoikkuna tulee näyttöön.

#### <span id="page-200-0"></span>*2 Napsauta valikkoikkunassa ohjelmaa, jonka haluat asentaa.*

 Asennus käynnistyy.

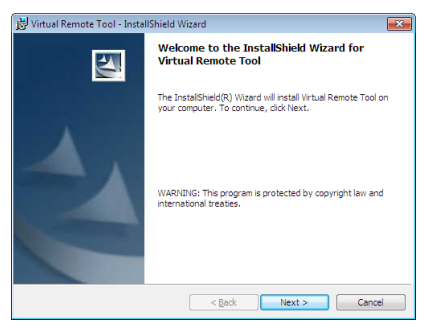

• Suorita asennus loppuun asennusohjelman näyttöihin tulevien ohjeiden mukaisesti.

#### VIHJE:

# **Ohjelman poistaminen**

#### **Valmistelutoimenpide:**

Sulje ohjelma, ennen kuin poistat sen. Jotta voit poistaa ohjelman, Windows-käyttäjätilillä on oltava järjestelmänvalvojan oikeudet (Windows 8, Windows 7 ja Windows Vista) tai tietokoneen järjestelmänvalvojan oikeudet (Windows XP).

#### **• Windows 8/Windows 7/Windows Vista**

- *1 Valitse "Käynnistä" ja sitten "Ohjauspaneeli".* Ohjauspaneeli tulee näyttöön.
- *2 Valitse "Ohjelmat-kohdasta" "Poista" asennettu ohjelma* Näyttöön tulee "Ohjelmat ja toiminnot" -ikkuna.
- *3 Valitse ohjelma ja napsauta sitä.*
- *4 Valitse "Poista" tai muuta tai "Poista asennus".*

 • Kun näyttöön tulee "Käyttäjätilien valvonta" -ikkuna, valitse "Jatka". Suorita asennuksen poisto loppuun näyttöihin tulevien ohjeiden mukaisesti.

#### **• Windows XP**

- *1 Valitse "Käynnistä" ja sitten "Ohjauspaneeli".* Ohjauspaneeli tulee näyttöön.
- *2 Kaksoisnapsauta "Lisää tai poista sovellus -kuvaketta".* Näyttöön tulee Lisää tai poista sovellus -ikkuna.
- *3 Valitse ohjelma luettelosta ja valitse sitten "Poista".*

 Suorita asennuksen poisto loppuun näyttöihin tulevien ohjeiden mukaisesti.

# <span id="page-201-0"></span>Käyttö Mac OS:ssä [Esimerkki] Asenna PC Control Utility Pro 5 tietokoneelle.

- **1. Aseta laitteen mukana toimitettu NEC-projektorin CD-ROM-levy Macin CD-ROM-asemaan.** CD-ROM-kuvake tulee näkyviin työpöydälle.
- **2. Kaksoisnapsauta CD-ROM-kuvaketta.** CD-ROM-ikkuna avautuu.
- *3. Kaksoisnapsauta "Mac OS X" -kansiota.*
- **4. Kaksoisnapsauta "PC Control Utility Pro 5.pkg".** Asennusohjelma käynnistyy.
- *5. Napsauta "Next".* "END USER LICENSE AGREEMENT" -näyttö avautuu.
- **6. Lue "END USER LICENSE AGREEMENT" ja napsauta "Next".** Vahvistusikkuna avautuu
- **7. Napsauta "I accept the terms in the license agreement".** Noudata asennusohjelman näyttöjen ohjeita päättääksesi asennuksen.

#### VIHJE:

# **• Ohjelmiston poistaminen**

- **1. Siirrä "Image Express Utility Lite"- tai "PC Control Utility Pro 5" -kansio Roskakori-kuvakkeen kohdalle.**
- **2. Siirrä Image Express Utility Lite- tai PC Control Utility Pro 5 -määritystiedosto Roskakori-kuvakkeen koh***dalle.*
	- • Image Express Utility Lite -määritystiedosto sijaitsee polussa "/Users/<your user name>/Library/Preferences/ jp.necds.Image-Express-Utility-Lite.plist".
	- • PC Control Utility Pro 5 -määritystiedosto sijaitsee polussa "/Users/<your user name>/Application Data/NEC Projector User Supportware/PC Control Utility Pro 5".

# ❸ Projektorin käyttäminen lähiverkon kautta (Virtual Remote Tool)

Tämän avulla voit esimerkiksi sammuttaa ja käynnistää projektorin sekä valita signaalilähteen lähiverkon kautta. Sillä voi myös lähettää projektoriin kuvan ja rekisteröidä sen projektorin taustalogoksi. Rekisteröinnin jälkeen voit lukita logotiedot, mikä estää niiden muuttamisen.

#### **Ohjaustoiminnot**

Virran kytkentä/katkaisu, signaalin valinta, pysäytyskuva, kuvan mykistys, äänen mykistys\*, logon siirto projektoriin ja kaukokäyttö tietokoneella.

Virtual Remote Tool -näyttö

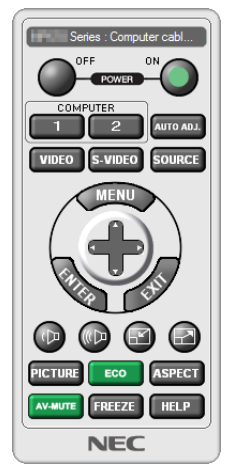

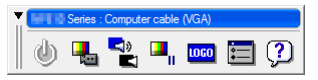

Remote Control -ikkuna Työkalurivi

Tässä osassa käydään pääpiirteissään läpi Virtual Remote Tool -apuohjelman käyttöönotto. Tietoja Virtual Remote Tool -apuohjelman käytöstä on Virtual Remote Tool -apuohjelman ohjeessa. (→ sivu [191](#page-204-0))

VIHJE:

• Virtual Remote Tool -sovellusta voidaan käyttää myös sarjaliitännän kanssa.

#### *HUOMAUTUS:*

- • Logotietoja (kuvia), jotka voi lähettää projektoriin Virtual Remote Tool -ohjelmalla, koskevat seuraavat rajoitukset: (Ainoastaan sarja tai lähiverkkoyhteys)
	- Tiedoston koko: Enintään 256 kilobittiä
	- \* Kuvan koko: Projektorin resoluution sisällä
	- \* Tiedostoformaatti: PNG (Täydet värit)
- • Virtual Remote Tool -ohjelmalla lähetettävä logodata (kuva) näytetään keskellä mustan alueen ympäröimänä.
- Laittaaksesi oletus "NEC logon" takaisin taustalle, täytyy se rekisteröidä taustakuvalogoksi käyttämällä kuvatiedostoa (PA622U/ NP-PA522U/PA621U/PA521U: \Logo\necpj\_bbwux.png, PA672W/PA572W/PA671W/PA571W: \Logo\necpj\_bbwx.png, PA722X/ NP-PA622X/PA721X/PA621X: \Logo\necpj\_bb\_x.png) mukana toimitetulla NEC-projektorin CD-ROM-levyllä.

# Kytke projektori lähiverkkoon.

Kytke projektori lähiverkkoon kohtien Langalliseen lähiverkkoon kytkeminen (→ sivu [16](#page-182-0)9) ja "9.Projektorin ohjaaminen HTTP-selaimen avulla ( $\rightarrow$  sivu [44](#page-57-0))

# Virtual Remote Toolin käynnistäminen

#### **Käynnistys pikakuvakkeesta**

**• Kaksoisnapsauta Windowsin työpöydällä olevaa pikakuvaketta** *.*

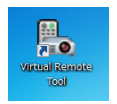

### **Käynnistys Käynnistä-valikosta**

**• Valitse [Käynnistä]** → **[Kaikki ohjelmat] tai [Ohjelmat]** → **[NEC Projector User Supportware]** → **[Virtual Remote Tool]** → **[Virtual Remote Tool].**

 Kun Virtual Remote Tool -apuohjelma käynnistyy ensimmäisen kerran, näyttöön tulee "Easy Setup" -ikkuna.

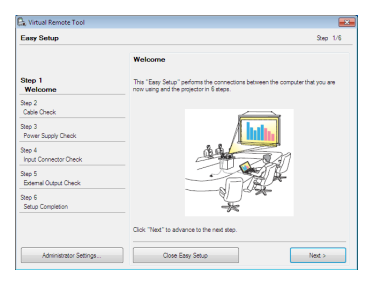

 "Easy Setup" -toiminto ei ole käytettävissä tässä mallissa. Napsauta "Close Easy Setup". "Easy Setup" -ikkunan sulkeminen tuo näkyviin "Projector List" -ikkunan.

 Valitse projektori, johon haluat muodostaa yhteyden. Tämä tuo näkyviin Virtual Remote -näytön.

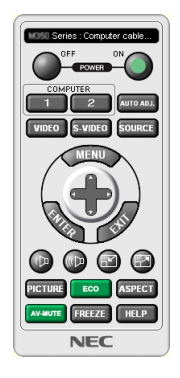

*HUOMAUTUS:*

• Jos [VALMIUSTILA]-asetukseksi on valittu valikosta [NORMAALI], projektoria ei voida kytkeä päälle käyttäen tietokoneen kaapelia (VGA) tai verkkoyhteyttä (langallinen/langaton lähiverkko).

#### VIHJE:

• Virtual Remote Tool -näytön (tai -työkalurivin) voi tuoda näyttöön avaamatta "Easy Setup" -ikkunaa. Tehdäksesi näin klikkaa asettaaksesi merkin '**IDo not use Easy Setup next time**" -valintaruudulle.

# <span id="page-204-0"></span>**Virtual Remote Tool -apuohjelman sulkeminen**

*1 Valitse tehtäväpalkista Virtual Remote Tool -kuvake .*

 Näyttöön tulee ponnahdusvalikko.

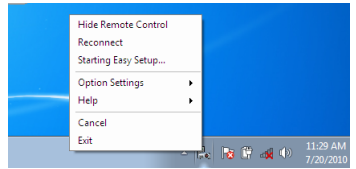

*2 Valitse "Exit".*

 Virtual Remote Tool sulkeutuu.

# **Virtual Remote Tool -apuohjelman ohjetiedoston katseleminen**

- **• Ohjetiedoston avaaminen tehtäväpalkista**
- <sup>7</sup> *Valitse tehtäväpalkista Virtual Remote Tool -kuvake virtual Remote Tool -apuohjelman ollessa käynnissä.*

 Näyttöön tulee ponnahdusvalikko.

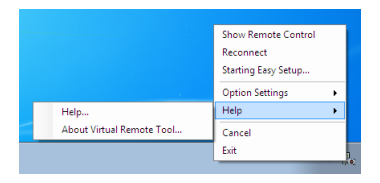

#### **2. Valitse "Help".**

 Help-näyttö tulee esiin.

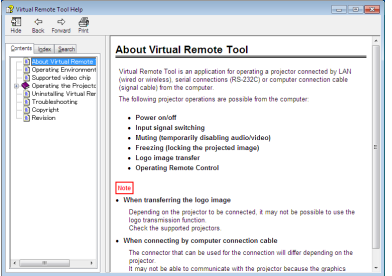

- **• Ohjetiedoston avaaminen Käynnistä-valikosta.**
- **1. Valitse "Käynnistä". "Kaikki ohjelmat" tai "Ohjelmat". "NEC Projector User Supportware". "Virtual Remote Tool." ja lopuksi "Virtual Remote Tool Help".**

 Help-näyttö tulee esiin.

# <span id="page-205-0"></span>❹ Projektorin ohjaaminen lähiverkon kautta (PC Control Utility Pro 4/Pro 5)

Kun käytössä on "PC Control Utility Pro 4" tai "PC Control Utility Pro 5" -apuohjelma, joka toimitetaan NEC projektorin mukana tulevalla CD-ROM-levyllä, projektoria voi ohjata tietokoneella lähiverkon kautta. PC Control Utility Pro 4 on yhteensopiva Windowsin kanssa. (→ tällä sivulla)

PC Control Utility Pro 5 on yhteensopiva Mac OS:n kanssa.  $(\rightarrow$  sivu [195\)](#page-208-0)

#### **Ohjaustoiminnot**

Virran kytkentä/katkaisu, signaalin valinta, pysäytyskuva, kuvan mykistys, äänen mykistys, säätö, virheilmoitukset, tapahtumakalenteri.

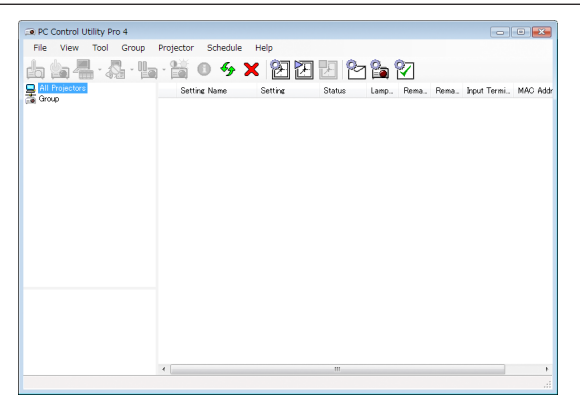

PC Control Utility Pro 4:n näyttö

Tässä osassa kerrotaan PC Control Utility Pro 4/Pro5:n käytön valmistelusta. Lisätietoja PC Control Utility Pro 4/Pro 5:n käyttämisestä on PC Control Utility Pro 4 /Pro 5:n ohjetoiminnossa. (→ sivu [194,](#page-207-0) [195\)](#page-208-0)

Vaihe 1: PC Control Utility Pro 4 /Pro 5 -apuohjelman asentaminen tietokoneelle. Vaihe 2: Kytke projektori lähiverkkoon. Vaihe 3: PC Control Utility Pro 4/Pro 5 -apuohjelman käynnistäminen.

• PC Control Utility Pro 4 -ohjelman suorittamiseksi Windows 8, Windows XP Home Edition- tai Windows XP Professional -järjestelmässä tarvitaan "Microsoft .NET Framework". Microsoft .NET Framework -versio 2.0, 3.0 tai 3.5 on saatavissa Microsoftin Internet-sivulta. Lataa ja asenna se tietokoneeseesi.

#### $V/H.HF$

• PC Control Utility Pro 4:ää voidaan käyttää sarjayhteydellä.

# Käyttäminen Windowsilla Vaihe 1: PC Control Utility Pro 4 -apuohjelman asentaminen tietokoneelle

#### *HUOMAUTUS:*

- • Jos haluat asentaa tai poistaa ohjelman, Windows-käyttäjätilillä on oltava järjestelmänvalvojan oikeudet (Windows 8, Windows 7, Windows Vista ja Windows XP)
- Sulje käynnissä olevat ohjelmat ennen asennusta. Jos jokin muu ohjelma on käynnissä, asennusta ei ehkä voida suorittaa loppuun *saakka.*
- **1 Laita mukana tuleva NEC-projektorin CD-ROM-levy tietokoneen CD-ROM-asemaan.**

 Valikkoikkuna tulee näyttöön.

VIHJE:

Jos valikkoikkuna ei tule näyttöön, kokeile seuraavaa toimenpidettä. Windows 7:lle:

- *1. Napsauta Windowsin Käynnistä-painiketta.*
- *2. Valitse "Kaikki ohjelmat"* → *"Apuohjelmat"* → *"Suorita".*
- **3. Kirjoita Avaa-kohtaan CD-ROM-aseman nimi (esimerkiksi: "Q:\") ja "LAUNCHER.EXE" kohtaan "Nimi". (esimerkki: Q:\LAUNCHER.EXE)**
- *4. Valitse "OK".*

 Valikkoikkuna tulee näyttöön.

**2 Valitse "PC Control Utility Pro 4" valikkoikkunasta.**

 Asennus käynnistyy.

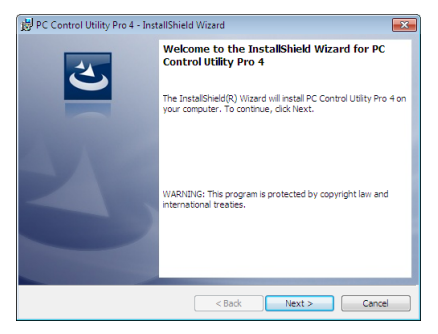

 Kun asennus on valmis, näkyviin tulee Welcome-ikkuna.

#### *3 Valitse "Next".*

 "END USER LICENSE AGREEMENT" -näyttö tulee esiin.

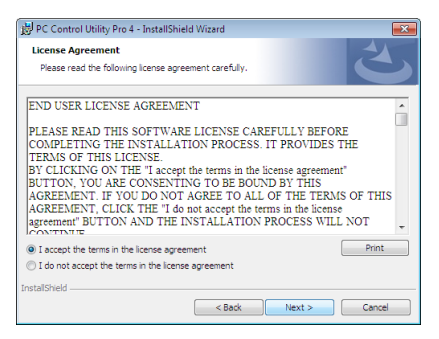

 Lue "END USER LICENSE AGREEMENT" tarkasti.

- **4 Jos hyväksyt, paina "I accept the terms in the license agreement" ja napsauta "Next".**
	- • Suorita asennus loppuun asennusohjelman näyttöihin tulevien ohjeiden mukaisesti.
	- • Kun asennus on valmis, palaat valikkoikkunaan.

VIHJE:

• PC Control Utility Pro 4 -apuohjelman poistaminen Poistaaksesi PC Control Utility Pro 4:n seuraa samoja ohjeita kuin "Ohjelman poistaminen" ohjeessa. (→ *sivu [18](#page-200-0)*7)

# <span id="page-207-0"></span>Vaihe 2: Kytke projektori lähiverkkoon.

Kytke projektori lähiverkkoon kohtien Langalliseen lähiverkkoon kytkeminen (→ sivu [16](#page-182-0)9) ja "9.Projektorin ohjaaminen HTTP-selaimen avulla ( $\rightarrow$  sivu [44](#page-57-0))

#### Vaihe 3: PC Control Utility Pro 4 -apuohjelman käynnistäminen

Valitse "Käynnistä" → "Kaikki ohjelmat" tai "Ohjelmat" → "NEC Projector User Supportware" → "PC Control Utility Pro  $4" \rightarrow$  "PC Control Utility Pro 4".

#### *HUOMAUTUS:*

• PC Control Utility Pro 4:n tapahtumakalenterin käyttäminen edellyttää, että tietokone on käynnissä ja että se ei ole valmius- tai lepotilassa. Valitse Ohjauspaneelista Virranhallinta-asetukset ja poista valmius- ja lepotila käytöstä, ennen kuin käytät tapahtuma*kalenteria.*

[Esimerkki] Windows 7:

Valitse "Ohjauspaneeli" → "Järjestelmä ja suojaus" → "Virranhallinta-asetukset" → "Muuta aikaa, jolloin tietokone siirtyy lepotilaan"  $\rightarrow$  "Aseta tietokone lepotilaan" $\rightarrow$  "Ei koskaan".

*HUOMAUTUS:* 

• Jos [VALMIUSTILA]-asetus on [NORMAALI], projektorin virtaa ei voi kytkeä langattoman lähiverkkoyhteyden kautta.

VIHJE:

#### **PC Control Utility Pro 4:n Help-toiminnon käyttäminen**

**• PC Control Utility Pro 4:n ohjetiedoston tarkasteleminen ohjelman ollessa käynnissä.**

 Valitse "Help (H)" → "Help (H) …" PC Control Utility Pro 4:n ikkunasta tässä järjestyksessä. Näyttöön tulee ponnahdusvalikko.

**• Ohjetiedoston avaaminen Käynnistä-valikosta.**

 Valitse "Käynnistä" → "Kaikki ohjelmat" tai "Ohjelmat " → "NEC Projector User Supportware" → "PC Control Utility Pro  $4" \rightarrow$  "PC Control Utility Pro 4".

 Help-näyttö tulee esiin.

# <span id="page-208-0"></span>Käyttö Mac OS:llä

# Vaihe 1: PC Control Utility Pro 5 -apuohjelman asentaminen tietokoneelle

- **1. Laita mukana tuleva NEC-projektorin CD-ROM-levy tietokoneen CD-ROM-asemaan.** CD-ROM-kuvake ilmestyy työpöydälle.
- **2. Kaksoisnapsauta CD-ROM-kuvaketta.** CD-ROM ikkuna tulee näyttöön.
- *3. Kaksoisnapsauta "Mac OS X" -kansiota.*
- **4. Kaksoisnapsauta "PC Control Utility Pro 5.pkg".**

 Asennus käynnistyy.

*5. Valitse "Next".*

 "END USER LICENSE AGREEMENT" -näyttö tulee esiin.

**6. Lue "END USER LICENSE AGREEMENT" ja klikkaa "Next".**

 Vahvistusikkuna avautuu

**7. Klikkaa "I accept the terms in the license agreement".**

 Suorita asennus loppuun asennusohjelman näyttöihin tulevien ohjeiden mukaisesti.

### Vaihe 2: Kytke projektori lähiverkkoon

Kytke projektori lähiverkkoon kohtien Langalliseen lähiverkkoon kytkeminen (→ sivu [16](#page-182-0)9) ja "9.Projektorin ohjaaminen HTTP-selaimen avulla ( $\rightarrow$  sivu [44](#page-57-0))

### Vaihe 3: PC Control Utility Pro 5 -apuohjelman käynnistäminen

- *1. Avaa Ohjelmat kansio Mac OS:llä.*
- **2. Klikkaa "PC Control Utility Pro 5" kansiota.**
- **3. Klikkaa "PC Control Utility Pro 5" kuvaketta**

 PC Control Utility Pro 5 käynnistyy.

#### *HUOMAUTUS:*

- • PC Control Utility Pro 5:n tapahtumakalenterin käyttäminen edellyttää, että tietokone on käynnissä ja että se ei ole lepotilassa. Valitse Mac:n Järjestelmäasetuksista Energian säästö-asetukset ja poista valmius- ja lepotila käytöstä, ennen kuin käytät tapah*tumakalenteria.*
- • Jos [VALMIUSTILA]-asetus on [NORMAALI], projektorin virtaa ei voi kytkeä langattoman lähiverkkoyhteyden kautta.

VIHJE:

#### **PC Control Utility Pro 5:n Help-toiminnon käyttäminen**

- **• PC Control Utility Pro 5:n ohjetiedoston tarkasteleminen ohjelman ollessa käynnissä.**
- **• Menu palkissa, klikkaa "Help"** → **"Help" tässä järjestyksessä.**

 Help-näyttö tulee esiin.

- **• Ohjetiedoston avaaminen dock-palkista**
- *1. Avaa "Ohjelmat kansio" Mac OS:llä.*
- **2. Klikkaa "PC Control Utility Pro 5" kansiota.**
- **3. Klikkaa "PC Control Utility Pro 5:n Help" kuvaketta.**

 Help-näyttö tulee esiin.

# <span id="page-209-0"></span>❺ Tietokoneen näyttökuvan tai videon heijastaminen projektorilla lähiverkon kautta (Image Express Utility Lite) (MM-mallit)

NEC-projektorin mukana toimitetulla CD-ROM-levyllä oleva Image Express Utility Lite mahdollistaa tietokoneen näytön kuvan lähettämisen projektoriin langattoman tai kaapelilähiverkon kautta.

Image Express Utility Lite on Windows-yhteensopiva ohjelma.

Image Express Utility Lite for Mac OS on Mac OS -yhteensopiva ohjelma. (→ sivu [202\)](#page-215-0)

Tässä osassa kerrotaan, miten projektori kytketään lähiverkkoon ja kuinka Image Express Utility Lite -ohjelmaa käytetään. Lisätietoja Image Express Utility Lite -ohjelmasta on Image Express Utility Lite -ohjeessa.

Vaihe 1: asenna Image Express Utility Lite tietokoneeseen.

Vaihe 2: kytke projektori lähiverkkoon.

Vaihe 3: Käynnistä Image Express Utility Lite.

### $VIH.HF$

• Image Express Utility Lite (Windows) voidaan käynnistää useimmista erikseen ostettavista USB-muistilaitteista tai SD-korteilta tarvitsematta asentaa sitä tietokoneeseen. (→ *sivu [201](#page-214-0)*)

# Image Express Utility Lite -ohjelman toiminnot

# **• Kuvien siirto (Windows ja Mac OS)**

- Tietokoneen näyttökuva voidaan siirtää projektoriin langallisen tai langattoman verkon kautta ilman tietokonekaapelia (VGA).
- • HELPPO YHTEYS -toiminnon avulla monimutkaiset verkkoasetukset saadaan yksinkertaisemmiksi ja tietokone muodostaa projektoriin yhteyden automaattisesti.
- Tietokoneen näyttökuva voidaan lähettää samanaikaisesti enintään neljään projektoriin.
- **• Äänensiirtotoiminto (vain Windows)**
- • Image Express Utility Liten avulla tietokoneen näyttökuvan ja äänen voi lähettää projektoriin kiinteän tai langattoman lähiverkon tai USB-yhteyden kautta.
- • Äänensiirtotoiminto on käytettävissä vain, kun tietokone on yhteydessä projektoriin vertaisverkon kautta.

# **• Suoratoistovideon toistaminen (vain Windows)**

Image Express Utility Liten avulla suoratoistovideota voi lähettää tietokoneelta yhdelle projektorille kiinteän tai langattoman lähiverkon kautta ilman, että tietokonekaapelia tarvitsee liittää. Luettelo tuetuista videotiedostoista ja toistovaatimuksista on sivulla [225](#page-238-0) kohdassa "4. Katselutoiminnon käyttäminen".

# **• Geometric Correction Tool [GCT] (vain Windows)**

Katso lisätietoja kohdasta ❻ Kuvan heijastaminen kulmittain (Image Express Utility Liten Geometric Correction Tool -työkalu).  $(\rightarrow$  sivu [203](#page-216-0))

#### *HUOMAUTUS:*

• Kun käytössä on Image Express Utility Lite, COMPUTER AUDIO IN -miniliitännästä (stereominiliitännästä) tuleva ääni ei ehkä ole *synkronoitu kuvan kanssa.*

# Käyttö Windowsissa Vaihe 1: asenna Image Express Utility Lite tietokoneeseen.

# *HUOMAUTUS:*

- • Windowsin käyttäjätilillä pitää olla järjestelmänvalvojan oikeudet, jotta ohjelman voi asentaa (Windows 7, Windows Vista ja Windows XP).
- • Sulje käynnissä olevat ohjelmat ennen asennusta. Jos jokin muu ohjelma on käynnissä, asennusta ei ehkä voida suorittaa loppuun *saakka.*
- • Image Express Utility Lite asennetaan tietokoneen järjestelmäasemaan. Jos näkyviin tulee viesti There is not enough free space on destination, vapauta levytilaa (noin 100 Mt), jotta ohjelma voidaan asentaa.
- **1. Pane mukana tuleva NEC-projektorin CD-ROM-levy tietokoneen CD-ROM-asemaan.**

 Valikkoikkuna tulee näyttöön.

VINKKI:

Jos valikkoikkuna ei tule näyttöön, kokeile seuraavaa toimenpidettä. Windows 7:

- *1. Napsauta Windowsin Käynnistä-painiketta.*
- *2. Valitse Kaikki ohjelmat* → *Apuohjelmat* → *Suorita.*
- **3. Kirjoita Avaa-kohtaan CD-ROM-aseman nimi (esim."Q:\") ja "LAUNCHER.EXE". (Esimerkki: Q:\LAUNCHER.EXE)**
- *4. Valitse OK.*

 Valikkoikkuna tulee näyttöön.

- **2. Valitse Image Express Utility Liten asennus valikkoikkunasta.**
	- Asennus käynnistyy.

 Näyttöön tulee END USER LICENSE AGREEMENT -ikkuna.

 Lue käyttöoikeussopimus (END USER LICENSE AGREEMENT) huolellisesti läpi.

# **3. Jos hyväksyt ehdot, valitse I agree. ja valitse sitten Next.**

- • Suorita asennus loppuun asennusohjelman näyttöihin tulevien ohjeiden mukaisesti.
- • Kun asennus on suoritettu, palaat takaisin alkuperäiseen valikkoikkunaan.

 Kun asennus on suoritettu, näyttöön tulee valmistumisilmoitus.

*4. Valitse OK.*

 Asennus on valmis.

VINKKI:

• Image Express Utility Lite -ohjelman poisto

Voit poistaa Image Express Utility Liten suorittamalla samat toimet kuin kohdassa "Ohjelmiston poistaminen". (→ *sivu [188](#page-201-0)*)

# Vaihe 2: kytke projektori lähiverkkoon.

Kytke projektori lähiverkkoon kohtien Langalliseen lähiverkkoon kytkeminen (→ sivu [16](#page-182-0)9) ja 9. Projektorin ohjaaminen HTTP-selaimen avulla ( $\rightarrow$  sivu [44\)](#page-57-0) mukaan.

#### Vaihe 3: Käynnistä Image Express Utility Lite.

*1. Napsauta Windowsin Käynnistä-painiketta* → *Kaikki ohjelmat* → **NEC Projector UserSupportware** → **Image** *Express Utility Lite* → **Image Express Utility Lite.**

 Image Express Utility Lite käynnistyy.

 Verkkoyhteyden valintaikkuna tulee näkyviin.

*2. Valitse ensin verkko ja sitten OK.*

 Kohteenvalintaikkunassa näkyy luettelo yhdistettävissä olevista projektoreista.

• Jos kytket tietokoneen suoraan projektoriin, on suositeltavaa käyttää, Helppo yhteys -toimintoa.

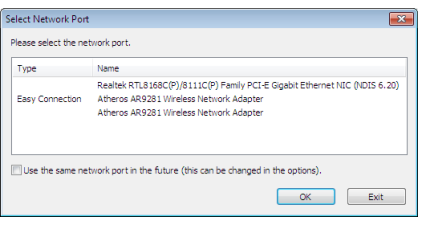

- • Kun HELPPOYHTEYS -toiminnolle löytyy yksi tai useampia verkkoja, näkyviin tulee Easy Connection Selection Screen -ikkuna.
- • Tarkista yhdistettävän projektorin käyttämä verkko avaamalla projektorin näyttövalikon [SISÄÄNMENOLIITÄN-TÄ] → [ETHERNET] → [VERKKOASETUKSET (MM)] → [NETWORK INFORMATION] -näyttö ja tarkistamalla "SSID"-merkkijono.
- *3. Valitse verkko, johon haluat muodostaa yhteyden, ja valitse sitten Select.*

 Kohteenvalintaikkuna tulee näyttöön.

#### **4. Valitse kytkettävien projektorien valintaruudut ja valitse sitten Connect.**

• Kun näkyvissä on useita projektoreita, avaa yhdistettävien projektoreiden näyttövalikoiden [SISÄÄNMENOLII-TÄNTÄ] → [ETHERNET] → [VERKKOASETUKSET (MM)] → [NETWORK INFORMATION] -näyttö ja tarkista [IP-OSOITE].

 Kun projektoriin on muodostettu yhteys, voit ohjata projektoria ohjausikkunan kautta. (→ sivu *[199\)](#page-212-0)*

# *HUOMAUTUS:*

• Projektorit, joiden näyttövalikon [VALMIUSTILA]-asetuksena on [NORMAALI] (virran merkkivalo palaa punaisena), ja joiden [OHJELMA-AJASTIN] on asetettu (virran merkkivalo vilkkuu hitaasti), eivät näy yhteyden kohdevaihtoehdoissa, kun laite on *valmiustilassa.*

#### <span id="page-212-0"></span>5. Operate the control window.

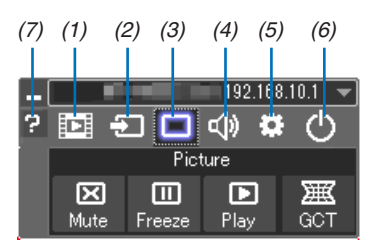

- (1) [D] (Suoratoisto) .......... Avaa suoratoistoikkunan. Tietokoneella olevat videotiedostot voi siirtää projektoriin verkon kautta ja toistaa projektorilla. Katso kohta "Elokuvan suoratoistotoiminto" Image Express Utility Lite -ohjelmiston ohjetiedostosta.
- (2) [2] (Lähde) .................... Valitsee projektorin tulosignaalin lähteen.
- (3) (kuya) ............................Ottaa AV-MUTE (kuyan mykistys)- ja FREEZE (pysäytyskuya) -toiminnon käyttöön tai poistaa sen käytöstä
- (4) (Ääni)..............................Ottaa AV-MUTE (äänen mykistys) -toiminnon käyttöön tai poistaa sen käytöstä, toistaa äänen ja suurentaa tai pienentää äänenvoimakkuutta.
- 
- (6) O (Sulje).......................Sulkee Image Express Utility Lite -ohjelman. Samalla voit myös sammuttaa projektorin.
- 

#### VIHJE:

#### **Image Express Utility Lite -ohjelman ohjeen katsominen**

- **• Image Express Utility Lite -ohjelman ohjetiedoston tuominen näkyviin ohjelman ollessa käynnissä.** Napsauta ohjausikkunan [?] (ohje) -kuvaketta. Help-näyttö tulee esiin.
- **• GCT:n ohjetiedoston tuominen näkyviin ohjelman ollessa käynnissä.** Osoita muokkausikkunassa Help  $\rightarrow$  Help. Help-näyttö tulee esiin.
- **• Ohjetiedoston avaaminen Käynnistä-valikosta.**

 Valitse Käynnistä → Kaikki ohjelmat tai Ohjelmat → NEC Projector User Supportware → Image Express Utility Lite  $\rightarrow$  Image Express Utility Lite Help.

 Help-näyttö tulee esiin.

# <span id="page-214-0"></span>Image Express Utility Lite -ohjelman käynnistys USB-muistista tai SD-kortilta

Image Express Utility Lite voidaan käynnistää erikseen ostettavasta USB-muistista tai SD-kortilta, jos se on kopioitu etukäteen. Tällöin Image Express Utility Lite -ohjelmaa ei tarvitse asentaa tietokoneeseen.

#### **1. Kopioi Image Express Utility Lite siirrettävään tallennusvälineeseen.**

 Kopioi kaikki kansiot ja tiedostot (yhteensä noin 6 Mt) laitteen mukana toimitetulla NEC Projector CD-ROM-levyllä olevasta IEU\_Lite (removable-media) -kansiosta siirrettävän tallennusvälineen päähakemistoon.

#### *2. Aseta siirrettävä tallennusväline tietokoneeseen.*

 Tietokoneessa näkyy Automaattinen toisto -näyttö.

 $VIH.IF$ 

• Jos Automaattinen toisto -näyttö ei näy, avaa kansio Tietokone (Oma tietokone Windows XP:ssä) -toiminnolla.

*3. Valitse Avaa kansio ja tarkastele tiedostoja.*

 Näkyviin tulee IEU\_Lite.exe, toinen kansio ja tiedostoja.

*4. Kaksoisnapsauta IEU\_Lite.exe ( ) -kuvaketta.*

 Image Express Utility Lite käynnistyy.

*HUOMAUTUS:*

• HELPPO YHTEYS -toimintoa ei tueta, jos Image Express Utility Lite käynnistetään siirrettävästä tallennusvälineestä.

# <span id="page-215-0"></span>Käyttö Mac OS:ssä

#### Vaihe 1: Asenna Image Express Utility Lite for Mac OS tietokoneeseen.

- **1. Aseta mukana tuleva NEC-projektorin CD-ROM-levy Mac-tietokoneen CD-ROM-asemaan.** Työpöydälle tulee näkyviin CD-ROM-kuvake.
- **2. Kaksoisosoita CD-ROM-kuvaketta.** CD-ROM-ikkuna tulee näyttöön.
- *3. Kaksoisosoita Mac OS X -kansiota.*
- **4. Kaksoisnapsauta"Image Express Utility Lite.dmg" -tiedostoa "Image Express Utility" -kansiossa.** Näkyviin tulee Image Express Utility Lite -ikkuna.
- **5. Vedä ja pudota Image Express Utility Lite -kansio Mac OS:n Applications-kansioon.**

#### Vaihe 2: Kytke projektori lähiverkkoon

Kytke projektori lähiverkkoon noudattamalla ohjeita, jotka on annettu kohdissa Langattomaan lähiverkkoon kytkeminen (→ sivu [16](#page-182-0)9) ja ❾ Projektorin ohjaaminen HTTP-selaimen avulla (→ sivu [44](#page-57-0))

#### Vaihe 3: Käynnistä Image Express Utility Lite for Mac OS.

- *1. Avaa Mac OS:n Applications-kansio.*
- **2. Kaksoisosoita Image Express Utility Lite -kansiota.**
- **3. Kaksoisosoita Image Express Utility Lite -kuvaketta.**

 Kun Image Express Utility Lite for Mac OS käynnistyy, näkyviin tulee kohteenvalintaikkuna.

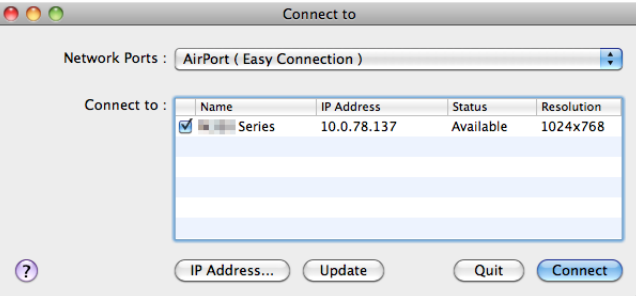

• Kun ohjelma käynnistetään ensimmäisen kerran, näkyviin tulee ensin käyttöoikeussopimus (END USER LICENSE AGREEMENT) ja vasta sitten kohteenvalintaikkuna.

 Lue käyttöoikeussopimus, valitse I accept the terms in the license agreement (Hyväksyn käyttöoikeussopimuksen ehdot) ja valitse OK.

#### **4. Valitse kytkettävä projektori ja valitse sitten Connect.**

 Projektorissa näkyy työpöytänäyttö.

#### $VIH.HF$

Image Express Utility Lite for Mac OS:n ohjeen tarkasteleminen

**• Valitse valikkoriviltä Help** → **Image Express Utility Lite Help, kun Image Express Utility -apuohjelma on** *käynnissä.* 

 Help-näyttö tulee esiin.
# ❻ Kuvan heijastaminen kulmittain (Image Express Utility Liten Geometric Correction Tool -työkalu) (MM-mallit)

Geometric Correction Tool (GCT) -toiminnolla voit korjata kulmittain heijastettujen kuvien vääristymisen.

# GCT-ohjelman toiminnot

- GCT-ohjelmassa on seuraavat kolme toimintoa:
	- • **4-point Correction (Nelipistekorjaus):** Voit sovittaa heijastetun kuvan valkokankaan reunojen sisäpuolelle kohdistamalla kuvan neljä kulmaa valkokankaan vastaaviin kulmiin.
	- • **Multi-point Correction (Monipistekorjaus):** Voit korjata seinässä olevan taitoksen tai epätasaisen heijastuspinnan vääristämän kuvan vastaavalla tavalla kuin nelipistekorjauksessa määrittämällä useita eri valkokankaita.
	- • **Parameters Correction (Parametrikorjaus):**Voit korjata vääristyneen kuvan käyttämällä valmiiksi määritettyjen muuntosääntöjen yhdistelmiä.

Tässä osassa esitellään esimerkki nelipistekorjauksen käytöstä.

Lisätietoja monipistekorjauksesta ja parametrikorjauksesta on Image Express Utility Lite -ohjelman ohjetiedostossa.  $(\rightarrow$  sivu [200](#page-213-0))

- • Voit tallentaa korjaustietosi projektoriin tai tietokoneeseen, mistä ne voidaan ottaa tarvittaessa uudelleen käyttöön.
- GCT-toimintoa voi käyttää kaapeli- tai langattoman lähiverkon avulla ja videokaapelin avulla.

# Kuvan heijastaminen kulmittain (GCT)

Jos käytössä on videokaapeli tai lähiverkkoyhteys, asenna Image Express Utility Lite tietokoneeseen ja käynnistä se valmiiksi. (→ sivu [19](#page-211-0)8)

Valmistelutoimenpide:Varmista projektorin sijaintia muuttamalla tai zoomaamalla, että heijastettava kuva peittää koko heijastuspinnan alueen.

# *1. Napsauta (Picture) -kuvaketta ja sitten -painiketta.*

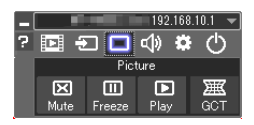

 Näkyviin tulee 4-point Correction -ikkuna.

**2. Napsauta Start Correction -painiketta ja sitten Start 4-point Correction -painiketta.**

Näkyviin tulee vihreä kehys ja hiiren osoitin  $(\cdot)$ .

• Vihreän kehyksen kussakin kulmassa näkyy [ • ]-merkki.

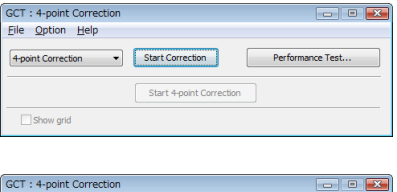

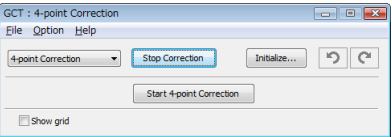

**3. Napsauta hiiren osoittimella sen kulman [** • **]-merkkiä, jota haluat siirtää.** Valittu [  $\bullet$  ]-merkki muuttuu punaiseksi.

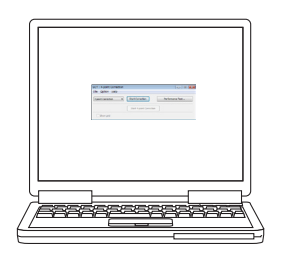

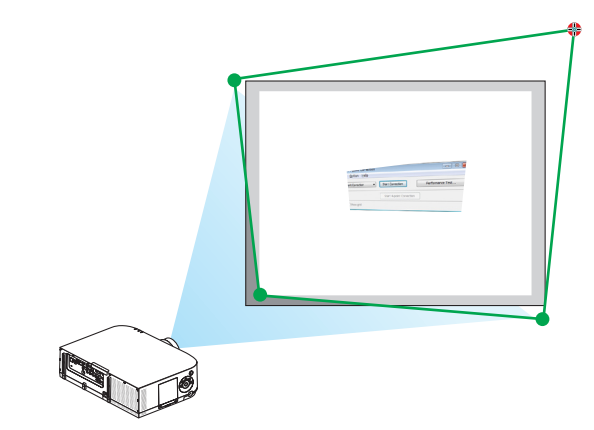

(Yllä olevista kuvista on selvyyden vuoksi poistettu Windows-ikkunat.)

### **4. Vedä ja pudota valittu [** • **]-merkki haluamaasi kohtaan.**

• Kun napsautat jotakin heijastetun kuvan kohtaa, lähin [ • ]-merkki siirtyy kohtaan, jossa hiiren osoitin on.

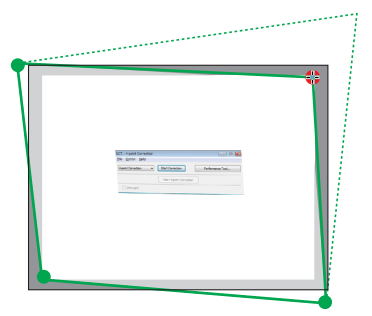

*5. Korjaa heijastetun kuvan vääristymät toistamalla vaiheet 3 ja 4.*

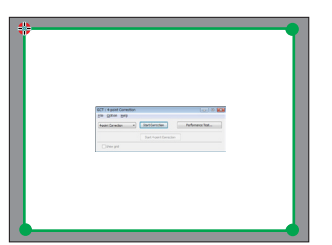

- *6. Kun olet valmis, napsauta hiiren kakkospainiketta.* Vihreä kehys ja hiiren osoitin katoavat heijastetusta kuvasta. Korjaus on nyt valmis.
- **7. Napsauta X (sulje) -painiketta 4-point Correction -ikkunassa.** 4-point Correction -ikkuna katoaa ja nelipistekorjaus tulee voimaan.
- **8. Lopeta GCT napsauttamalla ohjausikkunan** *-painiketta.*

VIHJE:

- • Kun olet suorittanut nelipistekorjauksen, voit tallentaa nelipistekorjaustiedot projektoriin valitsemalla 4-point Correction -ikkunasta  $File \rightarrow Expert$  to the projector...
- • Katso lisätietoja 4-point Correction -ikkunan ja muiden toimintojen kuin GCT:n käyttämisestä Image Express Utility Lite -ohjelman ohjeesta. (→ *sivu [200](#page-213-0)*)

# ❼ Kuvien heijastaminen projektorilla lähiverkon kautta (Image Express Utility 2.0) (MM-mallit)

# Image Express Utility 2.0 -apuohjelman ominaisuudet

Image Express Utility 2.0 -apuohjelmalla voit lähettää tietokoneen näyttökuvan projektoriin langallisen tai langattoman lähiverkon kautta.

 Image Express Utility Lite -apuohjelmaan nähden etuna on se, että heijastetun kuvan voi lähettää tietokoneesta useisiin projektoreihin kerralla.

 Kun Meeting Mode -tila on käytössä, heijastetut kuvat voi lähettää ja vastaanottaa kahden tai useamman tietokoneen välillä.

#### **• Nopea ja laadukas kuvansiirto NECin omalla pakkausalgoritmilla**

 NECin oma pakkausalgoritmi mahdollistaa laadukkaan kuvan lähettämisen nopeasti tietokoneesta projektoriin verkon kautta.

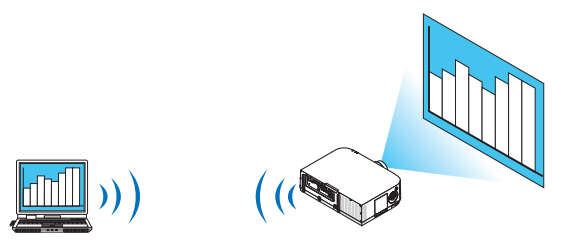

#### **• Samanaikainen näyttö useissa projektoreissa**

 Kuva voidaan lähettää tietokoneesta useisiin projektoreihin samanaikaisesti.

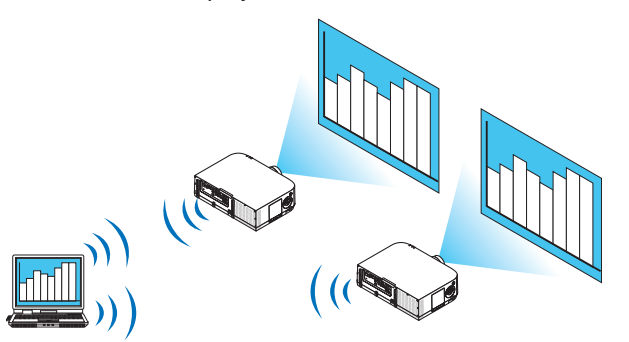

**• Yhteyden muodostaminen langattomaan lähiverkkoon Helppo yhteys -toiminnolla**

 Helppo yhteys -toiminto\*1 yksinkertaistaa yhteyden muodostusta langattomaan lähiverkkoon.

\*1 Tätä toimintoa voi käyttää silloin, kun käyttöjärjestelmänä on Windows XP ja kun käyttäjällä on tietokoneen järjestelmänvalvojan oikeudet. Jos käyttöjärjestelmänä on Windows 7 tai Windows Vista, järjestelmänvalvojan sisäänkirjautumisessa voidaan edellyttää salasanaa.

#### **• Heijastetut kuvat voidaan siirtää ja tallentaa tietokoneisiin.**

 Kun Meeting Mode -tila on käytössä, heijastetut kuvat voi lähettää kaikkien vastaanottajien (kokouksen osallistujien) tietokoneisiin. Vastaanotetut kuvat voi tallentaa tietokoneeseen yhdessä muistion (tekstitietojen) kanssa.

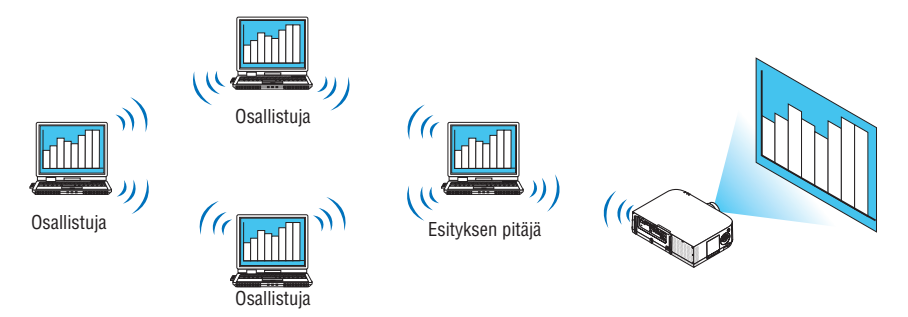

### **• Esityksen pitäjän vaihto yhdellä napsautuksella**

 Kun kokouksessa vaihdetaan esityksen pitäjää, osallistujat voivat tehdä vaihdon yhtä painiketta napsauttamalla.

### **• Lähettävän tietokoneen keskitetty hallinta**

 Training Mode -tilassa voit käyttää yhtä tietokonetta (Manager) hallitsemaan sitä, mikä tietokone (Attendant) kulloinkin toimii lähettäjänä.Voit vaihtaa kuvia projektoriin lähettävää tietokonetta tai tilapäisesti katkaista yhteyden projektoriin.

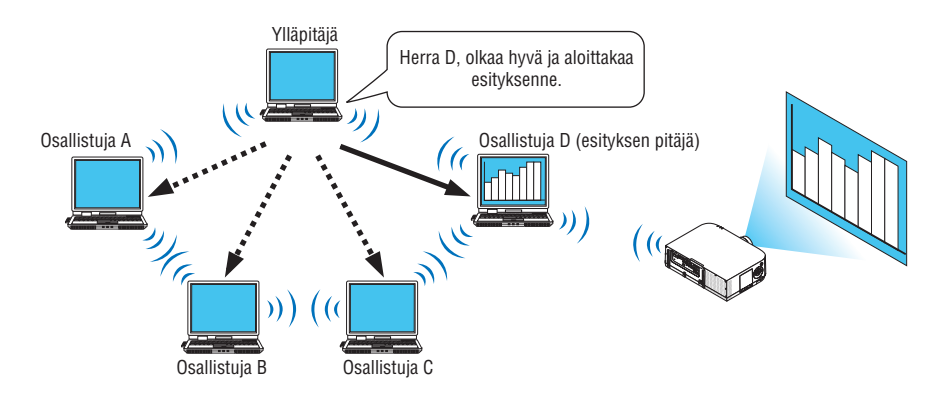

#### *HUOMAUTUS:*

Training Mode -tilaa ei asenneta Typical-asennusvaihtoehdolla Image Express Utility 2.0 -apuohjelman asennuksen yhteydessä. Jos haluat käyttää Training Mode -tilaa, valitse Extension-asennusvaihtoehto asennusnäytöstä Image Express Utility 2.0 -apuohjelman asennuksen aikana ja valitse Training Mode (Attendant) tai Training Mode (Manager).

# Projektorin kytkeminen lähiverkkoon

Kytke projektori lähiverkkoon noudattamalla seuraavien kohtien ohjeita: Langalliseen lähiverkkoon kytkeminen (→ sivu [16](#page-182-0)9), Langattomaan lähiverkkoon kytkeminen (→ sivu [170\)](#page-183-0) ja 9 Sovellusvalikot (→ sivu [13](#page-151-0)8).

#### <span id="page-220-0"></span>Image Express Utility 2.0 -apuohjelman perustoiminnot

Tässä osassa esitellään seuraavat kolme tapausta esimerkkeinä Image Express Utility 2.0 -apuohjelman käytöstä.

- (1) Kuvien siirtäminen projektoriin
- (2) Kokouksen pitäminen
- (3) Osallistuminen kokoukseen

#### **Kuvien lähettäminen projektoriin**

- **• Projektorin kytkeminen**
- *1 Kytke lähiverkkoon liitettyyn projektoriin virta.*
- **2 ValitseWindowsissa [Käynnistä]** → **[Kaikki ohjelmat]** → **[NEC Projector User Supportware]** → **[Image Express Utility 2.0]** → **[Image Express Utility 2.0 ] (mainitussa järjestyksessä).**

 Näkyviin tulee Selection Of Network Connections -ikkuna.

 Näkyviin tulee luettelo tietokoneeseen kytketyistä verkkolaitteista.

#### TÄRKEÄÄ:

Näkyviin tulee alla olevan kaltainen näyttö, kun ohjelmisto käynnistetään tietokoneessa, jossa on Windows XP Service Pack 2 (SP2) (tai uudempi versio).

Valitse Poista esto, jos näyttö tulee näkyviin.

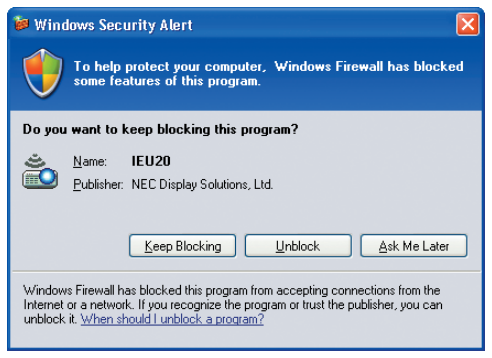

**3 Valitse käytettävä verkkolaite ja valitse [OK].**

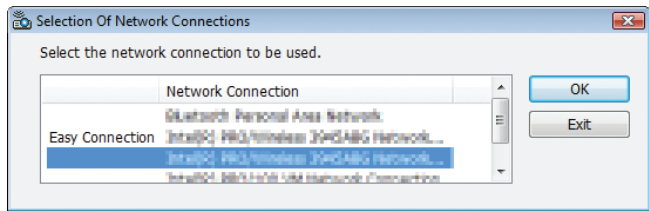

 Valitse verkkolaite, jossa lukee Easy Connection, jos tuotteen lähiverkkoasetuksena on Helppo yhteys. Näkyviin tulee Projector List -ikkuna.

*4 Valitse (* **) yhdistettävä projektori ja valitse [Connect].**

 Jos projektorin nimeä ei ole luettelossa tai jos se on piilotettu, valitse [Update].

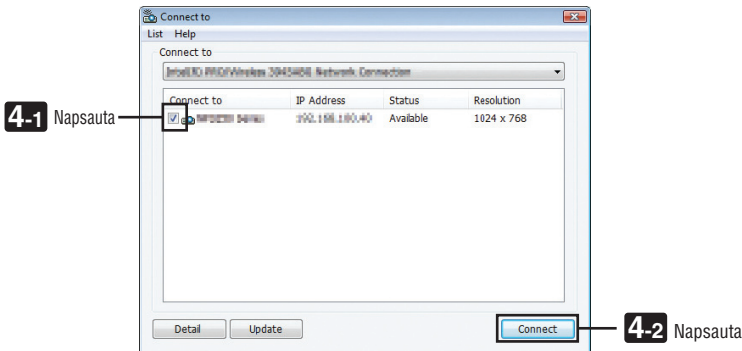

 Projektori näyttää tietokoneen näyttökuvan.

 Samaan aikaan projektorin signaalilähteeksi tulee automaattisesti "ETHERNET".

#### **• Kuvien siirtäminen**

Kun tietokoneesi on kytketty projektoriin, tietokoneen näyttökuva näkyy projektorista sellaisenaan. Jotta voit pitää PowerPoint-esityksen, avaa PowerPoint-tiedosto ja aloita esitys.

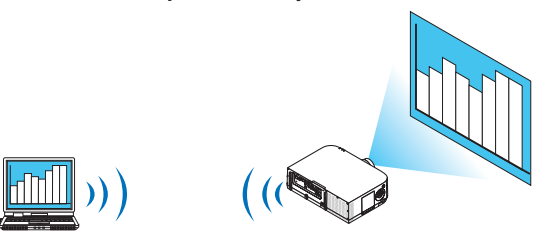

#### <span id="page-222-0"></span>**• Kuvien siirron keskeyttäminen ja jatkaminen**

Tietokoneen näyttökuvan siirron voi tilapäisesti keskeyttää ja jatkaa katkon jälkeen.

*1 Napsauta projektorikuvaketta ( ) Windowsin tehtävärivillä.*

 Näkyviin tulee ponnahdusvalikko.

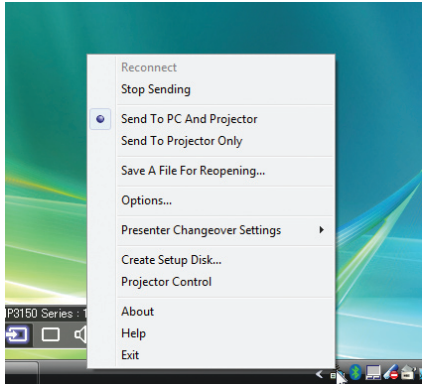

#### **2 Valitse [Stop Sending].**

Tehtävärivin projektorikuvake muuttuu (B<sup>O)</sup> → B<sup>O</sup>

#### *HUOMAUTUS:*

Vaikka tietokoneen näyttökuva muuttuu tässä tilassa, projektorin näyttämä kuva ei muutu. Lopeta lähetys, jos haluat muuttaa näyttökuvaa, jota et haluta paljastaa (lähettää projektorista).

*3 Napsauta projektorikuvaketta ( ) Windowsin tehtävärivillä.*

 Näkyviin tulee ponnahdusvalikko.

**4 Valitse [Start Sending].**

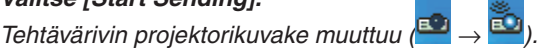

 Tietokoneen näyttökuvan siirtoa jatketaan ja tietokoneen nykyinen näyttökuva näytetään projektorista.

#### **• Kuvien siirron lopettaminen**

Sulje Image Express Utility 2.0.

*1 Napsauta projektorikuvaketta ( ) Windowsin tehtävärivillä.*

 Näkyviin tulee ponnahdusvalikko.

**2 Valitse [Exit].**

# **Kokousten pitäminen**

- **• Kokousten pitäminen**
- **1 Noudata vaiheita Projektorin kytkeminen -kohdan vaiheita 1–4 osassa Kuvien lähettäminen projektoriin** *(*→ *sivu [207\)](#page-220-0).*

 Projektori näyttää tietokoneen näyttökuvan.

**• Tiedoston paljastaminen kokouksen osallistujille.**

#### *HUOMAUTUS:*

Kun tiedosto paljastetaan osallistujille, valinta voidaan tehdä vain kansiotasolla. *Siksi on etukäteen luotava kansio, joka sisältää paljastettavat tiedostot.*

*1 Napsauta projektorikuvaketta ( ) Windowsin tehtävärivillä.*

 Näkyviin tulee ponnahdusvalikko.

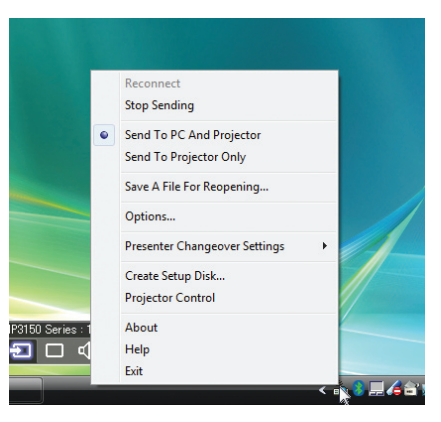

- 2 Ennen kuin valitset [Send to PC and Projector] -vaihtoehdon, tarkista, että sen kohdalla on merkki "•".
- **3 Napsauta tehtävärivillä [Image Express Utility 2.0] -painiketta.**

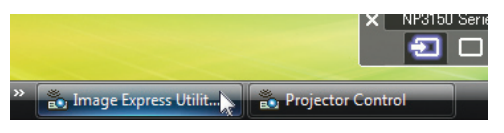

 Esityksen pitäjän ikkuna avautuu.

**4 Valitse [Select Folder].**

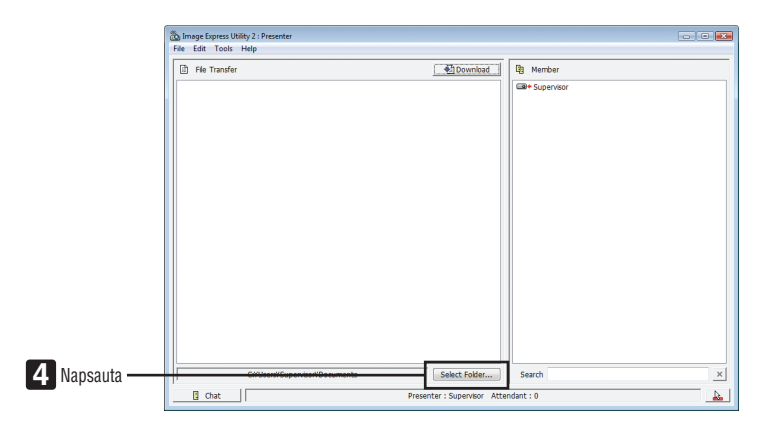

# **5 Valitse kansio, johon on tallennettu muille osallistujille näytettävä tiedosto, ja valitse [OK].** Valitussa kansiossa oleva tiedosto näkyy siirrettävien tiedostojen luettelossa.

#### **6 Valitse [Download].**

 Tiedosto näytetään osallistujille.

#### *HUOMAUTUS:*

Kun tietokone on kytketty projektoriin, tietokoneen kulloinenkin näyttökuva näytetään projektorista. Jos haluat muokata näyttökuvaa, jota ei ole tarkoitus näyttää (heijastaa), katkaise siirto tilapäisesti (→ *sivu [209](#page-222-0)*).

#### **• Kokouksen lopettaminen**

#### **1 Valitse esityksen pitäjän ikkunassa [File] ja valitse [Exit].**

 Voit lopettaa kokouksen myös valitsemalla esityksen pitäjän ikkunan oikeasta yläkulmasta [×].

#### **Osallistuminen kokoukseen**

#### **• Osallistuminen kokoukseen**

**1 ValitseWindowsissa [Käynnistä]** → **[Kaikki ohjelmat]** → **[NEC Projector User Supportware]** → **[Image Express Utility 2.0]** → **[Image Express Utility 2.0 ] (mainitussa järjestyksessä).**

 Näkyviin tulee Selection Of Network Connections -ikkuna.

 Näkyviin tulee luettelo tietokoneeseen kytketyistä verkkolaitteista.

#### TÄRKEÄÄ:

Näkyviin tulee alla olevan kaltainen näyttö, kun ohjelmisto käynnistetään tietokoneessa, jossa on Windows XP Service Pack 2 (SP2) (tai uudempi versio).

Valitse Poista esto, jos näyttö tulee näkyviin.

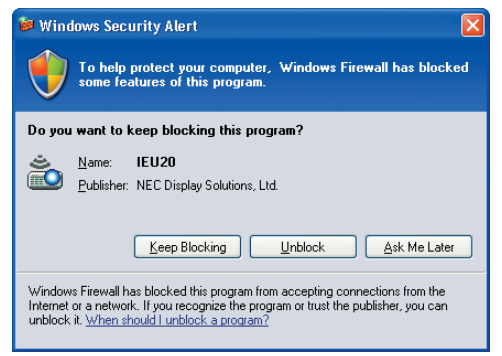

#### **2 Valitse käytettävä verkkolaite ja valitse [OK].**

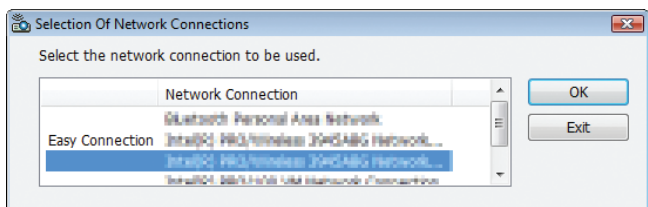

 Valitse verkkolaite, jossa lukee Easy Connection, jos tuotteen lähiverkkoasetuksena on Helppo yhteys. Näkyviin tulee Meeting List -ikkuna.

**3 Napsauta sen kokouksen nimeä, johon haluat osallistua, ja valitse [Connect].**

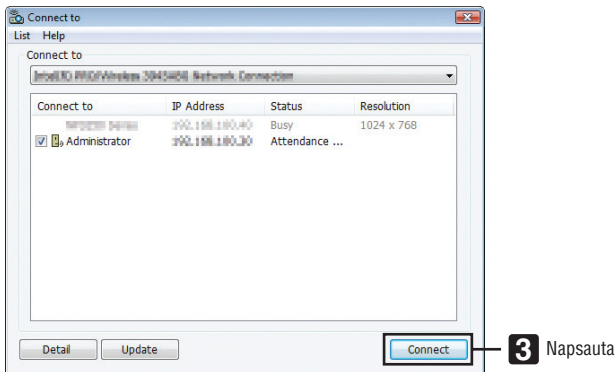

 Tietokone yhdistetään valittuun kokoukseen ja osallistujan ikkuna avautuu.

 Jos esityksen pitäjä valitsee Send to PC And Projector -vaihtoehdon, projektorin näyttämä kuva näkyy osallistujan ikkunassa.

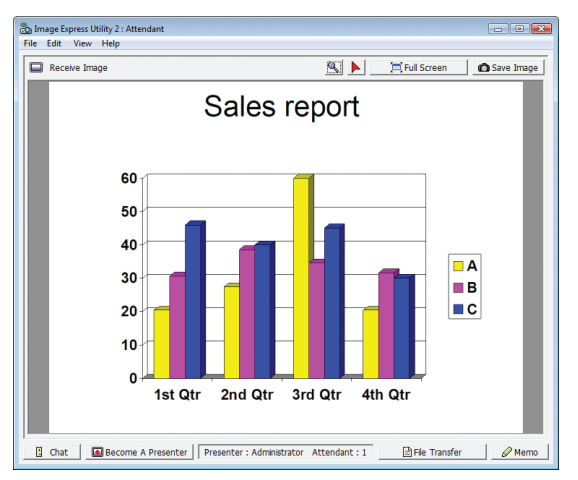

# **• Vastaanotettujen kuvien tallentaminen**

**1 Valitse osallistujan ikkunassa [Memo].**

 Muistioruutu tulee näkyviin.

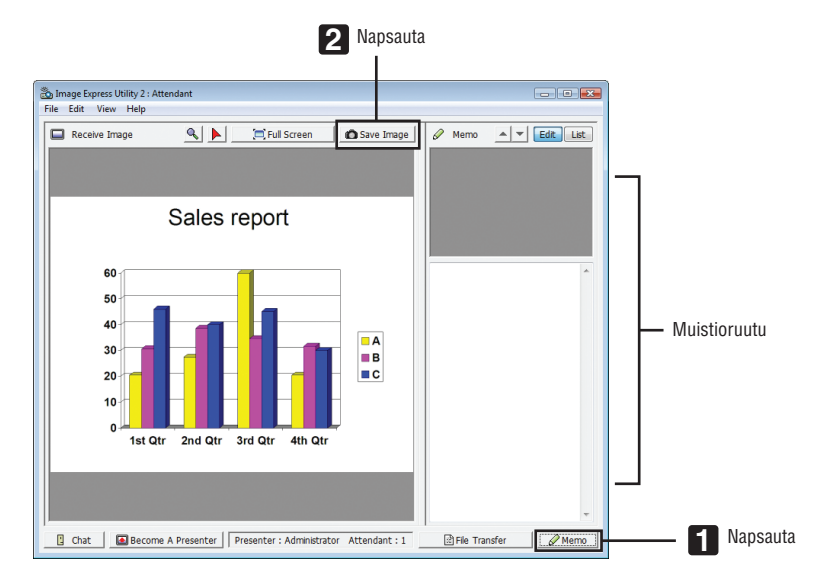

### **2 Valitse osallistujan ikkunassa [Save Image].**

 Osallistujan ikkunassa näkyvä kuva tallennetaan.

- • Tallennettu kuva lisätään muistioluetteloon ja näkyviin tulee pienoiskuva.
- • Tallennettuun kuvaan voidaan liittää muistio.

LISÄTIETOJA:

- • Jos käyttöjärjestelmänä on Windows XP, luotu tiedosto tallennetaan oletusarvoiseen My Documents\ImageExpress-kansioon. Jos käyttöjärjestelmänä on Windows 7 tai Windows Vista, luotu tiedosto tallennetaan oletusarvoiseen Document\ImageExpress*kansioon.*
- • Kansio luodaan oletuskansion alapuolelle kokouksen päivämäärän ja kellonajan mukaisella nimellä ja kuva tallennetaan luodun *kansion tiedostoon.*

 Jos esimerkiksi kokous pidettiin 14.5.2014 klo 11:20, kansion oletusnimi Windows XP:ssä on

My Documents\ImageExpress\2014-05-14\_11-20\_Meeting Records.

 Tähän kansioon luodaan HTML-tiedosto, jonka nimi on Meeting Records. Tallennettu kuva tallennetaan Images-kansioon.

### **• Paljastetun tiedoston lataaminen**

**1 Valitse osallistujan ikkunassa [File Transfer].**

 File Transfer -ikkuna avautuu.

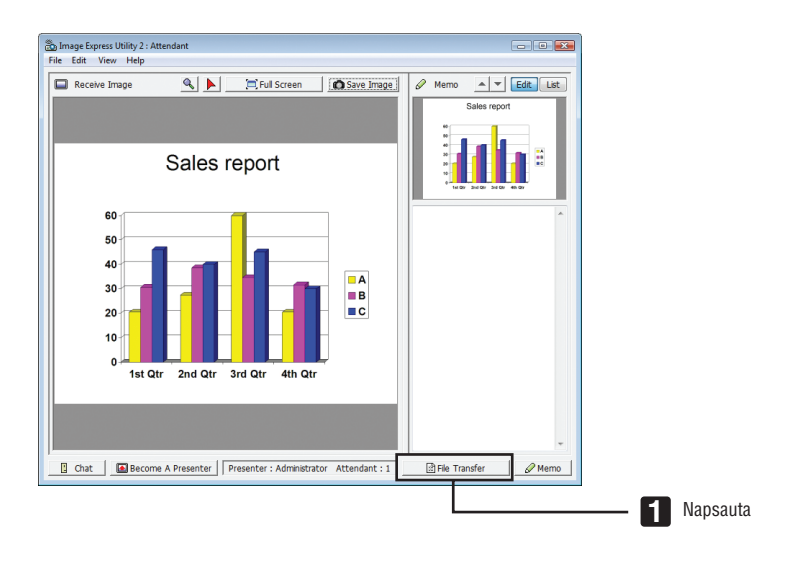

#### **2 Valitse ladattava tiedosto ja valitse sitten [Download].**

 Lataus alkaa.

 Latauksen edistyminen näkyy ikkunan alaosassa vasemmalla.

#### **3 Kun lataus on valmis, valitse File Transfer -ikkunassa [File] ja valitse sitten [Exit].**

 File Transfer -ikkuna sulkeutuu.

LISÄTIETOJA:

- • Jos Open After Downloading -asetus on valittu, tiedosto avautuu määritetyssä Windows-sovelluksessa latauksen päätyttyä.
- • Jos käyttöjärjestelmänä on Windows XP, luotu tiedosto tallennetaan oletusarvoiseen My Documents\ImageExpress-kansioon. Jos käyttöjärjestelmänä on Windows 7 tai Windows Vista, luotu tiedosto tallennetaan oletusarvoiseen Document\ImageExpress*kansioon.*
- • Kansio luodaan oletuskansion alapuolelle kokouksen päivämäärän ja kellonajan mukaisella nimellä ja kuva tallennetaan luodun *kansion tiedostoon.*

 Jos esimerkiksi kokous pidettiin 14.5.2014 klo 11:20, kansion oletusnimi Windows XP:ssä on My Documents\ImageExpress\2014-05-14\_11-20\_Meeting Records.

#### **• Esityksen pitäjän vaihtaminen**

Esityksen pitäjän vaihtamiselle voi määrittää kolme asetusta: Not Approved, Approved ja Changing Prohibited (vain esityksen pitäjä voi valita nämä asetukset).

Seuraavassa esimerkissä valitaan Not Approved -asetus.

**• Valitse osallistujan ikkunassa [Become A Presenter].**

 Tilasi vaihtuu osallistujasta esityksen pitäjäksi.

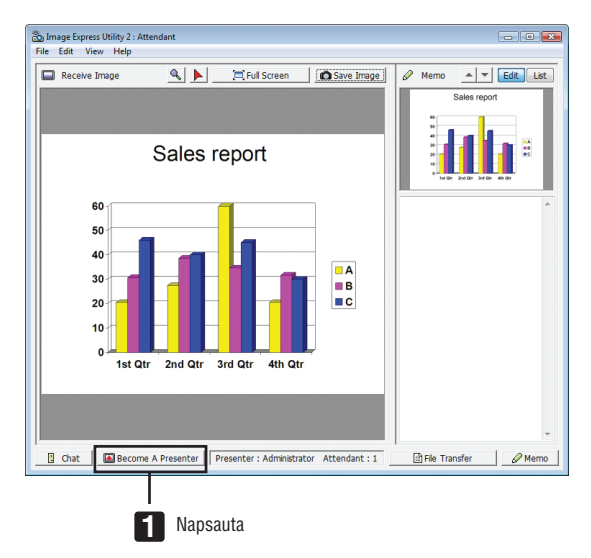

#### **• Kokouksesta poistuminen**

Voit poistua kokouksesta ja sulkea Image Express Utility 2.0 -apuohjelman.

**• Valitse osallistujan ikkunassa [File] ja valitse sitten [Exit].**

 Voit poistua kokouksesta myös valitsemalla osallistujan ikkunan oikeasta yläkulmasta [×].

# ❽ Tietokoneen käyttäminen projektorilla lähiverkon kautta (Desktop Control Utility 1.0) (MM-mallit)

Desktop Control Utility 1.0 -apuohjelman avulla voit käyttää muualla sijaitsevaa tietokonettasi projektorilla verkon kautta (langallinen tai langaton lähiverkko).

### Desktop Control Utility 1.0 -apuohjelman ominaisuudet

- Tietokonetta voi käyttää projektoriin kytketyllä tavallisella USB-hiirellä.
- Oletetaan esimerkiksi, että kokouksessa näytettävä PowerPoint-tiedosto on tallennettu työpisteessäsi olevaan tietokoneeseen. Jos tietokone on yhdistetty kokoushuoneessa olevaan projektoriin lähiverkon kautta, pääset projektorilla työpisteessäsi olevaan tietokoneeseen (Windows 8/Windows 7, Windows Vista, Windows XP), jonka näyttökuva ja haluamasi PowerPoint-tiedosto voidaan näyttää projektorilla. Tietokonetta ei siis tarvitse tuoda kokoushuoneeseen.

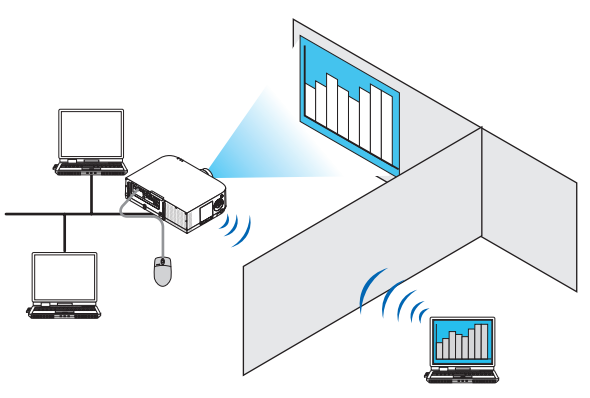

#### TÄRKEÄÄ:

• Desktop Control Utility 1.0 -apuohjelman avulla voit käyttää eri huoneessa olevaa tietokonetta projektorilla verkon kautta. Siksi on varottava, ettei mikään kolmas osapuoli pääse näkemään tietokoneesi näyttökuvaa (tärkeitä asiakirjoja), kopioimaan tiedostoja tai *katkaisemaan tietokoneen virtaa.*

 NEC ei ota mitään vastuuta Desktop Control Utility 1.0 -apuohjelman käytön seurauksena aiheutuvista vahingoista, joiden syynä on tietovuoto tai järjestelmähäiriö.

- • Tämä katkaisee lähiverkkoyhteyden, kun tietokone siirtyy valmiustilaan Desktop Control Utility 1.0 -apuohjelman käytön aikana. Valitse Windows 8, Windows 7:ssä tai Windows Vistassa [Ohjauspaneeli] → [Laitteisto ja äänet] → [Virranhallinta-asetukset]. Määritä [Muuta aikaa, jolloin tietokone siirtyy lepotilaan] -asetukseksi [Ei koskaan]. Valitse Windows XP:ssä [Ohjauspaneeli] → [Suorituskyky ja ylläpito] → [Virranhallinta-asetukset] → [Järjestelmän valmiustila] → [Ei koskaan].
- • Näytönsäästäjä-toiminto ei ole aktiivinen silloin, kun Desktop Control Utility 1.0 -apuohjelmaa käytetään.

#### Projektorin kytkeminen lähiverkkoon

Kytke projektori lähiverkkoon noudattamalla seuraavien kohtien ohjeita: Langalliseen lähiverkkoon kytkeminen (→ sivu [16](#page-182-0)9), Langattomaan lähiverkkoon kytkeminen (→ sivu [170\)](#page-183-0) ja 9 Sovellusvalikot (→ sivu [13](#page-151-0)8).

# Tietokoneen työpöytänäytön käyttäminen projektorilla

#### TÄRKEÄÄ:

- • Jos käyttöjärjestelmänä on Windows 8, Windows 7 tai Windows Vista, poista käyttäjätilien valvonta käytöstä, ennen kuin käytät Desktop Control Utility 1.0 -apuohjelmaa.
	- Windows Vistan Käyttäjätilien valvonta -toiminto suojaa tietokonetta. Käyttäjätilien valvonnan vahvistusikkuna voi tulle *näkyviin.*

 Koska Desktop Control Utility 1.0 ei voi siirtää käyttäjätilien valvonnan vahvistusikkunaa, tämä ikkuna poistaa toiminnon käytöstä. Ennen kuin käytät Desktop Control Utility 1.0 -apuohjelmaa, on välttämätöntä, että poistat käyttäjätilien valvonnan käytöstä Windows 8, Windows 7:ssä tai Windows Vistassa. Kun kirjaudut sisään järjestelmänvalvojana, muuta tämä asetus seuraavien ohjeiden mukaisesti:

# **[Muutosohjeet]**

### **<Windows 8, Windows 7>**

- **1 Napsauta [Ohjauspaneeli].**
- **2 Napsauta [Käyttäjätilit ja perhekäytön suojausasetukset] (vain Windows 8).**
- **3 Valitse [Käyttäjätilit].**
- **4 Valitse [Muuta käyttäjätilien valvonnan asetuksia].**
- **5 Muuta [Valitse, milloin tietokoneen muutoksista ilmoitetaan] -asetukseksi [Ei koskaan] ja valitse [OK].**
- • Jos järjestelmä kysyy uudelleenkäynnistyksestä, valitse [Käynnistä uudelleen nyt].

### **<Windows Vista>**

- **1 Valitse Käynnistä-valikosta [Ohjauspaneeli].**
- **2 Valitse [Käyttäjätilit ja perhekäytön suojausasetukset].**
- **3 Valitse [Käyttäjätili].**
- **4 Valitse [Ota käyttäjätilien valvonta käyttöön / Poista käyttäjätilien valvonta käytöstä].**
- **5 Poista valintamerkki kohdasta [Käytä käyttäjätilien valvontaa tietokoneen suojaamiseen] ja valitse [OK].**
- • Jos järjestelmä kysyy uudelleenkäynnistyksestä, valitse [Käynnistä uudelleen nyt].

Kun olet lopettanut Desktop Control Utility -apuohjelman käytön, kannattaa ottaa käyttäjätilien valvonta takaisin käyttöön.

**• Käyttö tietokoneella**

**1 Valitse Windowsissa [Käynnistä]** → **[Kaikki ohjelmat]** → **[NEC Projector User Supportware]** → **[Desktop Control Utility 1.0]** → **[Desktop Control] (mainitussa järjestyksessä).**

 Näkyviin tulee Selection Of Network Connections -ikkuna.

 Näet luettelon käyttämääsi tietokoneeseen kytketyistä laitteista.

**2 Valitse käytettävä verkkolaite ja valitse [OK].**

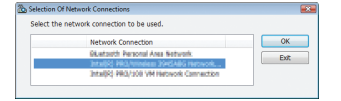

 Näkyviin tulee Startup password settings -ikkuna.

• Jos käyttöjärjestelmänä on Windows 7 tai Windows Vista, näkyviin tulee Käyttäjätilien valvonta -ikkuna. Valitse [OK] tai anna järjestelmänvalvojan salasana.

Näyttö, joka tulee esiin, kun Desktop Control Utility 1.0 käynnistetään ensimmäisen kerran

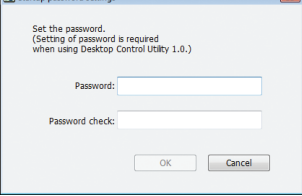

Näyttö, joka tulee esiin, jos käytössä on käynnistyssalasana

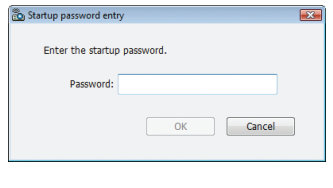

### TÄRKEÄÄ:

- • Kirjoita käynnistyssalasana muistiin, jottet unohda sitä.
- • Käynnistyssalasana on annettava aina, kun Desktop Control Utility 1.0 käynnistetään.
- • Jos unohdat käynnistyssalasanan, Desktop Control Utility 1.0 täytyy asentaa uudelleen.

Näkyviin tulee alla olevan kaltainen näyttö, kun ohjelmisto käynnistetään tietokoneessa, jossa on Windows XP Service Pack 2 (SP2) (tai uudempi versio).

Valitse Poista esto, jos näyttö tulee näkyviin.

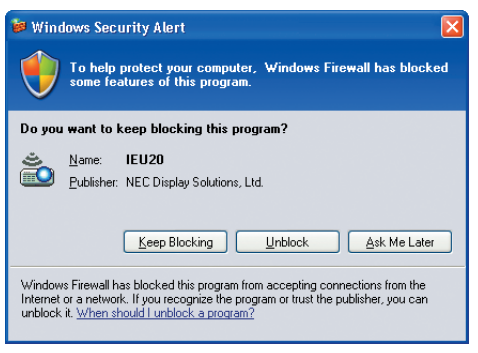

**3 Anna Desktop Control Utility 1.0 -apuohjelman käynnistyssalasana ja valitse [OK].**

 Näkyviin tulee Current password -ikkuna.

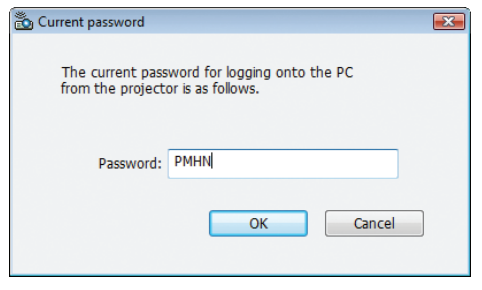

# *HUOMAUTUS:*

Salasanakentässä näkyvä merkkijono vaihtuu aina, kun Desktop Control Utility 1.0 käynnistetään.

#### *4 Kirjoita salasanakentässä näkyvä merkkijono muistiin.*

 Kirjoita vaiheen 3 esimerkissä näkyvä merkkijono "PMHN" muistiin.

#### **5 Valitse [OK].**

 Desktop Control Utility 1.0 käynnistyy.

 Ota mukaasi paperi, jolle olet kirjoittanut salasanan vaiheessa 4, ja siirry huoneeseen, johon projektori on asennettu.

- **• Projektorin käyttö (yhteyden muodostaminen tietokoneeseen)**
- **1 Kytke projektoriin tavallinen USB-hiiri.**

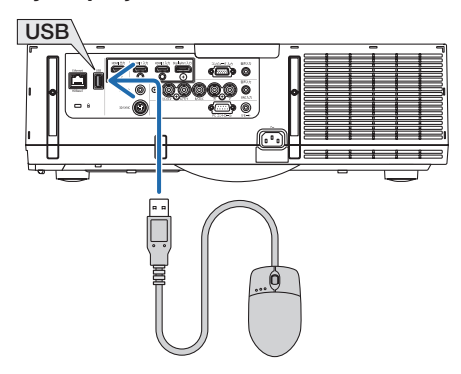

*2 Kytke virta projektoriin.*

 Aseta projektorin lähiverkkoasetus valmiiksi.

*3 Paina kaukosäätimen "8/Ethernet"-painiketta.*

 Sovellusvalikkonäyttö tulee näkyviin.

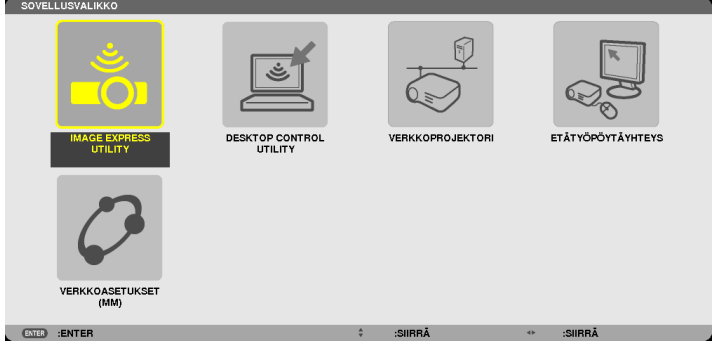

- • Paina "INPUT"-painiketta hetken ajan avataksesi sisäänmenoliitäntänäytön päärungosta käyttöä varten. Paina ▼▲ -painikkeita valitaksesi kohdan [8:ETHERNET] ja paina sitten "ENTER"-painiketta vaihtaaksesi tuloa ja avataksesi sovellusvalikkonäytön.
- Voit käyttää myöhemmissä toiminnoissa myös projektoriin liitettyä USB-hiirtä.

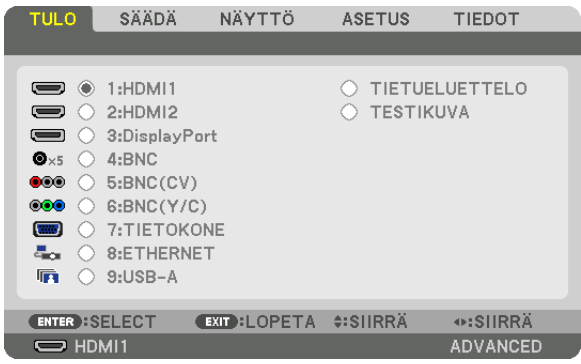

- **4 Valitse [VERKKO] painamalla SELECT** ▼*/*▲ *-painikkeita ja paina sitten ENTER-painiketta.* Näkyviin tulee verkkovalikko.
	- • Muut toiminnot voi tehdä projektoriin kytketyllä USB-hiirellä.

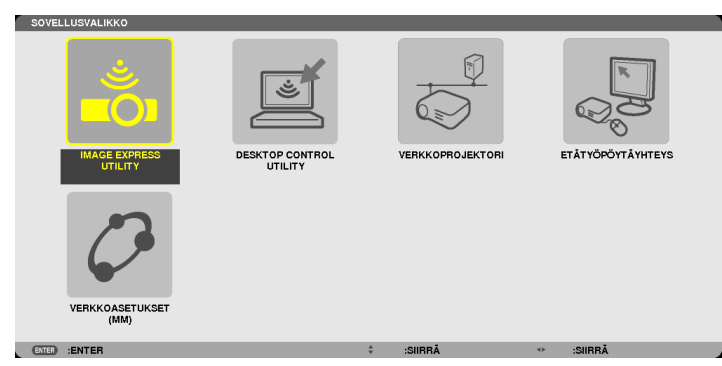

**5 Valitse [DESKTOP CONTROL UTILITY].**

 Näkyviin tulee DESKTOP CONTROL UTILITY -valikko.

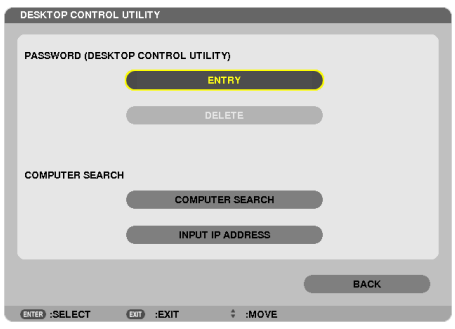

# *6 Valitse ENTRY.*

 Näkyviin tulee salasanan syöttönäyttö.

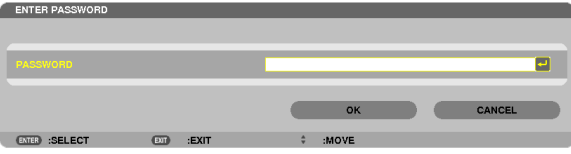

- *7 Anna Käyttö tietokoneella -ohjeiden vaiheessa 4 muistiin kirjoittamasi salasana.*
	- • Voit poistaa merkin lisäyskohdan vasemmalla puolella olevan merkin napsauttamalla [PASSWORD] -kentän oikealla puolella olevaa [BS]-painiketta.
- **8 Kun olet antanut salasanan, napsauta [PASSWORD] -kentän oikealla puolella olevaa** *-painiketta.* Näkyviin palaa DESKTOP CONTROL UTILITY -valikkonäyttö.

#### **9 Valitse [COMPUTER SEARCH].**

 Näkyviin tulee COMPUTER LIST -näyttö.

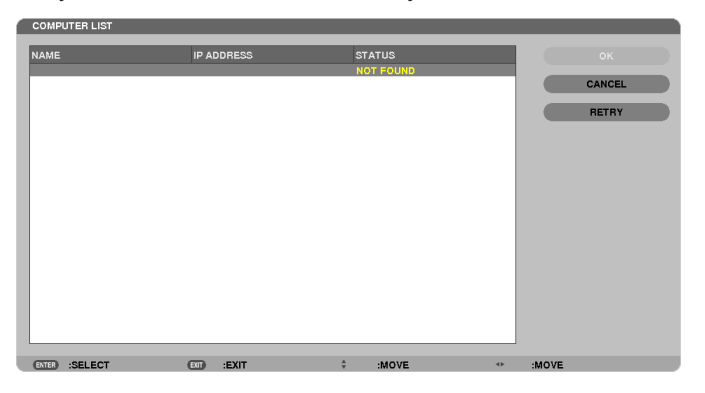

 Jos yhteyden kohdetta ei löydy COMPUTER SEARCH -toiminnon aikana, hae yhteyden kohdetta antamalla yhteyden kohteessa olevan tietokoneen IP-osoite. Valitse Input IP Address.

#### **10 Valitse yhteyden kohteessa oleva tietokone ja valitse sitten [OK].**

 Näkyviin tulee yhteyden kohteessa olevan tietokoneen työpöytänäyttö.

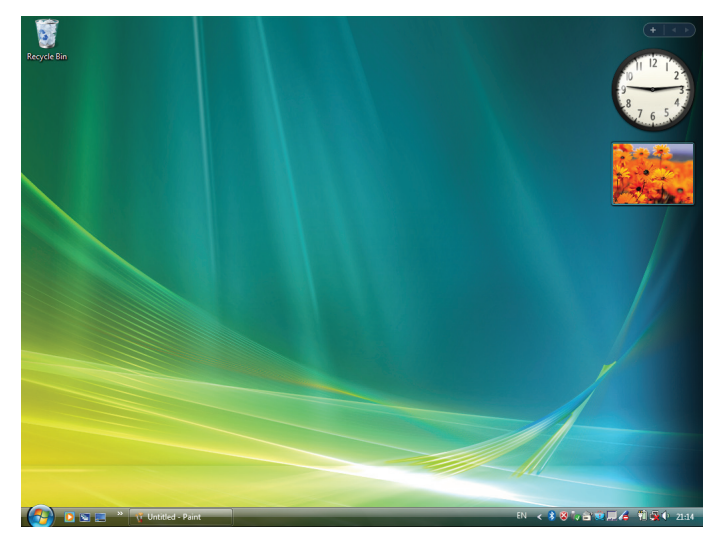

# **• Projektorin käyttö (työpöytänäytön käsittely)**

Näkyvää työpöytänäyttöä voi käsitellä projektoriin kytketyllä USB-hiirellä. Jos projektorin tai kaukosäätimen EXITpainiketta painetaan, kun näkyvissä on työpöytänäyttö, näytön alareunassa vasemmalla näkyy apuohjauspalkki. Voit käyttää apuohjauspalkkia projektorin tai kaukosäätimen painikkeilla.

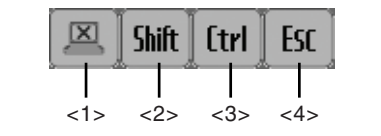

- (katkaisukuvake)....... Katkaisee yhteyden tietokoneeseen.
- **Shift** (Vaihto-kuvake)......... Kun tämä kuvake on korostettu ja ENTER-painiketta on painettu, käytössä on vaihtolukko. Vaihtolukon voi peruuttaa siirtämällä korostuksen tähän kuvakkeeseen ja painamalla ENTERpainiketta uudelleen.
- <3> <sup>[ttrl</sup>] (Ctrl-kuvake) ............. Kun tämä kuvake on korostettu ja ENTER-painiketta on painettu, käytössä on Ctrl-lukko. Ctrllukon voi peruuttaa siirtämällä korostuksen tähän kuvakkeeseen ja painamalla ENTER-painiketta uudelleen.
- <4> ESC (ESC-kuvake) ............ Toiminto on sama kuin tietokoneen [ESC]-näppäintä painettaessa. Tätä kuvaketta käytetään esimerkiksi PowerPoint-esityksen pysäyttämiseen.

# **• Projektorin käyttö (yhteyden katkaiseminen)**

# *1 Paina EXIT-painiketta, kun näkyvissä on työpöytänäyttö.*

 Apuohjauspalkki tulee näkyviin näytön alareunaan vasemmalle.

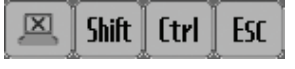

*2 Siirrä korostus kohtaan (katkaisukuvake) ja paina ENTER-painiketta.*

 Yhteys katkaistaan ja näkyviin palaa DESKTOP CONTROL UTILITY -valikkonäyttö. Jos haluat muodostaa yhteyden uudelleen, valitse [COMPUTER SEARCH]. Noudata tämän jälkeen edellisellä sivulla vaiheessa 10 olevia ohjeita.

#### LISÄTIETOJA:

Yhteyden voi katkaista myös napsauttamalla projektorikuvaketta tehtävärivillä ja valitsemalla Disconnect, kun näkyviin tulee työpöytänäyttö.

- **• Projektorin käyttö (Desktop Control Utility 1.0 -apuohjelman sulkeminen)**
- **1 Napsauta projektorikuvaketta [ ] tehtävärivillä, kun työpöytänäyttö on näkyvissä.**

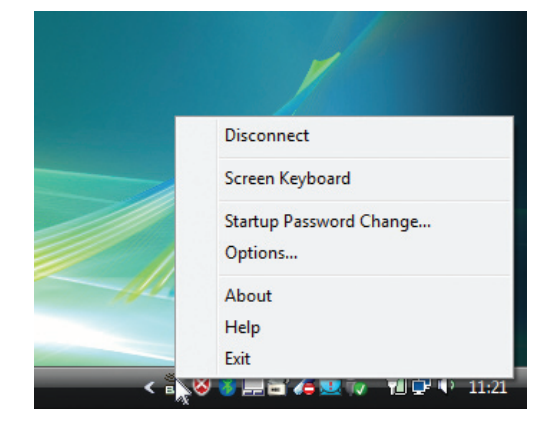

**2 Valitse [Exit].**

 Desktop Control Utility 1.0 suljetaan.

- *3 Paina projektorin tai kaukosäätimen EXIT-painiketta.* Näkyviin tulee verkkovalikko.
- *4 Paina projektorin tai kaukosäätimen MENU-painiketta.* Näkyviin tulee näyttövalikko. Valitse alivalikossa [SISÄÄNMENOLIITÄNTÄ].
- **5 Valitse lähteeksi muu kuin [8:ETHERNET].**

# <span id="page-238-0"></span>❶ Viewer-toiminnon ominaisuudet

Viewer-toiminto mahdollistaa USB-muistiin tai verkkoon kytketyn tietokoneen jaettuun kansioon tallennettujen kuvien tai videoiden katselemisen projektorilla.

Viewer-toiminnolla on seuraavat ominaisuudet.

• Kun projektorin USB-liitäntään (tyyppi A) on kytketty kuvatiedostoja sisältävä USB-muisti,Viewer-toimintoa voidaan käyttää USB-muistissa olevien kuvatiedostojen katselemiseen.

 Kuvaesitykset voidaan heijastaa pelkällä projektorilla, vaikka tietokonetta ei olisi käytettävissä.

- Videotiedostoja, joissa on ääntä, voi toistaa.
- Microsoft PowerPoint/Excel- tai Adobe PDF -tiedoston voi heijastaa projektorilla tarvitsematta muodostaa yhteyttä tietokoneeseen.
- • Verkkoon kytketyn tietokoneen jaettuun kansioon tallennettuja kuva- ja videotiedostoja voi heijastaa projektorilla. Tietokonetta, jossa on käytössä medianjakotoiminto tai Windows Media Player 11, voi käyttää mediapalvelimena.

### **Tuetut kuvatiedostomuodot**

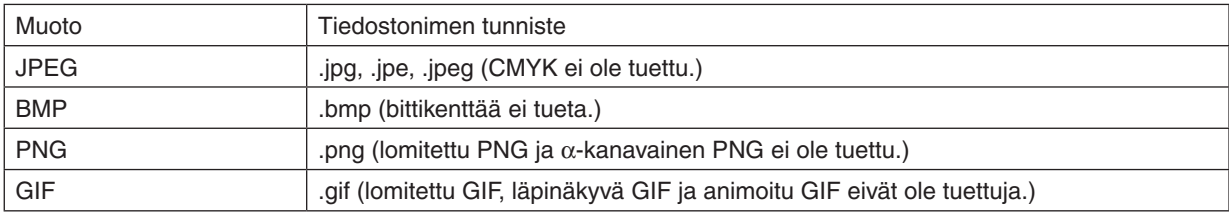

\* Jos valitset kuvan, jonka muotoa projektori ei tue, näkyviin tulee kuvake .

#### *HUOMAUTUS:*

Näytettävien kuvien enimmäiskuvapistemäärät ovat seuraavat:

- • Baseline JPEG: 10000 × 10000
- • Progressiivinen JPEG: 1280 × 1280
- GIF:  $1280 \times 1280$
- Muut: 4000 × 4000
- • Jotkin edellä mainittuja vaatimuksia vastaavat tiedostot eivät ehkä näy.

#### **Tuetut videotiedostot**

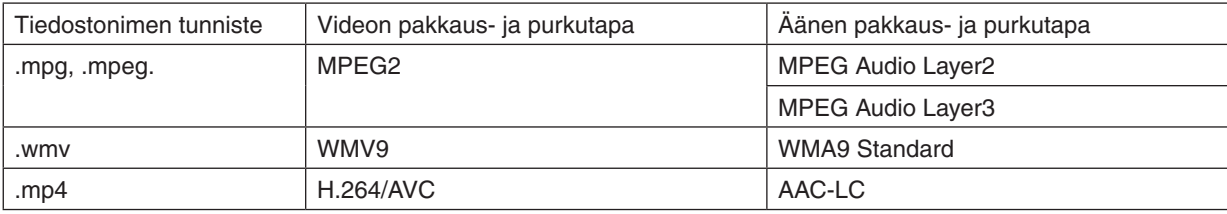

#### **Toistovaatimukset:**

Tarkkuus: 320 × 240 – 1280 × 720 Videon kuvataajuus: enintään 30 fps Bittinopeus: enintään 15 Mbps Äänen näytteenottotaajuus: enintään 48 kHz Kanava: enintään 2-kanavainen stereo Äänen bittinopeus: enintään 256 kbps Tiedoston enimmäiskoko: enintään 2 Gt

<span id="page-239-0"></span>*HUOMAUTUS:*

- • Videotiedostoja, joiden muuntamiseen käytettyä ääni- tai videotekniikkaa projektori ei tue, ei voi toistaa. *Mikään kuvake ei osoita, ettei toistaminen onnistu.*
- • Digital Rights Management (DRM) -suojauksella varustettuja tiedostoja ei voi toistaa.
- • Kaikkia tiedostoja ei ehkä voi toistaa, vaikka ne täyttäisivätkin edellä kerrotut vaatimukset. Videotiedostojen toistaminen ei välttämättä toimi oikein kaikissa verkkoympäristöissä tai kaikilla tiedoston bittinopeuksilla.
- • WMV-muotoisten videotiedostojen kuvasuhde on 1:1 riippumatta niiden alkueräisestä kuvasuhteesta.
- • Mediapalvelimelta voi toistaa kuva- ja videotiedostoja. Windows Media Player 11:llä (Windows XP/Windows Vista) ei voi toistaa *mp4-tiedostoja.*

### **Tuetut PDF-tiedostot**

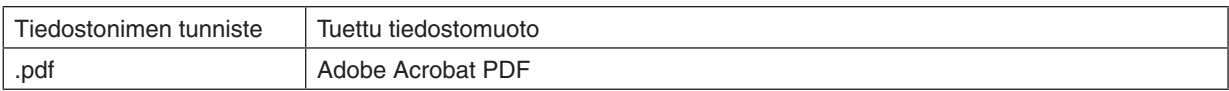

#### *HUOMAUTUS:*

- • Fontit, joita ei ole upotettu PDF-tiedostoon, eivät näy.
- • PDF-tiedostoon luomisen jälkeen lisätyt toiminnot eivät toimi eivätkä näy. Lisättyjä toimintoja, jotka eivät näy, ovat kirjanmerkit, lomaketyökalulla luodut ruudut ja huomautukset.
- Automaattinen kääntö ja automaattinen sivunvaihto eivät toimi.
- • Jotkin PDF-tiedostot eivät näy.

#### **Tuetut PowerPoint-tiedostot**

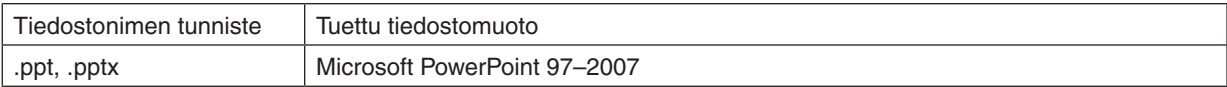

#### *HUOMAUTUS:*

- • Kaikkia fontteja, värejä, fonttien ornamentteja, lisättyjä objekteja tai animaatioita ei voi toistaa.
- • Jotkin Microsoft PowerPoint 97–2007 -tiedostot eivät ehkä näy.

#### **Tuetut Excel-tiedostot**

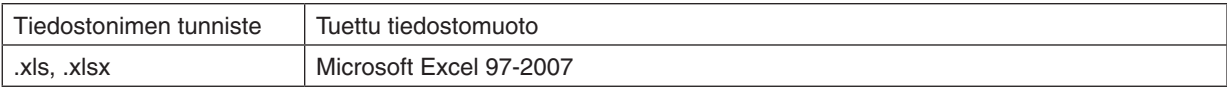

#### *HUOMAUTUS:*

- • Toistettavia fontteja, värejä, fonttien ornamentteja, kuvaajia ja grafiikoita on rajoitettu.
- • Joitain Microsoft Excel 97–2007-tiedostoja ei välttämättä näytetä.

# **Tuetut USB-muistilaitteet**

- Varmista, että USB-muisti on alustettu FAT-, exFAT-, FAT32- tai FAT16-tiedostojärjestelmään. Tämä projektori ei tue NTFS-muotoon alustettuja USB-muisteja.

 Jos projektori ei tunnista USB-muistia, tarkista, onko sen muoto tuettu.

 Lisätietoja USB-muistin alustamisesta tietokoneessa on käyttöoppaassa tai Windowsin ohjeessa.

Emme takaa, että projektorin USB-liitäntä tukee kaikkia markkinoilla olevia USB-muisteja.

### **Jaettuja kansioita ja mediapalvelinta koskevia huomautuksia**

- Jaetusta kansiosta tai mediapalvelimesta peräisin olevien tiedostojen heijastaminen ei ehkä onnistu, jos tietokoneessa on käytössä suojaus- tai virustentorjuntaohjelmisto.
- Avaa seuraavat portit palomuurista:
	- Mediapalvelin

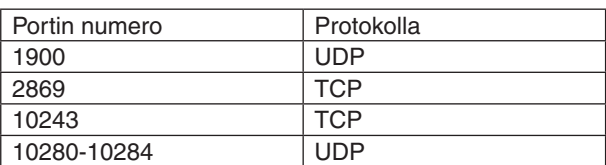

Jaettu kansio

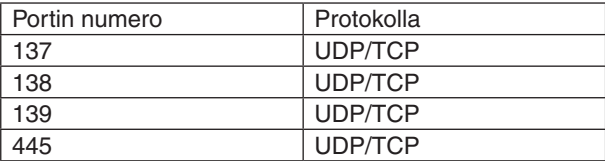

- Määritä tietokoneesi jakamaan tiedostot ja myöntämään käyttöoikeus jaetussa kansiossa oleviin tiedostoihin sekä suojaus- ja virustentorjuntaohjelmistot sallimaan jaetussa kansiossa olevien tiedostojen käyttö. Kysy lisätietoja järjestelmänvalvojalta.
- Jaetussa kansiossa olevien videotiedostojen toistaminen ei ehkä onnistu verkkoympäristön tai tiedoston bittinopeuden takia.

# *HUOMAUTUS:*

Jos jaettuun kansioon tallennettu PowerPoint-tiedosto tai PDF-tiedosto on näkyvissä, älä katkaise projektorin yhteyttä tietokoneeseen irrottamalla lähiverkkokaapeli tai katkaisemalla projektorin virta. Jos teet niin, Viewer ei toimi.

#### *HUOMAUTUS*

- • Seuraavia toimintoja ei voi käyttää projektorin painikkeilla, kun näkyvissä on VIEWER-näyttö, kuten kuvaesitys tai pienoiskuvanäyttö.
	- *- Trapetsikorjaus* ▲ *tai* ▼*-painikkeella.*
	- Automaattisäätö AUTO ADJ. -painikkeella.
	- - Äänenvoimakkuudensäätö ◀ *tai* ▶*-painikkeilla.*
- • Kuvaa ei voi pysäyttää kaukosäätimen FREEZE-, ASPECT- tai AUTO ADJ. -painikkeella, kun näkyvissä on VIEWER-näyttö, kuten kuvaesitys tai pienoiskuvanäyttö.
- • Jos valikosta valitaan [PALAUTA] → [KAIKKI TIEDOT], Viewer-työkalurivin kaikki asetukset palautetaan tehdasasetuksiksi.

Status:<br>Type: Print Range<br>(**0**) Al

Address on the wout Paper/Quality 24 Adoba PDF<br>Adobe PDF Conversion Settings

move for Sourcesson Securings<br>  $\bigcirc$  Ups these settings to create Adobe PDF documents suitable for reliable viewing and<br>  $\bigcirc$  printing of business documents. Created PDF documents can be opened with Acrobat<br>
and Adobe Re

 $\overline{\phantom{a}}$  Edit.

 $\bullet$  Browse.

 $\bullet$  Add

 $\overline{\phantom{a}}$ ws Embed

Add Name

 $Heb$ 

Default Settines: Standard

Adobe PDF Page Sige A4

V View Adobe PDF result

General<br>
El Inapes<br>
Color<br>
Advanced<br>
Standards<br>
Standards

.<br>Tolera al caller

Adobe PDF Output Eolder Prompt for Adobe PDF filename

ā an<br>Talu faatowith

**The color of the color** 

Save As.

# ❷ Esitysmateriaalin valmisteleminen

- *1. Luo esitysmateriaali ja tallenna se tietokoneeseen tuetussa tiedostomuodossa.*
	- • Katso tuetut tiedostomuodot sivulta *[225](#page-238-0)*.
	- Varmista ennen varsinaisen esityksen pitämistä, että PowerPoint-tiedosto näkyy Viewerissä.
	- • Kun luot PDF-tiedoston, upota fontit siihen. Fonttien upottamiseen tarvitaan Adobe Acrobat. Sitä ei voi tehdä Adobe Readerissä.

#### VIHJE:

#### **• Tulostuskomennon käyttäminen**

Esimerkki fonttien upottamisesta tulostuskomennolla. Katso lisätietoja Adobe Acrobatin ohjeesta.

- *1. Valitse Tiedosto-valikosta Tulosta.*
- **2. Valitse tulostimen nimeksi Adobe PDF ja napsauta Ominaisuudet***painiketta.*
- **3. Napsauta Muokkaa-painiketta Adobe PDF -asetukset -välilehdessä.**
- **4. Napsauta Muokkaa-ikkunan fonttivälilehteä ja valitse fontin upotusikkuna.**
- **5. Valitse Upota kaikki fontit -kohta.**

 Palaa tulostusikkunaan valitsemalla OK ja aloita PDF-tiedoston luominen valitsemalla uudelleen OK.

#### *2. Tallenna tiedosto haluamaasi asemaan.*

 Voit tallentaa tiedoston USB-muistiin seuraavasti:

 Kopioi tiedosto USB-muistiin Windowsin Resurssienhallinnalla.

 Jos haluat tallentaa tiedoston tietokoneeseesi luotuun jaettuun kansioon, katso lisätietoja sivulta [24](#page-256-0)*3*.

 Jos haluat käyttää Windows Media Player 11:n medianjakotoimintoa, katso lisätietoja sivulta [24](#page-260-0)*7*.

# ❸ USB-muistiin tallennettujen kuvien heijastaminen

Tässä osassa kuvataan Viewer-toiminnon peruskäyttö.

Kuvaus sisältää ohjeet Viewer-työkalurivin asetusten palauttamiseen tehdasasetuksiin.

Valmistelutoimenpide: Ennen kuin käynnistät Viewer-toiminnon, tallenna kuvat USB-muistiin tietokoneen avulla.

# Viewer-toiminnon käynnistäminen

- *1. Kytke projektoriin virta. (*→ *sivu [16\)](#page-29-0)*
- **2. Kytke USB-muisti projektorin USB-liitäntään.**

# *HUOMAUTUS:*

• Älä poista USB-muistia projektorista, kun sen LED-valo vilkkuu. Muutoin tiedot voivat vahingoittua.

#### $VIH.HF$

Voit käyttää projektoriin asennettua USB-muistia, kun asemaluettelo *tulee näkyviin.*

# **3. Paina "9/USB-A"-painiketta.**

 Näyttö vaihtuu katselutoimintonäytöksi, ja 2–3 sekunnin kuluttua näkyviin tulee näyttö, jossa luetellaan levyasemat.

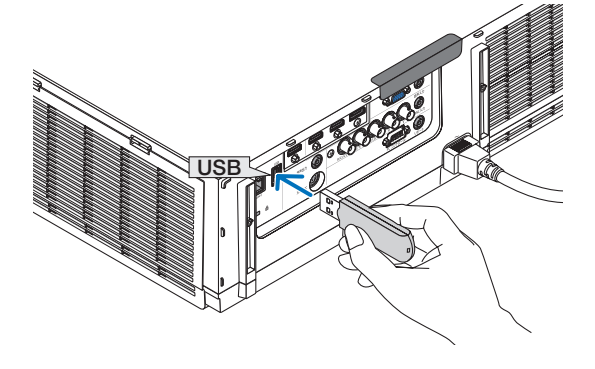

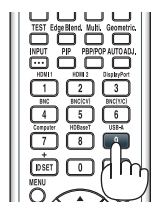

#### VIHJE:

- • Paina painiketta näyttääksesi katselutoiminnon päärungosta käsin. Katso sivulta *[18](#page-31-0) tietoa valintamenetelmästä.*
- • Lisätietoja asemaluettelonäytöstä on sivulla *[23](#page-248-0)*5*.*
- • Jos haluat näyttää jaetussa kansiossa olevia kuvia, katso lisätietoja *sivulta [243](#page-256-0)*. Jos haluat näyttää mediapalvelimella olevia valokuvia *tai videoita, katso lisätietoja sivulta [24](#page-260-0)*7*.*

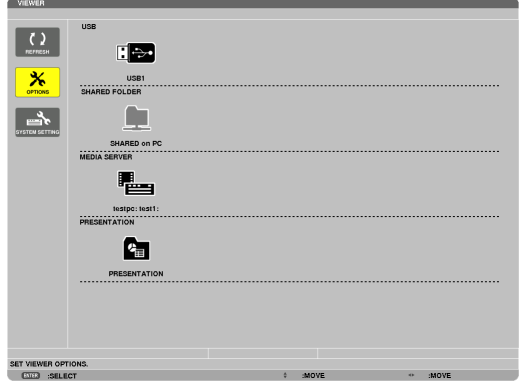

**4. Valitse USB1 painamalla** ▶*-painiketta ja paina sitten ENTER-painiketta.*

 USB1-pienoiskuvanäyttö tulee esiin.

#### VIHJE:

• Lisätietoja pienoiskuvanäytöstä on sivulla *[23](#page-250-0)*7*.*

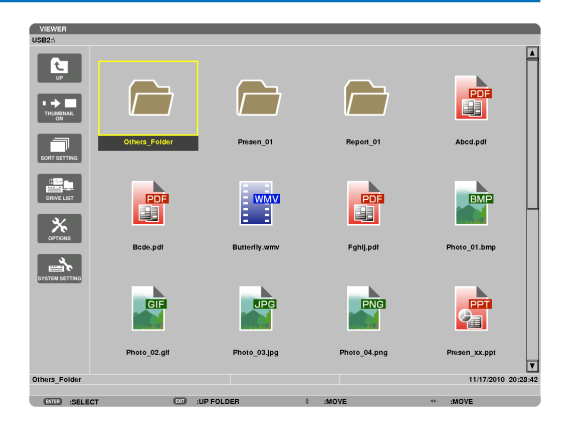

#### *5. Valitse kuvake* ▲▼◀*- tai* ▶*-painikkeilla.*

• Oikealla näkyvä merkki → (nuoli) osoittaa, että sivuja on useita. Voit siirtyä seuraavalla sivulle painamalla CTL + ▼ (sivu alas) -painiketta.Painamalla CTL + ▲ (sivu ylös) saat näkyviin edellisen sivun.

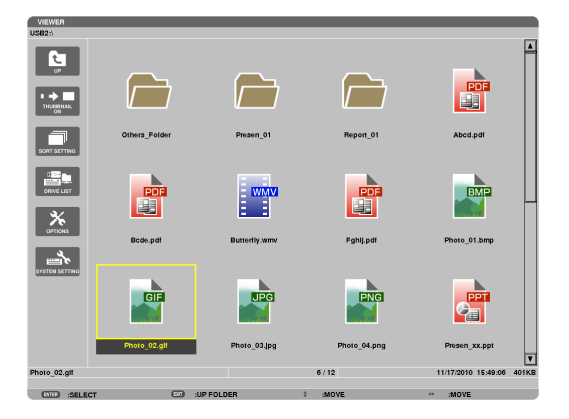

#### *6. Paina ENTER-painiketta.*

 Toiminto vaihtelee valitun tiedoston mukaan.

#### **• Valokuva**

 Valittu kuva tulee näkyviin.

◀-ja▶-painikkeillavoidaanvalitaseuraava(oikeanpuoleinen)tai edellinen (vasemmanpuoleinen) kuva pienoiskuvanäytössä.

• ENTER-painikkeen painaminen tuo esiin ohjauspalkin, jonka säätimillä voit valita tai kiertää kuvia.  $(\rightarrow$  sivu [24](#page-253-0)*0)*

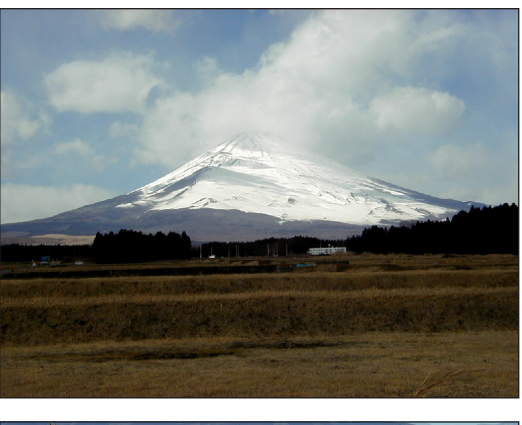

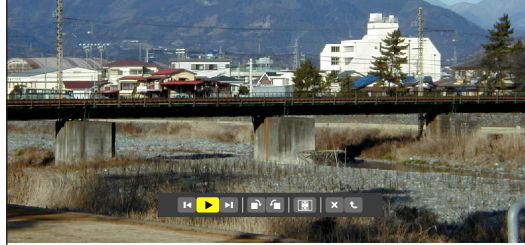

#### <span id="page-244-0"></span> **• Videotiedosto**

 Videotiedoston toistaminen alkaa.

 Kun toistaminen loppuu, näyttö muuttuu mustaksi. Kun haluat palata pienoiskuvanäyttöön, paina EXIT-painiketta.

ENTER-painikkeen painaminen tuo esiin videon ohjauspalkin, jolla voit pysäyttää toiston, pikasiirtää videota eteenpäin ja käyttää muita toimintoja.

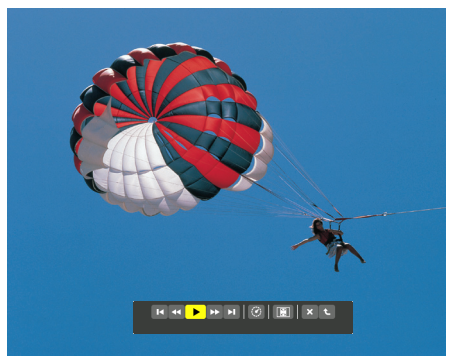

#### **• Microsoft PowerPoint/Excel -tiedosto**

#### [PowerPoint]

Ensimmäisen sivun dia tulee näkyviin.

 Voit valita seuraavan dian painamalla ▶ tai edellisen dian painamalla ◀.

• Voit myös valita sivun painamalla ▼- tai ▲-painiketta. Voit palata pienoiskuvanäkymään painamalla EXIT-painiketta.

Domestic Shipments of Product

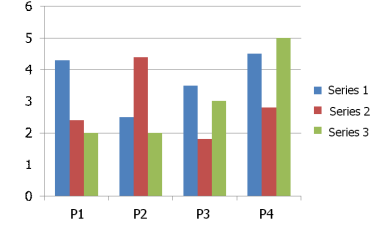

#### [Excel]

Ensimmäinen välilehti avautuu.

 Vieritä välilehteä ylös, alas, vasemmalle tai oikealle painamalla ▲-, ▼-, ◀- tai ▶-painiketta.

 CTL + ▼- tai CTL + ▲ -painikkeen painaminen avaa seuraavan tai edellisen välilehden.

 ENTER-painikkeen painaminen muuttaa välilehden kuvasuhdetta.

 Palaa pienoiskuvanäyttöön painamalla EXIT-painiketta.

#### *HUOMAUTUS:*

• Tiedostot, joissa on diaesitys- tai animaatiotehosteita, eivät ehkä näy oikein Viewerissä

 Katso kohdat "Tuetut PowerPoint-tiedostot" / "Tuetut Excel-tiedostot" *sivuilla [226.](#page-239-0)*

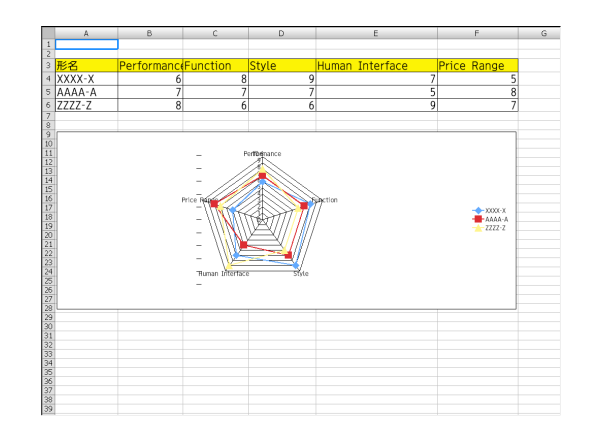

#### <span id="page-245-0"></span> **• Adobe PDF -tiedosto**

 Ensimmäinen sivu tulee näkyviin.

• PDF-tiedosto näkyy koko näytön levyisenä.

 Voit vierittää näyttöä alas- tai ylöspäin painamalla ▼- tai ▲-painiketta.

 Voit siirtyä edelliselle tai seuraavalle sivulle painamalla CTL + ▼- tai CTL + ▲ -painiketta.

 Voit palata pienoiskuvanäkymään painamalla EXIT-painiketta.

 ENTER-painikkeen painaminen vaihtaa näyttötilaa koko näytön ja pienemmän näytön välillä.

• Jos esiin tulee salasananäyttö, PDF-tiedosto on suojattu salasanalla.

 ENTER-painikkeenpainaminentuoesiinnäyttönäppäimistön. Kirjoita salasana tällä näppäimistöllä.

Valitse [OK] ja paina sitten ENTER-painiketta. PDF-tiedosto tulee näkyviin.

• Lisätietoja näyttönäppäimistöstä on sivulla *[151](#page-164-0)*.

#### *HUOMAUTUS:*

PDF-muunnon jälkeen lisätyt kirjanmerkit ja huomautukset eivät näy. Jos fontteja ei ole upotettu PDF-muunnon yhteydessä, ne eivät näy.

#### VIHJE:

Suuren tiedoston tuleminen näkyviin tai sivujen vaihtaminen monisivuisessa PDF-tiedostossa voi kestää jonkin aikaa (30 sekunnista kanteen minuuttiin).

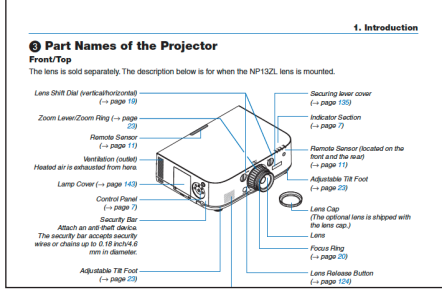

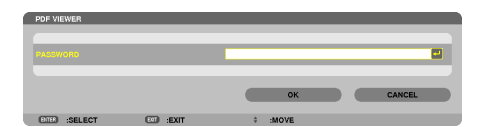

#### **• Indeksitiedosto (tunniste: .idx)**

Viewer PPT Converter 3.0:lla muunnetut indeksitiedostot tulevat näkyviin pienoiskuvanäyttöön. Vain Viewer PPT Converter 3.0:lla muunnetut JPEGtiedostot tulevat näkyviin pienoiskuvanäyttöön.

 $VIH.HF$ 

- Viewer PPT Converter 3.0:n voi ladata verkkosivuiltamme. URL: [http://www.nec-display.com/dl/en/index.htm](http://www.nec-display.com/dl/en/index.html)*l*
- Jos haluat valita indeksitiedostojen kuvaesityksen, avaa [ESITYS]-kansio DRIVE LIST (ASEMALUETTELO) -näytössä.

 Indeksitiedostot eivät kuitenkaan tule näkyviin. Vain kansiot ja JPEG-tiedostot tulevat näkyviin.

- USB-muistin kansiossa tai jaetussa kansiossa näkyy enintään neljä indeksikansiota. Nämä neljä kansiota näkyvät käänteisessä aikajärjestyksessä.
- • Kun lisäät indeksitiedostoja sisältävän USB-muistilaitteen katseluohjelman ollessa käytössä, indeksitiedostojen sisältö tulee näkyviin.

#### *HUOMAUTUS:*

• Indeksitiedoston kuvien toistotila (MANUAL/AUTO)(MANUAALINEN/ AUTOMAATTINEN)) toimii seuraavasti:

Jos [PLAY MODE] (TOISTOTILA) asetus on [MANUAL] (MANUAALINEN) Jos valitset [OPTIONS] (ASETUKSET)  $\rightarrow$  [SLIDE SETTING]  $(KUVA-ASETUS) \rightarrow [PLAY MODE] (TOISTOTILA) \rightarrow [MANUAL]$ (MANUAALINEN), indeksitiedostot toistetaan manuaalisesti riippumatta siitä, onko [INTERVAL] (VÄLI) asetettu.

Jos [PLAY MODE] (TOISTOTILA) asetus on [AUTO] (AUTOMAATTINEN) Jos valitset [OPTIONS] (ASETUKSET)  $\rightarrow$  [SLIDE SETTING] (KUVA-ASETUS)  $\rightarrow$  [PLAY MODE] (TOISTOTILA)  $\rightarrow$  [[AUTO] (AUTOMAATTINEN), indeksitiedostot toistetaan automaattisesti [INTERVAL] (VÄLI) asetuksen mukaisin välein.

 Jos [INTERVAL] (VÄLI) asetukseksi valitaan [-1], toistotilaksi valitaan automaattinen toisto [OPTIONS] (ASETUKSET)  $\rightarrow$  [SLIDE SETTING] (KUVA-ASETUS) → [INTERVAL] (VÄLI) asetuksen mukaan.

#### **7. Irrota USB-muisti projektorista.**

 Palaa asemaluettelonäyttöön. Varmista, että USB-muistin LED-valo ei vilku, ennen kuin irrotat USB-muistin.

HUOMAUTUS: Jos USB-muisti irrotetaan projektorista kuvan ollessa näkyvissä, projektori ei ehkä toimi oikein. Jos näin käy, katkaise projektorin virta ja irrota virtajohto. Odota 3 minuuttia, kytke virtajohto ja kytke *projektoriin sitten virta.*

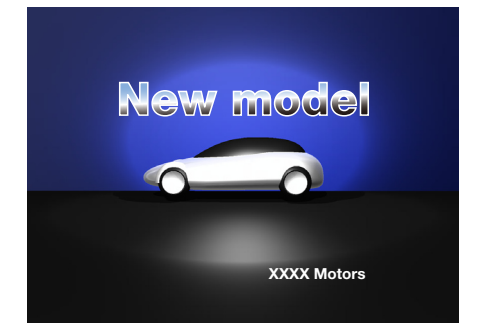

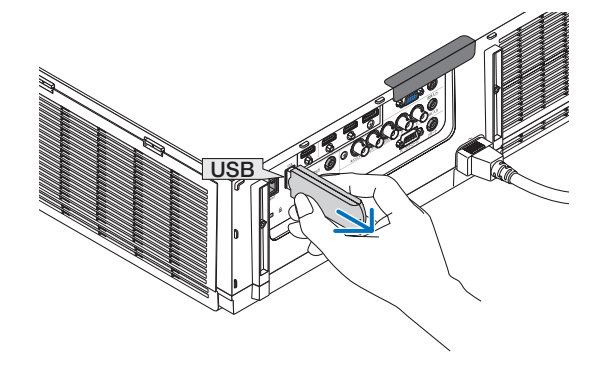

#### Viewer-toiminnon lopettaminen

- *1. Paina kaukosäätimen "INPUT"-painiketta ja valitse jokin*  **muu sisäänmenoliitäntä kuin "USB-A".**
	- • Kun käytät laitetta päärungosta, käytä "INPUT"-painiketta valitaksesi jonkin muun sisäänmenoliitännän kuin [9:USB-A].

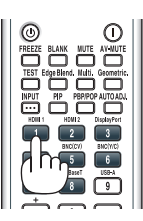

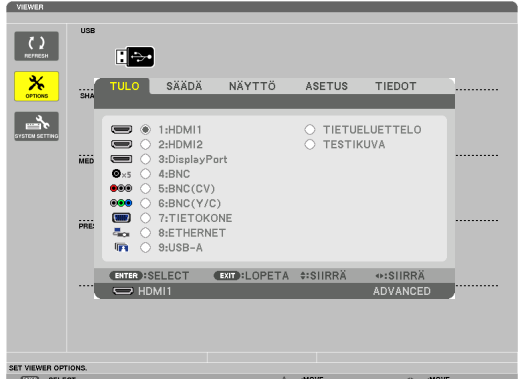

# <span id="page-248-0"></span>Viewer-näytön nimet ja toiminnot

Viewer-näyttöjä on kolme: asemaluettelonäyttö, pienoiskuvanäyttö ja kuvanäyttö. Kohdistin (keltainen) Kohdistin (keltainen) Valikko Valikko Vierityspalkki  $\bigcup$ 回 **RAN** Г  $\overline{\mathbf{x}}$ EÏ  $\rightarrow$  $\sqrt{2}$ ┌ Kansiokuvake E 唱 画  $\overline{\mathbf{x}}$  $\rightarrow$ Ċ. [Asemaluettelonäyttö] [Pienoiskuvanäyttö] **Polkutiedot** VIEWER  $USB2$ Aseman tiedot / tiedoston tiedot hoto\_02.glf  $6/12$ 11/17/2010 15:49:06  $F(T)$   $F(T)$  $-110$  EQL DEE Valikko-opas Toimintopainikeopas **Ohjauspalkki** \* Toiminta on erilainen valokuvia käsiteltäessä kuin videoita käsiteltäessä. [Kuvanäyttö]**• Asemaluettelonäyttö** Näyttää projektoriin kytkettyjen asemien luettelon. **Valikon käyttö**

**• Voit liikuttaa kohdistinta alas- tai ylöspäin painamalla** ▼*- tai* ▲*-painiketta. Valitse haluamasi valikon kohde ja tuo alivalikko näkyviin painamalla ENTER-painiketta.*

#### **Asemaluettelonäytön käyttäminen**

*1. Siirrä kohdistin asemaluetteloon painamalla* ▶*-painiketta.* 

 (Voit siirtyä asemaluettelon ja valikon välillä ◀- ja ▶-painikkeilla.)

 Valitse aseman tyyppi painamalla ▼- tai ▲-painiketta ja valitse sitten projektoriin kytketty asema painamalla ◀- tai ▶-painiketta.

*2. Valitse asema ja siirry valitun aseman pienoiskuvanäyttöön painamalla ENTER-painiketta.*

#### **Toiminnot**

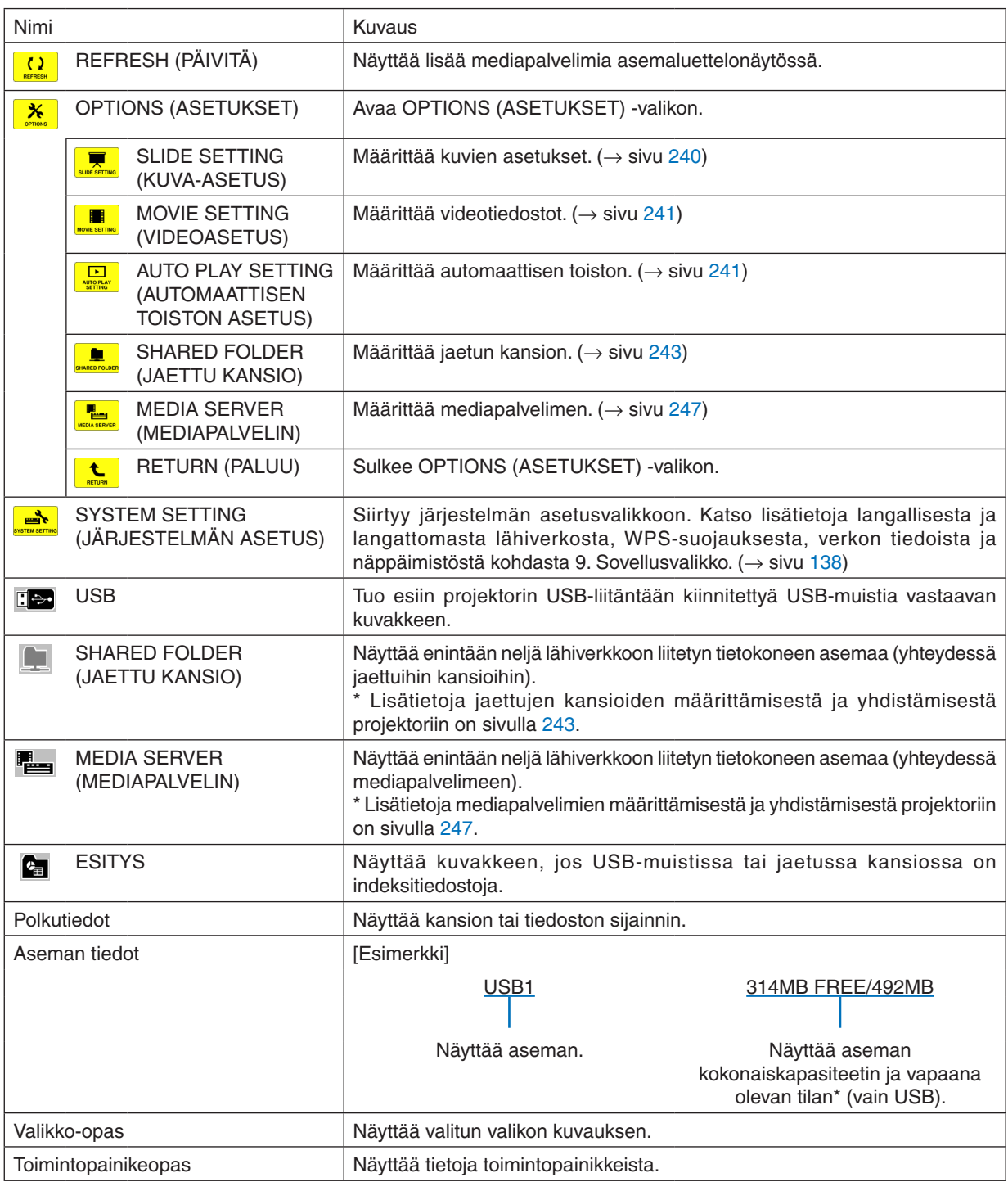

\* Näkyy kolminumeroisena lukuna (pyöristetty)

*HUOMAUTUS:*

Kun OPTIONS-valikko on näkyvissä, asemaluettelo- tai pienoiskuvanäyttö eivät näy. Saat sen näkyviin valitsemalla [RETURN] (PALUU) -kuvakkeen ja painamalla ENTER-painiketta.

### <span id="page-250-0"></span>**• Pienoiskuvanäyttö**

Tuo esiin asemaluettelonäytössä valitun aseman kansiot, pienoiskuvat ja kuvakkeet.

#### **Valikon käyttö**

**• Voit liikuttaa kohdistinta alas- tai ylöspäin painamalla** ▼*- tai* ▲*-painiketta. Valitse haluamasi valikon kohde ja tuo alivalikko tai asetusnäyttö näkyviin painamalla ENTER-painiketta.*

#### **Pienoiskuvanäytön käyttäminen**

- *1. Siirrä kohdistin pienoiskuvanäyttöön painamalla* ▶*-painiketta, kun OPTIONS (ASETUKSET) -valikko ei ole näkyvissä.*
- *2. Valitse tiedosto tai kansio painamalla* ▼*-,* ▲*-,* ◀ *tai* ▶*-painiketta.*
- *3. Aloita kuvaesitys tai valitun tiedoston toistaminen painamalla ENTER-painiketta. Kansion valitseminen tuo näkyviin sen pienoiskuvanäytön.*

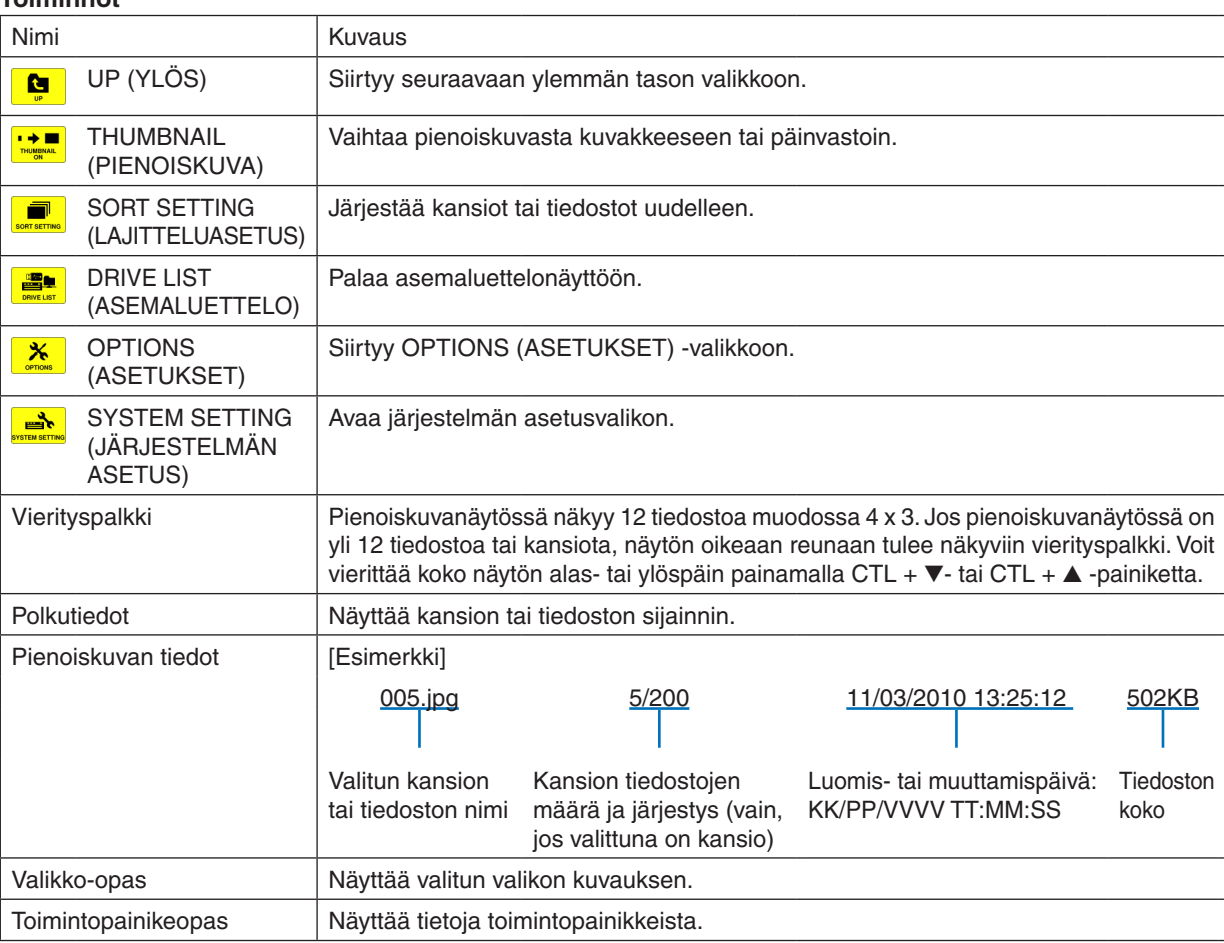

#### **Toiminnot**

VIHJF:

- • Jos valitset kuvan, jonka muotoa projektori ei tue, näkyviin tulee kuvake [?].
- • Pienoiskuvanäytössä voi näkyä enintään 300 kuvaa kansiot mukaan lukien.
- • Jos tiedoston nimi tai kansion polku on määritettyä pitempi, sen keskimmäiset merkit eivät näy. Esimerkki: 123456789.jpg näkyy muodossa 123..789.jpg.

#### **• Kuvanäyttö (valokuvat(videot)**

Toistaa pienoiskuva- tai kuvakeluettelosta valitun tiedoston.

• Tietoja Microsoft PowerPoint- ja Adobe PDF -tiedostojen käyttämisestä on sivulla [231](#page-244-0), [232](#page-245-0).

#### **Ohjauspalkin käyttäminen**

- • Ohjausplakki tulee näkyviin vain, jos valokuva (tai indeksitiedosto) tai videotiedosto valitaan,
- • Valokuvien ohjauspalkki on erilainen kuin elokuvatiedostojen.
- *1. Kun painat ENTER-painiketta kuvanäkymässä, ohjauspalkki tulee näkyviin näytön alareunaan.*
- *2. Valitse tiedosto* ◀ *tai* ▶*-painikkeella ja paina ENTER-painiketta.*
	- • Valittu toiminto toteutuu.

#### **Valokuvien ohjauspalkin toiminnot**

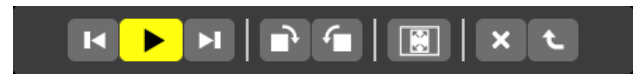

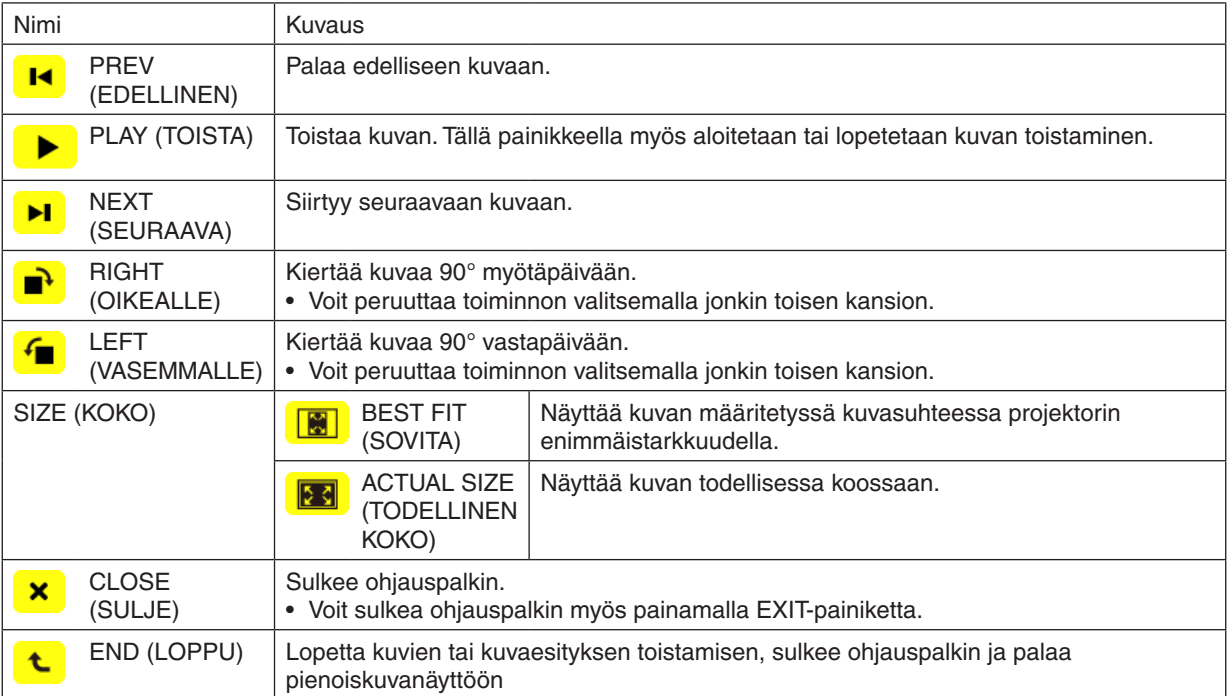
### **Videoiden ohjauspalkin toiminnot**

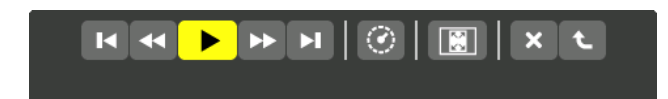

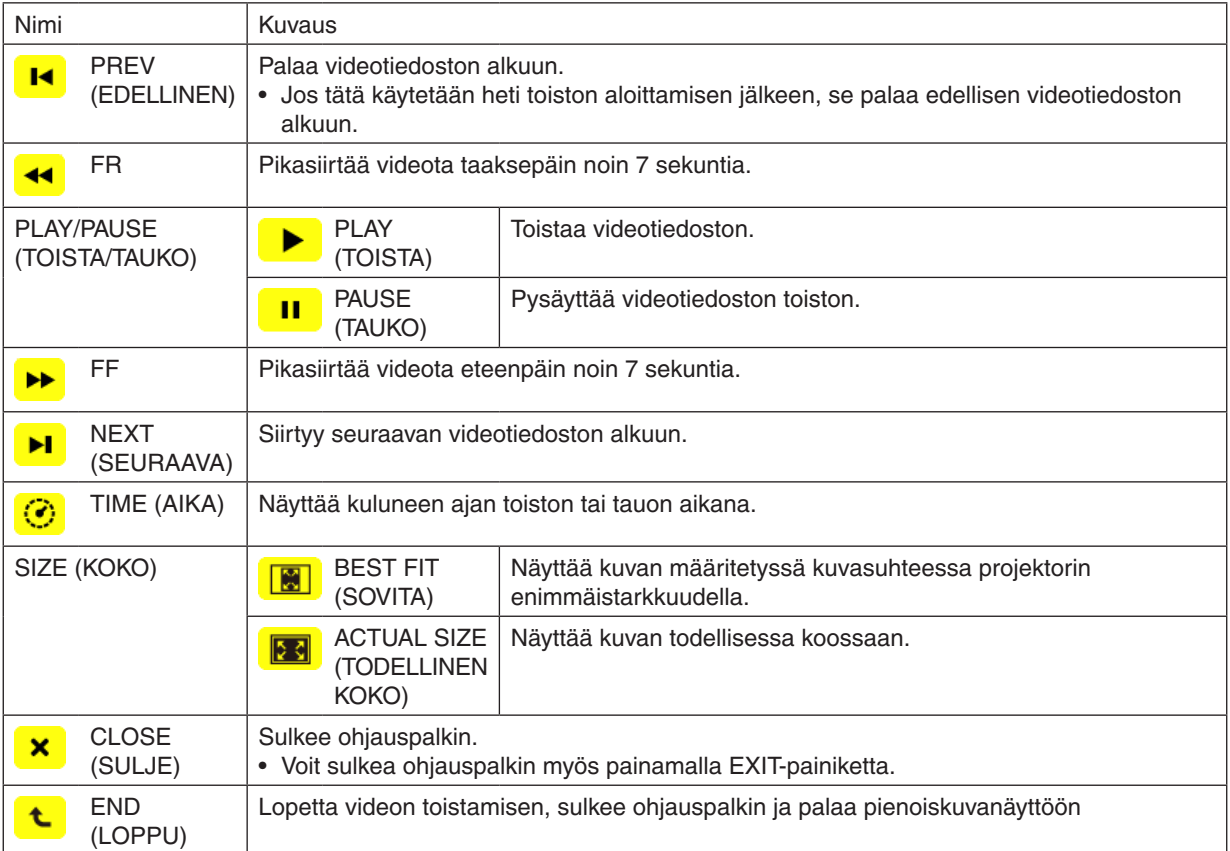

### Viewerin asetukset

## **• SLIDE SETTING (KUVA-ASETUS)**

Määrittää diojen tai valokuvien asetukset.

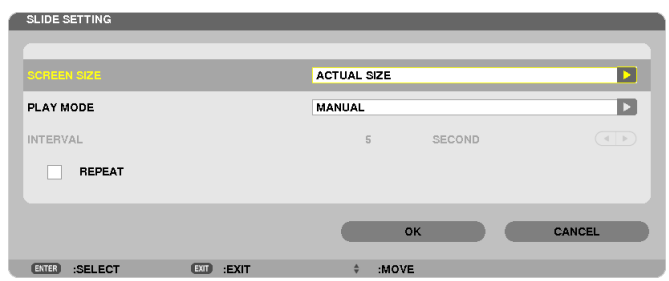

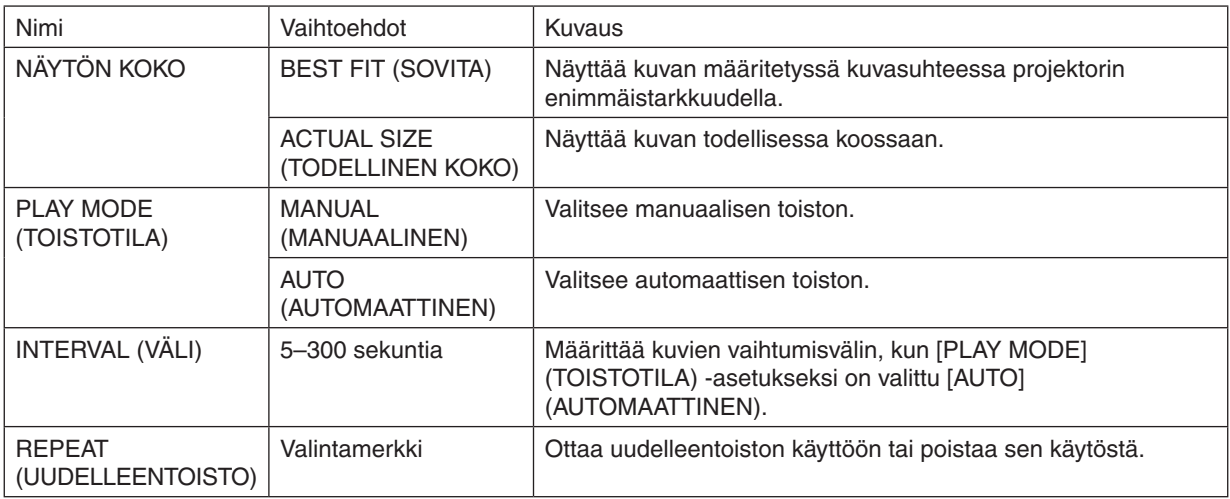

VIHJE

• Jos haluat näyttää yhden kuvan tai useita kuvia, tallenna niiden tiedoston kansioon.

### **• MOVIE SETTING (VIDEOASETUS)**

Määrittää videotiedoston toimintoasetukset.

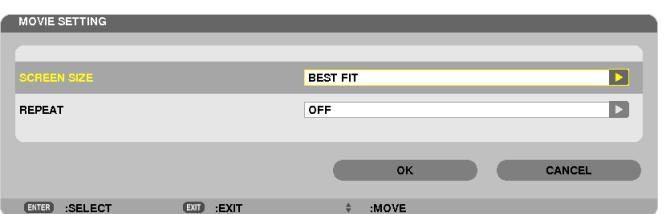

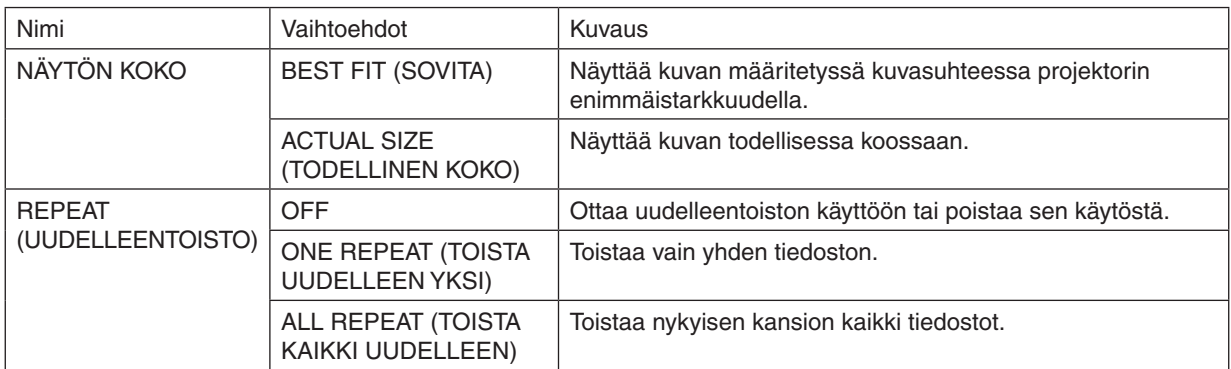

VIHJE

• Jos [REPEAT] (UUDELLEENTOISTO) on käytössä, videoiden välillä näkyy musta ruutu.

### **• AUTO PLAY SETTING (AUTOMAATTISEN TOISTON ASETUS)**

Näyttää kuvaesityksen automaattisesti, kun projektorin USB-porttiin on asetettu USB-muistilaite tai kun [LÄHDE] asetus on [VIEWER].

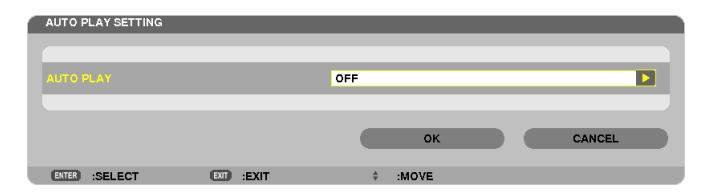

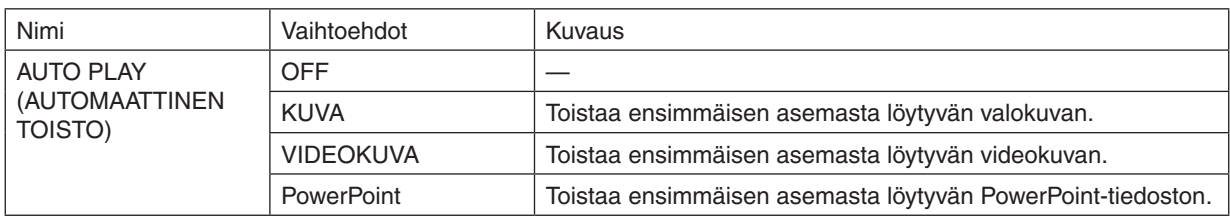

VIHJE

- • Automaattinen toisto toistaa tiedostoja eri tavalla sen mukaan, onko projektorin USB-porttiin asetettu USB-muistilaite vai onko [LÄHDE]-asetukseksi valittu [VIEWER].
- • Automaattinen toisto alkaa ensimmäisestä löydetystä tämäntyyppistä automaattista toistoa tukevasta tiedostosta. Tiedostoa haetaan aseman päätasolta tai sitä alemmalta tasolta.
- • Jos [LÄHDE]-asetukseksi valitaan [VIEWER], viimeksi valittu tiedosto toistetaan automaattisesti. Jos sitä ei löydy, toistetaan ensimmäinen viimeksi valitusta kansiosta löytyvä tiedosto. Jos haluat toistaa tietyn USB-muistissa olevan videotiedoston automaattisesti, tallenna muistiin vain yksi tiedosto tai muuta tiedoston nimeä siten, että järjestelmä löytää sen ensimmäisenä.

# **• SORT SETTING (LAJITTELUASETUS)**

Määrittää näkyvien pienoiskuvien tai diojen järjestyksen.

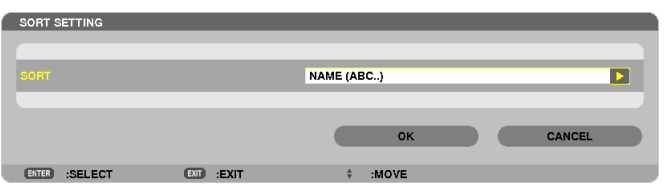

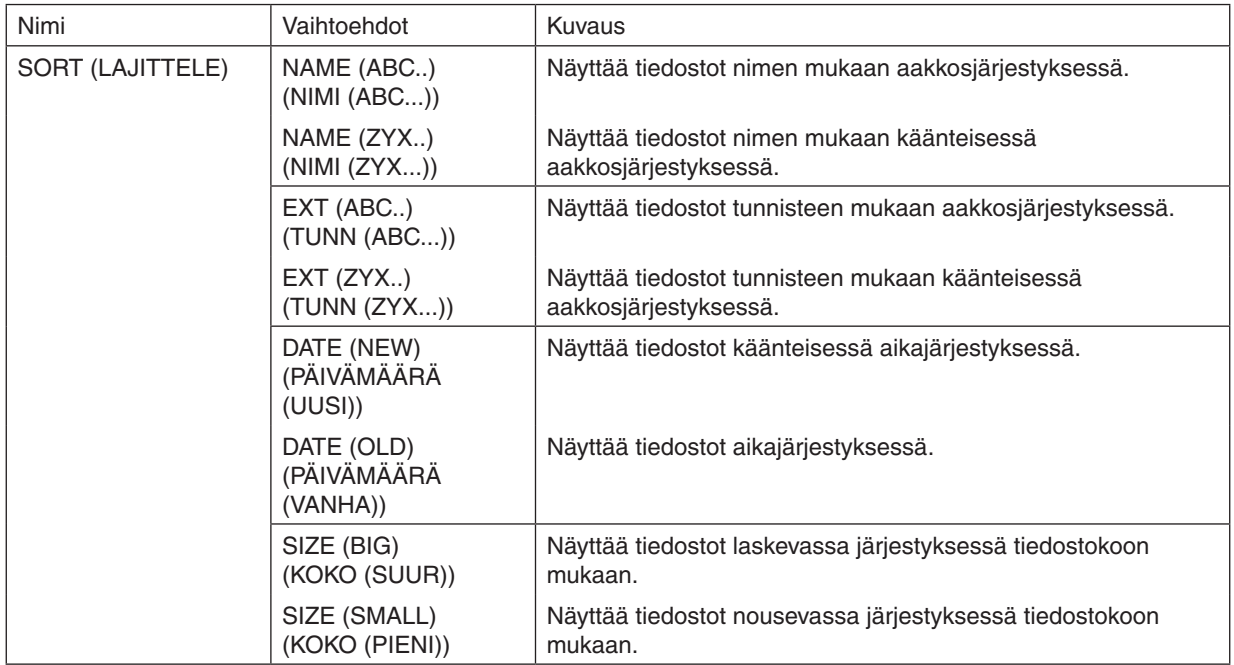

# ❹ Jaetussa kansiossa olevien tietojen heijastaminen

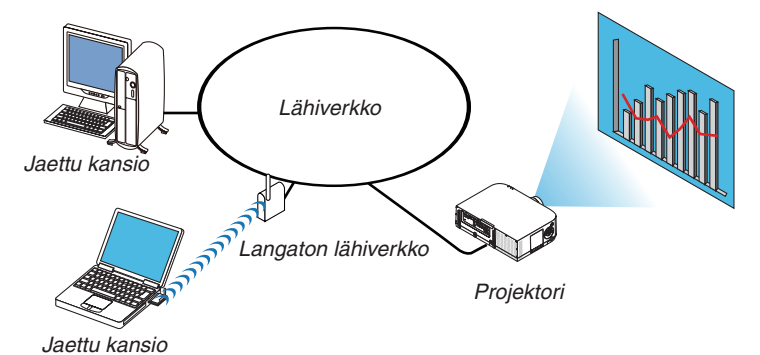

#### **Valmistelutoimenpide**

#### Projektori: kytke projektori verkkoon.

Tietokone: tallenna heijastettavat tiedostot jaettuun kansioon ja kirjoita kansion polku muistiin. Polkua tarvitaan myöhemmin.

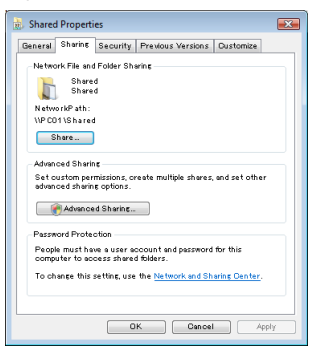

- Katso lisätietoja kansioiden jakamisesta Windows-tietokoneen mukana tulleista käyttöohjeista ja ohjetiedostoista.
- Kirjoita näppäimistöllä jaetulle kansiolle aakkosnumeerisia merkkejä sisältävä nimi.
- Jos haluat muodostaa yhteyden jossakin toisessa aliverkossa olevaan jaettuun kansioon, valitse valikon [NETWORK SETTINGS] (VERKKOASETUKSET) -kohdasta [WINS CONFIGURATION] (WINS-MÄÄRITYKSET).
- Digitaalista allekirjoitusta (SMB-allekirjoitusta) ei tueta.

### Yhteyden muodostaminen projektorista jaettuun kansioon

**1. Paina kaukosäätimen 9/USB-A-painiketta.**

 Asemaluetteloikkuna tulee esiin.

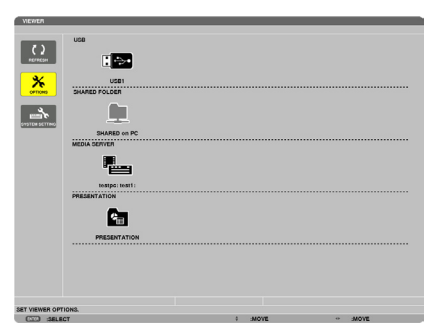

• Kun käytät laitetta päärungosta, käytä "INPUT"-painiketta valitaksesi kohdan [9:USB-A].

#### **2. [OPTIONS] (ASETUKSET) -valikko tulee esiin.**

Valitse  $\mathcal{X}$  (OPTIONS) -kuvake painamalla ▶-painiketta ja paina sitten ENTER-painiketta.

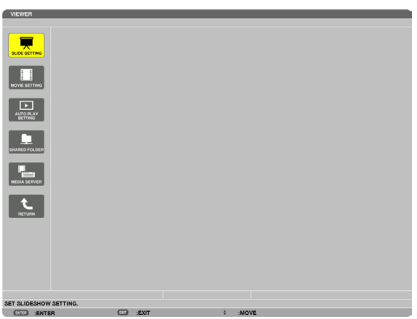

- • Kun OPTIONS (ASETUKSET) -valikko on näkyvissä, asemaluettelo ei näy.
- **3. Tuo [SHARED FOLDER] -näyttö esiin.**

Valitse **| L** (SHARED FOLDER) -kuvake painamalla ▶-painiketta ja paina sitten ENTER-painiketta.

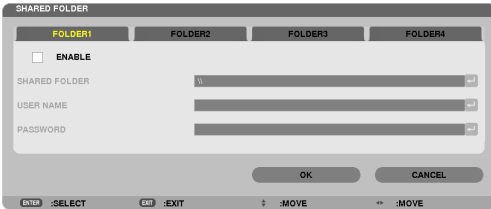

*4. Ota kansio käyttöön valitsemalla sen numero ja paikka.*

 Siirry jaetun kansion numeron kohdalle painamalla ◀- tai ▶-painiketta, valitse [OTA KÄYT.] painamalla ▼-painiketta ja paina sitten ENTER-painiketta.

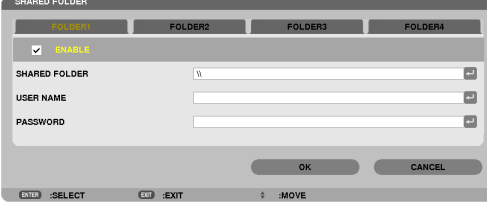

#### *5. Anna jaetun kansion polku, käyttäjänimi ja salasana.*

 Valitse [SHARED FOLDER] (JAETTU KANSIO) -kenttä painamalla ▼-painiketta. Näyttönäppäimistö tulee esiin. Lisätietoja näyttönäppäimistön käyttämisestä on sivulla *[151](#page-164-0)*.

- • Jos tietokoneesi ei ole salasanasuojattu, salasanaa ei tarvitse antaa.
- Voit lisätä enintään neljä jaettua kansiota.
- Jaetun kansion polun enimmäispituus on 15 aakkosnumeerista merkkiä pitkä tietokoneen nimi ja 23 aakkosnumeerista merkkiä pitkä kansion nimi.

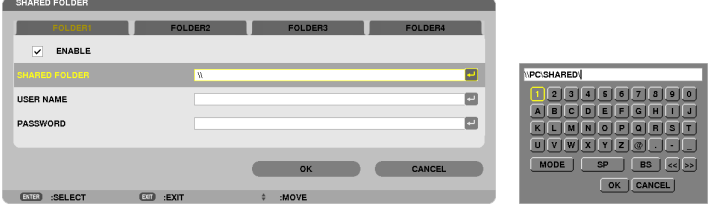

### *6. Lopeta asetusten tekeminen.*

 Valitse [OK] painamalla ▼-painiketta ja paina sitten ENTER-painiketta. SHARED FOLDER (JAETTU KANSIO) -näyttö sulkeutuu.

• Jos näkyviin tulee virhesanoma, asetuksissa on virhe.Yritä uudelleen.

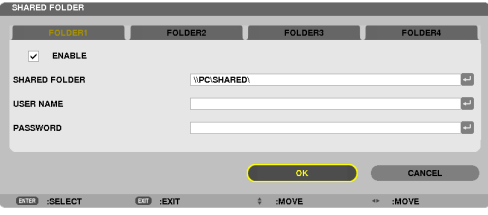

### Jaetun kansion yhteyden poistaminen projektorista.

#### **• Poista käytöstä sen jaetun kansion numero, johon haluat katkaista yhteyden.**

 Valitse [OTA KÄYT:] painamalla ▼-painiketta ja poista valinta painamalla ENTER-painiketta.

#### *HUOMAUTUS:*

• Jos PowerPoint-tiedosto tai PDF-tiedosto on näkyvissä, älä irrota lähiverkkokaapelia. Jos teet niin, Viewer ei toimi.

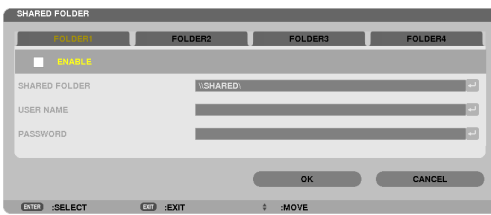

VIHJE:

• Jaettujen kansioiden yhteysasetukset Voit tallentaa enintään neljän kansion asetukset. Kun projektori käynnistetään uudelleen, jaetut kansiot, joiden asetukset on asennettu, näkyvät harmaassa kansiossa asemaluettelonäytössä. Jos valitset harmaan kansiokuvakkeen, annettu kansiopolku ohitetaan.

• Jos yhteyden muodostaminen jaettuun kansioon ei onnistu, kansiokuvakkeeseen tulee näkyviin x-merkki. Jos näin tapahtuu, *tarkista kansion asetukset.*

# ❺ Mediapalvelimella olevien tietojen heijastaminen

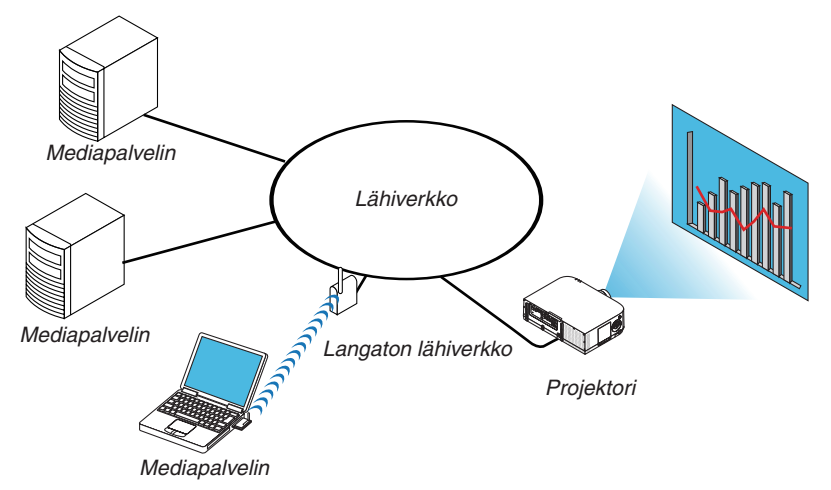

Valmistelutoimenpide

Projektori: kytke projektori verkkoon.

Tietokone: valmistele heijastettavat kuva- tai videotiedostot ja määritä Windows Media Player 11:n tai Windows Media Player 12:n medianjakotoiminto.

#### *HUOMAUTUS:*

- • Sekä projektorin että mediapalvelimen on oltava samassa aliverkossa. Toisessa aliverkossa olevaan mediapalvelimeen ei voi muodostaa yhteyttä.
- • Kuva- ja videotiedostotyypit, joita voidaan jakaa, vaihtelevat Windowsin version mukaan.

### Windows Media Player 11:n medianjakotoiminnon määrittäminen

- *1. Käynnistä Windows Media Player 11.*
- *2. Valitse Kirjasto-valikosta Median jakaminen.*

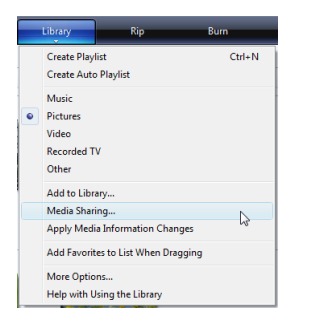

 Median jakaminen -valintaikkuna avautuu.

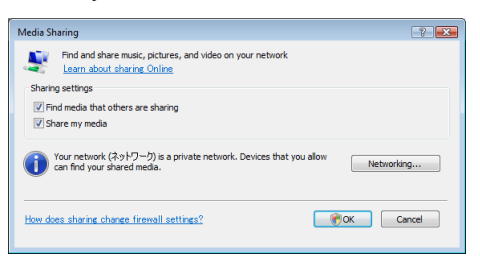

*3. Valitse Jaa media -valintaruutu ja valitse sitten OK.* 

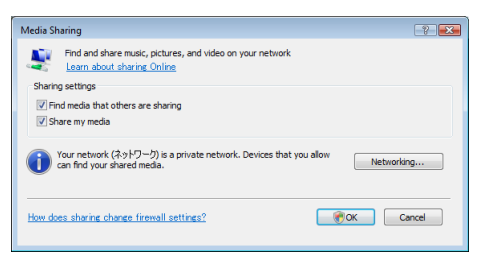

 Näkyviin tulee käytettävissä olevien laitteiden luettelo.

*4. Valitse PA621U Series ja valitse sitten Salli.*

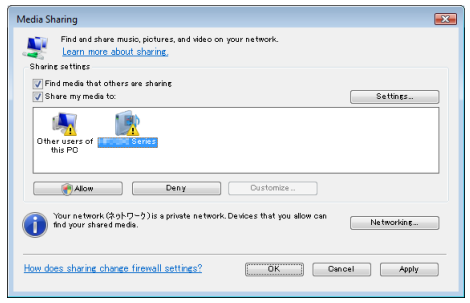

 PA621U Series -kuvakkeeseen lisätään valintamerkki.

- • PA621U Series on [NETWORK SETTINGS] (VERKKOASETUKSET) -kohdassa määritetty projektorin nimi.
- *5. Valitse OK.*

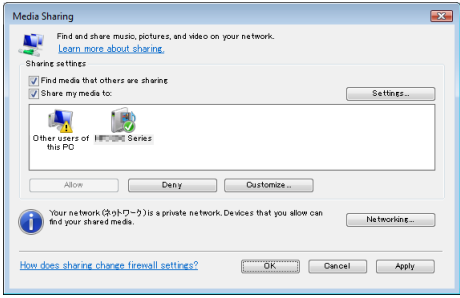

 Kirjaston kuvia ja videoita voi nyt käyttää projektorissa.

#### Windows Media Player 12:n medianjakotoiminnon määrittäminen

*1. Käynnistä Windows Media Player 12.*

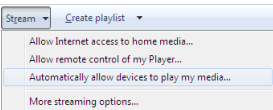

*2. Valitse Virtauta ja valitse sitten Salli laitteiden toistaa mediasisältöäni automaattisesti.*

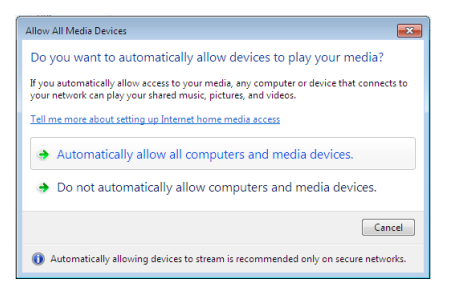

 Salli kaikki medialaitteet -ikkuna tulee näkyviin.

*3. Valitse Salli automaattisesti kaikki tietokoneet ja medialaitteet.*

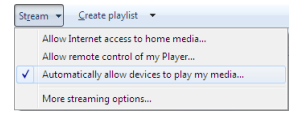

 Kirjastossa olevia kuva- ja videotiedostoja voi nyt käyttää projektorin kautta.

### Yhteyden muodostaminen projektorista mediapalvelimeen

Paina kaukosäätimen 9/USB-A-painiketta. VIEWER käynnistyy.

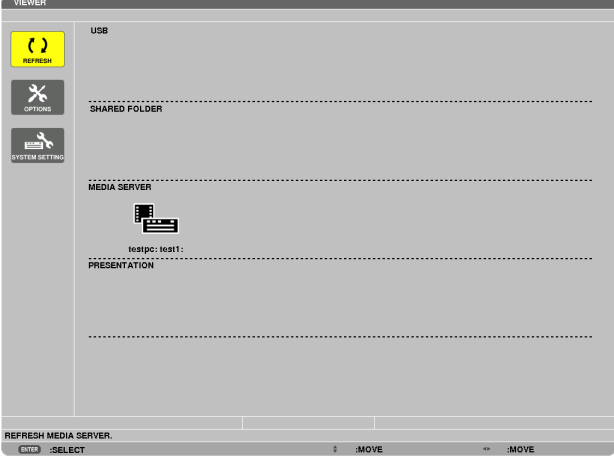

- Kun käytät laitetta päärungosta, käytä "INPUT"-painiketta valitaksesi kohdan [9:USB-A].
- Projektori etsii verkosta tietokoneen, jossa on käytössä medianjakotoiminto, ja lisää sen pienoiskuvanäytön Mediapalvelin-kohtaan.

 Voit myös siirtää kohdistimen mediapalvelimen kohdalle, valita pienoiskuvavalikosta [REFRESH] (PÄIVITÄ) ja painaa sitten ENTER-painiketta.

*HUOMAUTUS:* 

• Projektori voi etsiä ja näyttää automaattisesti enintään neljä käytettävissä olevaa mediapalvelinta. Viides laite tai sen jälkeen havaitut *laitteet eivät tule näkyviin.*

 $(\rightarrow$  sivu [22](#page-242-0)9)

### Projektorin mediapalvelinyhteyden katkaiseminen

**1. Tuo esiin [OPTIONS] (ASETUKSET) -valikko.**

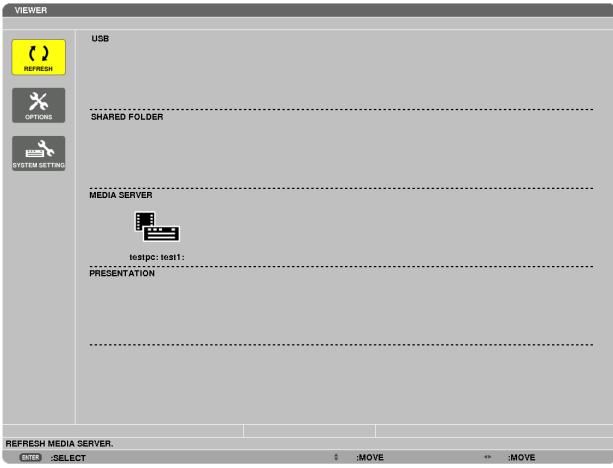

 Valitse [OPTIONS] (ASETUKSET) -kuvake painamalla ▼-painiketta ja paina sitten ENTER-painiketta.

**2. Tuo esiin MEDIA SERVER (MEDIAPALVELIN) -asetusnäyttö.**

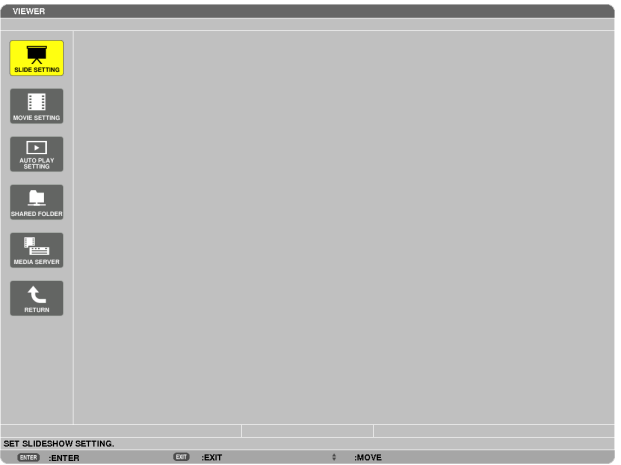

 Valitse MEDIA SERVER (MEDIAPALVELIN) -kuvake painamalla ▼-painiketta ja paina sitten ENTER-painiketta.

*3. Poista yhteys käytöstä.*

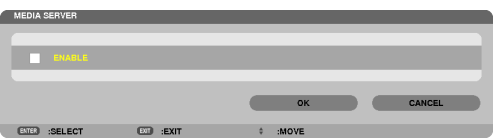

 Poista yhteys käytöstä painamalla ENTER-painiketta, jolloin valintamerkki poistetaan.

 Valitse [OK] painamalla ▼-painiketta ja sulje sitten MEDIA SERVER (MEDIAPALVELIN) -asetusnäyttö painamalla ENTER-painiketta.

# ❻ Tiedostojen näyttämistä koskevia rajoituksia

Viewerillä voi näyttää PowerPoint-tiedostosta tai PDF-tiedostosta yksinkertaistetun näkymän. Tämän yksinkertaistetun näkymän takia tiedosto voi näyttää projektorissa erilaiselta kuin itse sovellusohjelmassa.

### PowerPoint-tiedostoja koskevia rajoituksia

Fontit muunnetaan projektoriin asennetuiksi fonteiksi automaattisesti. Fonttien koko tai leveys voi vaihdella, mikä saattaa vaurioittaa merkkejä.

 Jotkin fontit tai merkit eivät ehkä näy lainkaan.

Joitakin fonttiin lisättyjä ominaisuuksia ei tueta.

 Esimerkki: Animaatioiden, valinnan ja hyperlinkkien käyttäminen on rajoitettua.

- Sivujen vaihtaminen saattaa kestää kauemmin kuin tietokoneessa.
- Joissakin tapauksissa Microsoft PowerPoint 97-2007 -muotoisia tiedostoja ei voi toistaa.

### Joitain Excel-tiedostoja koskevia rajoituksia

Fontit muunnetaan automaattisesti projektoriin asennetuiksi fonteiksi. Fonttien koko tai leveys voi vaihdella, mikä voi aiheuttaa asettelun sotkeutumisen

 Joitain merkkejä tai fontteja ei välttämättä näytetä.

- Jotain fontteihin kuuluvia toimintoja ei tueta.
- Kuvaajia, graafikoita tai kuvia on jonkin verran rajoitettu.
- Solussa A1 olevaa kohdistinta ei voi liikuttaa.
- Sivujen syöttäminen saattaa kestää kauemmin kuin tietokoneella
- Joissain tapauksissa Microsoft Excel 97-2007 -muodossa olevia tiedostoja ei välttämättä näytetä.

### PDF-tiedostoja koskevia rajoituksia

- Fontit, joita ei ole upotettu PDF-muunnon yhteydessä, eivät ehkä näy.
- Joitakin fonttiin lisättyjä ominaisuuksia ei tueta.

 Esimerkki: Huomautusten, valinnan, lomakkeiden ja väritilojen käyttäminen on rajoitettua.

- Sivujen vaihtaminen saattaa kestää kauemmin kuin tietokoneessa.
- Joissakin tapauksissa Adobe Acrobat -muotoisia tiedostoja ei voi näyttää.

# <span id="page-266-0"></span>10. Liite

# ❶ Heijastusetäisyys ja näytön koko

Tässä projektorissa voi käyttää kuusi eri bajonettikiinnitteistä objektiivia. Katso lisätietoja tältä sivulta ja käytä asennusympäristöön (kuvakokoon ja heijastusetäisyyteen) sopivaa objektiivia. Lisätietoja objektiivin asentamisesta on sivulla [155.](#page-168-0)

# Objektiivien tyypit ja heijastusetäisyydet

# **WUXGA-tyyppi**

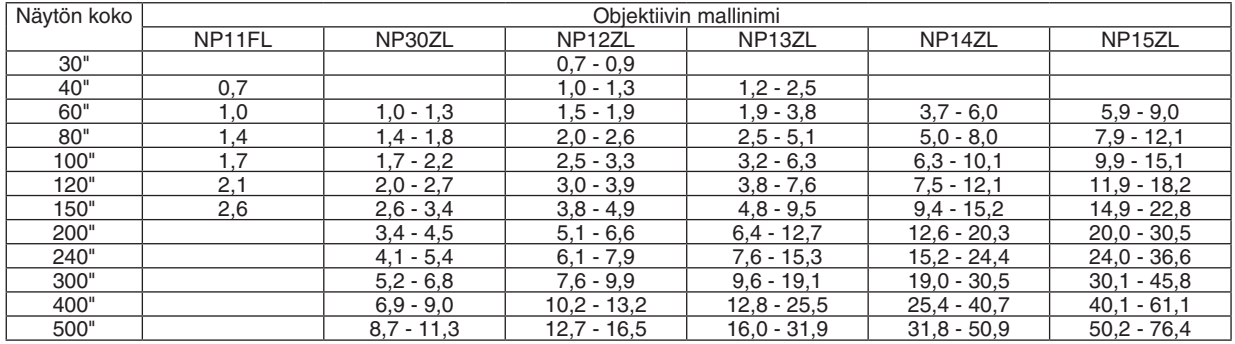

### VIHJE

*Heijastusetäisyyden laskeminen kuvakoon perusteella*  $NP11FL-objektiivin heiiastusetäisvvs (m) = V \times 0.8 : 0.7-2.6 m$ NP30ZL-objektiivin heijastusetäisyys (m) =  $V \times 0.8 - V \times 1.0$ : 1,0-11,3 m NP12ZL-objektiivin heijastusetäisyys (m) =  $V \times 1,2-V \times 1,5$ : 0,7–16,5 m  $NP13ZL-objektiivin heijastusetäisyys (m) = V \times 1.5-V \times 3.0 : 1.2-31.9 m$  $NP14ZL$ -objektiivin heijastusetäisyys (m) =  $V \times 2.9 - V \times 4.7 : 3.7 - 50.9$  m  $NP15ZL-objektiivin heijastusetäisyys (m) = V \times 4.6-V \times 7.1 : 5.9-76.4 m$ 

"H" (vaakasuunta) tarkoittaa kuvan leveyttä.

\* Luvut eroavat useita prosentteja edellä esitetyn taulukon arvoista, sillä laskutoimitus perustuu likiarvoihin. Esim: Heijastusetäisyys heijastettaessa 150":n kankaalle WUXGA-tyypillä käyttäen NP13ZL-objektiivia:

"Kuvakokotaulukon" (viitteeksi) ( $\rightarrow$  sivu [25](#page-269-0)6) mukaan H (kuvan leveys) = 323,1 cm.

Heijastusetäisyys on 323,1 cm  $\times$  1,5–323,1 cm  $\times$  3,0 = 484,7–969,3 cm (zoomausobjektiivin takia).

### **WXGA-tyyppi**

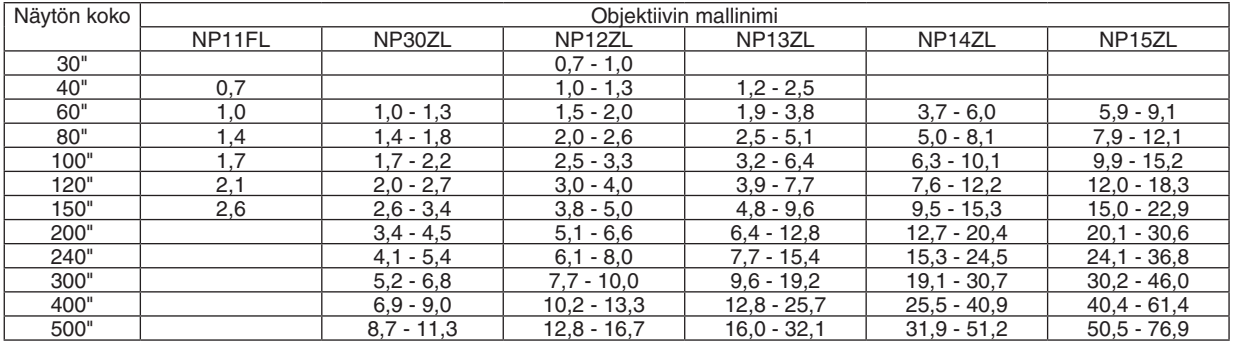

VIHJE

*Heijastusetäisyyden laskeminen kuvakoon perusteella*

 $NP11FL-objektiivin heijastusetäisyys (m) = V \times 0.8 : 0.7-2.6 m$ NP30ZL-objektiivin heijastusetäisyys (m) =  $V \times 0.8 - V \times 1.0$ : 1.0–11.3 m  $NP12ZL-objektiivin heijastusetäisyys (m) = V \times 1,2-V \times 1,5:0,7-16,7 m$  $NP13ZL-objektiivin heijastusetäisyys (m) = V \times 1.5-V \times 3.0$ : 1.2–32.1 m  $NP14ZL-objektiivin heijastusetäisyys (m) = V \times 2.9-V \times 4.7: 3.7-51.2 m$  $NP15ZL-objektiivin heiiastusetäisvvs (m) = V \times 4.6-V \times 7.1 : 5.9-76.9 m$ 

"H" (vaakasuunta) tarkoittaa kuvan leveyttä.

\* Luvut eroavat useita prosentteja edellä esitetyn taulukon arvoista, sillä laskutoimitus perustuu likiarvoihin.

Esim: Heijastusetäisyys heijastettaessa 150":n kankaalle WXGA-tyypillä käyttäen NP13ZL-objektiivia:

"Kuvakokotaulukon" (viitteeksi) (→ *sivu* [25](#page-269-0)*6*) mukaan H (kuvan leveys) = 323,1 cm.

Heijastusetäisyys on 323,1 cm  $\times$  1,5–323,1 cm  $\times$  3,0 = 484,7–969,3 cm (zoomausobjektiivin takia).

## **XGA-tyyppi**

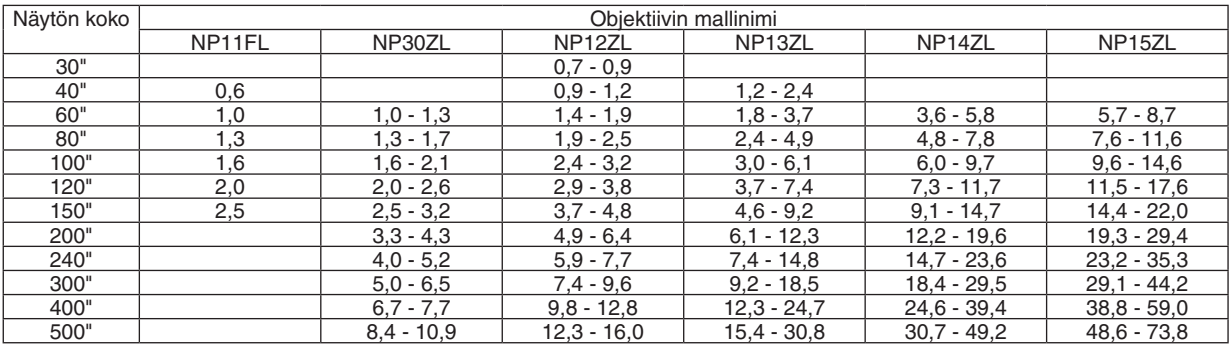

VIH.IF

*Heijastusetäisyyden laskeminen kuvakoon perusteella*

 $NP11FL-objektiivin heijastusetäisyys (m) = V \times 0.8 : 0.6-2.5 m$  $NP30ZL-objektiivin heijastusetäisyys (m) = V \times 0.8-V \times 1.1 : 1.0-10.9 m$ NP12ZL-objektiivin heijastusetäisyys (m) =  $V \times 1,2-V \times 1,6$ : 0,7-16,0 m  $NP13ZL-objektiivin heijastusetäisyys (m) = V \times 1.5-V \times 3.0 : 1.2-30.8 m$ 

NP14ZL-objektiivin heijastusetäisyys (m) =  $V \times 3,0-V \times 4,8:3,6-49,2$  m

 $NP15ZL-objektiivin heijastusetäisyys (m) = V \times 4.7-V \times 7.3: 5.7-73.8 m$ 

"H" (vaakasuunta) tarkoittaa kuvan leveyttä.

\* Luvut eroavat useita prosentteja edellä esitetyn taulukon arvoista, sillä laskutoimitus perustuu likiarvoihin.

Esim: Heijastusetäisyys heijastettaessa 150":n kankaalle XGA-tyypillä käyttäen NP13ZL-objektiivia:

"Kuvakokotaulukon" (viitteeksi) (→ *sivu* [25](#page-269-0)*6*) mukaan H (kuvan leveys) = 304,8 cm.

Heijastusetäisyys on 304,8 cm  $\times$  1,5–304,8 cm  $\times$  3,0 = 457,2–914,4 cm (zoomausobjektiivin takia).

### **Eri objektiivien heijastusetäisyydet**

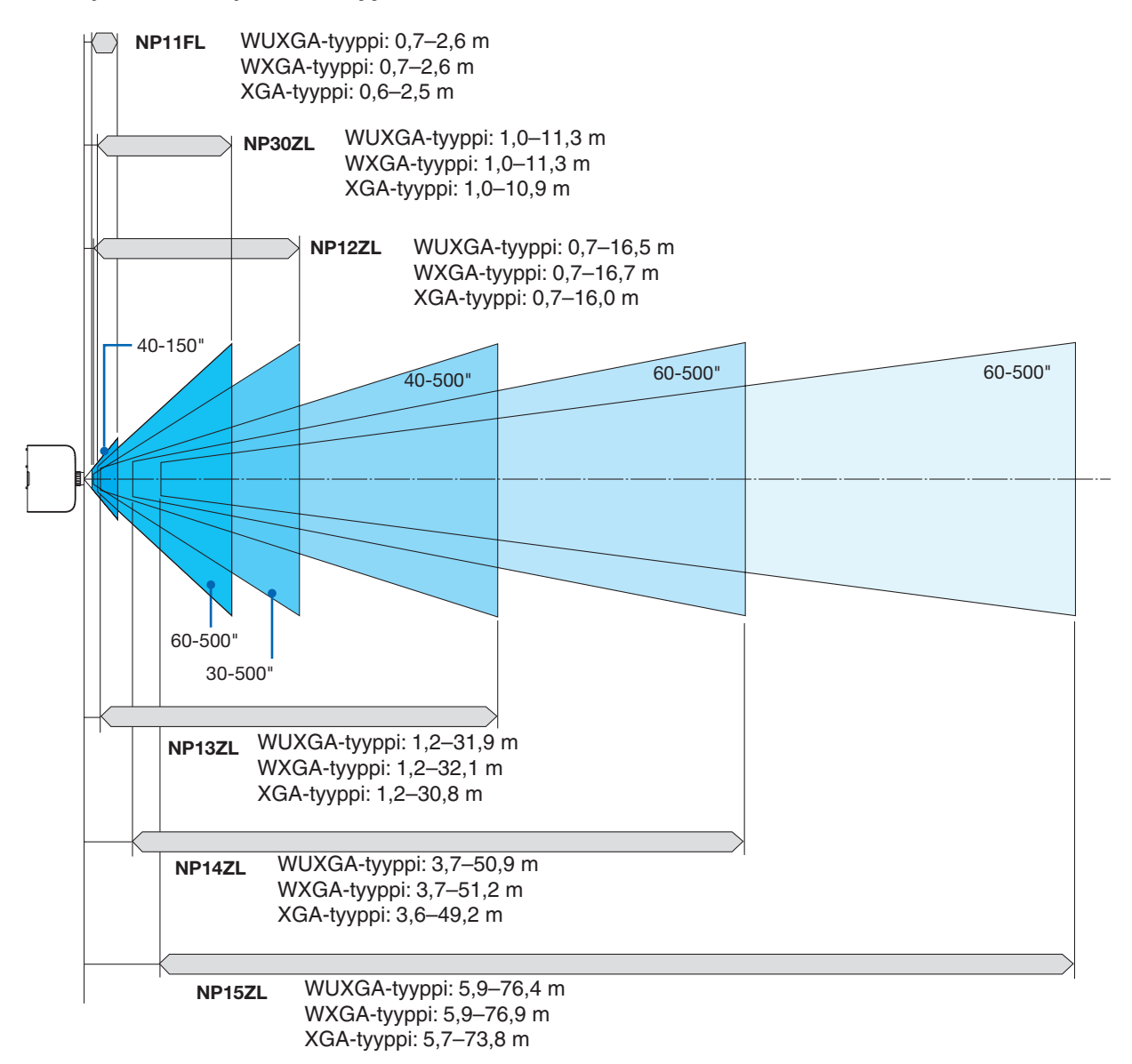

# <span id="page-269-0"></span>Kuvakokojen ja etäisyyksien taulukot

# **WUXGA-tyyppi/WXGA-tyyppi**

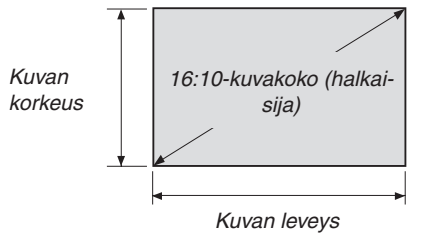

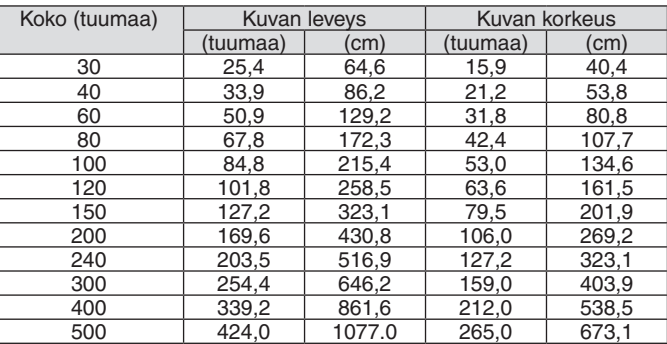

## **XGA-tyyppi**

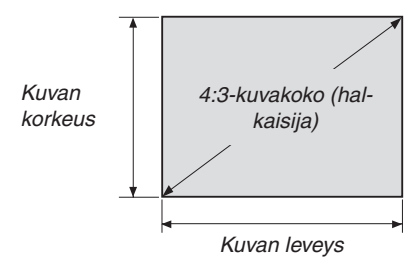

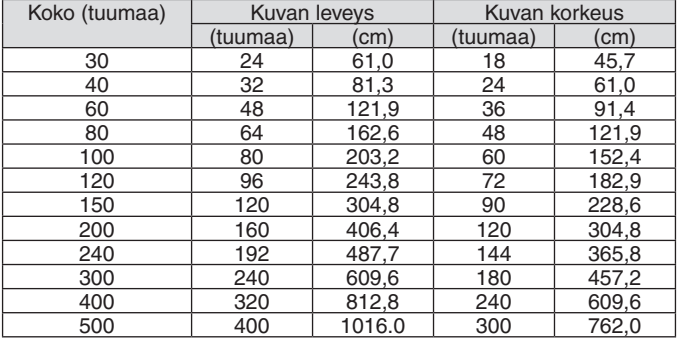

### <span id="page-270-0"></span>Objektiivinsiirron alue

Projektorissa on objektiivinsiirtotoiminto, jolla voi säätää heijastetun kuvan sijaintia kiertämällä objektiivinsiirtosäätimiä. Objektiivia voi siirtää alla esitetyllä alueella.

#### *HUOMAUTUS:*

- • Objektiivinsiirtotoimintoa ei voi käyttää NP11FL-objektiivin kanssa.
- • Älä käytä objektiivin siirtotoimintoa, kun heijastat kuvia pystyasennossa. Käytä sitä objektiivi keskellä.

\* Katso objektiiviin siirtymätaulukko seuraavalla sivulla objektiivin siirtymän alueen kuvauksesta.

### **Heijastus edestä pöydän päältä**

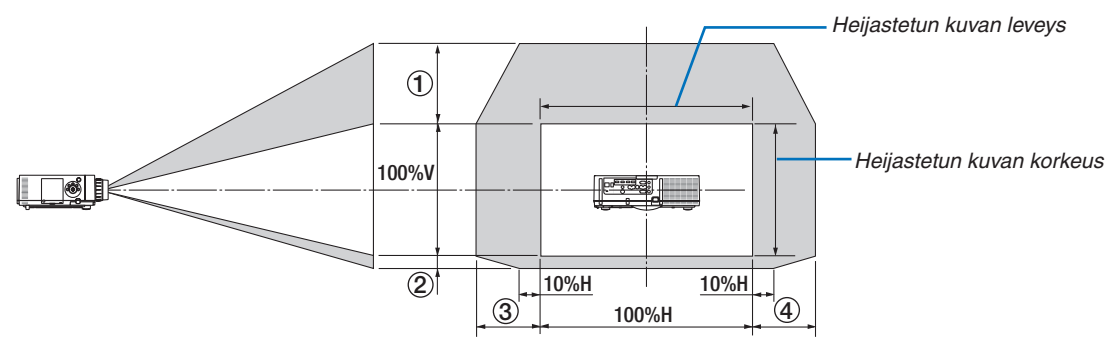

Symbolien selitykset: V tarkoittaa pystysuuntaa, (heijastetun kuvan korkeutta), H vaakasuuntaa (heijastetun kuvan leveyttä).

### **Heijastus edestä katosta**

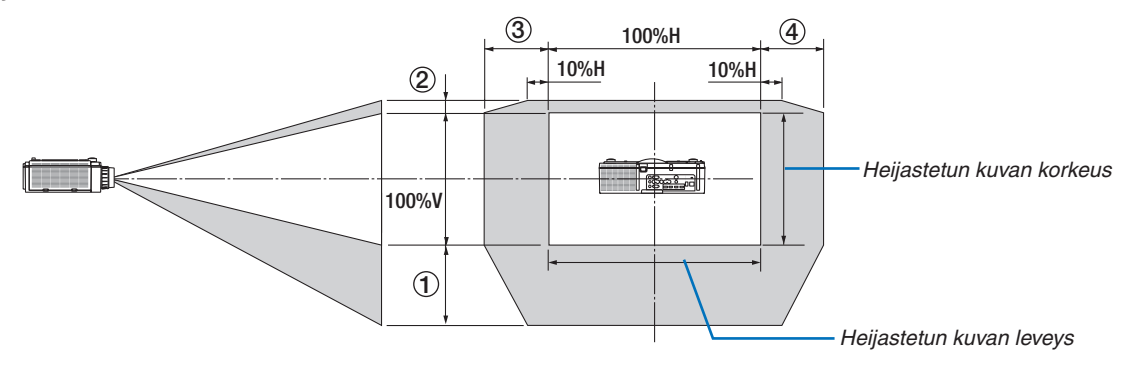

### **Objektiivinsiirtotaulukko**

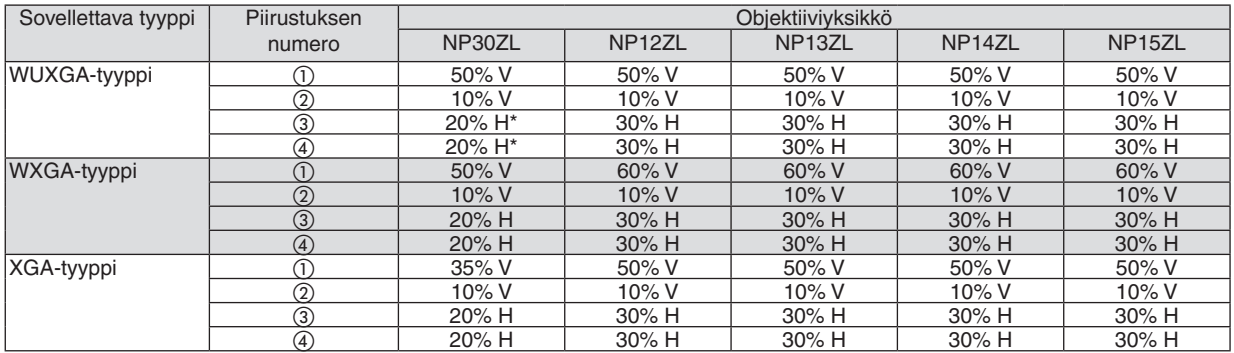

WUXGA-tyypillä vaakasuuntaisen siirtymän alue on korkeintaan 15 % H, kun käytetään objektiiviyksikköä "NP13ZL" suuremman kuin mallin 150 kuvan heijastamiseen.

Esimerkki: Heijastaminen 150" kankaalle

Selitys koskee XGA-tyypin projektoria (4:3-paneeli), jossa on NP12ZL-objektiivi.

• Korvaa näytön mitat ja suurin siirtymäarvo myös WXGA-tyypin ja WUXGA-tyypin projektoreiden (16:10-paneeli) laskuja varten.

Kuvakokoja ja heijastusetäisyyksiä käsittelevien taulukoiden (→ sivu [256](#page-269-0)) perusteella V = 304,8 cm, P = 228,6 cm. Säätöalue pystysuunnassa: Heijastettua kuvaa voi siirtää ylöspäin 0,5 × 228,6 cm = 114 cm ja alaspäin 0,1 × 228,6 cm

= 22 cm (kun objektiivin on keskiasennossa). Kattoasennuksessa edellä kerrottu arvot ovat päinvastoin.

Säätöalue vaakasuunnassa: Heijastettua kuvaa voi siirtää vasemmalle 0,3 × 304,8 cm = 91 cm ja oikealle 0,3 ×  $304.8$  cm = 91 cm.

\* Luvuissa on useiden prosenttien eroja, sillä laskutoimitus perustuu likiarvoihin.

# <span id="page-272-0"></span>❷ Luettelo yhteensopivista signaaleista

# **Analoginen Tietokoneen signaali**

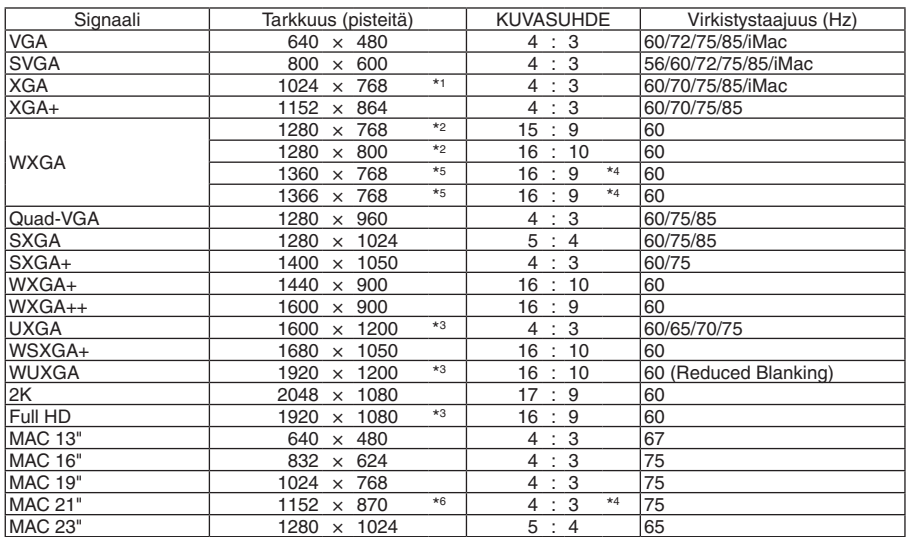

### **KOMPONENTTI**

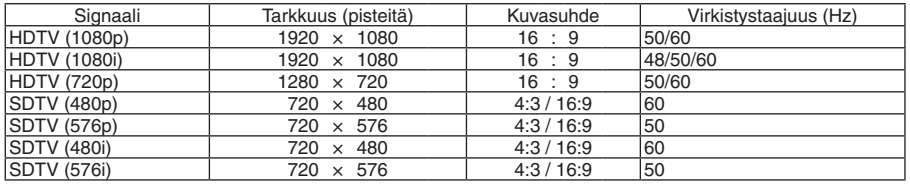

### **Komposiittivideo/S-Video**

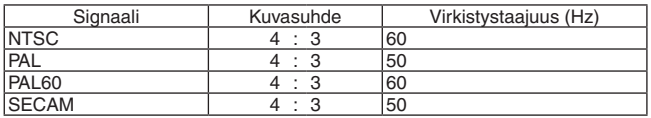

### **HDMI**

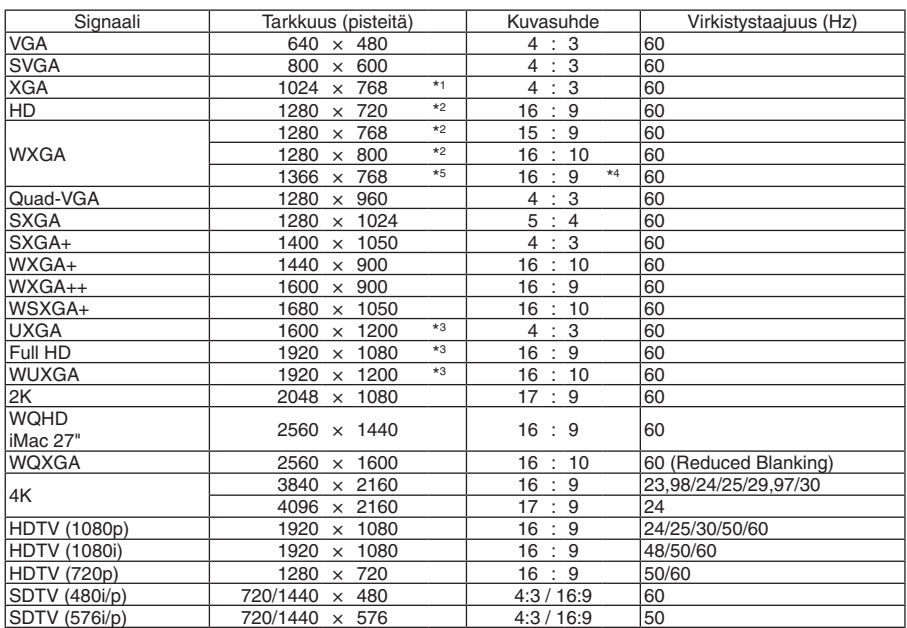

## **HDMI 3D**

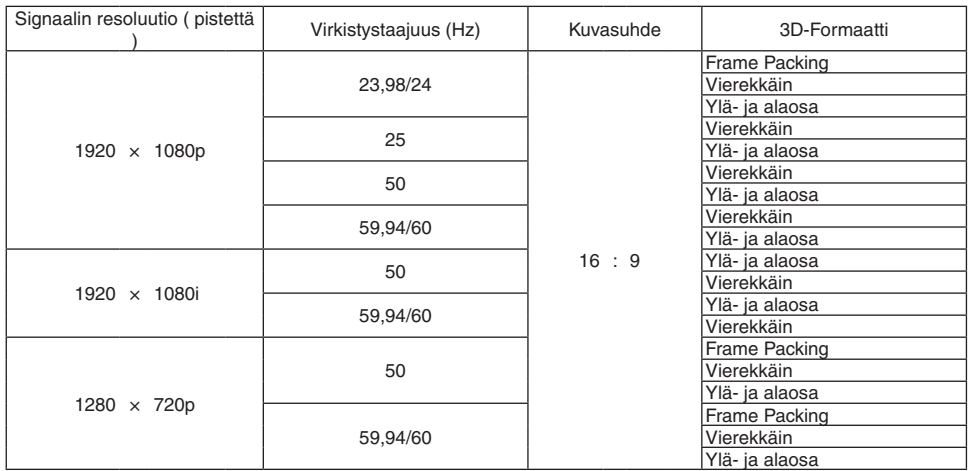

### **DisplayPort**

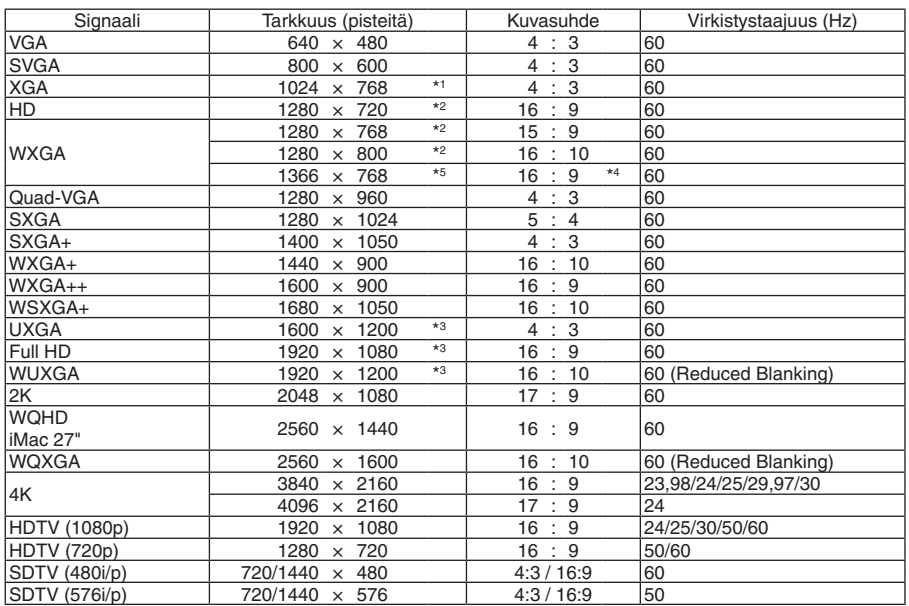

### **DisplayPort 3D**

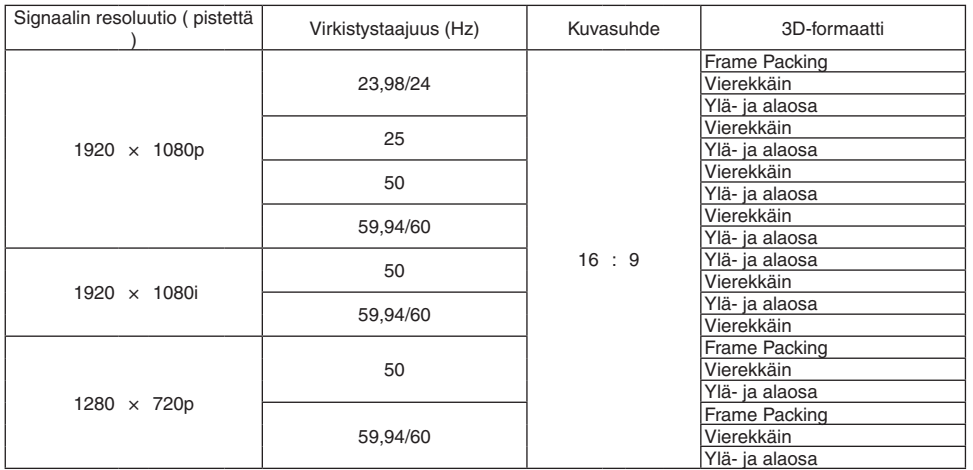

\*1 XGA-tyypin alkuperäisresoluutio

\*2 WXGA-tyypin alkuperäisresoluutio

\*3 WUXGA-tyypin alkuperäisresoluutio

\*4 Likimääräinen arvo

\*5 Projektori ei ehkä pysty näyttämään näitä signaaleja oikein, jos näyttövalikosta on valittu [KUVASUHDE]-asetukseksi [AUTO]. [KUVASUHDE]-tehdasasetus on [AUTO]. Jos haluat näyttää näitä signaaleja, valitse [KUVASUHDE]-asetukseksi [16:9]. \*6 Projektori ei ehkä pysty näyttämään näitä signaaleja oikein, jos näyttövalikosta on valittu [KUVASUHDE]-asetukseksi [AUTO].

 [KUVASUHDE]-tehdasasetus on [AUTO]. Jos haluat näyttää näitä signaaleja, valitse [KUVASUHDE]-asetukseksi [4:3].

• Projektorin tarkkuuden ylittäviä signaaleja käsitellään Advanced AccuBlend -toiminnolla.

Advanced AccuBlend -toimintoa käytettäessä merkit ja viivat voivat olla epätasaisia ja värit sumeita.

Ostohetkellä projektori on säädetty käyttämään vakiotarkkuuksia ja -taajuuksia, mutta joidenkin tietokoneiden kanssa käytettäessä siihen saattaa joutua tekemään lisäsäätöjä.

# ❸ Tekniset tiedot

# [HDBaseT-mallit]

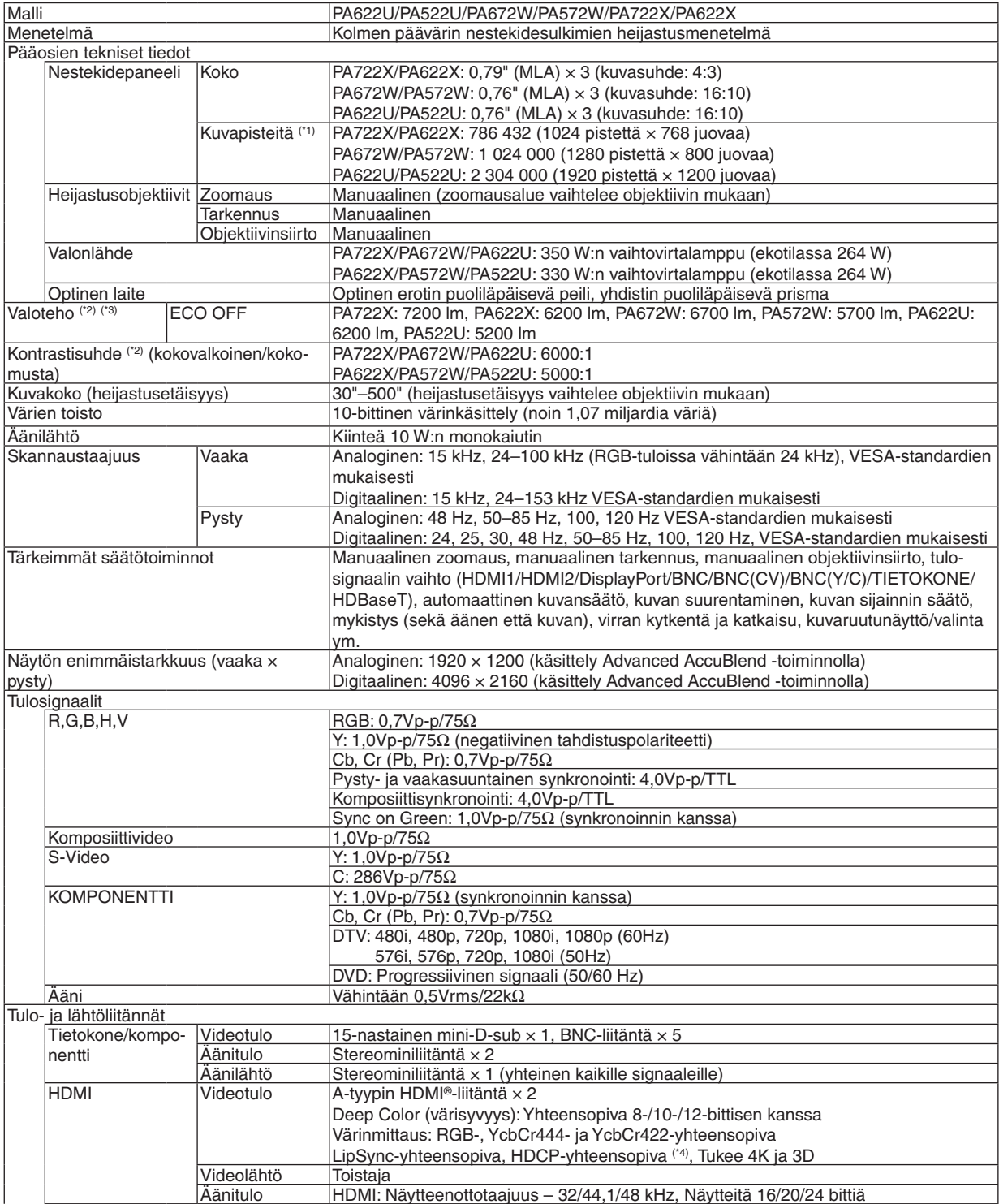

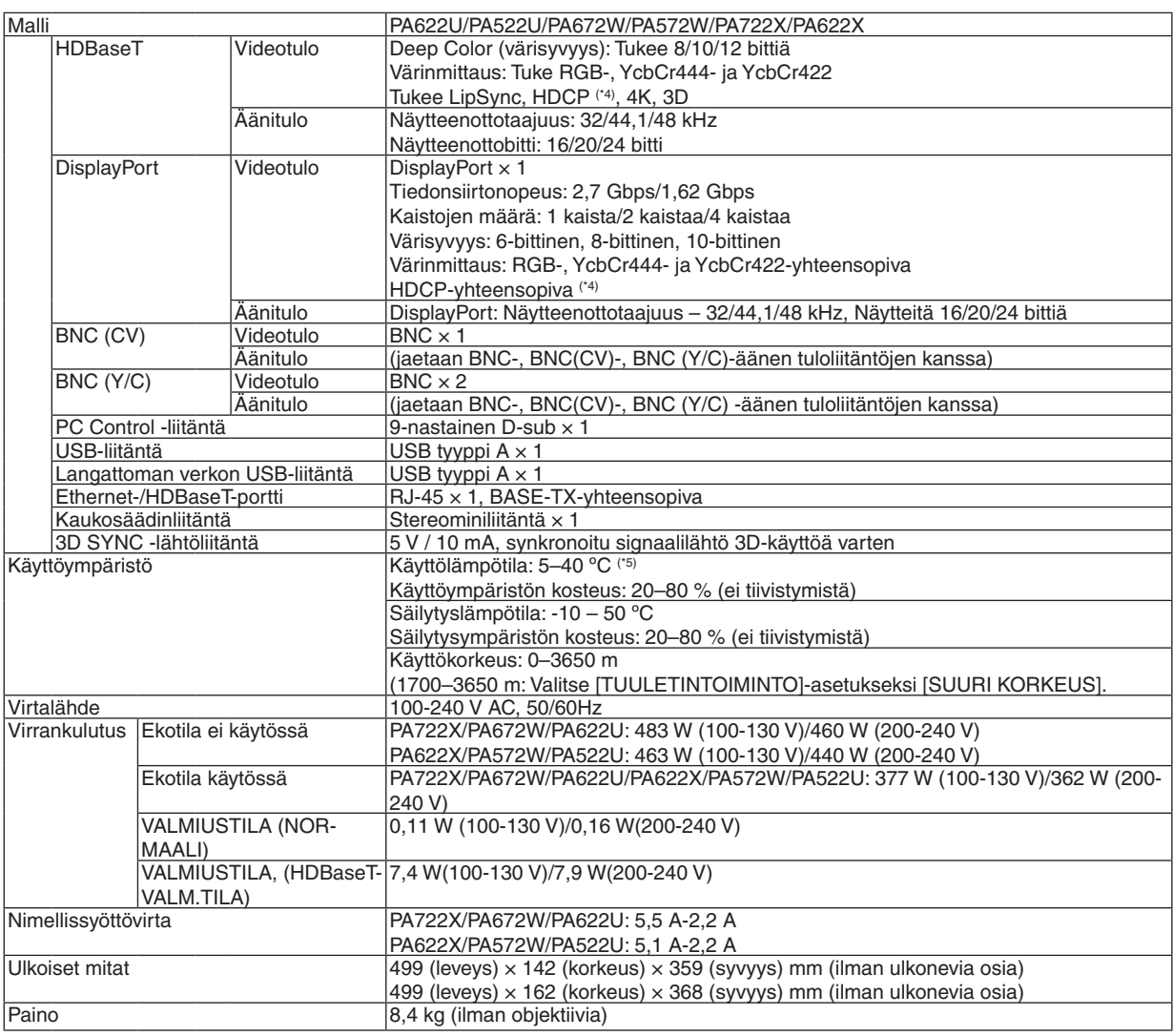

\*1 Kuvapisteistä yli 99,99 % on toimivia.

\*2 Tämä on valoteho (lumeneina), kun [ESIASETA]-tilan asetuksena on [ERIT. KIRK.]. Valotehon arvo pienenee 80 %:in, kun [ON] on valittuna [EKOTILA]:ssa. Jos [ESIASETA]-tilan asetuksena on jokin muu, valoteho voi olla hieman pienempi.

\*3 ISO21118-2005-yhteensopiva

\*4 HDMI® (Deep Color, Lip Sync) HDCP-toiminnolla

 Tietoja HDCP/HDCP-tekniikasta

 HDCP on lyhenne sanoista High-bandwidth Digital Content Protection. High bandwidth Digital Content Protection (HDCP) on järjestelmä, joka estää High-Definition Multimedia Interface (HDMI) -liitännän kautta lähetettävän kuvamateriaalin laittoman kopioimisen.

 Jos HDMI-tuloliitännän kautta tuleva materiaali ei näy, kyseessä ei välttämättä ole projektorin toimintahäiriö. Jos HDCP on käytössä, joissakin tapauksissa voi olla mahdollista, että sisältöä suojataan HDCP-tekniikalla eikä sen esittäminen ole mahdollista HDCP-yhteisön (Digital Content Protection, LLC) tekemän päätöksen vuoksi.

 VIDEO: Deep Color; 8/10/12-bittinen Lip Sync

 Ääni: LPCM; korkeintaan 2 kanavaa, esimerkkitaajuus 32/44,1/48 KHz, esimerkki bitti; 16/20/24-bittiä \*5 35-40 ºC – "Pakotettu ekotila"

 (PA622U/PA522U siirtyy ekotilaan vaiheissa alkaen 33 °C:stä.)

Näitä teknisiä tietoja ja tuotteen ominaisuuksia voidaan muuttaa ilman eri ilmoitusta.

# [MM-mallit]

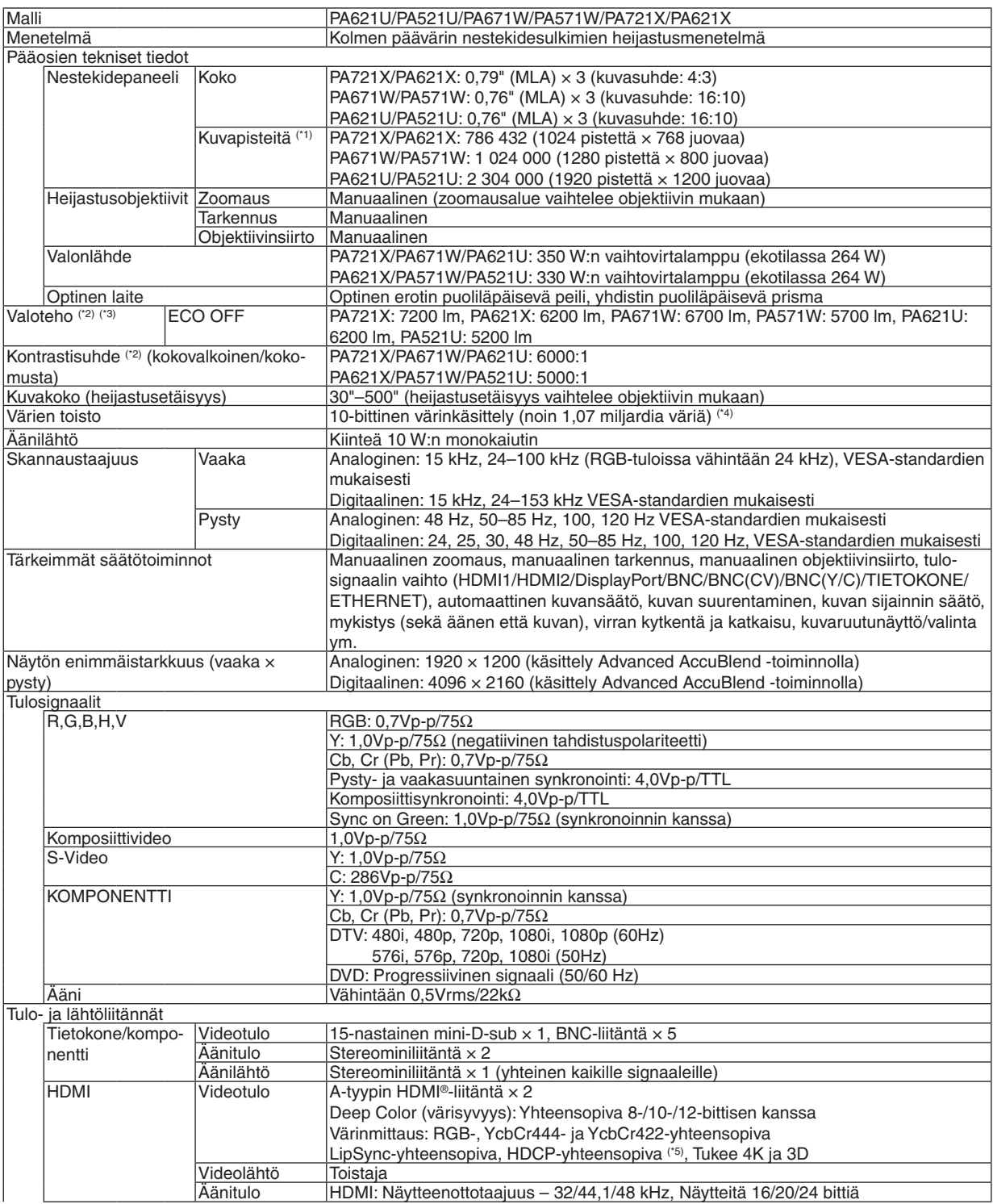

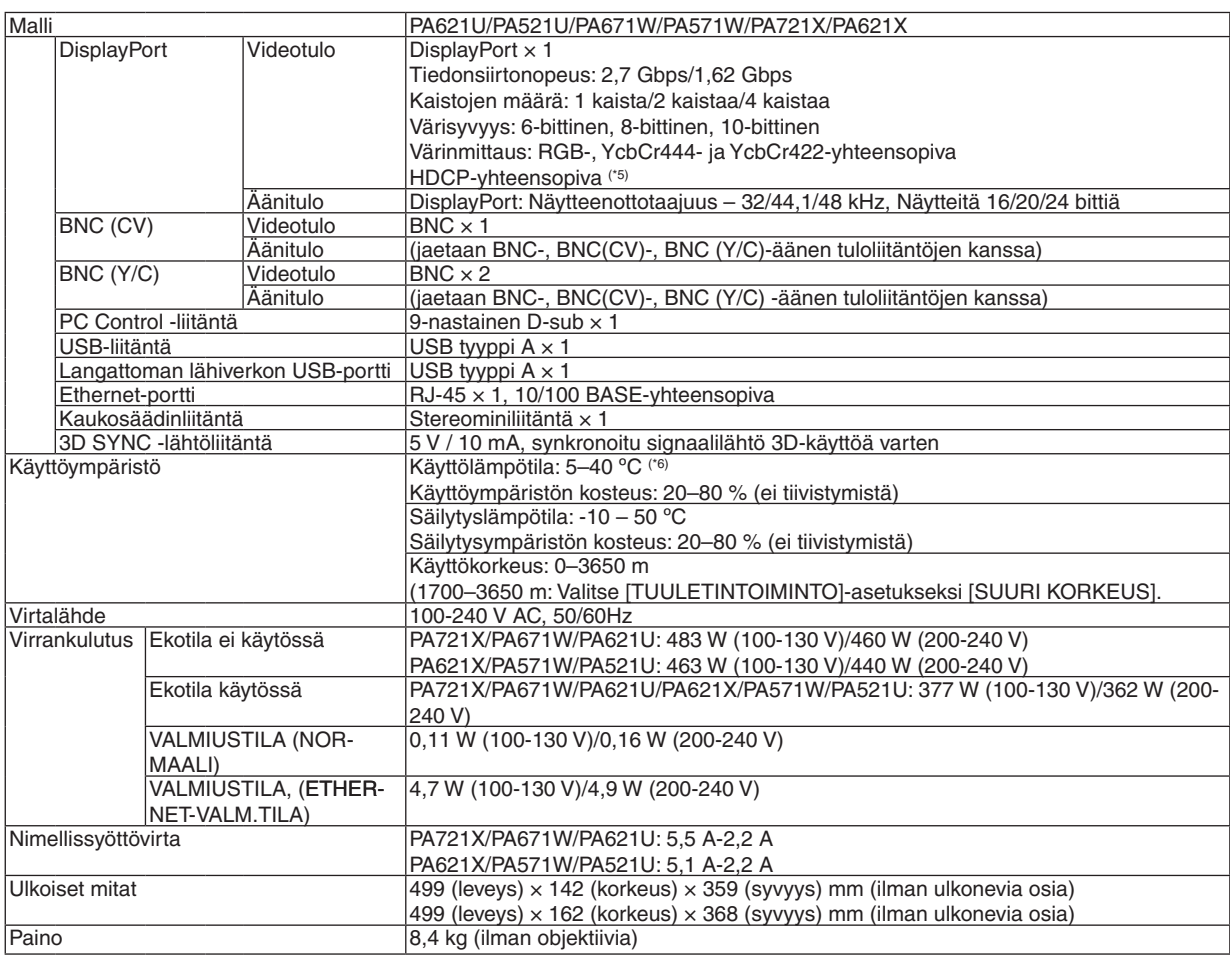

\*1 Kuvapisteistä yli 99,99 % on toimivia.

\*2 Tämä on valoteho (lumeneina), kun [ESIASETA]-tilan asetuksena on [ERIT. KIRK.]. Valotehon arvo pienenee 80 %:in, kun [ON] on valittuna [EKOTILA]:ssa. Jos [ESIASETA]-tilan asetuksena on jokin muu, valoteho voi olla hieman pienempi.

\*3 ISO21118-2005-yhteensopiva

- \*4 Täysväri (noin 16,77 miljoonaa väriä tai enemmän), jos Ethernet-tuloliitäntä on valittuna.
- \*5 HDMI® (Deep Color, Lip Sync) HDCP-toiminnolla

 Tietoja HDCP/HDCP-tekniikasta

 HDCP on lyhenne sanoista High-bandwidth Digital Content Protection. High bandwidth Digital Content Protection (HDCP) on järjestelmä, joka estää High-Definition Multimedia Interface (HDMI) -liitännän kautta lähetettävän kuvamateriaalin laittoman kopioimisen.

 Jos HDMI-tuloliitännän kautta tuleva materiaali ei näy, kyseessä ei välttämättä ole projektorin toimintahäiriö. Jos HDCP on käytössä, joissakin tapauksissa voi olla mahdollista, että sisältöä suojataan HDCP-tekniikalla eikä sen esittäminen ole mahdollista HDCP-yhteisön (Digital Content Protection, LLC) tekemän päätöksen vuoksi.

 VIDEO: Deep Color; 8/10/12-bittinen Lip Sync

 Ääni: LPCM; korkeintaan 2 kanavaa, esimerkkitaajuus 32/44,1/48 KHz, esimerkki bitti; 16/20/24-bittiä

\*6 35-40 ºC – "Pakotettu ekotila"

 (PA621U/PA521U siirtyy ekotilaan vaiheissa alkaen 33 °C:stä.)

Näitä teknisiä tietoja ja tuotteen ominaisuuksia voidaan muuttaa ilman eri ilmoitusta.

# ❹ Projektorin mitat

Yksikkö: mm

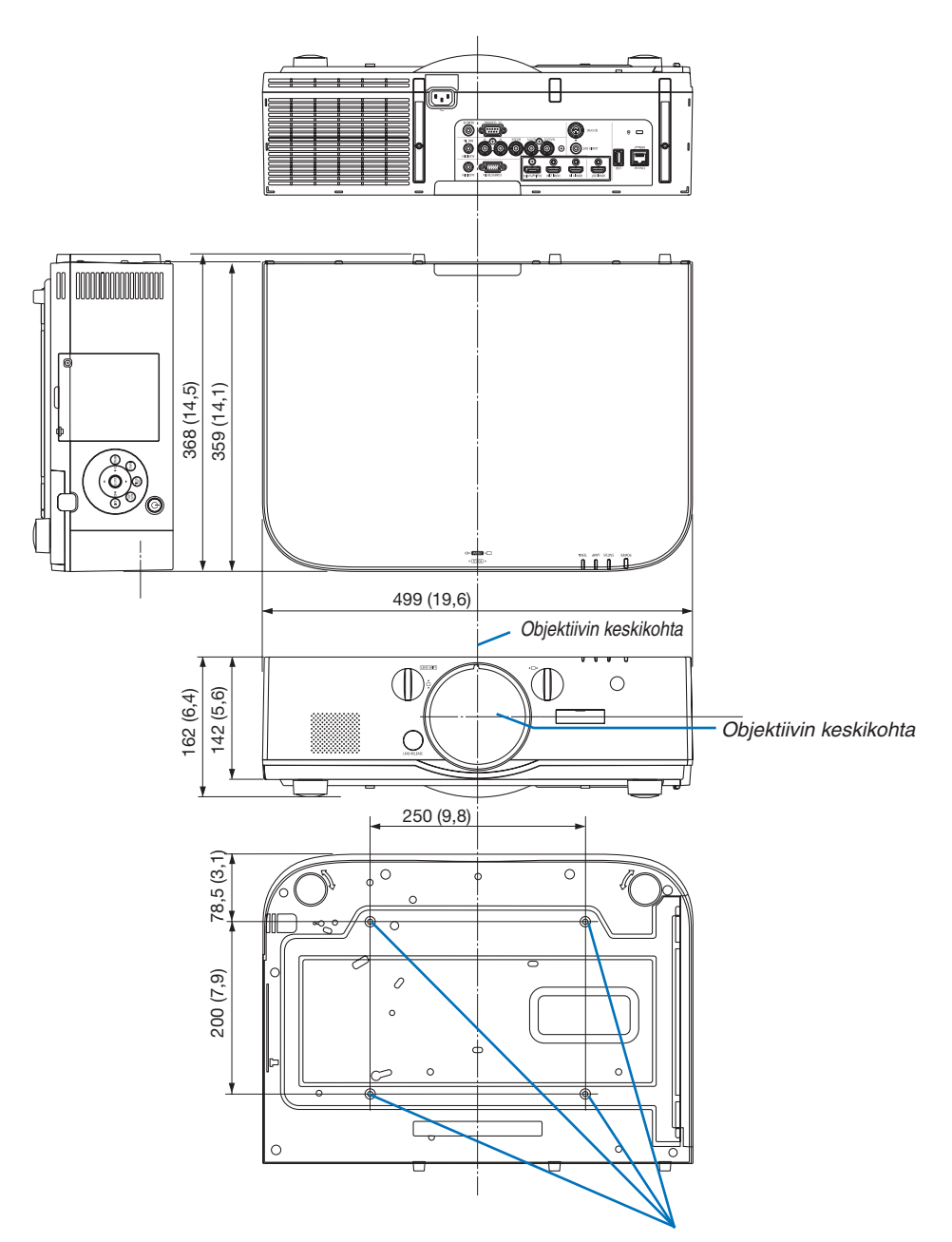

Reiät kattoasennusta varten

# ❺ Kaapelikotelon (lisävaruste) asentaminen

**Jos asennat lisävarusteena saatavan kaapelikotelon (NP04CV), voit siistiä laitteen ulkoasua piilottamalla kaapelit sen alle.**

# **HUOMIO**

- • Kun olet asentanut kaapelikotelon, muista kiinnittää se paikalleen mukana toimitetulla ruuvilla. Muuten kaapelikotelo voi pudota ja aiheuttaa loukkaantumisen.
- • Älä niputa virtajohtoa samaan nippuun muiden kaapelien kanssa äläkä sijoita sitä kaapelikotelon alle. Se voi aiheuttaa tulipalon.
- • Älä kohdista kaapelikoteloon liiallista voimaa. Se voi vaurioittaa kaapelikoteloa ja aiheuttaa loukkaantumisen tai projektorin putoamisen.

### **Asentaminen**

Valmistelutoimenpiteet:

- 1. Kytke virtajohto ja muut kaapelit projektoriin (kytkentäjohdot eivät näy asennuskaavioissa).
- 2. Ota Phillips-ruuvitaltta esille.
- *1. Kohdista kaapelikotelon vasemmassa ja oikeassa reunassa olevat pyöreät ulokkeet projektorin pohjassa oleviin uriin.*

HUOMAUTUS: Varo, etteivät kaapelit jää puristuksiin kaapelikotelon ja *projektorin väliin.*

### *2. Kierrä kaapelikotelon kiinnitysruuvia myötäpäivään.*

• Kiristä ruuvi kunnolla.

### **Irrottaminen**

- *1. Kierrä kaapelikotelon kiinnitysruuvia vastapäivään, kunnes se pyörii tyhjää.*
	- • Pidä kaapelikotelosta kiinni, ettei se pääse putoamaan.
	- • Ruuvi ei irtoa kokonaan.

### *2. Irrota kaapelikotelo.*

• Kierrä kaapelikoteloa hieman ja nosta se irti projektorista.

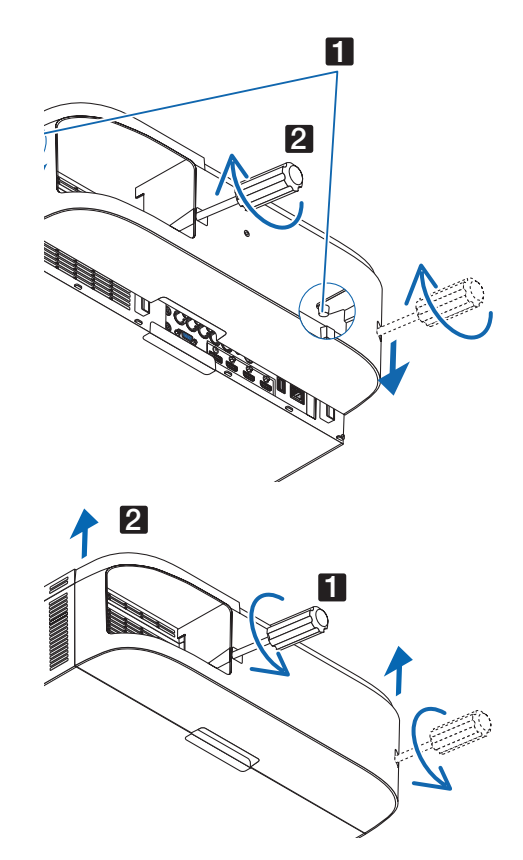

# ❻ Pinnien järjestys ja pääliittimien signaalien nimet

### COMPUTER IN- / -komponenttituloliitäntä (15-nastainen mini-D-sub)

**Liitäntä ja signaalin taso kullekin pinnille**

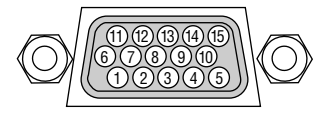

### **Signaalin taso**

Videosignaali: 0,7Vp-p (Analoginen) Synkronointisignaali : TTL TASO

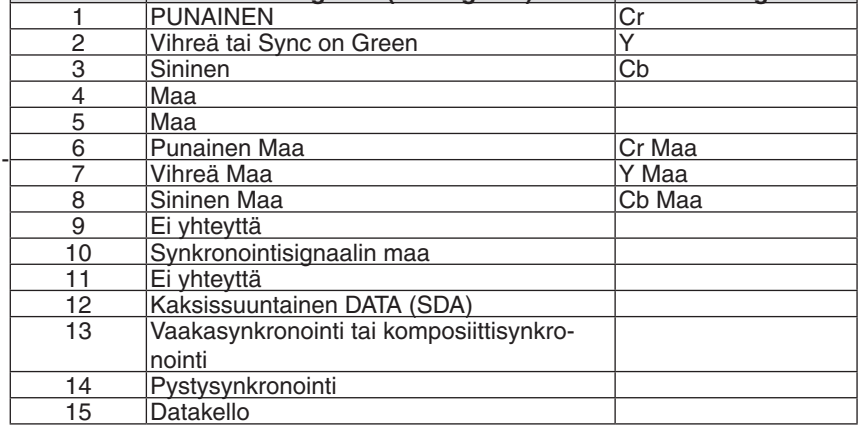

**PIN Nro. RGB Signaali (Analoginen) YCbCr-Signaali**

### HDMI 1 IN/HDMI 2IN Liitin (Tyyppi A)

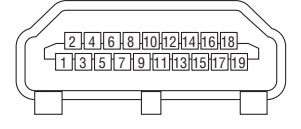

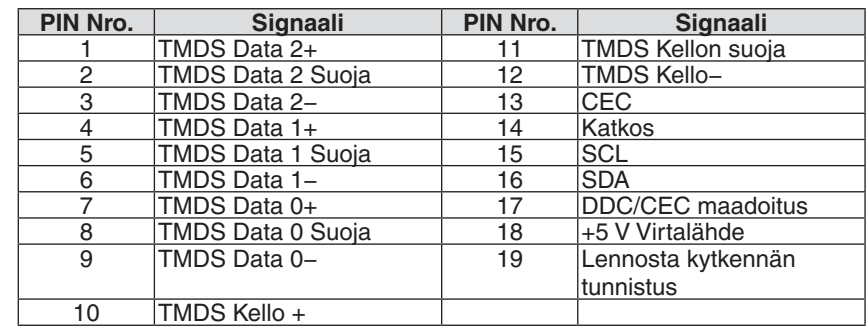

### DisplayPort IN -liitäntä

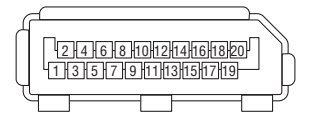

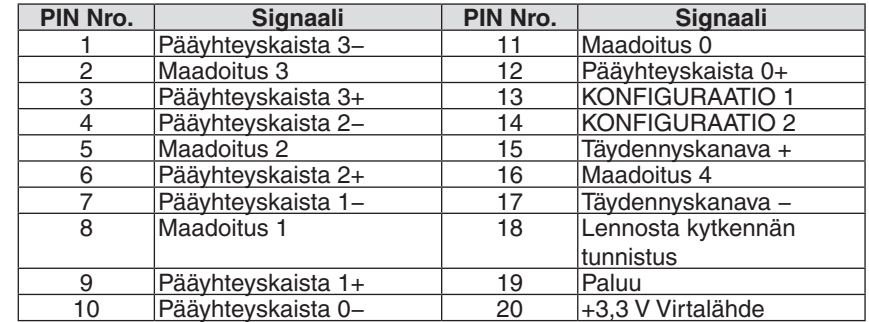

# Ethernet-/HDBase T -portti (RJ-45)

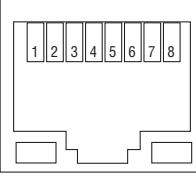

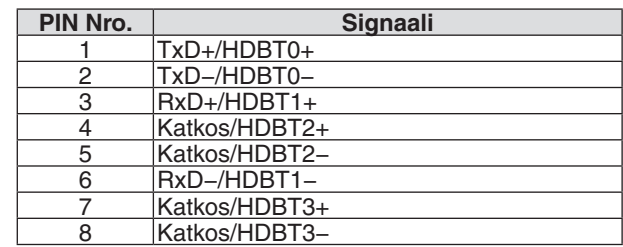

\* MM-mallit eivät tue HDBaseT-porttia.

### USB-A-portti (Tyyppi A)

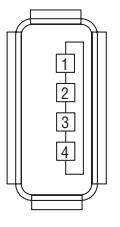

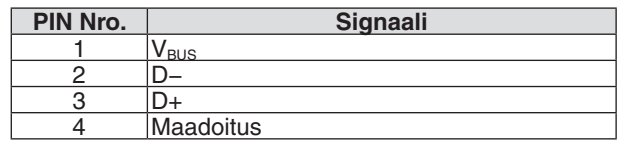

# PC CONTROL -portti (9-nastainen D-sub)

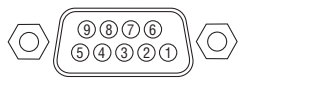

### **Yhteysprotokolla**

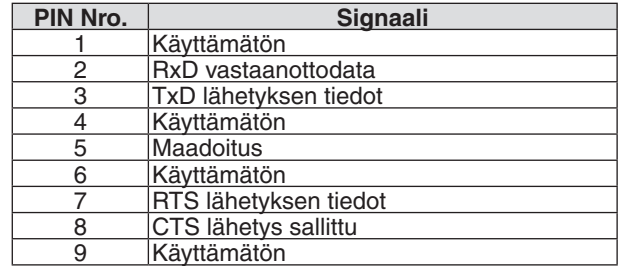

# <span id="page-283-0"></span>❼ Vianmääritys

Tässä osassa on ratkaisuja ongelmiin, joita voi ilmetä projektorin asennuksen tai käytön aikana.

## Merkkivalojen ilmoitukset

### **Virran merkkivalo**

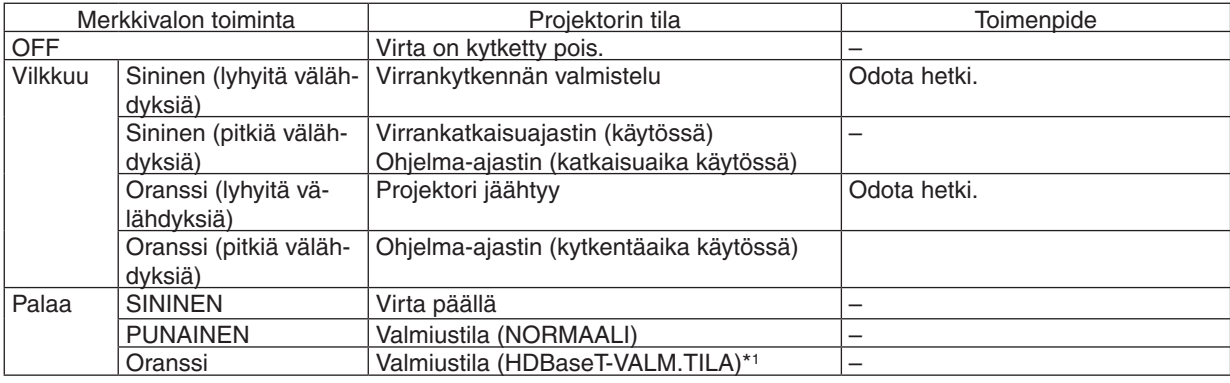

\*1 Valitse MM-malleilla [VERKON VALMIUSTILA].

### **STATUS-merkkivalo**

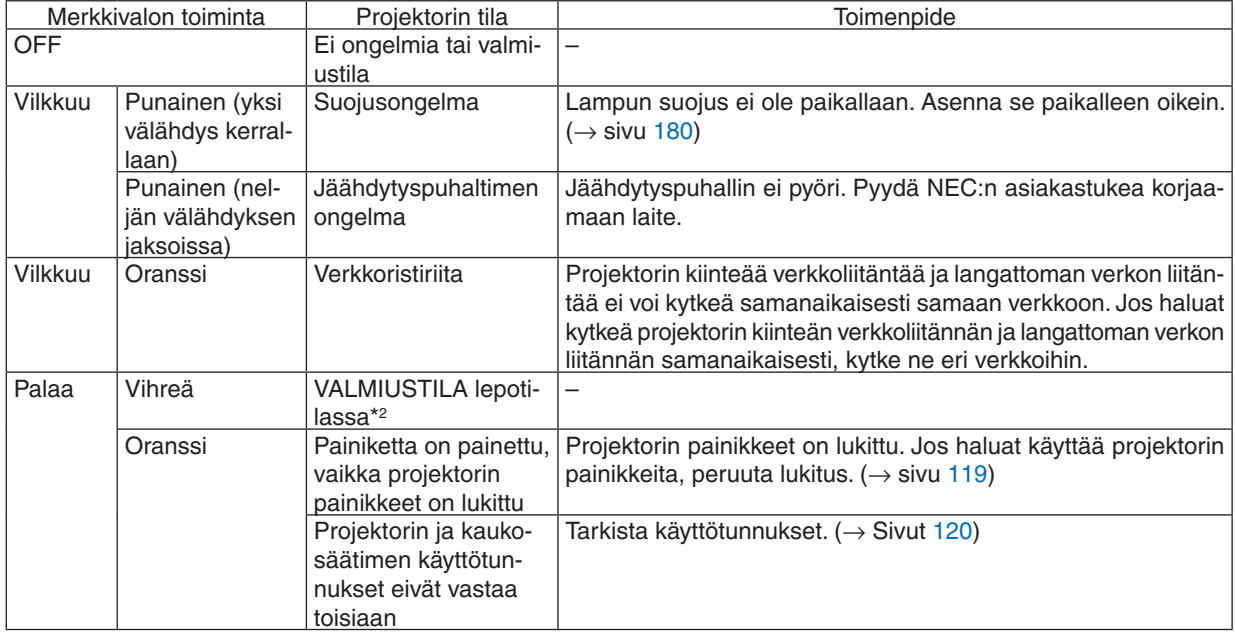

\*2 Lepotila viittaa tilaan jossa toiminnalliset rajoitukset valmiustilasta johtuen poistetaan.

### **LAMP -merkkivalo**

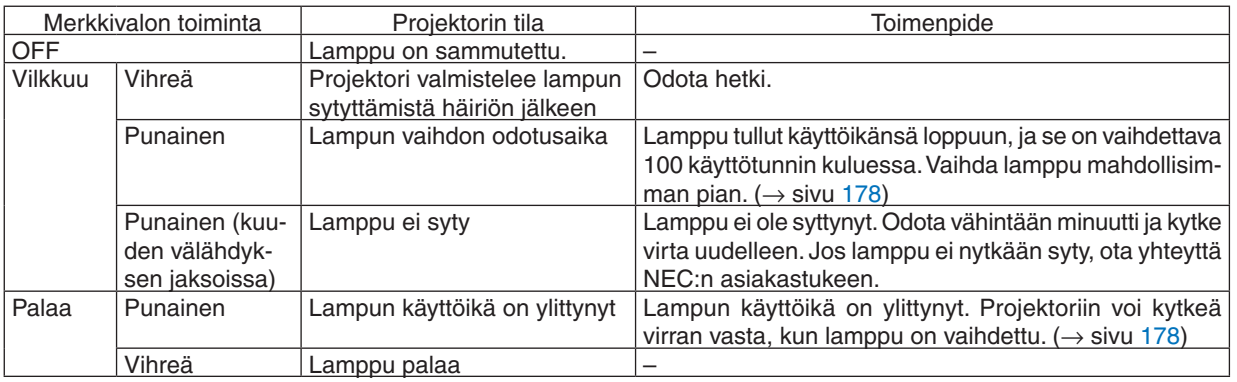

### **Lämpötila Ilmaisin**

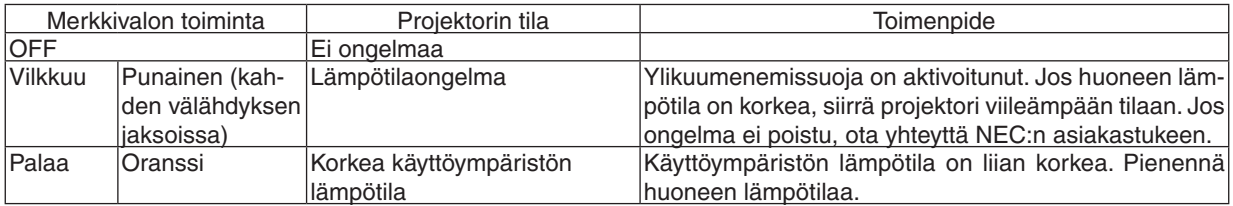

### **Jos ylikuumenemissuoja aktivoituu**

Jos projektorin sisälämpötila nousee liian korkeaksi, sen lamppu sammuu ja lämpötilan merkkivalo vilkkuu (toistuvasti kahden välähdyksen jaksoissa).

Samalla myös projektorin ylikuumenemissuoja voi aktivoitua, jolloin projektorin virta katkeaa.

- Jos näin käy, toimi seuraavasti:
	- Irrota virtajohto pistorasiasta.
	- Jos käytä projektoria tilassa, jonka lämpötila on korkea, siirrä projektori toiseen, viileämpään tilaan.
	- Jos ilmanvaihtoaukoissa on pölyä, puhdista ne.  $(\rightarrow$  sivut [174](#page-187-0) ja [177](#page-190-0))
	- Anna projektorin jäähtyä noin tunnin ajan.

# Yleisiä ongelmia ja ratkaisuja

(→ "Virta-/tila-/lampun merkkivalo" sivulla [270](#page-283-0).)

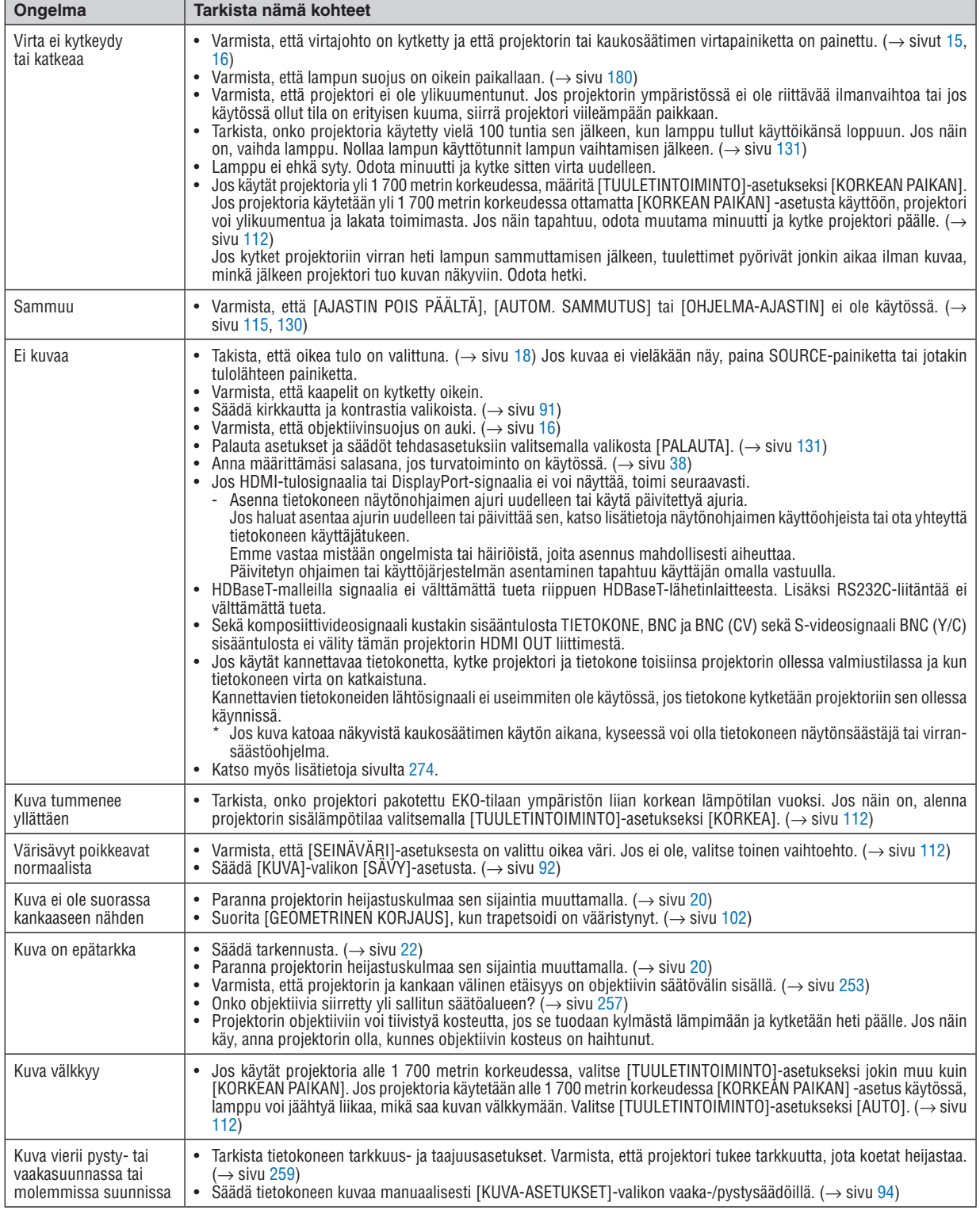

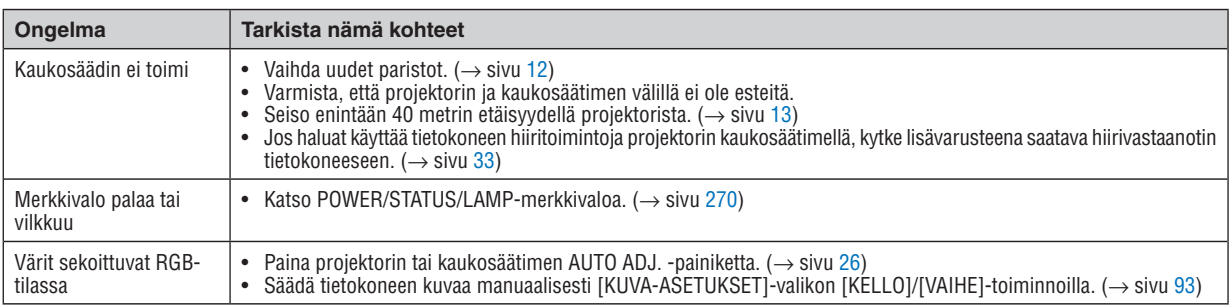

Lisätietoja saat kauppiaalta.

### <span id="page-287-0"></span>Jos kuvaa ei näy tai jos se ei näy oikein.

Projektorin ja tietokoneen käynnistymisprosessi.

 Jos käytät kannettavaa tietokonetta, kytke projektori ja tietokone toisiinsa projektorin ollessa valmiustilassa ja kun tietokoneen virta on katkaistuna.

 Kannettavien tietokoneiden lähtösignaali ei useimmiten ole käytössä, jos tietokone kytketään projektoriin sen ollessa käynnissä.

HUOMAUTUS: Voit tarkistaa nykyisen signaalin vaakasuoran taajuuden projektorin valikon Information-kohdasta. Jos lukema on "0 kHz", tietokoneesta ei lähetetä signaalia lainkaan. (→ *sivu [134](#page-147-0)* tai siirry seuraavaan vaiheeseen)

Tietokoneen ulkoisen näytön käyttöönotto.

 Kannettavan tietokoneen näytössä näkyvän kuvan signaali ei välttämättä välity suoraan projektoriin.Kannettavissa PC-tietokoneissa ulkoisen näytön voi ottaa käyttöön tai poistaa käytöstä toimintonäppäimien yhdistelmällä. Ulkoisen näytön käyttöönoton ja poistamisen näppäinyhdistelmä on useimmiten "Fn"-näppäin ja jokin 12 toimintonäppäimestä. Esimerkiksi NEC-kannettavissa se on Fn + F3, kun taas Dell-kannettavissa ulkoisen näytön toimintoja käytetään yhdistelmällä Fn + F8.

Tietokoneesta lähetetään epätavallista signaalia

 Jos kannettavasta tietokoneesta lähetetään standardeista poikkeavaa signaalia, projektorin heijastama kuva ei ehkä näy oikein. Jos näin käy, poista kannettavan tietokoneen LCD-näyttö käytöstä, kun projektoria käytetään. Eri kannettavissa tietokoneissa on erilaiset tavat poistaa/ottaa käyttöön LCD-näyttö. Lisätietoja saat tietokoneen käyttöoppaasta.

Kuva ei näy oikein, kun käytössä on Mac-tietokone

 Jos käytät Macia projektorin kanssa, aseta Mac-sovittimen (ei toimiteta projektorin mukana) DIP-kytkin tarkkuuden mukaiseen asentoon. Käynnistä Mac asetusten muuttamisen jälkeen uudelleen, jotta ne tulevat voimaan.

 Jos valitset näyttötilan, jota Mac tai projektori ei tue, Mac-sovittimen DIP-kytkimen asetuksen muuttaminen voi heilauttaa kuvaa hieman tai poistaa sen näkyvistä. Jos näin käy, aseta DIP-kytkin vakiotilaan 13" ja käynnistä Mac sitten uudelleen. Palauta sitten DIP-kytkimet asentoon, jossa kuva näkyy ja käynnistä Mac uudelleen.

HUOMAUTUS: MacBookissa, jossa ei ole 15-nastaista mini-D-sub -liitäntää, tarvitaan Apple Computerin valmistama videoso*vitinkaapeli.*

- Peilijärjestelmä MacBook-tietokoneissa
	- Jos käytät projektoria MacBookin kanssa, lähtötarkkuudeksi voidaan asettaa 1024 × 768, jollei peilitoiminto ole poissa käytöstä MacBookissa. Lisätietoja Mac-tietokoneen peilitoiminnosta on sen käyttöoppaassa.
- Mac-näytön kansiot ja kuvakkeet ovat piilotettuina Näytössä ei ehkä näy kansioita ja kuvakkeita. Jos näin on, valitse omenavalikosta [View] → [Arrange] ja järjestä kuvakkeet.
# ❽ Tietokoneen ohjauskoodit ja kaapeliliitäntä

# Tietokoneen ohjauskoodit

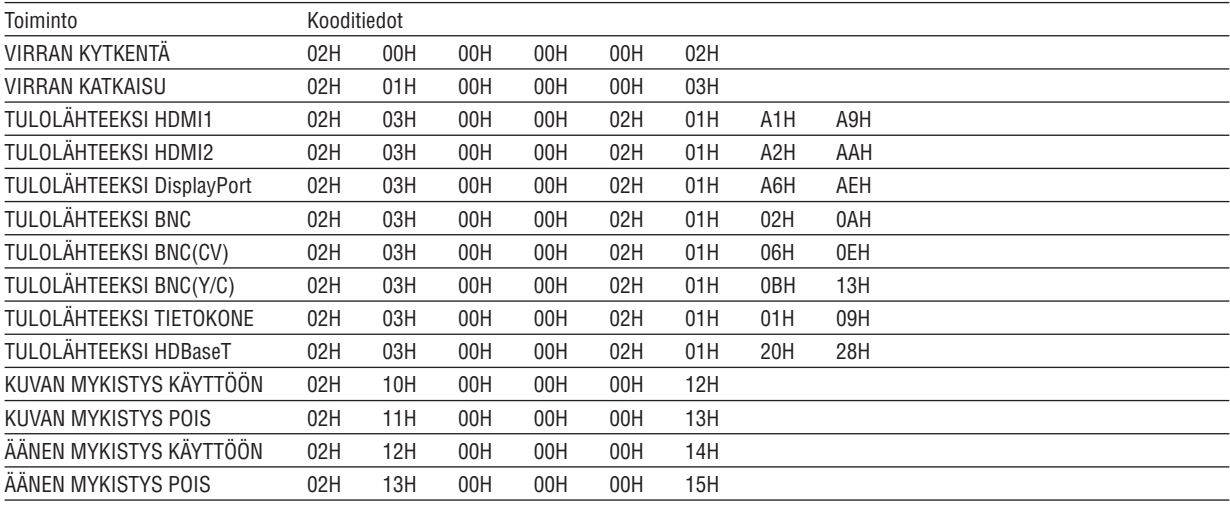

HUOMAUTUS: Jälleenmyyjältä saat kattavan luettelon tietokoneen ohjauskoodeista.

## Kaapelikytkennät

Yhteysprotokolla Siirtonopeus .......... 38 400 bps Tietojen pituus ....... 8 bittiä Pariteetti ................ Ei pariteettia Stopbitti................. Yksi bitti X päällä/pois ......... ei mitään Yhteysmenetelmä.. Kaksisuuntainen

HUOMAUTUS: Jotkin laitteet saattavat vaatia muita hitaamman nopeuden, jos käytössä on pitkä kaapeli.

## PC Control -liitäntä (9-nastainen D-sub)

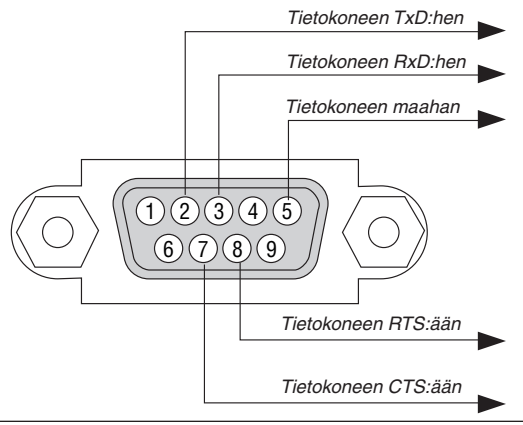

HUOMAUTUS 1: Nastat 1, 4, 6 ja 9 eivät ole käytössä.

HUOMAUTUS 2: Voit yksinkertaistaa kaapelikytkentää valitsemalla "Request to Send" ja "Clear to Send".

HUOMAUTUS 3: Jos kaapeli on pitkä, on suositeltavaa valita projektorin valikosta yhteysnopeudeksi 9 600 bps.

# ❾ Vianmäärityksen tarkistusluettelo

Ennen kuin otat yhteyttä kauppiaaseen tai huoltoon, varmista korjausten tarve käymällä seuraava luettelo läpi ja tutustu myös käyttöoppaan kohtaan Vianmääritys. Alla olevan tarkistusluettelon avulla ongelman ratkaiseminen helpottuu. \* Tulosta tämä sivu ja seuraava sivu tarkistusta varten.

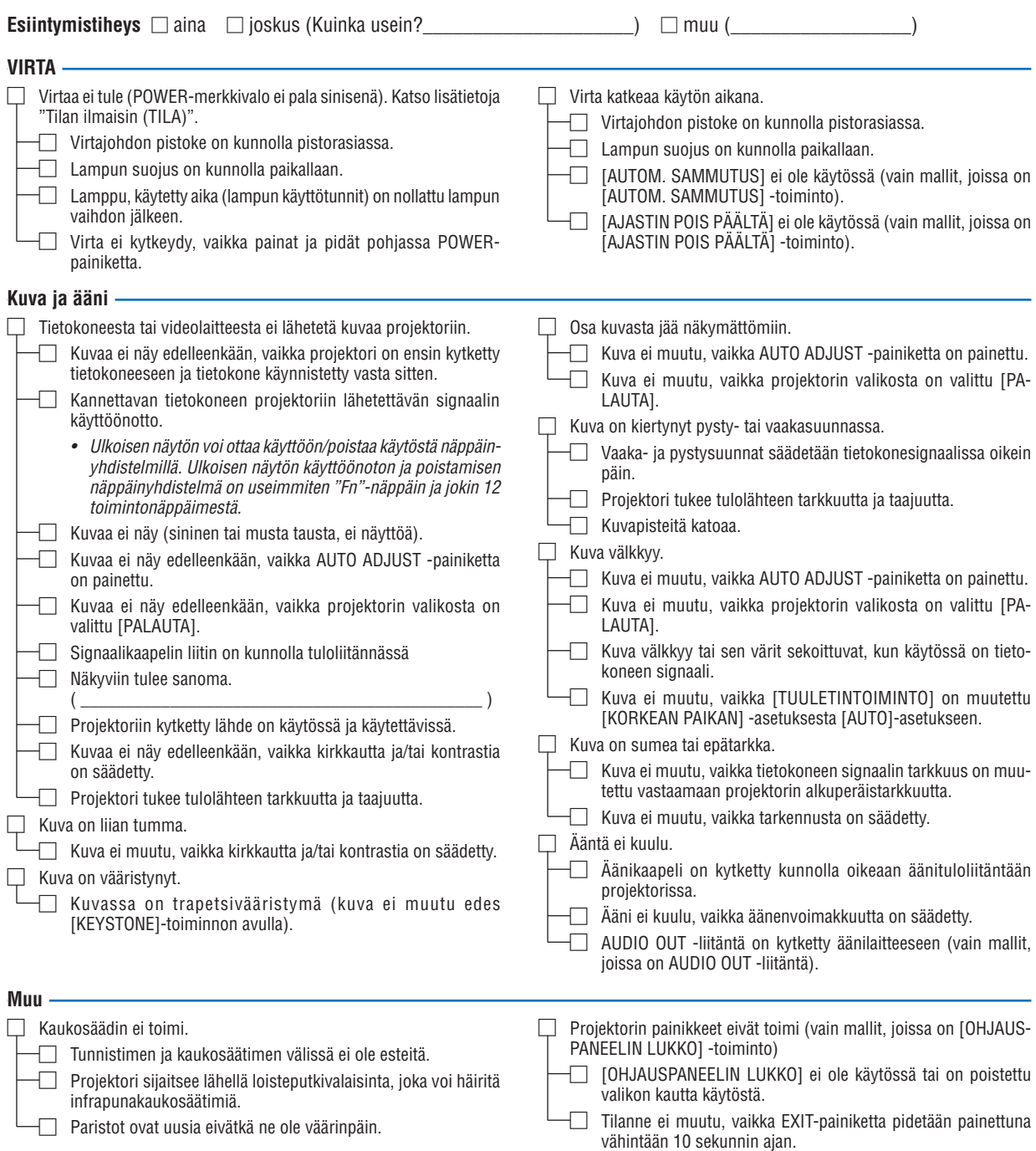

## **Tietoja projektorin käytöstä ja käyttöympäristöstä**

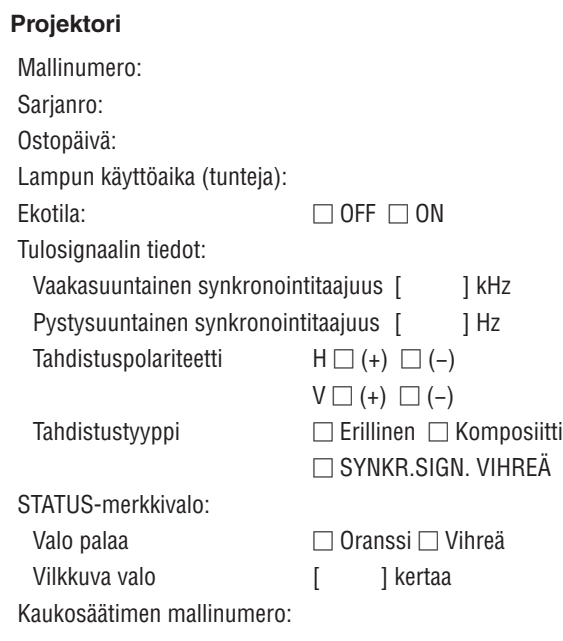

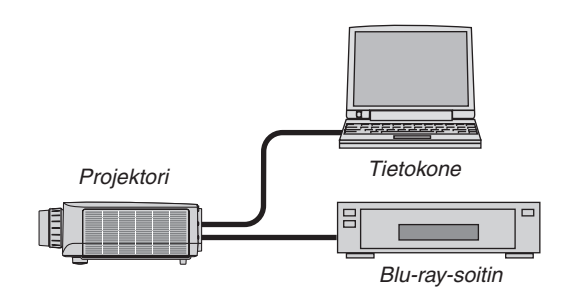

#### **Signaalikaapeli**

NEC-standardikaapeli vai muun valmistajan kaapeli? Mallinumero: Pituus: tuumaa/m Jakovahvistin Mallinumero: Jakokytkin Mallinumero: Sovitin

Mallinumero:

# **Asennusympäristö**

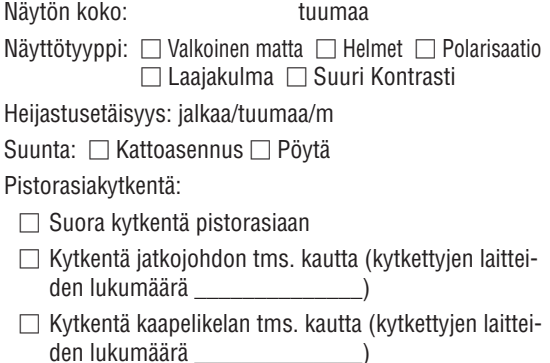

## **Tietokone**

Valmistaja: Mallinumero: Notebook PC □ / Pöytäkone □ Alkuperäinen tarkkuus: Virkistystaajuus: Videosovitin: Muu:

#### **Videolaite**

Videonauhuri, Blu-ray-soitin, videokamera, pelikonsoli tms.

Valmistaja:

Mallinumero:

# ❿ REKISTERÖI PROJEKTORI! (Yhdysvaltojen, Kanadan ja Meksikon asukkaille)

Käytä hetki uuden projektorin rekisteröintiin. Se aktivoi rajallisen osa- ja työtakuun ja InstaCare-huolto-ohjelman. Siirry NECin verkkosivustoon [www.necdisplay.com,](www.necdisplay.com) valitse tukikeskus/tuoterekisteröinti ja lähetä täytetty lomake verkon kautta.

Kun lomake on vastaanotettu, lähetämme vahvistuskirjeen.Tässä kirjeessä ovat kaikki tiedot, joita tarvitaan alan johtajan, NEC Display Solutions of America, Inc:n, nopeiden ja luotettavien takuu- ja huolto-ohjelmien käytössä.

# **NEC**